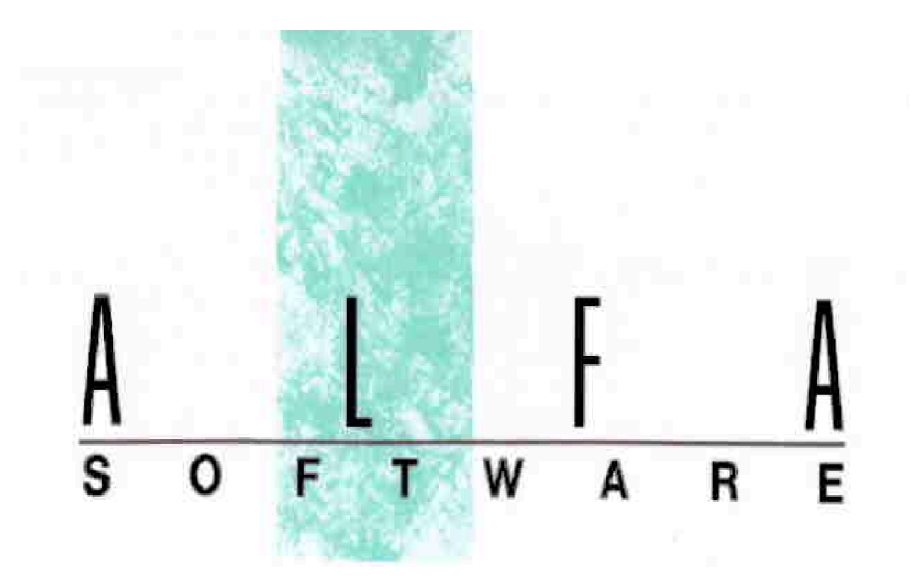

# **Paghe 2.0 per produzioni cinetelevisive**

## Manuale d'uso 2024

Aggiornamento al 23/02/2024

## Alfa Software srl

Largo dell'Olgiata 15, isola 48/a - 00123 Roma alfasoftware@alfasoftware.it

## www.alfasoftware.it 335 - 1000188

## Tabella contenuti

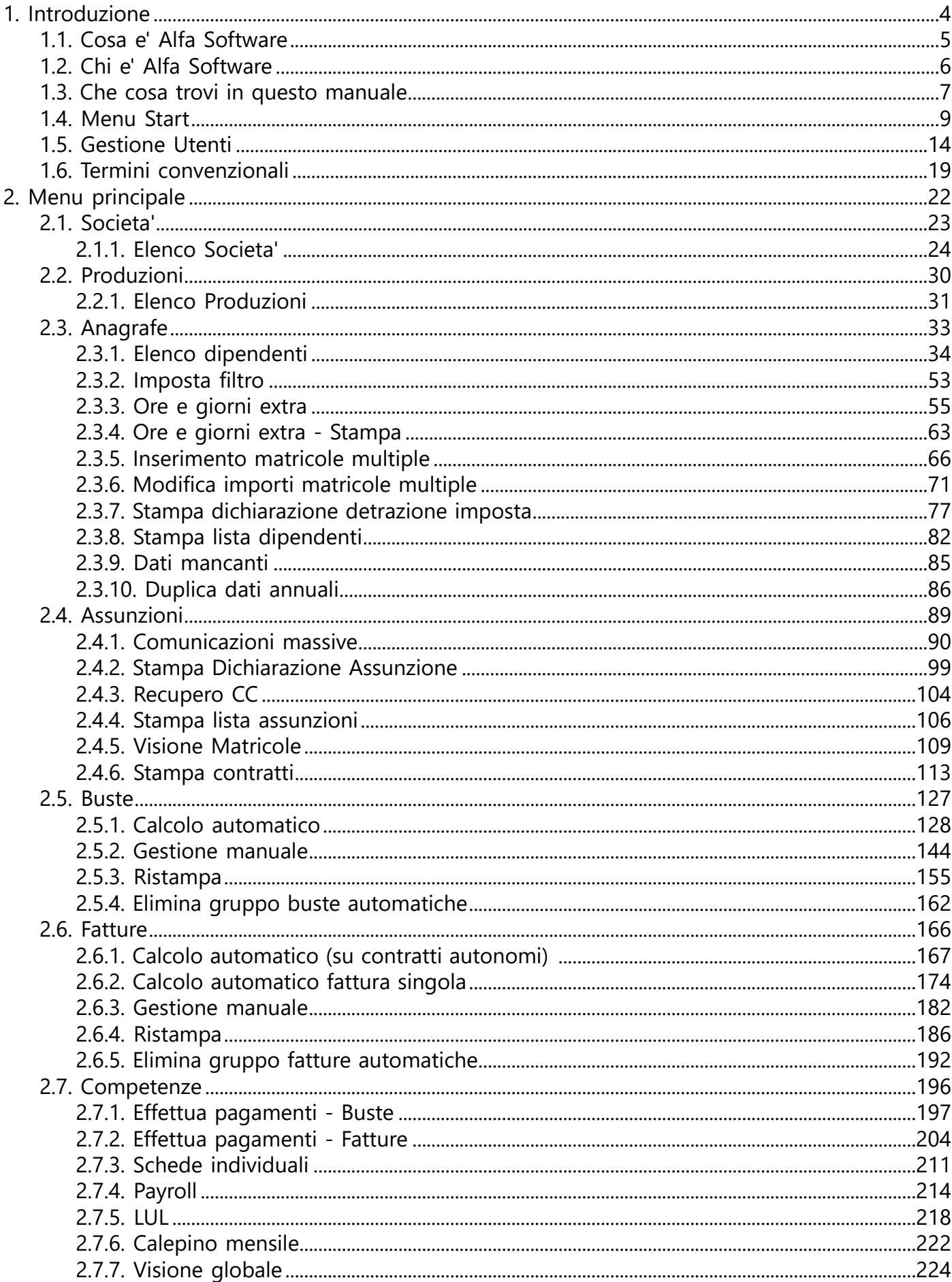

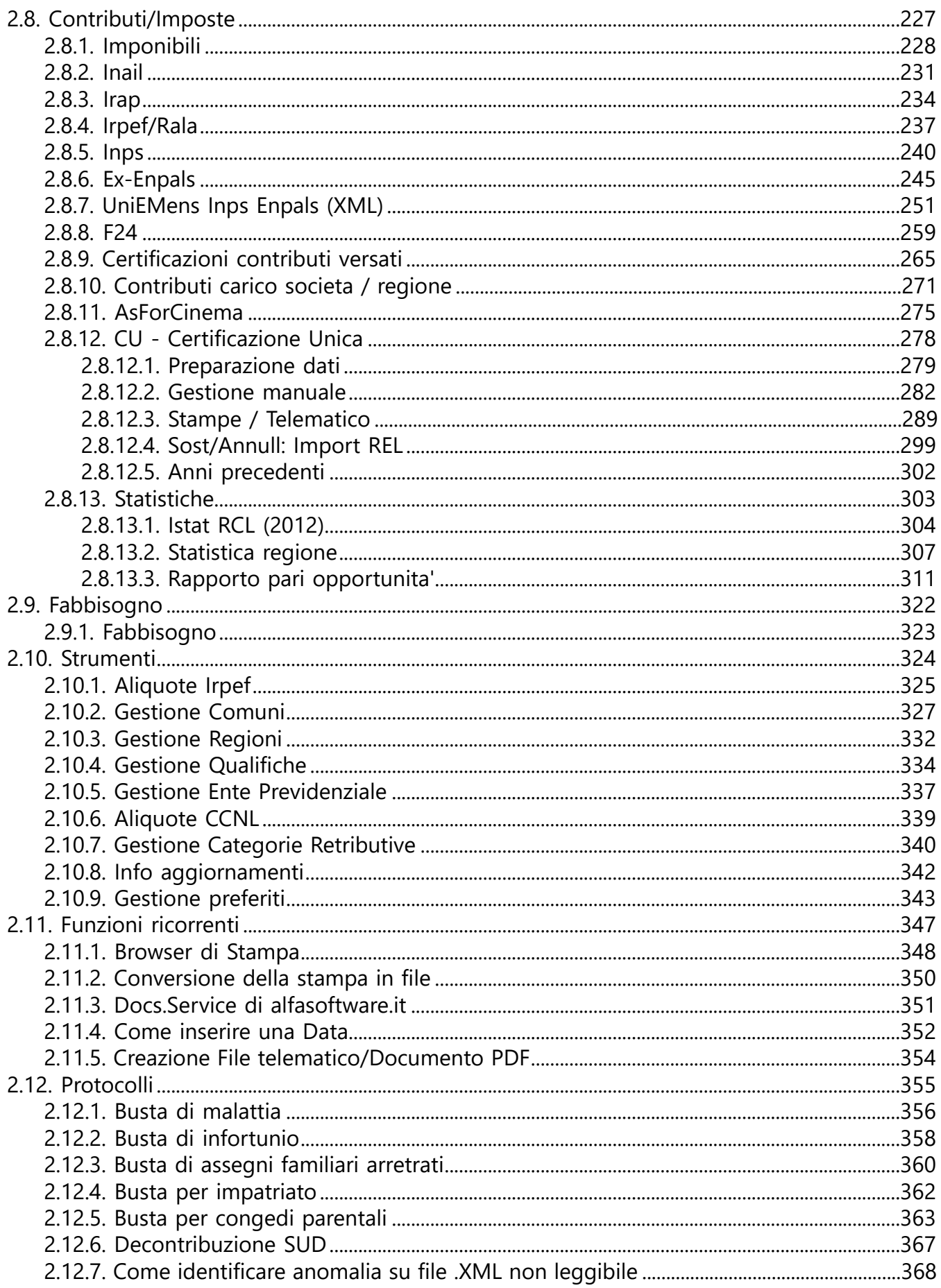

## <span id="page-4-0"></span>**1. Introduzione**

<span id="page-5-0"></span>La Societa' ALFA SOFTWARE a R.L. nacque, da un'idea dell'Dott. Ing. Federico Marietti nel 1982, con l'obiettivo di creare procedure di gestione amministrativa e tecnica semplici ed intuitive per l'operatore.

Dal 1984, il figlio Alberto, iniziò un'esperienza che e' diventata negli anni il "core business" della societa' ALFA SOFTWARE a R.L. : e precisamente la creazione di un pacchetto esclusivamente dedicato alla gestione amministrativa di produzioni Cinematografiche e Televisive, che ha avuto sempre piu' successo, e che continua a modellarsi in funzione delle esigenze sempre piu' pressanti delle Societa' che producono in Italia ed all'estero Film, Fiction, Spot pubblicitari e Documentari.

La Societa' ALFA SOFTWARE a R.L. ha sempre avuto a cuore la molta attenzione, nell'elaborazione delle proprie procedure, alle esigenze dell'utente finale.

Ha finalizzato, quindi, nella generazione delle proprie procedure gestionali, lo studio dei flussi logici piu' semplici e comprensibili per l'uso da parte dell'utente finale.

L'ALFA SOFTWARE a R.L. viene incontro ai propri Clienti, con periodi di assistenza gratuita proporzionati alle procedure acquistate.

Quindi costi accessibili a tutti i generi di imprese.

### **1.2. Chi e' Alfa Software**

<span id="page-6-0"></span>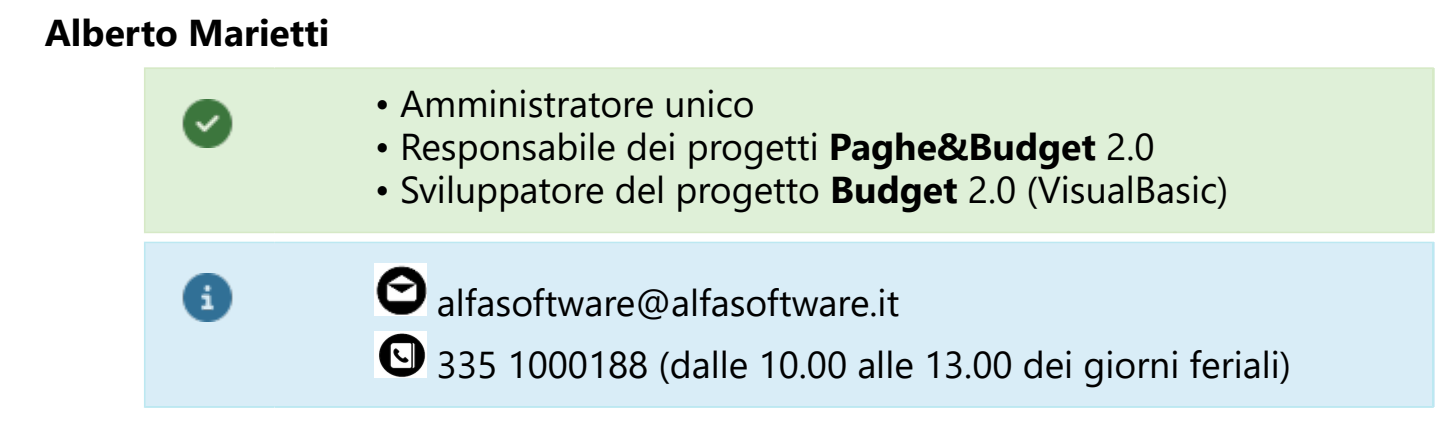

#### **Emanuele Tedeschini Lalli**

• Coordinatore dei progetti **Paghe&Budget** 2.0 [V • Sviluppatore del progetto **Paghe** 2.0 (VisualBasic)  $\bullet$  tedeschini@alfasoftware.it A

#### **Giovanni Carbognin**

• Sviluppatore del sito **www.alfasoftware.it**  $\left[\checkmark\right]$ • Responsabile del servizio **docs.alfasoftware.it d** docs@alfasoftware.it A

## **1.3. Che cosa trovi in questo manuale**

<span id="page-7-0"></span>Il nostro manuale si prefigge di anticipare all'utente una navigazione all'interno del programma.

Non siamo in grado e non vogliamo 'insegnare il mestiere', ma bensi' mettere a disposizione del professionista uno strumento che consenta di approfondire le tematiche del nostro programma.

La Procedura **PAGHE & CONTRIBUTI CINEMA 2.0** è un pacchetto Windows (Client-Server) per la gestione completa delle Retribuzioni di produzioni cinetelevisive. *La gestione comprende:*

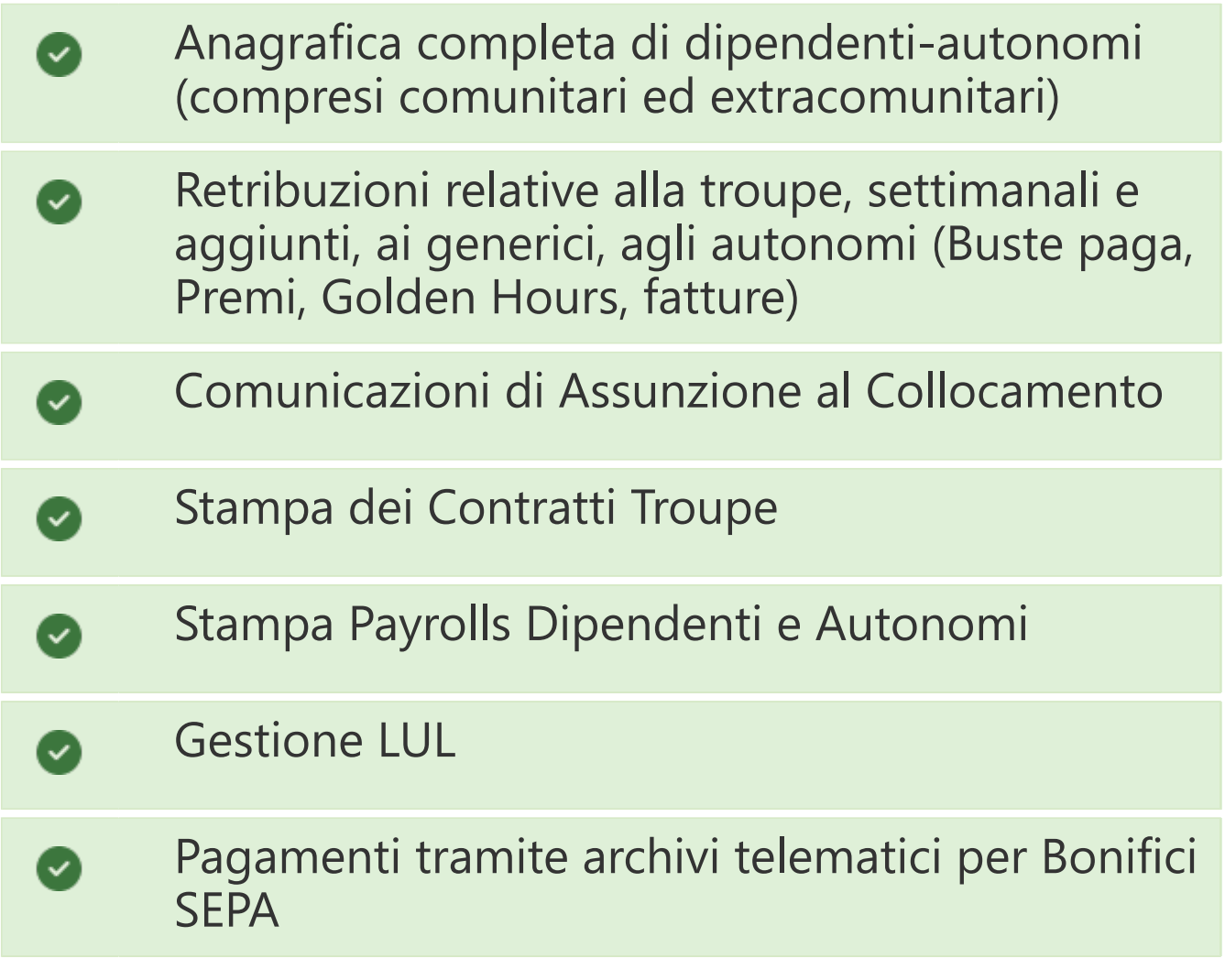

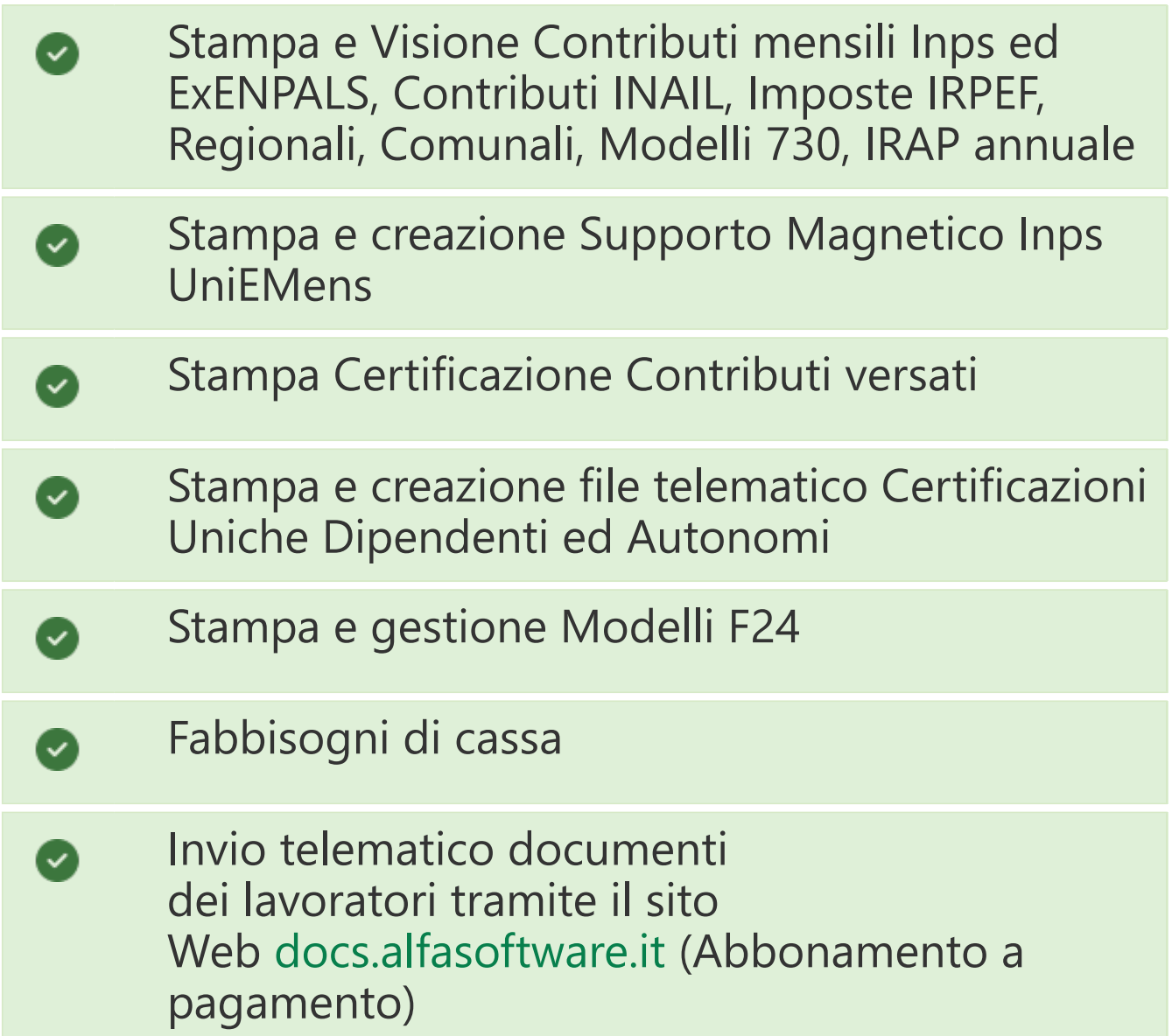

### **1.4. Menu Start**

<span id="page-9-0"></span>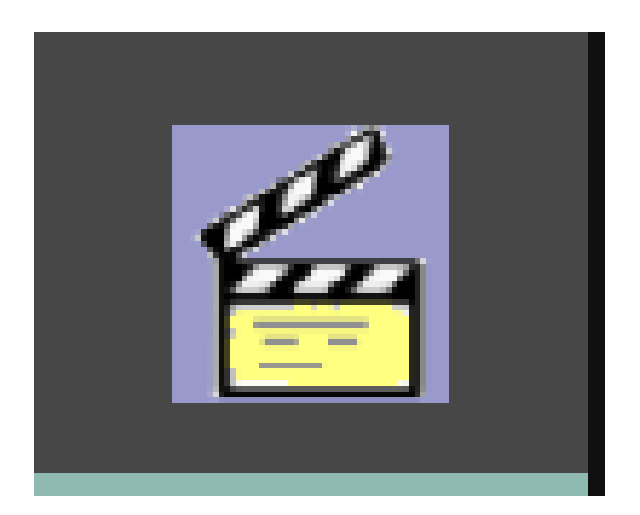

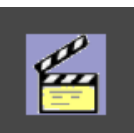

Cliccando sull'icona **PERTENEE della Ramana della Barra** delle Applicazioni, apparira' il **Menu Start**, la maschera di ingresso e selezione dei Programmi Paghe&Budget 2.0 Alfa Software srl

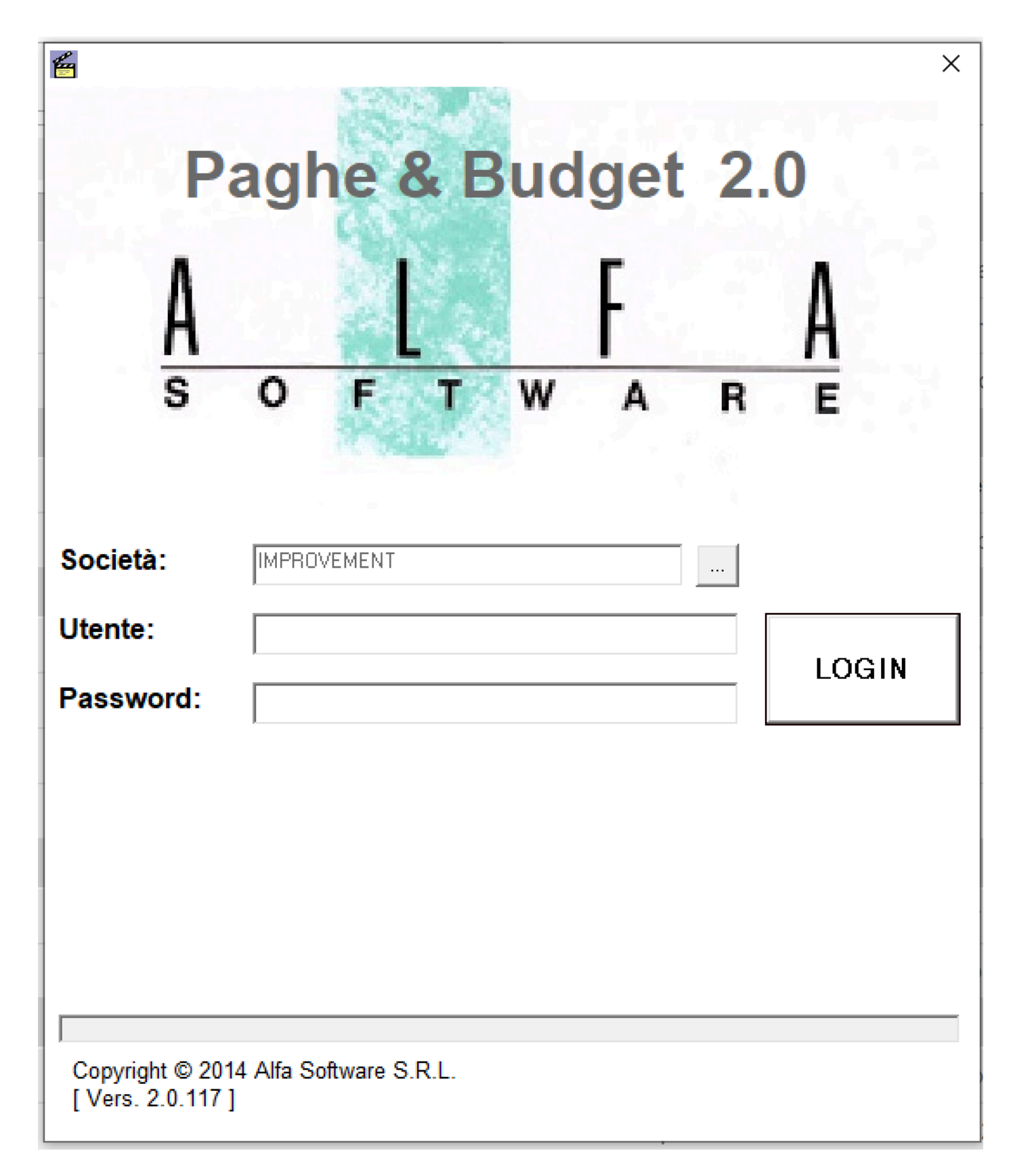

## Inseriti Utente e Password (gestiti e forniti dall'amministratore del programma), cliccando su

**LOGIN** 

 il programma, collegandosi con il nostro server delegato agli aggiornamenti, verificherà la necessita' di aggiornarsi.

In questo caso, apparira' una maschera che chiede conferma, iniziando l'operazione di aggiornamento. E' possibile verificare quali siano gli aggiornamenti prodotti, entrando in Strumenti - Info aggiornamenti.

Finita l'analisi degli aggiornamenti, appariranno le icone dei nostri programmi.

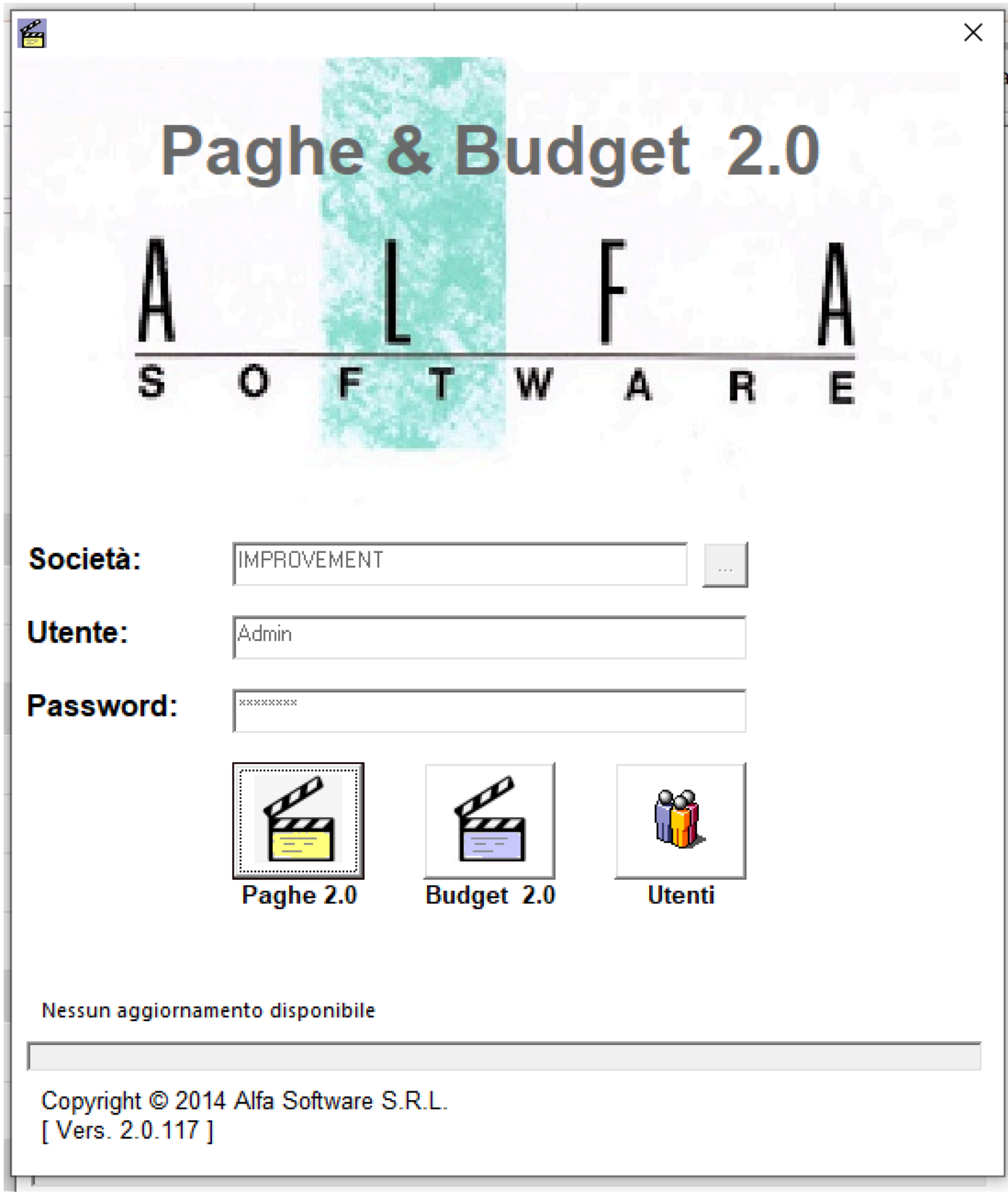

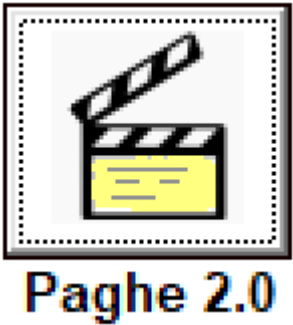

Applicativo Paghe&Contributi Cinema 2.0

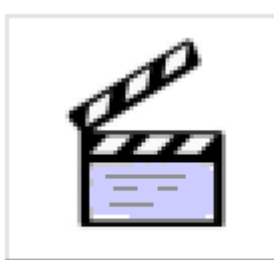

Budget 2.0 Applicativo Budget Cinema 2.0

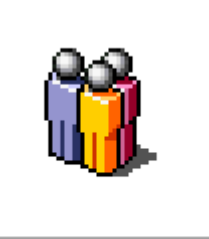

**Utenti** Amministrazione Utenti (riservato agli amministratori del programma)

#### **1.5. Gestione Utenti**

<span id="page-14-0"></span>Il bottone  $\frac{|\mathbf{u}|}{|\mathbf{u}|}$ e' visualizzato nella maschera del Menu Start

e appare a destra del bottone **Faghe 20**, quando disponibile. E' disponibile solo agli Utenti che hanno le credenziali di **Amministratore**.

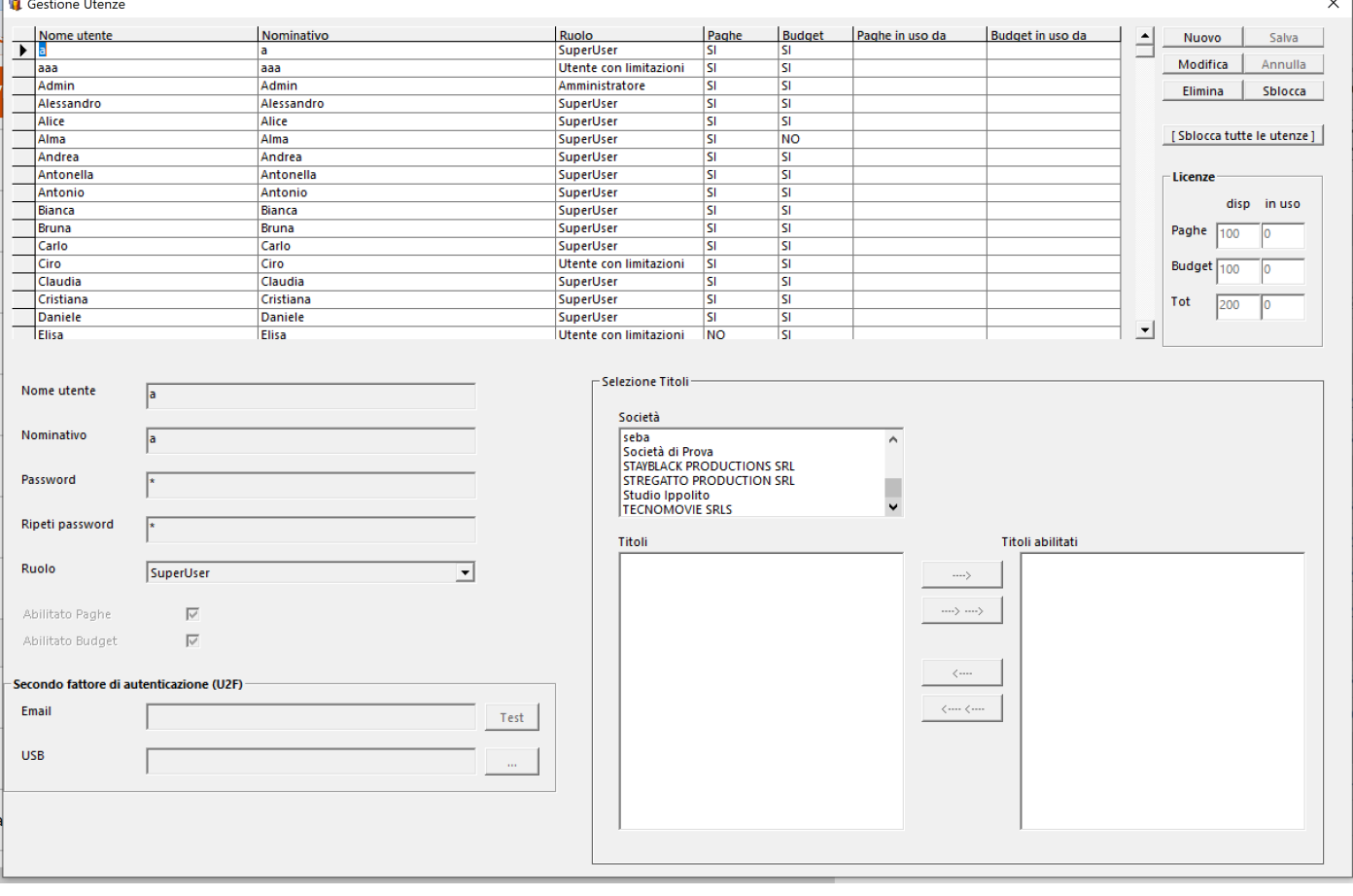

**UTENTE** - Dipendente che ha accesso al programma, necessita di una Utenza ed una Password. E' gestito dall'Amministratore del programma della societa' cliente. Non ha nessun limite di numero.

Puo' avere tre tipi di Ruolo:

• *Amministratore* - Account che puo' utilizzare tutto il programma e puo' gestire i singoli utenti (Nuovo, Modifica, Cancella, Sblocca)

• *SuperUser* - Account che puo' utilizzare tutto il programma, ma NON puo' gestire i singoli utenti • *Utente con limitazioni* - Account che puo' utilizzare parte del programma e solo alcune societa' o produzioni

## *Utilizzo dei bottoni:*

Nuovo

€

Consente di inserire un nuovo Utente

Modifica Modifica i dati di un Utente gia' registrato

Elimina Elimina un Utente gia' registrato

Salva Salda le modifiche apportate dell'Utente

Annulla Annulla l'operazione che si sta effettuando

Sblocca L'Utente che usa uno dei due programmi e' verificabile dalla Data/Ora inserita nelle due colonne 'Paghe/Budget in uso da' e '**occupa**' una licenza d'uso. Se l'Amministratore intende sbloccare e liberare la Licenza d'uso utilizzata dall'Utente, puo' cliccare su questo bottone.

[Sblocca tutte le utenze] L'Amministratore puo' sbloccare tutte le Utenze insieme, liberando tutte le Licenze d'uso.

*Sezione Licenze:*

€

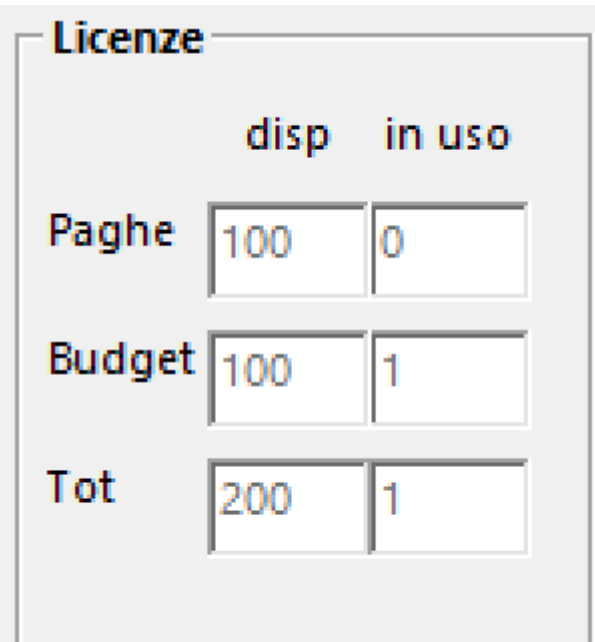

 Sono visibili il numero delle Licenze d'uso disponibili (disp) e il totale degli Utenti che stanno utilizzando i programmi.

**SECONDO FATTORE DI AUTENTICAZIONE (U2F)** - L'Amministratore ha l'opportunita' di aggiungere fino a due sistemi di autenticazione oltre l'Utenza e la Password. Che possono essere usati da soli o in coppia tra loro (possono essere gestiti dal singolo Utente o imposti dalla Societa'):

• *Email* - E' necessario aggiungere, nella maschera Utenti, per il singolo Utente, il suo indirizzo Mail, al quale, il sistema, invierà, tutte le volte che l'Utente intende entrare nel programma, una mail con un codice che va inserito nella maschera del programma che consente l'accesso. Solo cosi', si aprira' il programma.

• *USB* - E' necessario abilitare una penna Flash USB che, dovra' essere inserita in una porta USB del PC che dovra' accedere al programma e che diventera' necessaria per identificare l'Utente.

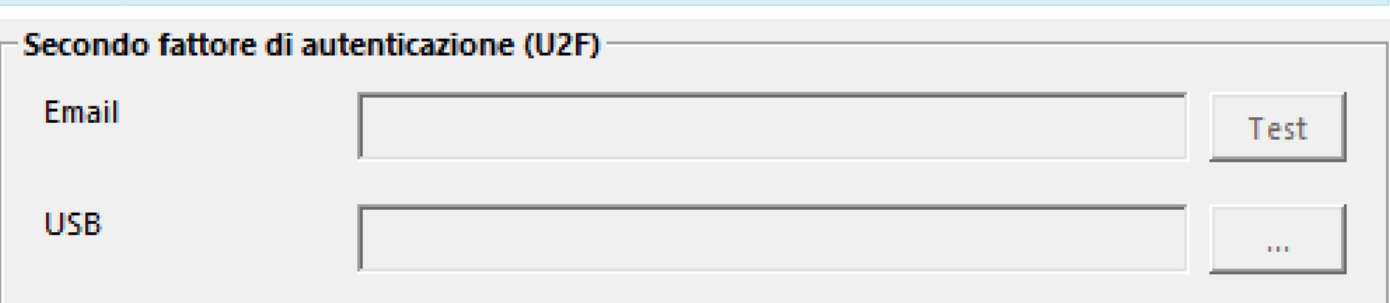

*Uso dei bottoni:*

Test Una volta inserito l'indirizzo Email dell'Utente, il sistema inviera' una mail di conferma all'Utente registrando.

Consente di aprire l'Esplora Risorse per identificare l'indirizzo della penna Flash USB indicata per poter accedere ai programmi.

Gli Utenti che NON hanno le credenziali di Amministratore (SuperUser e Utente con limitazioni), potranno gestire le

proprie credenziali tramite il bottone  $\frac{1}{\sqrt{2}}$ . Si aprirà la seguente maschera

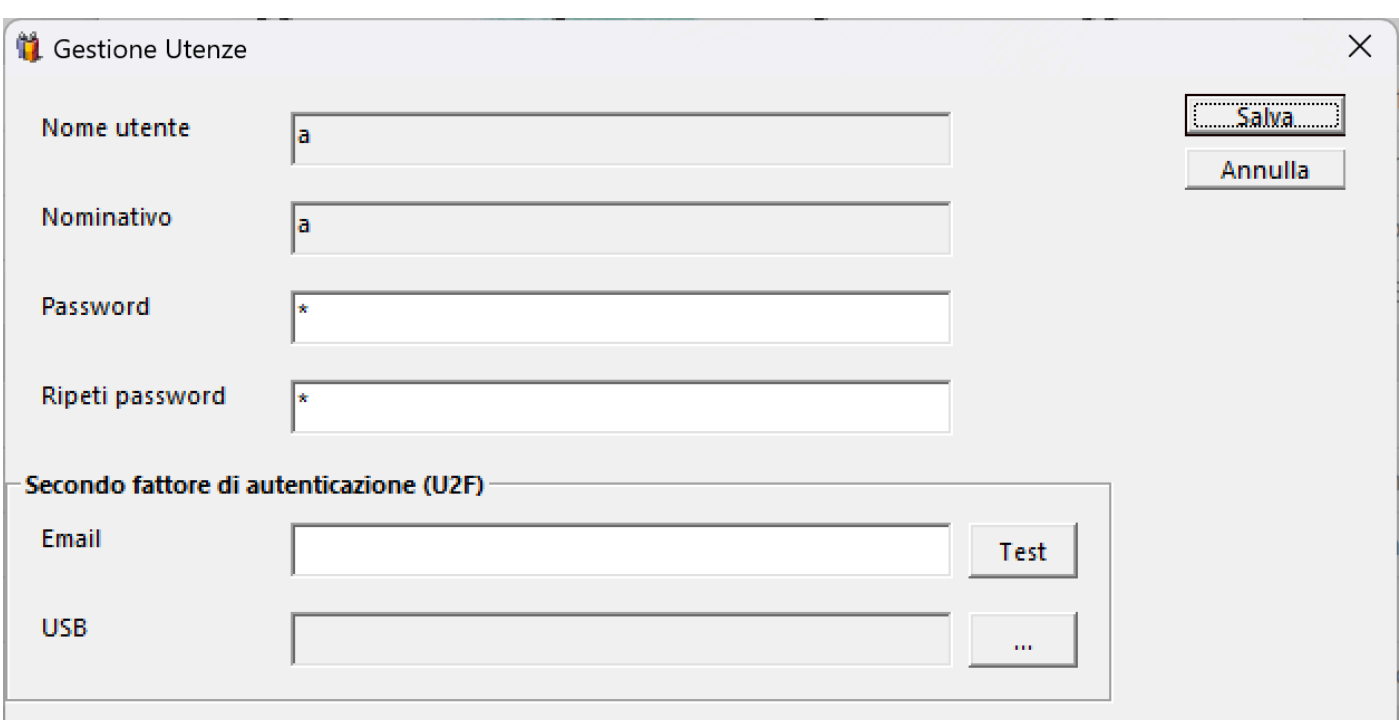

con la possibilita' di modificare la Password, l'indirizzo Email o la penna Flash USB utili per l'accesso.

### **1.6. Termini convenzionali**

<span id="page-19-0"></span>In questo capitolo, cerchiamo di far chiarezza su alcuni termini utilizzati per identificare il tipo di rapporto con il cliente.

**ACQUISTO PROCEDURA** - Pagamento, una-tantum, del pacchetto Paghe 2.0, che consente di avere la prima licenza d'uso per utilizzare il programma. Non ha nessun limite di società e produzioni da elaborare.

**ACQUISTO LICENZA D'USO** - Pagamento, una tantum, di una singola licenza d'uso, da aggiungere a quelle acquistate in precedenza.

**NOLEGGIO PROCEDURA** - Tipologia di rapporto di lavoro diversa dall'acquisto. Prevede l'installazione del programma, identico a quello previsto dall'acquisto del pacchetto Paghe 2.0, ma con un calcolo settimanale dei 'consumi', basato sulle buste elaborate nel periodo. Contempla uno sconto dell'80% nel caso le buste siano minori di 10 in una settimana. I costi sono rapportati, anche, al numero delle licenze d'uso noleggiate. Ha un costo minimo fatturato all'inizio del noleggio. Non ha nessun limite di società e produzioni da elaborare.

**ABBONAMENTO PROCEDURA** - Pagamento, una-tantum, del pacchetto Paghe 2.0, che consente di avere una licenza d'uso per utilizzare il programma PER DODICI MESI. Non ha nessun limite di società e produzioni da elaborare.

**LICENZE D'USO** - Corrisponde al numero massimo di accessi 'contemporanei' al programma, da parte degli Utenti. Non ha nessun limite di acquisto. Vale sia per Paghe 2.0 che per Budget 2.0.

(Esempio: Il Cliente che acquista sia Paghe 2.0 che Budget 2.0 e ha tre licenze, avra' l'opportunita' di usare il programma con tre utenti in Paghe 2.0 e tre utenti in Budget 2.0)

**UTENTE** - Dipendente che ha accesso al programma, necessita di una Utenza ed una Password. E' gestito dall'Amministratore del programma della societa' cliente. Non ha nessun limite di numero (Vedi [Gestione Utenti](#page-14-0) ). Puo' avere tre tipi di Ruolo:

• *Amministratore* - Account che puo' utilizzare tutto il programma e puo' gestire i singoli utenti (Nuovo, Modifica, Cancella, Sblocca) • *SuperUser* - Account che puo' utilizzare tutto il programma, ma NON puo' gestire i singoli utenti • *Utente con limitazioni* - Account che puo' utilizzare parte del programma e solo alcune societa' o produzioni

**SECONDO FATTORE DI AUTENTICAZIONE (U2F)** - L'Amministratore ha l'opportunita' di aggiungere fino a due sistemi di autenticazione oltre l'Utenza e la Password. Che possono essere usati da soli o in coppia tra loro (possono essere gestiti dal singolo Utente o imposti dalla Societa'):

6

• *Email* - E' necessario aggiungere, nella maschera Utenti, per il singolo Utente, il suo indirizzo Mail, al quale, il sistema, invierà, tutte le volte che l'Utente intende entrare nel programma, una mail con un codice che va inserito nella maschera del programma che consente l'accesso. Solo cosi', si aprira' il programma.

• *USB* - E' necessario abilitare una penna Flash USB che, dovra' essere inserita in una porta USB del PC che dovra' accedere al programma e che diventera' necessaria per identificare l'Utente.

**INSTALLAZIONE** - Singola installazione del programma Client su PC degli operatori. Ha un costo. Non ha nessun limite di numero.

## **2. Menu principale**

<span id="page-22-0"></span>Paghe Cinema 2.0 by Alfa Software S.r.l. [ Vers. 2.0.605 ] Società: IMPROVEMENT Utente: Admin File Societa' Produzioni Anagrafe Assunzioni Buste Fatture Competenze Contributi/Imposte Fabbisogno Strumenti ?

## **2.1. Societa'**

<span id="page-23-0"></span>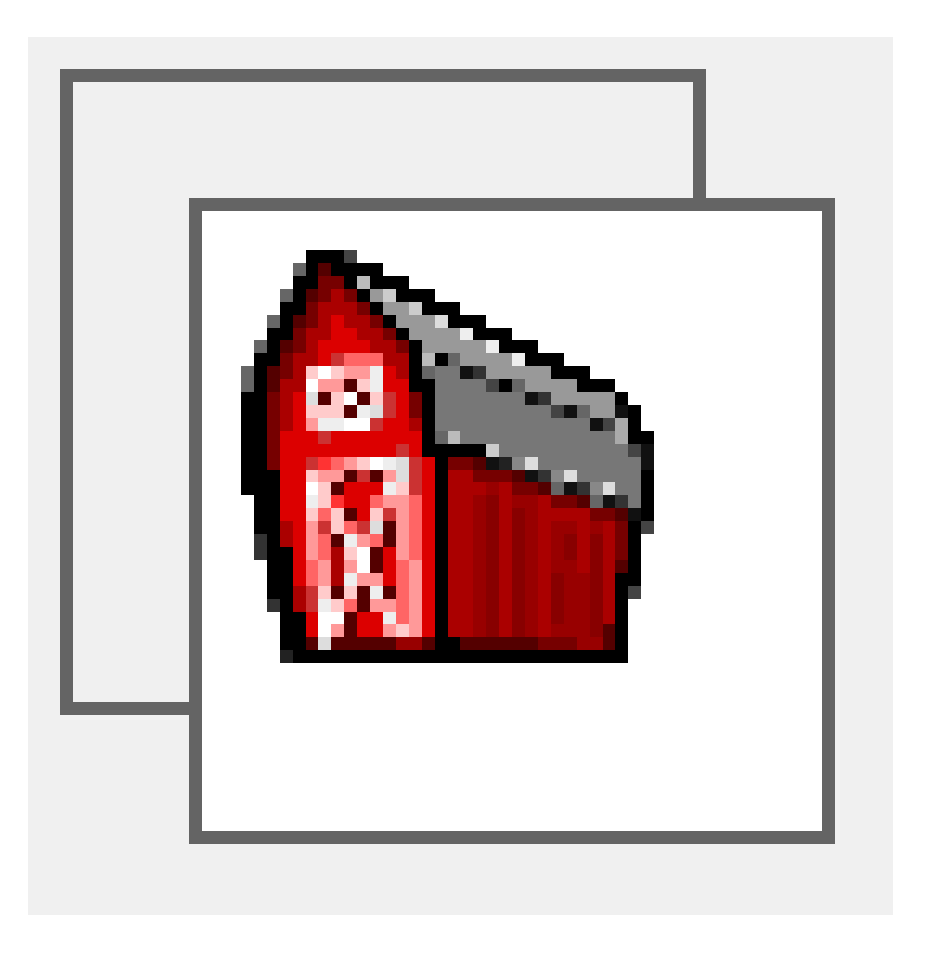

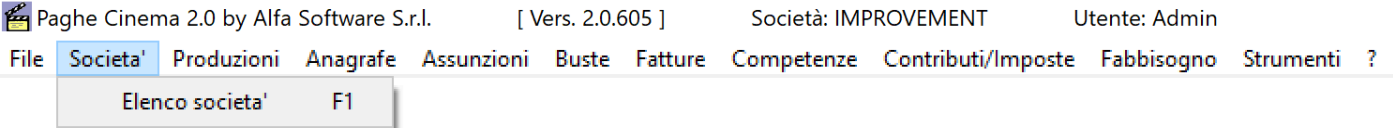

#### **2.1.1. Elenco Societa'**

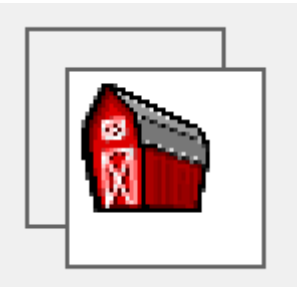

<span id="page-24-0"></span>Per aprire l'archivio delle societa', selezionare dal menu' *Societa'* l'opzione *Elenco Societa'*

Si apre una finestra contenente, a sinistra, l'elenco di tutte le societa' presenti in archivio, affiancata dalla scheda della prima societa' in lista

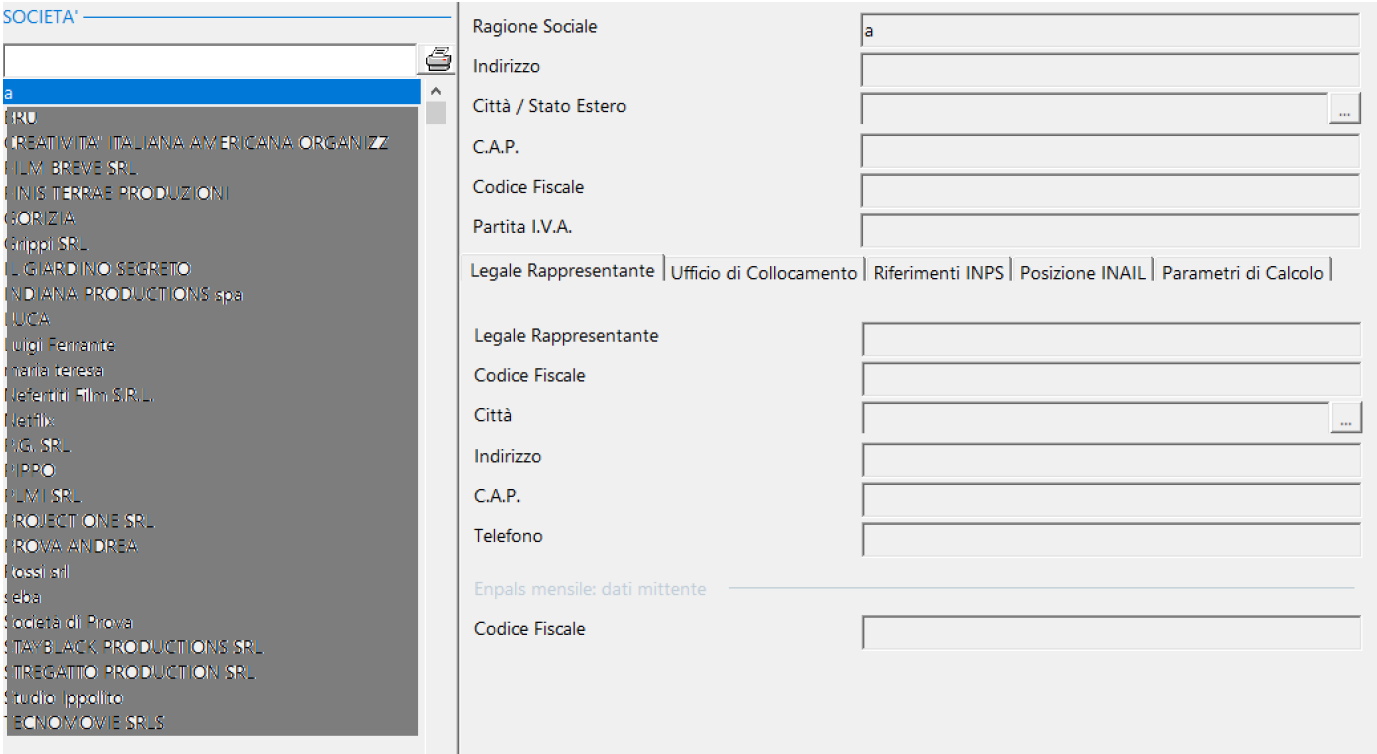

Utilizzo dei bottoni:

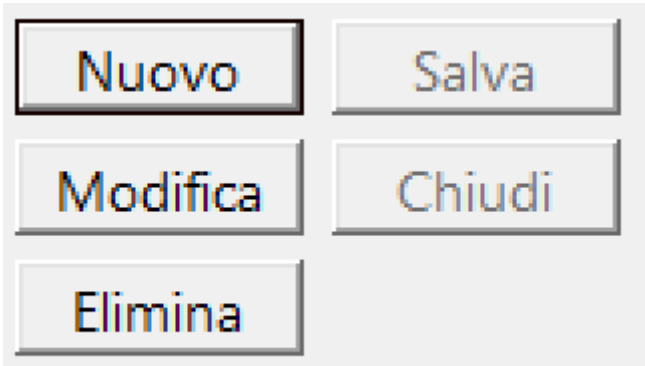

**Nuovo**: Inserimento di una nuovo Item

**Salva**: Salvataggio dei dati di un Item nuovo o modificato **Modifica**: Mette in condizione di modifica l'item selezionato

**Chiudi**: Chiude l'Item senza salvarlo

**Elimina**: Elimina un Item, secondo le regole del database (NON elimina se esistono dati 'figli' dell'Item che si vuole eliminare)

Tab collegati alla societa'

## **Legale Rappresentante**: Questo Tab registra i dati anagrafici del Legale Rappresentante (Finalizzati all'inserimento nelle CU annuali)

Legale Rappresentante Ufficio di Collocamento | Riferimenti INPS | Posizione INAIL | Parametri di Calcolo |

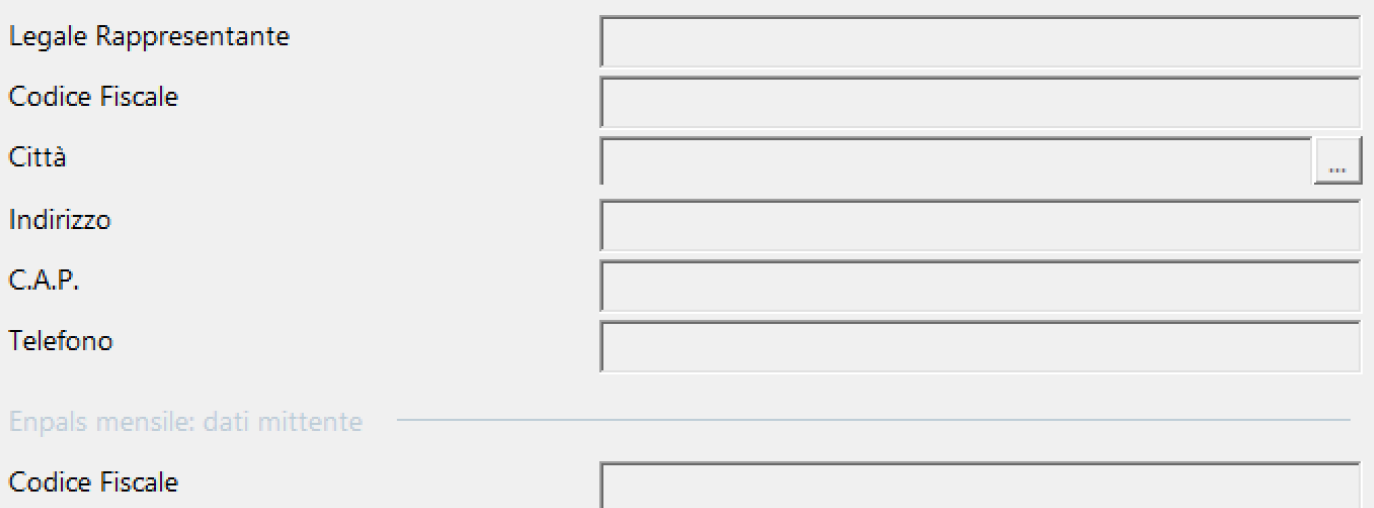

## **Ufficio di Collocamento**: Questo Tab registra i dati utili alla gestione delle Comunicazoni Obbligatorie per l'Impiego (COI)

Legale Rappresentante Ufficio di Collocamento | Riferimenti INPS | Posizione INAIL | Parametri di Calcolo |

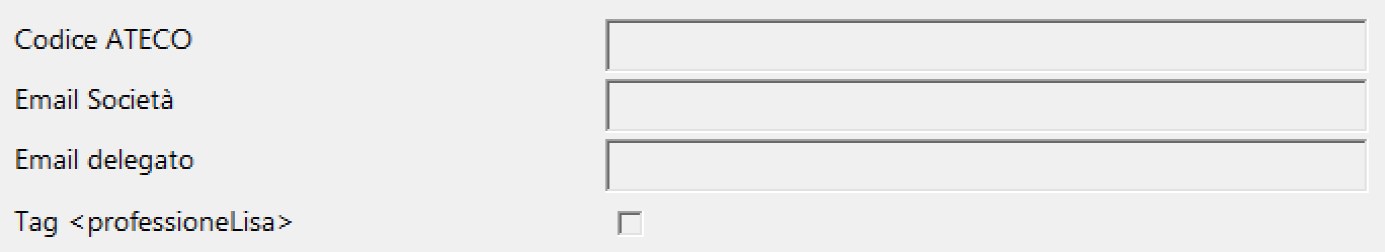

**Riferimenti INPS**: Questo Tab registra i dati utili alla gestione delle denunce contributive (Inps, Enpals, Uniemens)

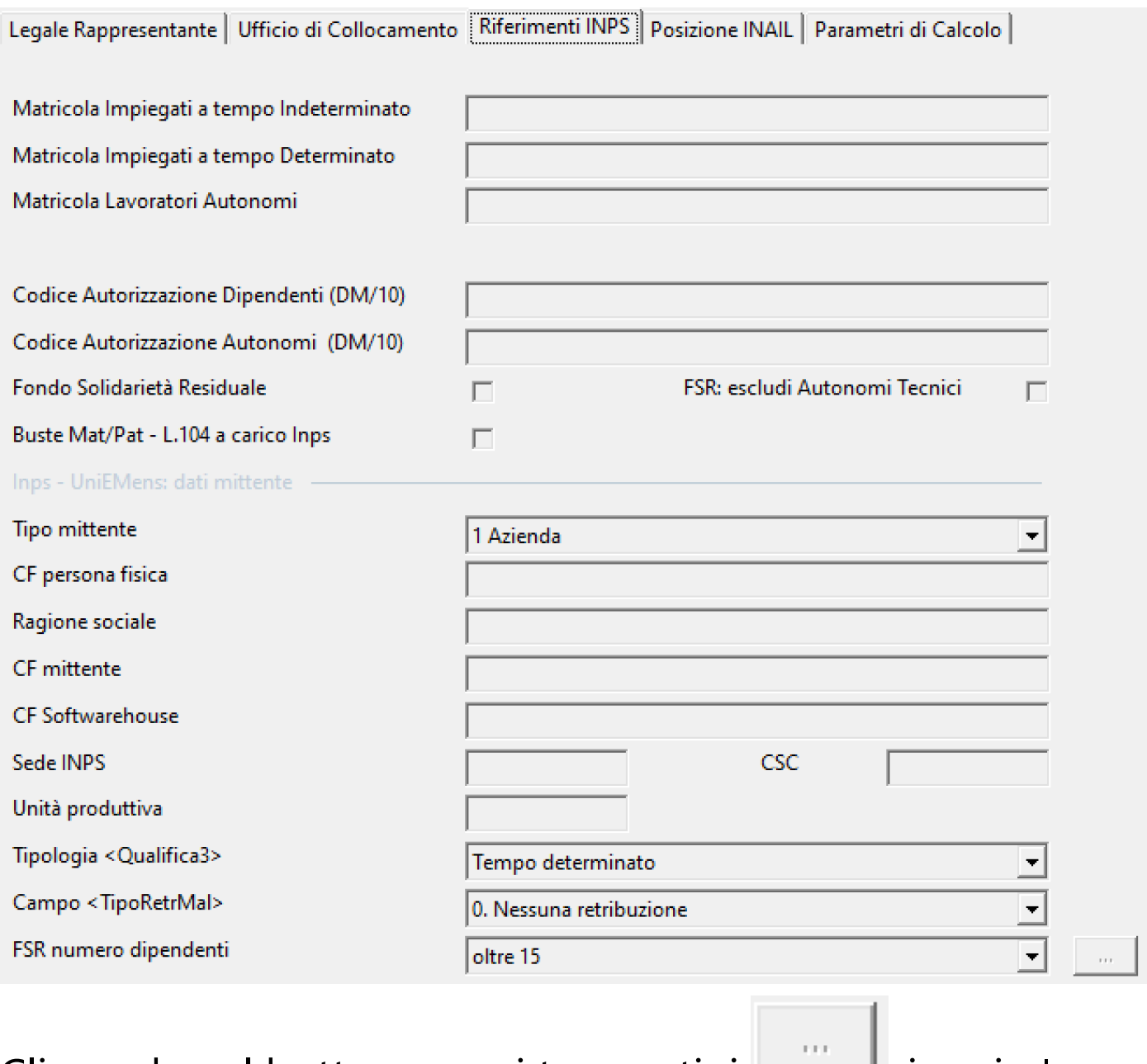

Cliccando sul bottone con i tre puntini  $\Box$  si aprira' una maschera che consente di calcolare la Media dip/gg che indica il numero di dipendenti da calcolare per il FSR

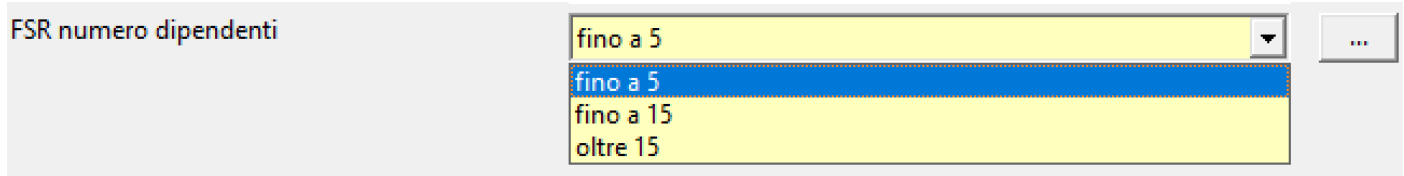

## Buste Mat/Pat - L.104 a carico Inps

Imposta a 'ZERO' tutte le Buste Paga di congedo Parentale (Maternita'/Paternita')

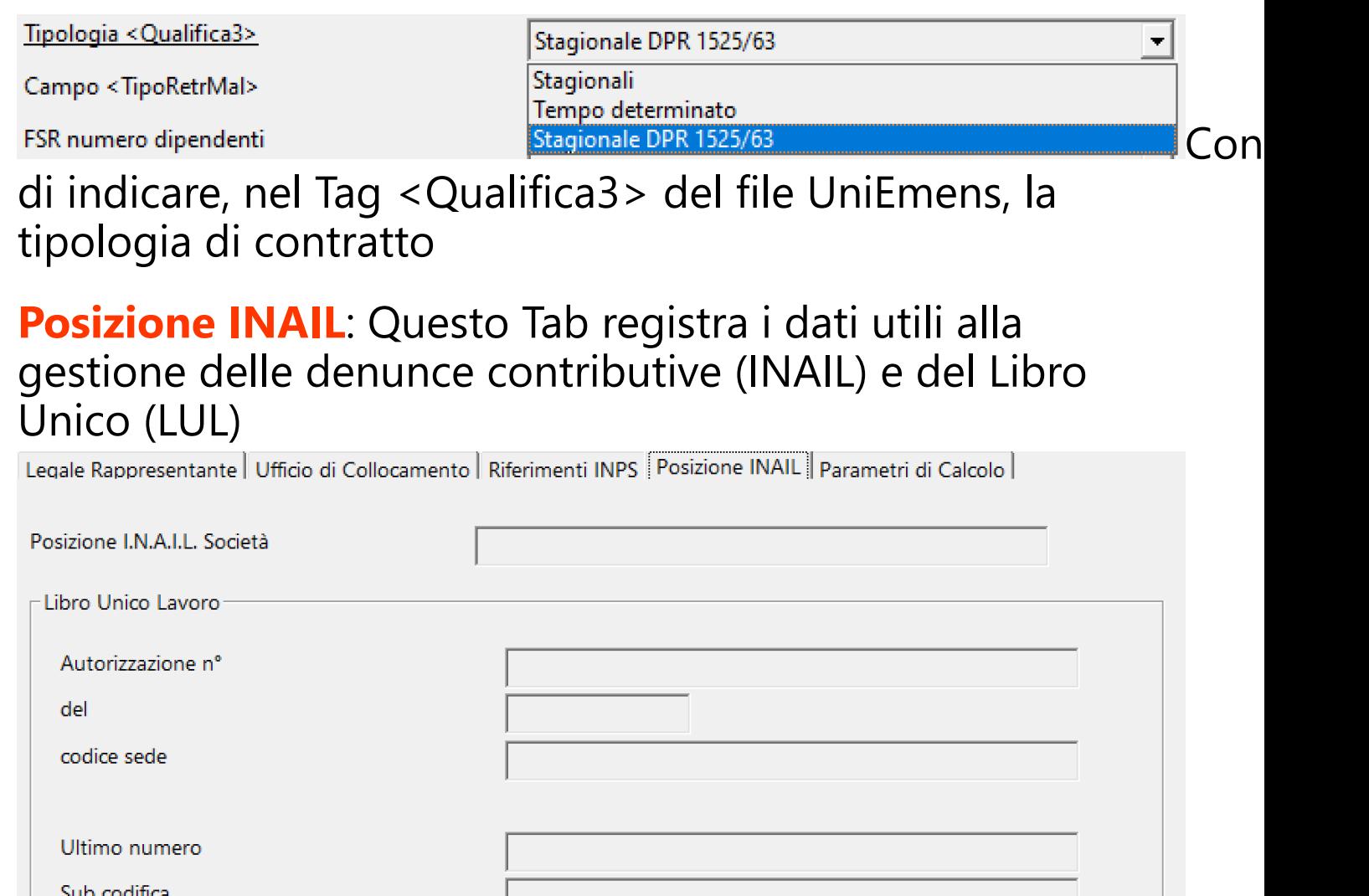

## **Parametri di calcolo**: Questo Tab registra i dati utili alla gestione di Buste paga e Fatture

#### Legale Rappresentante | Ufficio di Collocamento | Riferimenti INPS | Posizione INAIL | Parametri di Calcolo |

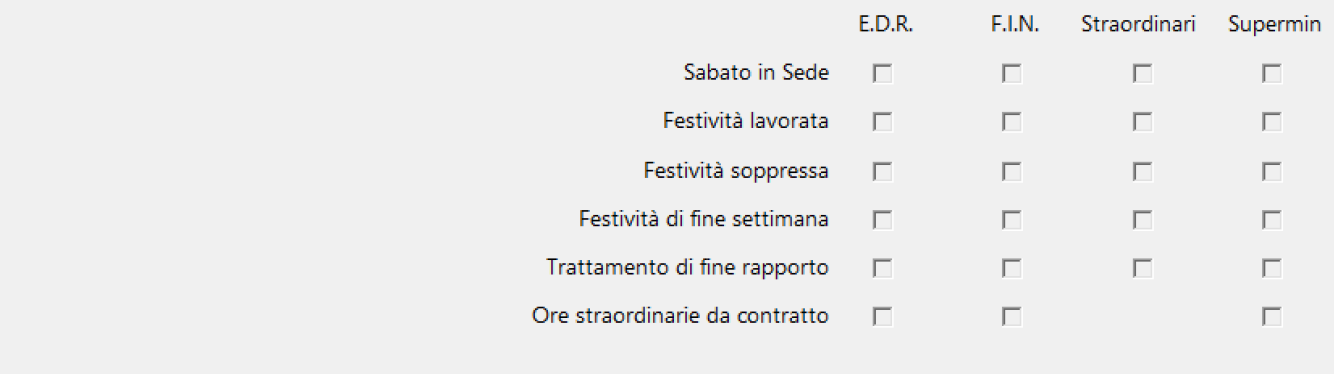

Tipologia calcolo del Sabato in Diaria

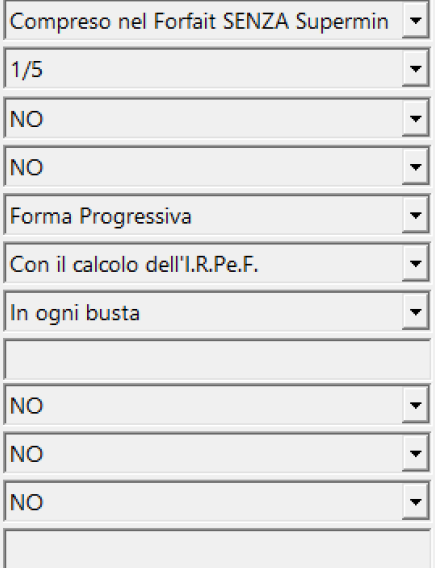

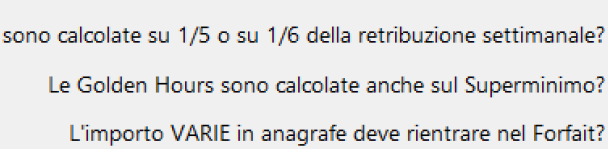

Dipendenti a tempo determinato: L'I.R.Pe.F. deve essere calcolata in Dipendenti a tempo determinato: La tassazione del T.F.R. deve essere calcolata

Le Festività lavorate

Dipendenti a tempo determinato: Il T.F.R. deve essere calcolato

Aliquota INAIL per Autoliquidazione

Autonomi: La R.A.L.A. deve essere calcolata al Netto delle Rivalse?

Autonomi: Calcolo contributi ENPALS per "Diritti d'Autore"?

Forfettari: Calcolo "Diritti d'Autore" con Notula?

Cestini: importo esente (giornaliero)

## **2.2. Produzioni**

<span id="page-30-0"></span>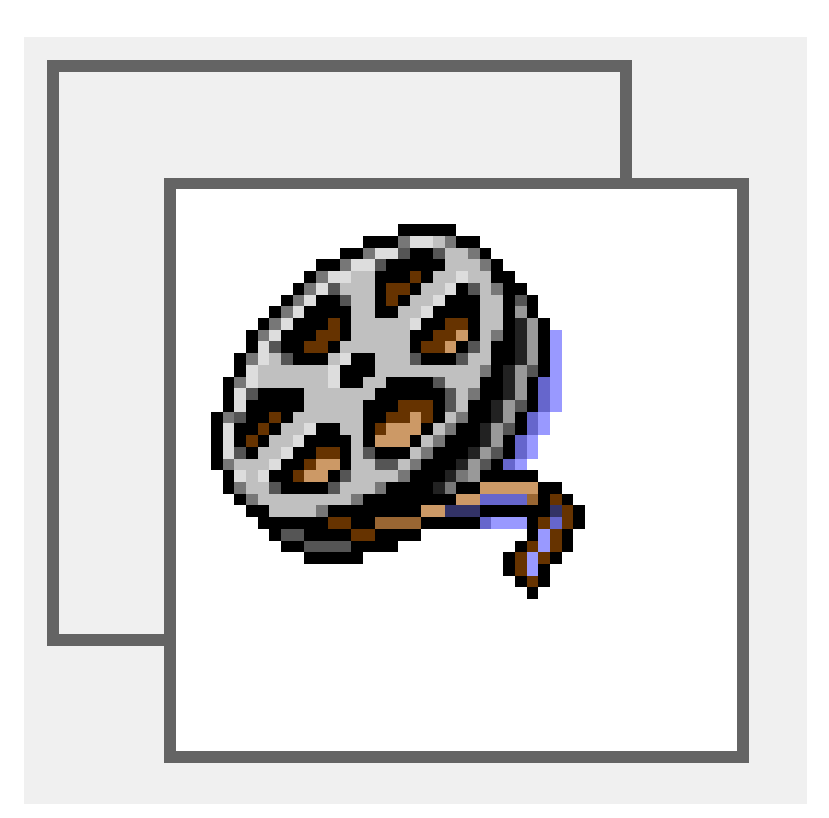

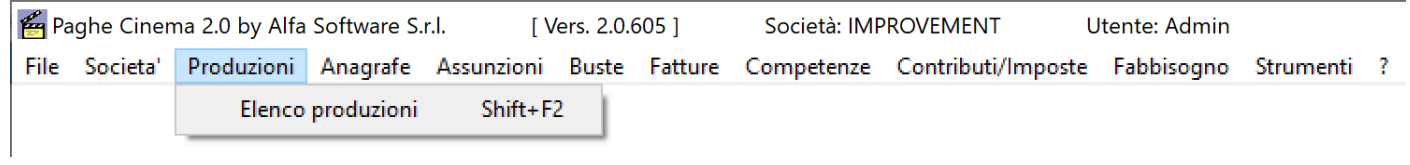

#### **2.2.1. Elenco Produzioni**

<span id="page-31-0"></span>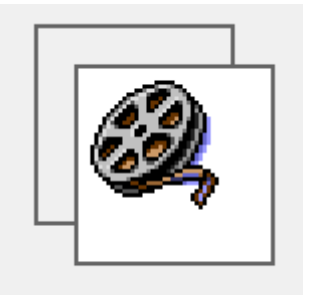

Per aprire l'archivio delle produzioni, selezionare dal menu' *Produzioni* l'opzione *Elenco Produzioni* Si apre una finestra contenente, a sinistra, l'elenco di tutte le produzioni presenti in archivio, affiancata dalla scheda della prima produzione in lista

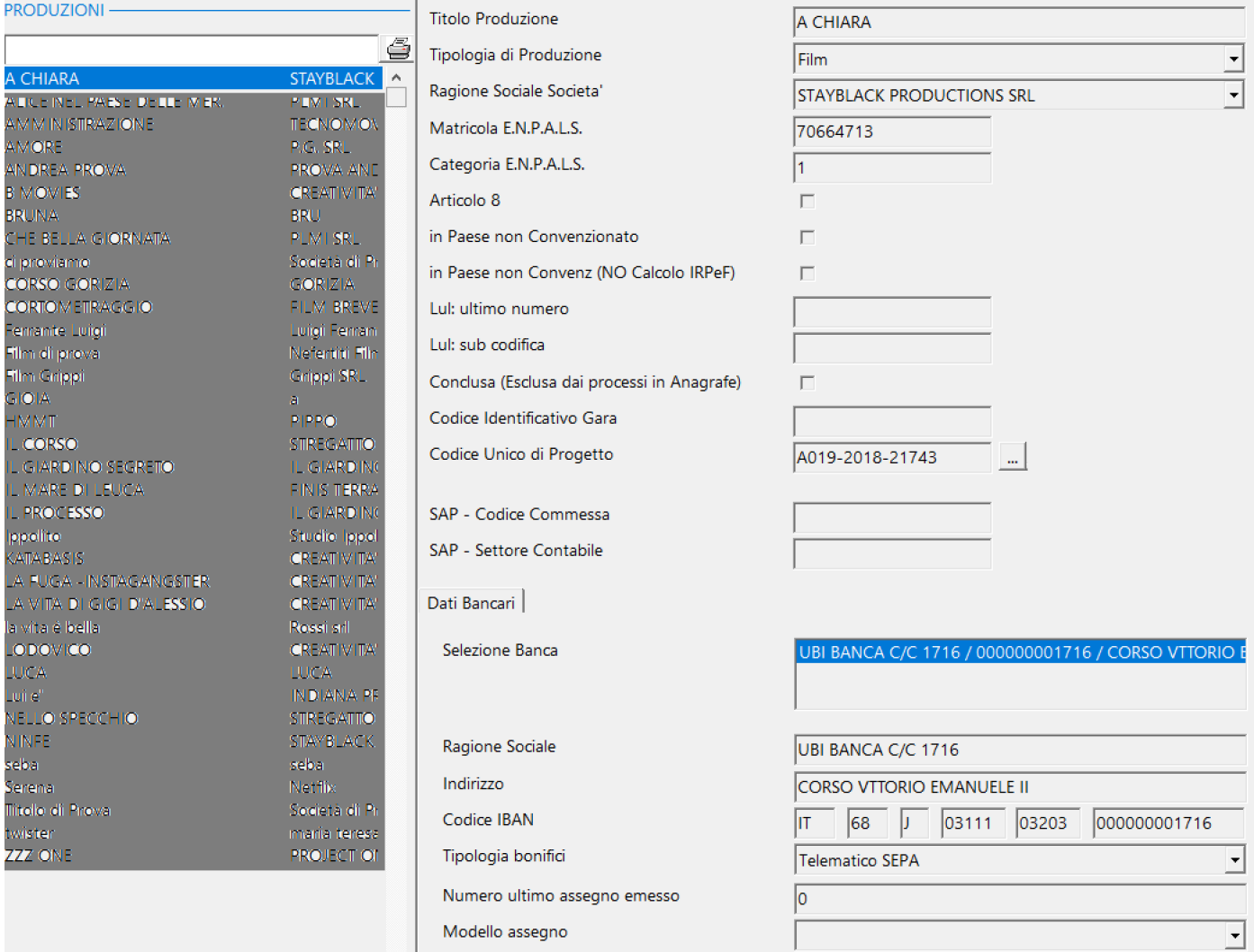

Nella sezione riferita a Dati Bancari sara' possibile inserire tutti i conti correnti interessati dalla produzione (finalizzati ai bonifici Sepa)

Utilizzo dei bottoni:

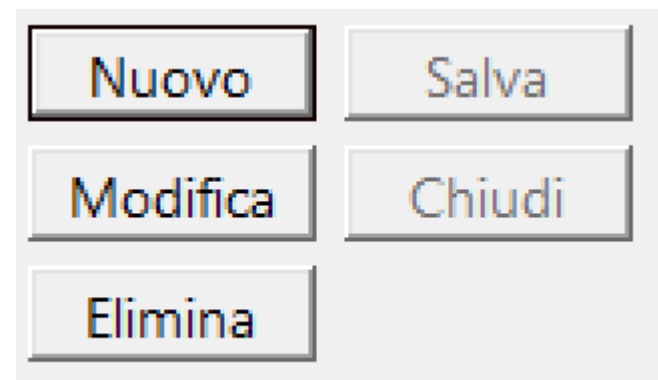

**Nuovo**: Inserimento di una nuovo Item

**Salva**: Salvataggio dei dati di un Item nuovo o modificato **Modifica**: Mette in condizione di modifica l'item selezionato

**Chiudi**: Chiude l'Item senza salvarlo

**Elimina**: Elimina un Item, secondo le regole del database (NON elimina se esistono dati 'figli' dell'Item che si vuole eliminare)

## **2.3. Anagrafe**

<span id="page-33-0"></span>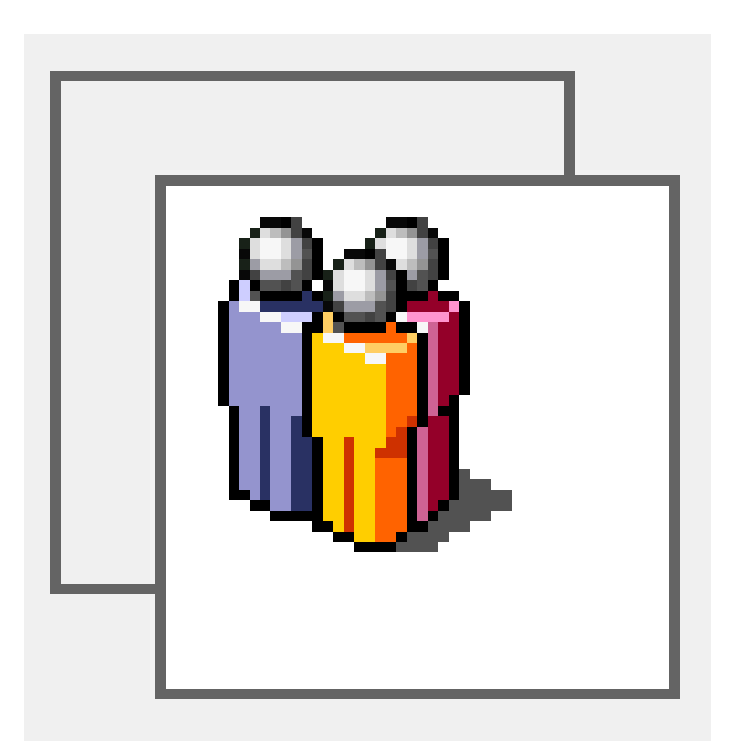

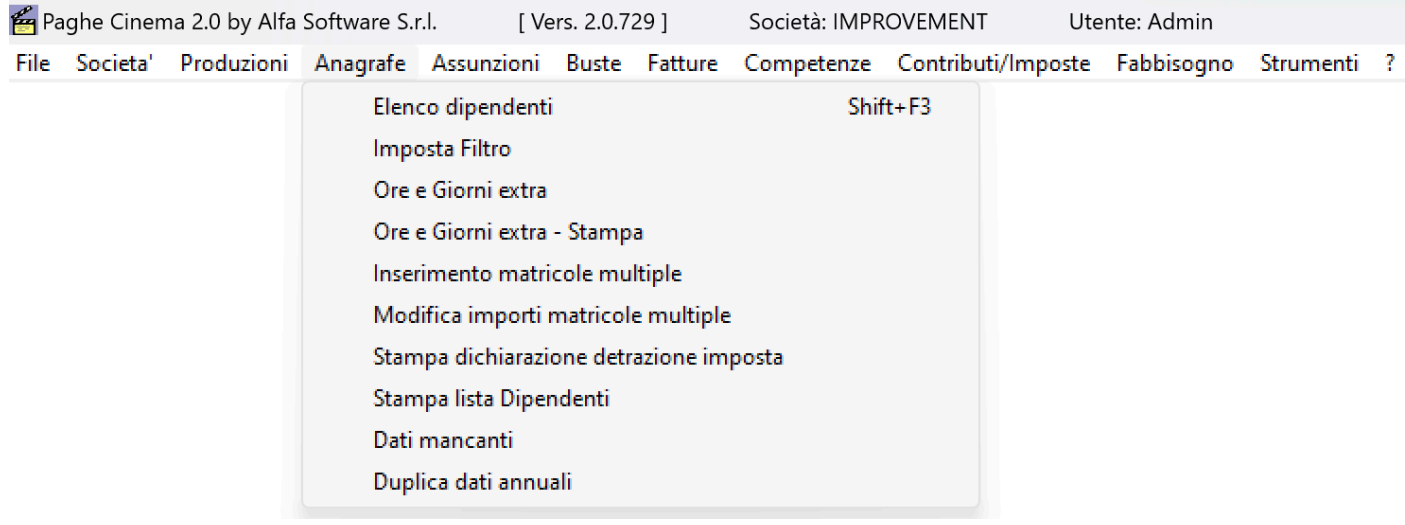

### **2.3.1. Elenco dipendenti**

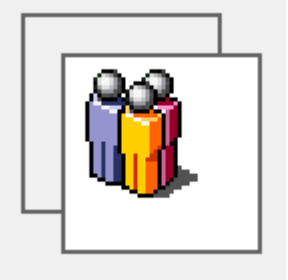

<span id="page-34-0"></span>Per aprire l'archivio dei dipendenti, selezionare dal menu' *Anagrafe* l'opzione *Elenco dipendenti*

Si apre una finestra contenente, a sinistra, l'elenco di tutte i dipendenti presenti in archivio, affiancata dalla scheda del primo dipendente in lista

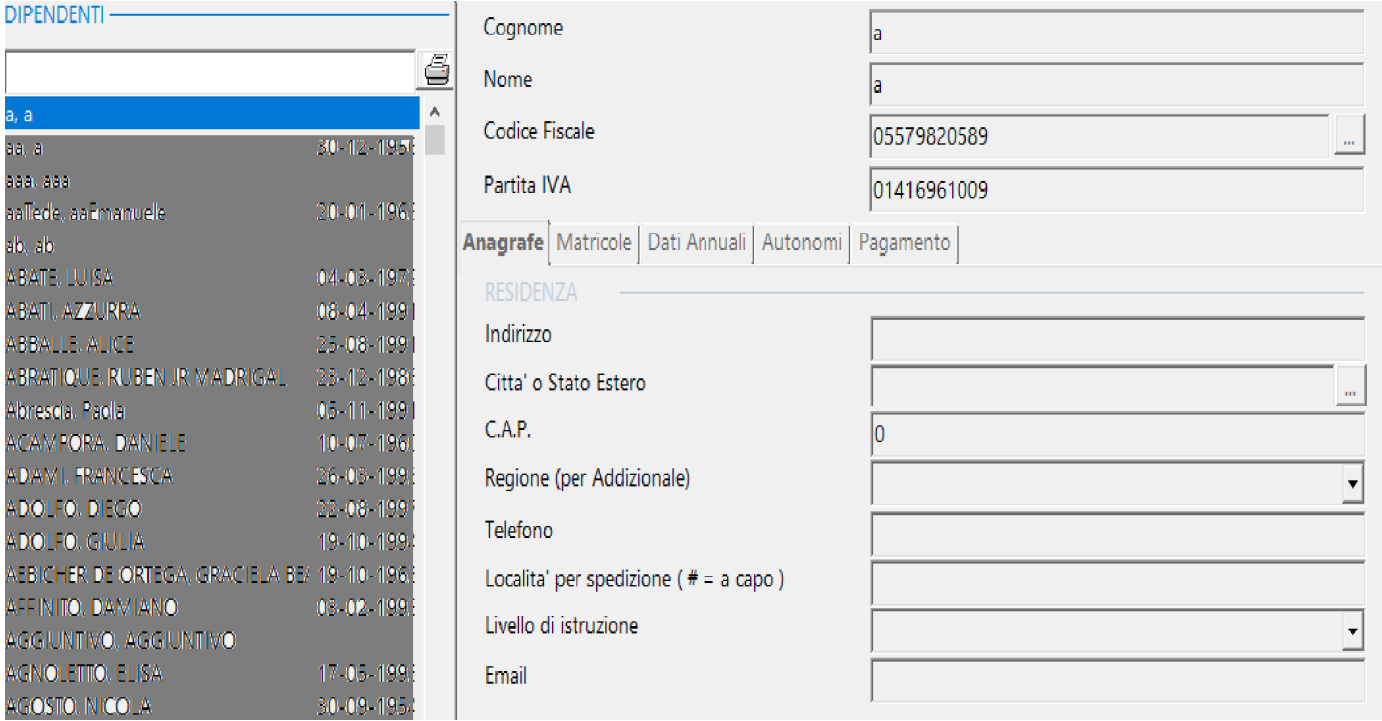

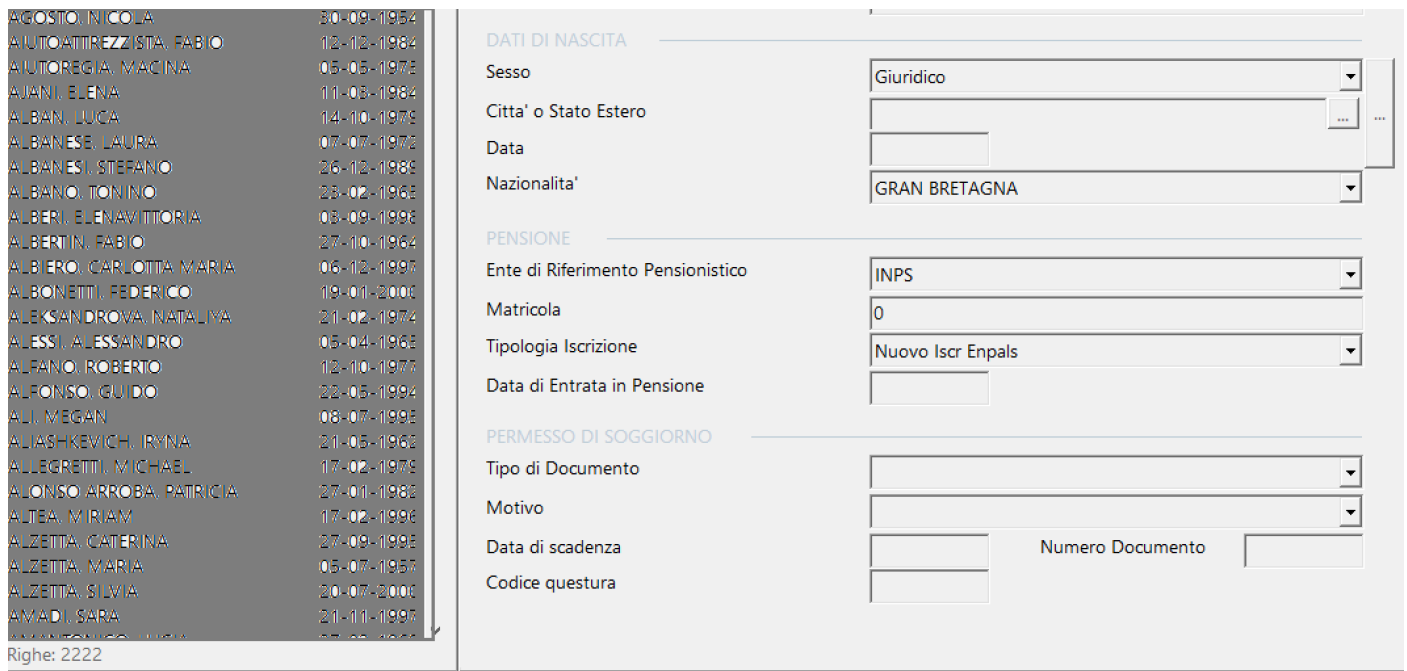

Codice Fiscale: Calcola il Codice Fiscale da Cognome, Nome Data di Nascita e Luogo di Nascita

Dati di Nascita **Luis** Recupera i dati di nascita dal Codice Fiscale

Utilizzo dei bottoni:

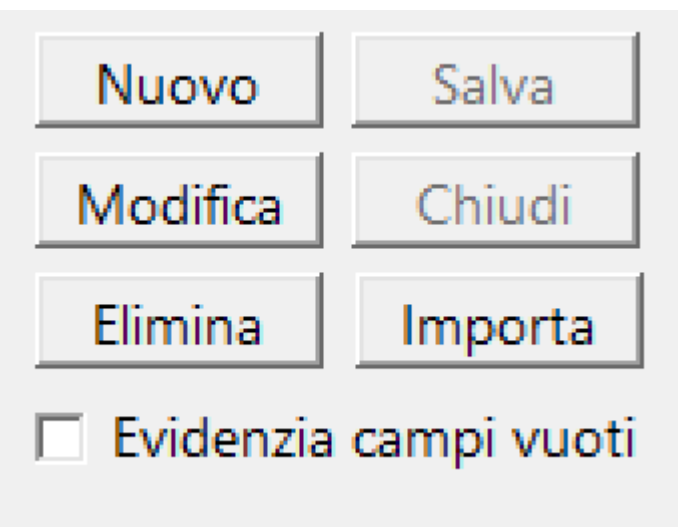

**THE**
**Nuovo**: Inserimento di una nuovo Item

**Salva**: Salvataggio dei dati di un Item nuovo o modificato **Modifica**: Mette in condizione di modifica l'item selezionato (necessario per generare o modificare i dati dei Tab sottostanti)

**Chiudi**: Chiude l'Item senza salvarlo

**Elimina**: Elimina un Item, secondo le regole del database (NON elimina se esistono dati 'figli' dell'Item che si vuole eliminare)

Check **Evidenzia campi vuoti**: colora in rosso le descrizioni dei campi anagrafici privi di valore

**Importa**: Attiva la seguente maschera Import massivo Dipendenti dei dati anagrafici da file fomato Excel (Xls, Xlsx, Csv)

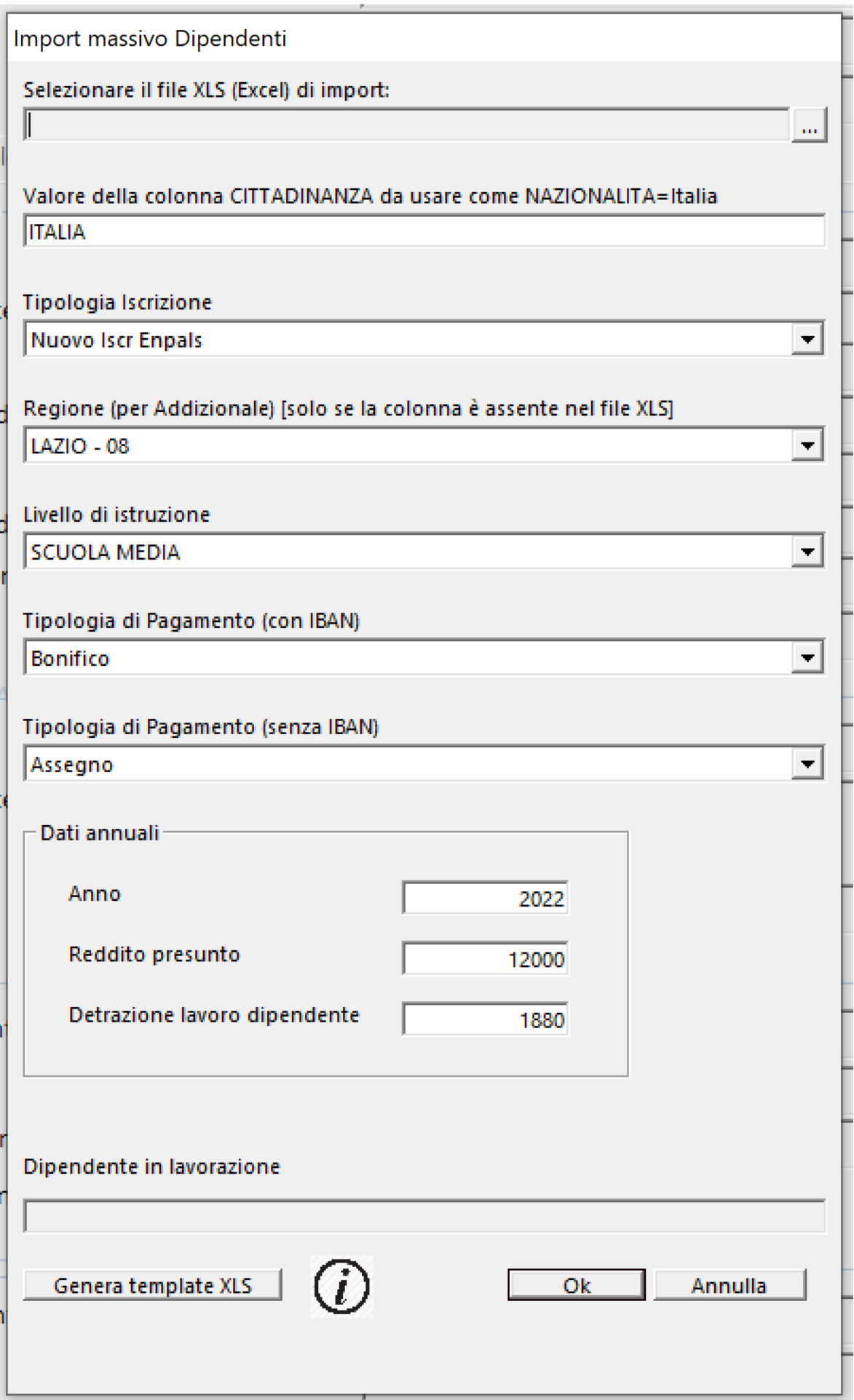

 Cliccando sul bottone [...], il programma apre l'Esplora Risorse e consente di richiamare la Cartella dove è salvato il file XLS/XLSX/CSV contenente i dati anagrafici da importare

Valore della colonna CITTADINANZA da usare come NAZIONALITA=Italia **ITALIA** 

 Il programma prevede il salvataggio del Codice Stato (Lista Ministero) che ha un valore numerico. Ma non possiamo pretendere che, chi deve compilare i file Excel con i dati anagrafici, conosca questa informazione. Per cui, ci occupiamo solamente della nazionalita' italiana (le altre nazionalita' non verranno importate). Ma, l'utente deve indicare come è stato inserito il dato della nazionalita' italiana nel file (per esempio: Italiana, ITALIANA, Italia, ITALIA, etc), in modo da poterla identificare

# *Tab collegati al dipendente*

**Anagrafe**: Questo Tab registra i dati anagrafici del dipendente, la posizione Inps ed eventuale permesso di soggiorno

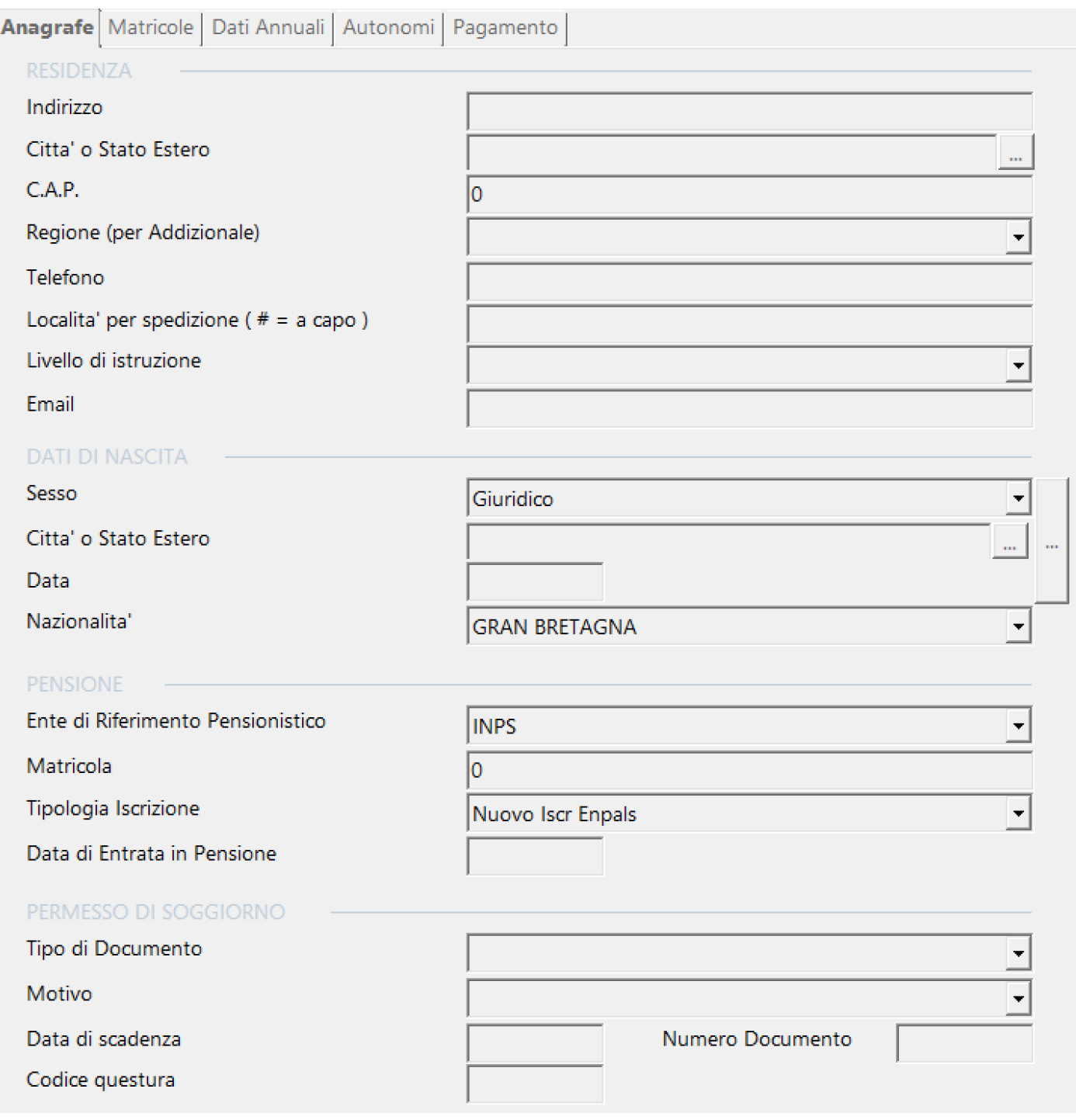

**Matricole**: Questo Tab registra i periodi di assunzione, eventuali periodi di malattia (link **Malattia**), codici di costo relativi al **Budget** o **Contabilita'** generale, dati relativi a giornate in **diaria**, valori relativi alla gestione **Varie** (Premi e buste supplementari)

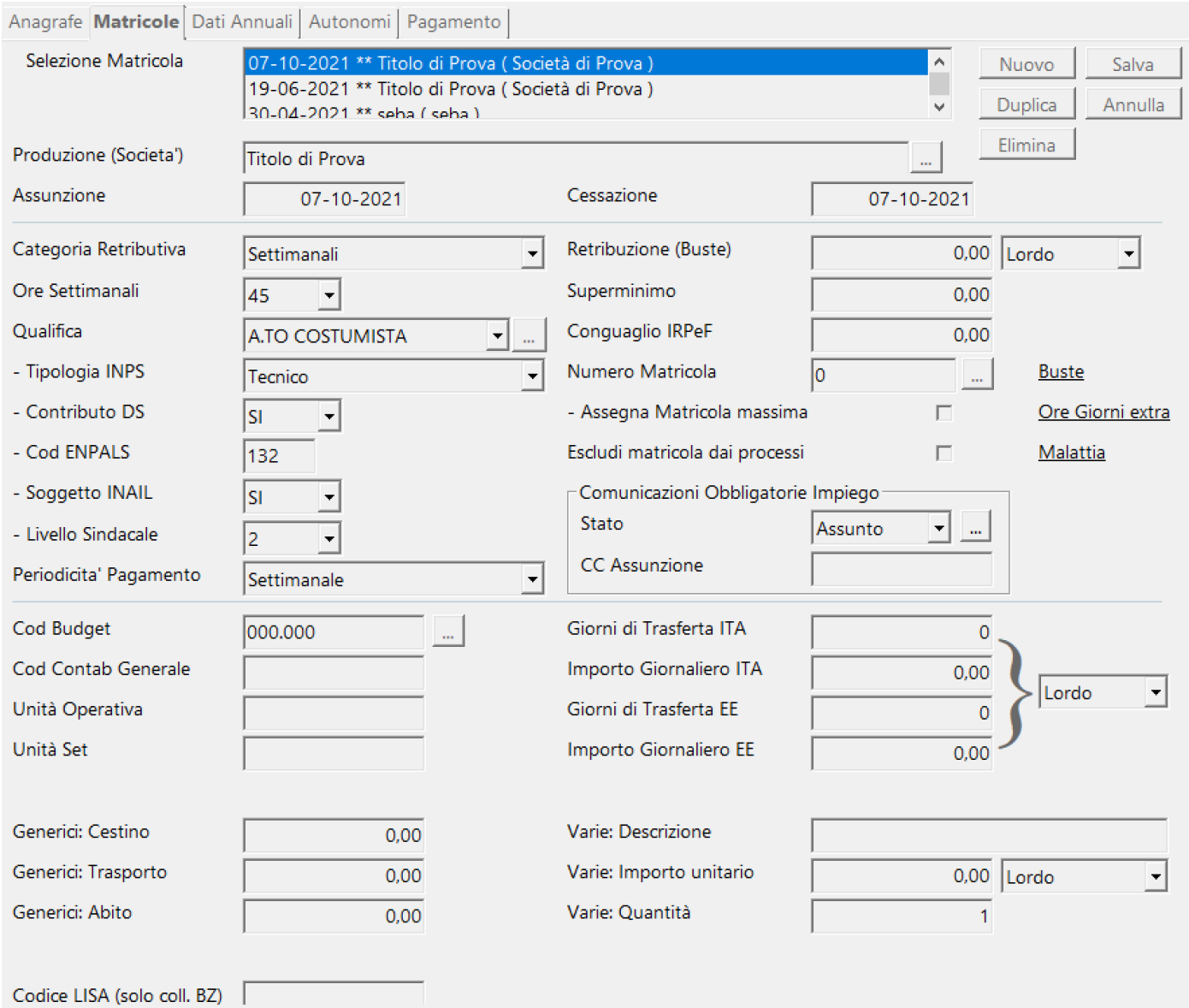

# Categoria Retributiva: Tipologia di contratto

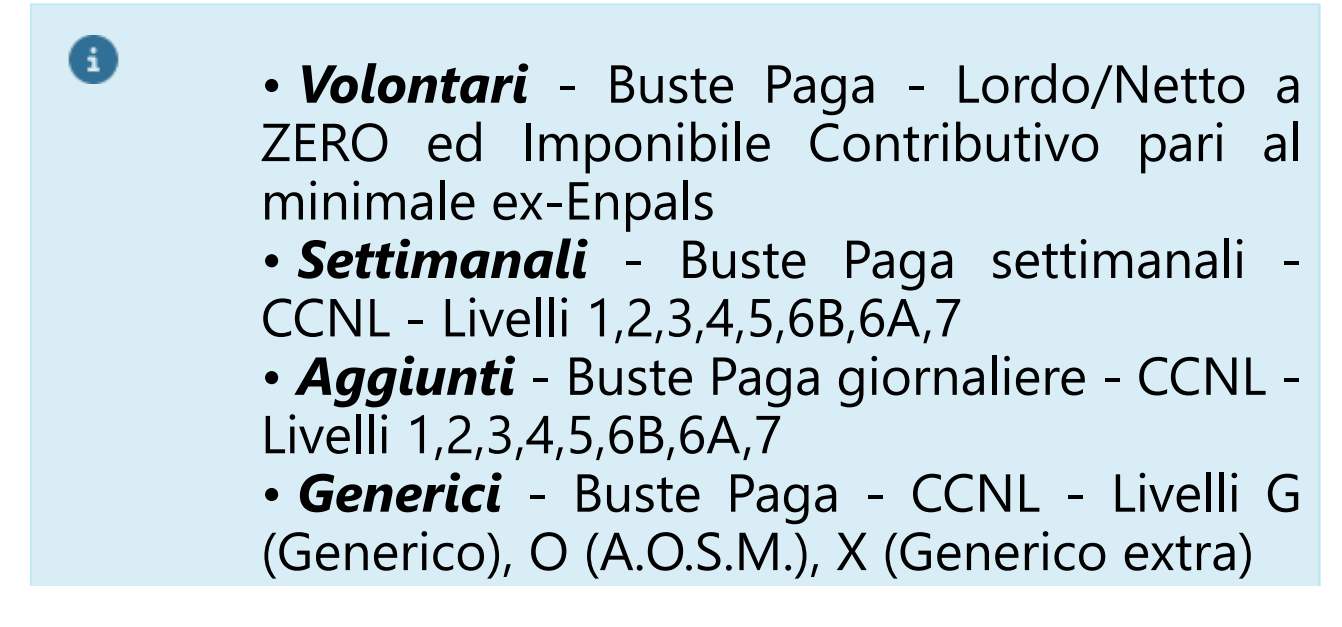

• *Aut. tecnico* - Fatture - Tutte le qualifiche che rientrano nei livelli sindacali, con Partita IVA o Prestazioni Occasionali (vengono trattati come Tecnici nel calcolo Inps)

• *Aut. non tecnico* - Fatture - Tutte le qualifiche che NON rientrano nei livelli sindacali, con Partita IVA o Prestazioni **Occasionali** 

- *Collaboratori*  Desueto
- *Dip no ccnl* Buste Paga Tutte le qualifiche che NON rientrano nei livelli sindacali, senza Partita IVA
- *Aut non ccnl* Non utilizzabile
- *Doppiatori*  Non utilizzabile

• *Tirocinio formativo* - Buste Paga - Livelli 1F (primo film), 2F (secondo film), 3F (terzo film)

Periodicita' Pagamento: Nella stampa automatica delle buste e' possibile selezionare i dipendenti che sono stati identificati con questa periodicita' di pagamento (settimanale, giornaliero, mensile)

Retribuzione (Buste): Lordo giornaliero o settimanale nel caso di buste superiori al valore del livello sindacale

# Utilizzo dei bottoni:

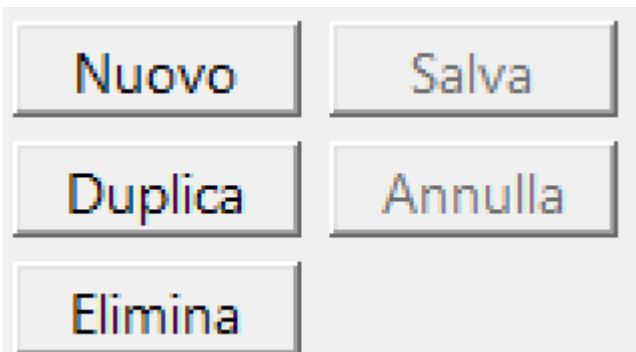

**Nuovo**: Inserimento di una nuovo Item

**Salva**: Salvataggio dei dati di un Item nuovo o modificato **Duplica**: Consente di creare una matricola partendo dai dati salvati con altra matricola

**Annulla**: Annulla l'operazione sull'Item senza salvarlo **Elimina**: Elimina un Item, secondo le regole del database (NON elimina se esistono dati 'figli' dell'Item che si vuole eliminare)

Utilizzo dei Link:

**Buste** si collega a *Buste - [Gestione manuale](#page-144-0)* e visualizza le buste relative alla matricola evidenziata

**Ore Giorni extra** si collega ad *Anagrafe - Ore e giorni extra - [Stampa](#page-63-0)* e visualizza le maggiorazioni legate alla matricola selezionata

**Malattia** visualizza la maschera relativa alle impostazioni delle date e delle retribuzioni di malattia

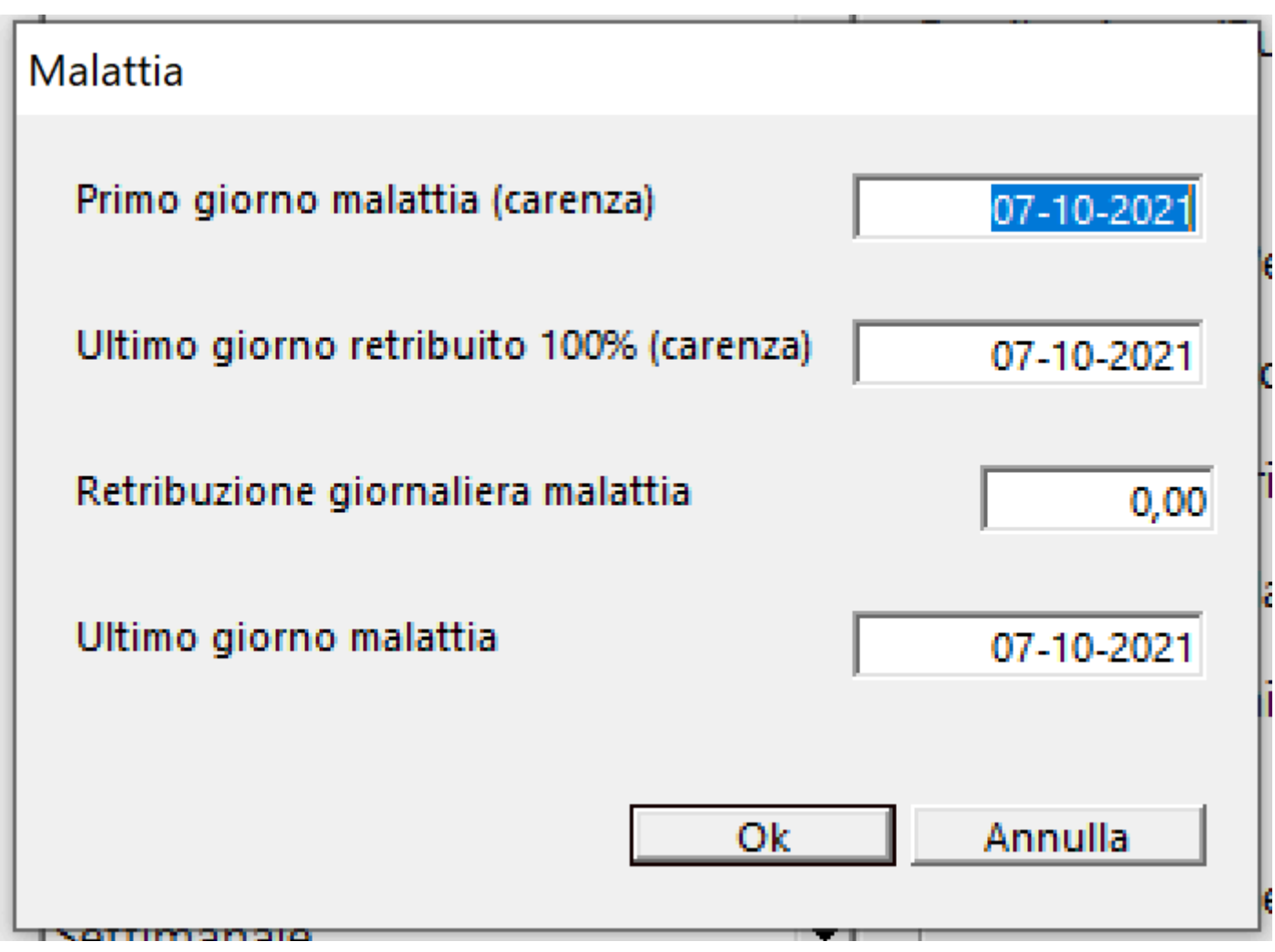

**Dati Annuali**: Questo Tab registra i dati relativi agli anni fiscali (reddito precedente, reddito presunto, detrazioni lavoro dipendente e carichi familiari, imponibile contributivo

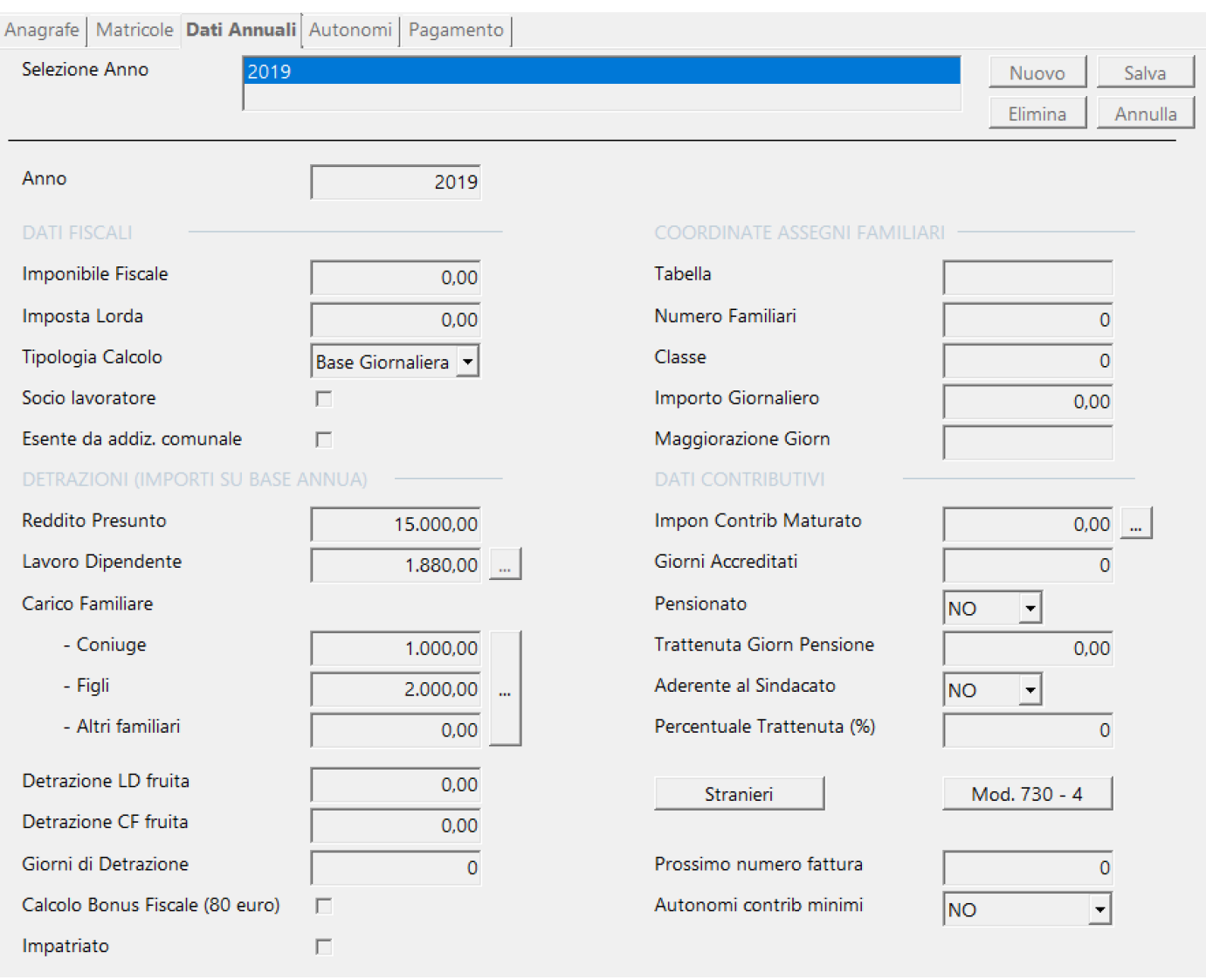

Imponibile Fiscale: Precedente e totale maturato Reddito Presunto: Reddito annuo previsto dal lavoratore Detrazioni Lavoro Dipendente: Calcolate su Reddito Presunto Detrazioni Carico familiare: Calcolate su Reddito Presunto

Utilizzo dei bottoni:

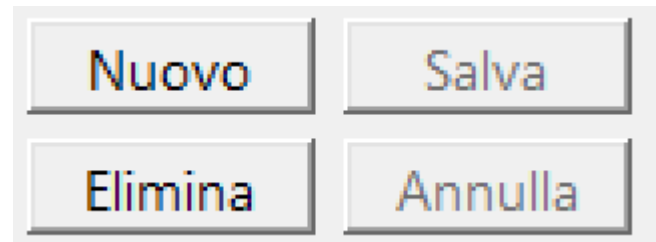

**Nuovo**: Inserimento di una nuovo Item

**Salva**: Salvataggio dei dati di un Item nuovo o modificato **Annulla**: Annulla l'operazione sull'Item senza salvarlo **Elimina**: Elimina un Item, secondo le regole del database (NON elimina se esistono dati 'figli' dell'Item che si vuole eliminare)

# Stranieri

**Stranieri**: Consente di identificare la tipologia di nazionalita' per il calcolo separato e parziale delle trattenute fiscali e/o contributive

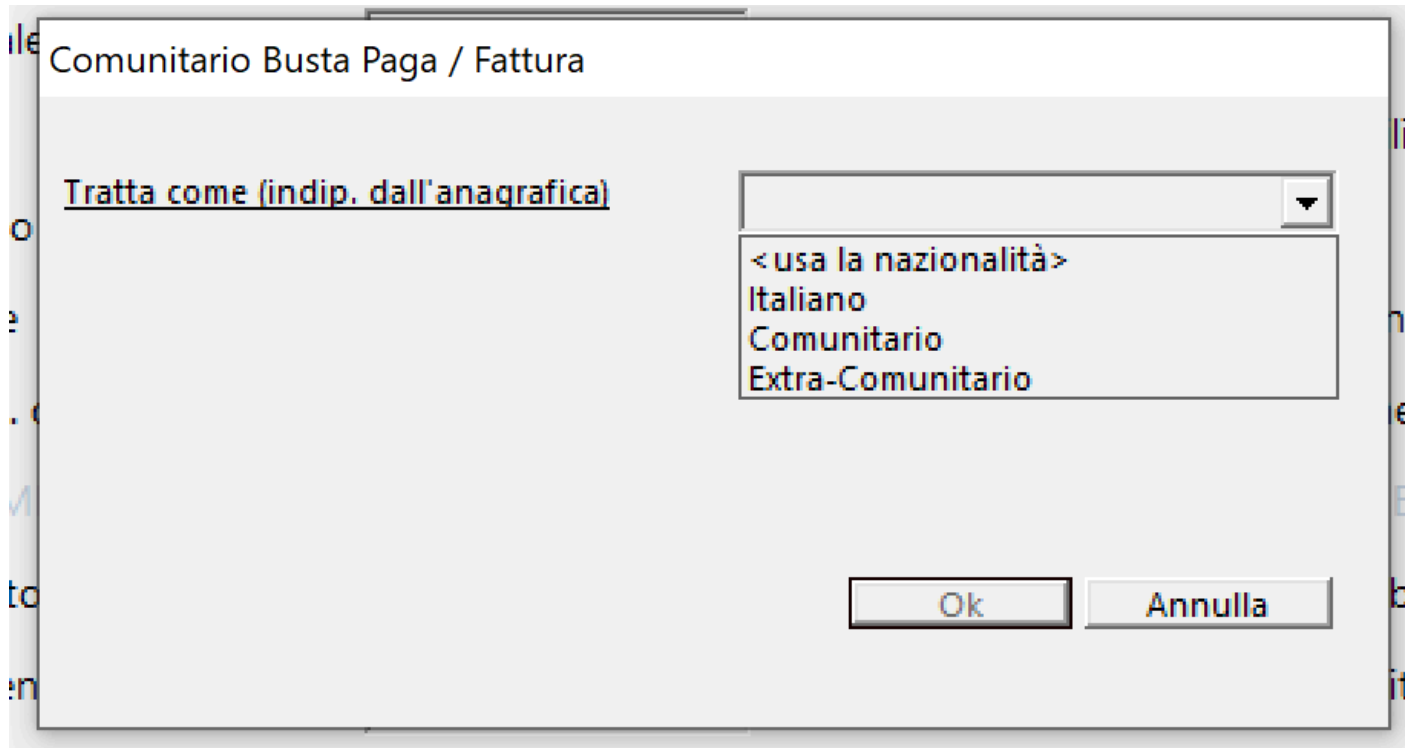

```
Mod. 730 - 4
```
**Mod. 730-4**: Consente di inserire i dati del 730 dipendente e/o coniuge per detrarli o pagarli in busta, con la possibilita' di indicare il numero delle rate per suddividere gli importi per busta

#### Mod. 730 - 4

Societa' sostituto d'imposta Ä la. **BRU CONSTRUIT OF THE CONSTRUCTION OF THE CONSTRUCTION INTERNATIONAL STREET**  $\begin{bmatrix} \text{HIRIB} & \text{HIRER} \\ \text{G} & \text{HIRER} \end{bmatrix} \in \begin{bmatrix} \text{HIROR} & \text{HIRER} \\ \text{HIRER} & \text{HIRER} \end{bmatrix}$ Ŵ

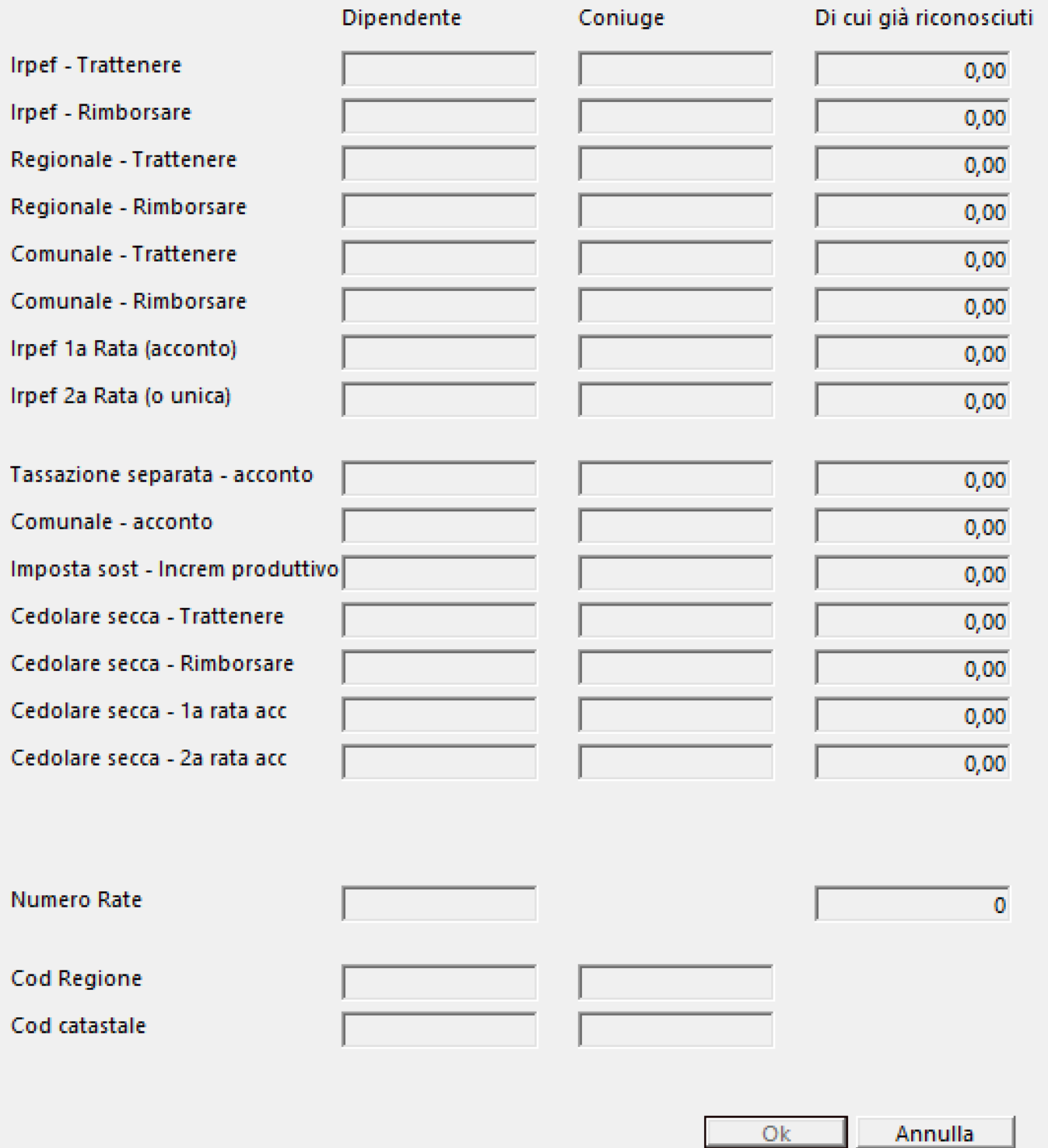

# **Autonomi**: Questo Tab registra la sinossi del contratto di autonomi che si vogliono trattare in maniera automatica.

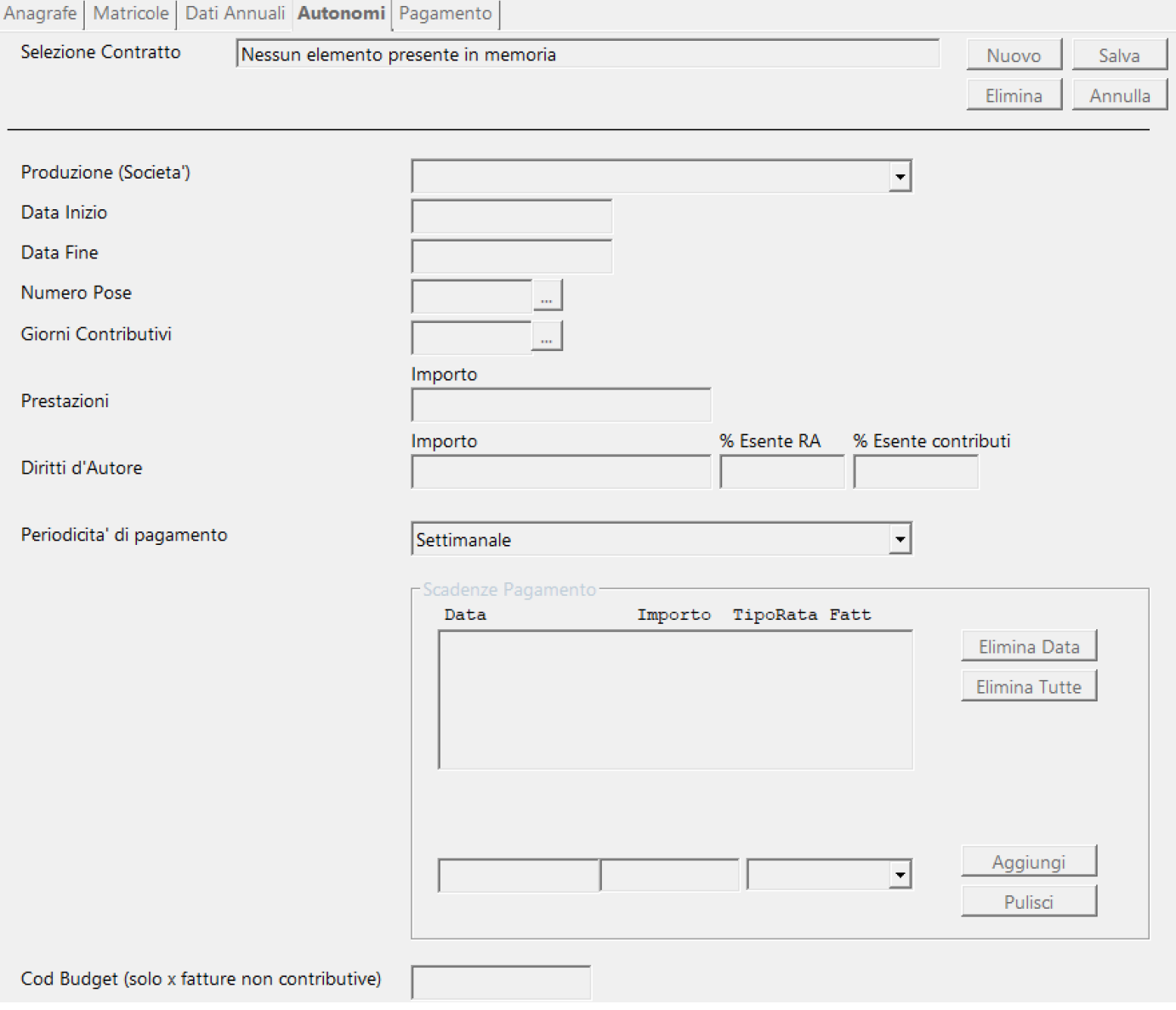

 A differenza dei dipendenti a tempo determinato, gli autonomi possono avere dei contratti che prevedono la possibilita' di suddividere il compenso con scadenze che non fanno riferimento al lavoro svolto (pose per gli attori, etc).

Quindi, la singola matricola non determina il pagamento, ma solo i giorni contributivi.

Questa maschera, serve proprio per identificare, all'interno del film i giorni totali e il periodo in cui l'autonomo sara' impegnato nel progetto.

L'imponibile contributivo giornaliero delle singole fatture, sara' calcolato in base agli importi inseriti in **Prestazioni** e **Diritti d'Autore**, con la possibilita' di identificare la scadenza delle fatture (settimanale, mensile, a date definite).

Nel caso di date definite, sara' possibile con la form **Scadenze Pagamento**, inserire tutte le date di scadenza, gli importi e il tipo rata.

Utilizzo dei bottoni:

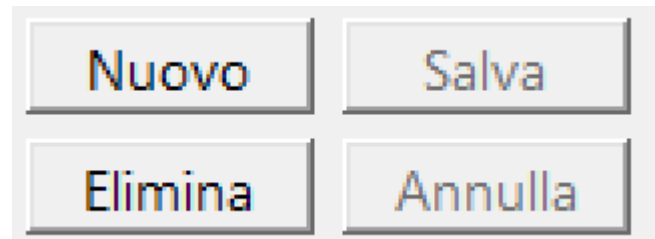

**Nuovo**: Inserimento di una nuovo Item **Salva**: Salvataggio dei dati di un Item nuovo o modificato **Annulla**: Annulla l'operazione sull'Item senza salvarlo **Elimina**: Elimina un Item, secondo le regole del database (NON elimina se esistono dati 'figli' dell'Item che si vuole eliminare)

**Pagamento**: Questo Tab completa la registrazione dei dati anagrafici del dipendente (dati per il pagamento, eventuali anticipi da decurtare dai pagamenti, gestione pignorati)

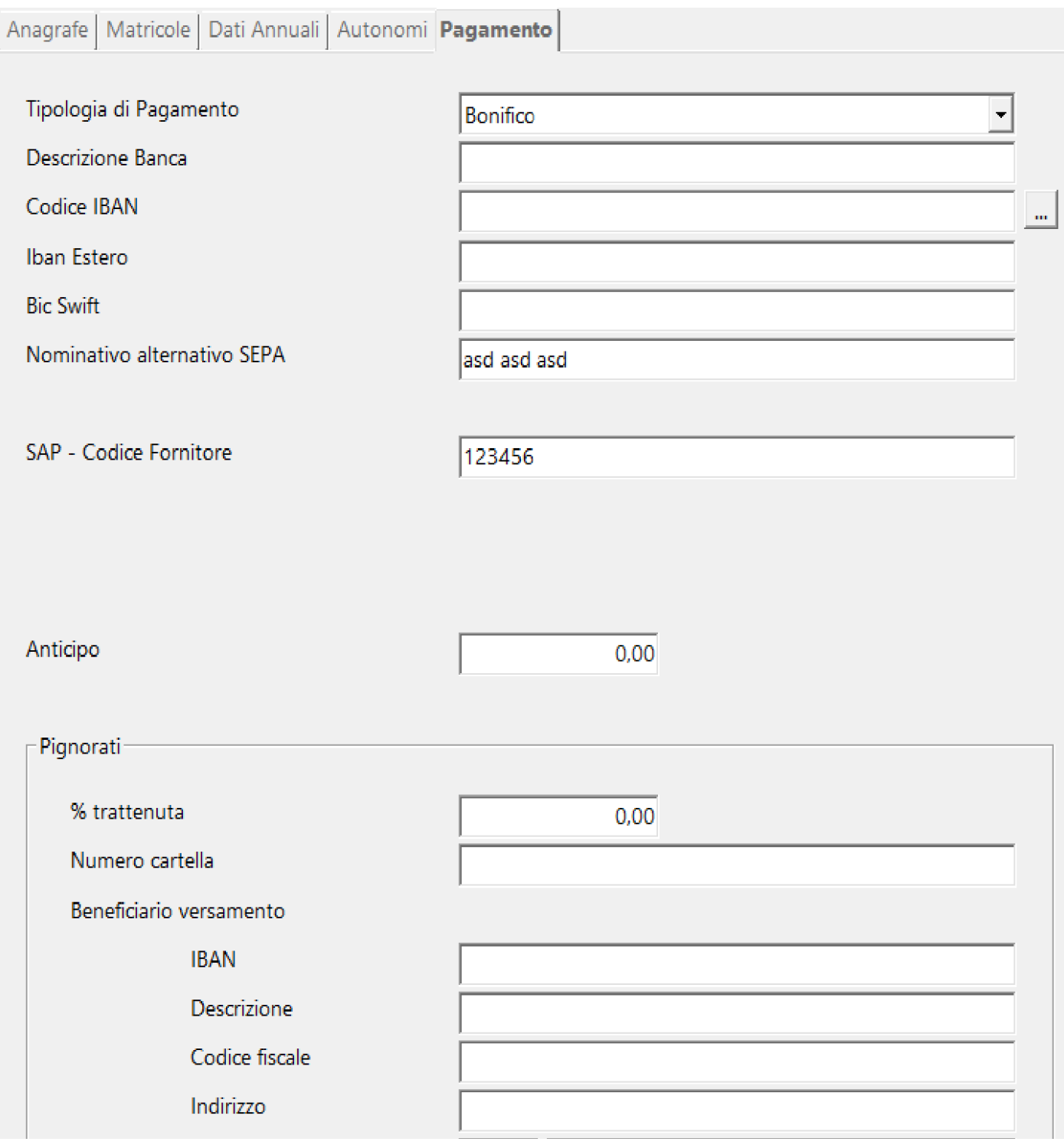

# Tipologia di Pagamento:

 $\ddot{\mathbf{0}}$ 

• Assegni • Contanti • Bonifico • Bonifico domiciliato

### **2.3.2. Imposta filtro**

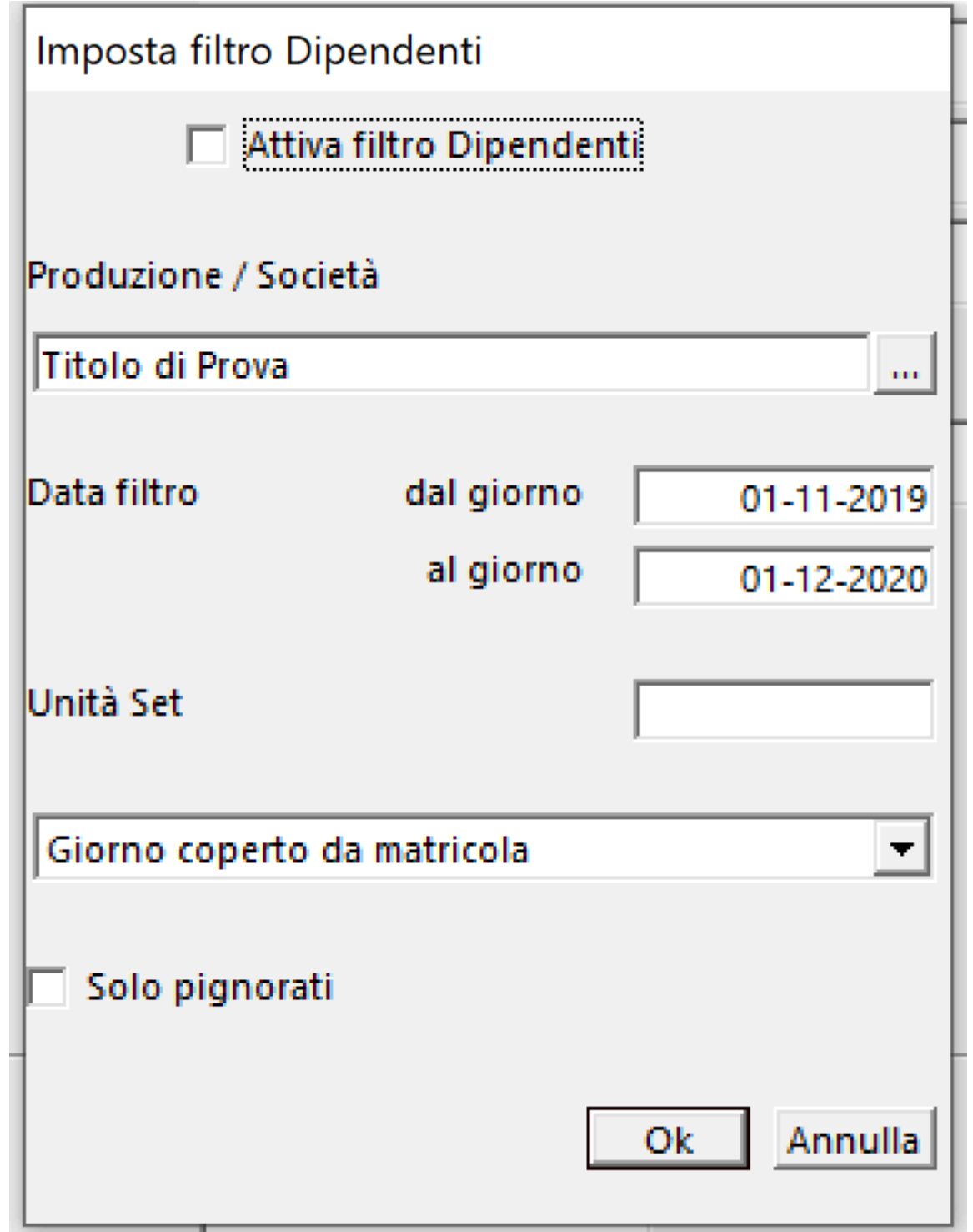

Consente di ridurre il numero dei dipendenti nella lista di sinistra della gestione Elenco Dipendenti. Saranno visualizzati solo i dipendenti con matricole all'interno del filtro impostato. Filtri:

Selezione di una singola produzione Selezione di un periodo di assunzione Identificazione di una singola Unita' Set Le date selezionate potranno indicare:

- La singola data di assunzione
- Il giorno coperto da matricola

Selezionare solo i dipendenti indicati con dati riferiti ad un pignoramento

Attivando, poi, il campo **Attiva filtro Dipendenti**, limitera' il numero dei dipendenti nella lista.

### **2.3.3. Ore e giorni extra**

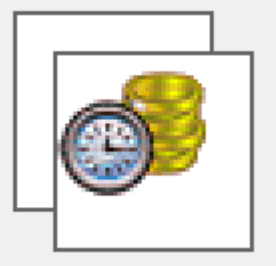

Per aprire la gestione delle ore/giorni supplementari, selezionare dal menu' *Anagrafe* l'opzione *Ore e giorni extra* Si apre una finestra che consente di selezionare i dipendenti che hanno matricole che rientrano nell'ambito dei filtri impostati

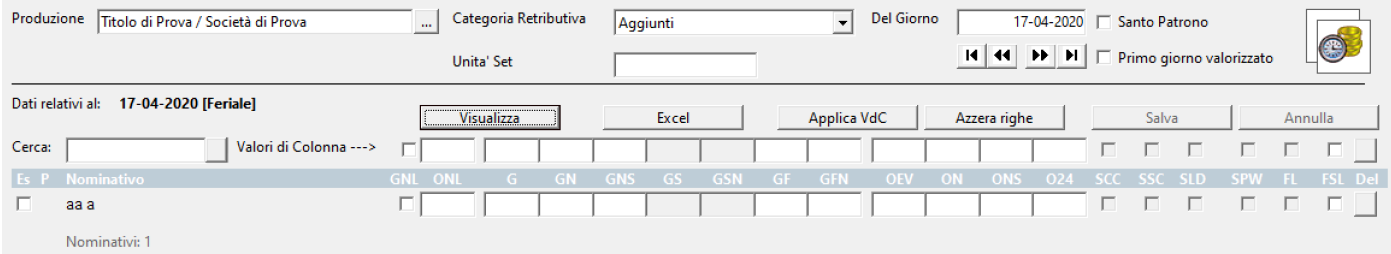

Filtri:

Produzione - Selezione di una Produzione Categoria Retributiva - Selezione di una Categoria Retributiva

Del Giorno - Identificazione di una Data lavorata Unita' Set - Identificazione di una Unita' Set

Colonne previste:

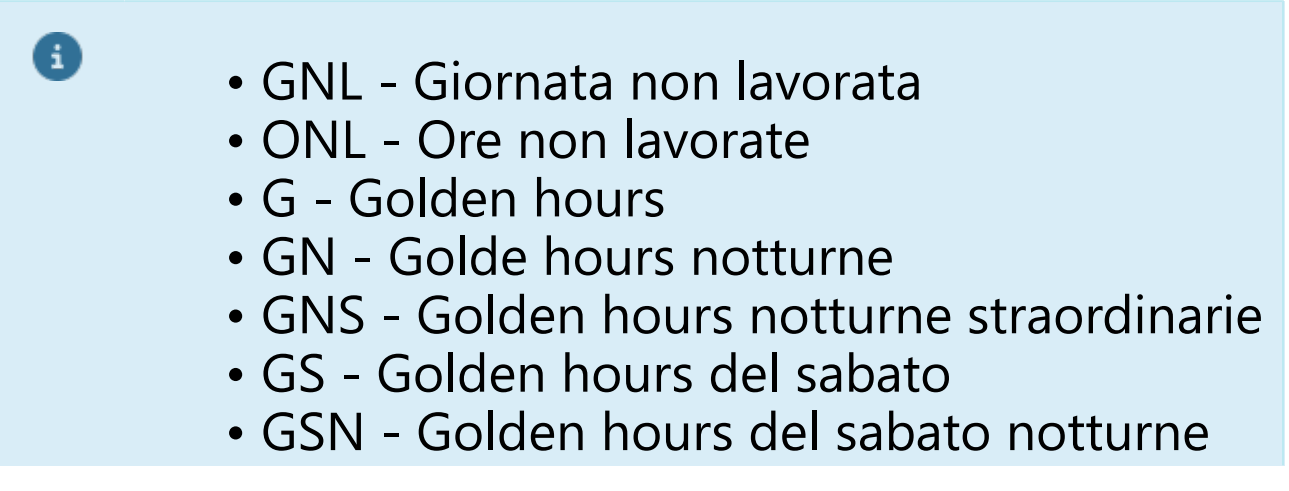

- GF Golden hours festive
	- GFN Golden hours festive notturne
	- OEV Ore viaggio
	- ON Maggiorazione Ore notturne
	- ONS Maggiorazione Ore notturne straordinarie
	- O24 Maggiorazione Ore oltre le 24.00
	- SCC Sabato lavorato con compensativa
	- SSC Sabato lavorato senza compensativa
	- SLD Sabato lavorato o in diaria
	- SPW Santo patrono o festivita' cadente nel weekend
	- FL Festivita' lavorata
	- FSL Festivita' soppressa lavorata

Utilizzo dei bottoni:

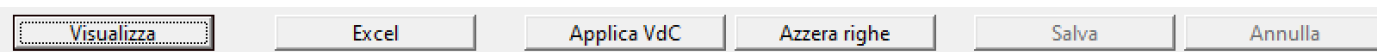

**Visualizza**: Produce l'elenco dei dipendenti che rientrano nel filtro

**Applica VdC**: Per velocizzare le, operazioni e' possibile inserire un valore che varra' per tutta la colonna che si vuole alimentare (Valori di Colonna)

**Azzera righe**: Resetta l'inserimento azzerando tutte le righe impostate

**Salva**: Registra le informazioni inserite nelle colonne **Annulla**: Resetta tutto l'inserimento

**Excel**: Feature che consente:

#### **Fxcel**

#### Azione richiesta:

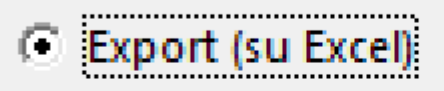

C Import (da Excel)

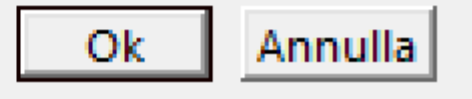

- Export La generazione di un file (formato .Xls o .Xlsx) per esportare i dati da Ore e Giorni extra.
	- 1. Si abilita una volta inseriti i filtri e cliccato su **Visualizza**

2. Il file generato potra' essere inviato a terzi, che potranno compilarlo nelle celle relative alle seguenti colonne:

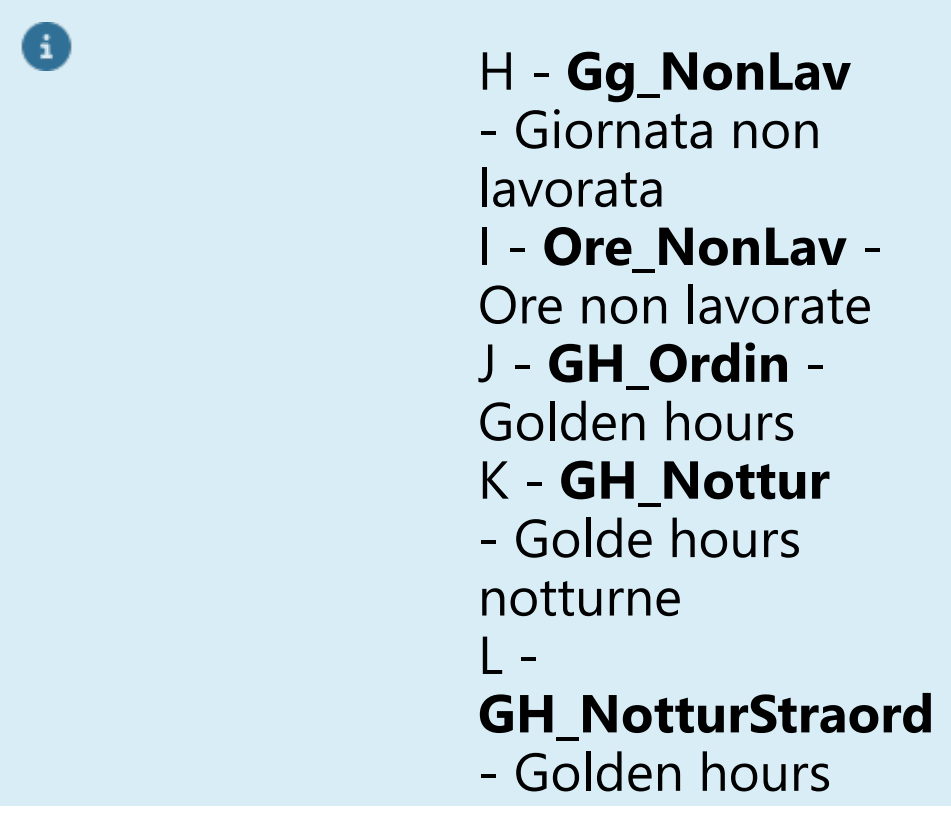

 notturne straordinarie M - **GH\_Sabato** - Golden hours del sabato  $N -$ **GH\_SabatoNottur** - Golden hours del sabato notturne O - **GH\_Fest** - Golden hours festive P - **GH\_FestNottur** - Golden hours festive notturne Q - **Ore\_Viaggio** - Ore viaggio R - **Ore\_Nottur** - Maggiorazione Ore notturne  $S -$ **Ore\_NotturStraord** - Maggiorazione Ore notturne straordinarie T - **Ore\_24** - Maggiorazione Ore oltre le 24.00

Apparira' la seguente maschera, nella quale, sara' possibile individuare la cartella dove salvare il file Excel [\(Vedi 2.11.5](#page-354-0) [per la spiegazione\)](#page-354-0)

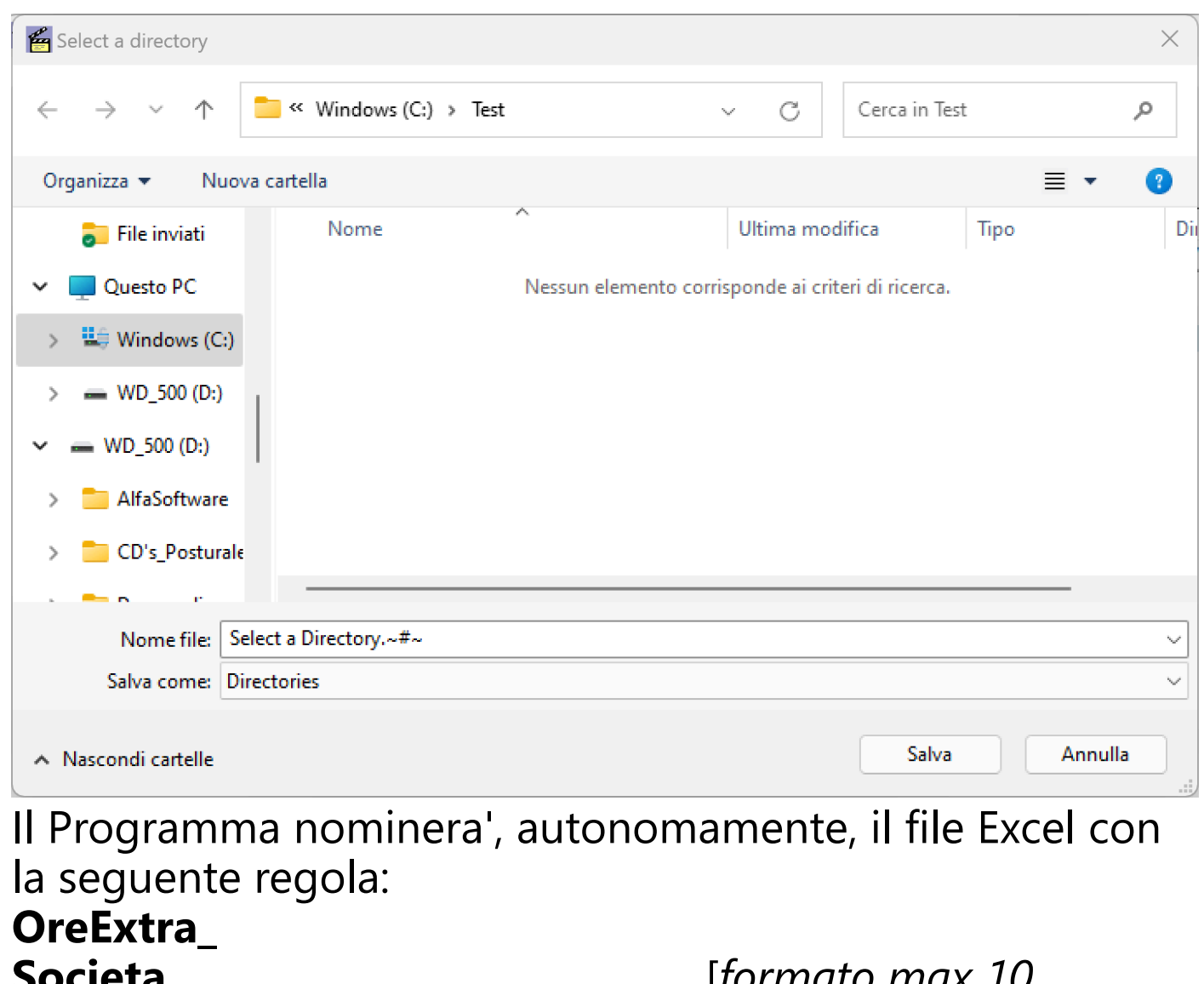

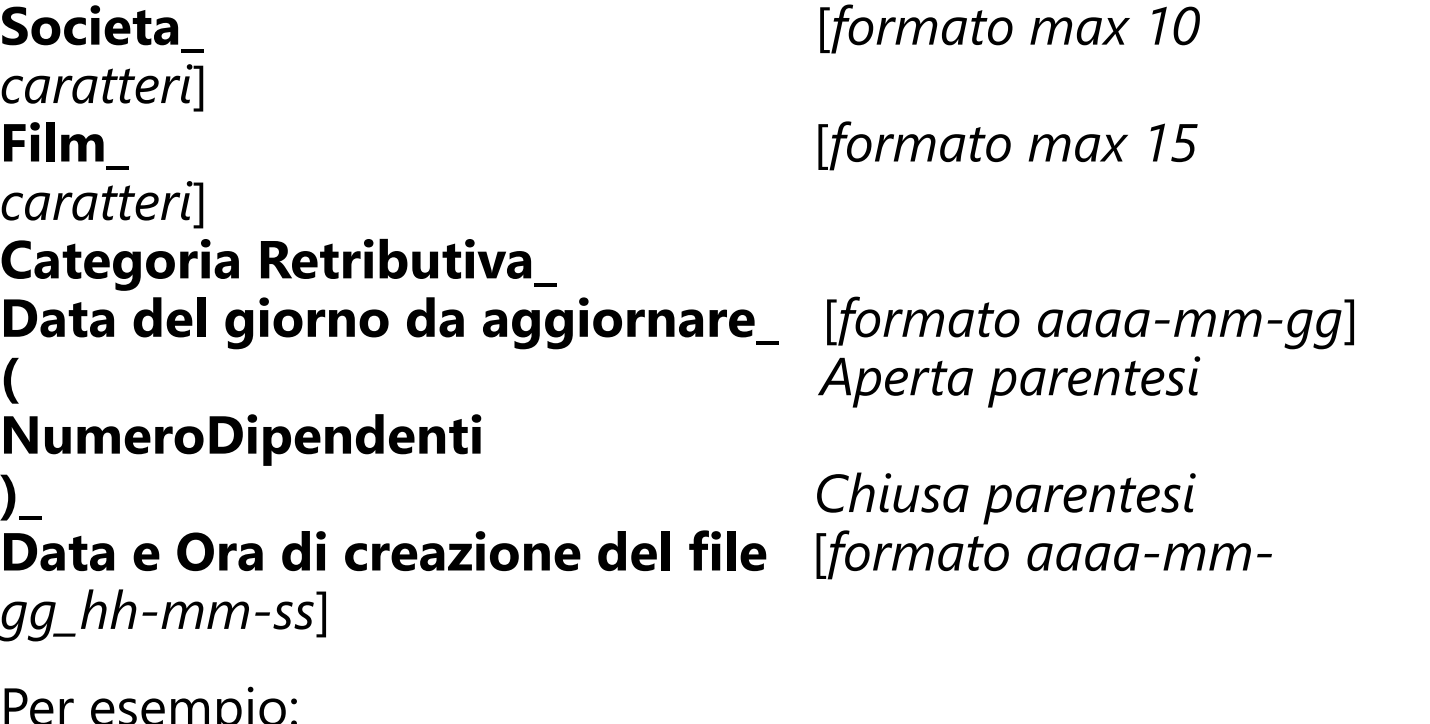

Per esempio: *OreExtra\_Societa\_Film\_Settimanali\_2023-10-20\_(13)\_2023-10-24\_20-04-15.xls*

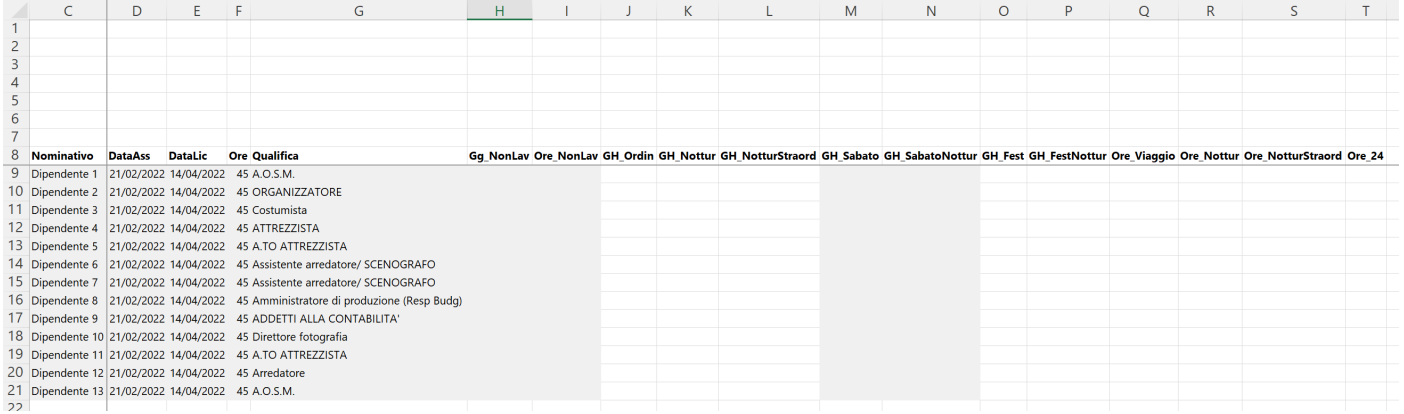

Per un risultato efficace, l'operatore dovra' tenere conto di:

1. NON Rinominare questi file (per non perdere utili ed importanti informazioni )

2. NON Modificare dati all'interno dei file che non facciano parte dei valori di colonne utili all'Import (da Colonna 'H' a Colonna 'T' relative ai nominativi indicati)

3. NON Compilare celle con lo sfondo non bianco (all'interno di Paghe 2.0, sono campi disabilitati e non sarebbero importati in Ore e Giorni extra).

4. NON Aggiungere righe con nominativi non previsti dall'Export da Ore e Giorni extra (non sarebbero importati in Ore e Giorni extra e impedirebbero l'Import dei nominativi successivi dell'elenco).

5. Nota bene - Nel caso di celle abilitate (sfondo bianco nel file Excel) nel momento dell'Export che, prima dell'Import, dovessero essere modificate in disabilitate in Paghe 2.0 (stampa busta di Retribuzione o Golden), non sarebbero piu' trasferite nel successivo Import.

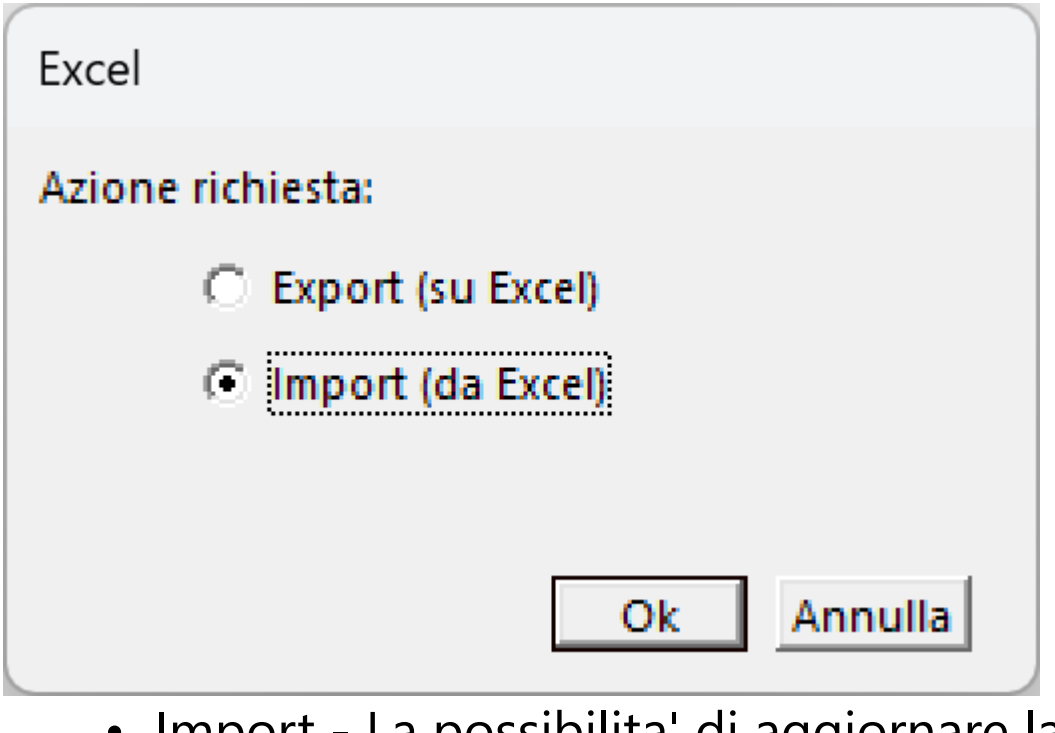

• Import - La possibilita' di aggiornare la singola giornata lavorata con i dati assunti dal file Excel precedentemente esportato da Ore e Giorni extra e completato da terzi

Apparira' la seguente maschera, nella quale, sara' possibile individuare il file Excel da importare in Ore e Giorni extra [\(Vedi 2.11.5 per la spiegazione\)](#page-354-0)

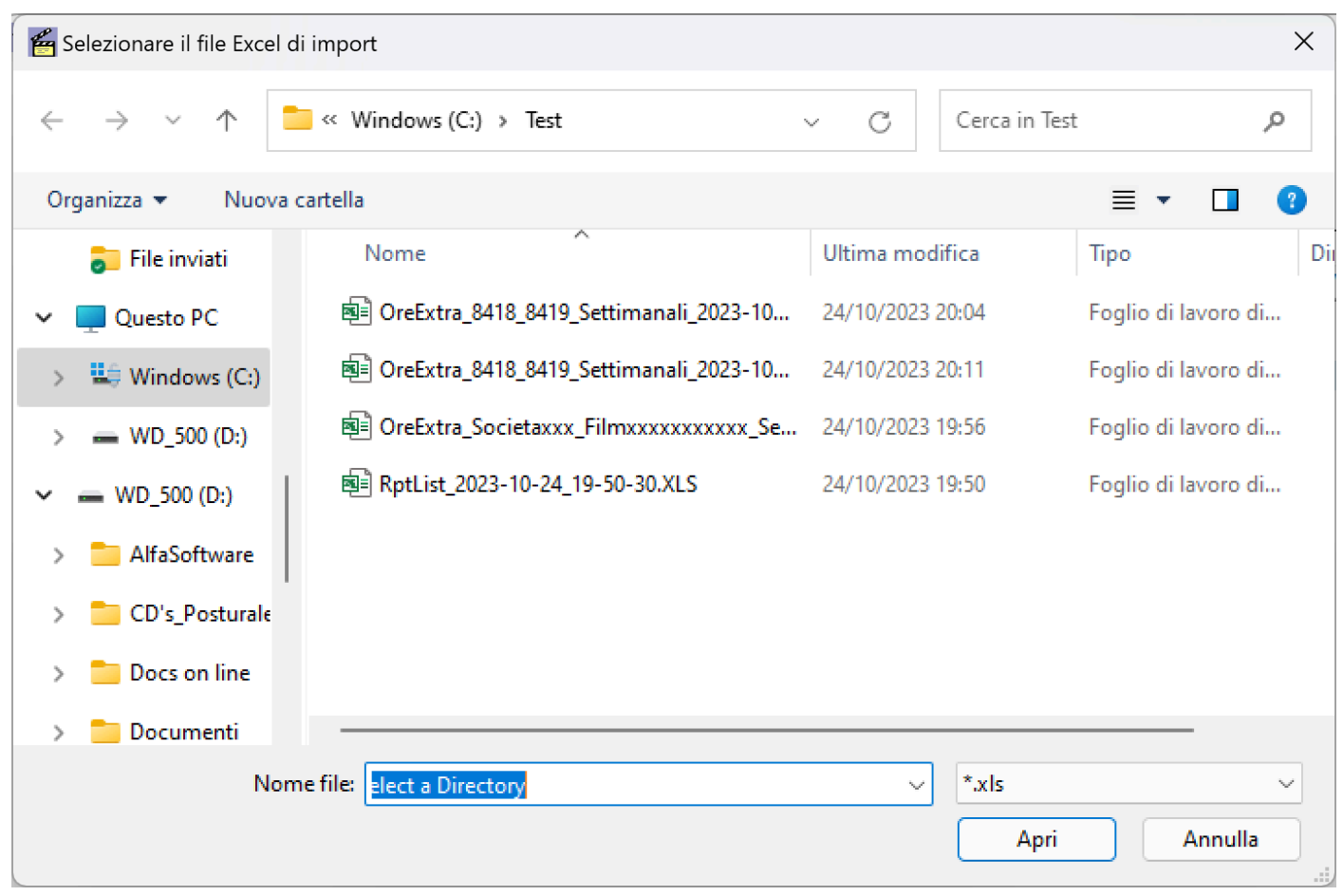

L'elaborazione, anche in considerazione del numeo dei nominativi inseriti nel file, potrebbe avere bisogno di qualche minuto per elaborare la griglia

Il programma, una volta aggiornata la griglia, visualizzera' i dati importati dal file Excel e sara' sufficiente cliccare su **Salva** per memorizzarli e terminare l'operazione

Per la natura stessa della tecnologia utilizzata per questa 'feature' NON sara' possibile utilizzare file in formato .Csv

### **2.3.4. Ore e giorni extra - Stampa**

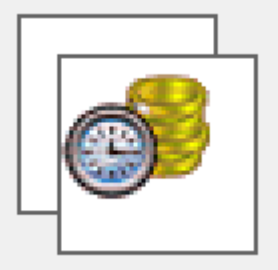

<span id="page-63-0"></span>Per poter stampare le ore/giorni supplementari, selezionare dal menu' *Anagrafe* l'opzione *Ore e giorni extra* - Stampa

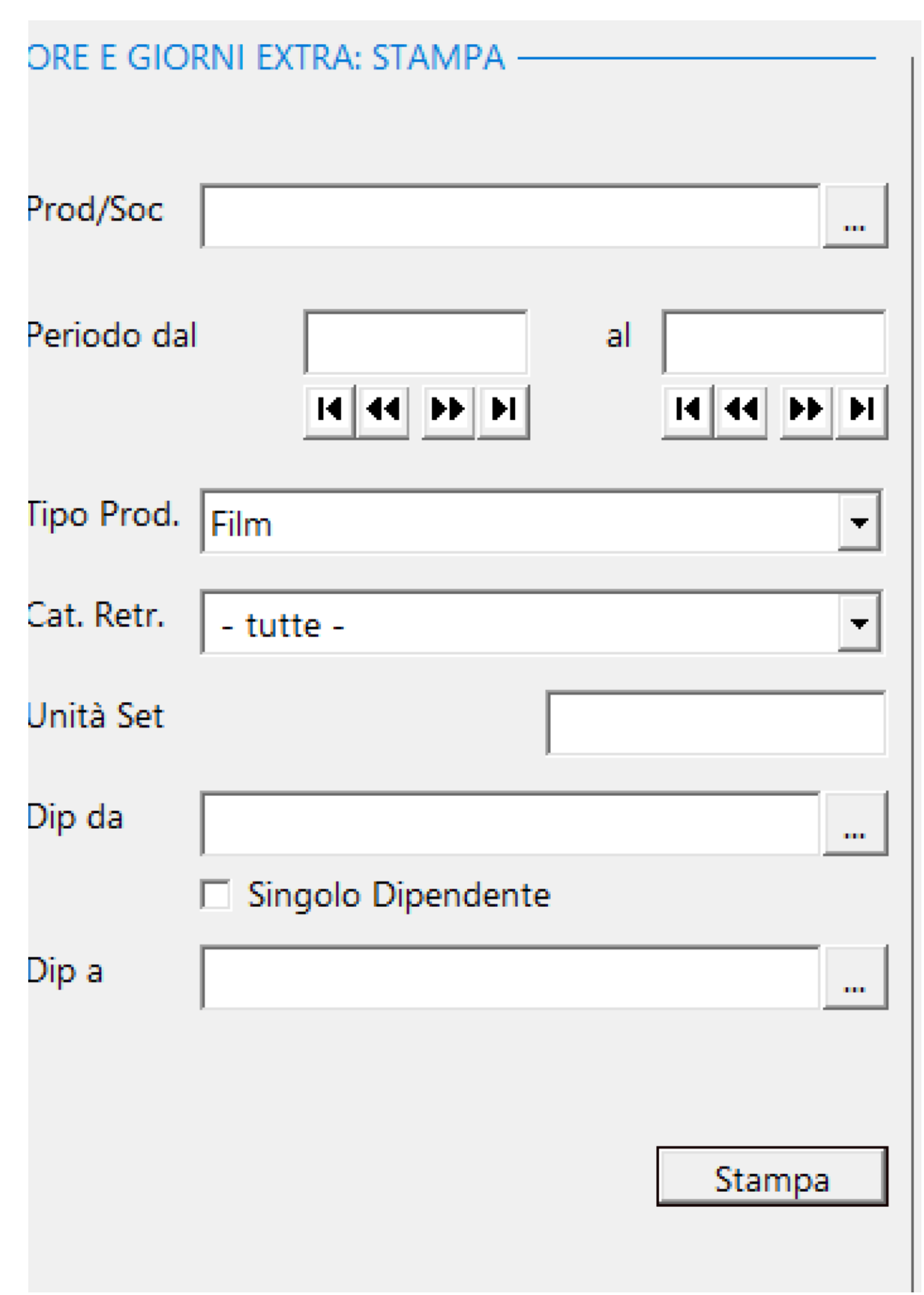

#### Riepilogo Ore & Giorni Extra

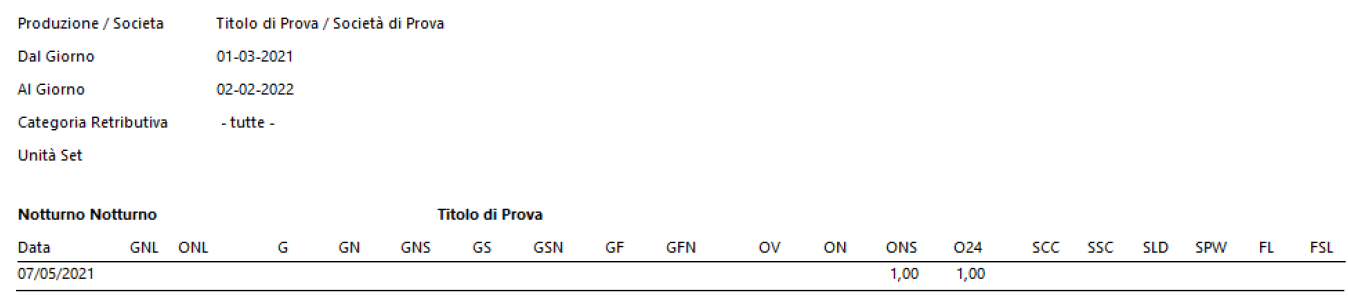

### **2.3.5. Inserimento matricole multiple**

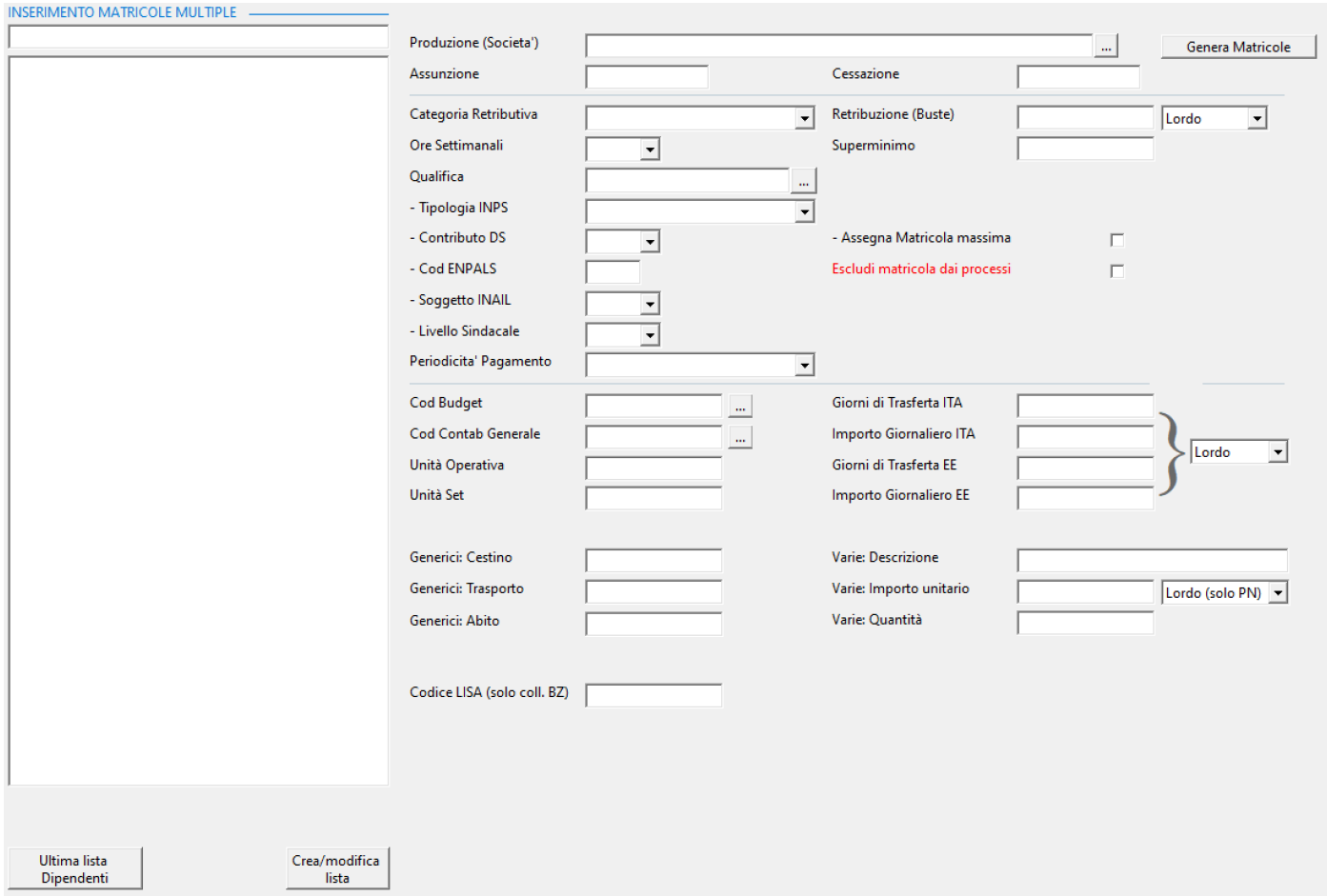

Questa opzione consente di generare una matricola dello stesso tipo (societa', film, categoria retributiva, periodo, livello, Retribuzione lorda) per un gruppo di dipendenti (inferiore a 1000).

# *Protocollo:*

• Identificazione lista dipendenti

$$
\begin{array}{c} \mathrm{Crea/modifica} \\ \mathrm{lista} \end{array}
$$

• Si aprira' questa maschera

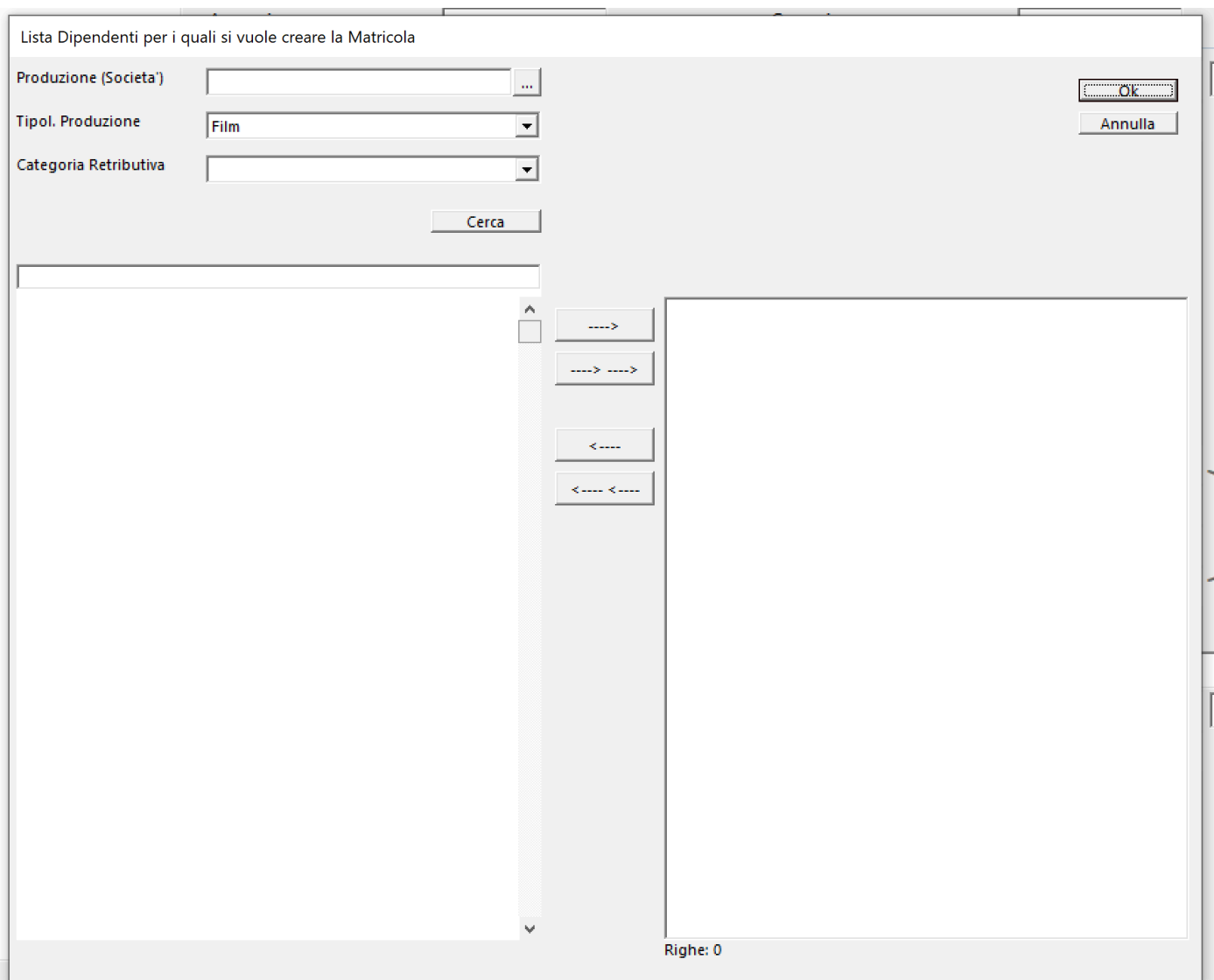

• Una volta inserito il filtro (Produzione, Tipologia produzione e Categoria Retributiva) cliccare su

#### Cerca

Apparira', in basso a sx, le lista dei dipendenti che rispondono ai criteri del filtro (dipendenti che devono gia' avere, in Anagrafe, matricole con gli stessi criteri)

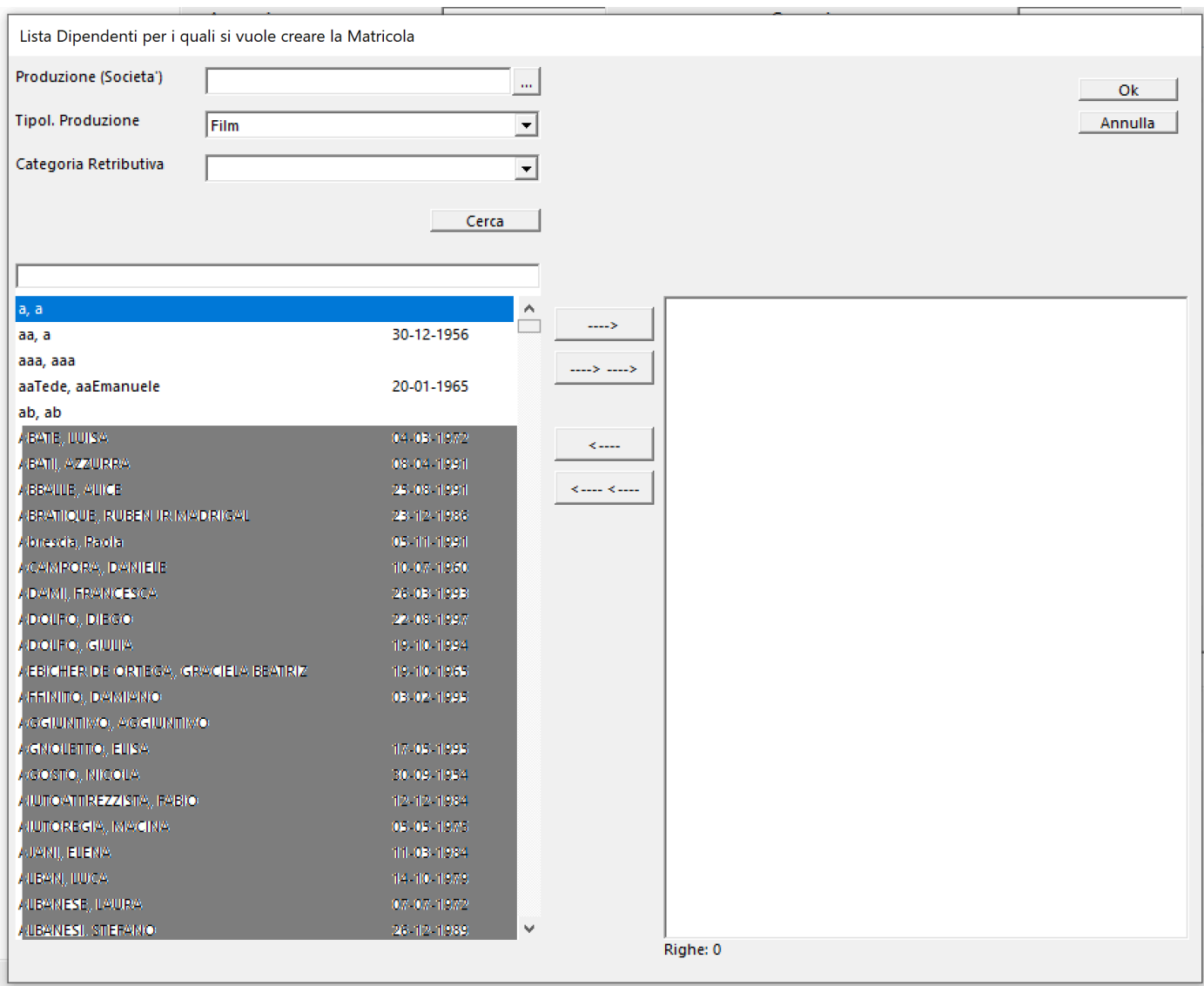

• Per selezionare la lista, sara' sufficiente cliccare due volte sul nome del dipendente per vederlo inserito nella lista

Bottoni di Selezione:

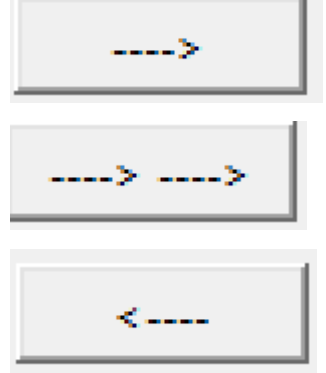

Inserimento del singolo dipendente

Inserimento di tutti i dipendenti della lista

Esclusione di un dipendente

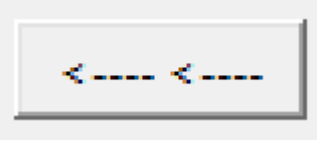

# Esclusione di tutti i dipendenti della lista

• Conclusa la lista cliccare su

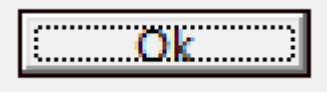

• Il programma tornera' alla maschera iniziale visualizzando la lista dei dipendenti

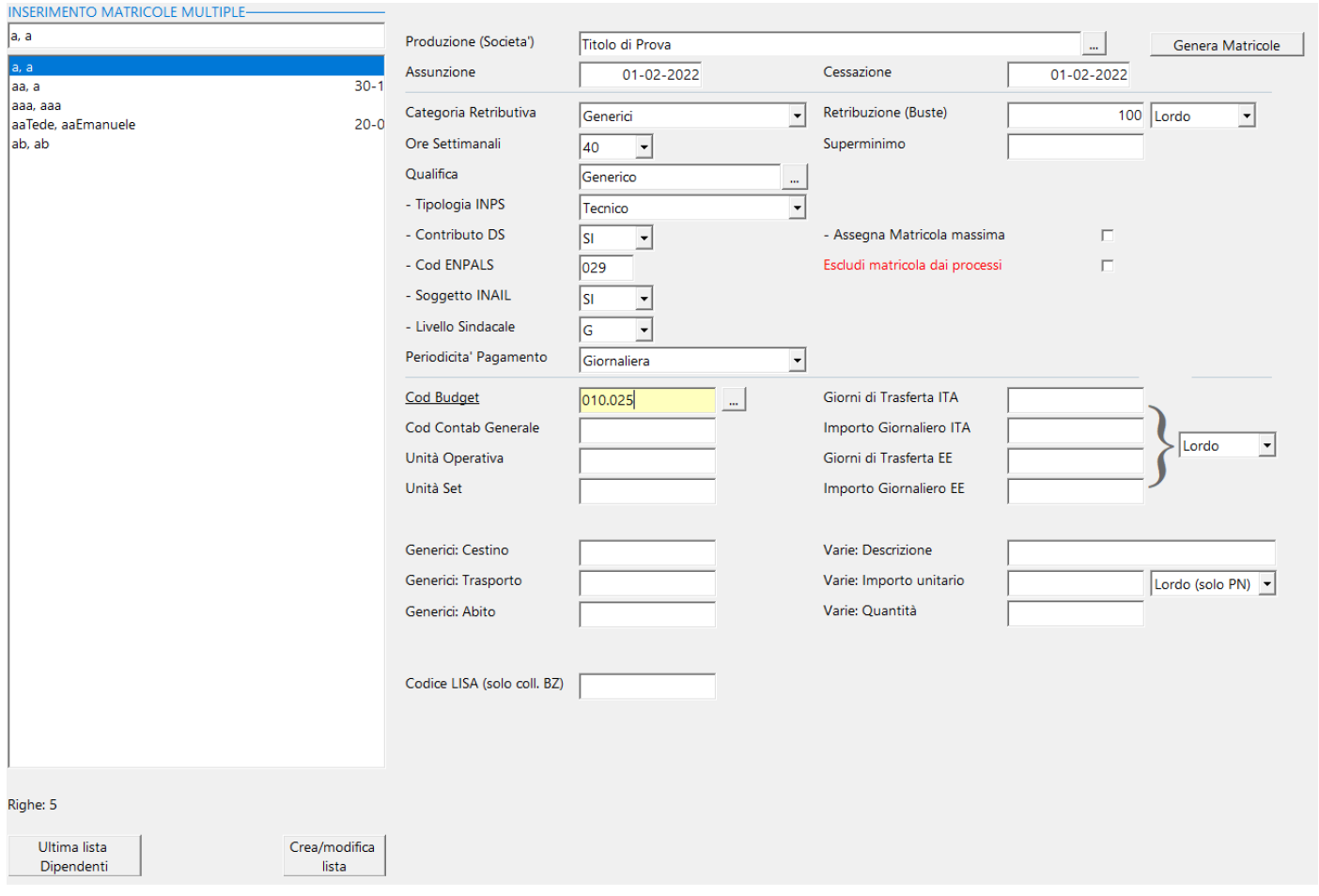

A questo punto sara' necessario compilare la matricola che sara' generata per tutti i dipendenti in lista.

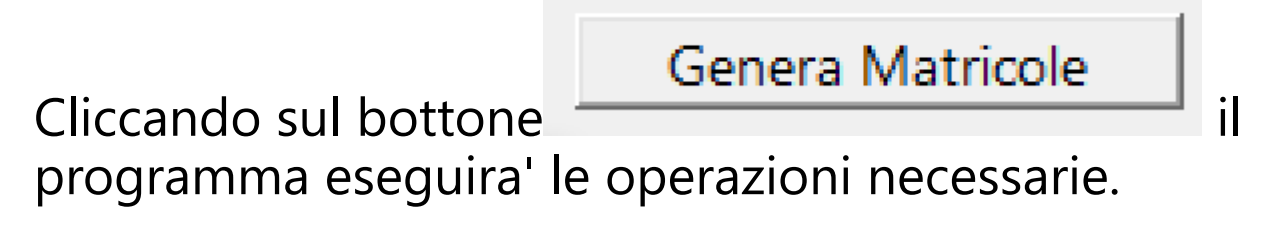

## **2.3.6. Modifica importi matricole multiple**

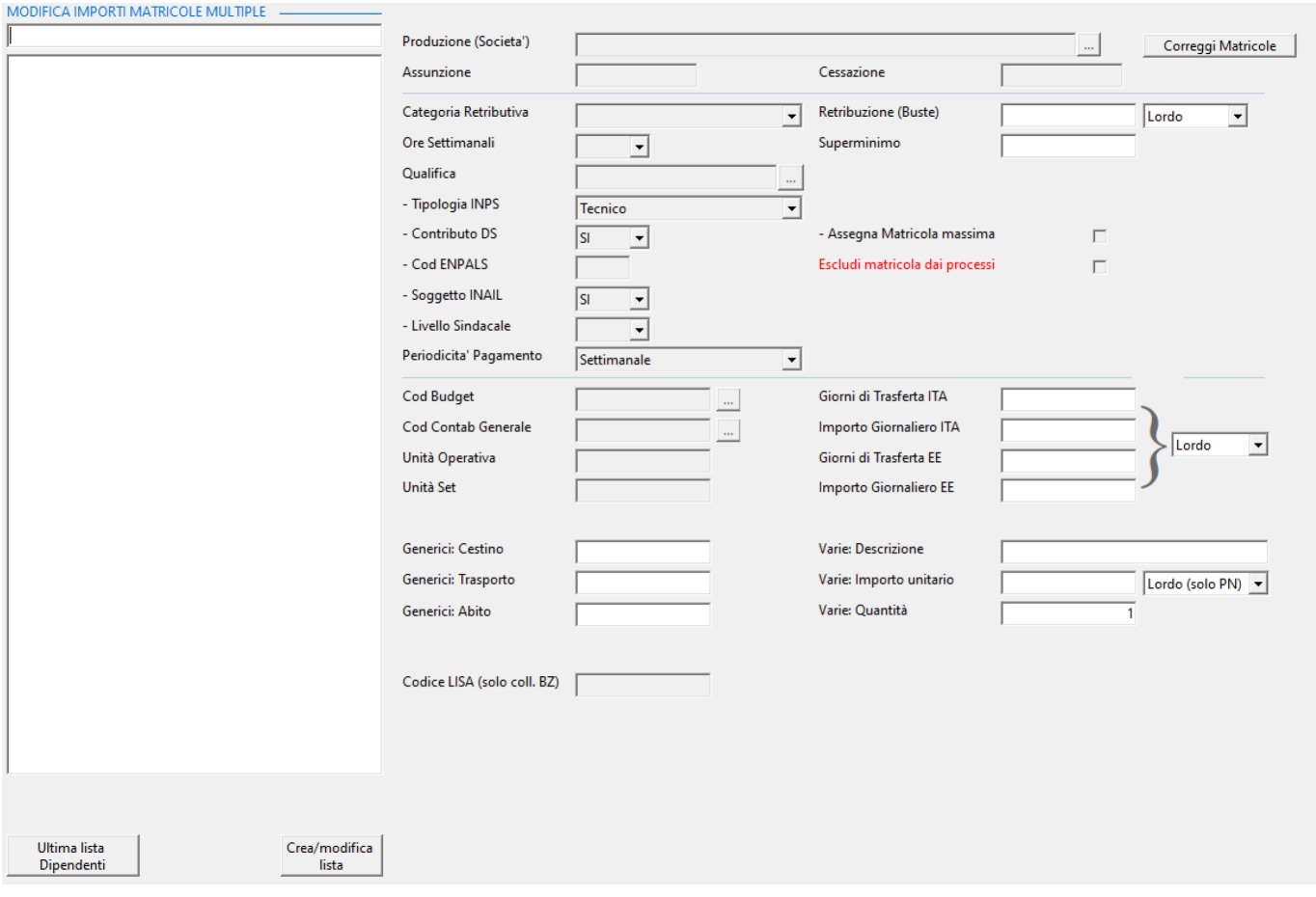

Questa opzione consente di richiamare un gruppo di matricole dello stesso tipo, relative ad un gruppo di dipendenti, ovvero:

- 0
- Societa'
- Film
- Categoria Retributiva
- Data assunzione

E consente di modificare, in maniera massiva, alcuni importi che si vuole aggiornare nelle matricole di tutti i dipendenti selezionati.

# *Protocollo:*

• Identificazione lista dipendenti
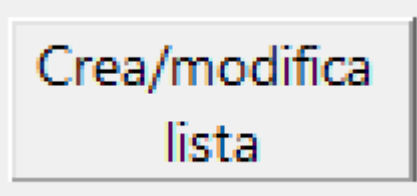

## • Si aprira' questa maschera

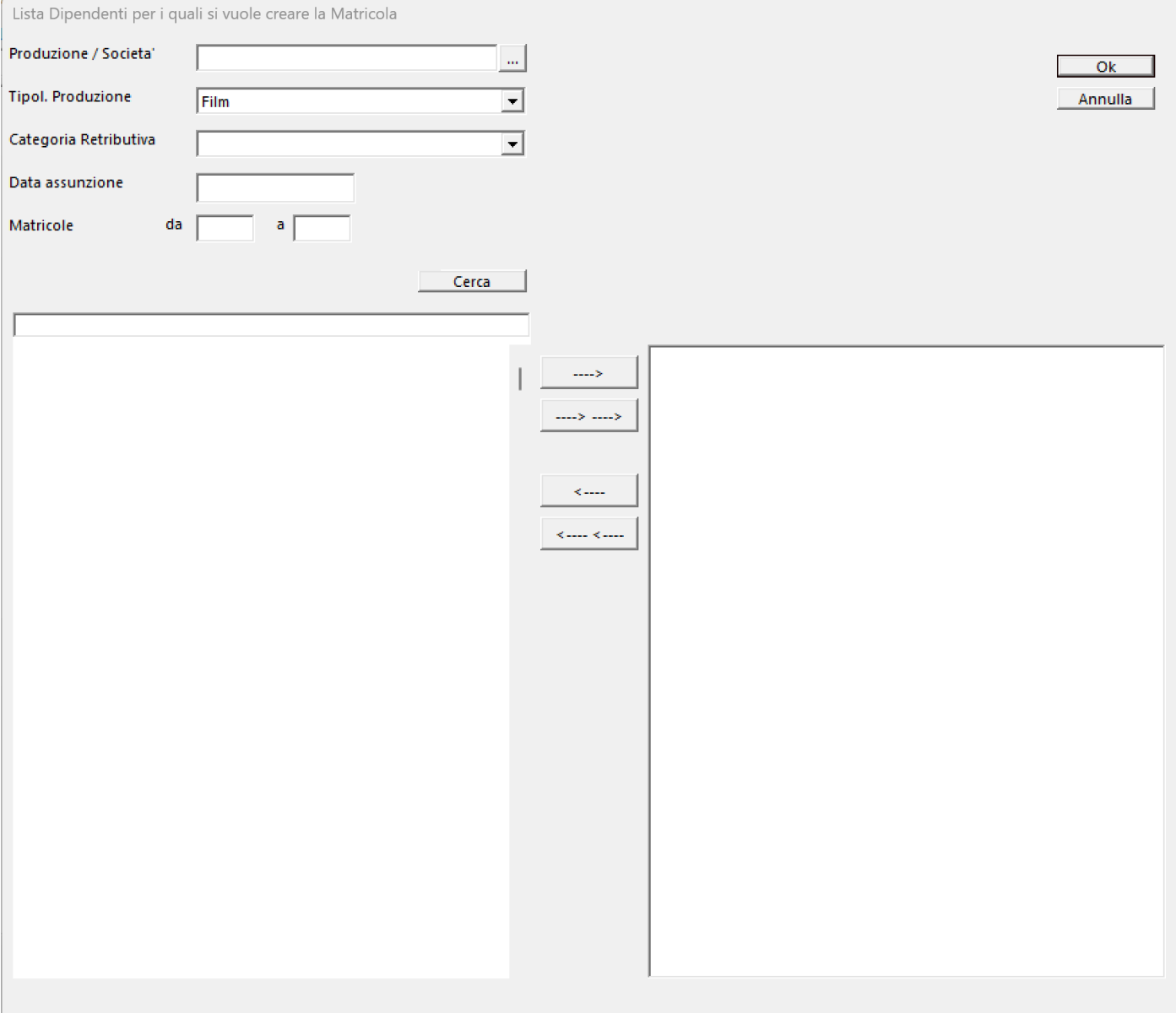

## • I seguenti campi di ricerca sono obbligatori:

- Produzione/Societa'
- Tipol. Produzione
- Categoria Retributiva
- Data assunzione
- Una volta inserito il filtro
	- Societa'
		- Film

6

- Tipol. Produzione
- Categoria Retributiva
- Data assunzione
- Matricole Da (Opzionale)
- Matricole A (Opzionale)

• cliccare su

Cerca

Apparira', in basso a sx, le lista dei dipendenti che rispondono ai criteri del filtro

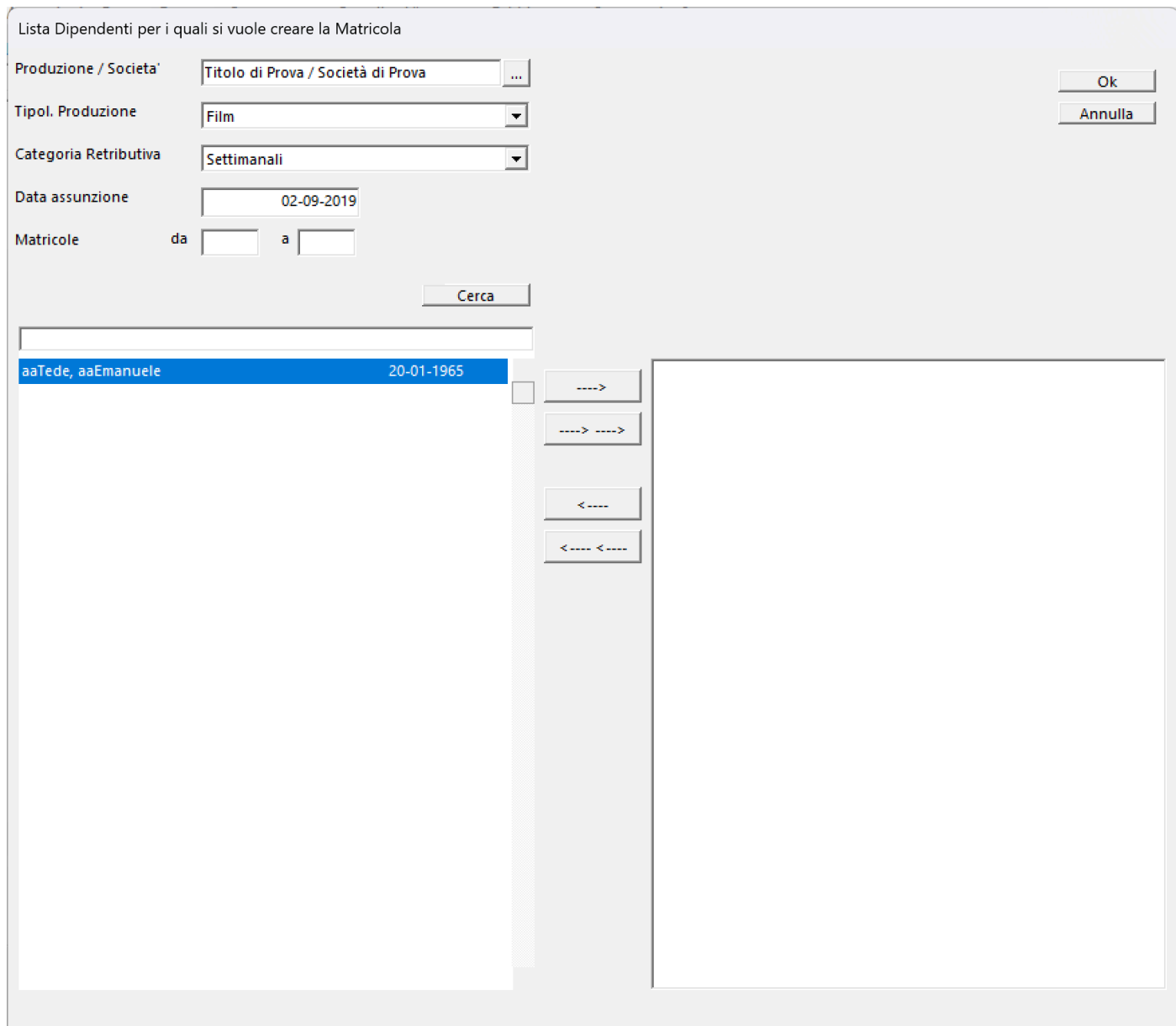

• Per selezionare la lista, sara' sufficiente cliccare due volte sul nome del dipendente per vederlo inserito nella lista

Bottoni di Selezione:

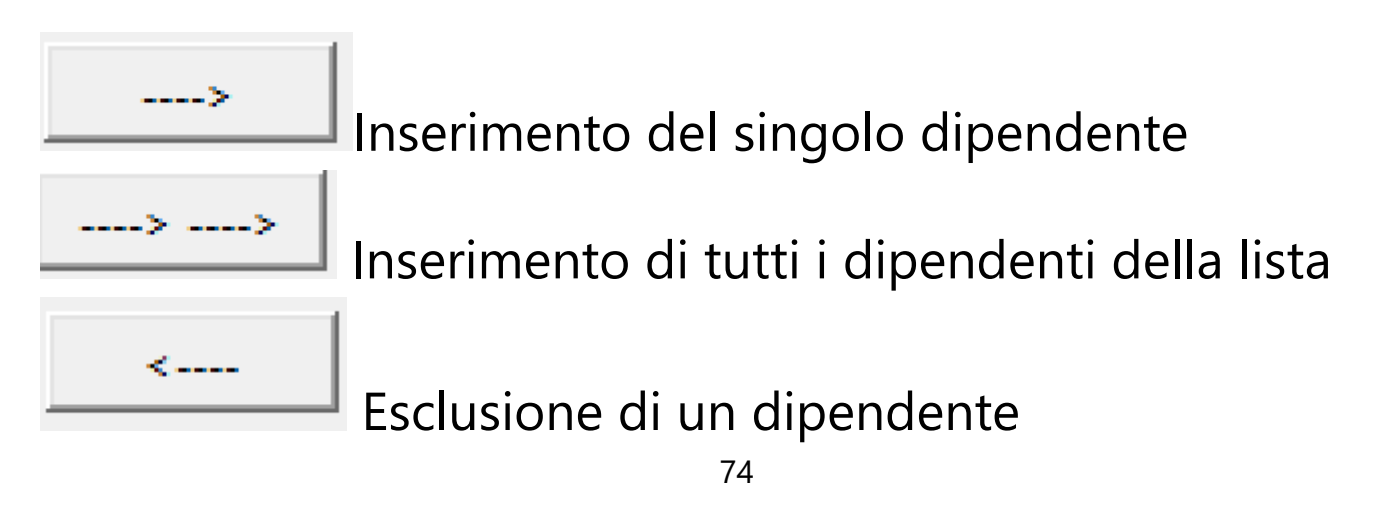

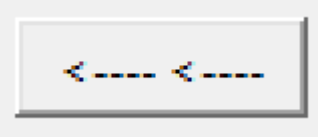

# Esclusione di tutti i dipendenti della lista

• Conclusa la lista cliccare su

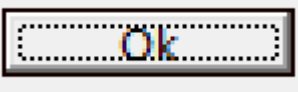

• Il programma tornera' alla maschera iniziale visualizzando la lista dei dipendenti (a sx) e il 'template di matricola' (a dx) con i campi modificabili abilitati

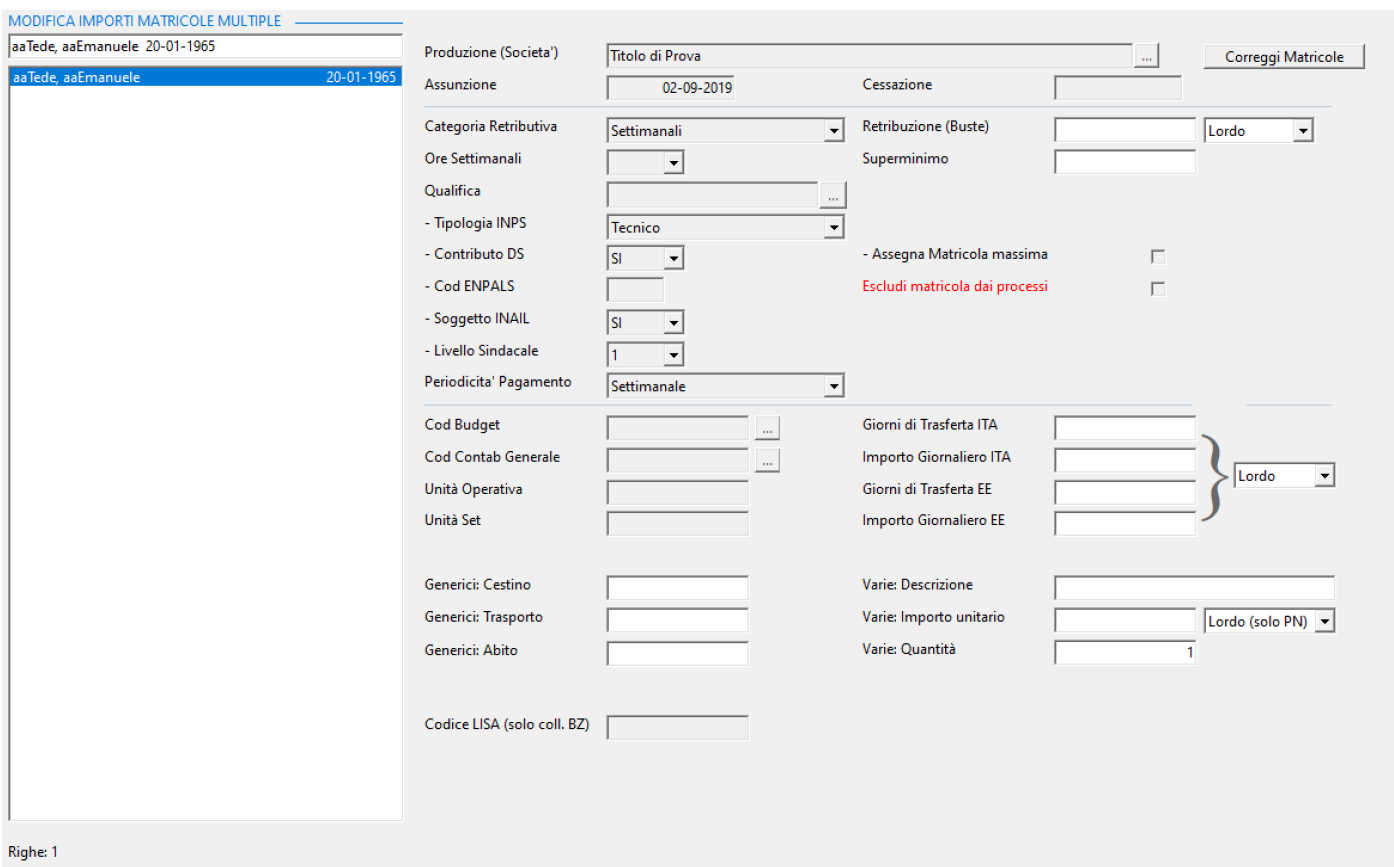

A questo punto sara' sufficiente compilare i campi con le modifiche da apportare.

I campi modificabili, e abilitati con questa opzione, sono i seguenti:

• Retribuzione (Buste)

A

• Retribuzione (Buste) Lordo/Netto

- Superminimo
- Giorni di Trasferta ITA
- Importo Giornaliero ITA
- Giorni di Trasferta EE
- Importo Giornaliero EE
- Trasferta Lordo/Netto
- Varie: Descrizione
- Varie: Importo unitario
- Varie: Importo unitario Lordo/Netto
- Varie: Quantita'
- Generici: Cestino
- Generici: Trasporto
- Generici: Abito

I dati inseriti nel 'template di matricola' comporteranno la modifica dei valori precedentemente inseriti in tutte le matricole dei dipendenti selezionati.

Il valore 'zero' e il valore 'vuoto', dei singoli campi, non aggiorneranno il campo relativo (quindi, nel caso di modifica da un importo maggiore di 'zero' a 'zero', le matricole dovranno essere modificate manualmente).

Cliccando sul bottone **Correggi Matricole** il programma selezionera' le matricole ed eseguira' le modifiche richieste.

#### **2.3.7. Stampa dichiarazione detrazione imposta**

Per poter stampare le dichiarazioni iniziali dei dipendenti, selezionare dal menu' *Anagrafe* l'opzione *Stampa dichiarazione detrazione di imposta*

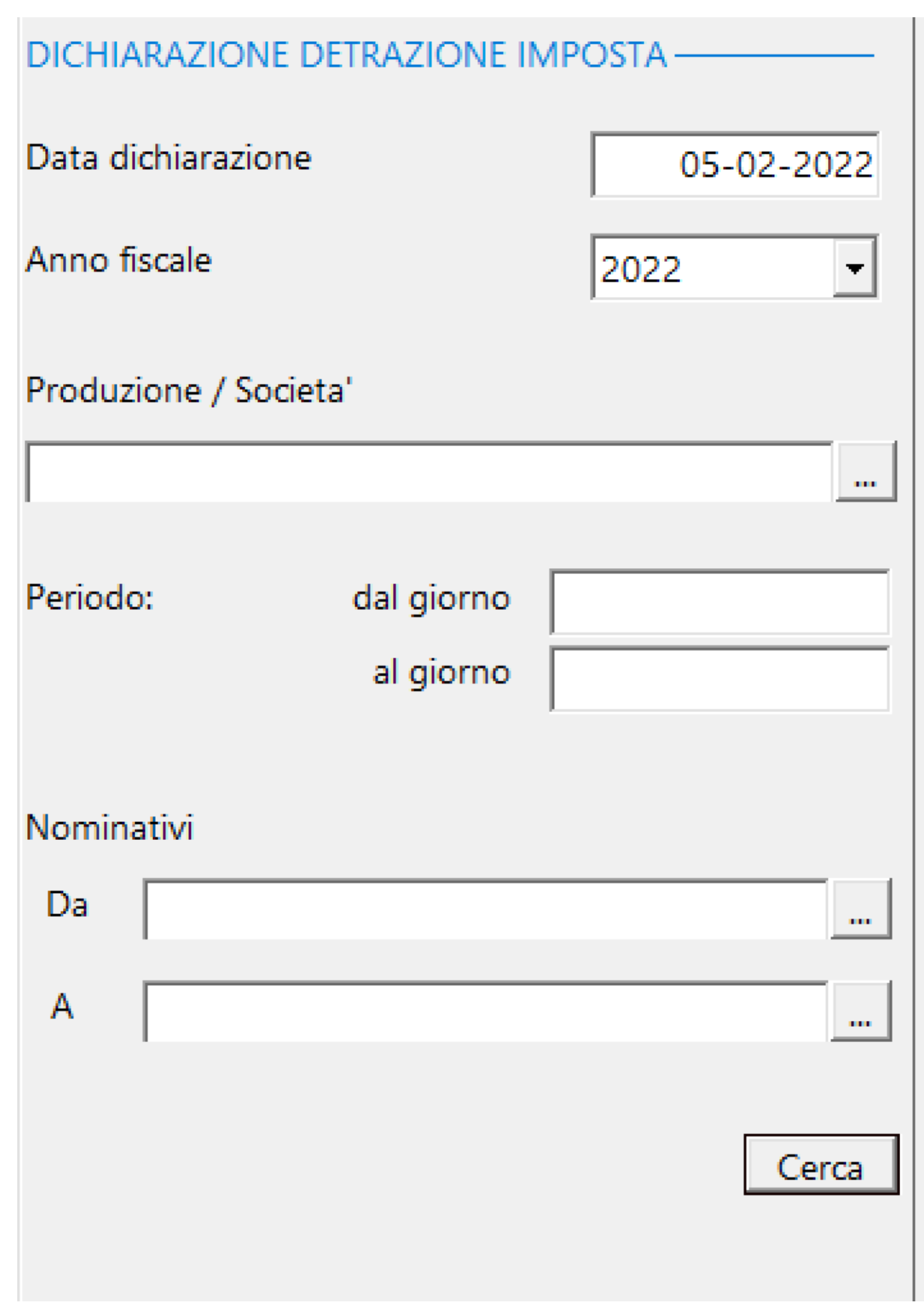

# Inseriti i filtri e cliccato su **LGE Cerca I**, il programma presentera' la lista dei dipendenti selezionati.

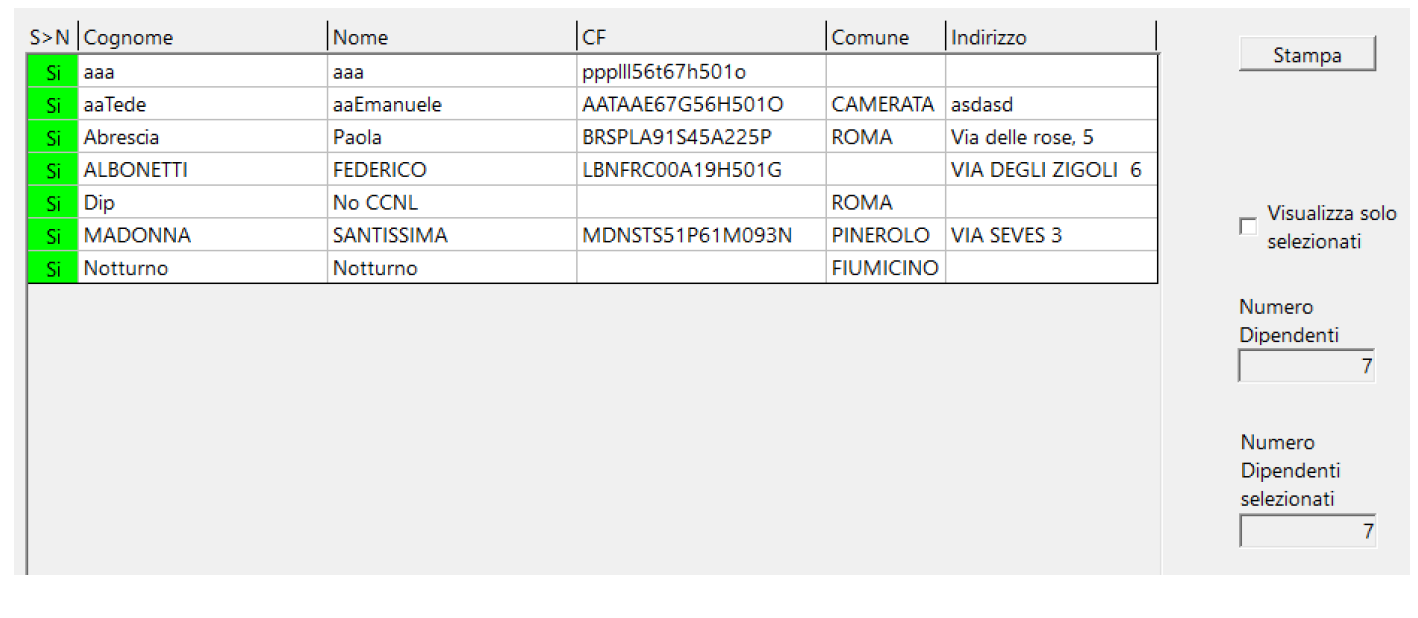

Volendo escludere ancora qualcuno, si potra' fare, cliccando sul *Si* della colonna 'S>N'

Stampa

Con il bottone **partira'** partira' la visualizzazione nel Browser dedicato alle stampe, contenente i documenti visualizzati [\(Vedi 2.11.1 per la spiegazione\)](#page-348-0)

#### DICHIARAZIONE DEL LAVORATORE PER RITENUTE D'IMPOSTA ANNO 2022

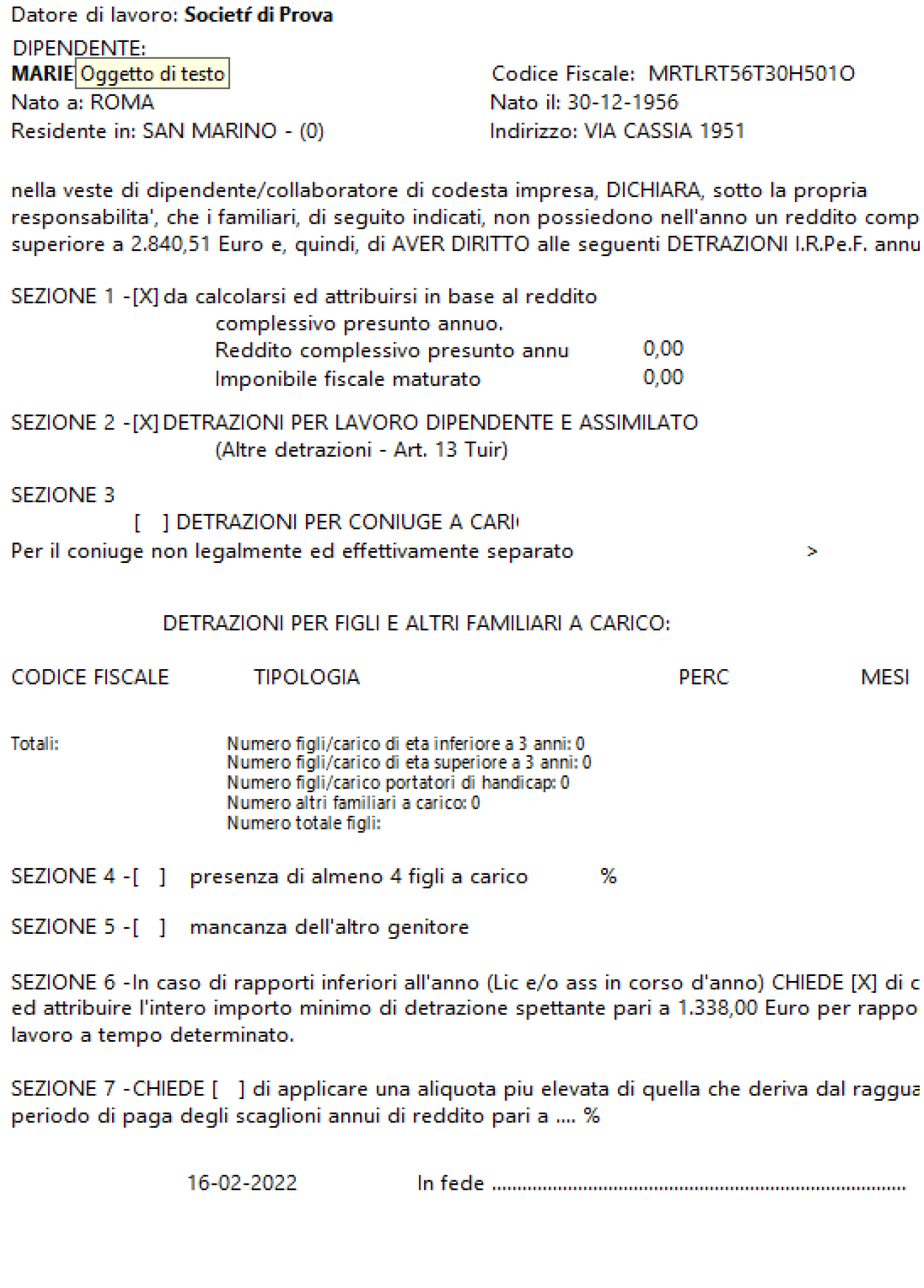

### **2.3.8. Stampa lista dipendenti**

Per poter stampare la lista dei dipendenti, selezionare dal menu' *Anagrafe* l'opzione *Stampa lista dipendenti*

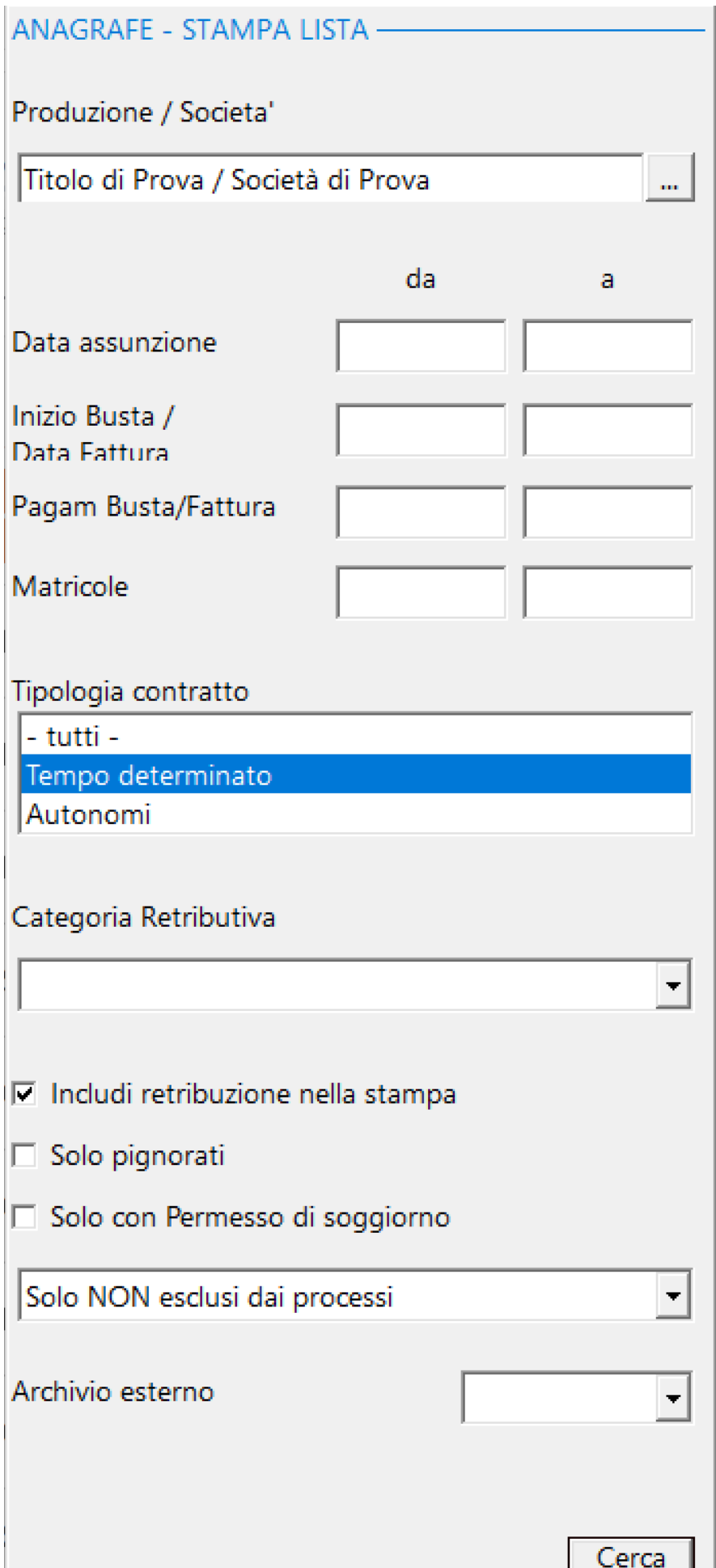

## Inseriti i filtri e cliccato su Cerca | il programma presentera' la visualizzazione nel Browser dedicato alle stampe, contenente i documenti visualizzati [\(Vedi 2.11.1](#page-348-0) [per la spiegazione\)](#page-348-0)

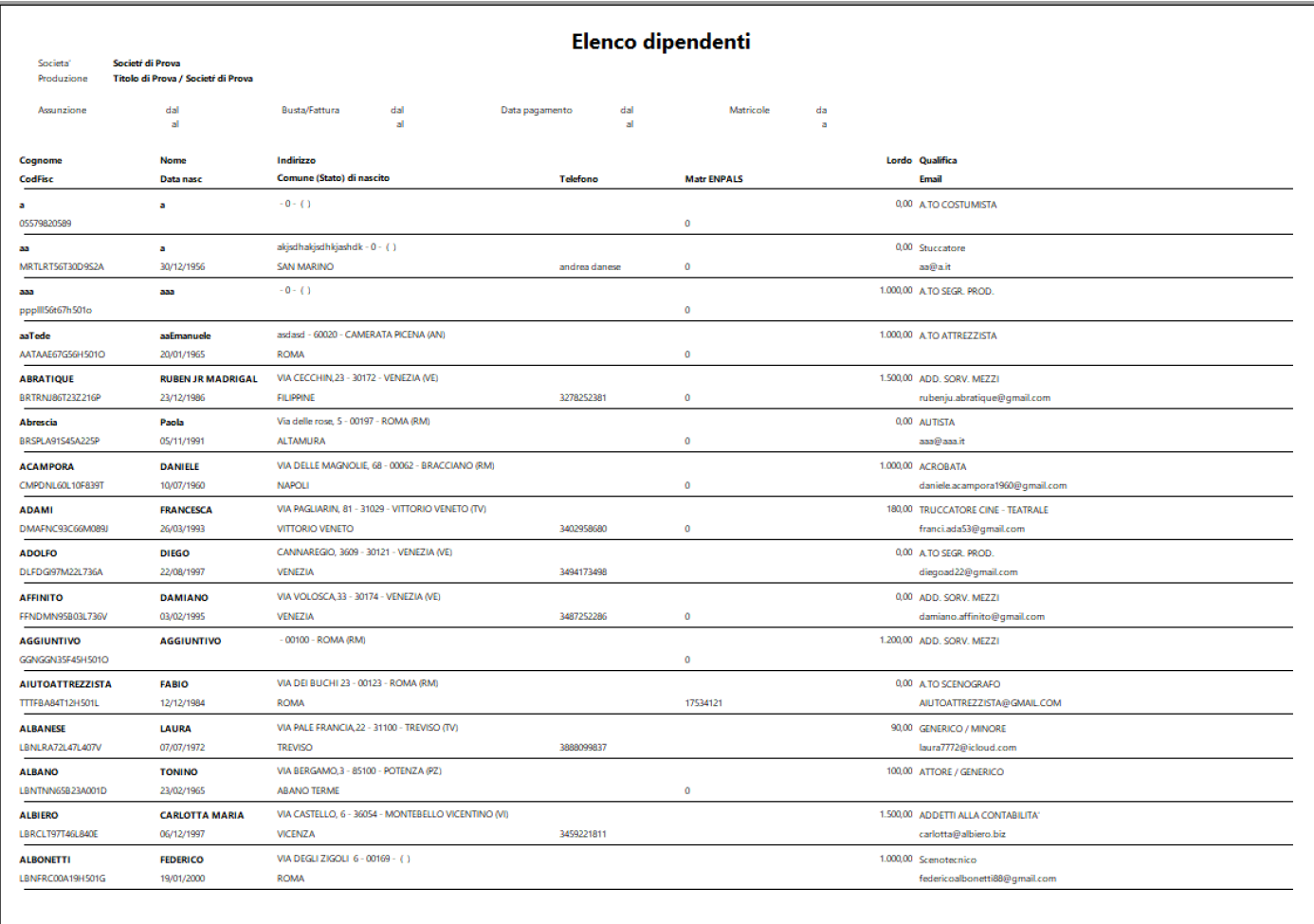

#### **2.3.9. Dati mancanti**

Per poter visualizzare gli Item dei dipendenti a cui mancano dei dati anagrafi o bancari, selezionare dal menu' *Anagrafe* l'opzione *Dati mancanti*

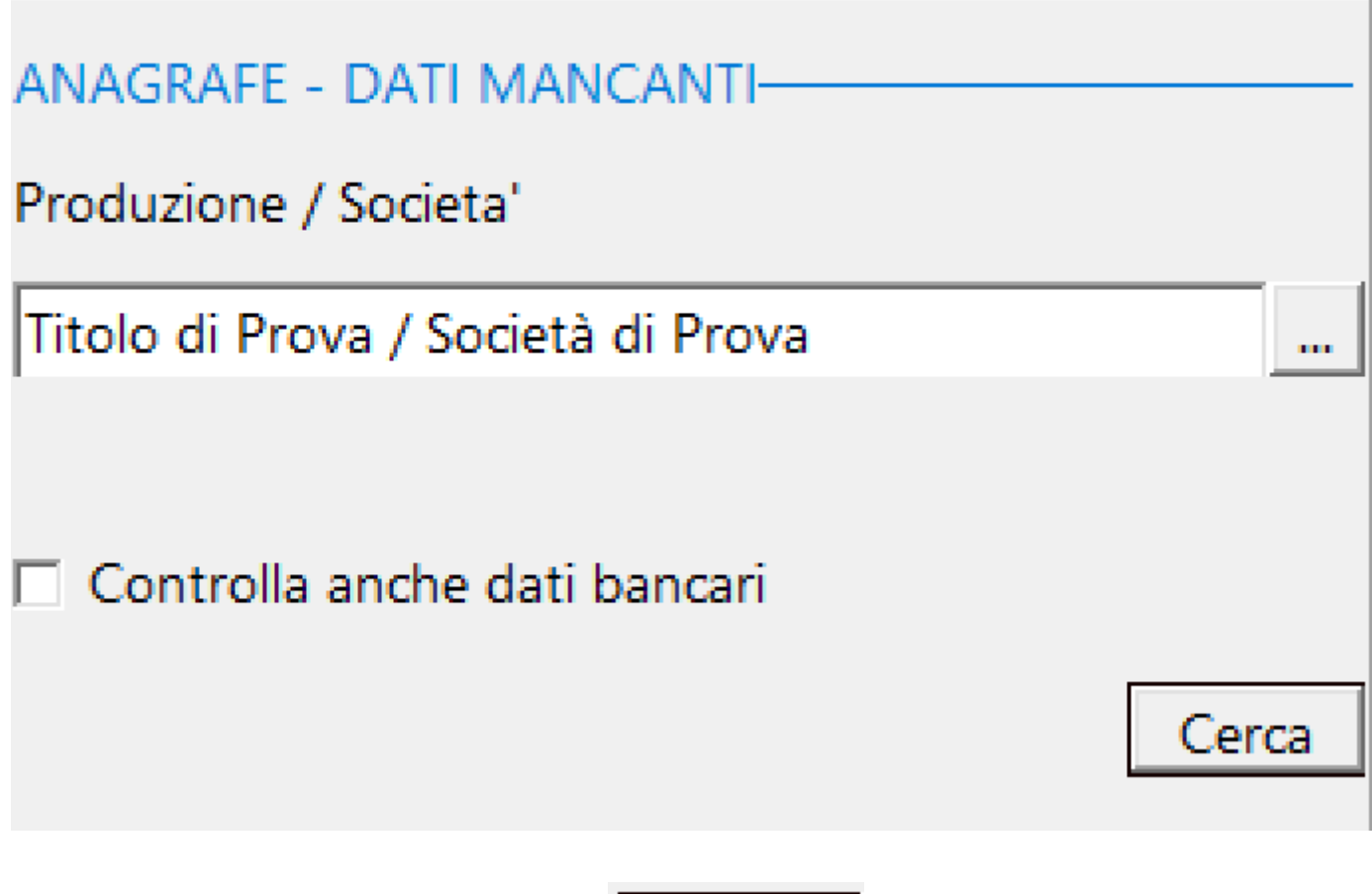

Inseriti i filtri e cliccato su Cerca | il programma presentera' (in basso a sx) la lista dei dipendenti selezionati

#### **2.3.10. Duplica dati annuali**

Per poter duplicare i *Dati Annuali* dei Dipendenti/ Autonomi (senza doverlo fare uno per uno), selezionare dal menu' *Anagrafe* l'opzione *Duplica dati annuali*

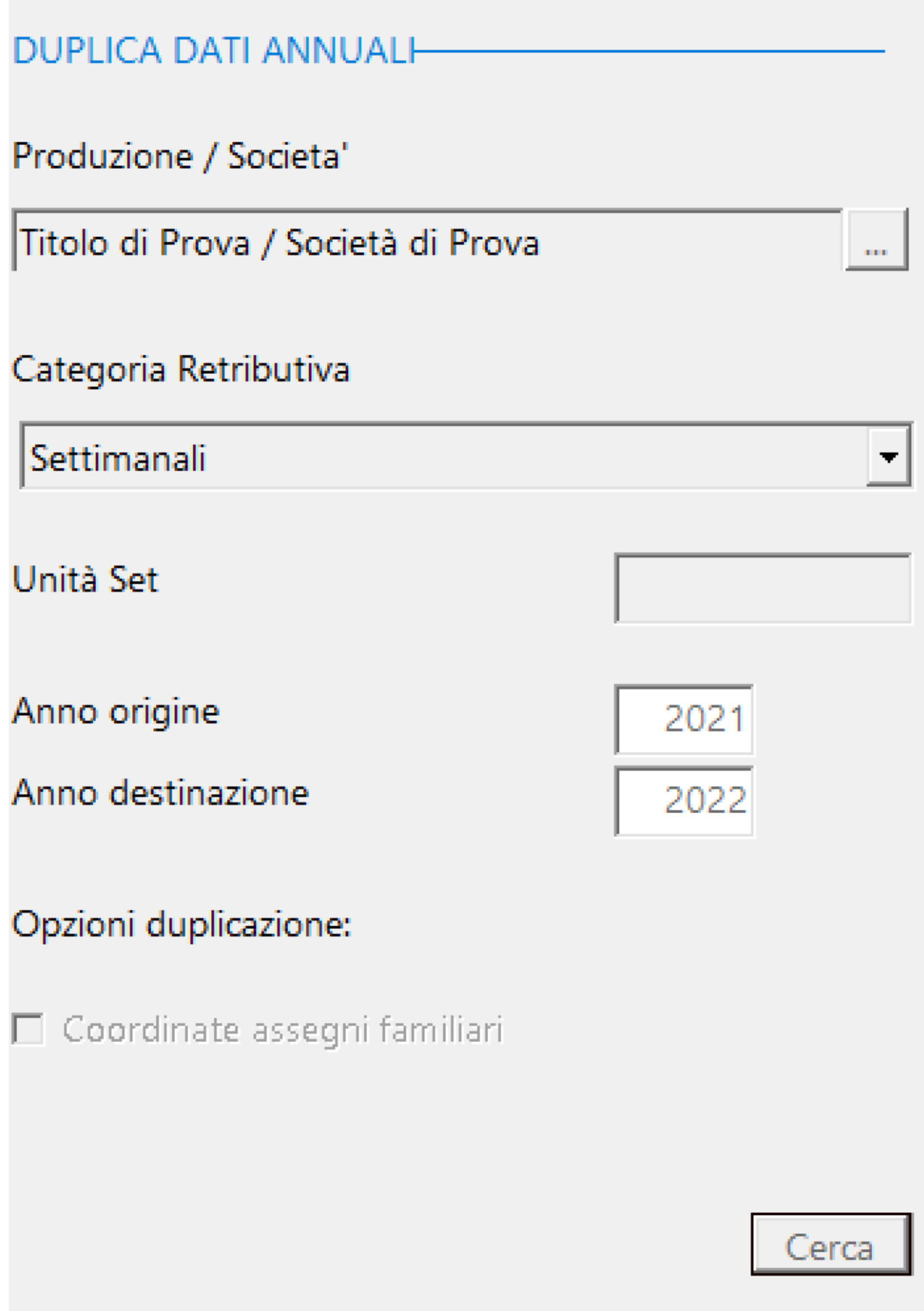

Inseriti i filtri e cliccato su **componenti i contra la programma** presentera' la visualizzazione della griglia di destra, contenente l'elenco dei nominativi da trattare con il tasto [Duplica]

## **2.4. Assunzioni**

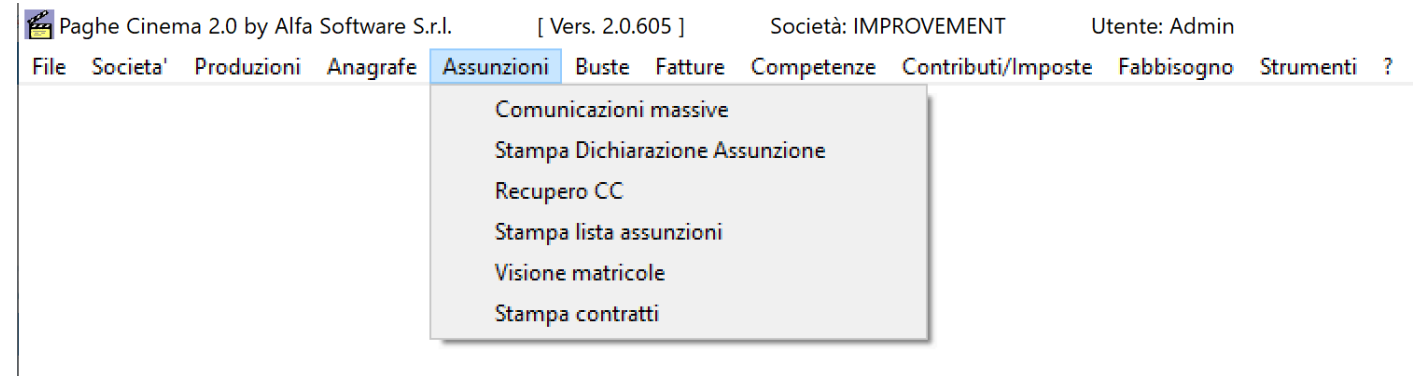

#### **2.4.1. Comunicazioni massive**

Per aprire la maschera per poter generare le assunzioni massive dei Dipendenti/Autonomi, selezionare dal menu' *Assunzioni* l'opzione *Comunicazioni massive.*

Si aprira' una maschera contenente, a sx, una maschera di filtri e a dx l'elenco dei nominativi selezionati*.*

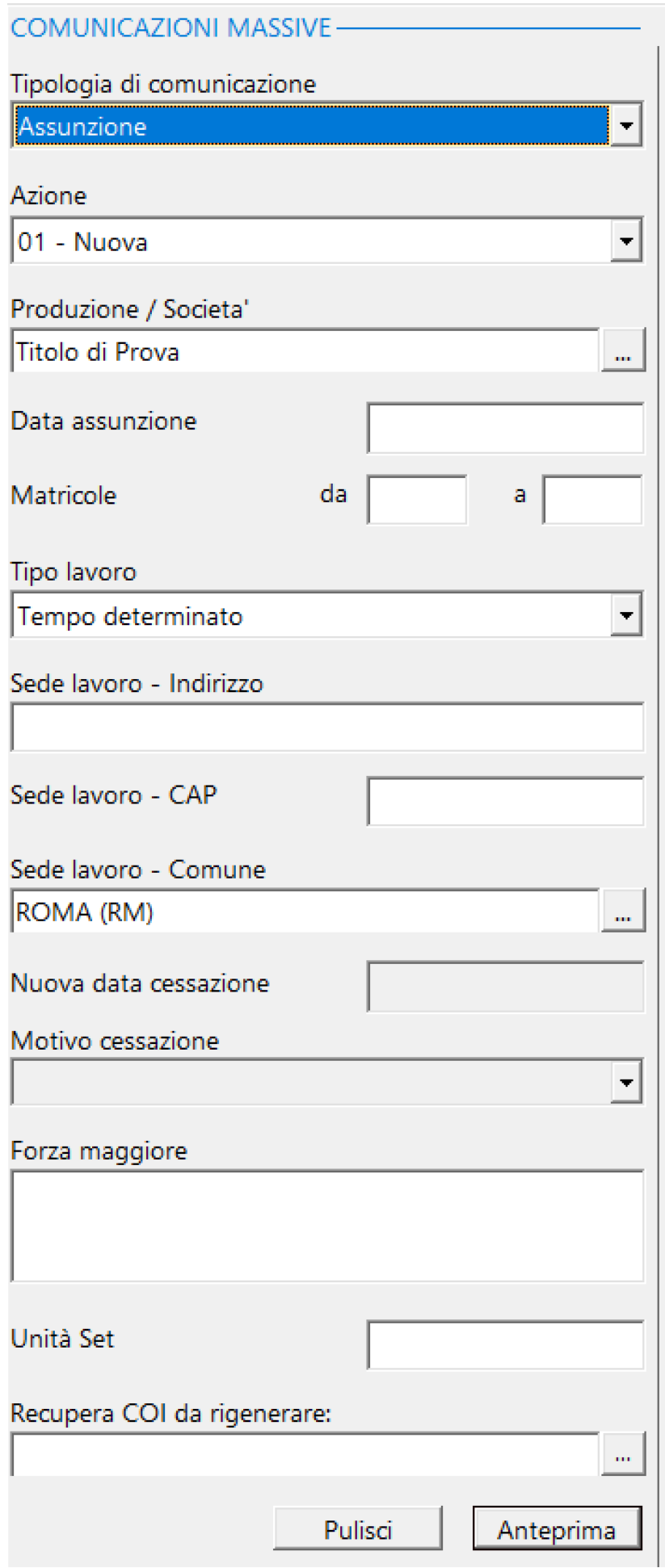

## Esposizione campi:

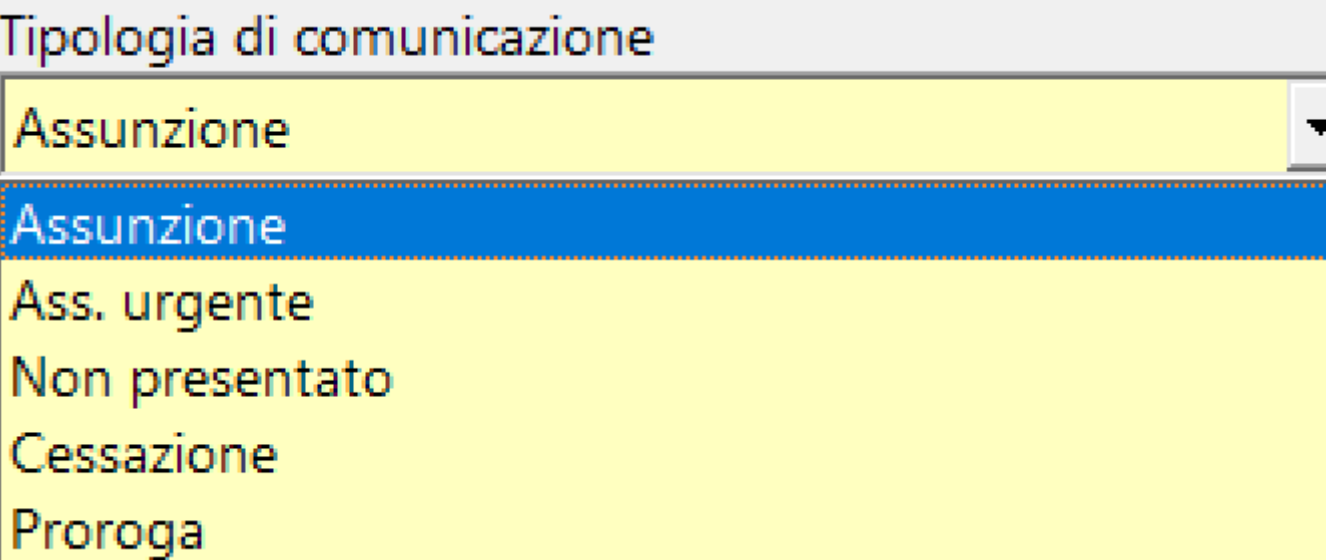

## Azione

01 - Nuova

01 - Nuova

- 02 Da 'URG'
- 07 Da 'URG' Telematica
- 08 Da 'URG' Fax
- 03 Modifica
- 04 Cancellazione

Inseriti i filtri e cliccato su **Lanteprima I**, il programma presentera' (a dx) la lista dei dipendenti assunti nel giorno e per la produzione richiesta.

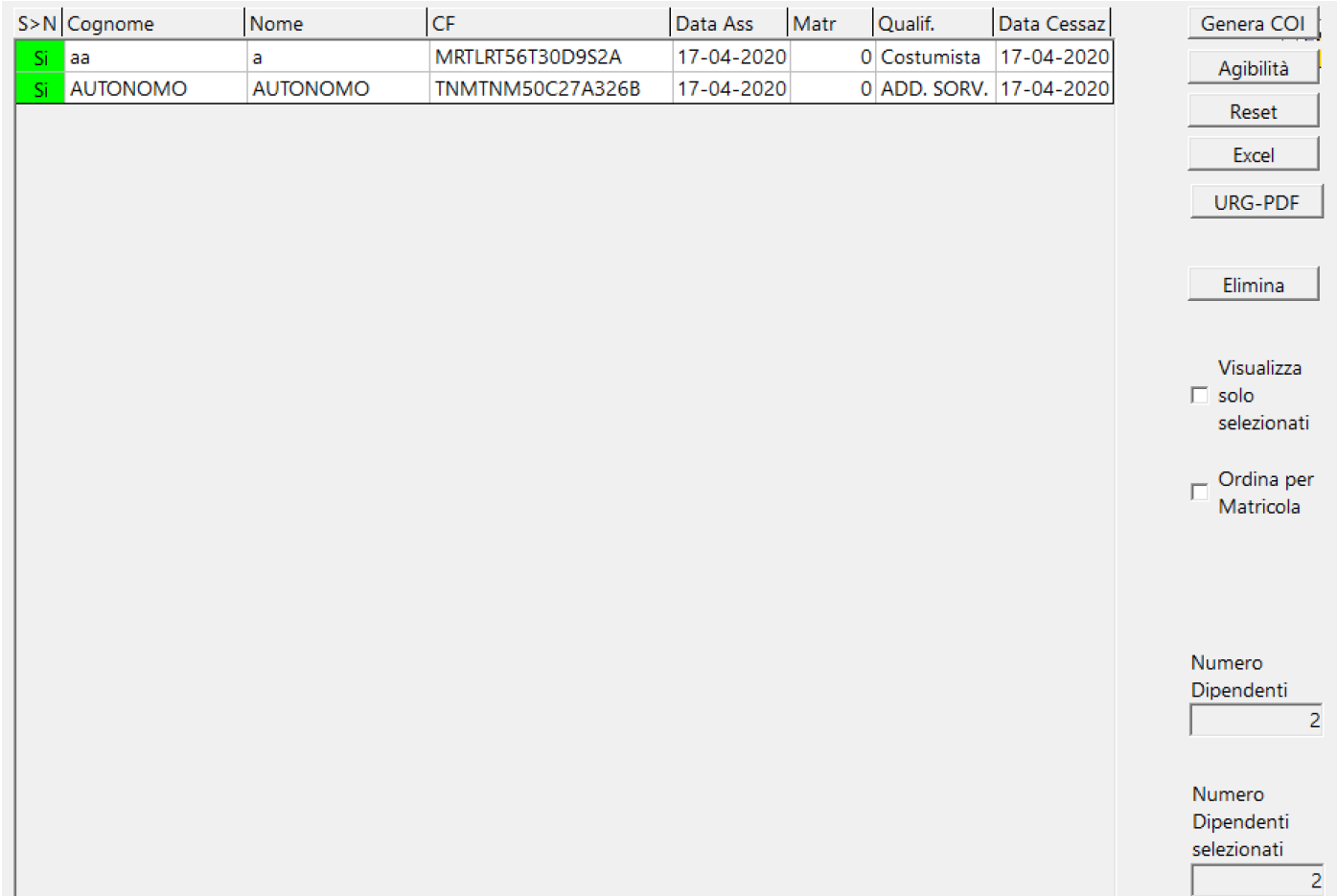

Utilizzo dei bottoni:

Genera COI Produce il file telematico, su specifiche ministeriali, compresso contenente i file in formato .xml delle singole comunicazioni [\(Vedi 2.11.5 per la spiegazione\)](#page-354-0)

## Agibilità

Produce il file telematico, su specifiche ministeriali, in formato .xml delle singole comunicazioni da inviare all'ente previdenziale [\(Vedi 2.11.5 per la](#page-354-0) [spiegazione\)](#page-354-0)

Sarà necessario compilare la successiva maschera con dati accettabili dall'Ente previdenziale.

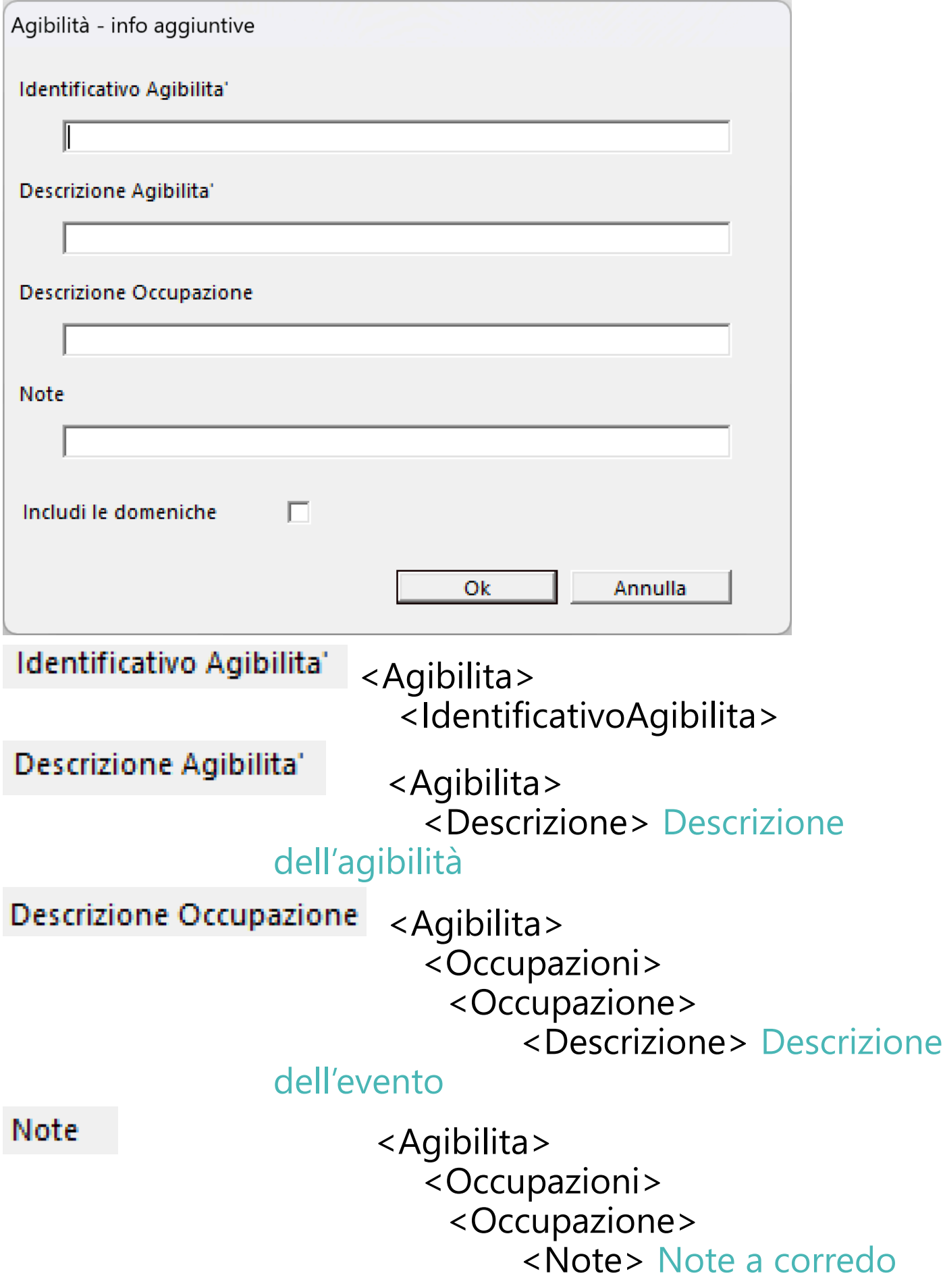

Reset

## Resetta l'inserimento azzerando tutte le

righe impostate

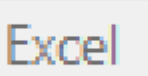

Produce un file Excel, in formato .xls, contenente le informazioni riguardo le denunce

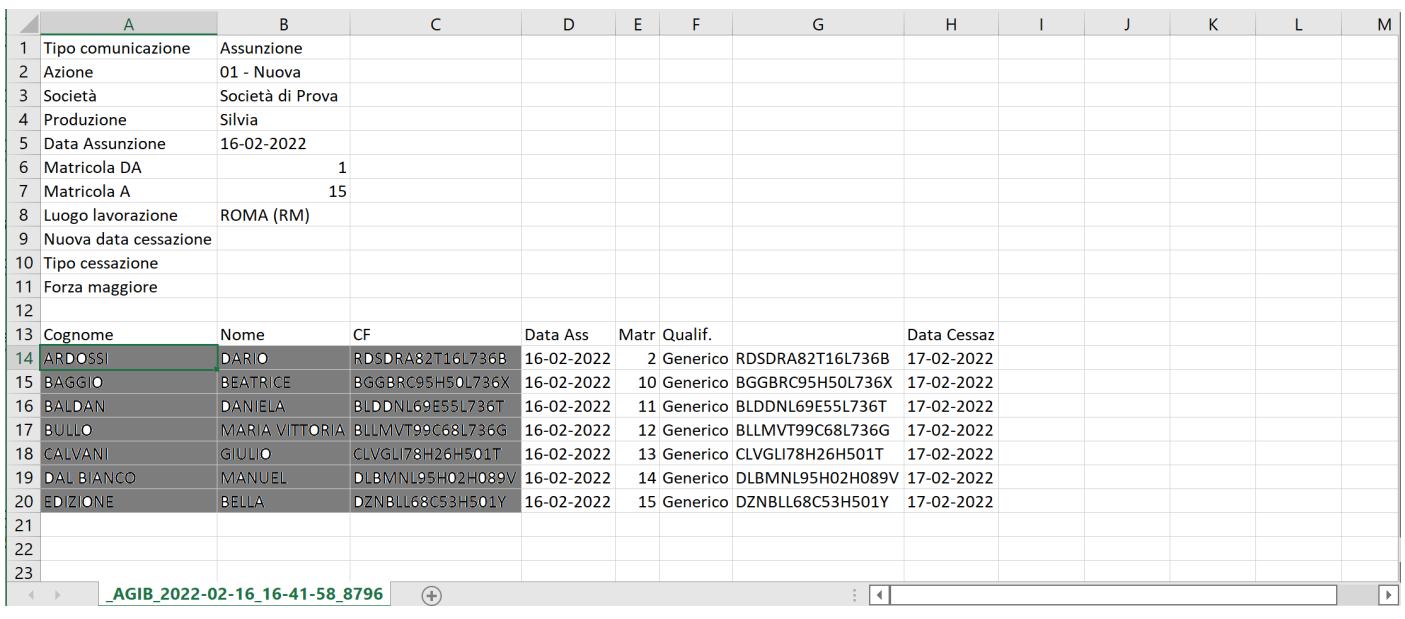

## URG-PDF

Produce un file in formato .pdf, nel

caso di denunce URG via fax (mancanza di collegamento Internet, sito regione non disponibile) [\(Vedi 2.11.5 per la](#page-354-0) [spiegazione\)](#page-354-0)

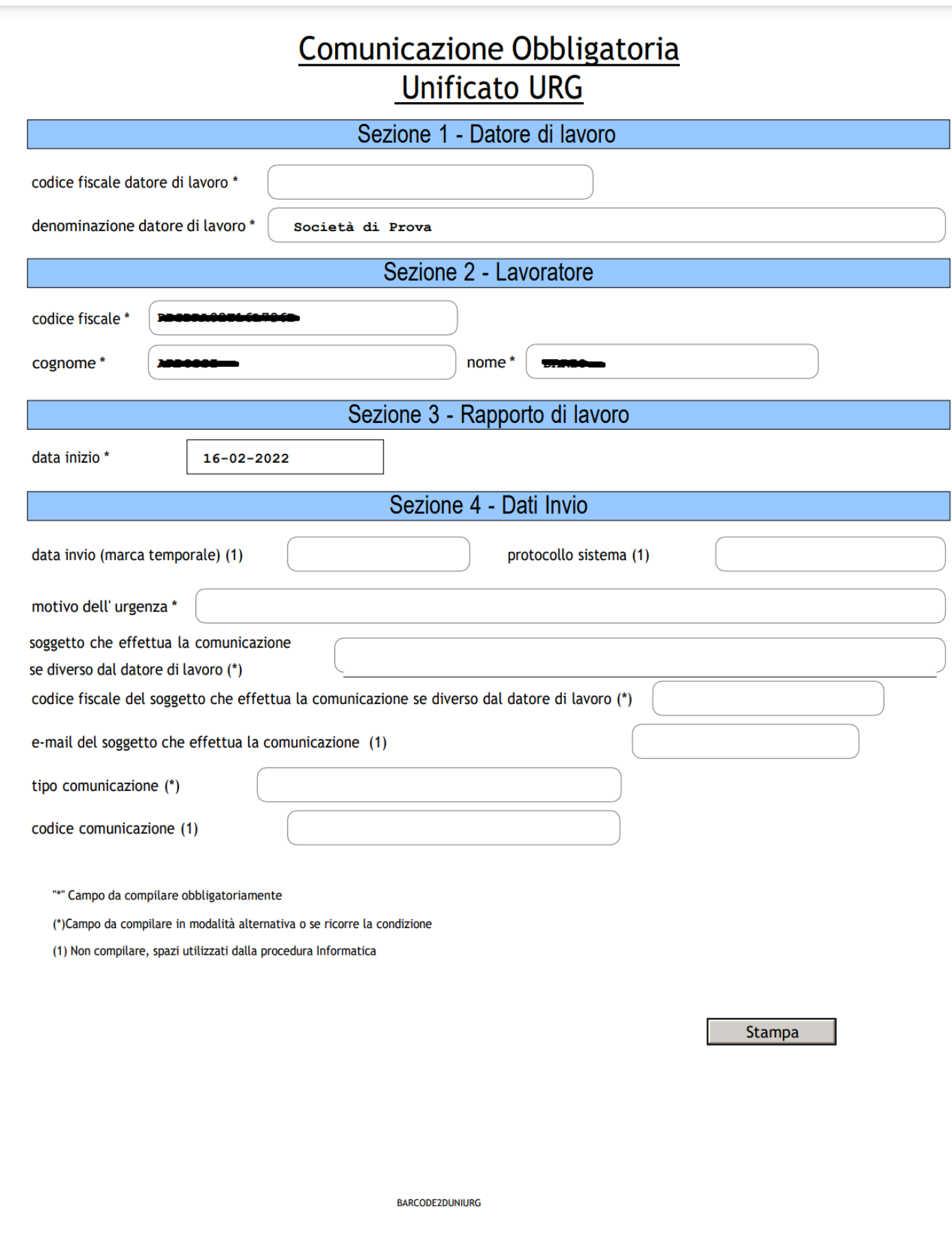

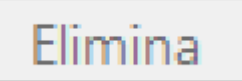

Cancella le comunicazioni selezionate dal

programma.

## **Caso particolare**

Nell'eventualita' si dovesse generare nuovamente una comunicazione massiva gia' memorizzata, c'e' la possibilita' consentita dalla seguente funzione:

Recupera COI da rigenerare:

```
2021-12-03 15:33:26.393
```
Cliccando sul bottone  $\boxed{\cdots}$ , si aprira' una maschera con l'elenco relativo a tutte le comunicazioni gia' inviate (memorizzate).

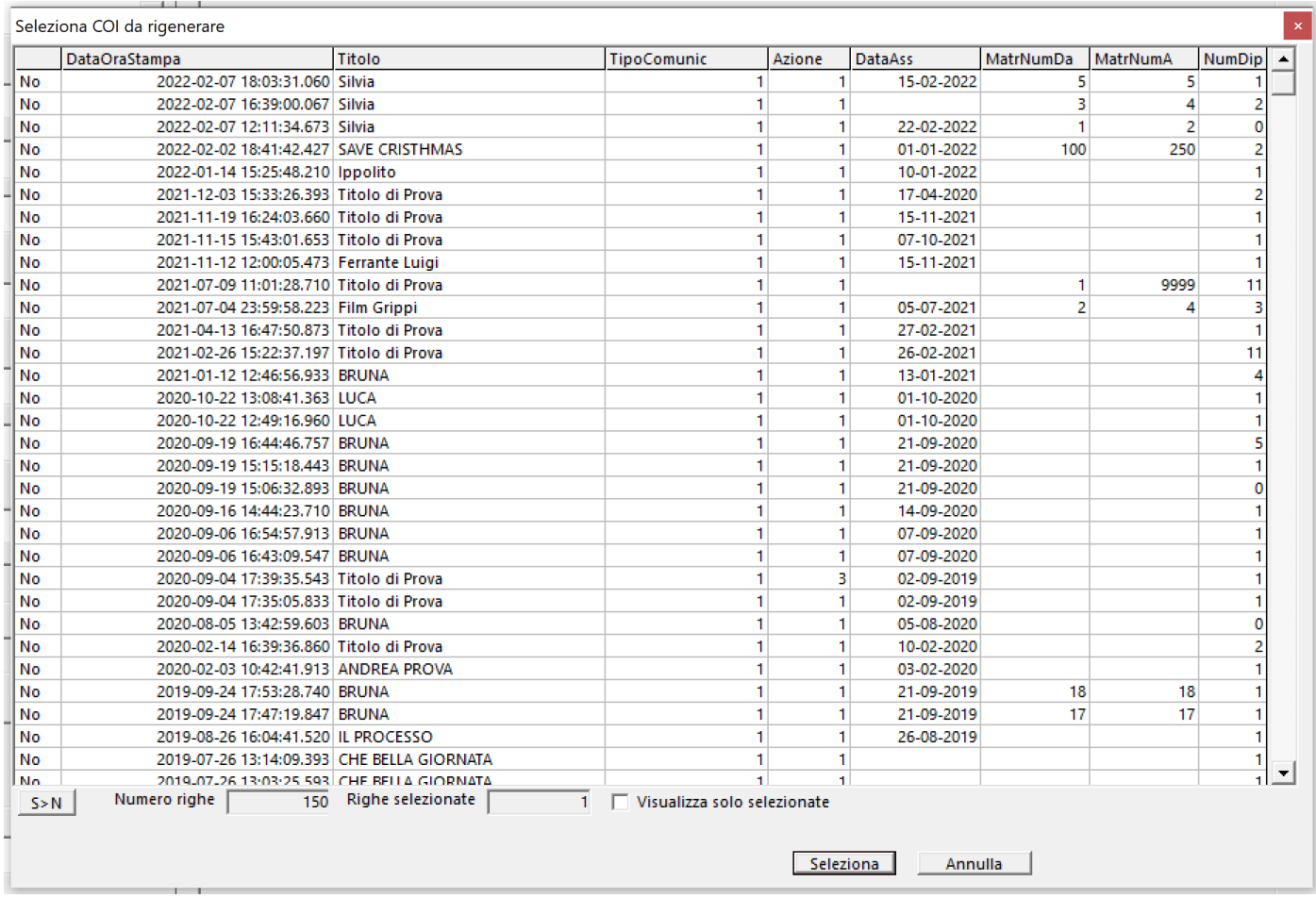

Selezionata la riga relativa all'invio che si vuole riprodurre,

e cliccando sul Bottone **Anteprima**, il programma visualizzera' l'elenco dei nominativi trattati nell'invio selezionato.

### **2.4.2. Stampa Dichiarazione Assunzione**

Per poter stampare la lista delle dichiarazioni di assunzione dei dipendenti, selezionare dal menu' *Assunzioni* l'opzione *Stampa Dichiarazione Assunzione*

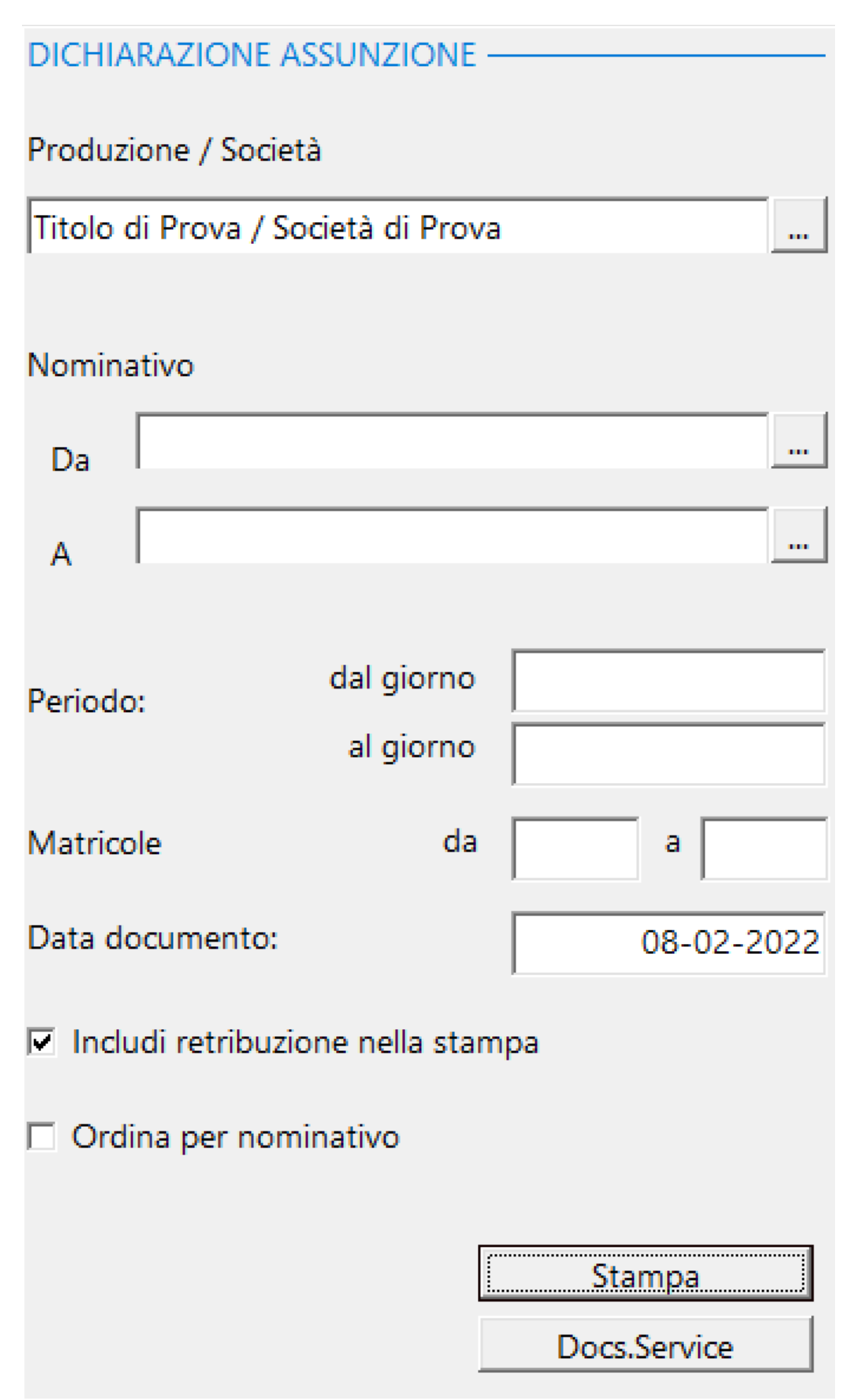

Inseriti i filtri e cliccato su  $\boxed{\phantom{a} \phantom{a}}$  Stampa  $\phantom{a}$  il programma presentera' la visualizzazione nel Browser dedicato alle stampe, contenente i documenti visualizzati [\(Vedi 2.11.1 per la spiegazione\)](#page-348-0)

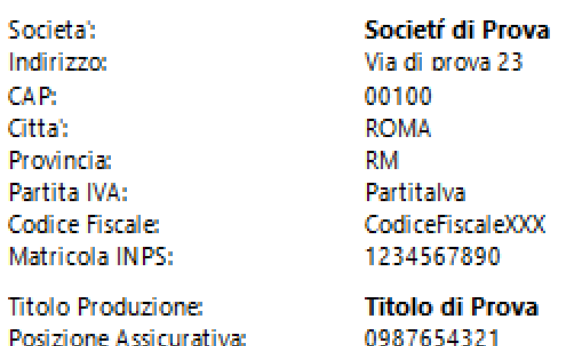

### 99999999999999

#### **DICHIARAZIONE**

Oggetto di testo

Li. 16/02/2022

CUP regionale (08):

Ai fini e ai sensi del Decreto del 9/7/2008 Min/Lavoro si dichiara quanto segue:

#### SI CERTIFICA CHE

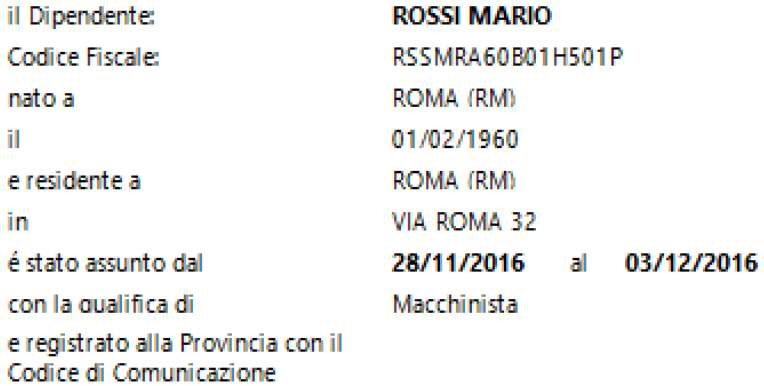

Retribuzione lorda: 1.000.00 € (Settimanali)

Dichiara di non svolgere attivita' di lavoro subordinato o autonomo nell'ambito del pubblico impiego (legge 662/96 art.1 c. 56 a 62 e art.53, D.Leg. 165/01).

Per quanto non contemplato nella presente, si rimanda alle disposizioni contenute e previste nel CCNL dei lavoratori delle troupe e dello spettacolo.

Le parti si danno atto e confermano che il trattamento dei dati personali di cui al presente contratto avverra nel rispetto del D.lgs. 30 giugno 2003 n.196, il c.d. Codice Privacy, e successive modifiche e/o integrazioni.

Per ricevuta:

Societí di Prova (Ufficio del personale)

 $N^*1$ 

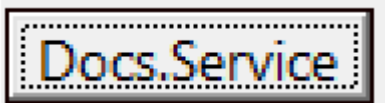

 Consente la creazione del file destinato al servizio Docs.Service - Formato .Txt [\(Vedi 2.11.3 per la](#page-351-0) [spiegazione\)](#page-351-0)

## **2.4.3. Recupero CC**

Per aprire la maschera per poter importare i Codici Comunicazioni della Regione relative alle assunzioni massive dei Dipendenti/Autonomi, selezionare dal menu' *Assunzioni* l'opzione *Recupero CC.*

Si aprira' una maschera contenente, a sx, una maschera di filtri e a dx l'elenco dei nominativi selezionati*.*

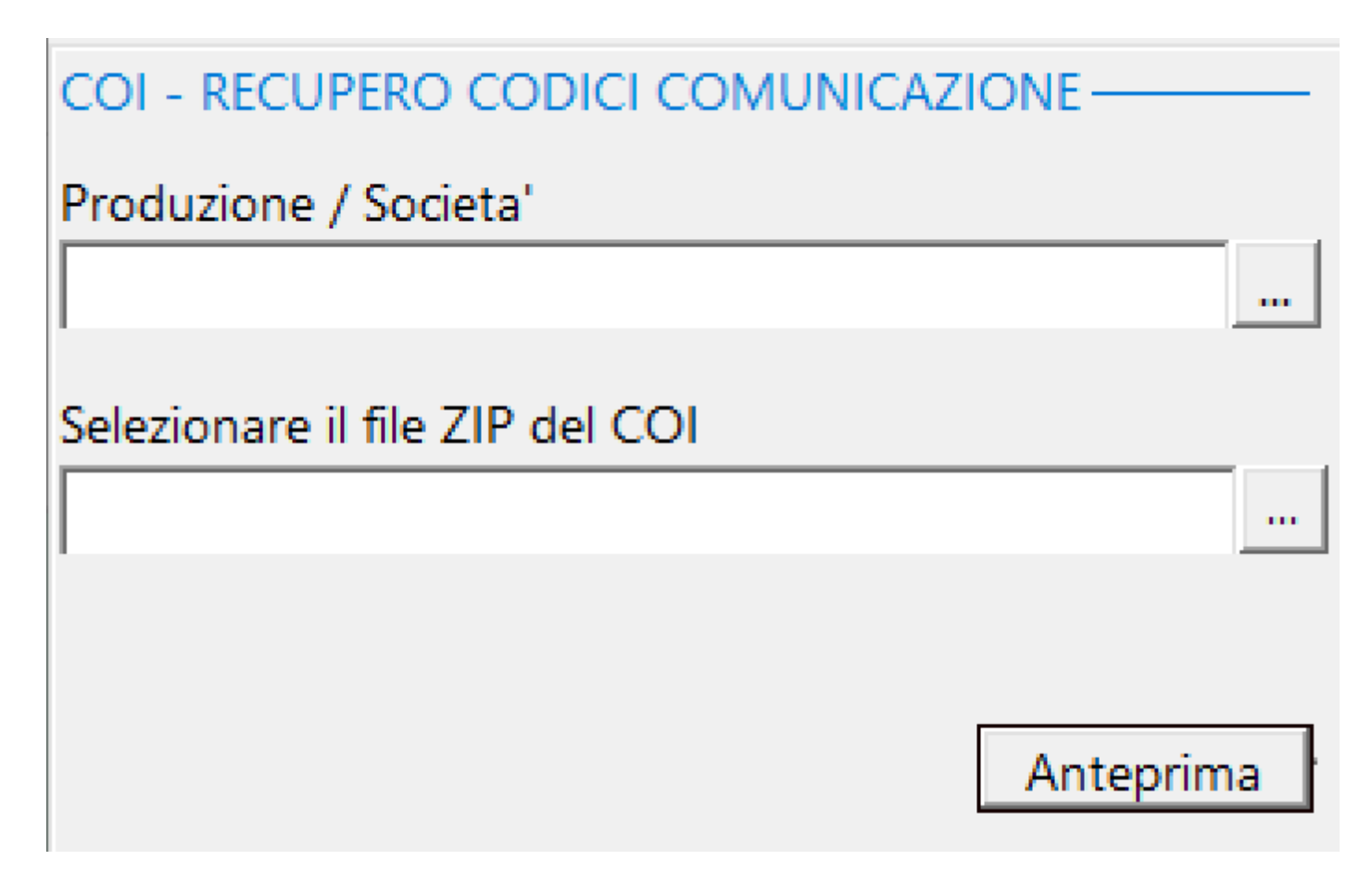

Per alcune regioni che lo prevedono, esiste la possibilita' di scaricare dal sito, una volta inviate le comunicazioni, un file di ricevuta, in formato Zip, contenente i relativi Codici di Comunicazione*.*

E' necessario, quindi, nella maschera dei filtri, inserire la produzione interessata e andare a ricercare il file Zip che e' stato, preventivamente, salvato in una cartella.

Premuto il tasto **Anteprima**, sara' possibile visualizzare la lista dei nominativi assunti.

Premuto il Tasto  $\Box$  il programma cerchera' le matricole interessate e registrera' al loro interno il Codice Comkunicazione.

### **2.4.4. Stampa lista assunzioni**

Per poter stampare l'elenco delle assunzioni dei dipendenti, selezionare dal menu' *Assunzioni* l'opzione *Stampa Lista Assunzioni*

Si aprira' una maschera contenente, a sx, una maschera di filtri e a dx l'elenco dei nominativi selezionati*.*

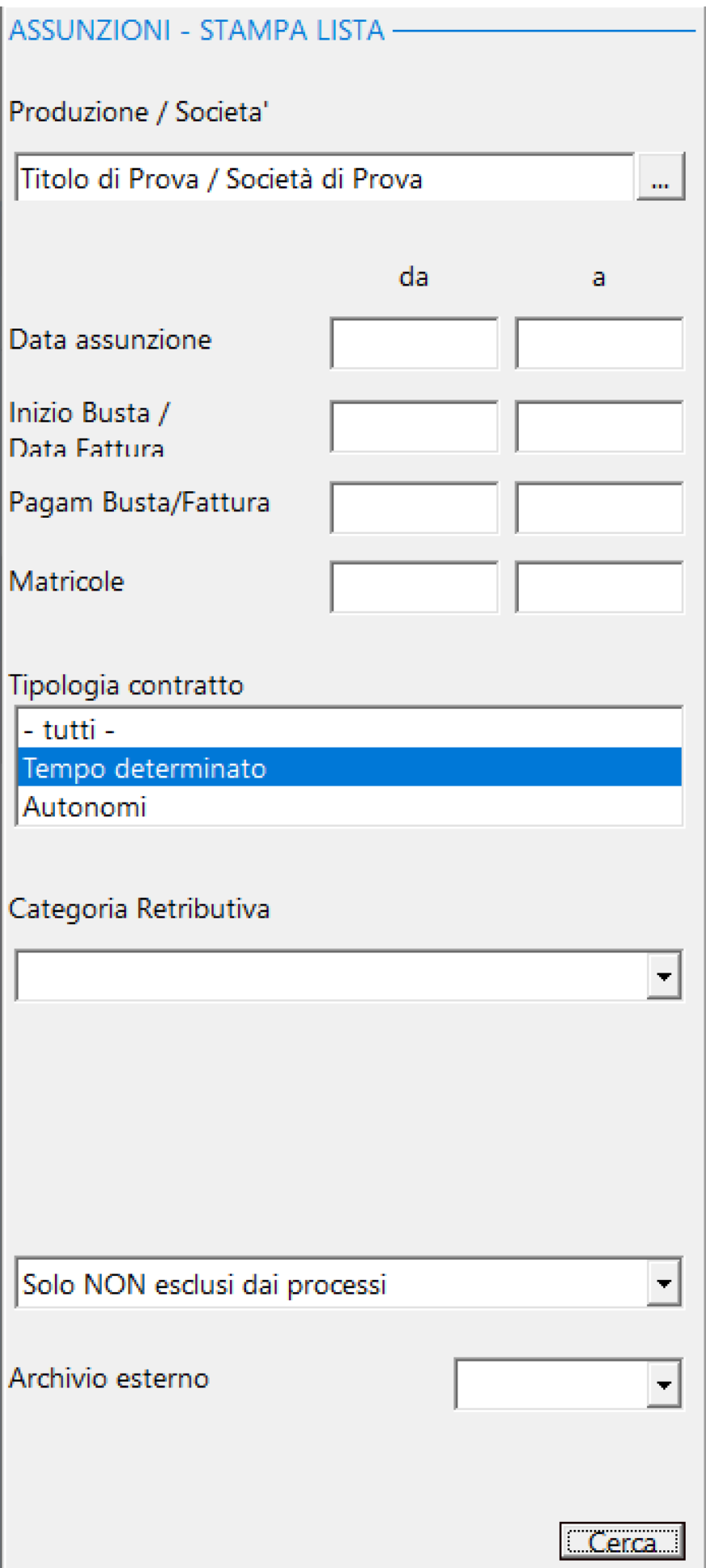
# Inseriti i filtri e cliccato su **Cerca**, il programma presentera' la visualizzazione nel Browser dedicato alle stampe, contenente i documenti visualizzati [\(Vedi 2.11.1](#page-348-0) [per la spiegazione\)](#page-348-0)

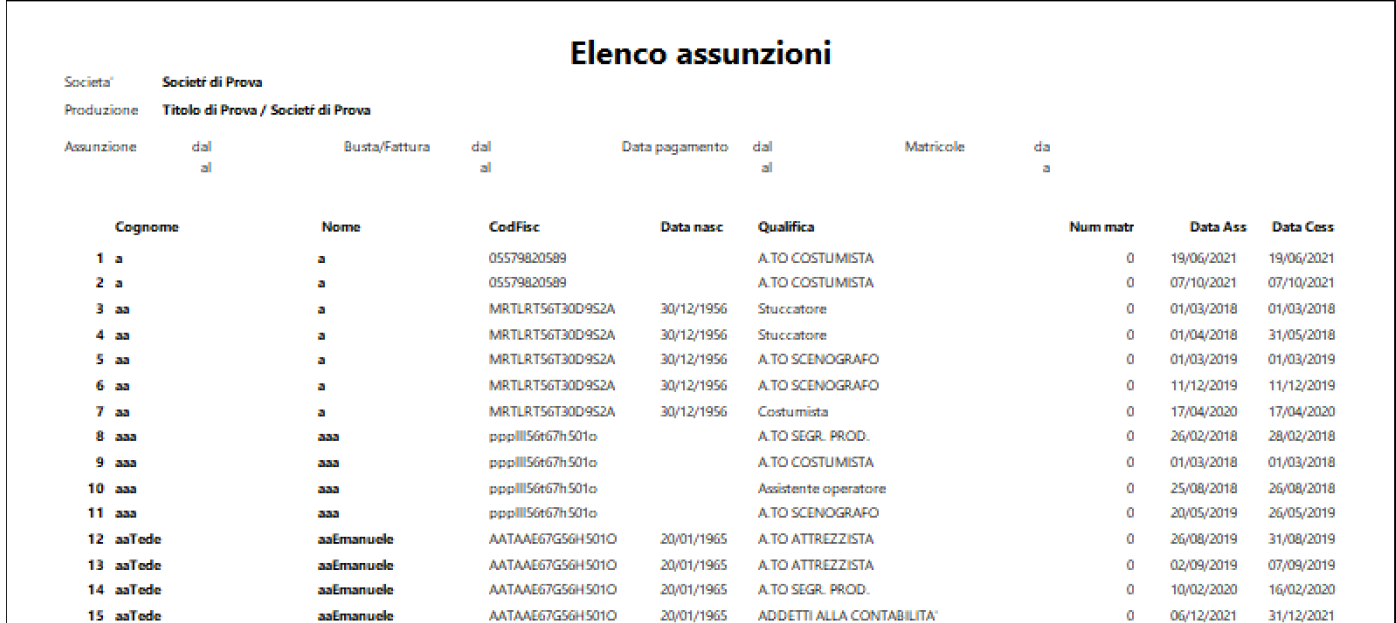

#### **2.4.5. Visione Matricole**

Per poter visualizzare e stampare l'elenco delle matricole dei dipendenti, selezionare dal menu' *Assunzioni* l'opzione *Visione Matricole*

Si aprira' una maschera contenente, a sx, una maschera di filtri e a dx l'elenco dei nominativi selezionati*.*

## **VISIONE MATRICOLE-**

Selezionare una Produzione/Società

Titolo di Prova / Società di Prova

 $\mathbf{m}$ 

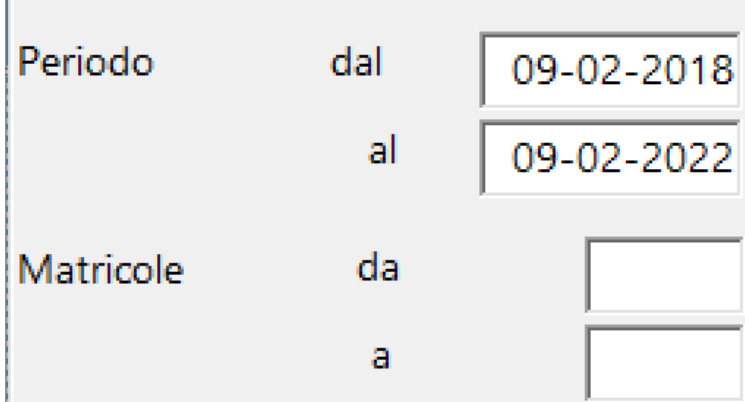

#### Categoria Retributiva

 $\blacksquare$ 

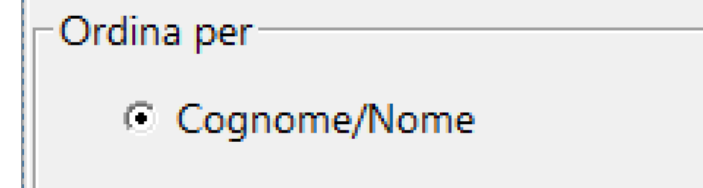

C Matricola

 $\Box$  Controllo incrociato

E Escluse dai processi

Anteprima

U.G.R.=Ultimo Giorno retribuito

Funzioni Importanti:

 $\Box$  Controllo incrociato  $\Box$  Verifica la consistenza tra Matricole e Buste/Fatture e visualizza, all'interno del periodo della matricola, l'ultimo giorno retribuito (se diverso dala data di cessazione della matricola

Escluse dai processi - Visualizza l'elenco delle matricole che, nella sezione Matricole di Anagrafe - Elenco dipendenti, sono state escluse dai processi, selezionando il check 'Escludi dai processi

Inseriti i filtri e cliccato su **Anteprima**, il programma presentera' (a dx) la lista dei dipendenti assunti nel periodo e per la produzione richiesta.

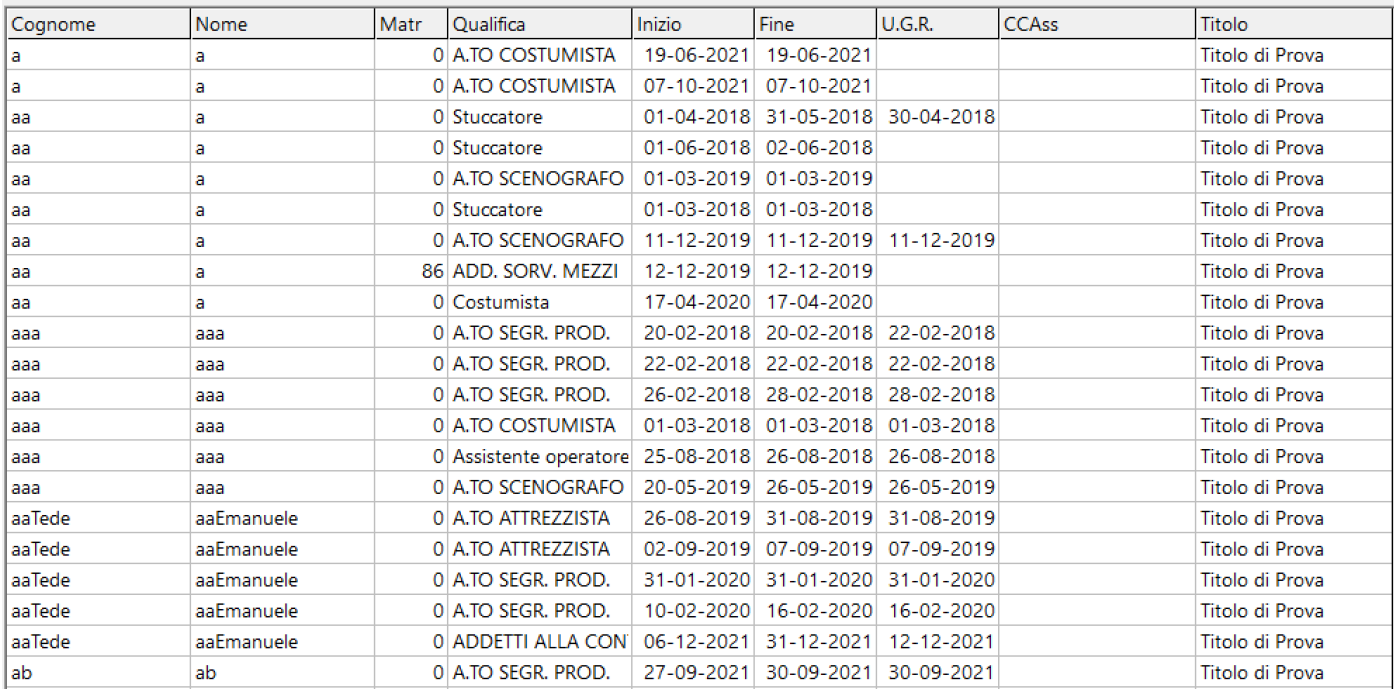

Inseriti i filtri e cliccato su **Latilla Stampa** programma presentera' la visualizzazione nel Browser

### dedicato alle stampe, contenente i documenti visualizzati [\(Vedi 2.11.1 per la spiegazione\)](#page-348-0)

#### **CONTROLLO INCROCIATO**

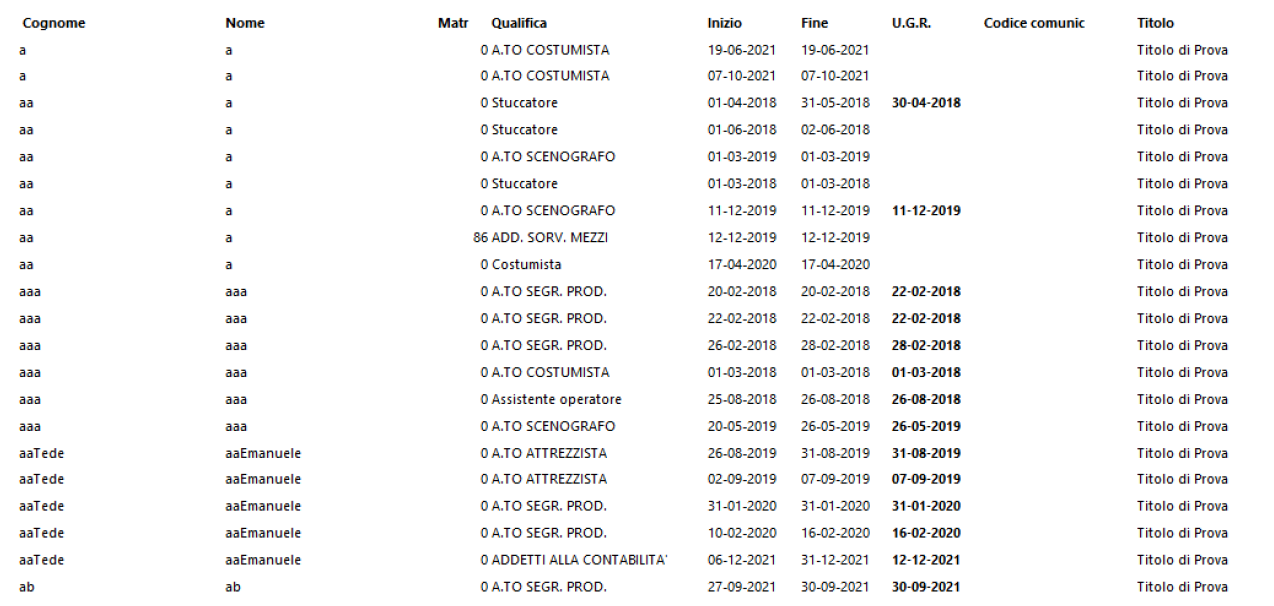

Per poter visualizzare l'elenco delle matricole e stampare i contratti dei dipendenti, selezionare dal menu' *Assunzioni* l'opzione *Stampa contratti*

Si aprira' una maschera contenente, a sx, una maschera di filtri e a dx l'elenco dei nominativi selezionati*.*

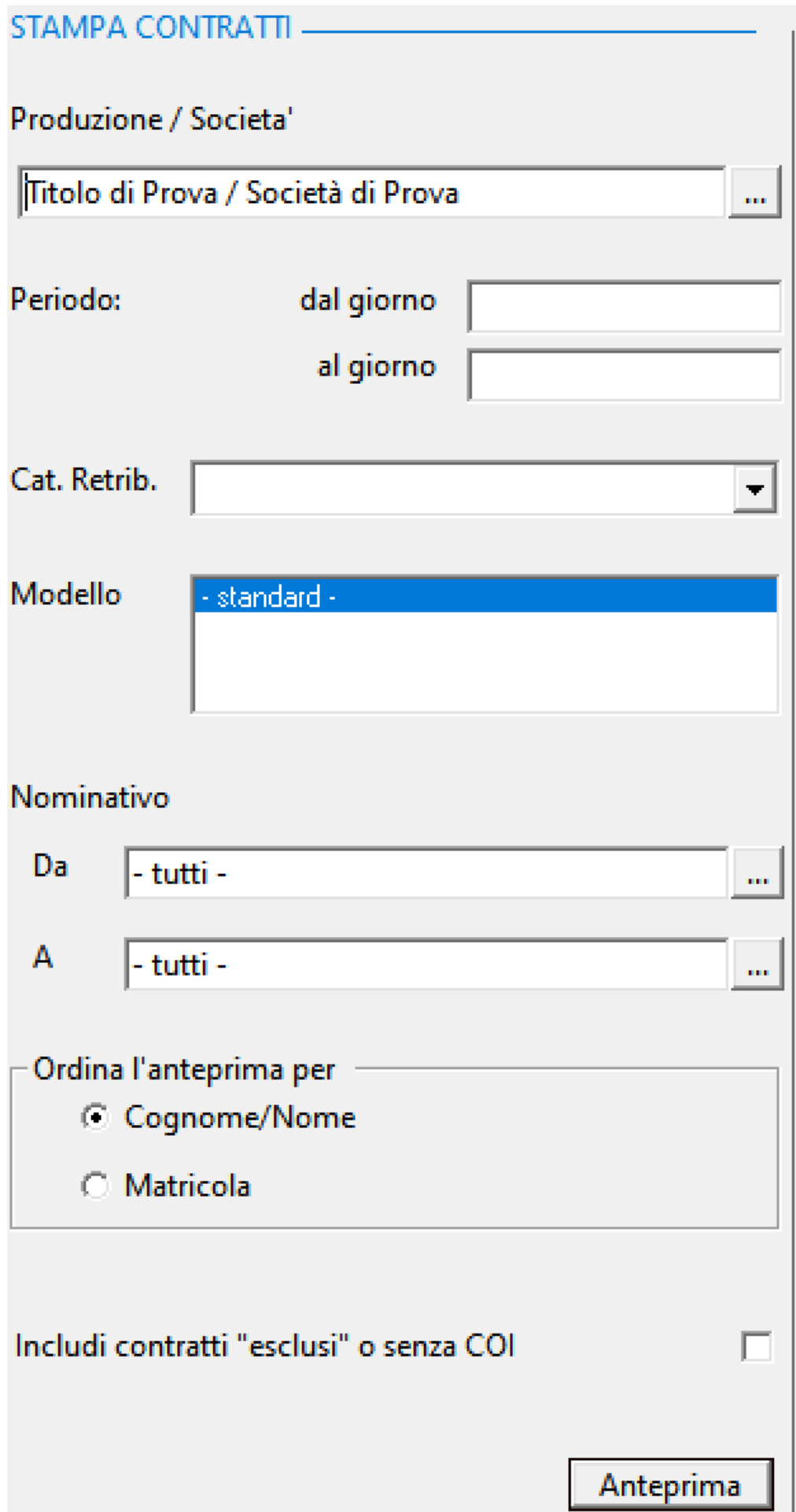

## Includi contratti "esclusi" o senza COI

Opzione che serve per includere anche i contratti (matricole) eslusi dai processi o non presenti nella tabella del COI

Inseriti i filtri e cliccato su **Anteprima**, il programma presentera' (a dx) la lista dei dipendenti per cui stampare il contratto.

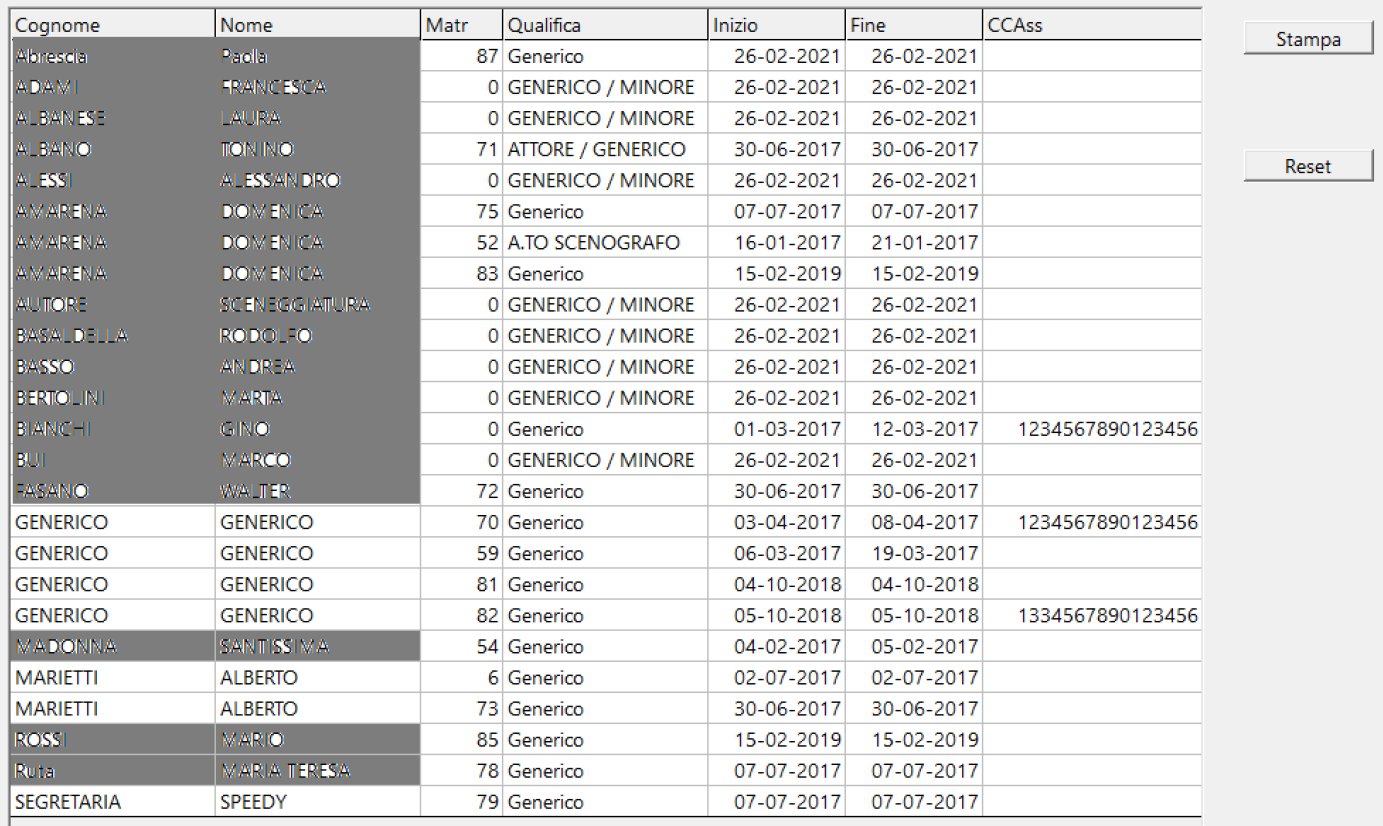

Cliccando su **Stampa** apparira' la maschera che memorizza le informazioni aggiuntive necessarie, da inserire in tutti i contratti.

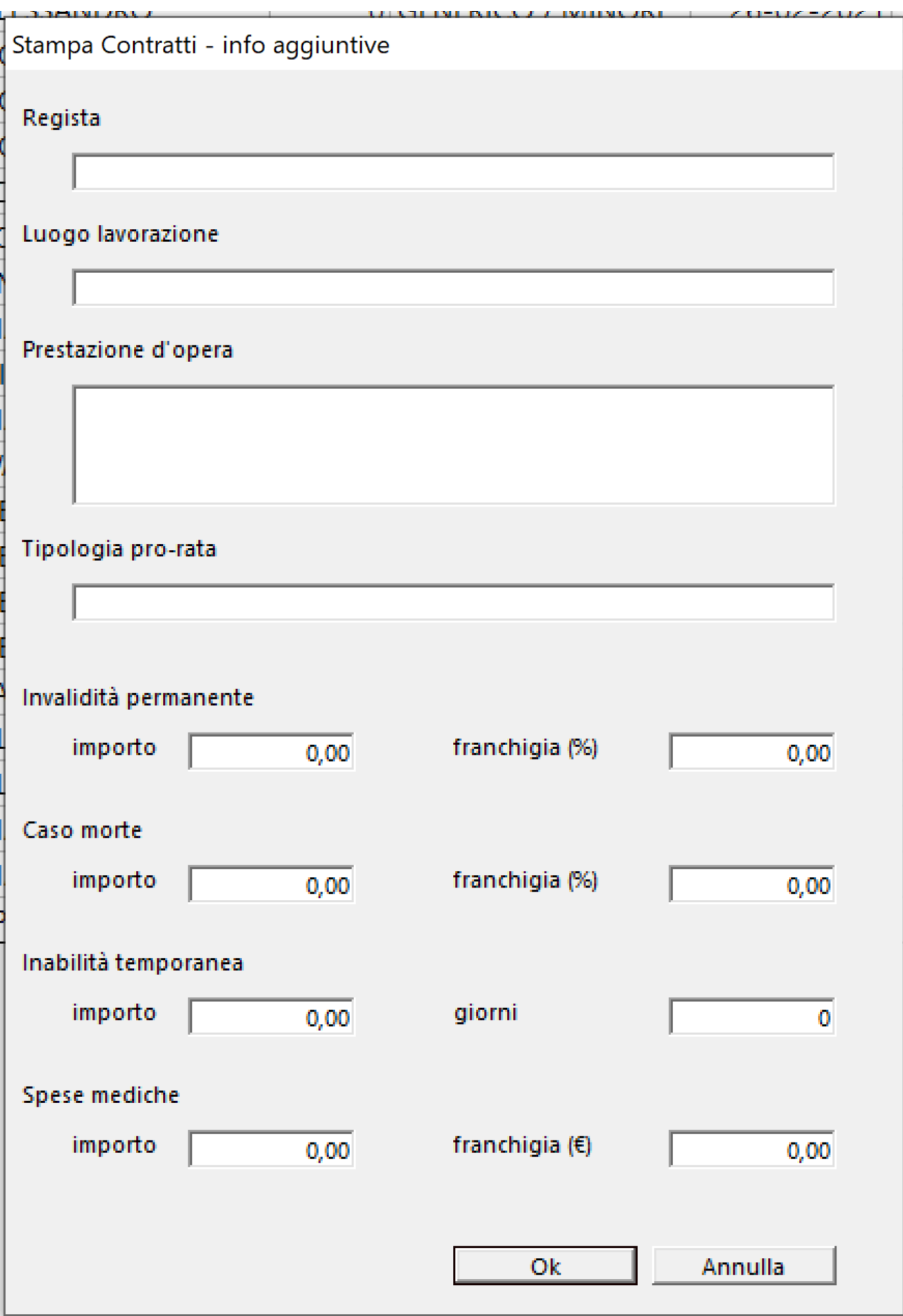

Cliccando su **Landia della della della della della** , apparira' la maschera della creazione del file .Doc [\(Vedi 2.11.2 - Conversione della](#page-350-0) [stampa in file\)](#page-350-0)

Produzione Titolo di Prova Matricola 87

Codice di Comunicazione

#### **Titolo di Prova**

#### CONTRATTO DI ASSUNZIONE GENERICO MINORE/GENERICO/FIGURAZIONE SPECIALE

La società "Società di Prova" con sede in ROMA, Via di prova 23, rappresentata dal legale rappresentante Legale Rappresentante, con la presente assume il/la

#### sig./sig.ra <br/> <br/> <br/> <br/> <br/> <br/> <br/> <br/> <br/> <br/>a <br/>a ALTAMURA, il $05/11/1991$

e residente a ROMA, Cap 00197, in Via delle rose, 5,

**JAZZJI**, matricola ENPALS 0 in qualità di **GENERICO/GENERICO MINORE/FIGURAZIONE** Cod.Fiscale **DR** SPECIALE, Cod. Enpals 029.

L'impegno avrà inizio il giorno '26/02/2021' e terminerà il giorno '26/02/2021' per 1 giorno.

La società Le corrisponderà un compenso giornaliero di € 90 al lordo delle ritenute di legge, corrispondente a ore lavorative giornaliere, oltre un'ora di pausa, 9+1 o, in caso di generico minore, come da provvedimento rilasciato dal Ministero del Lavoro autorizzativo del presente rapporto di lavoro. Il compenso sarà corrisposto come da C.C.N.L. generici. Per quanto non previsto nella seguente scrittura, le parti riconoscono quanto sancito nel C.C.N.L. generici.

Letto approvato e sottoscritto il 26/02/2021

IL DIPENDENTE (Firma del genitore in caso di generico minore) LA SOCIETA'

La S.V. dichiara di non intrattenere un secondo rapporto di impiego pubblico (Tit. V - incompatibilità e cumulo di impieghi dettati dagli artt. 60 e ss. Del T.U. approvato con DPR 10 gennaio 1957; supplemento ordinario alla G.U. del 25.01.1957).

Lei conferma espressamente, ai sensi e per gli effetti del D.Lgs. n. 81 del 9 aprile 2008 relativo alla tutela della salute e della sicurezza nei luoghi di lavoro, di essere stato/a debitamente informato/a dalla Società - mediante consegna del materiale di informazione - sui rischi per la sicurezza e la salute durante il lavoro e delle misure di prevenzione e protezione conseguentemente adottate.

Dichiaro di aver letto le disposizioni di sicurezza e di aver preso visione dell'informativa sui rischi presenti sul set e del piano di sicurezza.

Lei dichiara altresì di aver preso atto del Codice etico del Gruppe Mediano adottato dalla nostra società [allegato in copia alla presente o disponibile sul sito http://www.taodue.it/chi%20siamo/chi-siamo.htm], la cui osservanza costituisce parte essenziale delle obbligazioni da Lei assunte con la sottoscrizione del presente accordo. Eventuali violazioni del Codice Etico di tempo in tempo vigenti potranno, pertanto, determinare nei casi più gravi la risoluzione del presente accordo nonché il risarcimento dei danni eventualmente subiti dalla nostra società.

Desideriamo informarLa che il D.Lgs. n. 196 del 30 giugno 2003 ("Codice in materia di protezione dei dati personali") prevede la tutela delle persone e di altri soggetti rispetto al trattamento dei dati personali. Secondo la normativa indicata, tale trattamento sarà improntato ai principi di correttezza, liceità e trasparenza e di tutela della Sua riservatezza e dei Suoi diritti. Ai sensi dell'articolo 13 del predetto D.Lgs. n. 196/2003, La informiamo che il trattamento dei dati personali, è finalizzato alle procedure di instaurazione e gestione dei rapporti di lavoro. Il trattamento sarà effettuato anche con l'utilizzo di procedure informatizzate, nei modi e nei limiti necessari per perseguire le predette finalità. La informiamo inoltre che il conferimento dei dati è facoltativo ma necessario l'instaurazione e gestione del rapporto di lavoro. Il mancato conferimento comporta l'impossibilità di procedere alla sua assunzione. I suoi dati non saranno oggetto di diffusione.

Il titolare del trattamento è la Società di Prova, nella persona del rappresentante legale Legale Rappresentante.

In ogni momento potrà esercitare i Suoi diritti nei confronti del titolare del trattamento, ai sensi dell'art. 7 del D.Lgs.196/2003 a mezzo invio di raccomandata A/C al seguente indirizzo: Società di Prova, Via di prova 23- ROMA

IL DIPENDENTE (Firma del genitore in caso di generico minore) LA SOCIETA'

#### DICHIARAZIONE LIBERATORIA

- Dichiaro di acconsentire alle riprese della mia persona da parte degli incaricati della Produzione.
- Dichiaro di essere stato edotto dai suddetti incaricati che l'anzidetta ripresa sarà utilizzata per la conseguente diffusione del film e/o della serie televisiva e per sfruttamento sia dell'intera produzione che di ogni sua singola parte ( di cui alla legge nº 633/194 e specificamente agli art. dal nº 12 al nº 19) in sede televisiva via etere e/o via cavo, cinematografica, audiovisiva, nonché alla utilizzazione dei cosiddetti diritti derivati e di merchandising, in ogni altra sede, forma e modo tecnicamente concepibile e realizzabile oggi e in futuro, in qualsiasi lingua, qualsiasi formato, con ogni più esteso diritto di elaborazione e produzione, in Italia e nel resto del mondo:
- Dichiaro di non aver nulla a che pretendere dalla società e dai suoi cessionari e/o aventi causa ed in genere da chiunque utilizzi e sfrutti ,come previsto al precedente punto, la Produzione, dovendo io ritenermi soddisfatto anche a norma dell'art. 46 della legge 22 aprile 1941 n° 633;
- Dichiaro di impegnarmi a sottoscrivere qualsiasi atto ricognitivo dei diritti spettanti sulla produzione alla società;
- Dichiaro di non aver nulla a che pretendere a qualsivoglia titolo dalla società per la ripresa cinematografica/televisiva della mia persona nella circostanze sopra indicate.

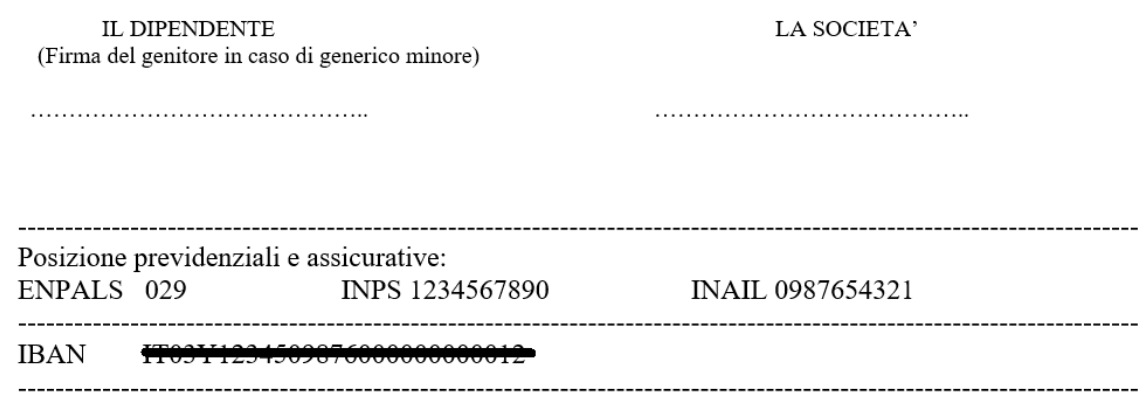

E' ora disponibile una lista di modelli di contratto La lista comprende inizialmente la sola versione "- Standard -"

 (quella attualmente in uso e che viene aggiornata in automatico da noi quando necessario) E' possibile aggiungere altri modelli, la cui gestione (generazione e aggiornamento) sarà a carico dell'utente

Per aggiungere un modello:

*Prima Ipotesi* (modifica e ampliamento del contratto - Standard - inserito da Alfa Software in Paghe 2.0): - entrare in Esplora Risorse di Windows, nella cartella di lavoro *C:\AlfaSoftware\Paghe \Include\Rpt*

- selezionare il file "RptContrattoTroupe.doc", e<br>una copia nella alles stessa cartella farne una copia nella - rinominare la copia nel modo seguente:

# **RptContrattoTroupe\_ Ext\_**

*DescrizioneSceltaDallUtente*

## **.doc**

 aggiungendo il suffisso "\_Ext\_" dopo il nome del file

e de la construcción de la construcción de la construcción de la construcción de la construcción de la construcción de la construcción de la construcción de la construcción de la construcción de la construcción de la const

scegliendo una descrizione da inserire al

posto di "*DescrizioneSceltaDallUtente*"

Esempio:

 volendo generare una versione in Spagnolo del contratto:

 faccio una copia del file "RptContrattoTroupe.doc",

 ottendendo il file "RptContrattoTroupe - Copy.doc" (o qualcosa di simile) rinomino il file aggiungendo

"**\_Ext\_**" ottendendo

# "**RptContrattoTroupe\_Ext\_.doc**"

 aggiungo anche la descrizione (nel mio caso scelgo "Spagnolo") ottenendo "**RptContrattoTroupe\_Ext\_Spagnolo.doc**" - nella lista apparirà la descrizione "**Spagnolo**" oltre alla versione "- Standard

-" già presente

 - solamente nel caso in cui il file sia nominato con questa e struttura, sara'

## visibile nell'elenco 'Modello' di Assunzioni - Stampa contratti.

Modello

- standard -Spagnolo

*Seconda Ipotesi* (aggiornamento di un modello di contratto prodotto da terzi e diverso dallo - Standard - ): - aprire il file originale del contratto che si vuole inserire nel programma Paghe 2.0

 - salvarlo nella cartella C:\AlfaSoftware\Paghe \Include\Rpt

nominandolo nel modo seguente:

## **RptContrattoTroupe\_**

**Ext\_**  *DescrizioneSceltaDallUtente*

## **.doc**

scegliendo una descrizione da

inserire al posto di

"*DescrizioneSceltaDallUtente*"

Esempio:

 volendo utilizzare una versione diversa del contratto standard:

potro' nominarlo

"**RptContrattoTroupe\_Ext\_Spagnolo.doc**" dove **RptContrattoTroupe\_Ext\_** è

obbligatorio

 - nella lista apparirà la descrizione "**Spagnolo**" oltre alla versione " presente

 - solamente nel caso in cui il file sia nominato con questa struttura, sara' visibile nell'elenco 'Modello' di Assunzioni - Stampa contratti.

Modello

- standard -Spagnolo

I modelli aggiunti dall'utente:

- risiedono e sono visibili esclusivamente nel PC in cui sono stati generati

 - NON modificano né interrompono gli aggiornamenti della versione Standard -

 - sono gestiti (generazione e aggiornamenti) solo dall'utente

Per poter aggiornare i contratti, aggiungerne parti o  $\bullet$ modificarli completamente, è necessaria una discreta conoscenza di Microsoft Word e confidiamo nel fatto che, insieme alle nostre poche istruzioni, tutti possano essere in grado di utilizzare questa 'feature' al meglio.

Il file .Doc del nostro contratto Standard, è prodotto con la tecnologia 'Stampa unione' di Word (Menu' Lettere). Aprire il file .Doc, generato con le precedenti specifiche, da modificare.

La prima operazione da effettuare è quella di collegare la fonte dei dati al foglio di Word.

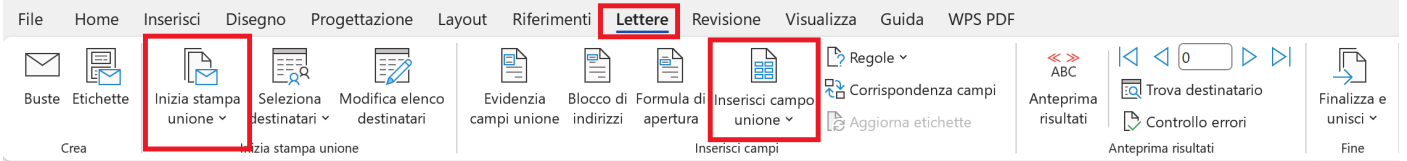

## Per avviare il collegamento è necessario, in Lettere, aprire la tendina cliccando su

- Inizia stampa unione
- Creazione guidata stampa unione...

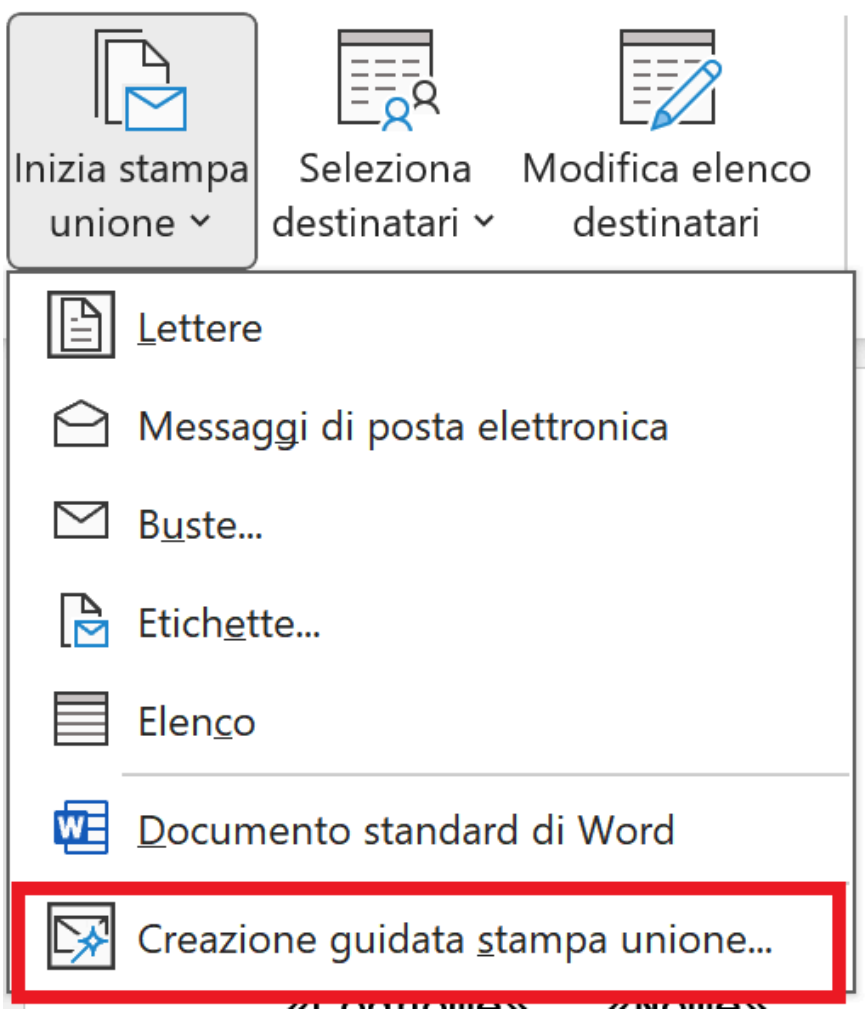

• A destra si aprira' la maschera 'Stampa unione' con vari passaggi da effettuare

- Selezione del tipo di documento Lettere
- Successivo Passaggio2
- Scelta del documento di partenza Usa il documento corrente
- Successivo Passaggio 3
- Selezione dei destinatari Usa elenco esistente
- Successivo Passaggio 4
- Si apre una maschera 'Selezione origine dati'
- Selezionare la cartella **C:\AlfaSoftware\Paghe\Include \Rpt** e aprire il file **Rpt.mdb**
- Si apre una maschera 'Seleziona tabella'
- Selezionare il file **qryRptContratti** e cliccare su OK
- Si apre una maschera 'Destinatari Stampa unione'
- Cliccare su OK
- Successivo Passaggio 5
- Successivo Passaggio 6
- Chiudere la maschera 'Stampa unione'

L'utente, a questo punto, ha la disponibilità dei dati scaricati dal programma Paghe 2.0, che può selezionare aprendo la tendina cliccando su 'Inserisci campo unione'.

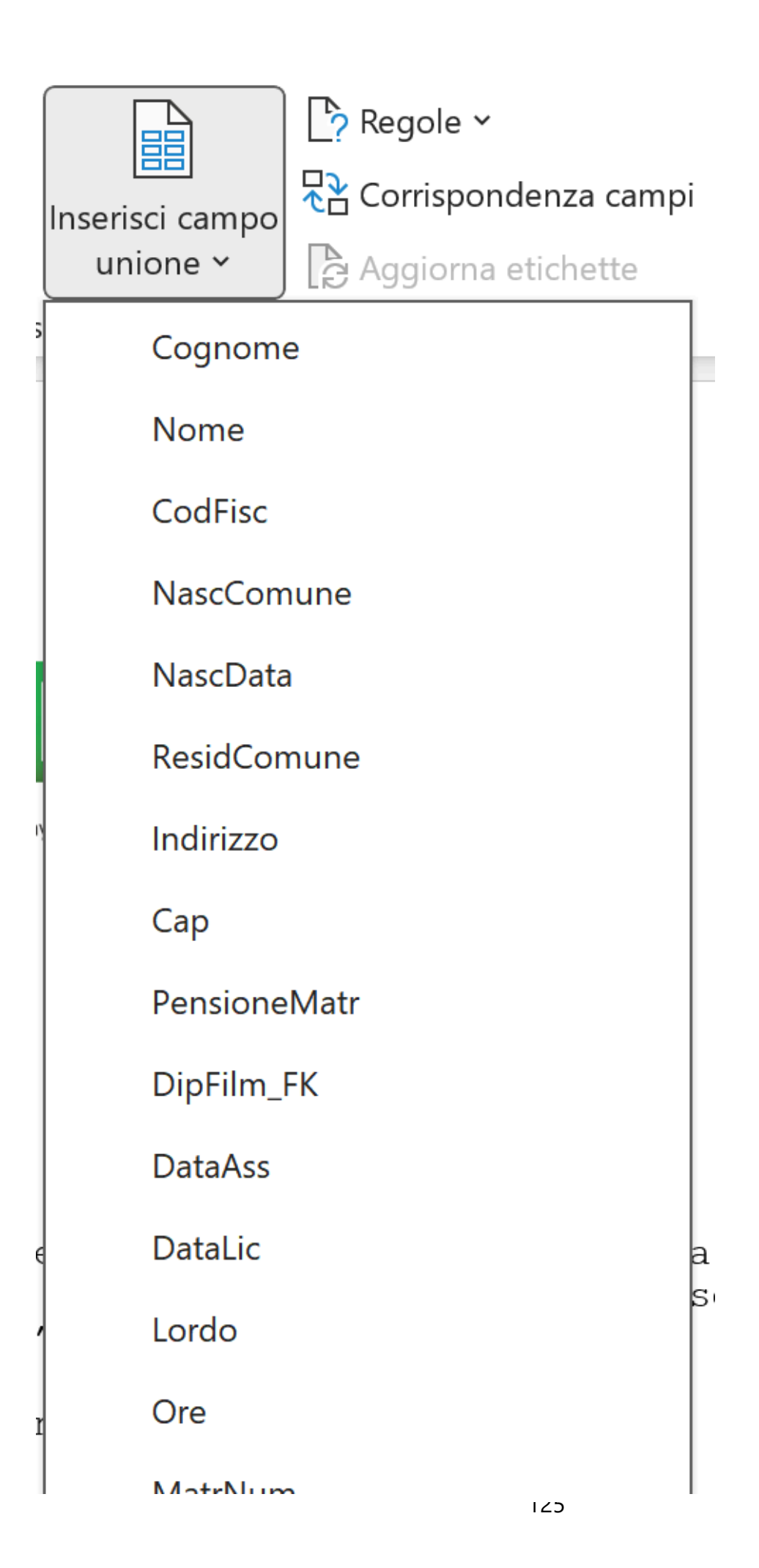

Nel nuovo documento, l'utente potra' aggiungere, modificare, togliere pezzi di testo con, al proprio interno, i campi unione disponibili all'interno della tendina 'Inserisci campo unione'.

Per inserire un 'campo unione', sara' sufficiente lasciare, nel testo, il cursore dove si vuole che venga incollato il campo e cliccare, all'interno della lista dei 'campi unione' quello che deve inserirsi nel testo.

#### **2.5. Buste**

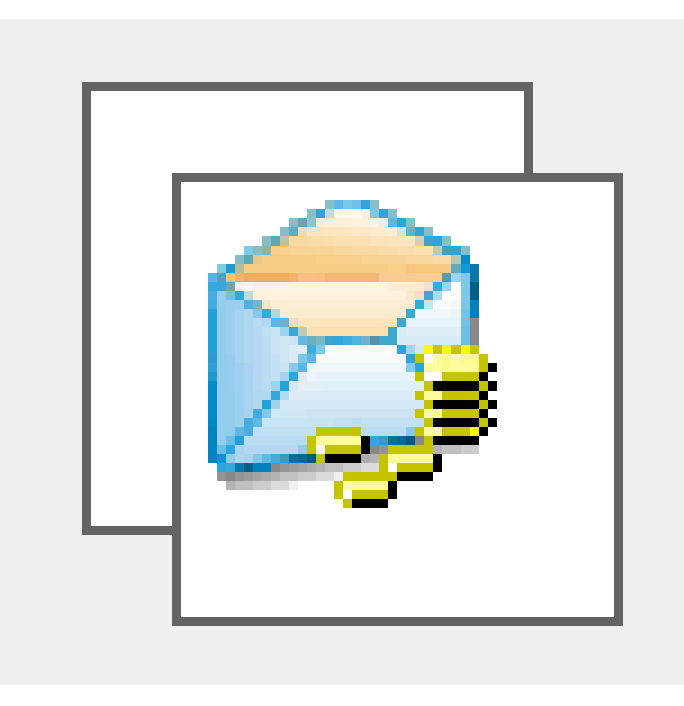

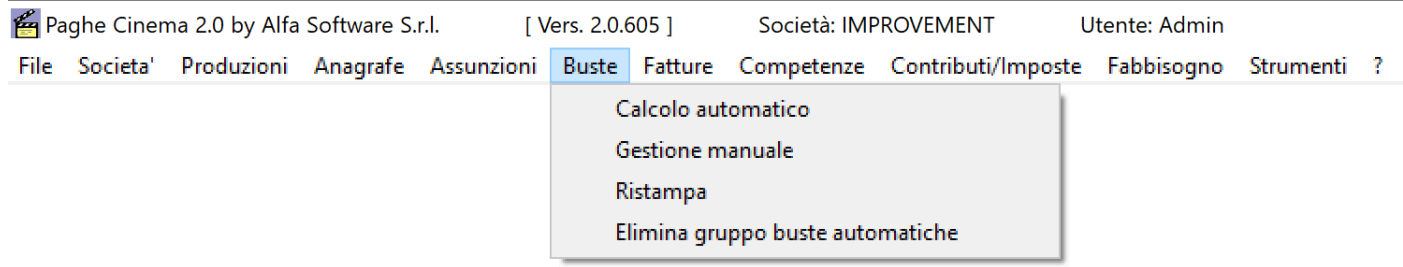

#### **2.5.1. Calcolo automatico**

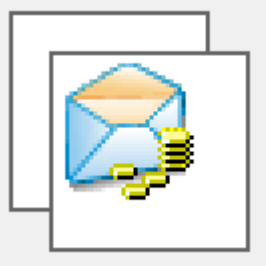

Per poter stampare le buste paga dei dipendenti, selezionare dal menu' *Buste* l'opzione *Calcolo automatico* Si aprira' una maschera contenente, a sx, una maschera di filtri e a dx l'elenco dei nominativi selezionati*.*

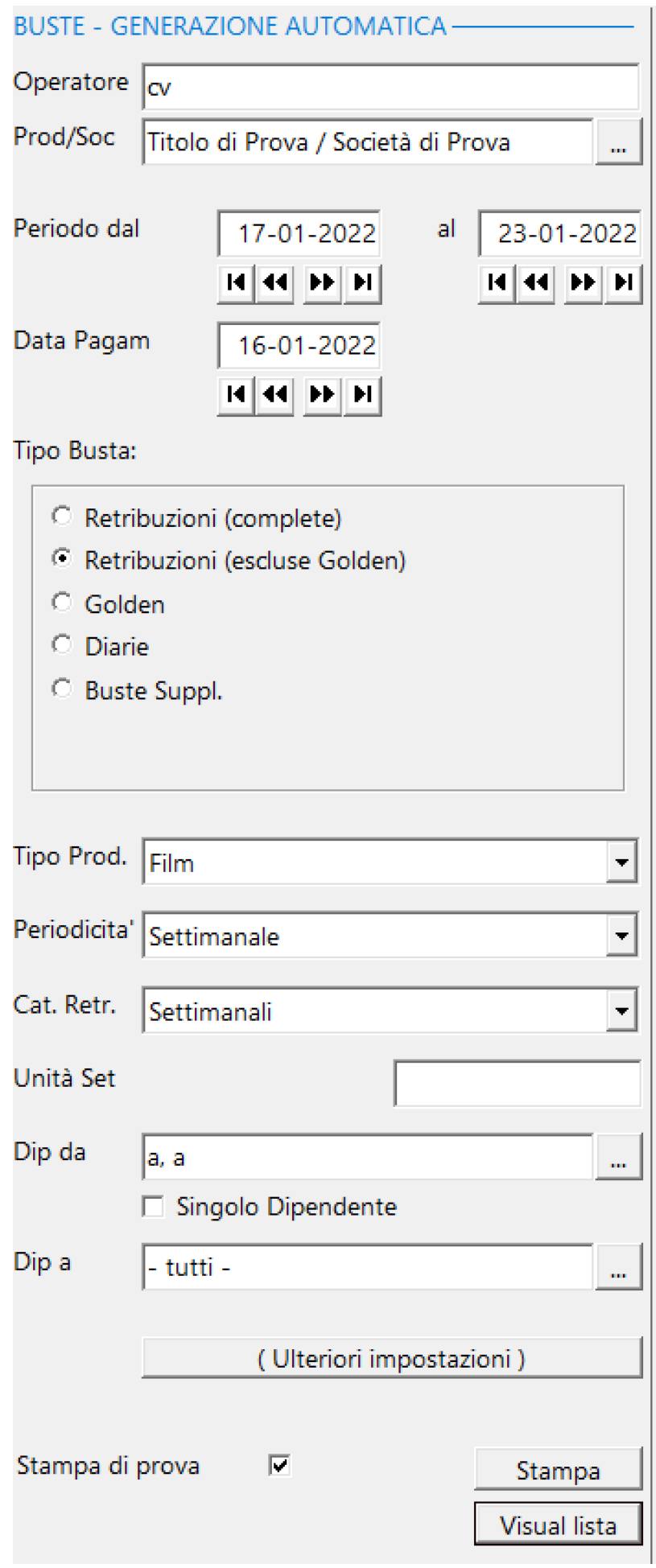

Campi particolari:

**Operatore** - Identificativo dell'operatore che effettua la registrazione delle buste (aiuta nella ricerca da effettuare in Buste - Ristampa)

**Tipo busta** - Possibilita' di selezionare la tipologia delle buste per i dipendenti selezionati

## **Tipo Busta:**

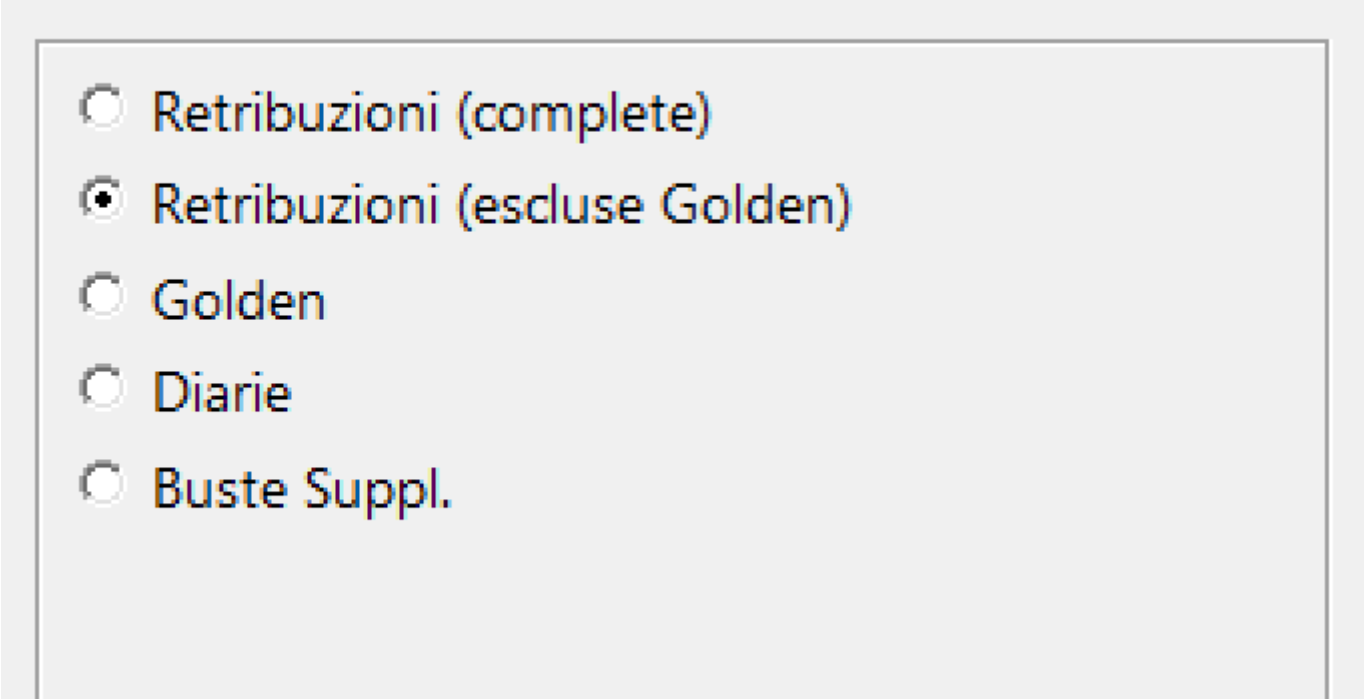

# Opzioni:

A C Retribuzioni (complete) - Buste paga di retribuzione com delle eventali Golden Hours

C Retribuzioni (escluse Golden)

- Non calcola gli Straordinar

Buste paga di retribuzione

C Golden - Stampa buste di soli Straordinari

#### **A** Protocollo Vedi punto 2.3.3 - Ore e giorni extra per poter inserire ore di maggiorazione (Golden, Ore viaggio, Ore notturi etc.) C Diarie Non esente **Buste Sup** Non esente Esente senza albergo Esente con albergo - Stampa sc Buste di trasferta **A** Protocollo Vedi punto 2.3.1 - Elenco dipendenti - Matricole, nella sezione Giorni di Trasferta ITA 0 Importo Giornaliero ITA  $0,00$ Netto Giorni di Trasferta EE 0 Importo Giornaliero EE 0,00 Le buste possono essere calcolate al Netto oppure al Lo

e va impostato nella tendina alla destra dei valori.

### C Buste Suppl.

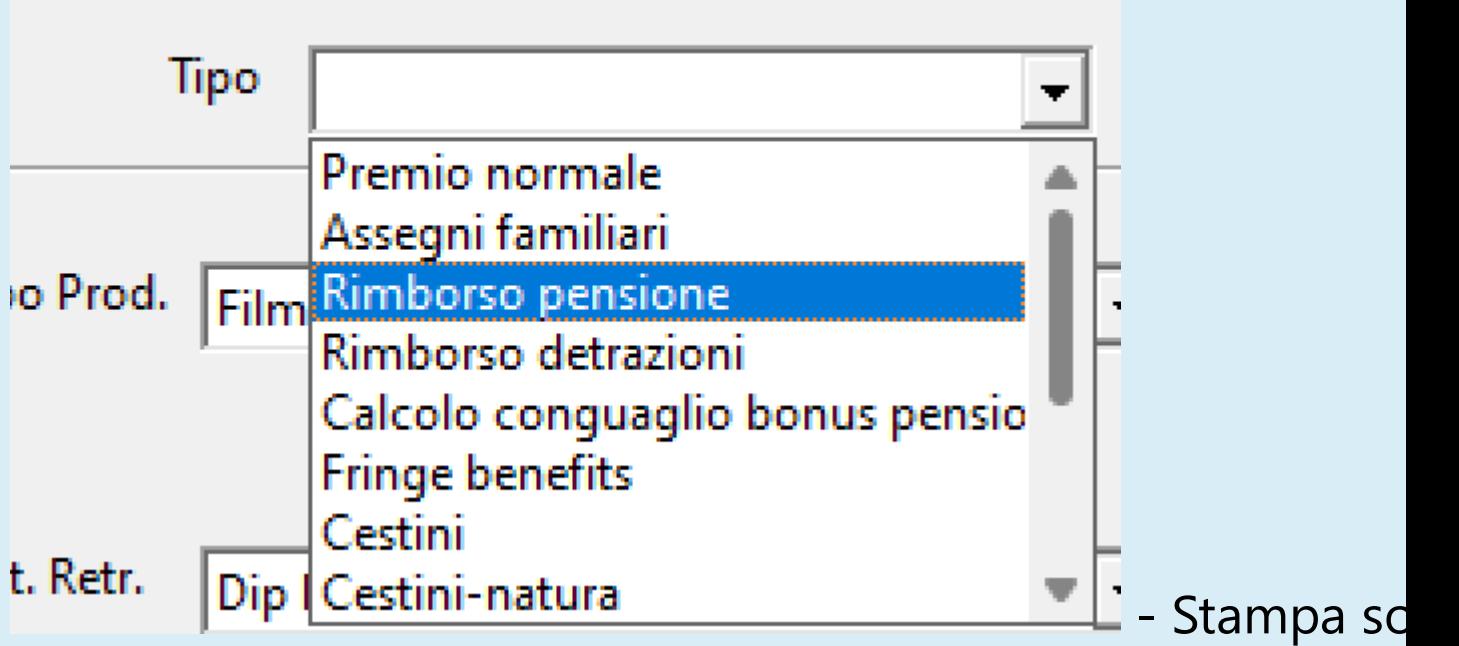

Buste Supplementari con le seguenti causali :

- *Premio normale* [SiV] (Importi imponibili contributivi e f
- Assegni familiari [SiV] (Arretrati da restituire al dipende
- *Rimborso pensione* [SiV] (da restituire al dipendente)
- *Rimborso detrazioni*  [SiV] (da restituire al dipendente)
- *Calcolo conguaglio bonus pensione* [SiV] (da detrarre al dipendente)
- *Fringe benefits* [SiV] (Importi imponibili contributivi e fist
- *Cestini*  [SiV] -(Importi imponibili contributivi e fiscali con esenzione)
- *Cestini-natura* [SiV] (Importi imponibili contributivi e fis con esenzione)
- *Bonus straordinario* [SiV] (Importi esenti contributivi e f
- *Rimborso in natura* [SiV] (Importi imponibili contributiv fiscali)
- *Rimborso spese* [SiV] (Importi esenti contributivi e fiscali)
- *Cessione diritti* [SiV] (Importi imponibili fiscali)
- *Premio COVID19* [SiV] (Importi esenti contributivi e fisc

• *Taglio del cuneo fiscale* - [NoV] - (Analisi di coloro che, nel mese, non superano i 2692,00 Euro di Imponibile contributiv rimborsa

Il 7% dell'ImponContrib se l'Imponibile contributivo =< 1923,00 Euro.

Il 6% dell'ImponContrib se Imponibile contributivo =< 2692,00 Euro)

Legenda:

[SiV] - Necessita dei campi 'Varie' in Matricola

[NoV] - NON necessita dei campi 'Varie' in Matricola

**A** Protocollo

Vedi punto 2.3.1 - Elenco dipendenti - Matricole, nella sezione

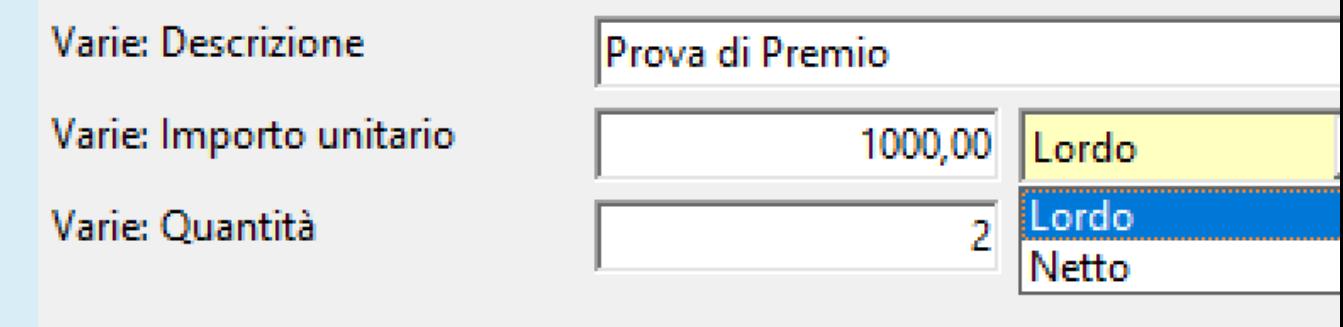

Le buste possono essere calcolate al Netto oppure al Lo e va impostato nella tendina alla destra dei valori.

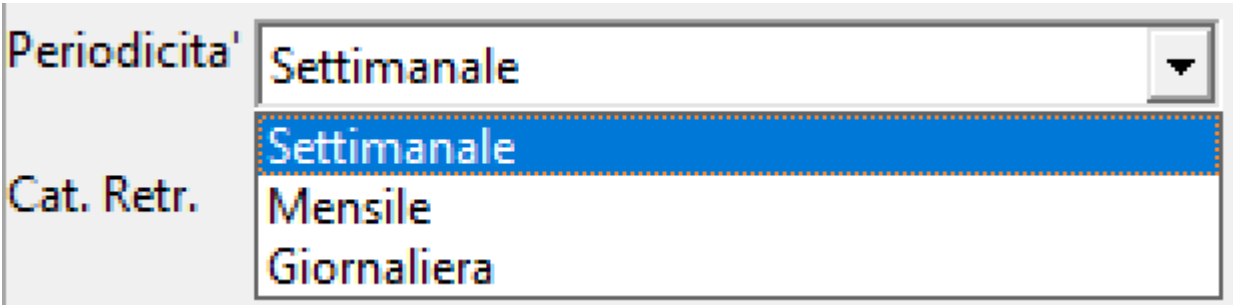

 - Selezione della periodicita' di pagamento (vedi [Anagrafe](#page-34-0) -Elenco dipendenti - Matricole - Periodicita' di pagamento)

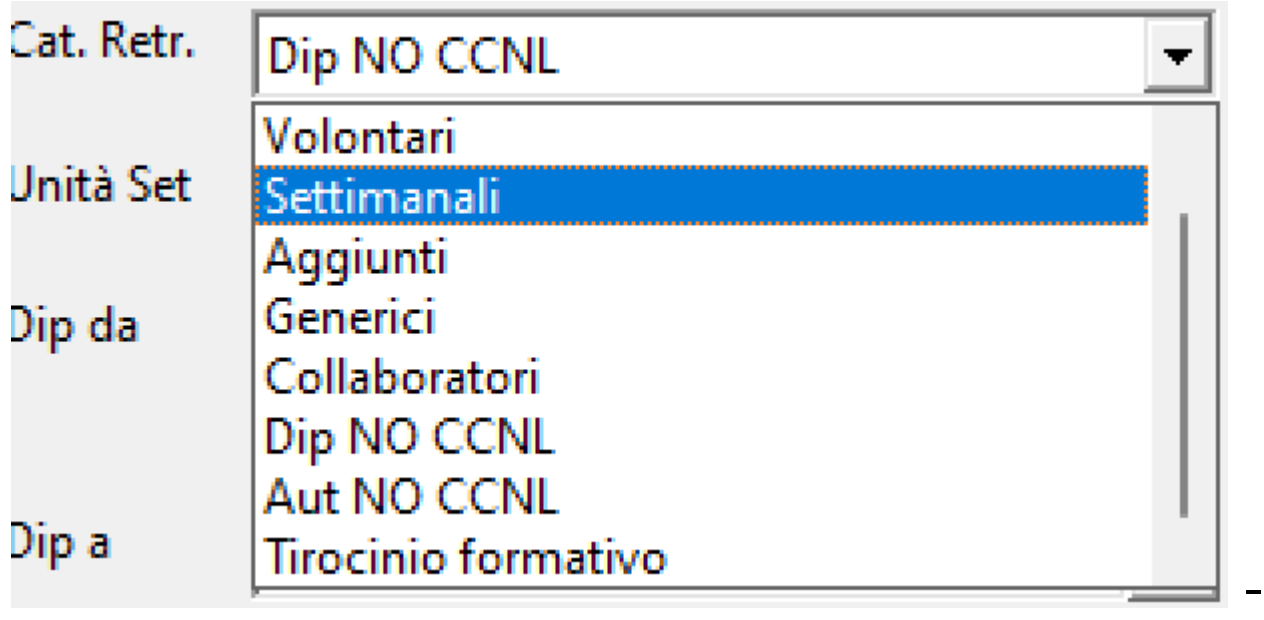

Tipologia di contratto (vedi **Anagrafe** - Elenco dipendenti -Matricole - Categoria retributiva)

Opzioni:

- A
	- $\bullet$  tutte -• Volontari
	- Settimanali
	- Aggiunti
	- Generici
	- Collaboratori
	- Dip NO CCNL
	- Aut NO CCNL
	- Tirocinio formativo

**Unita' Set** - Inserimento del dato relativo ad una particolare Unita' Set (vedi **Anagrafe** - Elenco dipendenti -Matricole - Unita' Set)

(Ulteriori impostazioni)

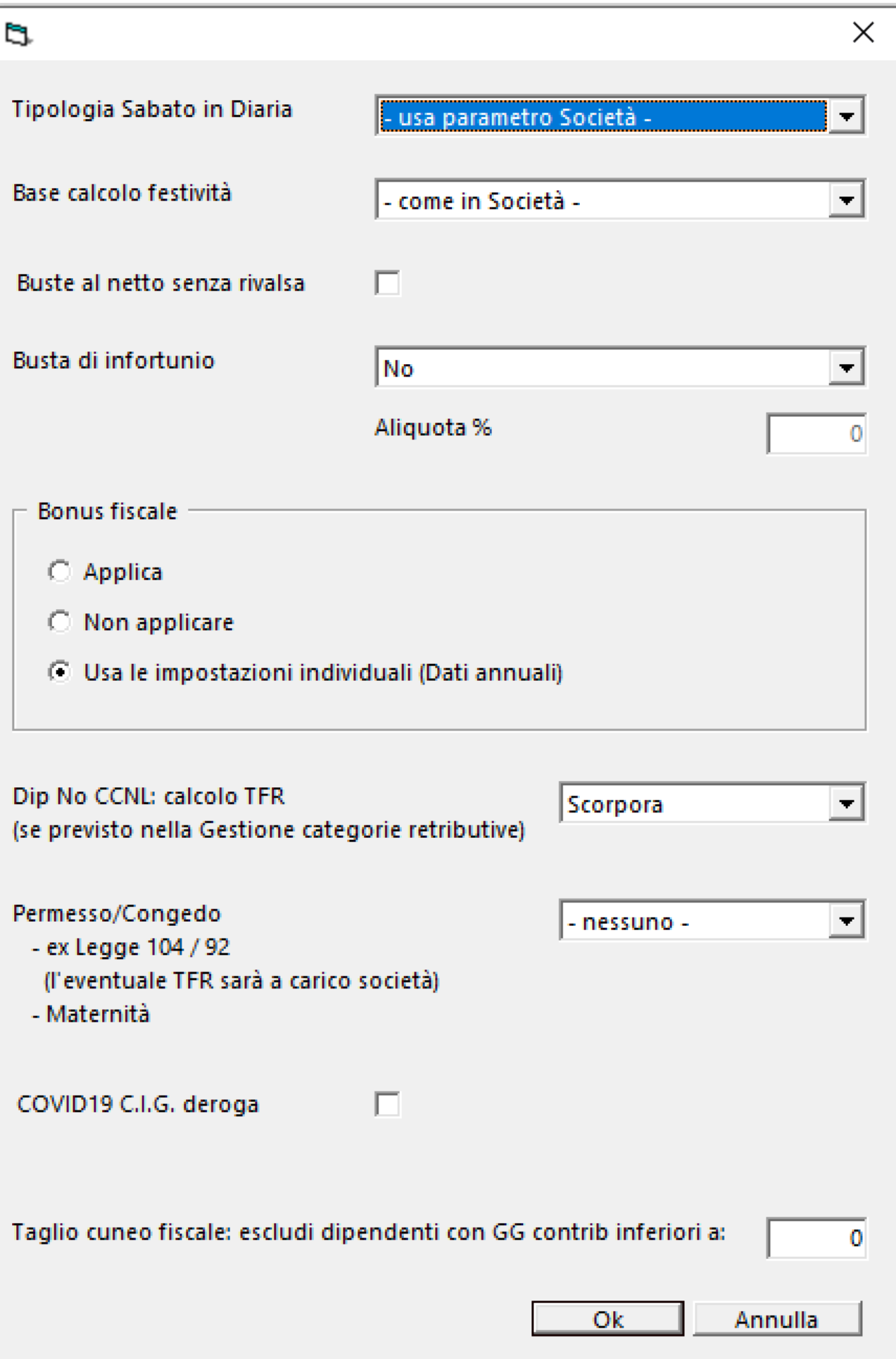

# **Tipologia sabato in diaria** - Indica la modalita' di calcolo

del sabato lavorato/diaria

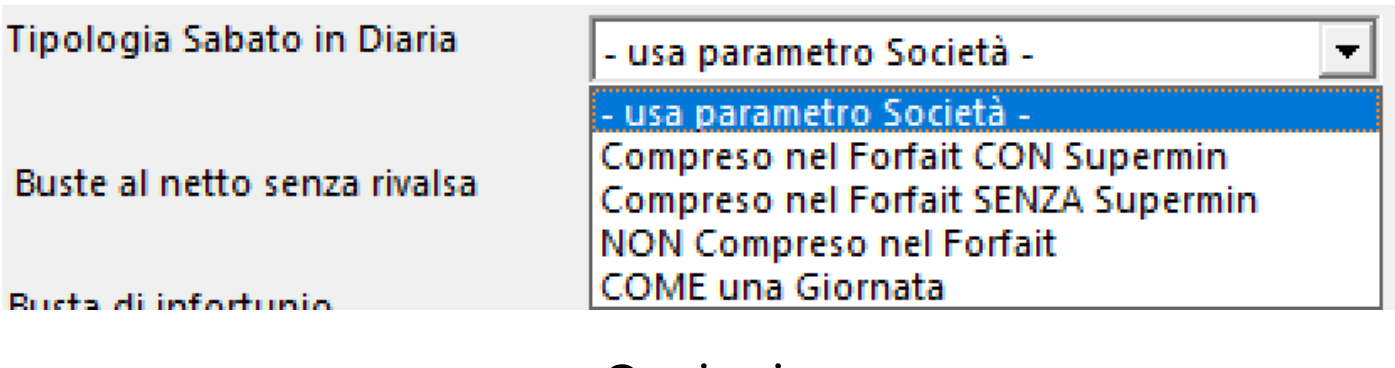

Opzioni:

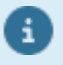

- **usa paramentro della societa'** (vedi [Societa](#page-24-0)' - Elenco societa' - Parametri di calcolo - Tipologia calcolo del sabato in Diaria)
	- **Compreso nel Forfait CON Superm** Non modifica il lordo della busta di retribuzione e calcola il sabato anche sul Superminimo
	- **Compreso nel Forfait SENZA Superm** Non modifica il lordo della busta di retribuzione e non calcola il sabato sul Superminimo
	- **NON Compreso nel Forfait** Modifica il lordo della busta di retribuzione, aggiungendo il calcolo del sabato
	- **COME una Giornata** Calcola il sabato come 1/5 del lordo

**Base calcolo festivita'** - Imposta il calcolo su 5 o 6 giorni.

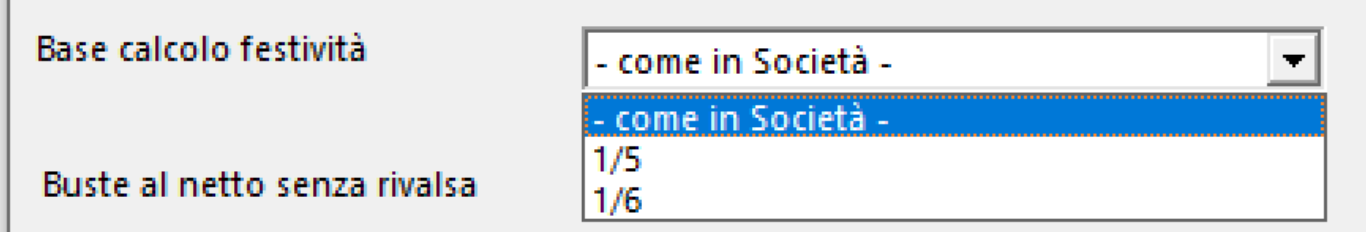

### **Permesso/Congedo** - Imposta i codici UniEmens per le singole tipologie di Permessi

#### Permesso/Congedo

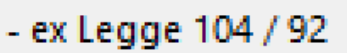

G) nessuno -

- (l'eventuale TFR sarà a carico società)
- Maternità

# Cliccando su Yo, apparira' una popup contenente l'elenco dei singoli codici da inserire nel LUL

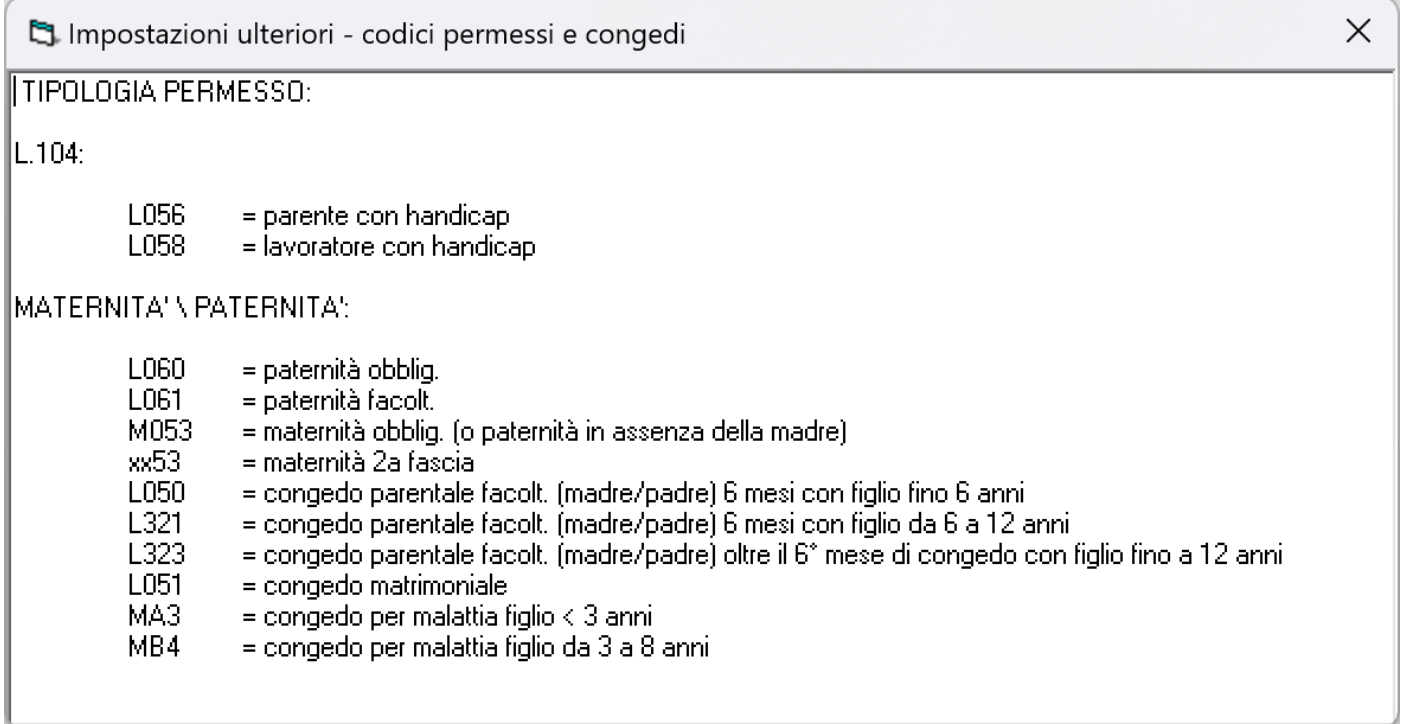

### Aprendo la tendina, appariranno tutti i codici LUL disponibili:

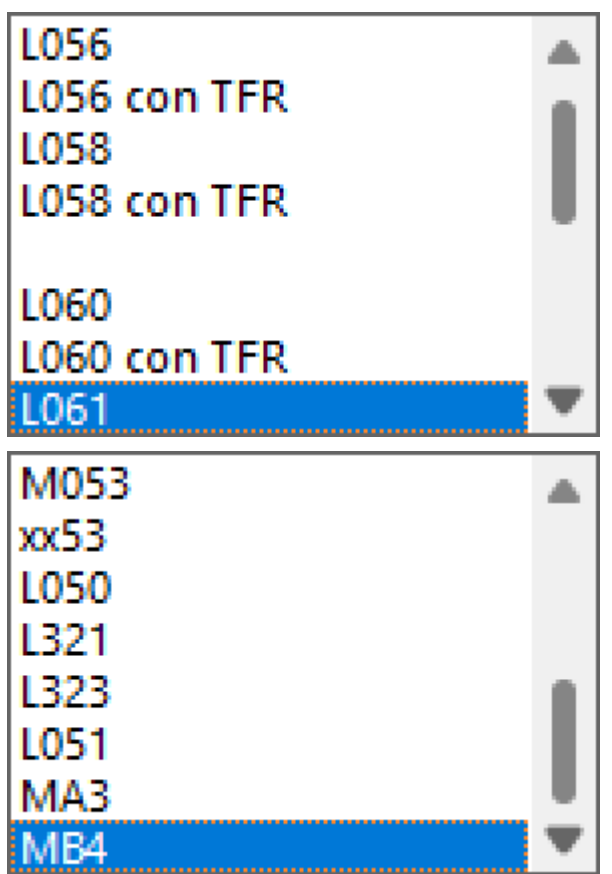

Taglio cuneo fiscale: escludi dipendenti con GG contrib inferiori a:

Possibilita' di escludere il calcolo del Cuneo Fiscale di dipendenti con quantita' di giorni mensili inferiori al valore inserito in questo campo

Con il bottone **Stampa** | partira' la visualizzazione nel Browser dedicato alle stampe, contenente i documenti visualizzati [\(Vedi 2.11.1 per la spiegazione\)](#page-348-0)

Con il bottone **La Visual lista** partira' la visualizzazione della lista dei dipendenti che rintrano nei parametri selezionati.

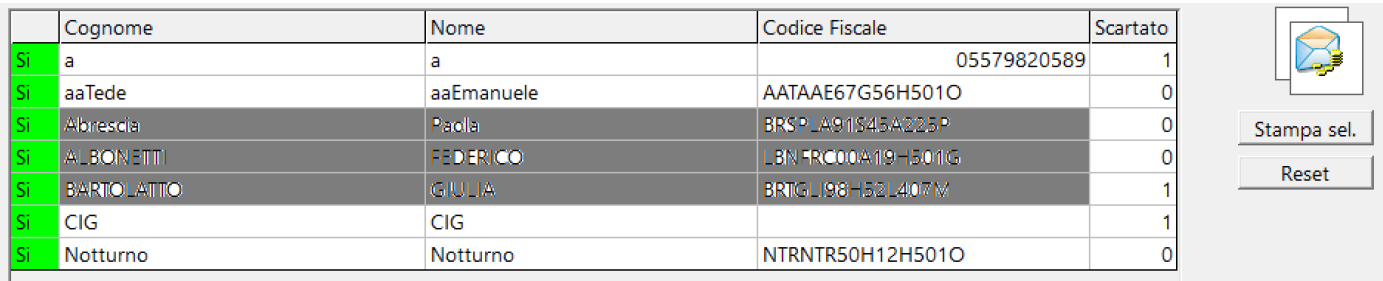

Volendo escludere ancora qualcuno, si potra' fare, cliccando sul *Si* della colonna 'S>N'

**Colonna Scartato** - Può indicare due valori:

- 0 Busta senza problemi che consentono la stampa
- 1 Busta con problemi che impediscono la stampa

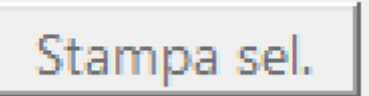

Con il bottone **Stampa sel.** partira' la visualizzazione

nel Browser dedicato alle stampe, contenente i documenti visualizzati [\(Vedi 2.11.1 per la spiegazione\)](#page-348-0)

In caso di Colonna Scartato = 1, apparira' questo messaggio:

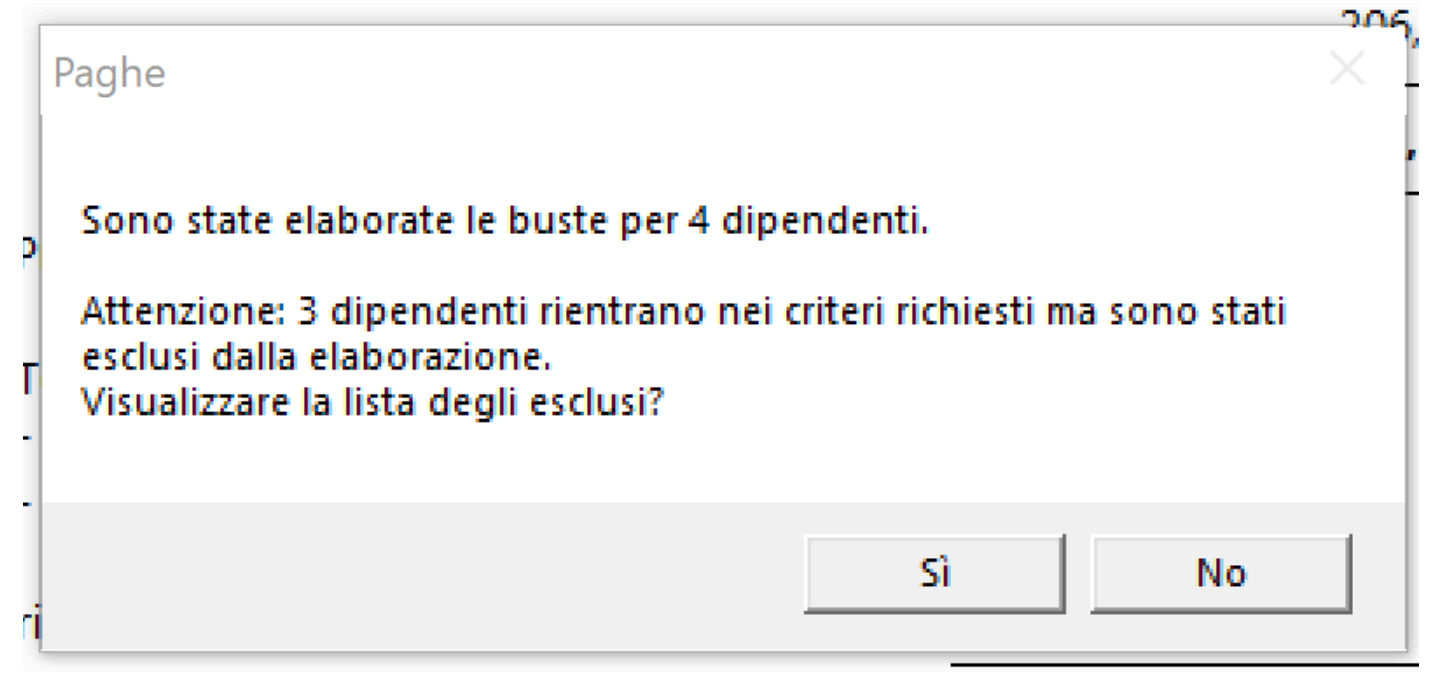

### Rispondendo Si, apparira' questa maschera, contenete la lista dei dipendenti 'problematici' con le colonne evidenziate in rosso:

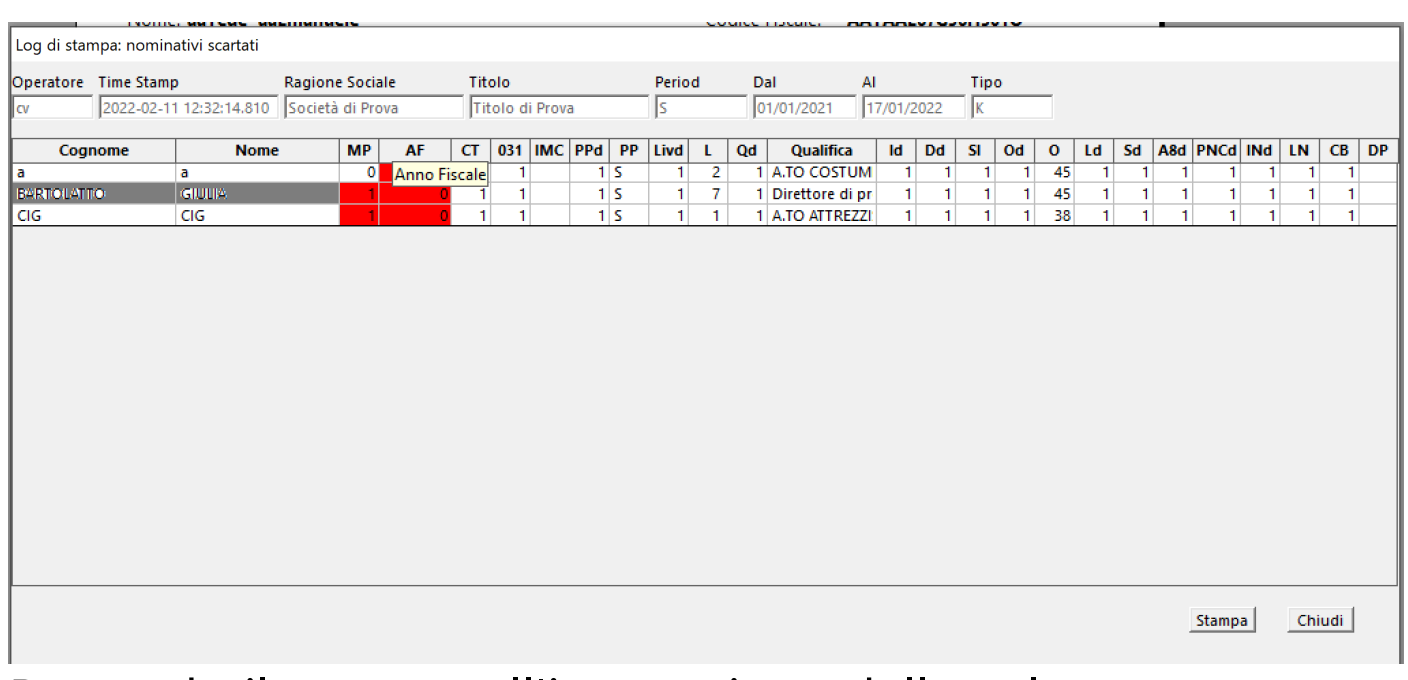

Passando il mouse sull'intestazione della colonna, appare un tooltip che chiarice il significato della colonna con errori.

Con il bottone **Stampa** | partira' la selezione della

stampante con la quale si può stampare il Log degli errori.

Per essere inserite nell'elenco delle Buste da stampare, le regole sono le seguenti:

• Nel caso di Busta rientrante in unica Matricola (anche per un periodo piu' breve dell'intera matricola), non esistono restrizioni.

• Nel caso di Busta che accorpa piu' matricole, gli obblighi sono i seguenti:

• Stessa Societa'

• Stessa Categoria Retributiva

- Stesse Ore settimanali
- Stessa Qualifica
- Stessa Periodicita' Pagamento
- Stessa Retribuzione (Buste)
- Stesso Cod Budget

• Esistenza dei record 'Dati Annuali' dell'Anagrafe dipendente dell'anno di competenza e pagamento della Busta

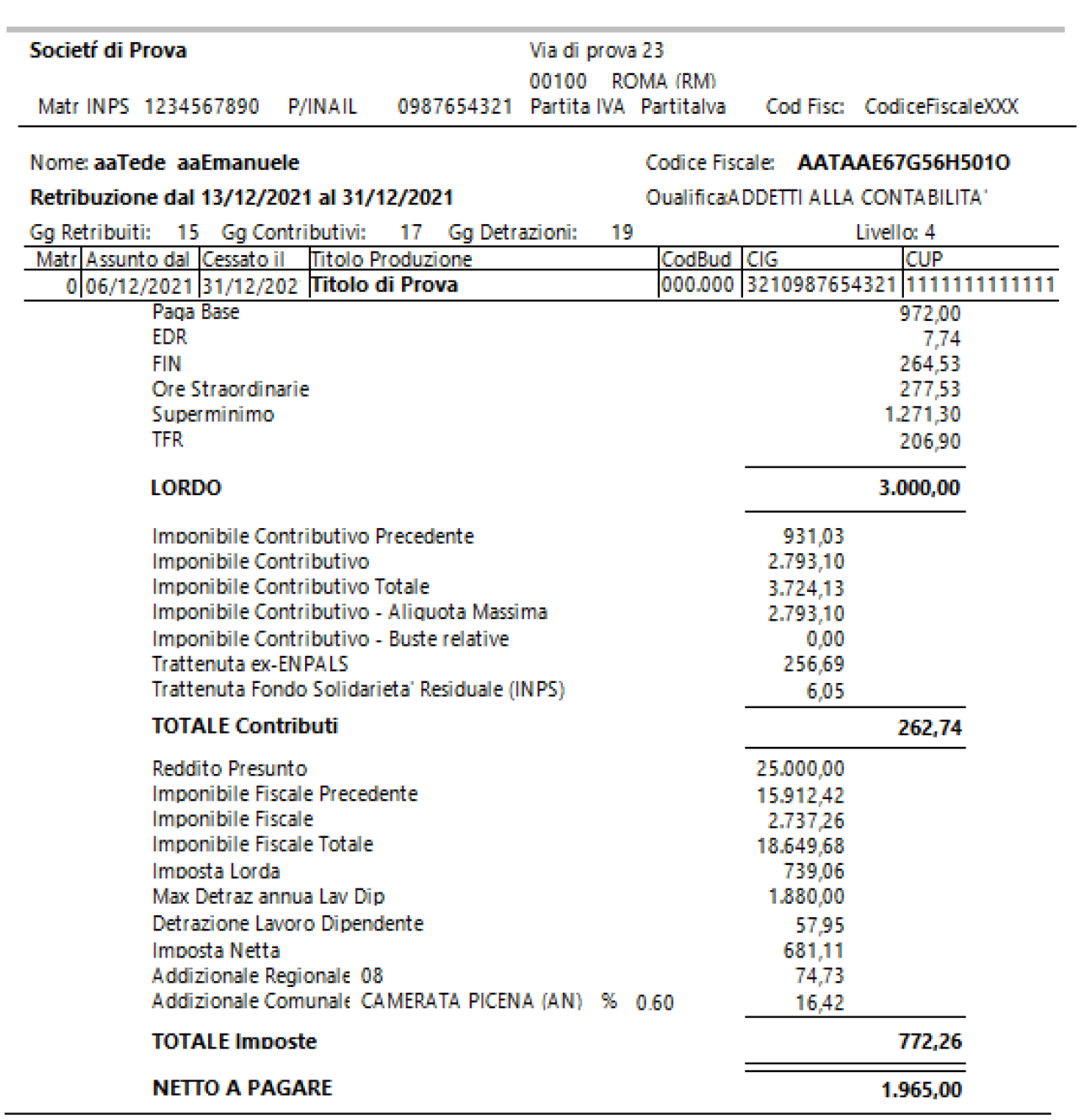

Ricevo la somma indicata a saldo di ogni mia competenza per il lavoro prestato nel suddetto periodo, riconoscendo i conteggi a norma del C.C.N.L. e dichiaro di non aver subito infortuni durante le prestazioni cui si riferisce la presen Le parti si danno atto e confermano che il trattamento dei dati personali di cui al presente contratto avverra nel risp del D.Igs. 30 giugno 2003 n.196, il c.d. Codice Privacy, e successive modifiche e/o integrazioni.

Dichiaro inoltre di non percepire pensione alcuna da Enti Previdenziali.

CUP regionale (08): 999999999999999

Firma per quietanza:

Data pagamento: 16/01/2022

---------------------------------
#### **2.5.2. Gestione manuale**

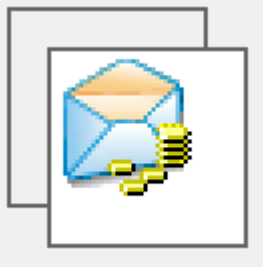

Per poter visualizzare le buste paga dei dipendenti memorizzate, selezionare dal menu' *Buste* l'opzione *Gestione manuale*

Si aprira' una maschera contenente, a sx in alto, una maschera di filtri, a sx in basso le matricole selezionate e a dx l'elenco delle buste paga selezionate

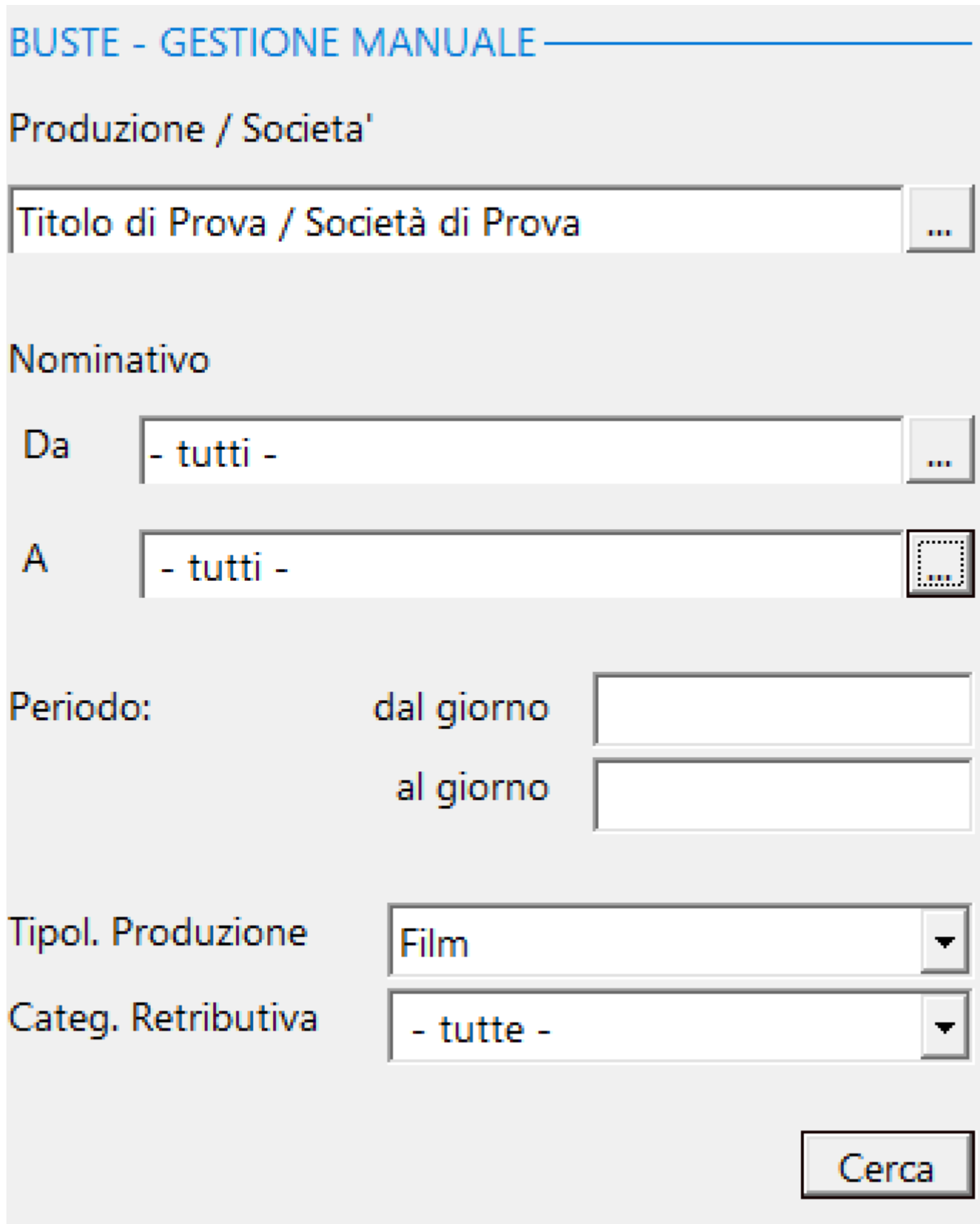

Cliccando sul bottone  $\Box$  il programma visualizza, in basso a sx, tutti i contratti filtrati.

# **CONTRATTI**

ľ

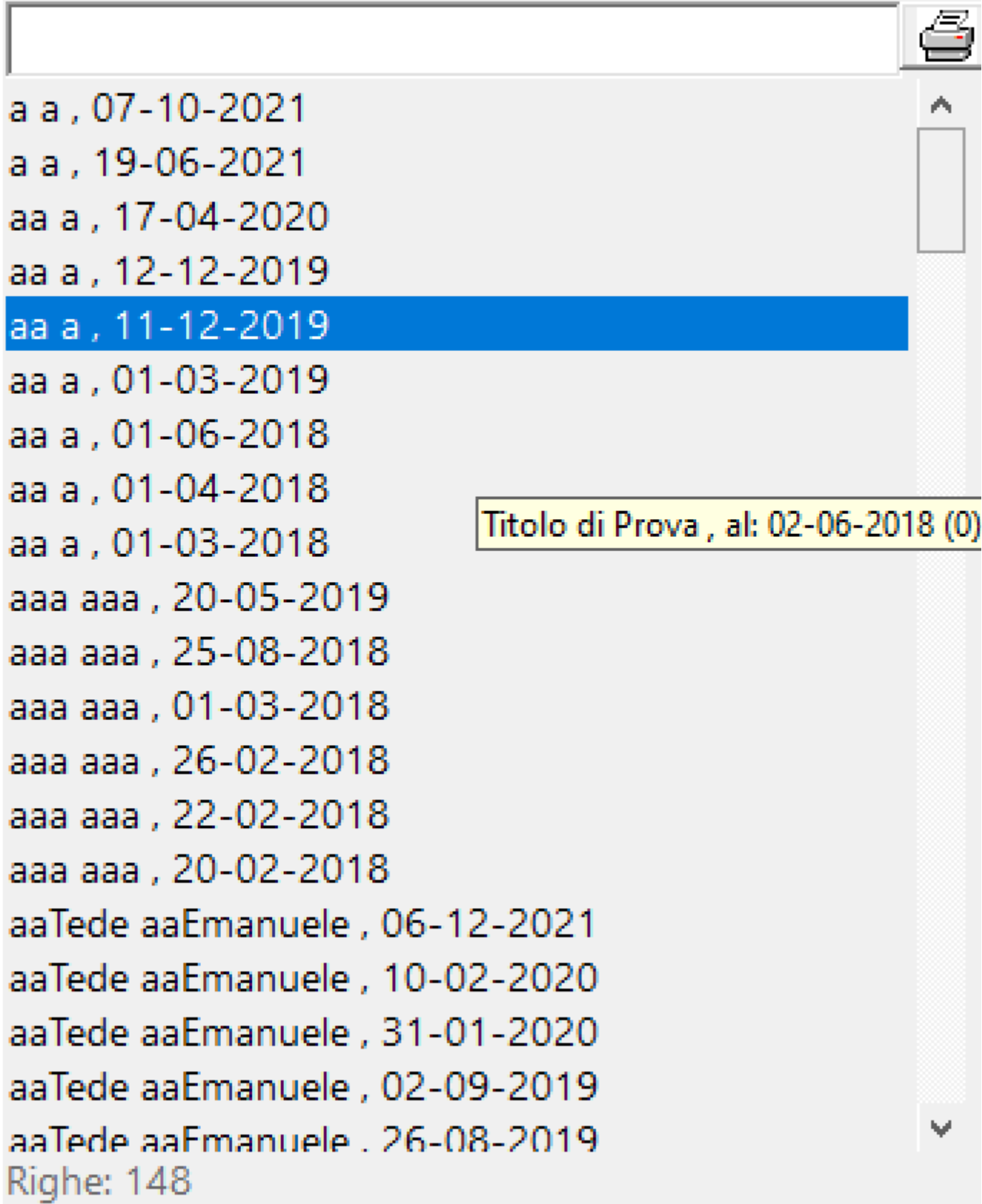

### Selezionato la singola matricola, il programma, a dx, nel riquadro *Buste:* inserira' tutte le buste legate alla matricola

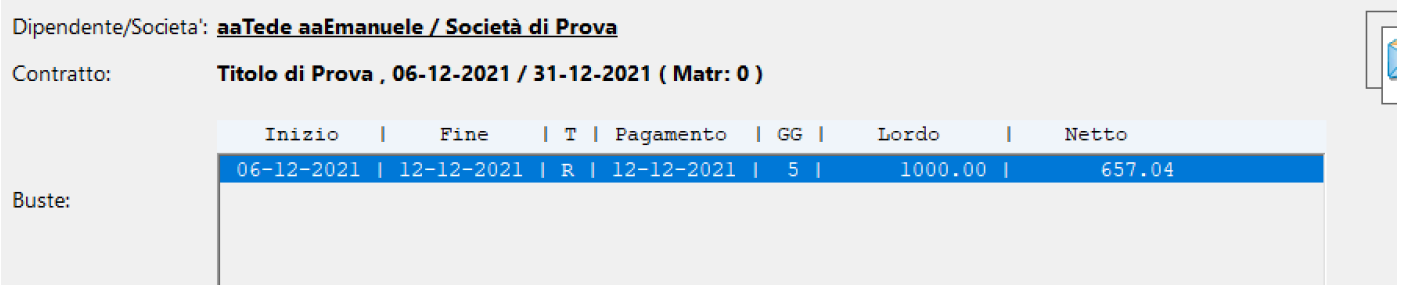

Dettaglio Importi | Contribuzione | Fiscalita' | 730-4 | Ulteriori Dettagli | Dati Precedenti | Contratti Correlati | Presenze LUL |

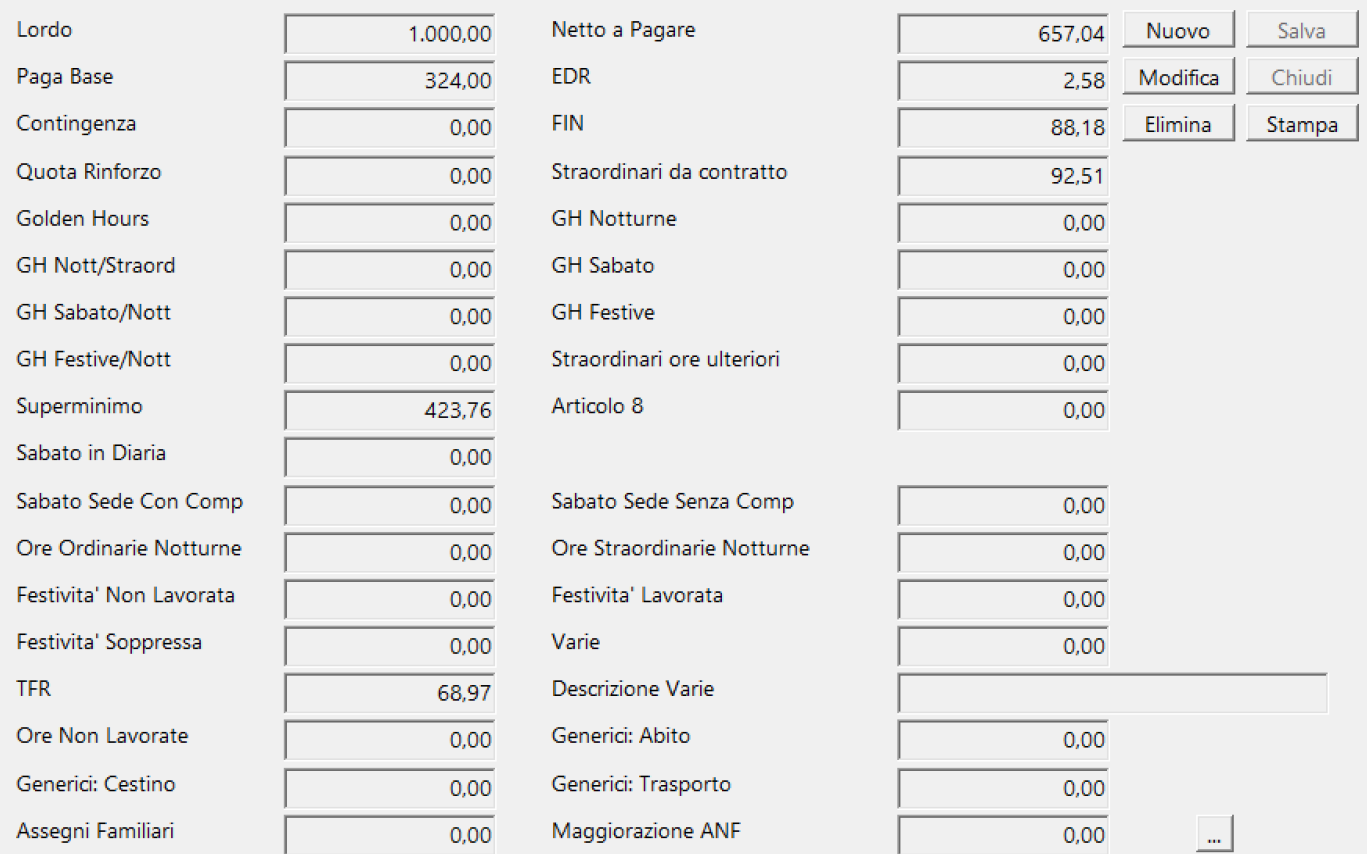

# Utilizzo dei bottoni:

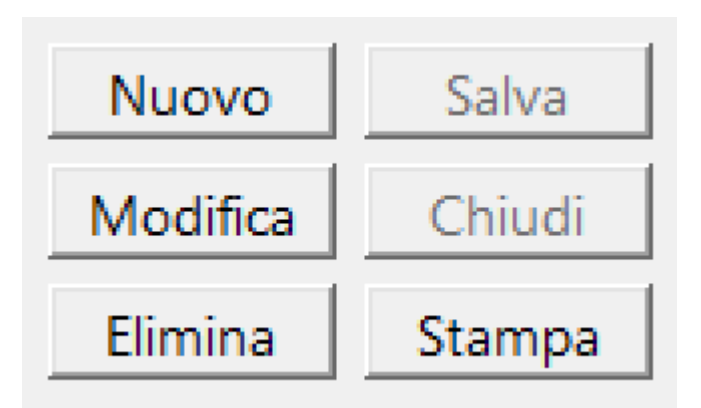

**Nuovo**: Inserimento di una nuovo Item

**Salva**: Salvataggio dei dati di un Item nuovo o modificato **Modifica**: Mette in condizione di modifica l'item selezionato (solo per i campi che sono abilitati alla modifica)

**Chiudi**: Chiude l'Item senza salvarlo

**Elimina**: Elimina un Item, secondo le regole del database (NON elimina se esistono dati 'figli' dell'Item che si vuole eliminare)

**Stampa**: Comparira' la visualizzazione nel Browser dedicato alle stampe, contenente il documento visualizzato *[\(Vedi](#page-348-0)* [2.11.1 per la spiegazione\)](#page-348-0)

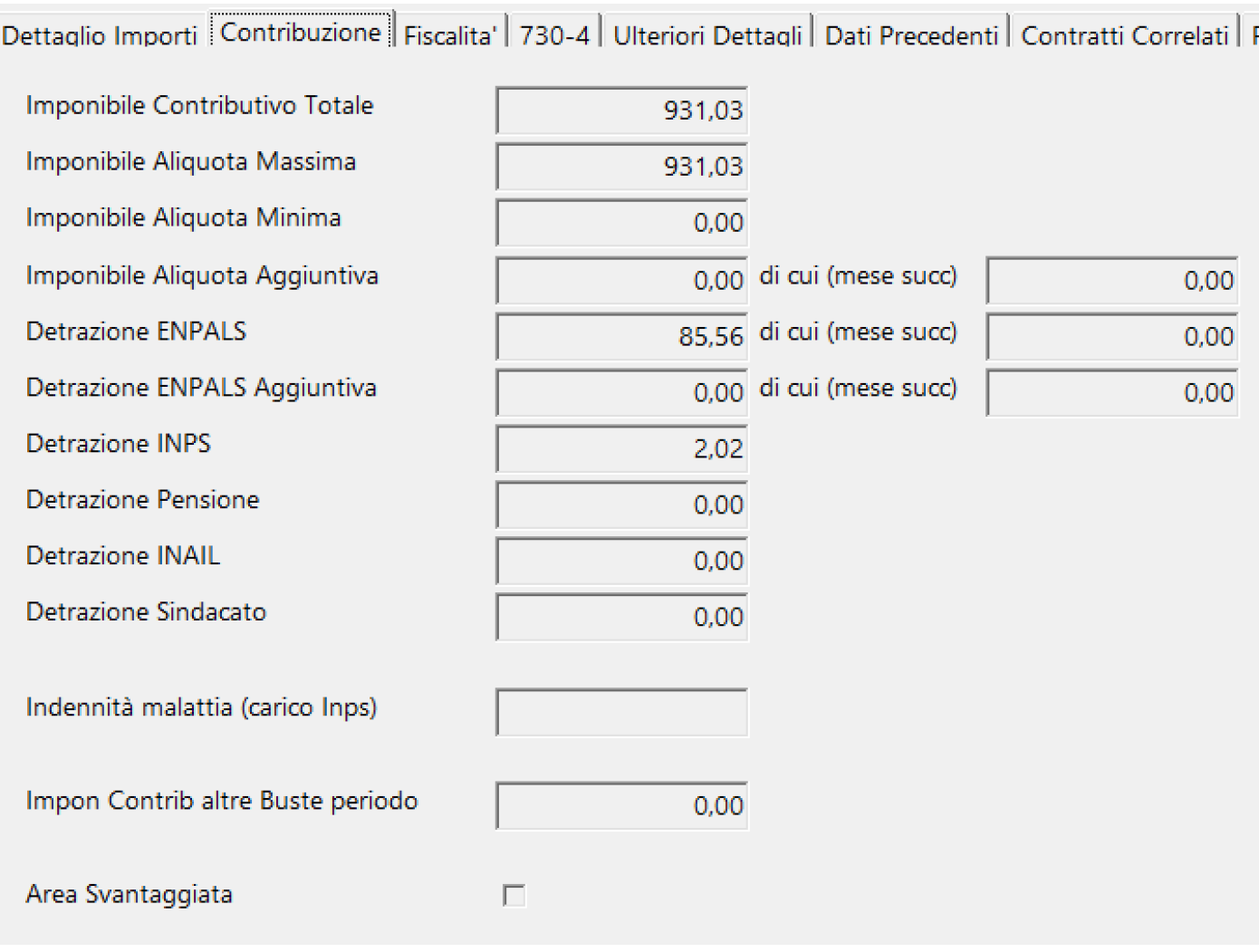

Dettaglio Importi | Contribuzione | Fiscalita' | 730-4 | Ulteriori Dettagli | Dati Precedenti | Contratti Correlati | Preser

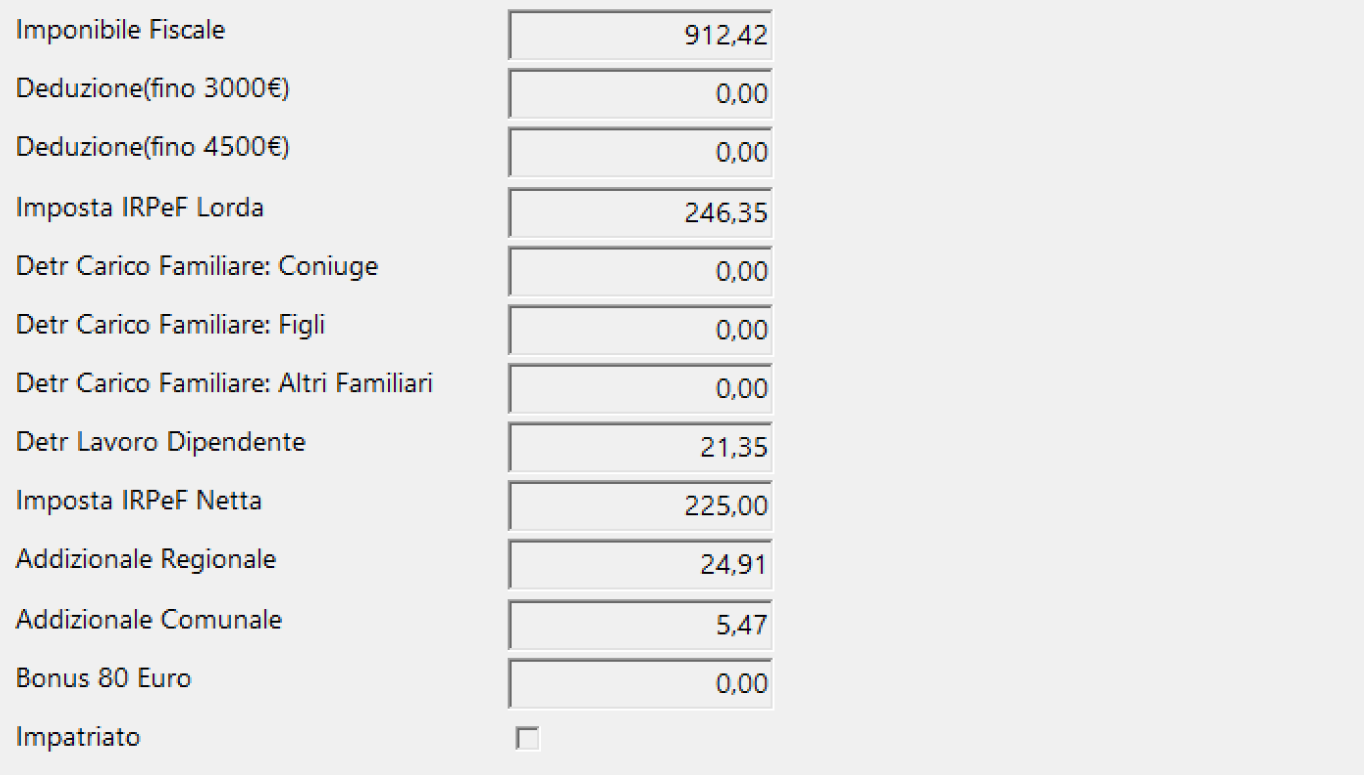

### Dettaglio Importi | Contribuzione | Fiscalita' | 730-4 | Ulteriori Dettagli | Dati Precedenti | Contratt

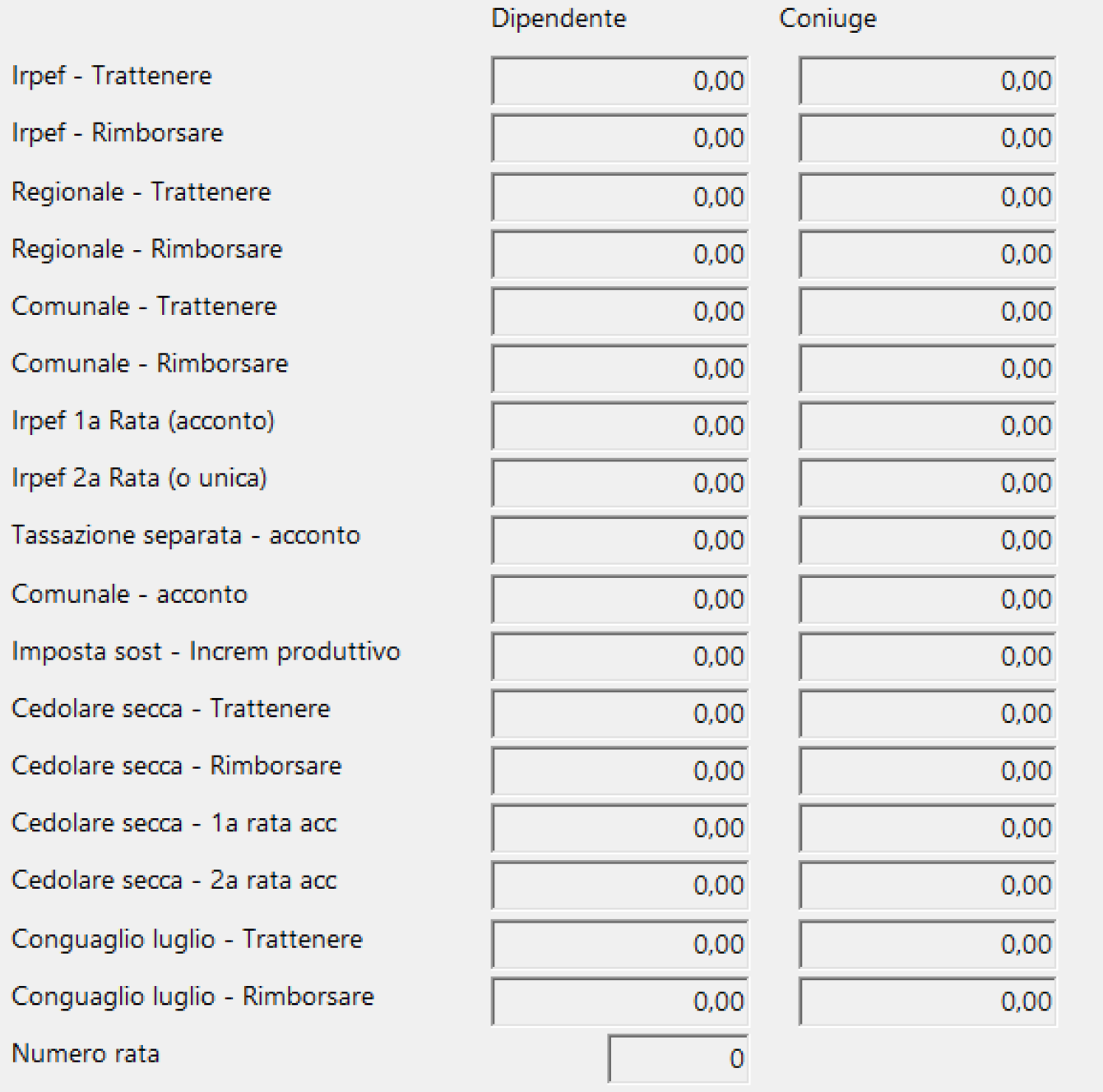

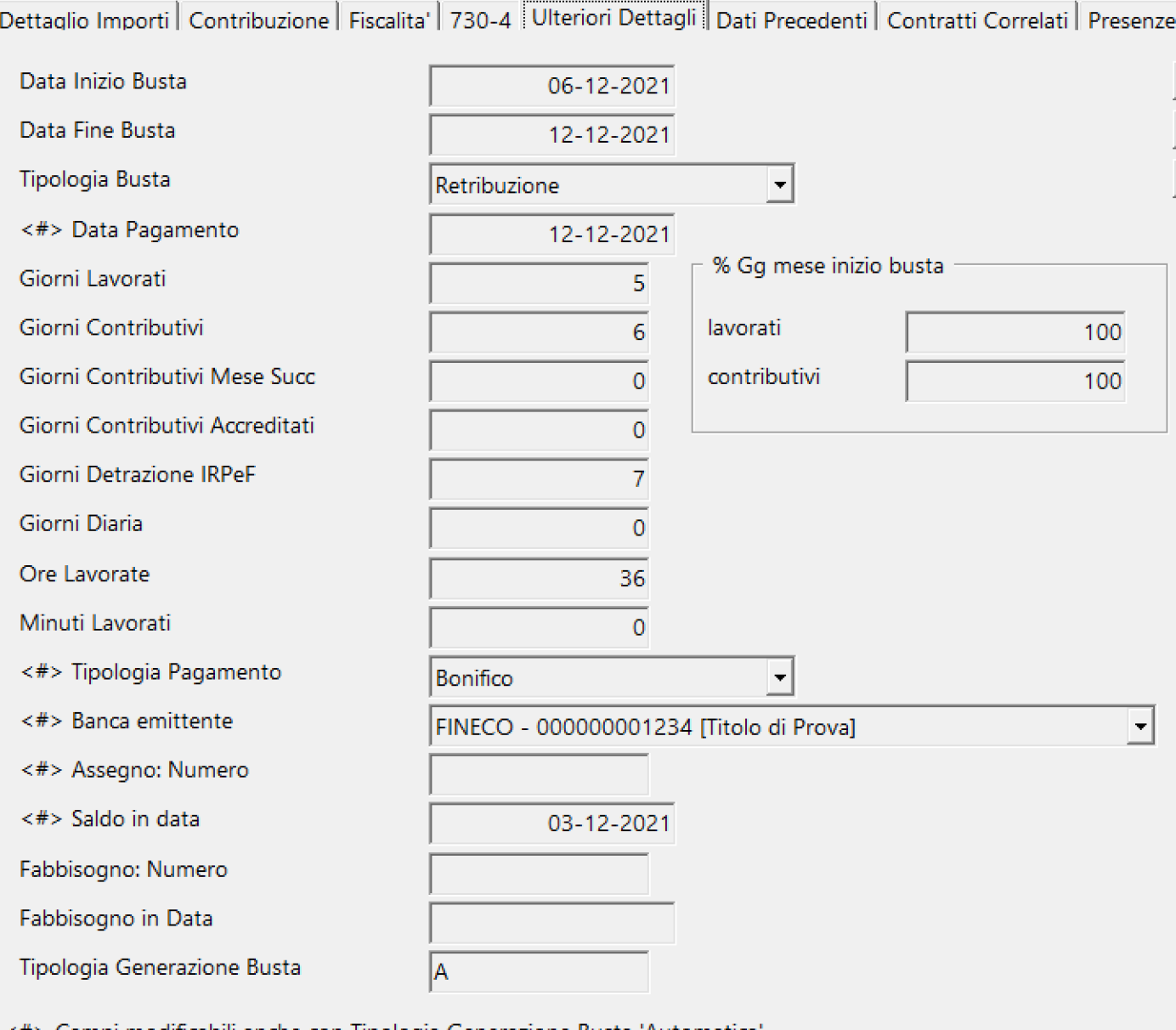

<#> Campi modificabili anche con Tipologia Generazione Busta 'Automatica'

#### Dettaglio Importi | Contribuzione | Fiscalita' | 730-4 | Ulteriori Dettagli | Dati Precedenti | Contratti Correlati | Presenze LUL |

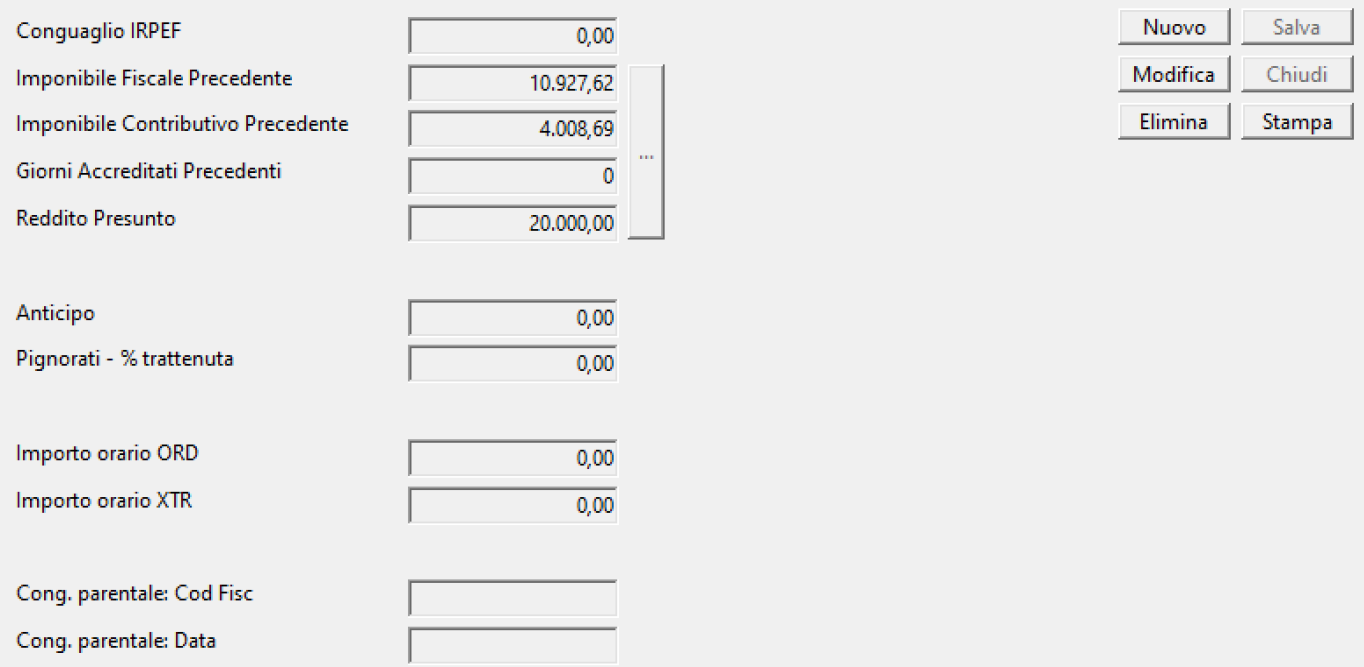

Dettaglio Importi | Contribuzione | Fiscalita' | 730-4 | Ulteriori Dettagli | Dati Precedenti | Contratti Correlati | Presenze LUL |

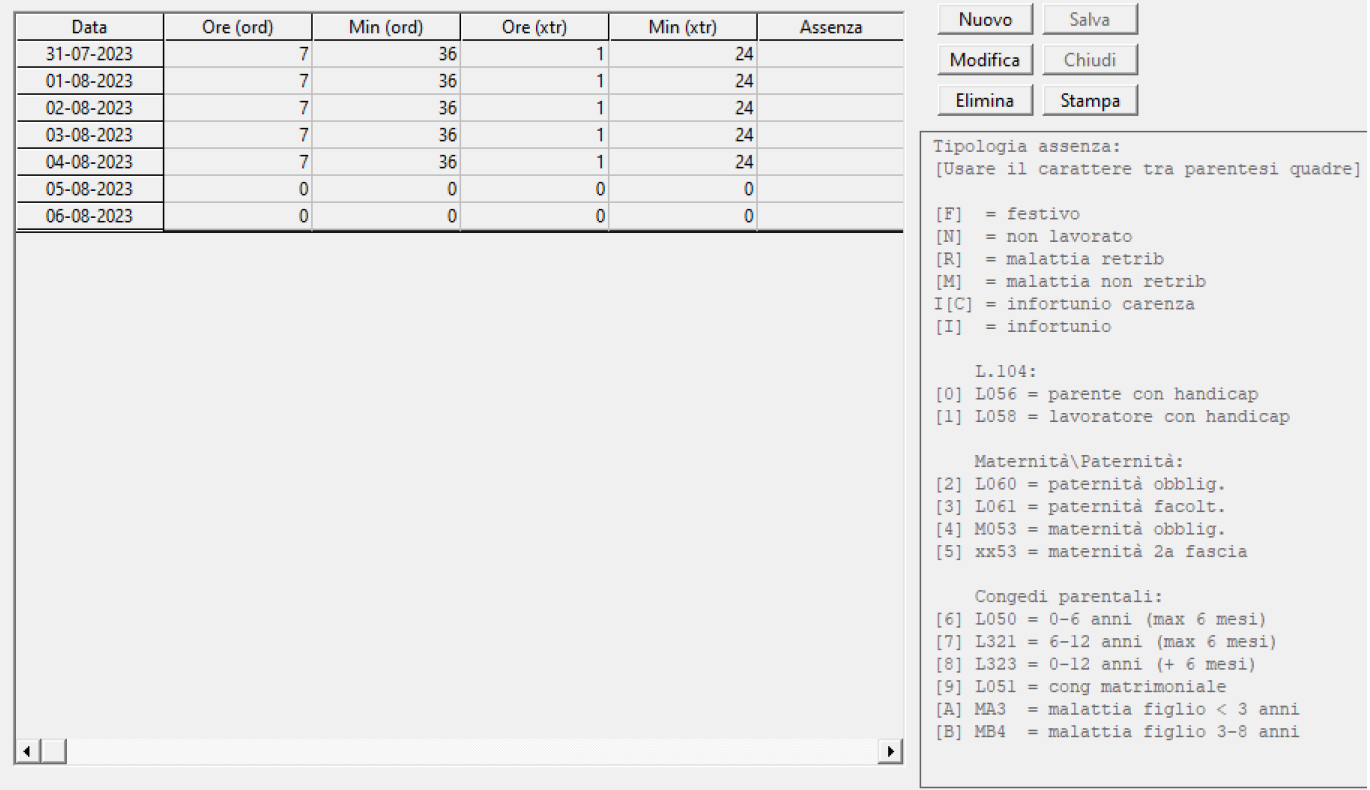

#### **2.5.3. Ristampa**

Per poter visualizzare l'elenco delle buste da ristampare, selezionare dal menu' *Buste* l'opzione *Ristampa* Si aprira' una maschera contenente, a sx, una maschera di filtri e a dx l'elenco dele buste selezionate*.*

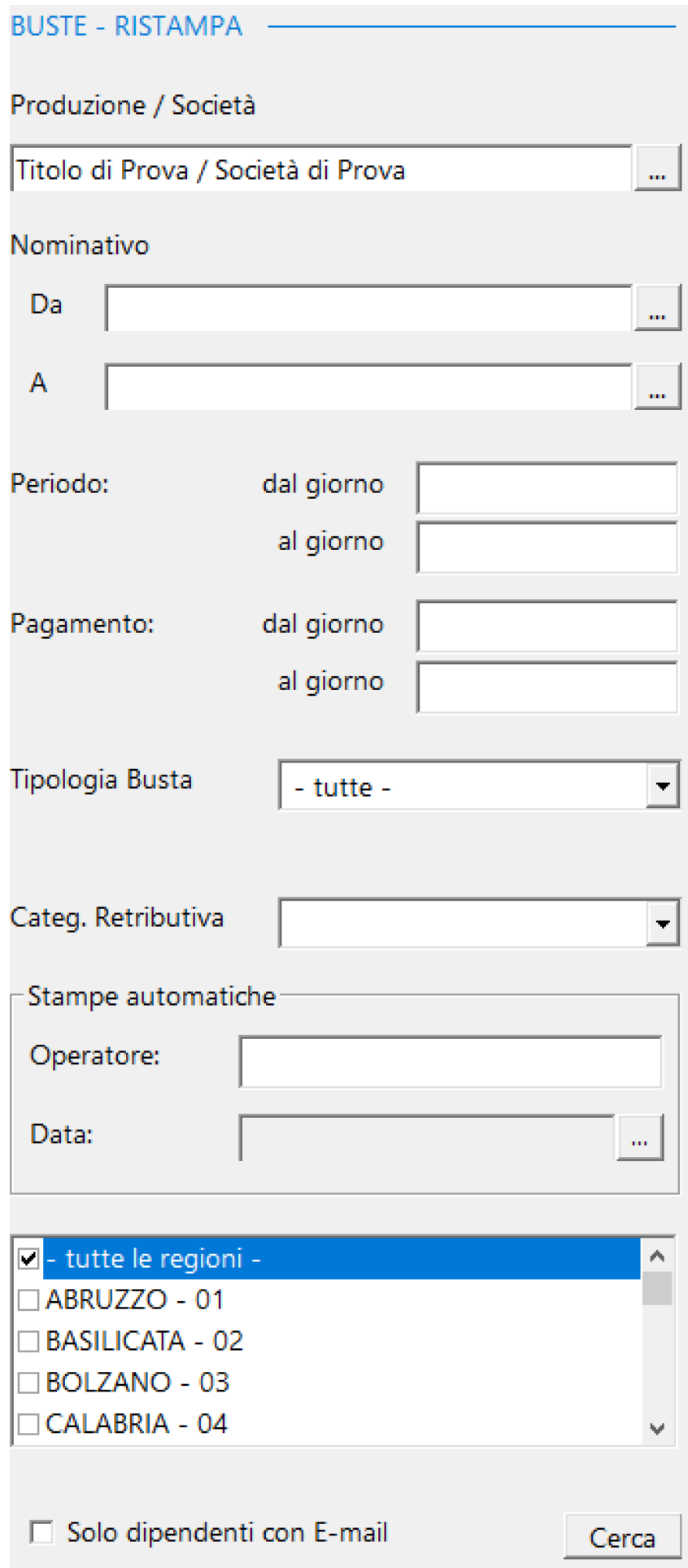

### Funzioni particolari

Nell'eventualita' si volesse restringere il campo delle buste ad una selezione di buste generate in automatico, c'e' la possibilita' consentita dalla seguente funzione:

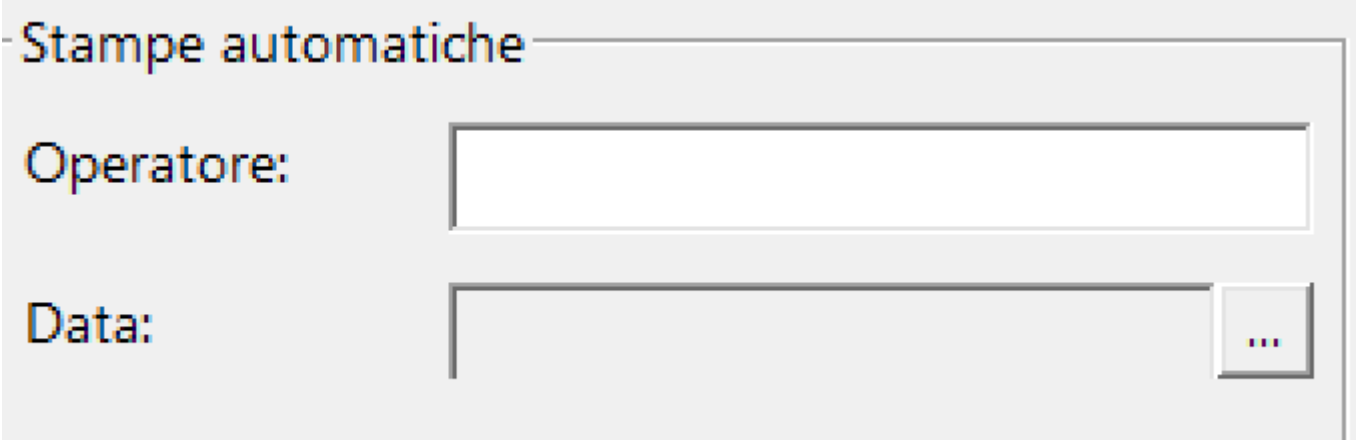

Si aprira' una maschera con la possibilita' di selezionare il gruppo di buste generate con una singola stampa automatica

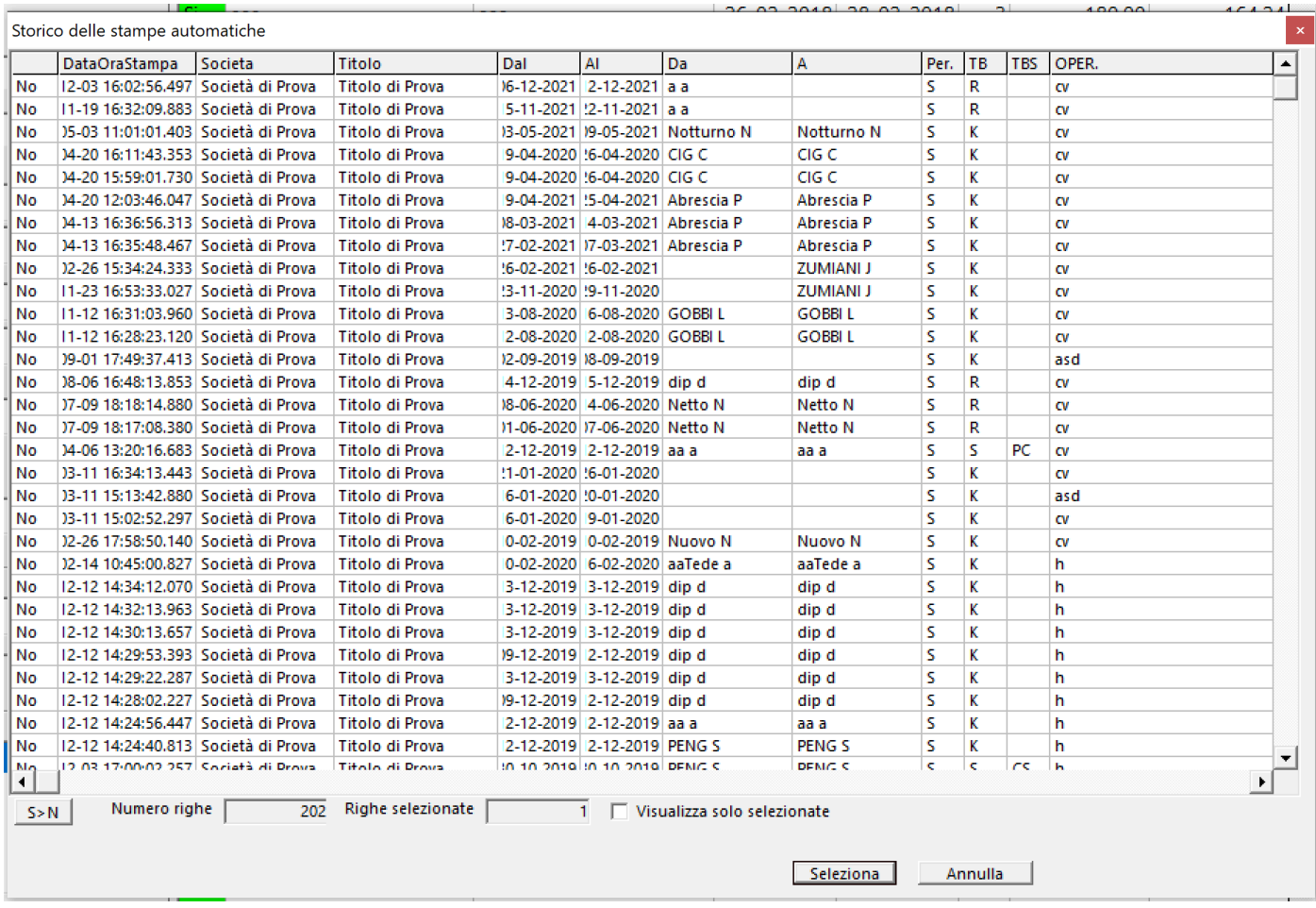

Fatta la selezione delle bsute, apparira' la griglia con l'elenco delle buste da ristampare.

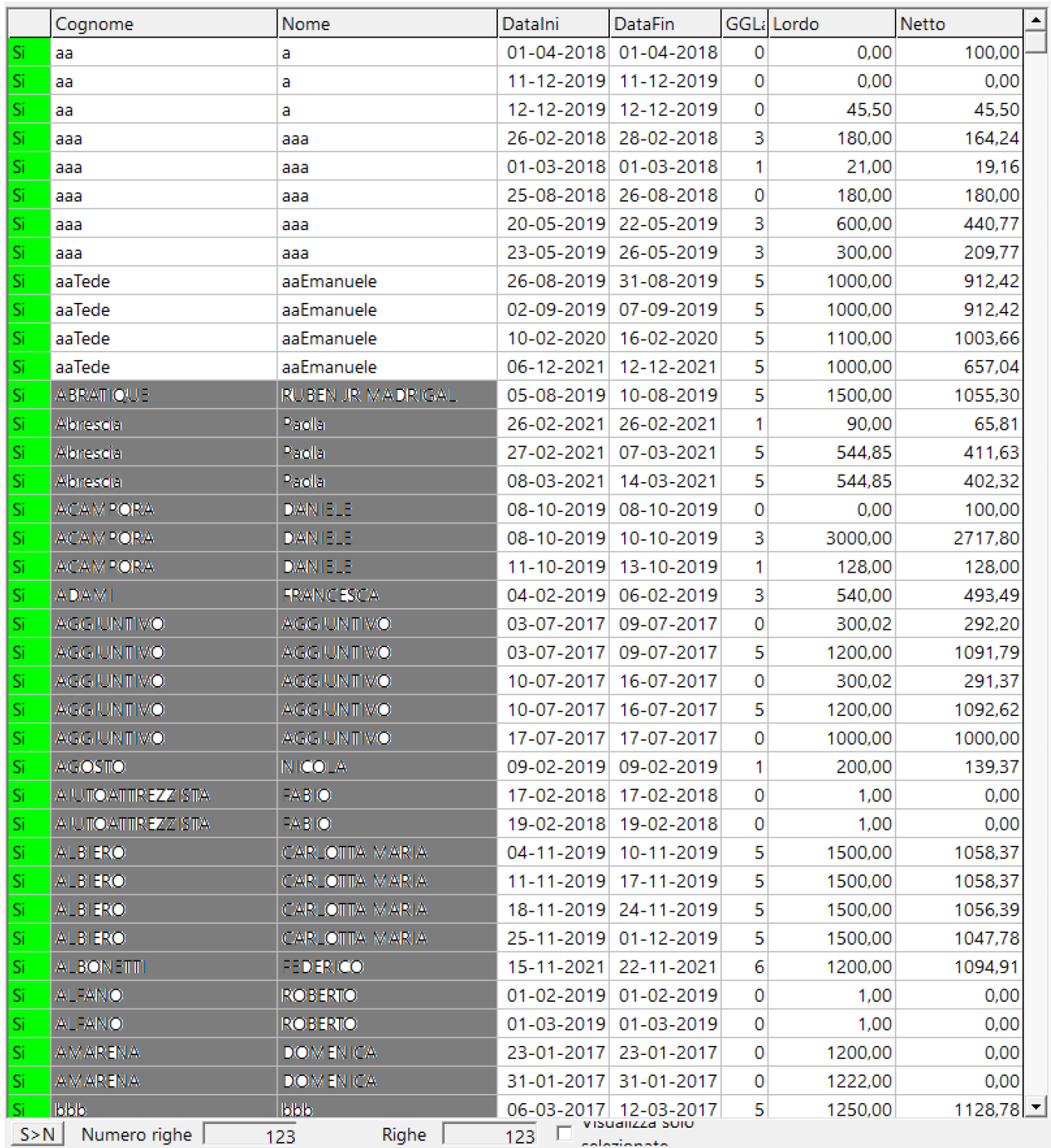

### Volendo escludere ancora qualcuno, si potra' fare, cliccando sul *Si* della colonna 'S>N'

Utilizzo dei bottoni:

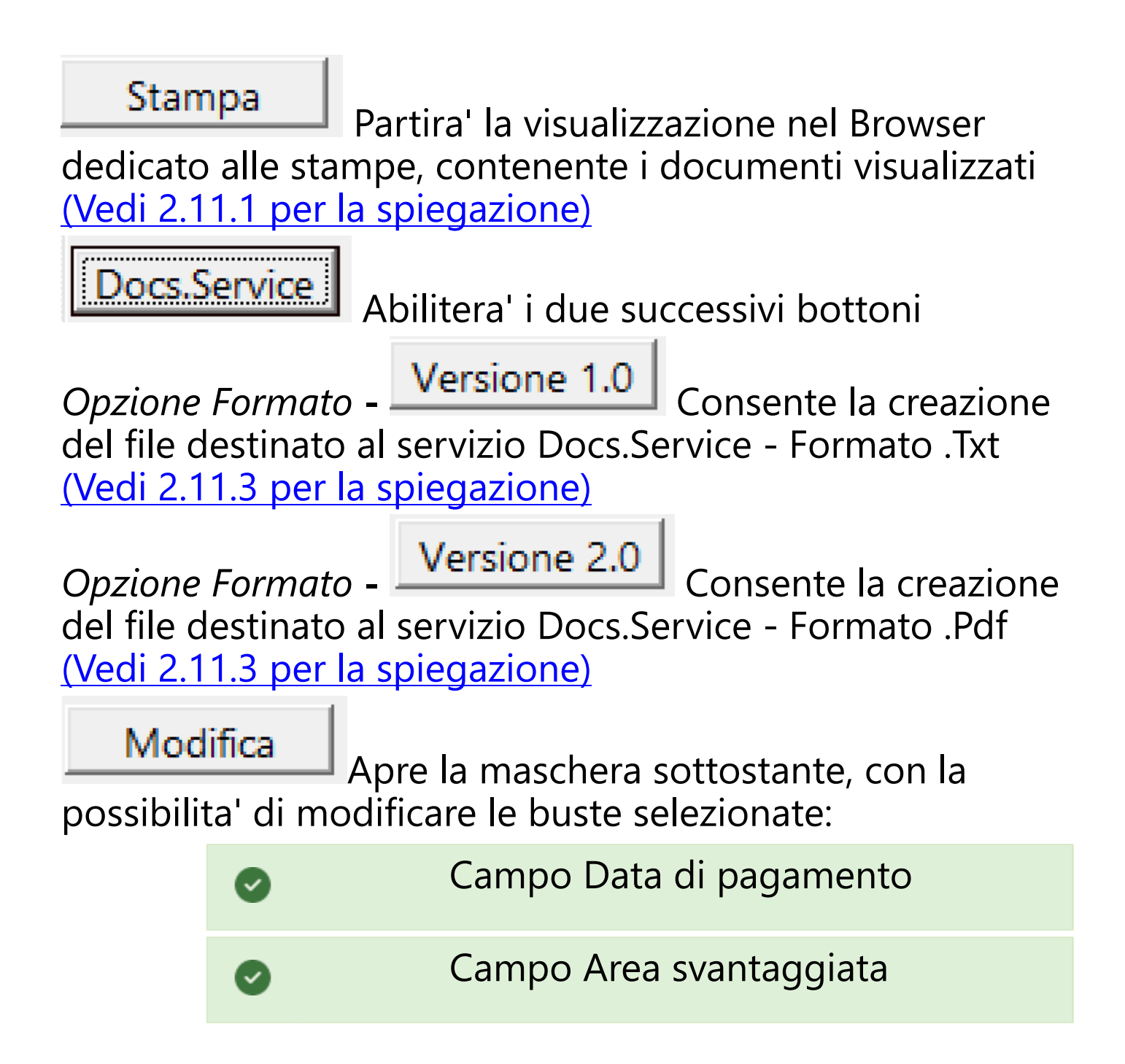

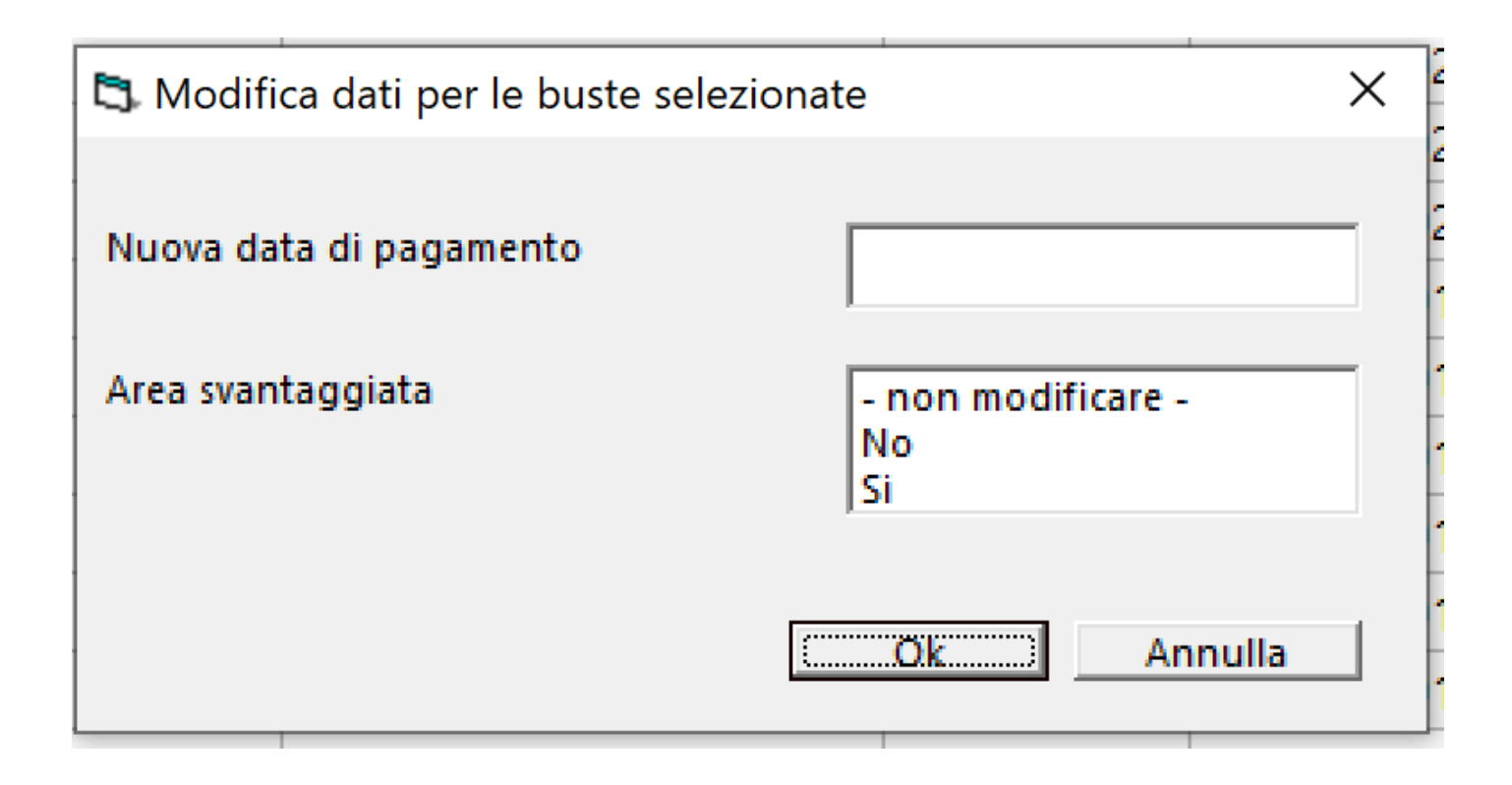

#### **2.5.4. Elimina gruppo buste automatiche**

Per poter visualizzare l'elenco delle buste da eliminare, selezionare dal menu' *Buste* l'opzione *Elimina gruppo buste automatiche*

Si aprira' una maschera contenente, a sx, una maschera di filtri e a dx l'elenco dele buste selezionate*.*

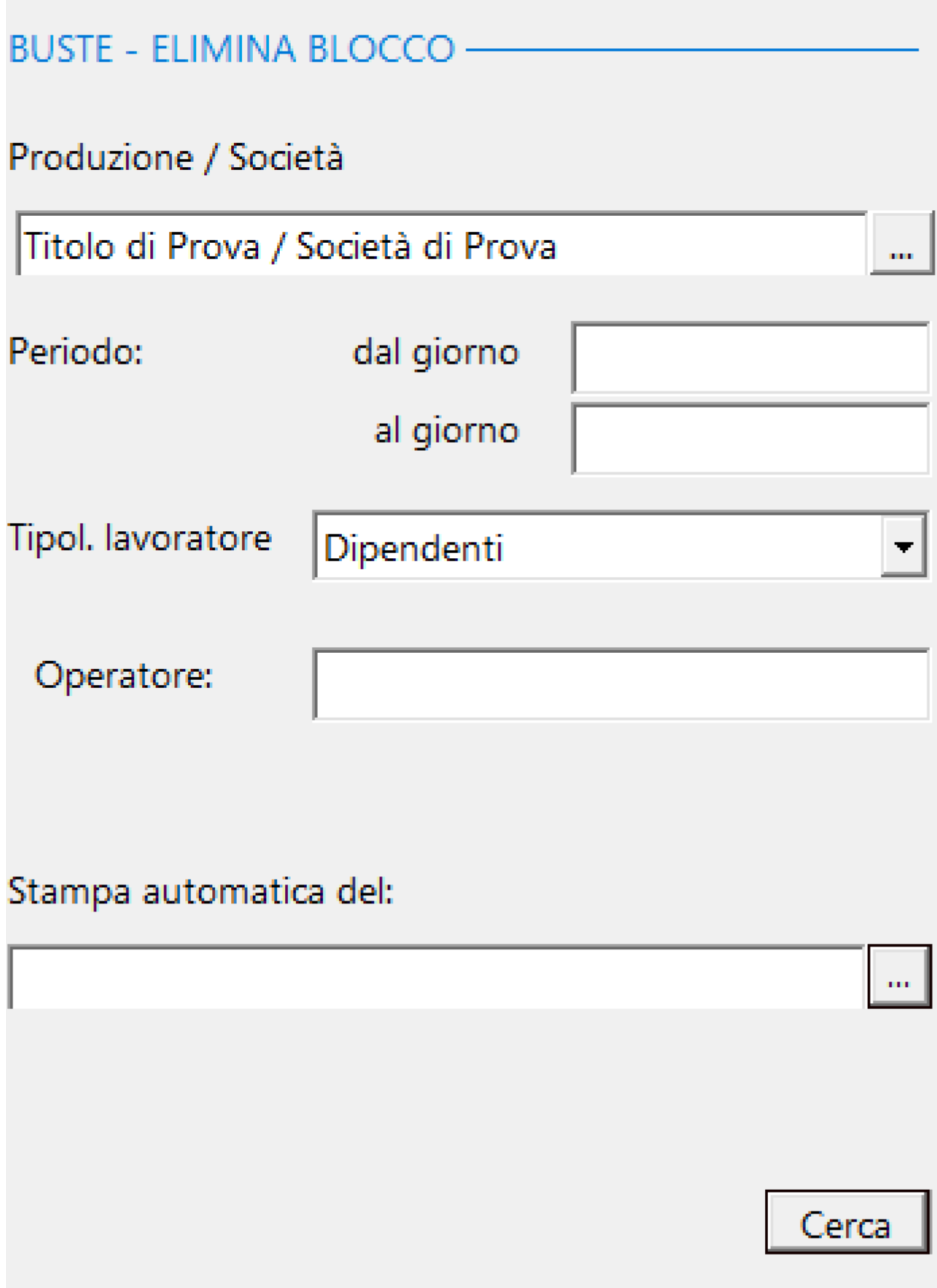

### Inserire i filtri per poter entrare nella maschera *'Stampa*

### *automatica del:* **e** poter visualizzare la maschera contenente la grigia dei blocchi di buste generate automaticamente.

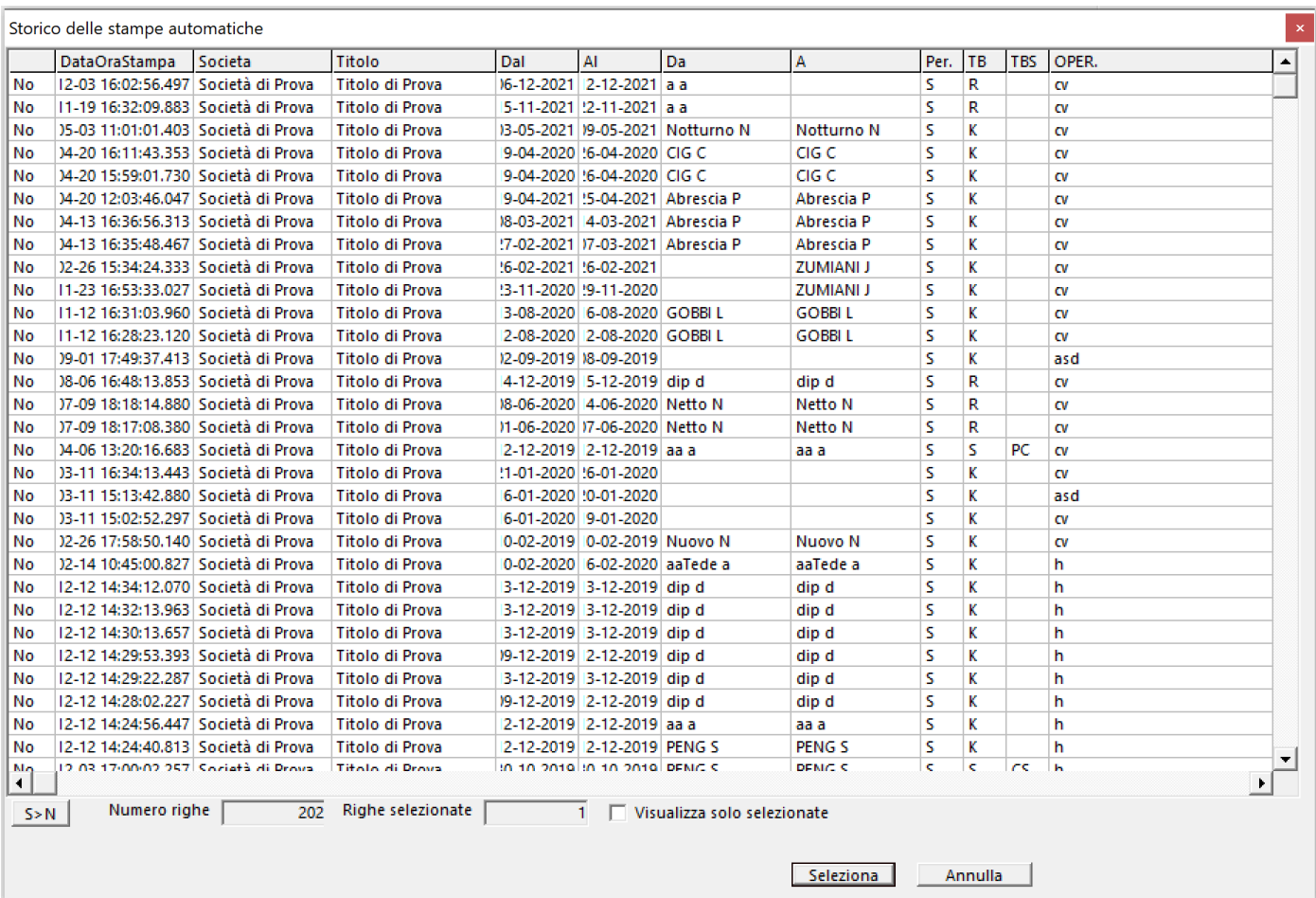

# Selezionata la riga che fa riferimento al blocco di buste

# stampate automaticamente, cliccando su programma visualizza la lista delle buste da eliminare.

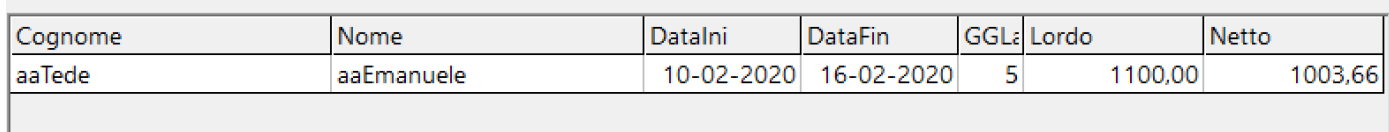

Utilizzo dei bottoni:

# **Elimina**

 Parte la procedura di eliminazione delle buste evidenziate, secondo le regole del database (NON elimina se esistono dati 'figli' dell'Item che si vuole eliminare)

**Reset** 

Annulla la richiesta e riparte da capo

#### **2.6. Fatture**

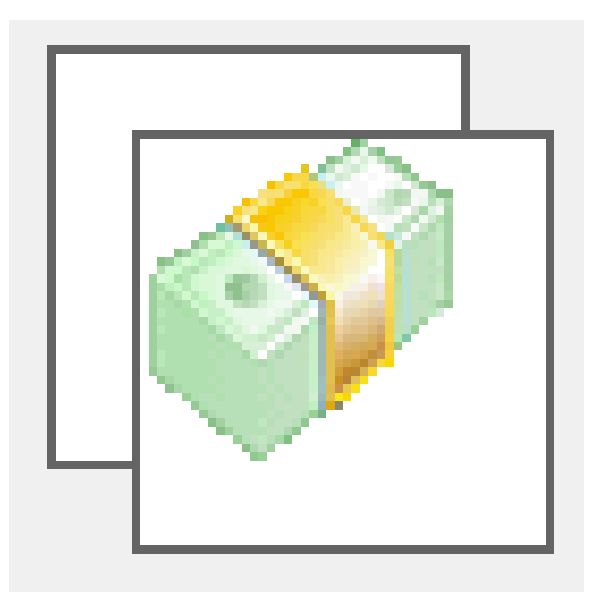

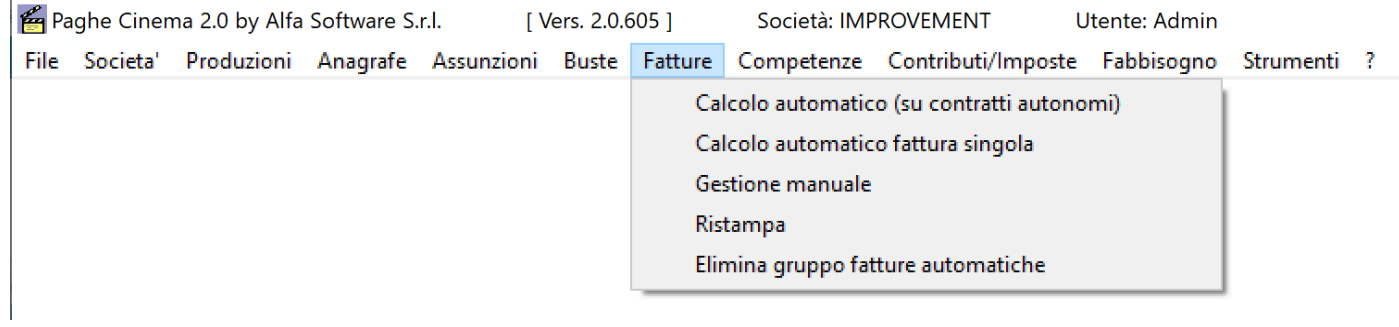

#### **2.6.1. Calcolo automatico (su contratti autonomi)**

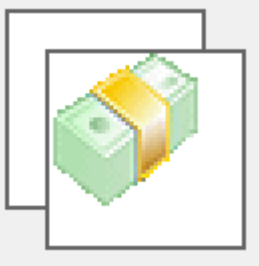

Per poter stampare le fatture degli autonomi, che hanno impostata la sezione *Autonomi* in *Anagrafe - Elenco dipendenti*, selezionare dal menu' *Fatture* l'opzione *Calcolo automatico (su contratti autonomi)*

Si aprira' una maschera contenente, a sx, una maschera di filtri e a dx l'elenco dei nominativi selezionati*.*

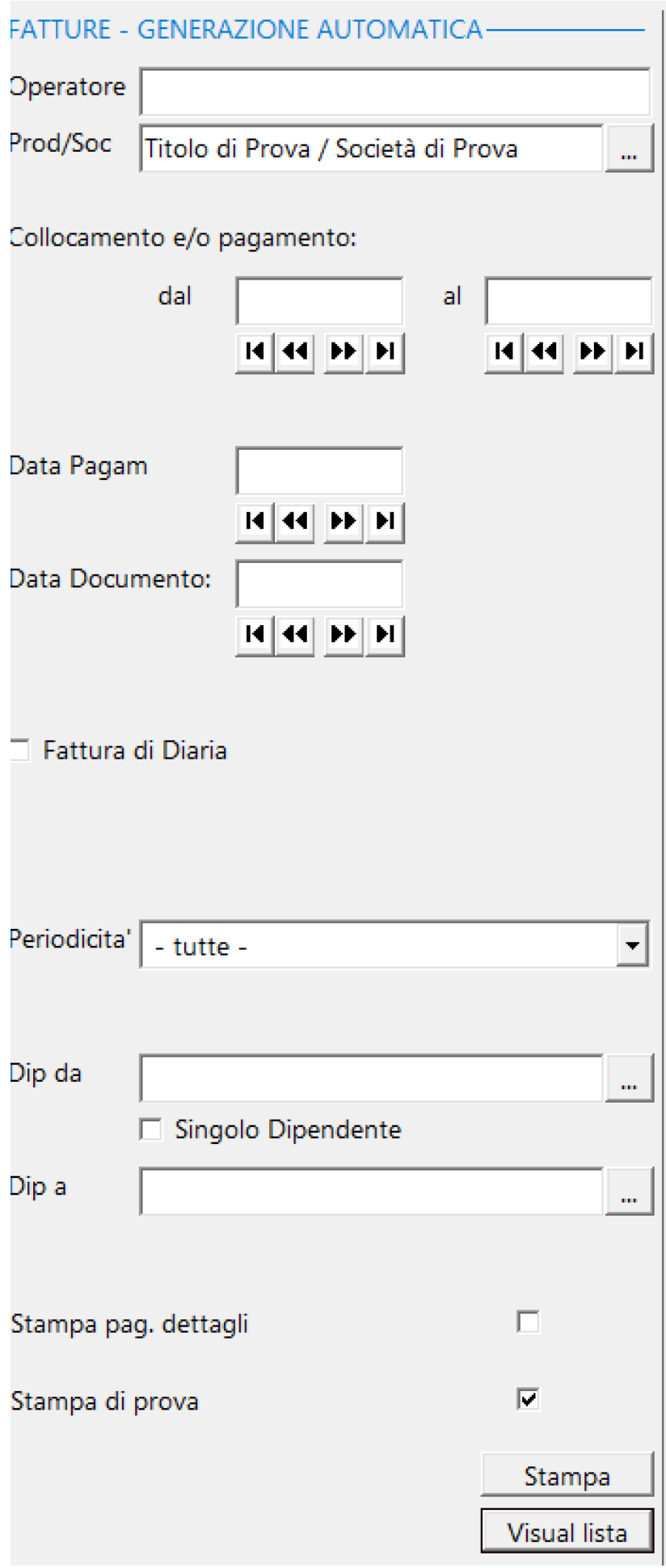

Campi particolari:

**Operatore** - Identificativo dell'operatore che effettua la registrazione delle fatture (aiuta nella ricerca da effettuare in Fatture - Ristampa)

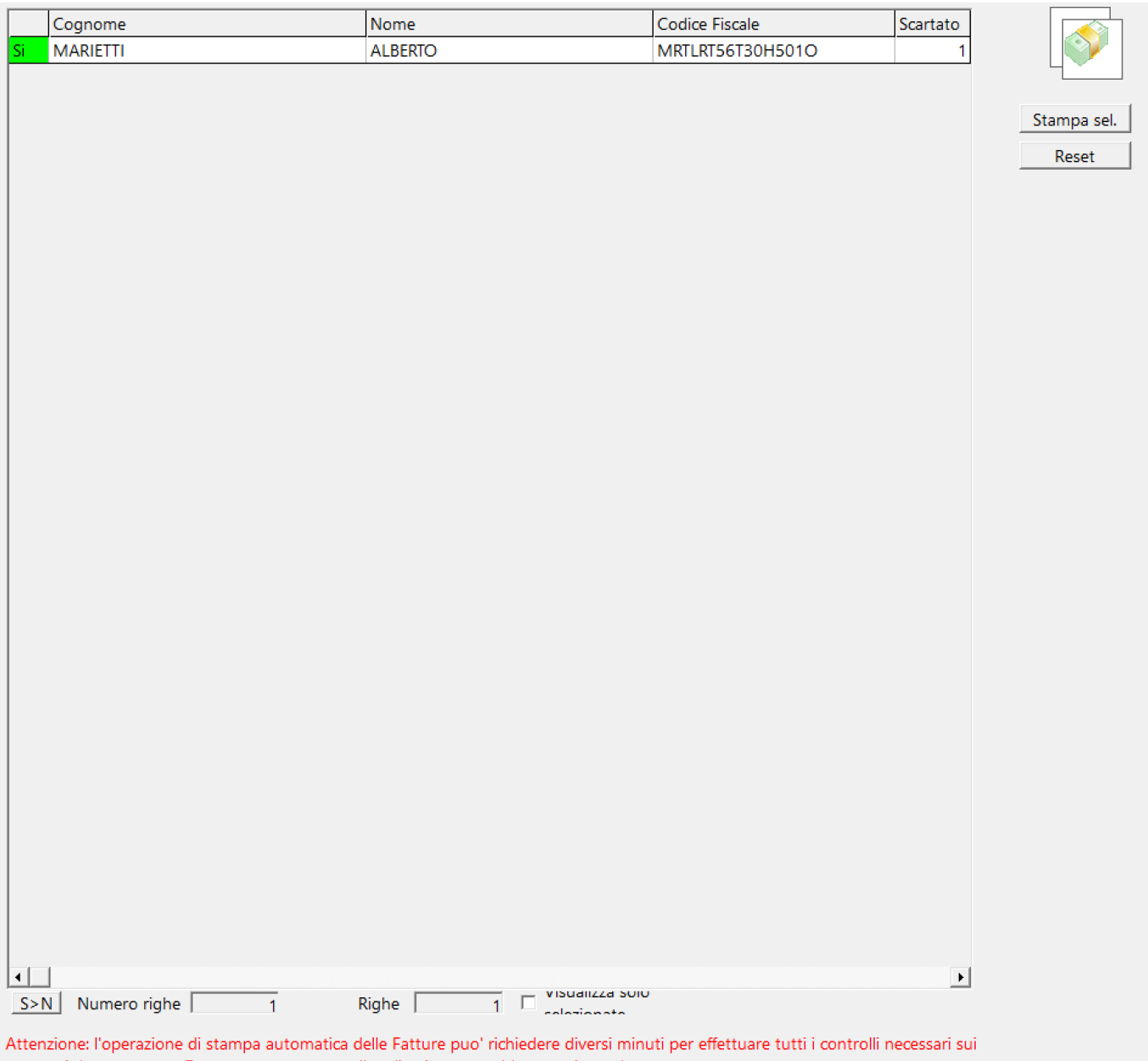

contratti da processare. Durante questo tempo l'applicazione potrebbe non rispondere

Volendo escludere ancora qualcuno, si potra' fare, cliccando sul *Si* della colonna 'S>N'

**Colonna Scartato** - Può indicare due valori: 0 - Fattura senza problemi che consentono la stampa

# 1 - Fattura con problemi che impediscono la stampa

Con il bottone **Stampa sel.** partira' la visualizzazione nel Browser dedicato alle stampe, contenente i documenti visualizzati [\(Vedi 2.11.1 per la spiegazione\)](#page-348-0)

In caso di Colonna Scartato = 1, apparira' questo messaggio:

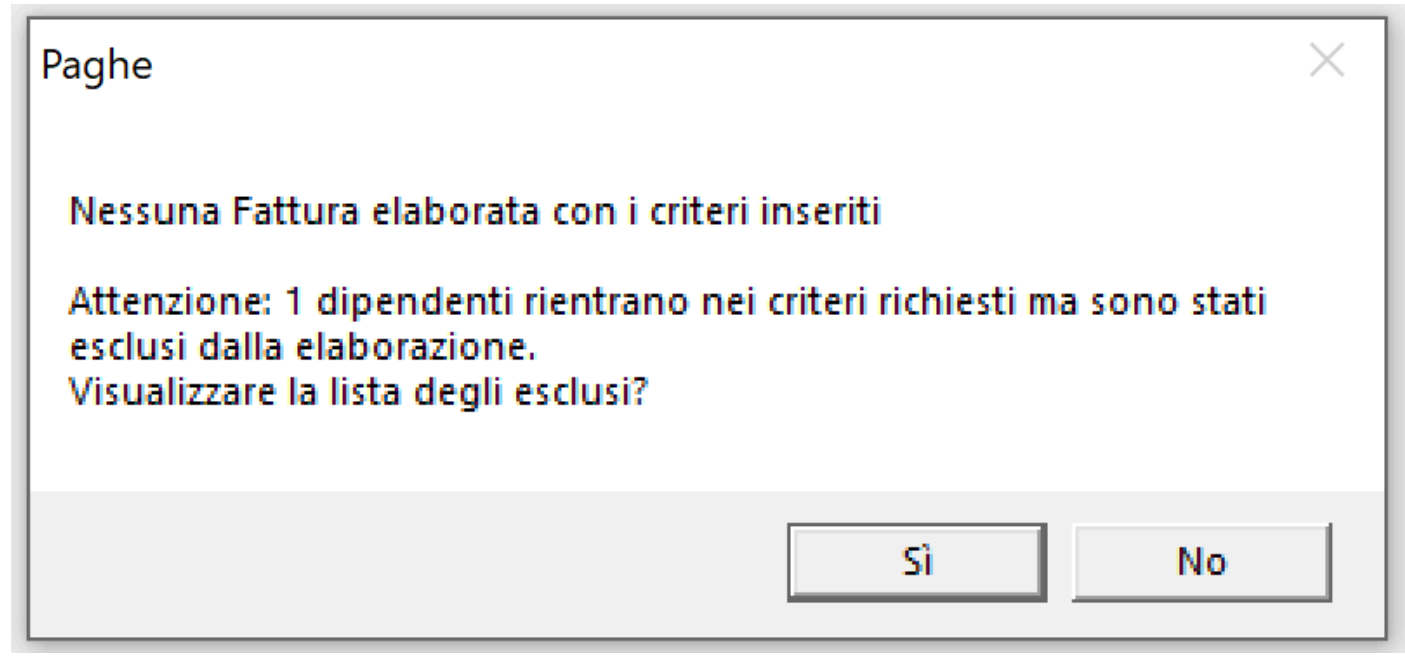

Rispondendo Si, apparira' questa maschera, contenete la lista degli autonomi 'problematici' con le colonne evidenziate in rosso:

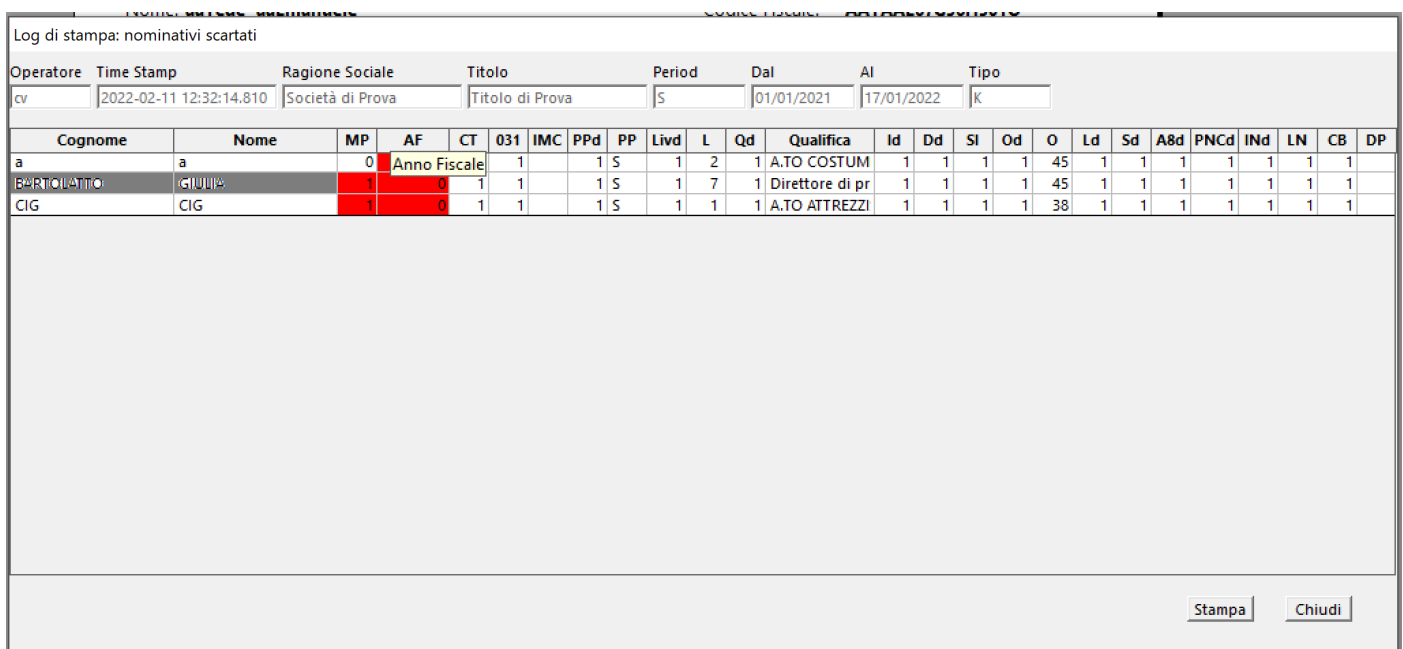

Passando il mouse sull'intestazione della colonna, appare un tooltip che chiarice il significato della colonna con errori.

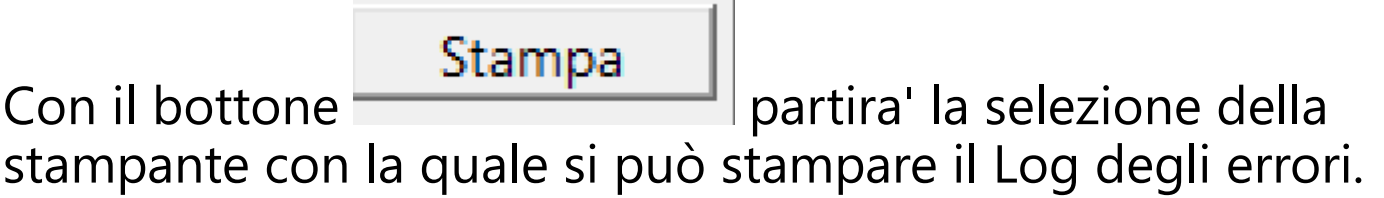

 $\sim$ 

#### AUTONOMO AUTONOMO

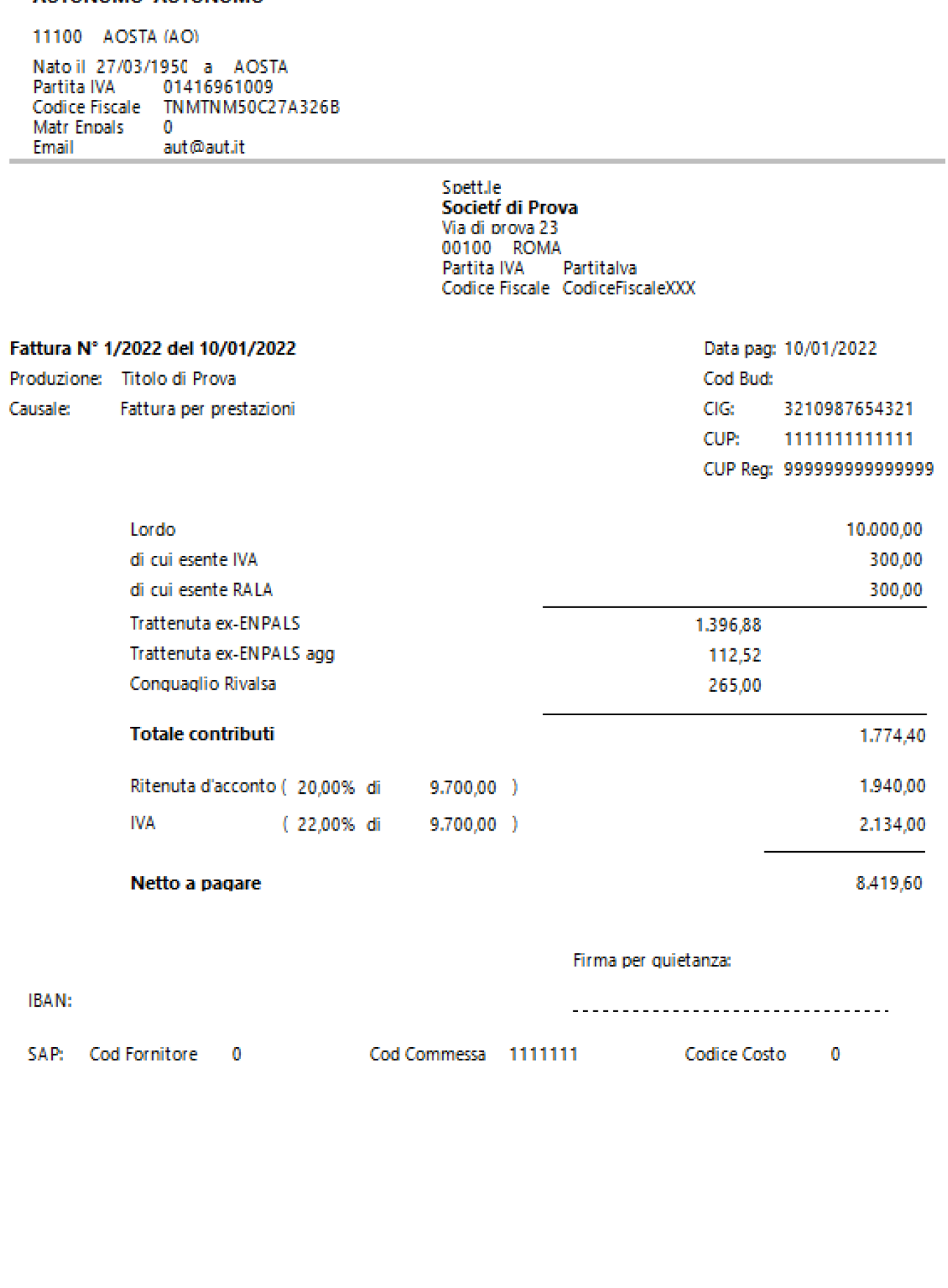

#### **2.6.2. Calcolo automatico fattura singola**

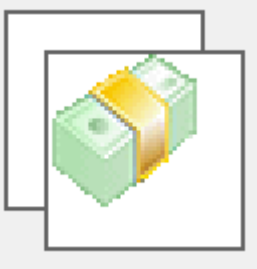

Per poter stampare la fatture di un autonomo, selezionare dal menu' *Fatture* l'opzione *Calcolo automatico fattura singola*

Si aprira' una maschera contenente, a sx, una maschera con i dati che consentono di emettere una fattura corretta e *a dx la maschera con il dettaglio delle fatture dell'autonomo.*

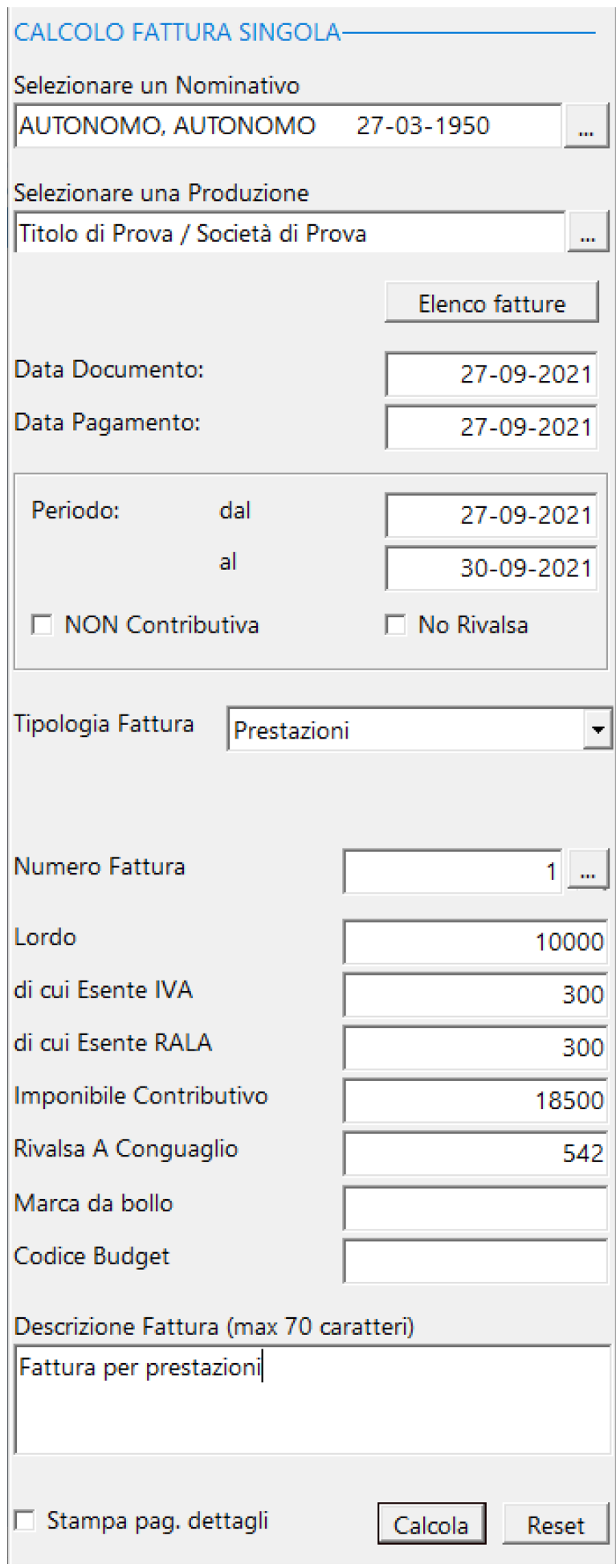

Con il bottone **Calcola**<br>
partira' la visualizzazione nel Browser dedicato alle stampe, contenente i documenti visualizzati [\(Vedi 2.11.1 per la spiegazione\)](#page-348-0)

Chiuso il browser di stampa, apparira', nella parte dx l'intera fattura con i propri dettagli

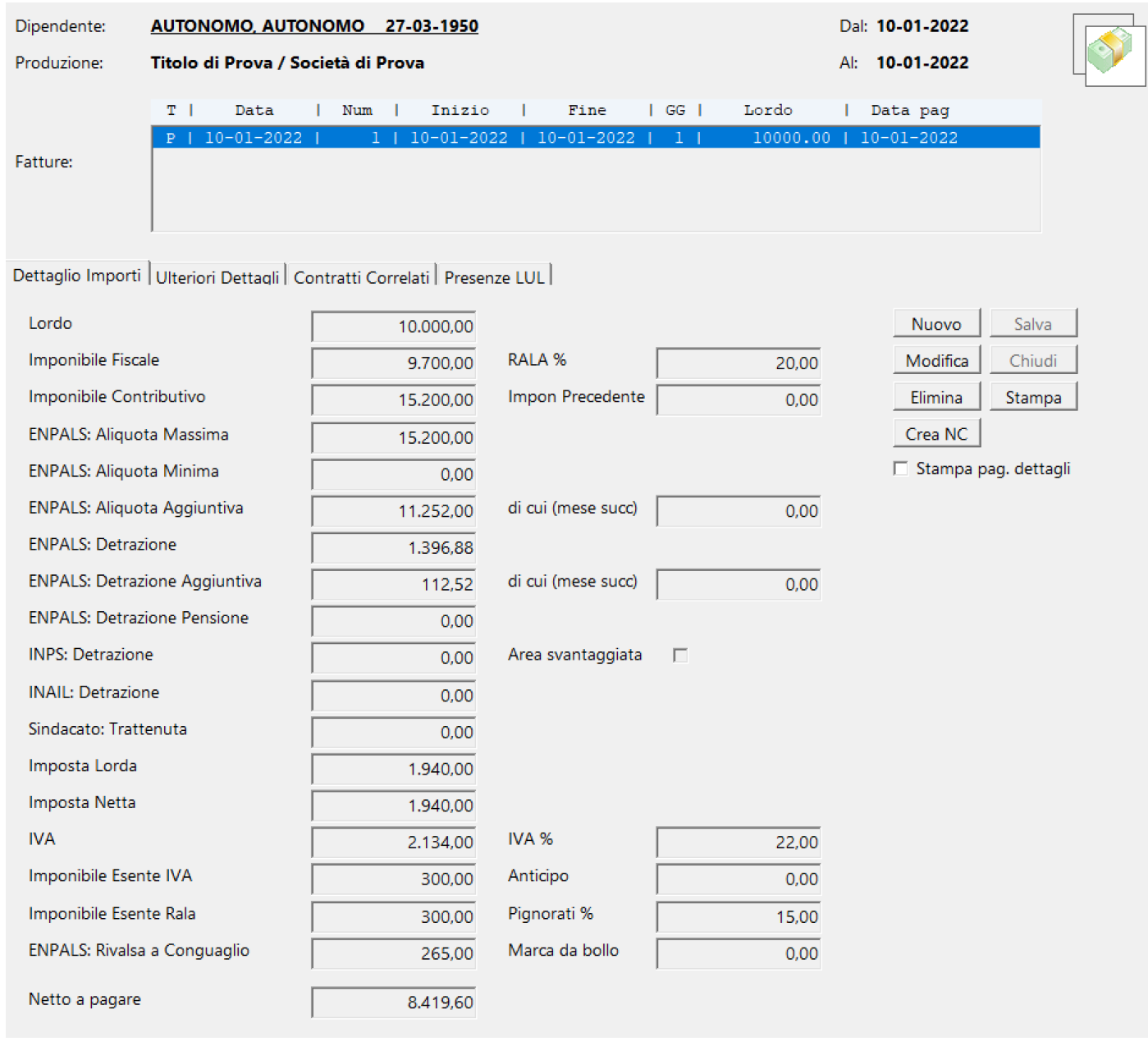

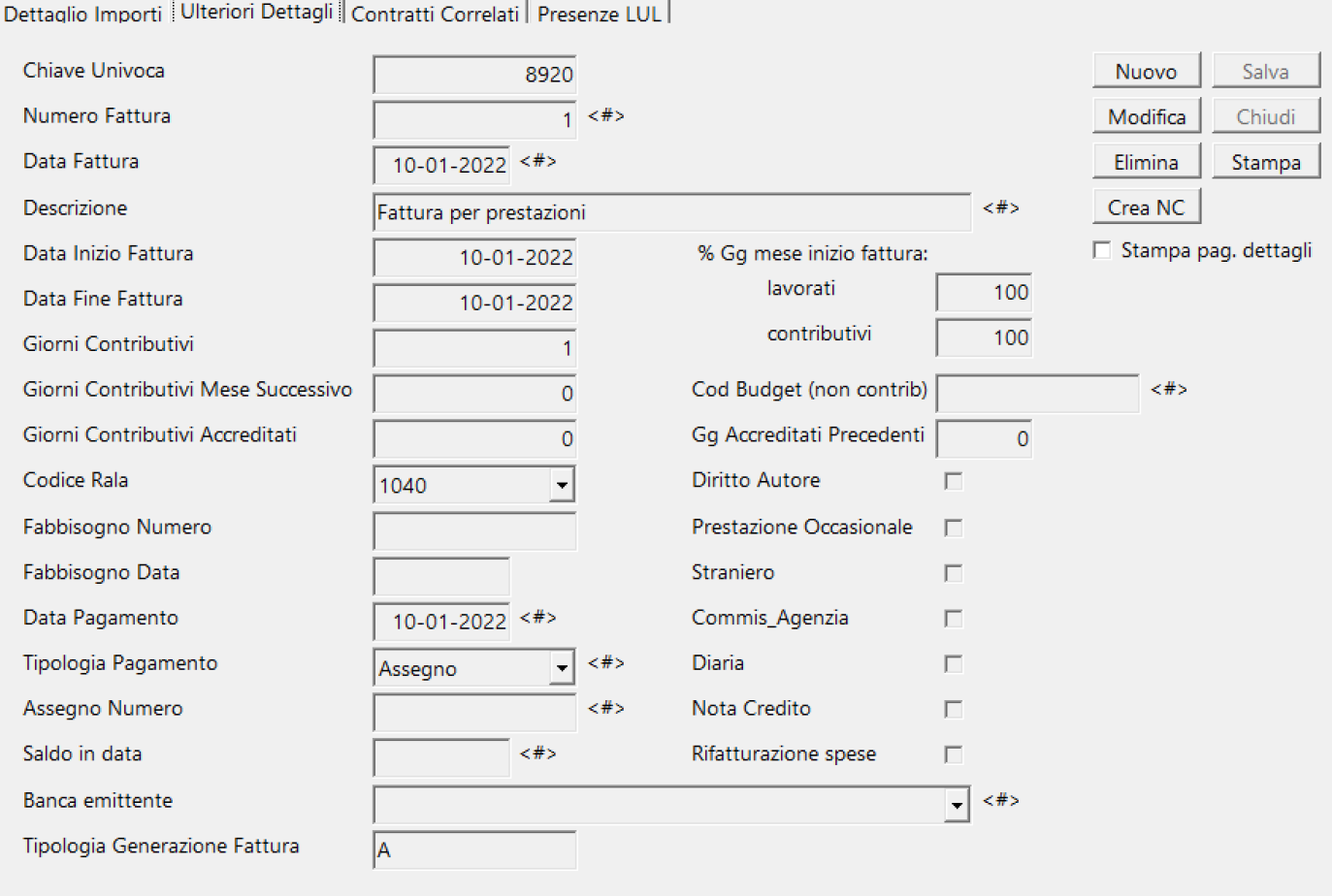

<#> Campi modificabili anche con Tipologia Generazione Fattura 'Automatica'

Dettaglio Importi | Ulteriori Dettagli | Contratti Correlati | Presenze LUL ||

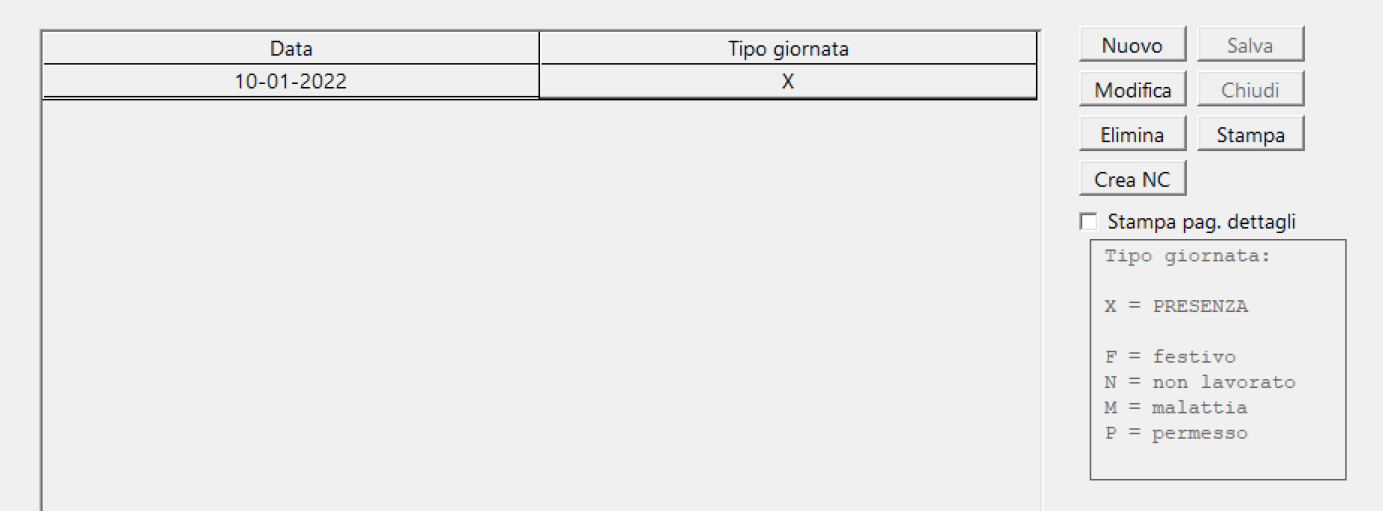

# Utilizzo dei bottoni:

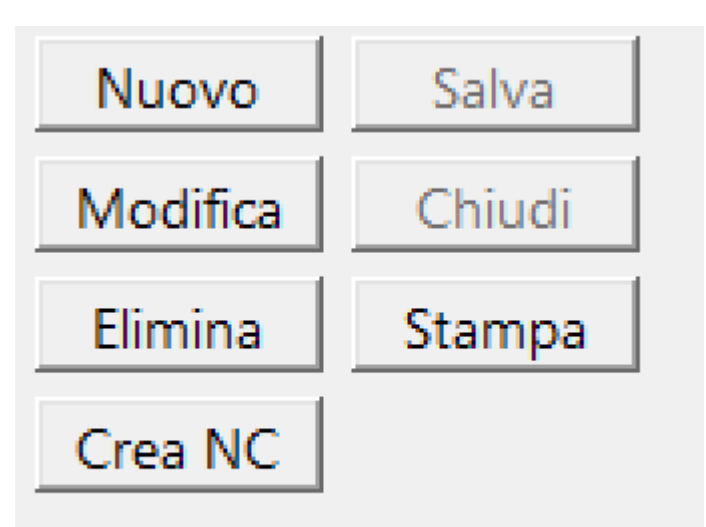

# $\Box$  Stampa pag. dettagli

**Nuovo**: Inserimento di una nuovo Item **Salva**: Salvataggio dei dati di un Item nuovo o modificato **Modifica**: Mette in condizione di modifica l'item selezionato (solo per i campi che sono abilitati alla modifica)

**Chiudi**: Chiude l'Item senza salvarlo

**Elimina**: Elimina un Item, secondo le regole del database (NON elimina se esistono dati 'figli' dell'Item che si vuole eliminare)

**Stampa**: Comparira' la visualizzazione nel Browser dedicato alle stampe, contenente il documento visualizzati *[\(Vedi](#page-348-0)* [2.11.1 per la spiegazione\)](#page-348-0)

**Crea NC**: Crea una Nota di Credito relativa alla fattura evidenziata

**Stampa pag. dettagli**: Se selezionato, la stampa della fattura avverra' su due pagine, completa anche del dettaglio contributivo

Per essere calcolate le singole fatture da stampare, le regole sono le seguenti:

• Nel caso di Fattura rientrante in unica Matricola (anche per un periodo piu' breve dell'intera matricola), non esistono restrizioni.

• Nel caso di Fattura che accorpa piu' matricole, gli obblighi sono i seguenti:

• Stessa Societa'

Δ

- Stessa Categoria Retributiva
- Stessa Qualifica
- Stesso Cod Budget

• Esistenza dei record 'Dati Annuali' dell'Anagrafe dipendente dell'anno di competenza e pagamento della Busta

• Nel caso di Fattura non 'Contributiva' non esistono obblighi di esistenza di una Matricola
#### AUTONOMO AUTONOMO

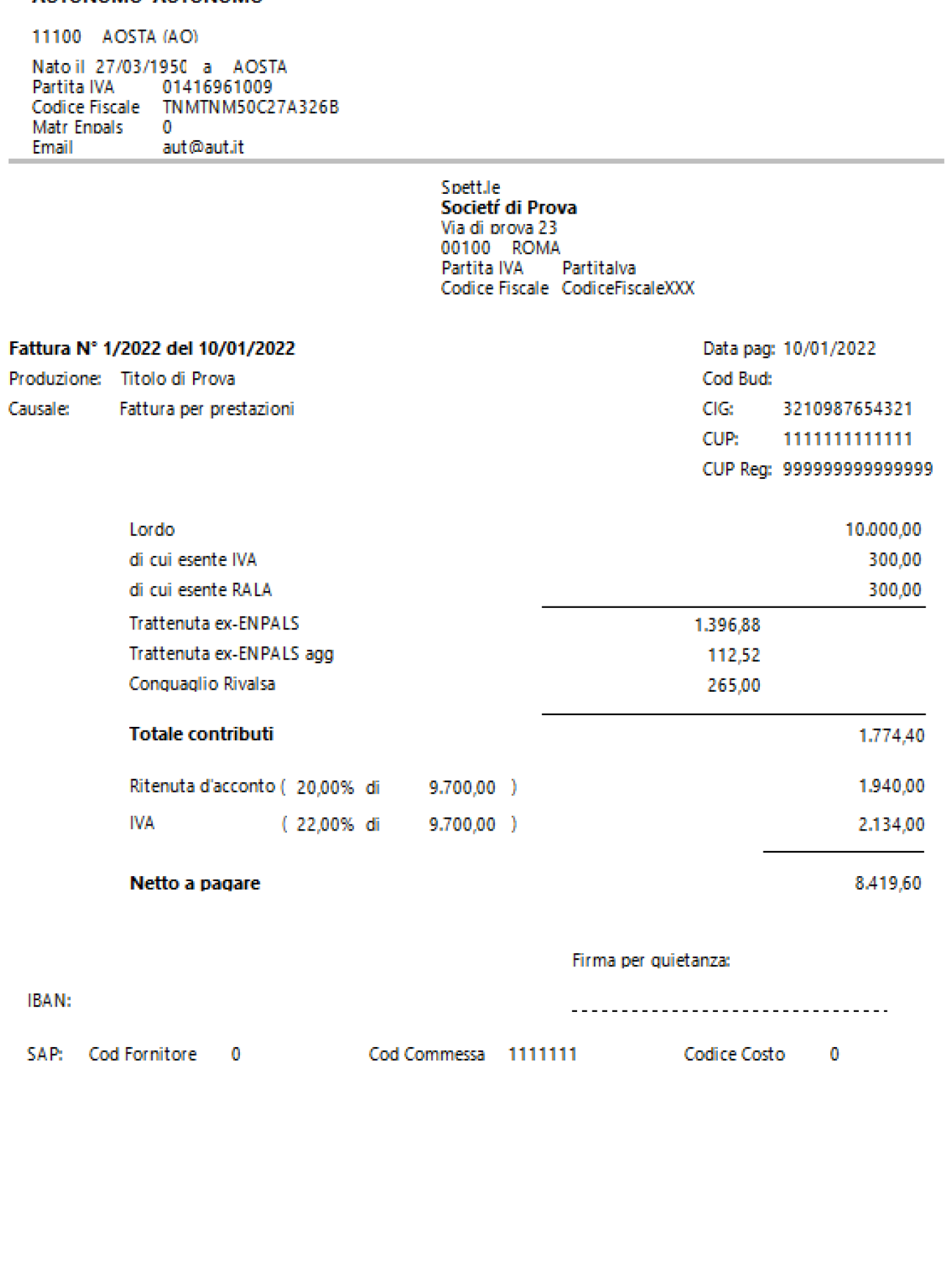

#### **2.6.3. Gestione manuale**

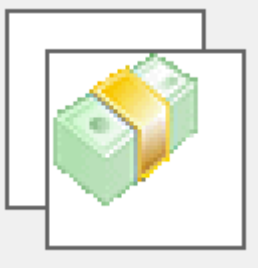

Per poter visualizzare le fatture degli autonomi memorizzate, selezionare dal menu' *Fatture* l'opzione *Gestione manuale*

Si aprira' una maschera contenente, a sx in alto, una maschera di filtri e a dx l'elenco delle fatture selezionate

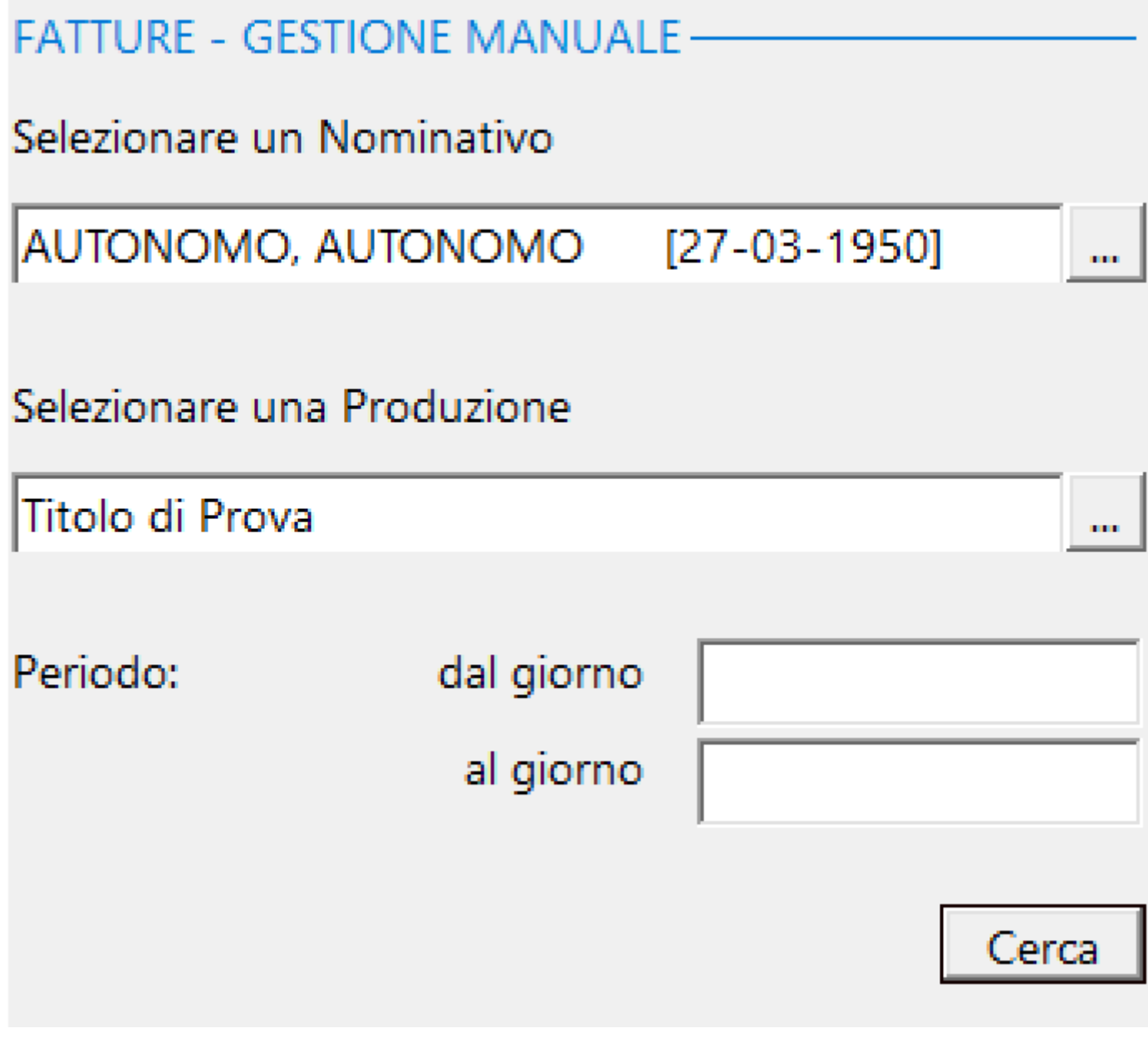

## Cliccando sul bottone  $\Box$  il programma visualizza, a dx l'elenco delle fatture dell'autonomo e il dettaglio della prima fattura

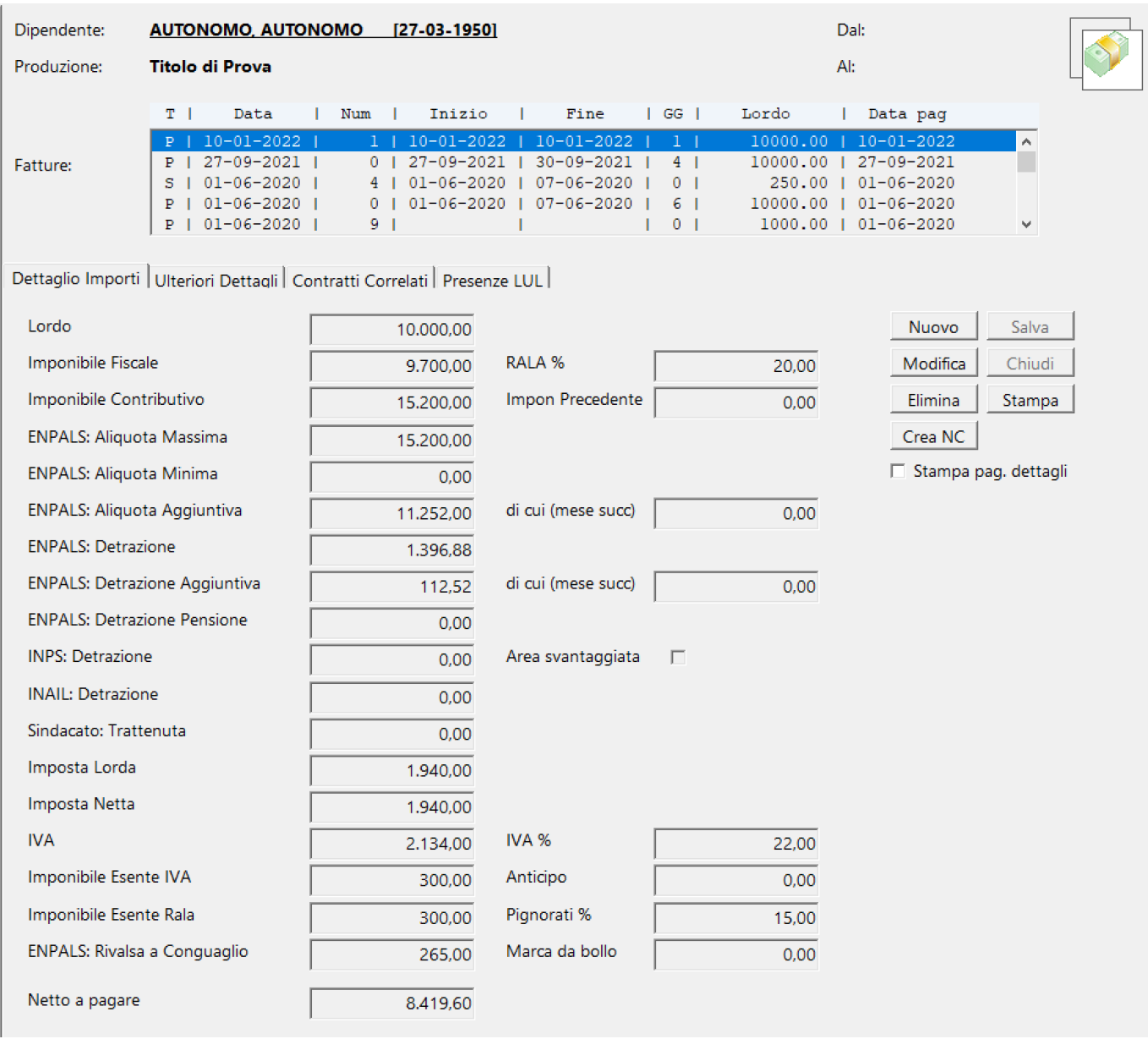

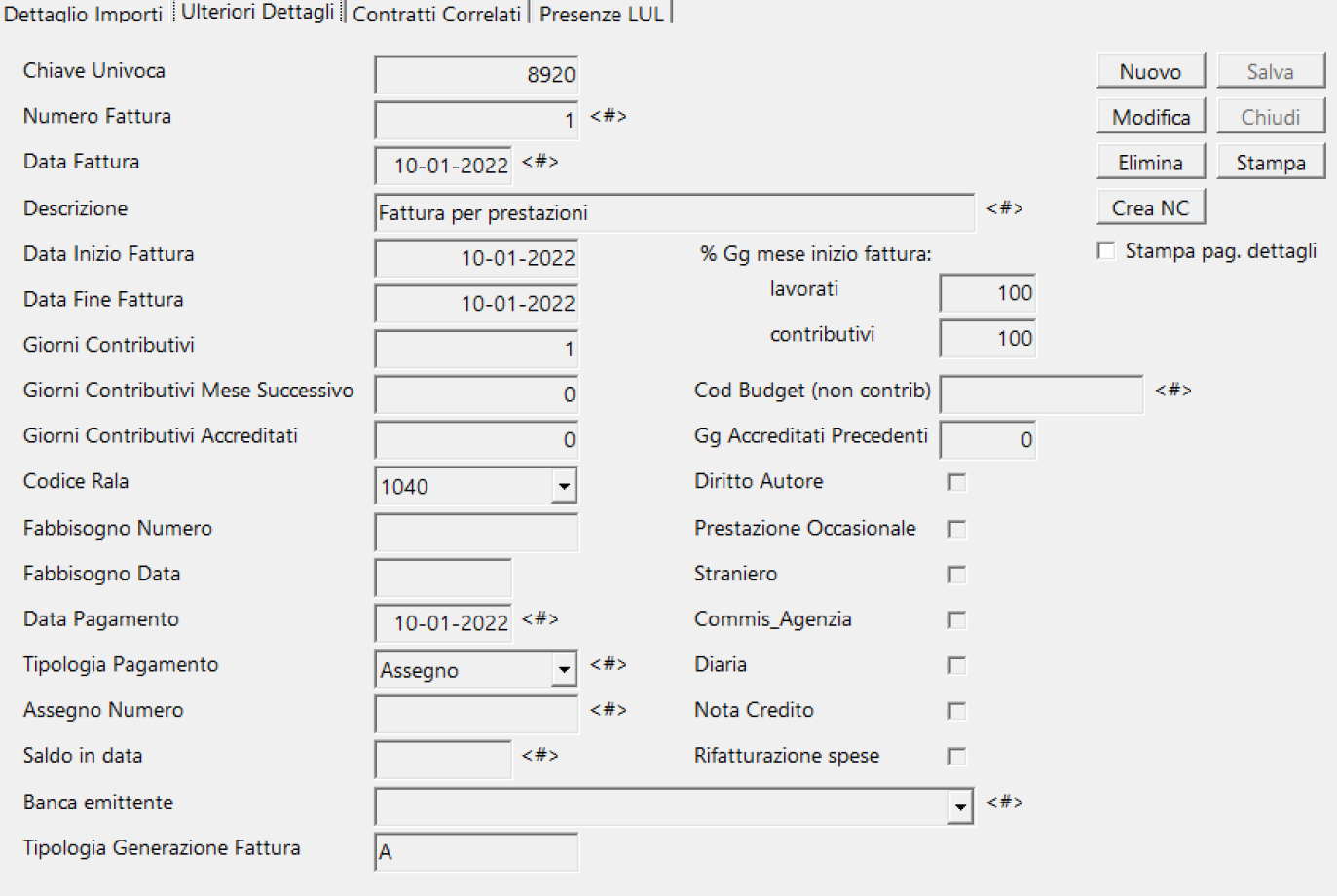

<#> Campi modificabili anche con Tipologia Generazione Fattura 'Automatica'

Dettaglio Importi | Ulteriori Dettagli | Contratti Correlati | Presenze LUL

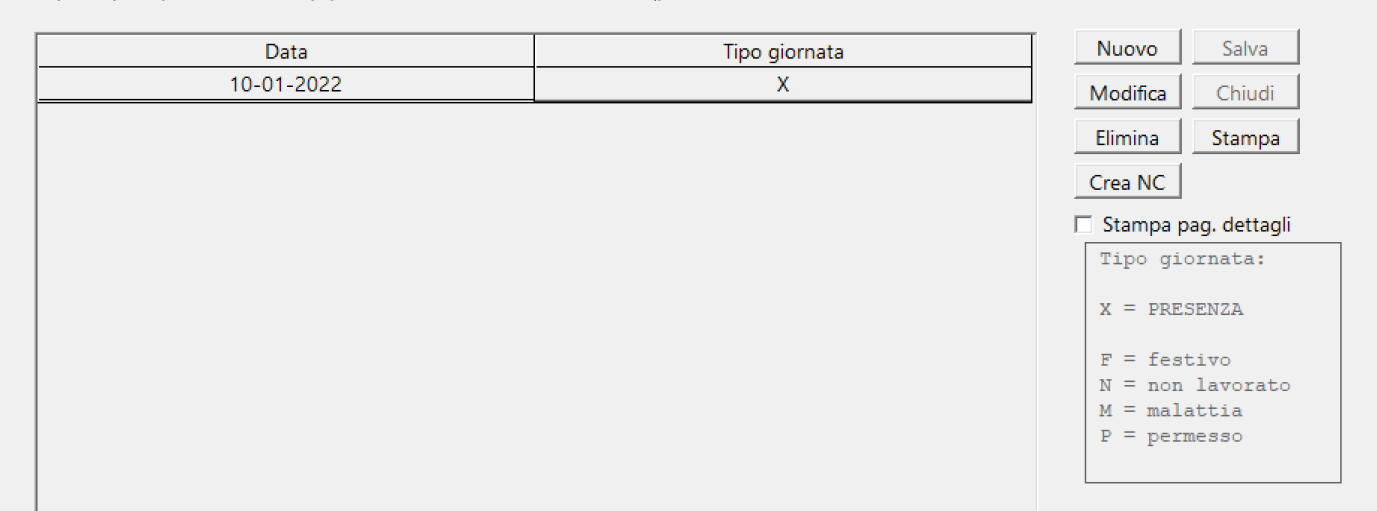

## Utilizzo dei bottoni:

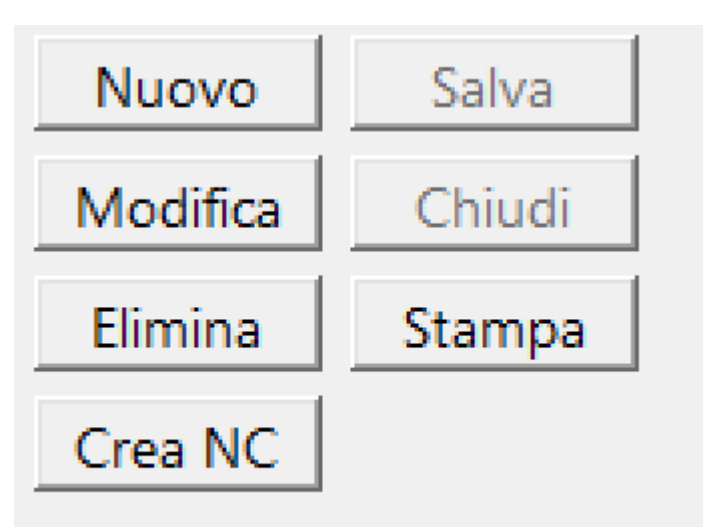

# $\Box$  Stampa pag. dettagli

**Nuovo**: Inserimento di una nuovo Item **Salva**: Salvataggio dei dati di un Item nuovo o modificato **Modifica**: Mette in condizione di modifica l'item selezionato (solo per i campi che sono abilitati alla modifica)

**Chiudi**: Chiude l'Item senza salvarlo

**Elimina**: Elimina un Item, secondo le regole del database (NON elimina se esistono dati 'figli' dell'Item che si vuole eliminare)

**Stampa**: Comparira' la visualizzazione nel Browser dedicato alle stampe, contenente il documento visualizzati *[\(Vedi](#page-348-0)* [2.11.1 per la spiegazione\)](#page-348-0)

**Crea NC**: Crea una Nota di Credito relativa alla fattura evidenziata

**Stampa pag. dettagli**: Se selezionato, la stampa della fattura avverra' su due pagine, completa anche del dettaglio contributivo

#### **2.6.4. Ristampa**

Per poter visualizzare l'elenco delle fatture da ristampare, selezionare dal menu' *Fatture* l'opzione *Ristampa* Si aprira' una maschera contenente, a sx, una maschera di filtri e a dx l'elenco dele fatture selezionate*.*

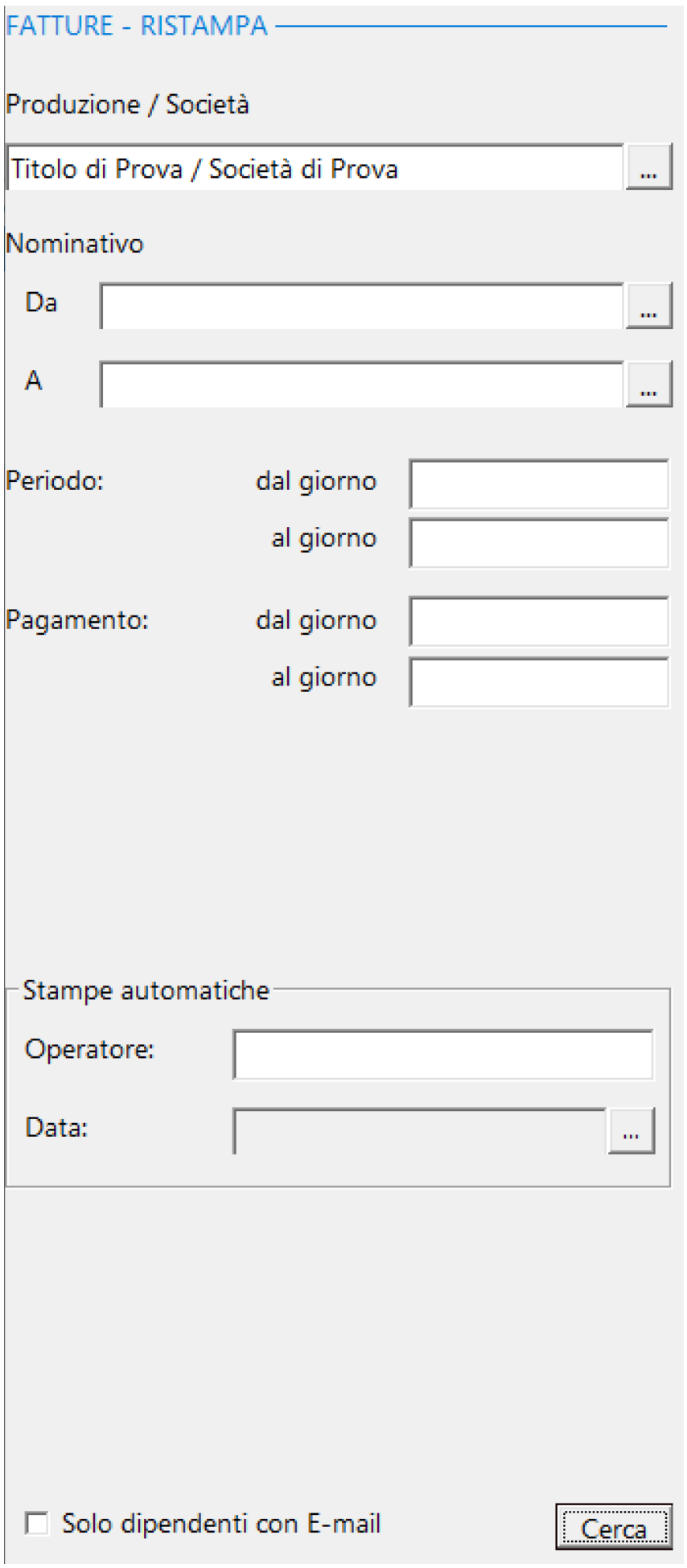

Funzioni particolari

Nell'eventualita' si volesse restringere il campo delle buste ad una selezione di fatture generate in automatico (su contratto autonomi), c'e' la possibilita' consentita dalla seguente funzione:

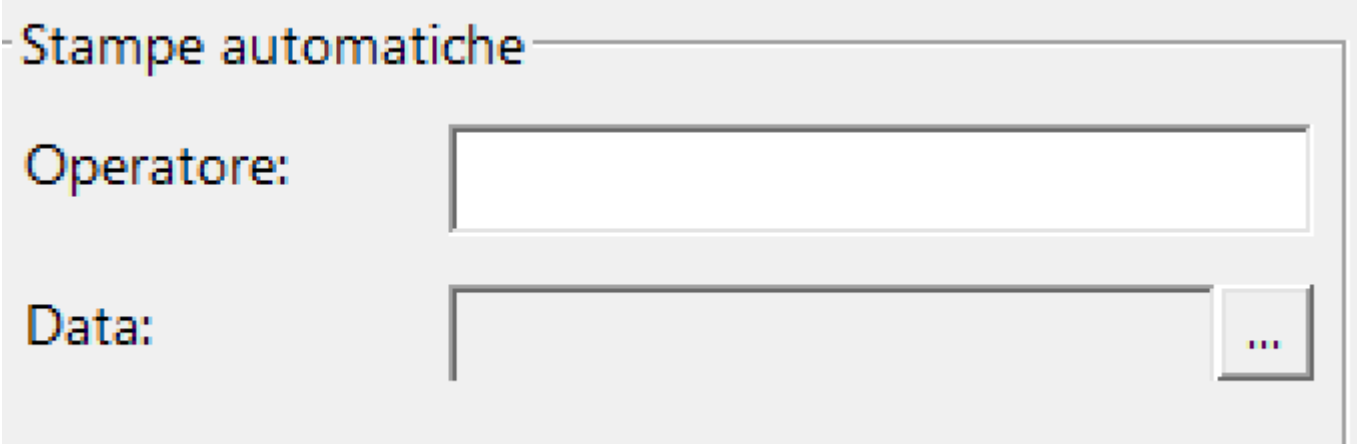

Si aprira' una maschera con la possibilita' di selezionare il gruppo di fatture generate con una singola stampa automatica

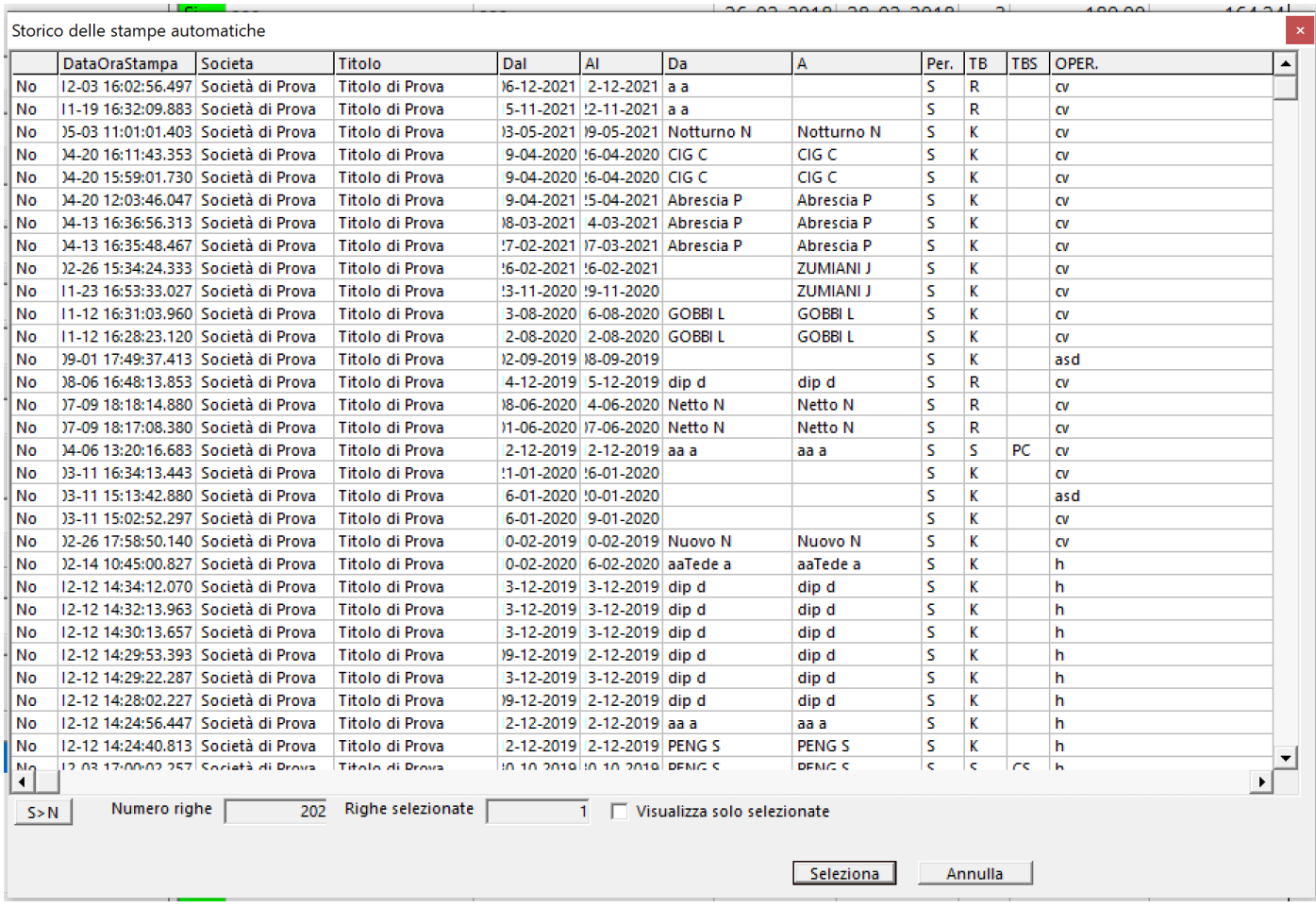

Fatta la selezione delle fatture, apparira' la griglia con l'elenco delle fatture da ristampare.

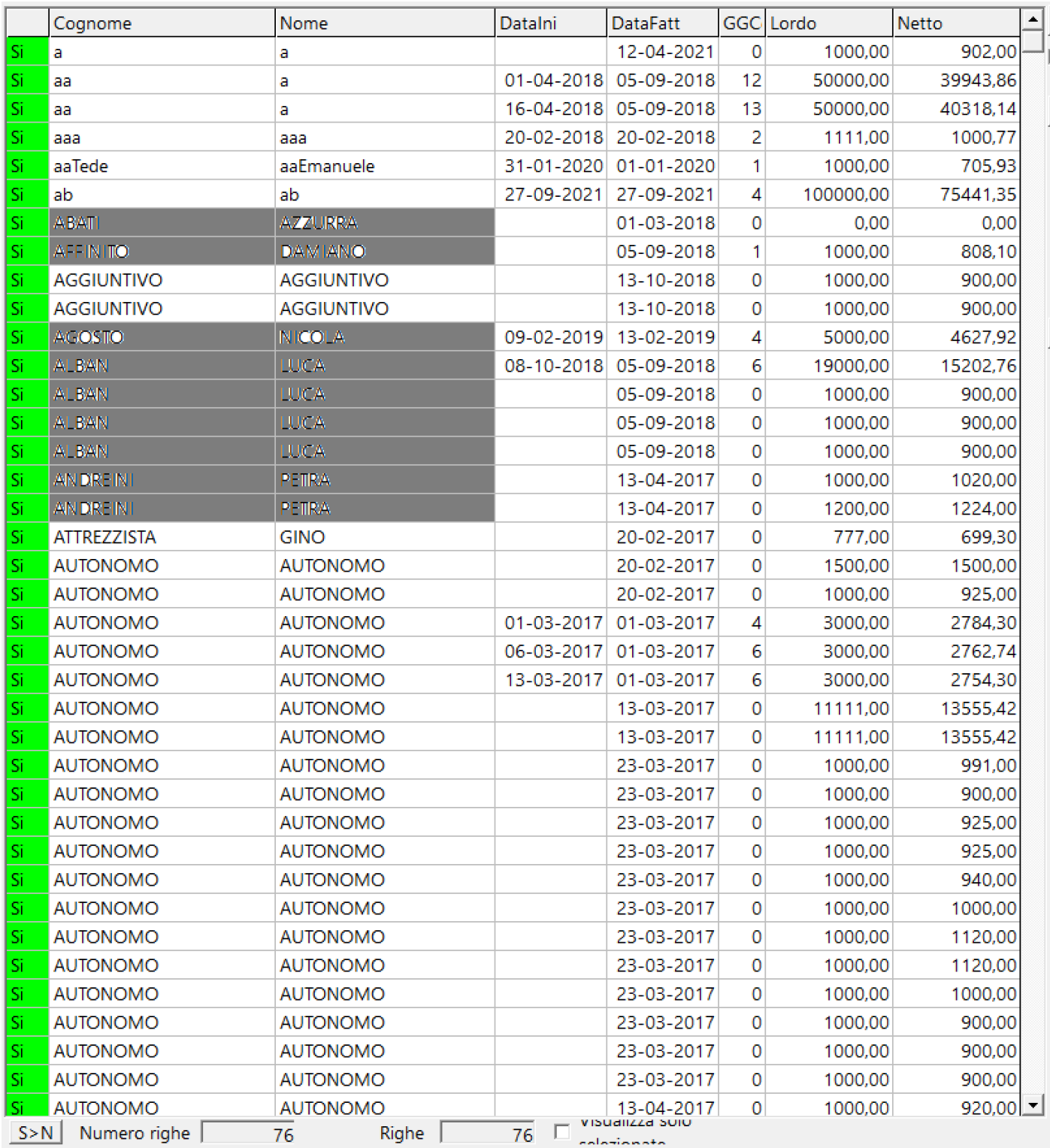

## Volendo escludere ancora qualcuno, si potra' fare, cliccando sul *Si* della colonna 'S>N'

Utilizzo dei bottoni:

Stampa

 Partira' la visualizzazione nel Browser dedicato alle stampe, contenente i documenti visualizzati [\(Vedi 2.11.1 per la spiegazione\)](#page-348-0)

 Consente la creazione del file destinato al servizio Docs.Service - Formato .Txt [\(Vedi 2.11.3 per la](#page-351-0) [spiegazione\)](#page-351-0)

Modifica

Apre la maschera sottostante, con la possibilita' di modificare le fatture selezionate:

- Campo Data di pagamento
- Campo Area svantaggiata

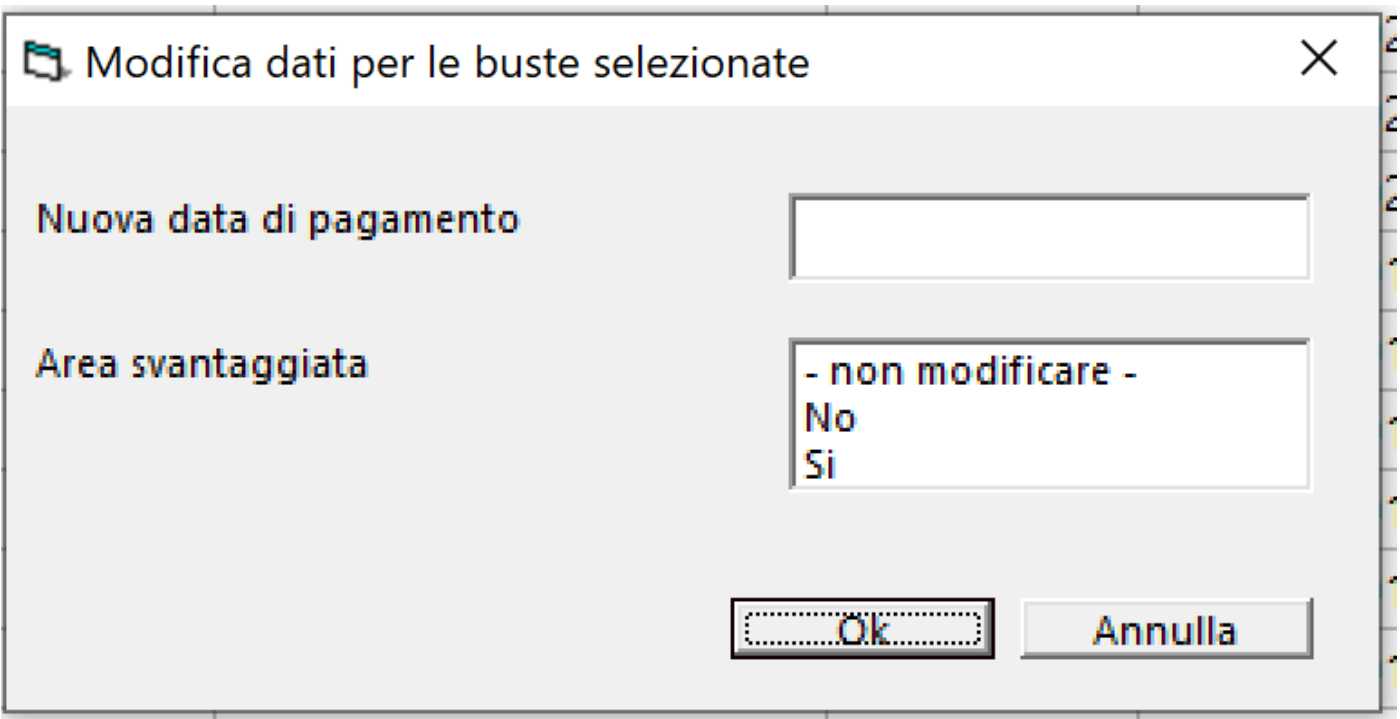

#### **2.6.5. Elimina gruppo fatture automatiche**

Per poter visualizzare l'elenco delle fatture da eliminare, selezionare dal menu' *Fatture* l'opzione *Elimina gruppo fatture automatiche*

Si aprira' una maschera contenente, a sx, una maschera di filtri e a dx l'elenco dele buste selezionate*.*

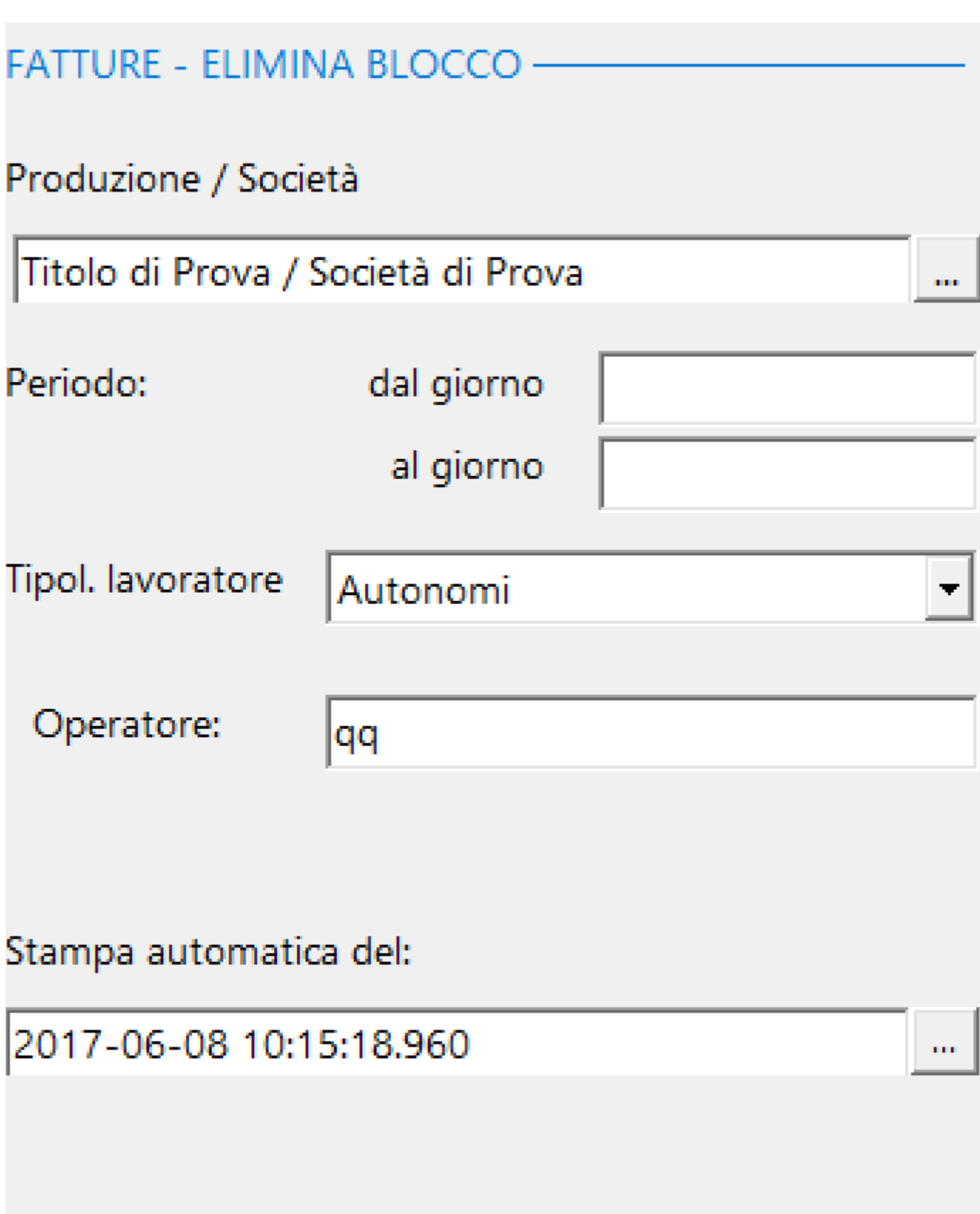

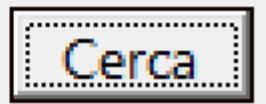

## Inserire i filtri per poter entrare nella maschera *'Stampa*

## *automatica del:* **e** poter visualizzare la maschera contenente la grigia dei blocchi di fatture generate automaticamente.

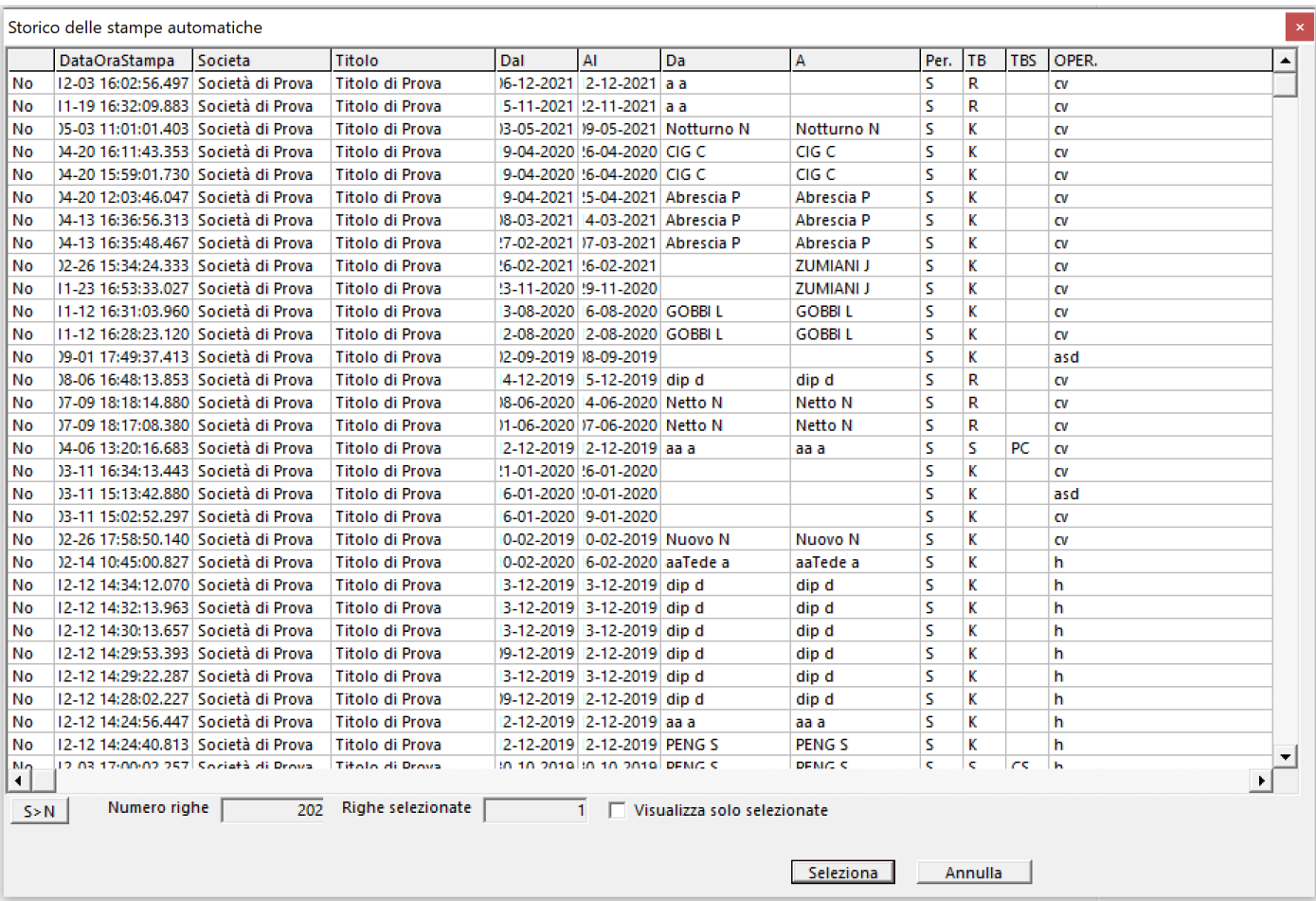

## Selezionata la riga che fa riferimento al blocco di fatture

stampate automaticamente, cliccando su programma visualizza la lista delle fatture da eliminare.

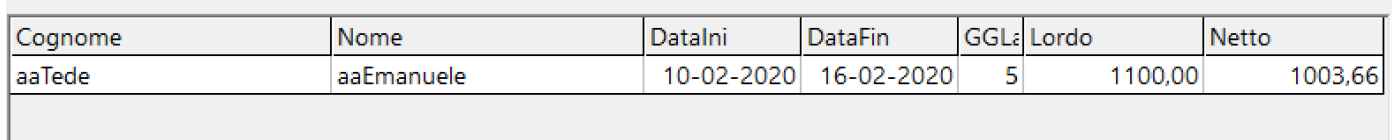

Utilizzo dei bottoni:

# **Elimina**

 Parte la procedura di eliminazione delle fatture evidenziate, secondo le regole del database (NON elimina se esistono dati 'figli' dell'Item che si vuole eliminare)

**Reset** 

Annulla la richiesta e riparte da capo

#### **2.7. Competenze**

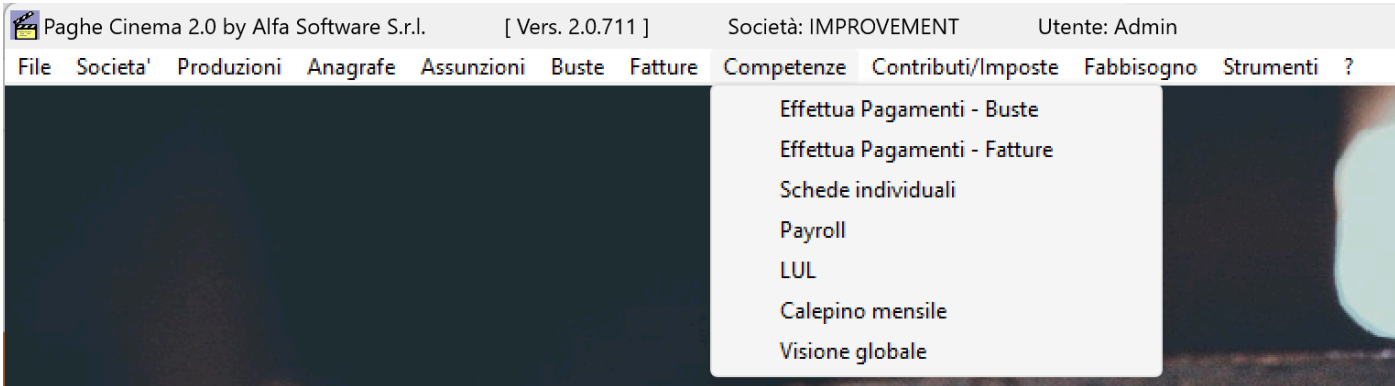

#### **2.7.1. Effettua pagamenti - Buste**

Per poter visualizzare l'elenco delle buste da pagare, selezionare dal menu' *Competenze* l'opzione *Effettua pagamenti - Buste*

Si aprira' una maschera contenente, a sx, una maschera di filtri e a dx l'elenco dele buste selezionate*.*

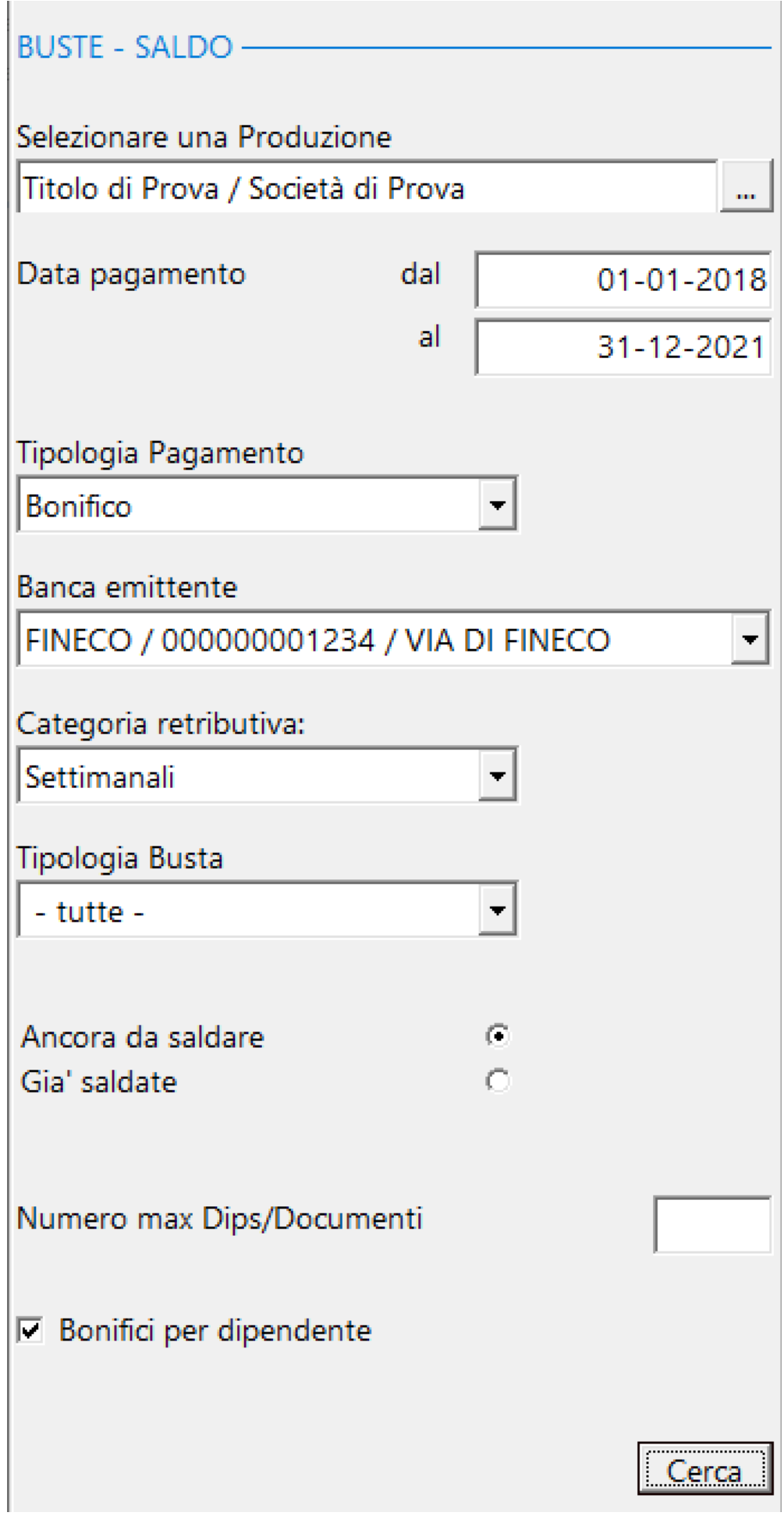

Esposizione campi:

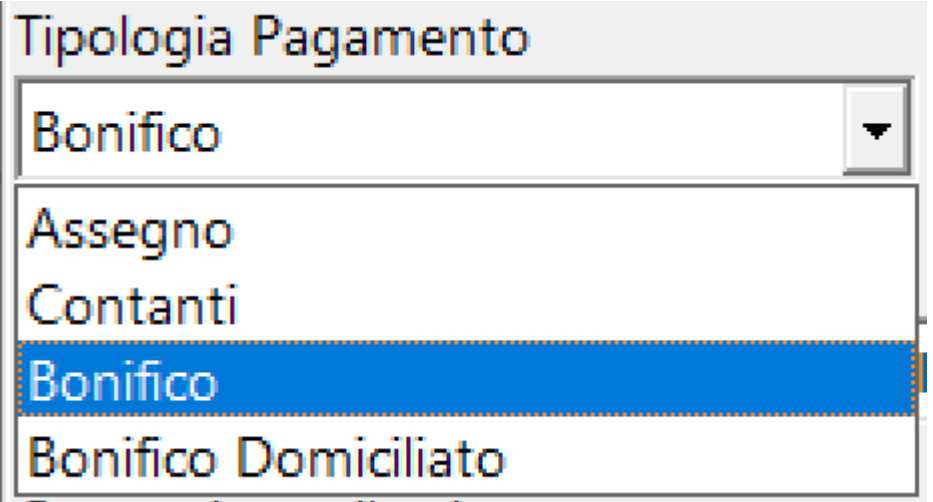

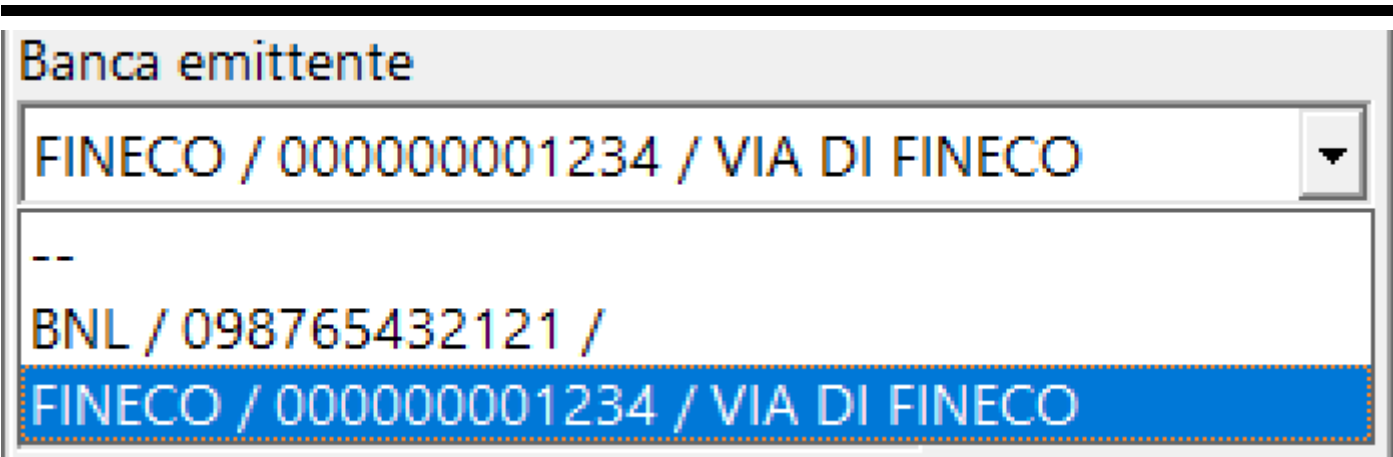

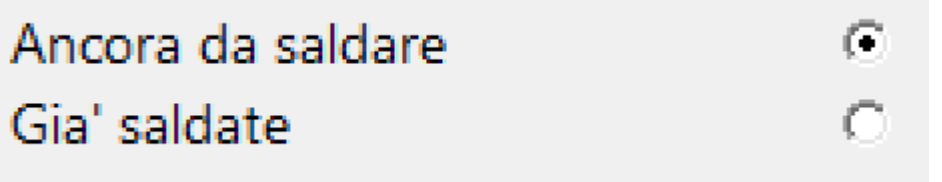

Numero max Dips/Documenti

 $\nabla$  Bonifici per dipendente

## Cliccando sul bottone  $\Box$  Cerca  $\Box$ , il programma visualizza, a dx l'elenco delle buste dei dipendenti da saldare e i dettagli necessari

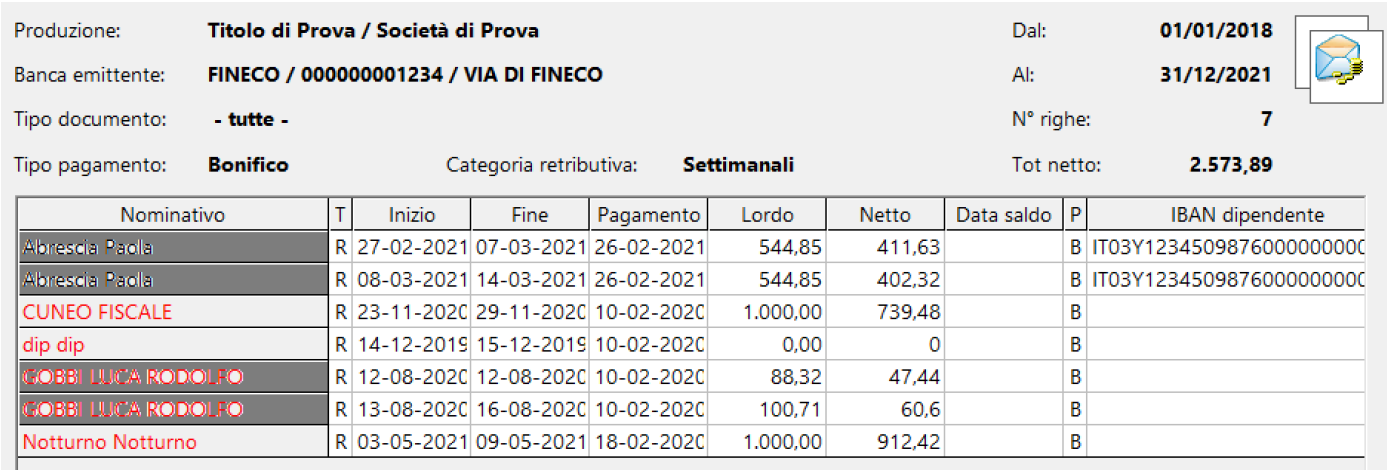

I nominativi indicati in rosso non hanno tutte le informazioni per poter essere pagati (Es.: mancanza di Iban in anagrafe)

## Utilizzo dei bottoni:

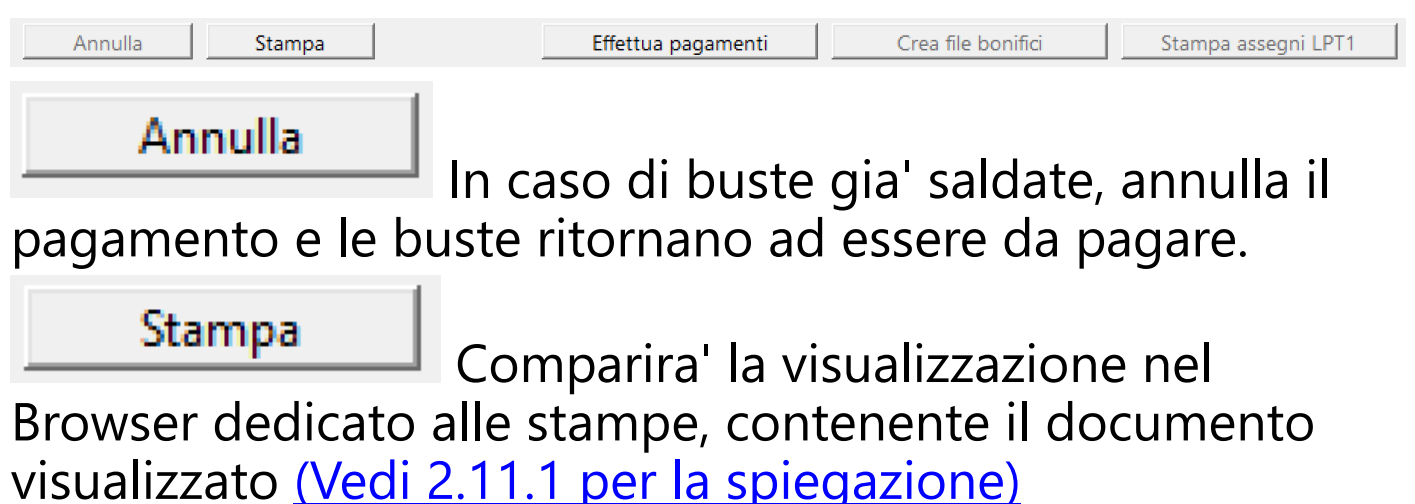

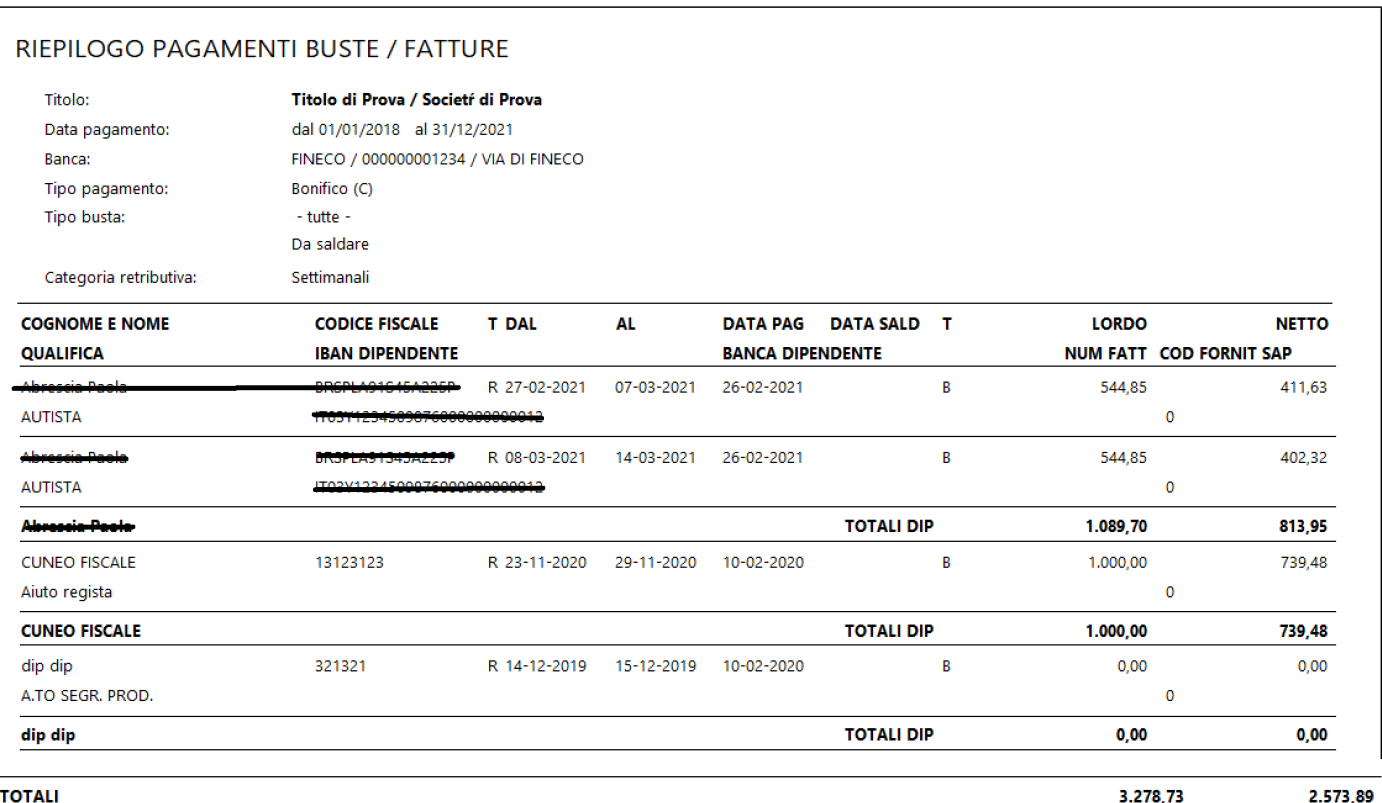

Effettua pagamenti

Apre la maschera Bonifici -

SEPA, nella quale dovranno essere imputati dati relativi al Conto Bancario

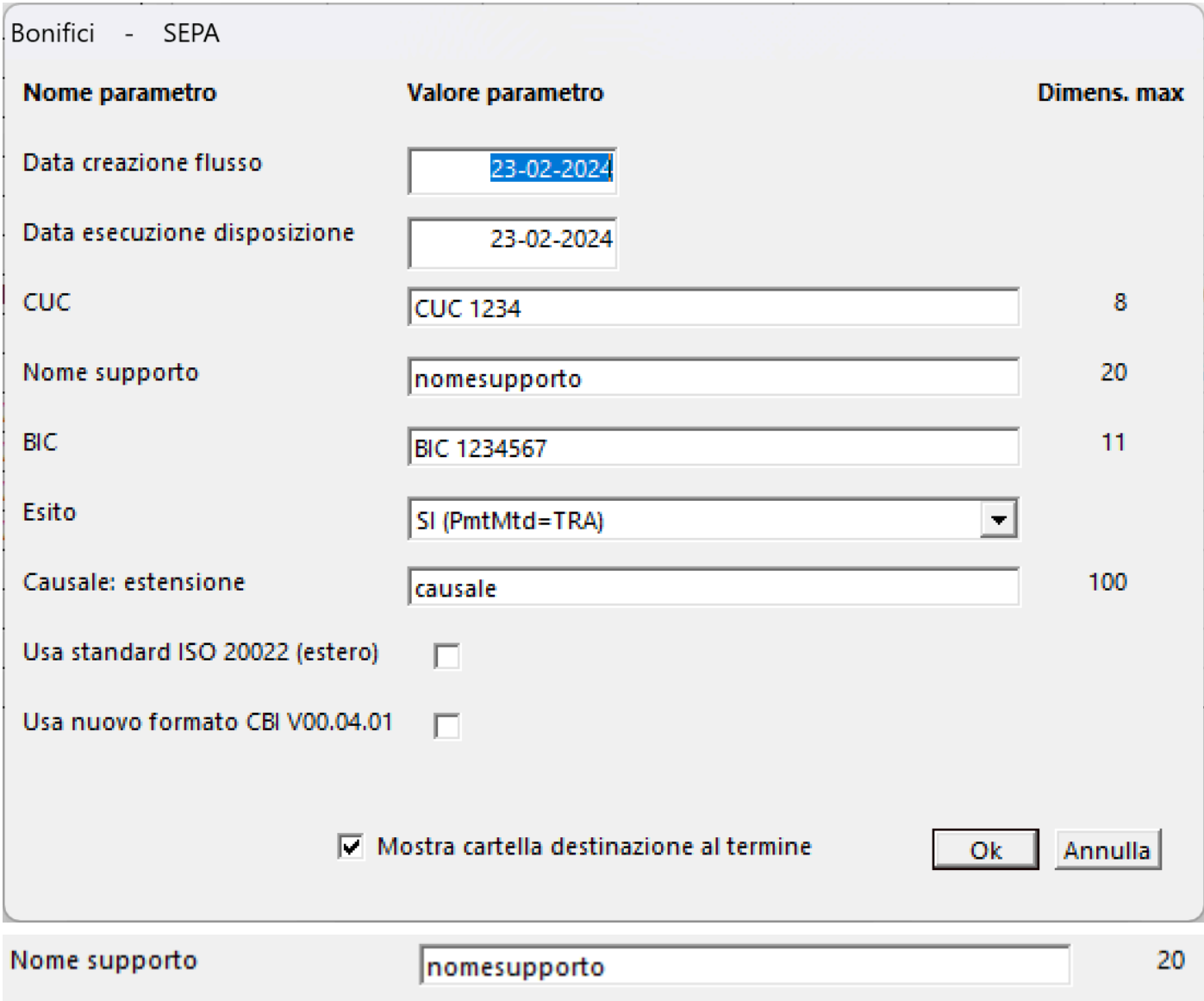

Nome del file XML contenente i dati dei bonifici (deve essere diverso

## per ogni invio)

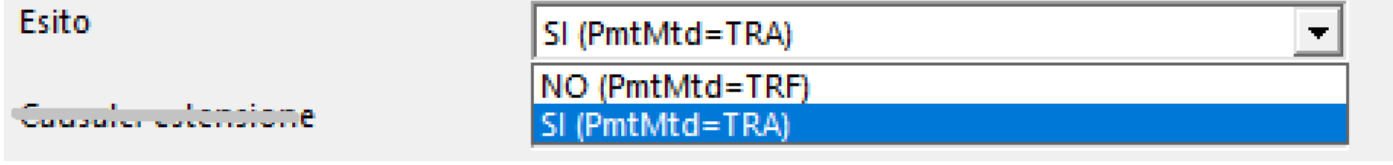

Richiesta di eventuale risposta di esito dell'invio dei bonifici

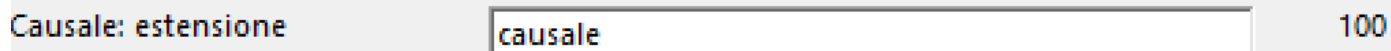

Inserimento di una eventuale aggiunta di testo, per tutti i bonifici, in

ogni singola Causale

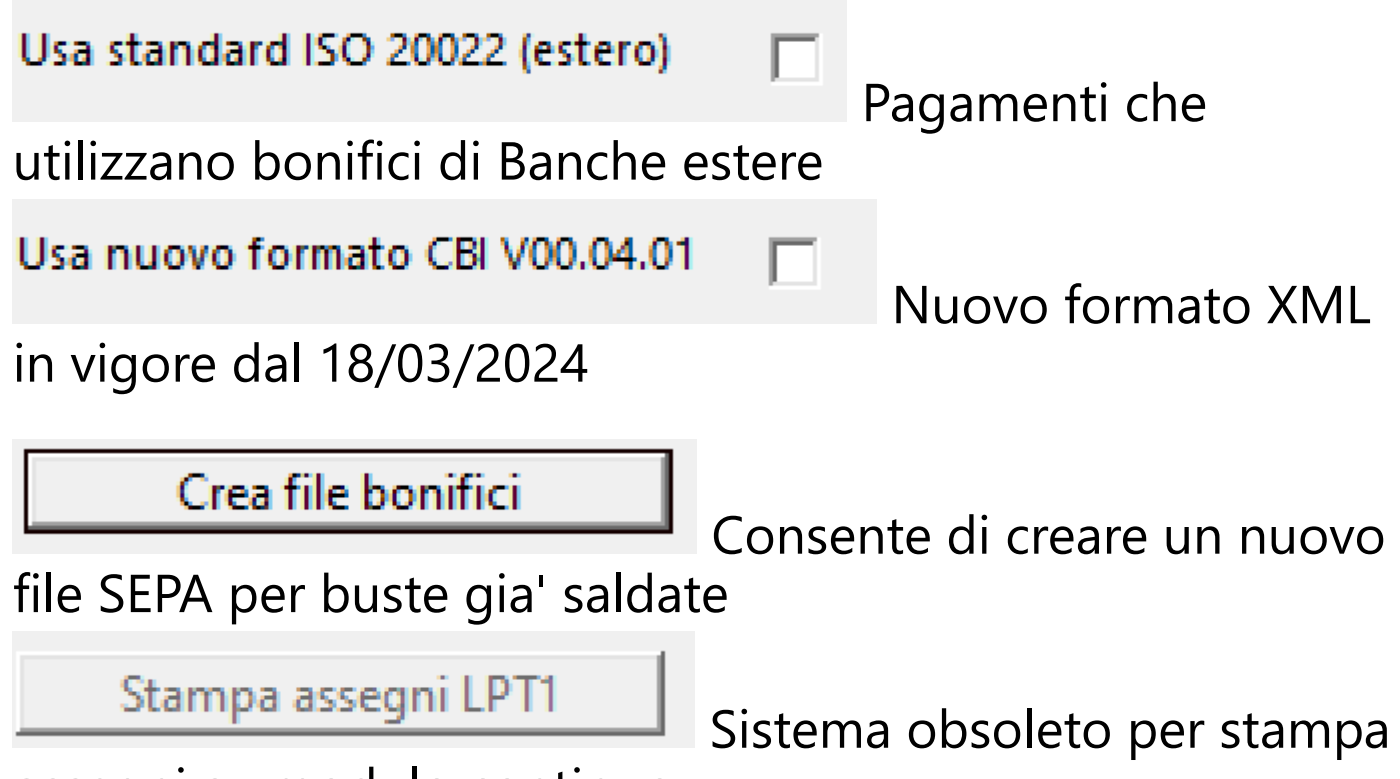

assegni su modulo continuo

#### **2.7.2. Effettua pagamenti - Fatture**

Per poter visualizzare l'elenco delle buste da pagare, selezionare dal menu' *Competenze* l'opzione *Effettua pagamenti - Buste*

Si aprira' una maschera contenente, a sx, una maschera di filtri e a dx l'elenco dele buste selezionate*.*

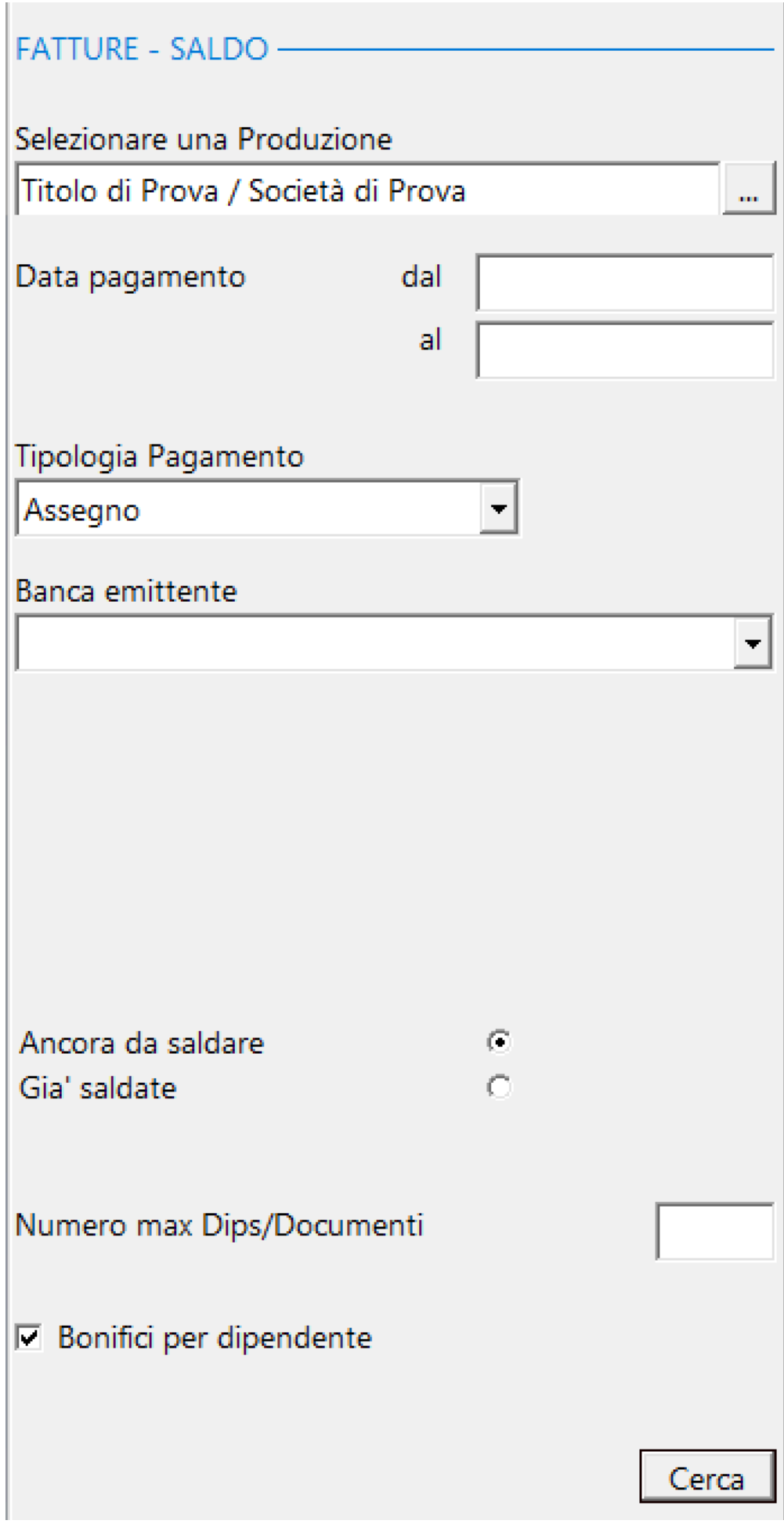

Esposizione campi:

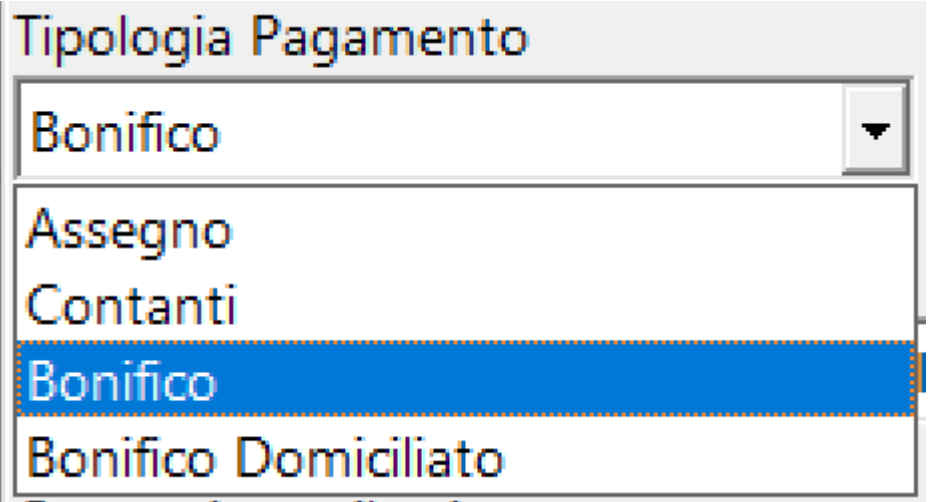

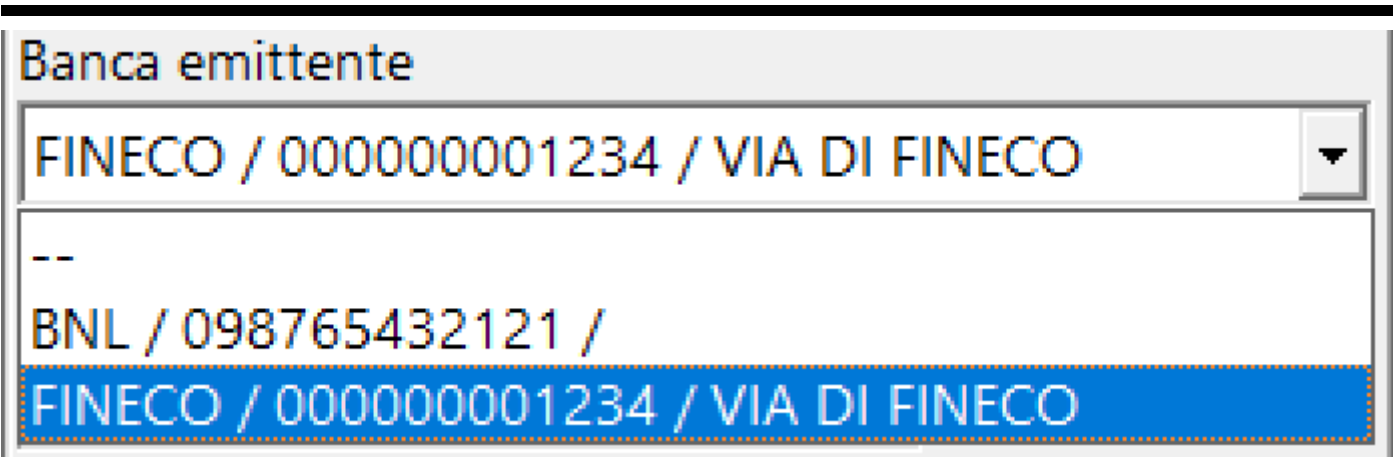

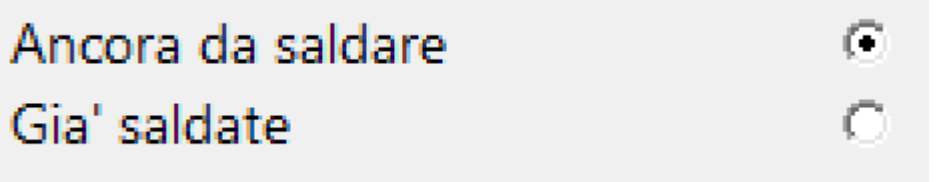

Numero max Dips/Documenti

 $\nabla$  Bonifici per dipendente

#### Cliccando sul bottone  $\Box$  il programma visualizza, a dx l'elenco delle fatture degli autonomi da saldare e i dettagli necessari

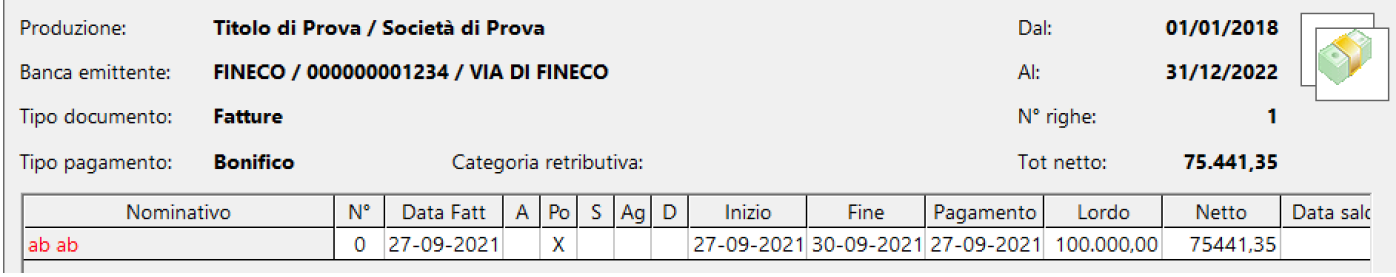

A = Diritti Autore ; Po = Prestaz. occas. ; S = Straniero ; Aq = Agenzia ; D = Diaria

## I nominativi indicati in rosso non hanno tutte le informazioni per poter essere pagati (Es.: mancanza di Iban in anagrafe)

#### Utilizzo dei bottoni:

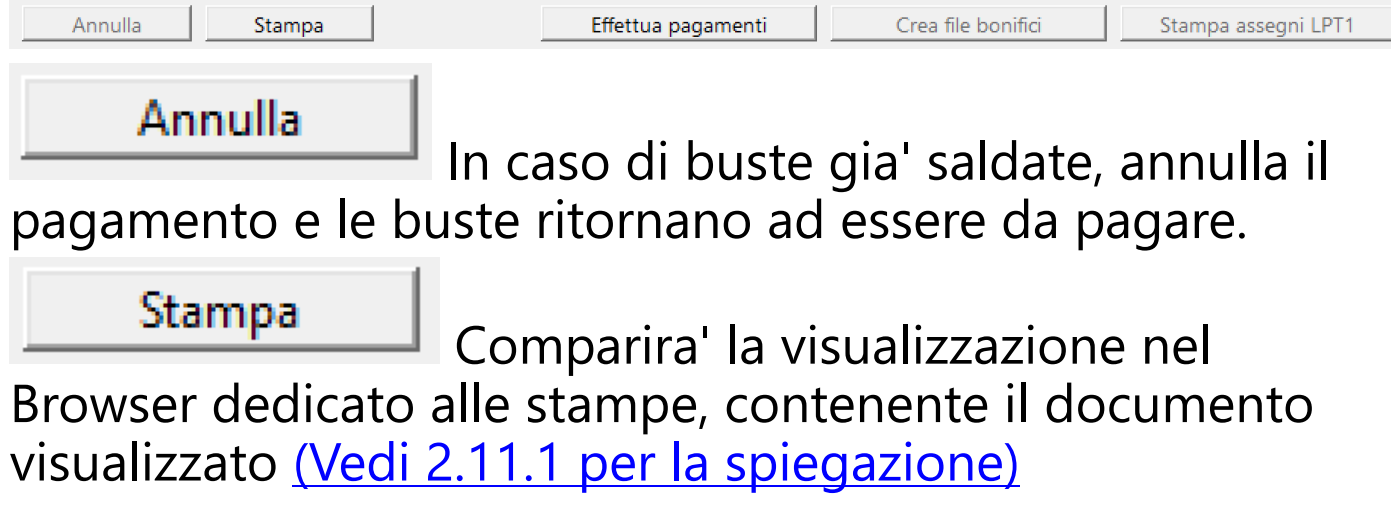

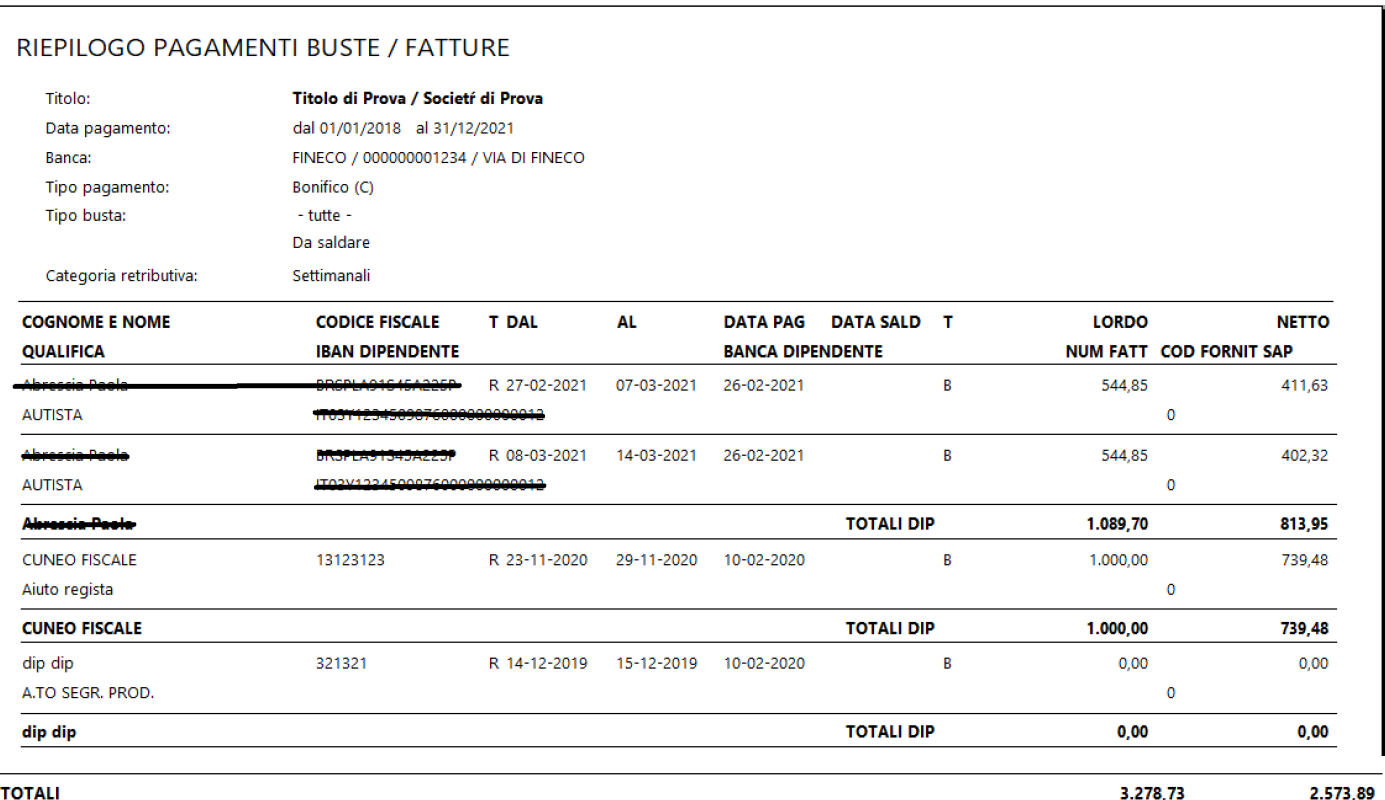

Effettua pagamenti

Apre la maschera Bonifici -

SEPA, nella quale dovranno essere imputati dati relativi al Conto Bancario

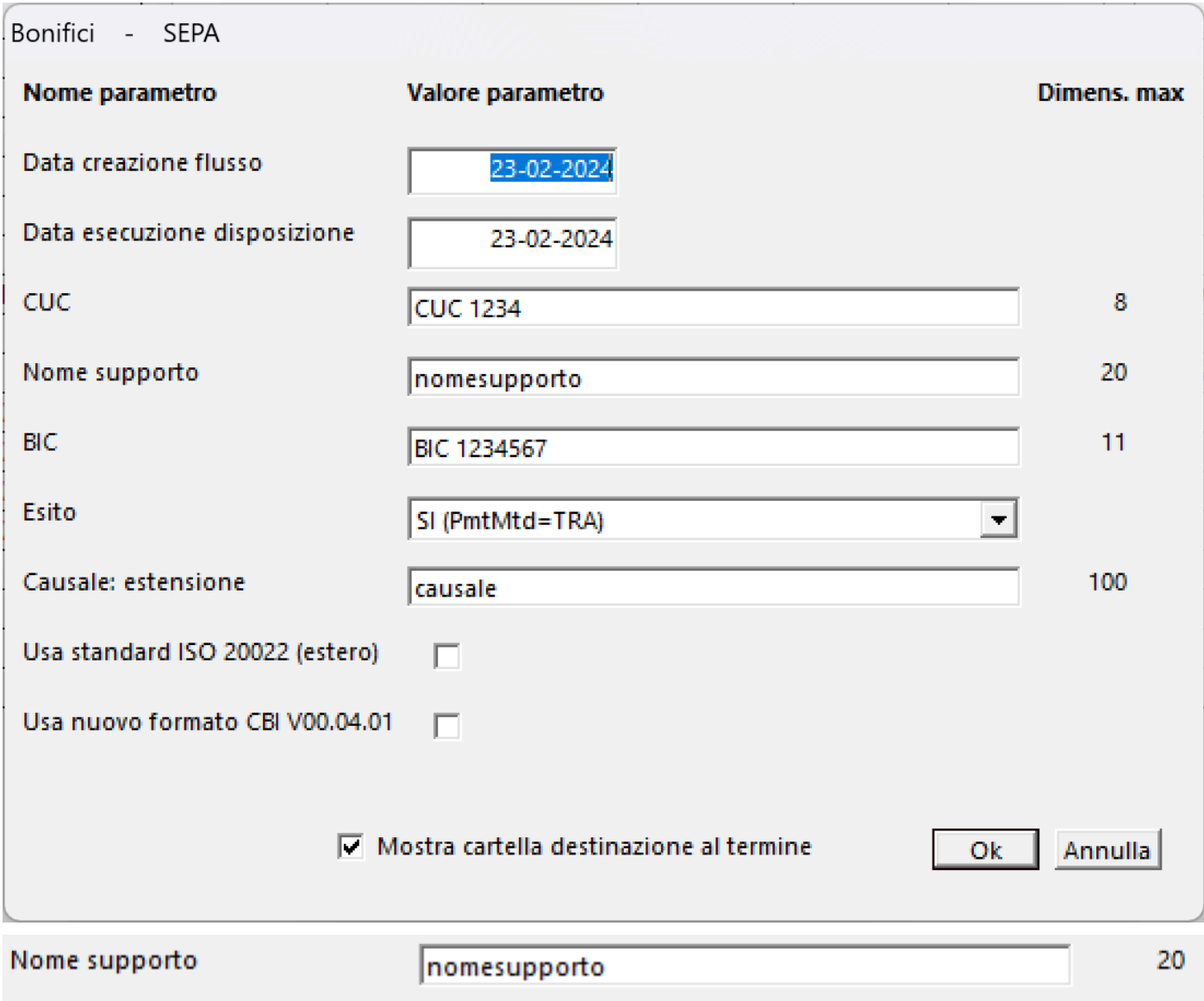

Nome del file XML contenente i dati dei bonifici (deve essere diverso

#### per ogni invio)

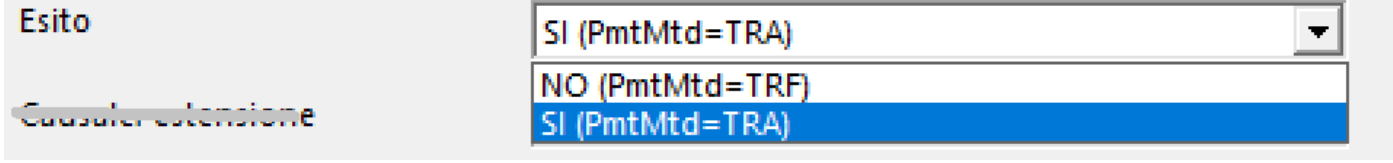

Richiesta di eventuale risposta di esito dell'invio dei bonifici

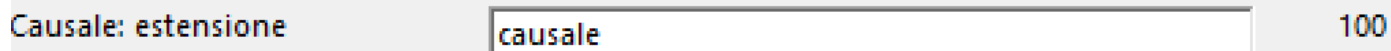

Inserimento di una eventuale aggiunta di testo, per tutti i bonifici, in

ogni singola Causale

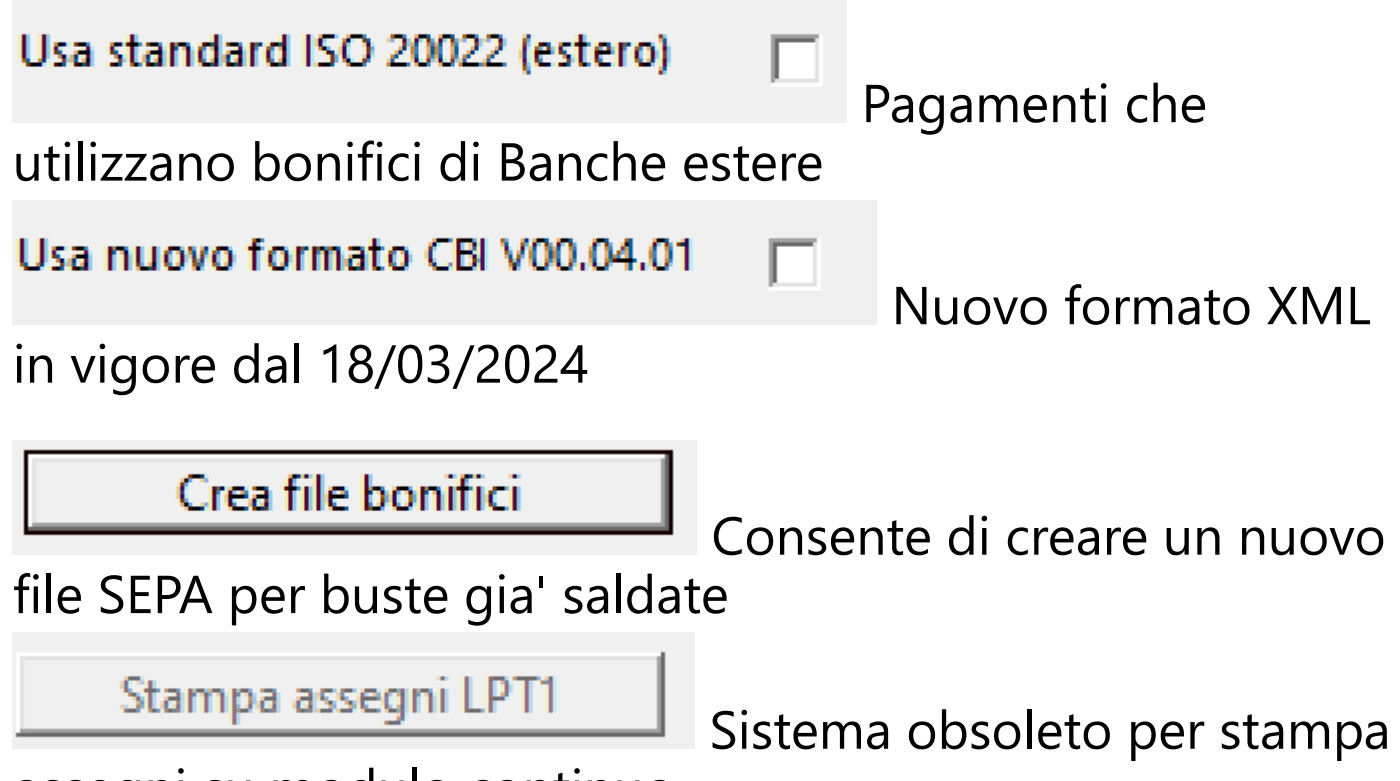

assegni su modulo continuo

#### **2.7.3. Schede individuali**

Per poter visualizzare le schede delle retribuzioni dei dipendenti memorizzate, selezionare dal menu' *Competenze* l'opzione *Schede individuali* Si aprira' una maschera contenente, a sx in alto, una maschera di filtri

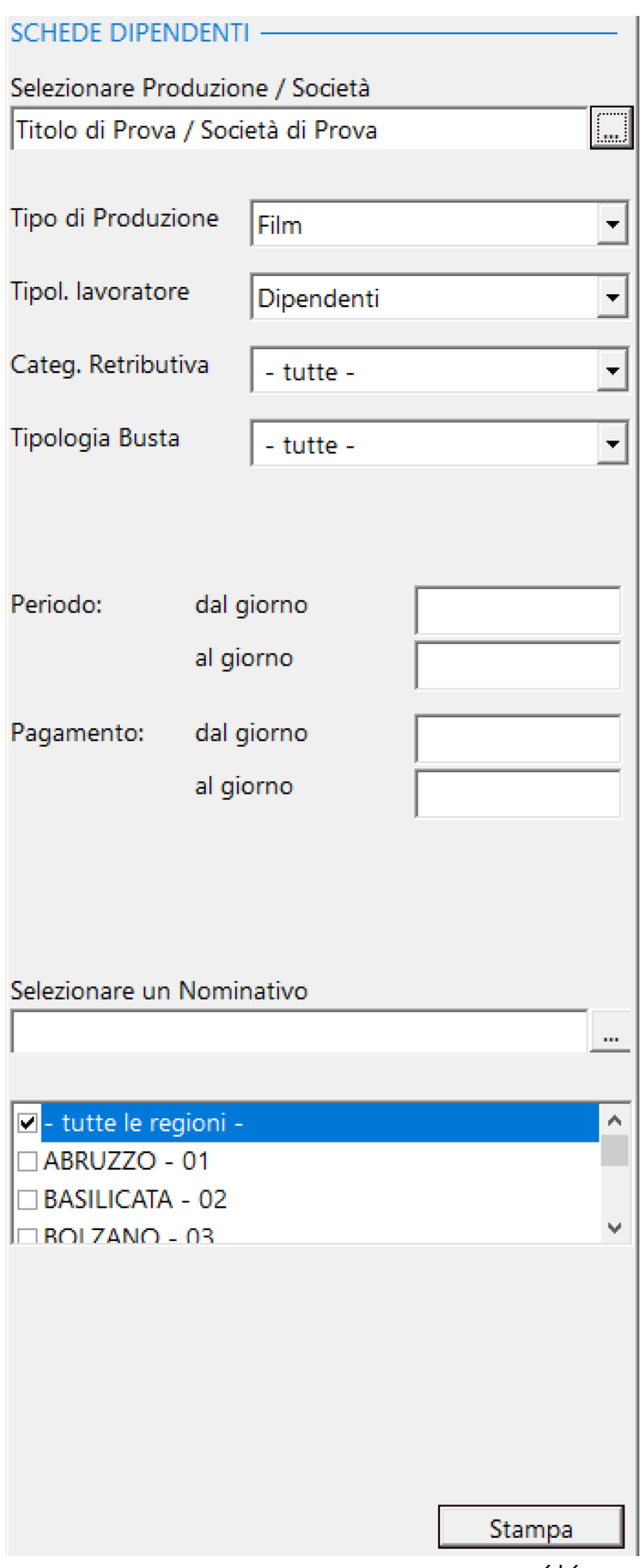

## Stampa

## Partira' la visualizzazione nel Browser dedicato alle stampe, contenente i documenti selezionati [\(Vedi 2.11.1 per la spiegazione\)](#page-348-0)

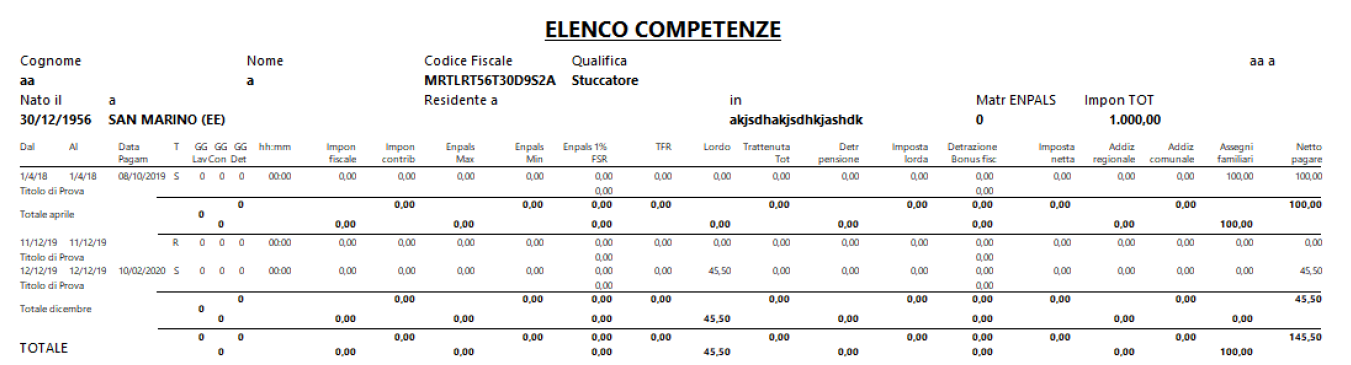

#### **2.7.4. Payroll**

Per poter visualizzare il report contenente il payroll di buste/fatture, selezionare dal menu' *Competenze* l'opzione *Payroll*

Si aprira' una maschera contenente, a sx in alto, una maschera di filtri

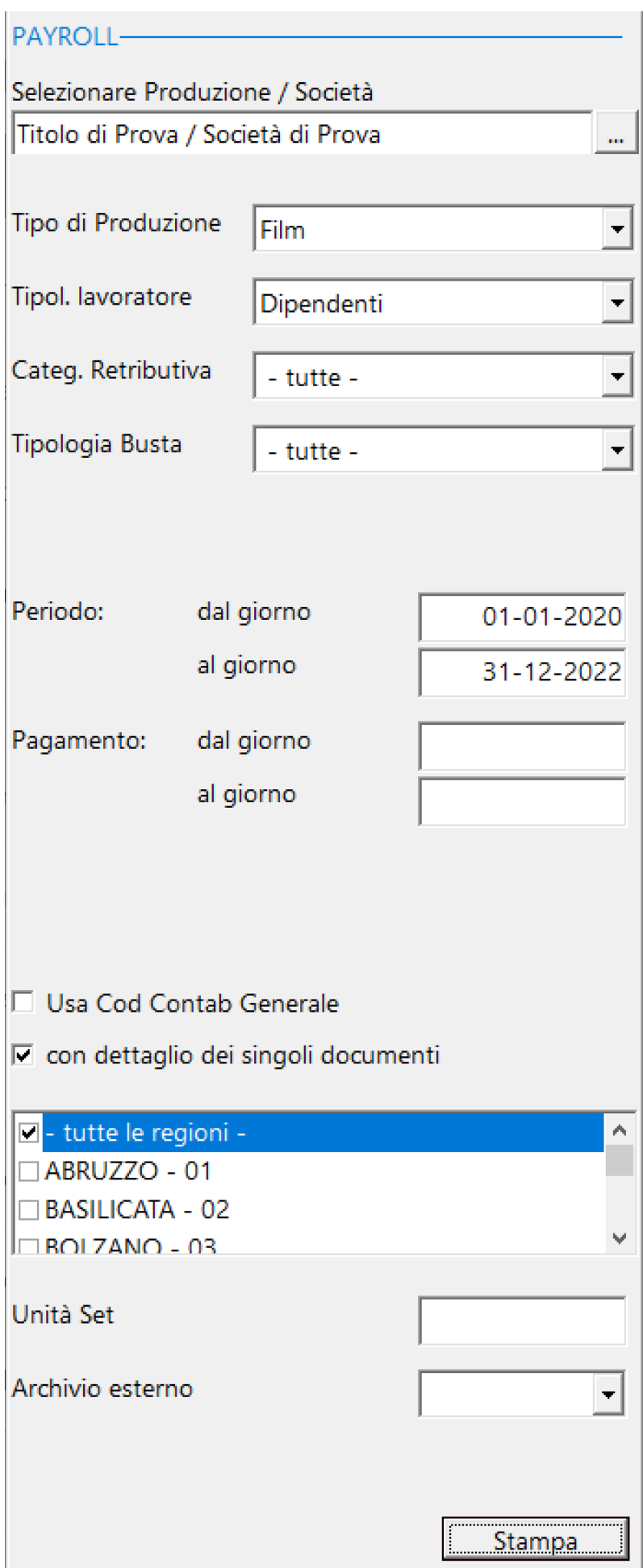
Funzioni particolari:

Usa Cod Contab Generale

Raggruppa i dati per Codice Contabilita' Generale e non per Codice Budget

Unità Set Inserimento del dato relativo ad una particolare Unita' Set (vedi Anagrafe - Elenco dipendenti - Matricole - Unita' Set)

Archivio esterno

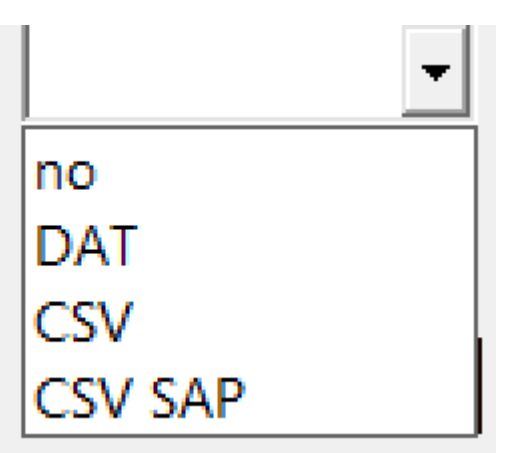

Possibilita' di riconvertire i dati in formato DAT, CSV o CSV per SAP

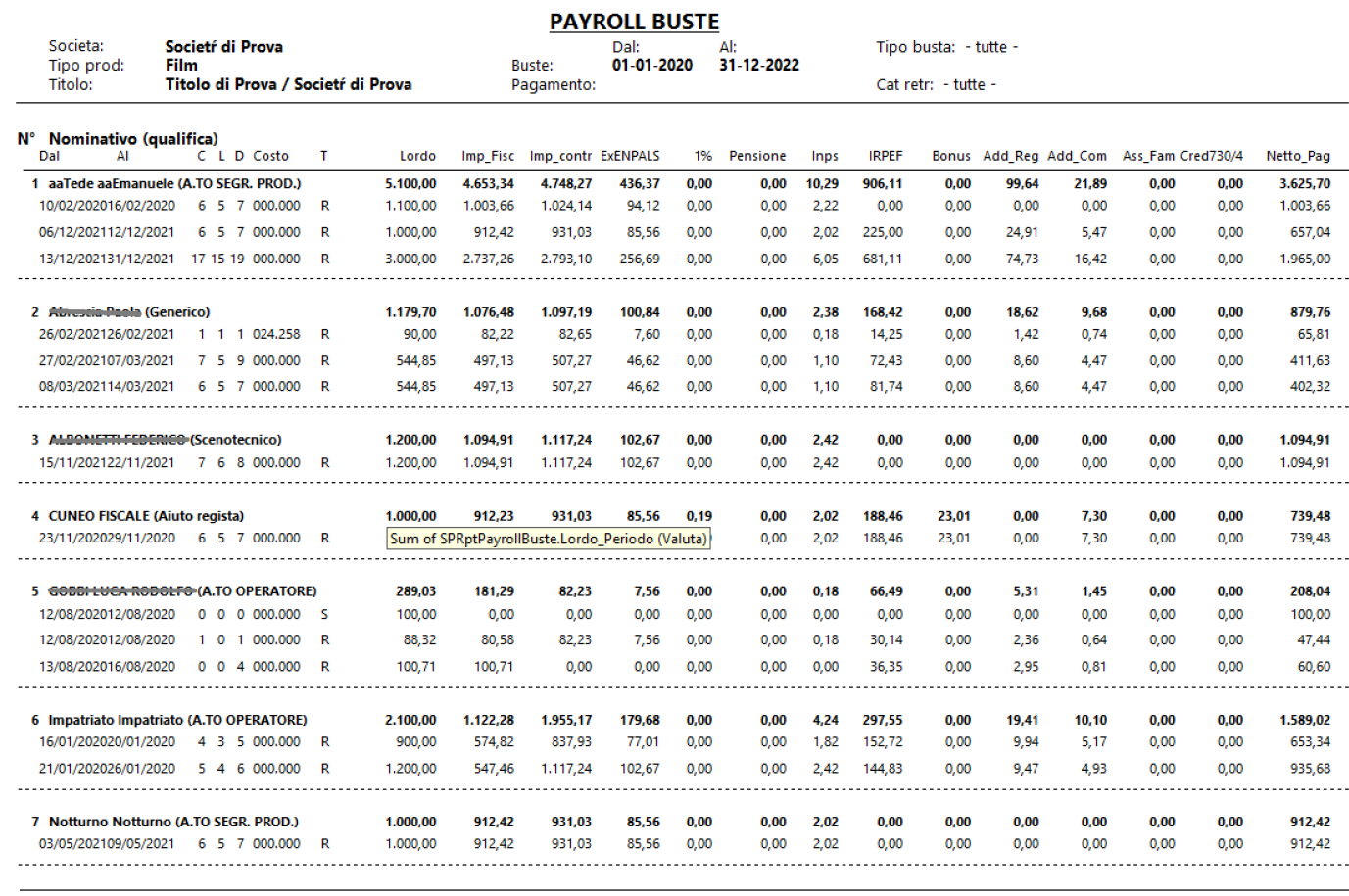

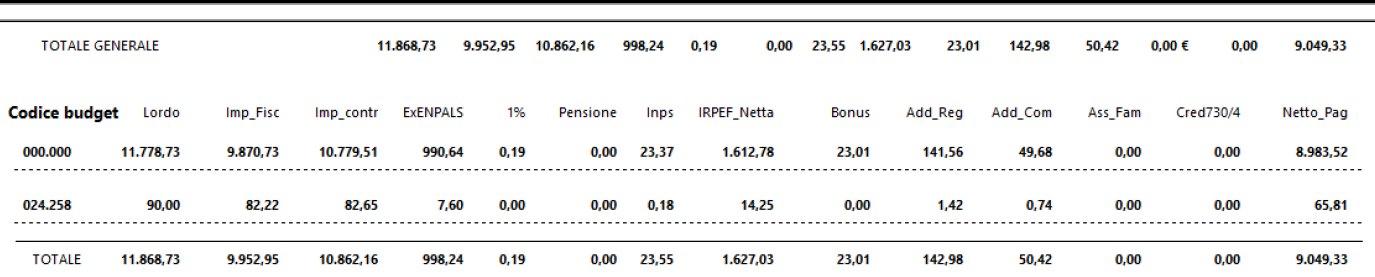

## **2.7.5. LUL**

Per poter visualizzare il report contenente il payroll di buste/fatture, selezionare dal menu' *Competenze* l'opzione *Payroll*

Si aprira' una maschera contenente, a sx in alto, una maschera di filtri

*La 'politica' della nostra societa' e' stata, sempre, quella di trattare il Libro Unico a se stante e non includere le presenze in ogni singola busta/fattura.*

*Questo, per poter avere un solo foglio mensile per dipendente e non un foglio per ogni busta settimanale o giornaliera, ogni busta di straordinari ed ogni busta supplementare.*

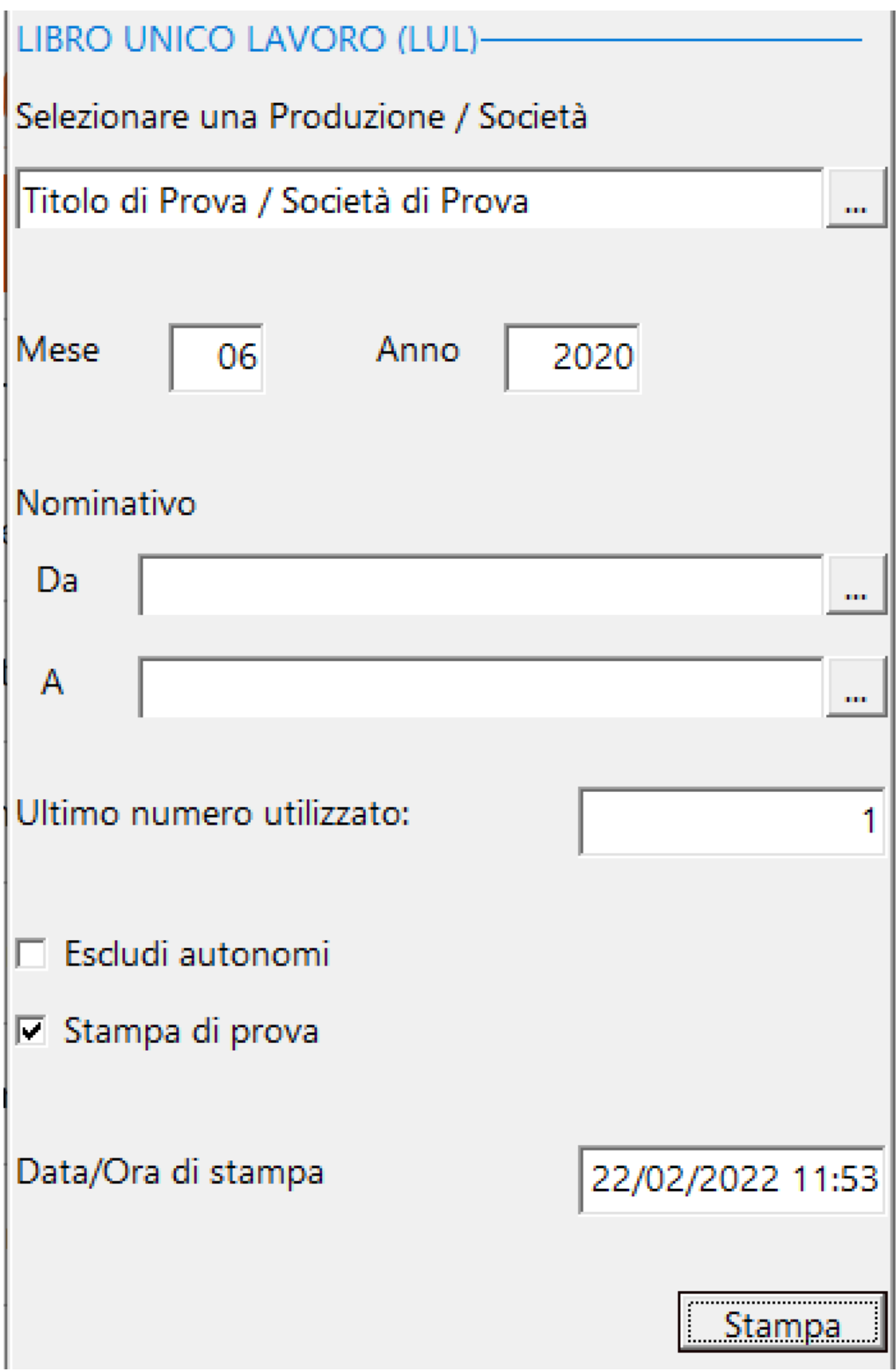

Funzioni particolari:

Ultimo numero utilizzato:

programma memorizza l'ultimo numero utilizzato (se Non in prova), ma può essere aggiornato anche manualmente

Il

 $\Box$  Escludi autonomi Possibilita' di gestire il LUL solo per i Dipendenti

 $\nabla$  Stampa di prova Tolto il Check, il programma, memorizzera' l'ultimo numero stampato.

Stampa

 Partira' la visualizzazione nel Browser dedicato alle stampe, contenente i documenti selezionati [\(Vedi 2.11.1 per la spiegazione\)](#page-348-0)

Societr di Prova INQIL Via di prova 23  $(RM)$ 00100 ROMA Titolo di Prova / Societr di Prova A00000000 Aut. n. Produzione: **Codice Fiscale** CodiceFiscaleXXX del Partitalva Partita IVA Sede di **PAT INAIL** 0987654321 Stampa del 22/02/2022 11:53 LIBRO UNICO DEL LAVORO - MESE GIUGNO ANNO 2020 - VDT 0511 +-NUMERAZIONE-------+-COGNOME---------+-NOME-----------+-CODICE FISCALE---+  $\begin{array}{ccc} 2 & \text{AUTONOMO} \\ | & & \text{AUTONOMO} \end{array}$ TNMTNM50C27A326B  $\mathbf{L}$ +-NATO\_A----------------+-PR-+-NATO\_IL--+-RESIDENTE\_A-------------------+-PR--+ | | |<br>| ao | 27/03/1950 AOSTA **AOSTA**  $\overline{a}$  $\sim$  100  $\pm$ **Contract Contract** - 1 +-QUALIFICA-------+-LV-+-POS ENPALS-+--GG-+--HO-+--HS-+--RETRIB BASE-+-D.ASSUN.-+ **ACROBATA** 0,00 01/06/2020 **The Contract Contract**  $\mathbf{1}$ **Contract** - 11 --1 +--CONTINGENZA-+----------FIN-+---STRAORD<51-+---STRAORD OV-+-------SABATO-+--- $0, \overline{q}c$   $0, \overline{q}c$  $\rho$ , oc  $10,00$  $\blacksquare$  $\mathbf{1}$ +---FEST\_N/LAV-+-FEST\_LAVORAT-+-FEST\_SOPPRES-+-----RINFORZO-+--SUPERMINIMO-+  $\overline{0}$ ,  $\overline{0}$  c  $0, 0,$  $b, oo$  $\frac{1}{0}$ , 00 +--GOLDEN HOUR-+--------VARIE-+-------DIARIA-+-DIARIA IMPON-+----------TFR-+  $0, 00$  $-1$  $\frac{1}{\log 100}$ 0,00  $10,00$  $0,00$ +-IMPONIB\_CONT-+--IMPON\_INAIL-+-DETRZ\_ENPALS-+-DETR\_PENSION-+--DETRAZ\_INPS-+  $\begin{array}{c} | \ |0\>,00 \end{array}$  $0, 00$   $1.005115$  $10.250,00$  $\rho$ , oo +-IMPONIB\_FISC-+-IMPOST\_LORDA-+----DETRAZ\_LD-+----DETRAZ\_CF-+IMPOSTA\_NETTA-+  $\begin{array}{c} 1 \\ 0 \end{array}$ 10.250,  $\frac{0!}{1}$  2.050,  $\frac{0!}{1}$  $0,00$  2.050,00 +-ADDIZ REGION-+--ADDIZ COMUN-+-DETASSAZ 10%-+-ASSEGNI FAML-+-RIMB MOD 730-+  $\rho$ , oc $\sim$  $0,00$  $0,00$  $10,00$ +-DETR\_MOD\_730-+----SINDACATO-+-------BONUS-+-------LORDO-+-NETTO\_PAGARE-+  $-1$ **Contract**  $\sim 1$  $0, 0<sub>b</sub>$  $0,00$  $0,00$  $10.250,00$  $9.449,81$ 

Sede

del

Nº A00000000

INAIL

Autorizzazione

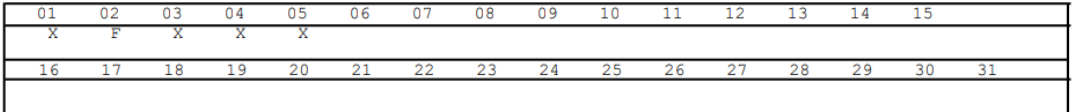

## **2.7.6. Calepino mensile**

Per poter visualizzare il report contenente il calepino mensile, selezionare dal menu' *Competenze* l'opzione *Calepino mensile*

Si aprira' una maschera contenente, a sx in alto, una maschera di filtri

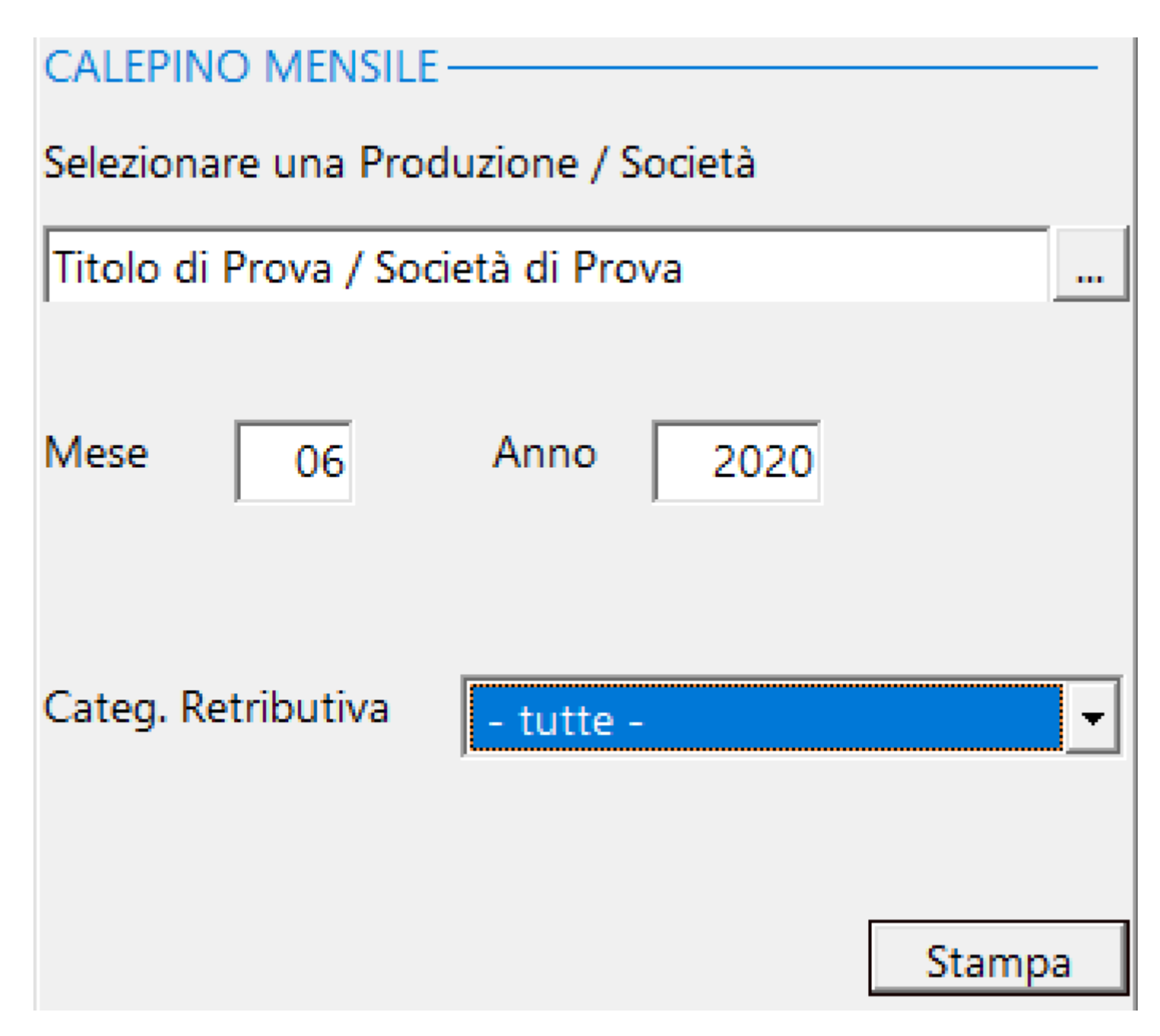

#### Stampa Partira' la visualizzazione nel Browser dedicato alle stampe, contenente i documenti selezionati [\(Vedi 2.11.1 per la spiegazione\)](#page-348-0)

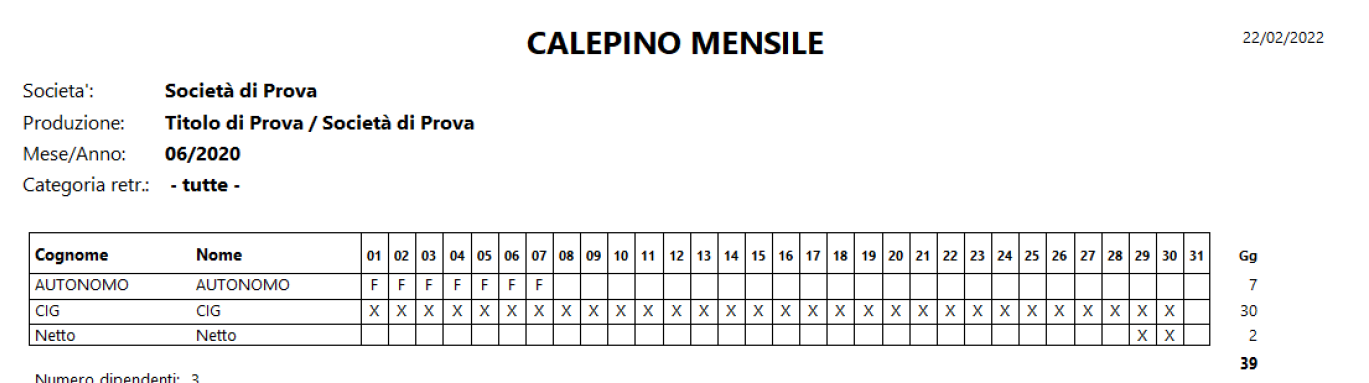

### **2.7.7. Visione globale**

Per poter visualizzare il report contenente la Visone globale, selezionare dal menu' *Competenze* l'opzione *Visione globale.*

Per *Visione globale* si intende un report di dati (trasferibile su formato Excel) contenente il riepilogo, a puro titolo statistico, di tutte le produzioni e che riporta, mese per mese, il numero di singole buste emesse nei singoli dodici mesi dell'anno, i totali del *Lordo*, della *Rivalsa*, delle *Imposte* e del *Netto a pagare*.

Si aprira' una maschera contenente, a sx in alto, una maschera di filtri

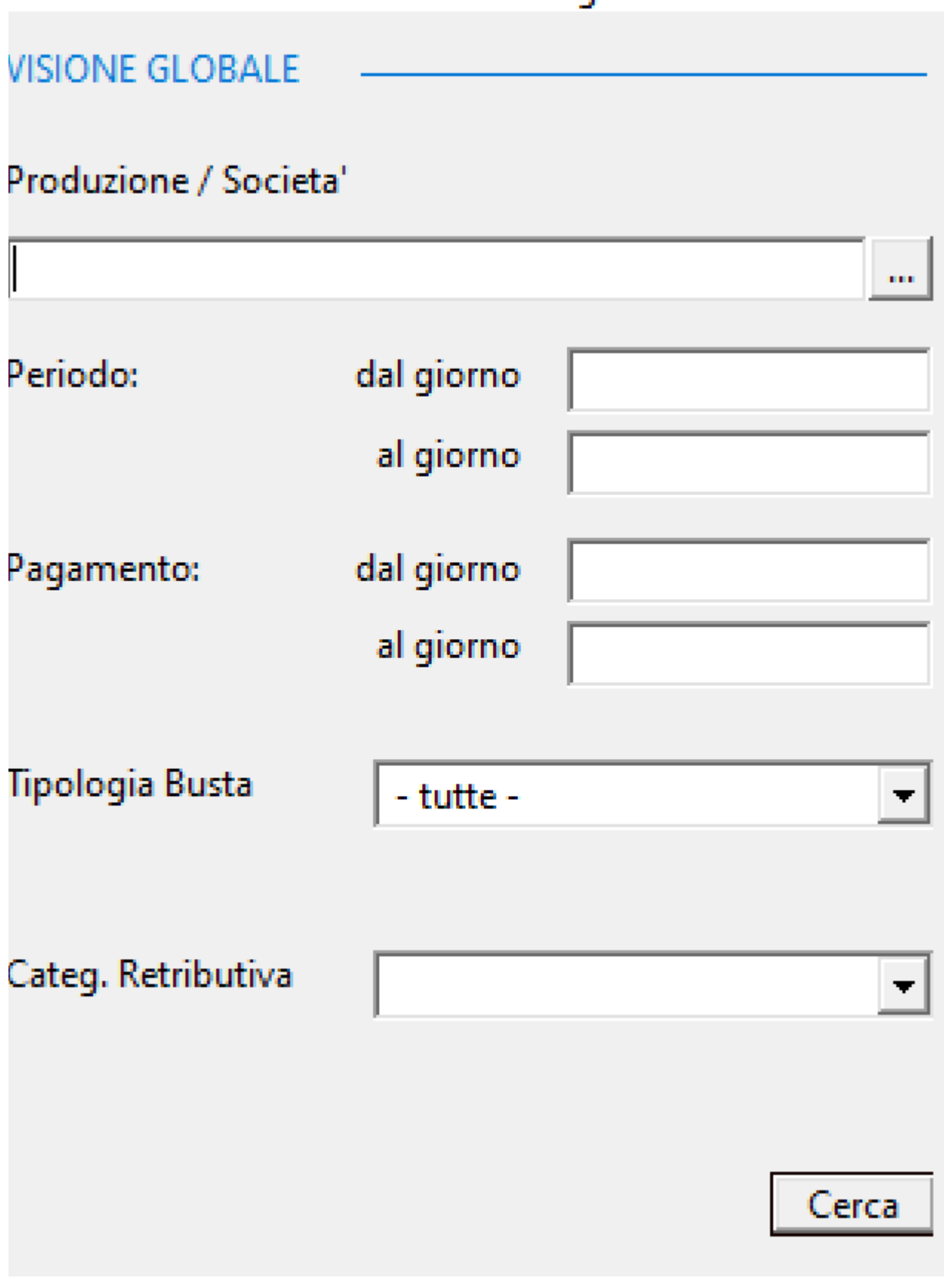

 Analizza i dati inseriti nei filtri e visualizza una griglia contenente i dati seguenti:

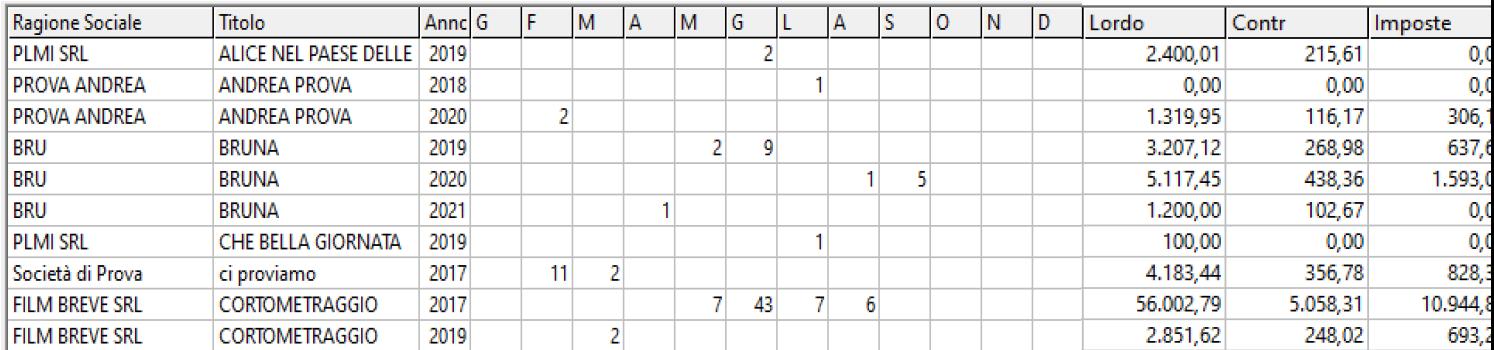

Excel

 Trasferisce la griglia visualizzata su File Excel [\(Vedi 2.11.5 per la spiegazione\)](#page-354-0)

## **2.8. Contributi/Imposte**

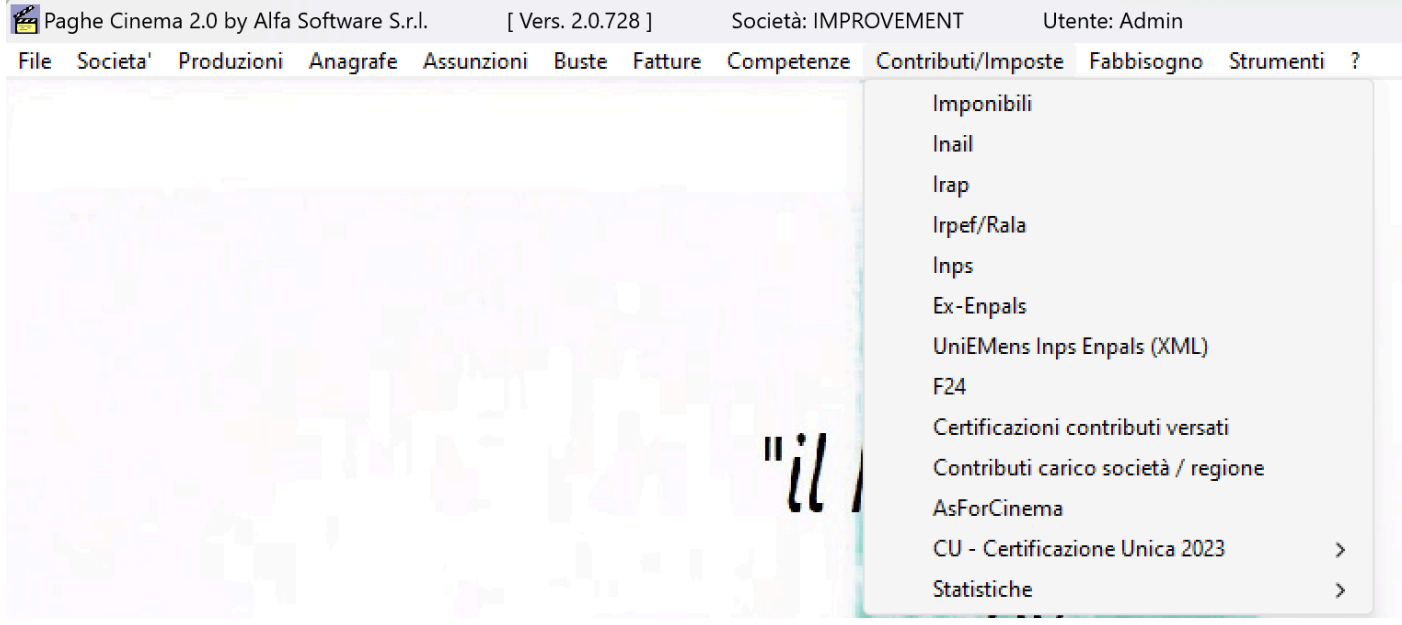

#### **2.8.1. Imponibili**

Per poter visualizzare il report contenente gli imponibili per ogni aliquota previdenziale, selezionare dal menu' *Contributi/Imposte* l'opzione *Imponibili* Si aprira' una maschera contenente, a sx in alto, una maschera di filtri

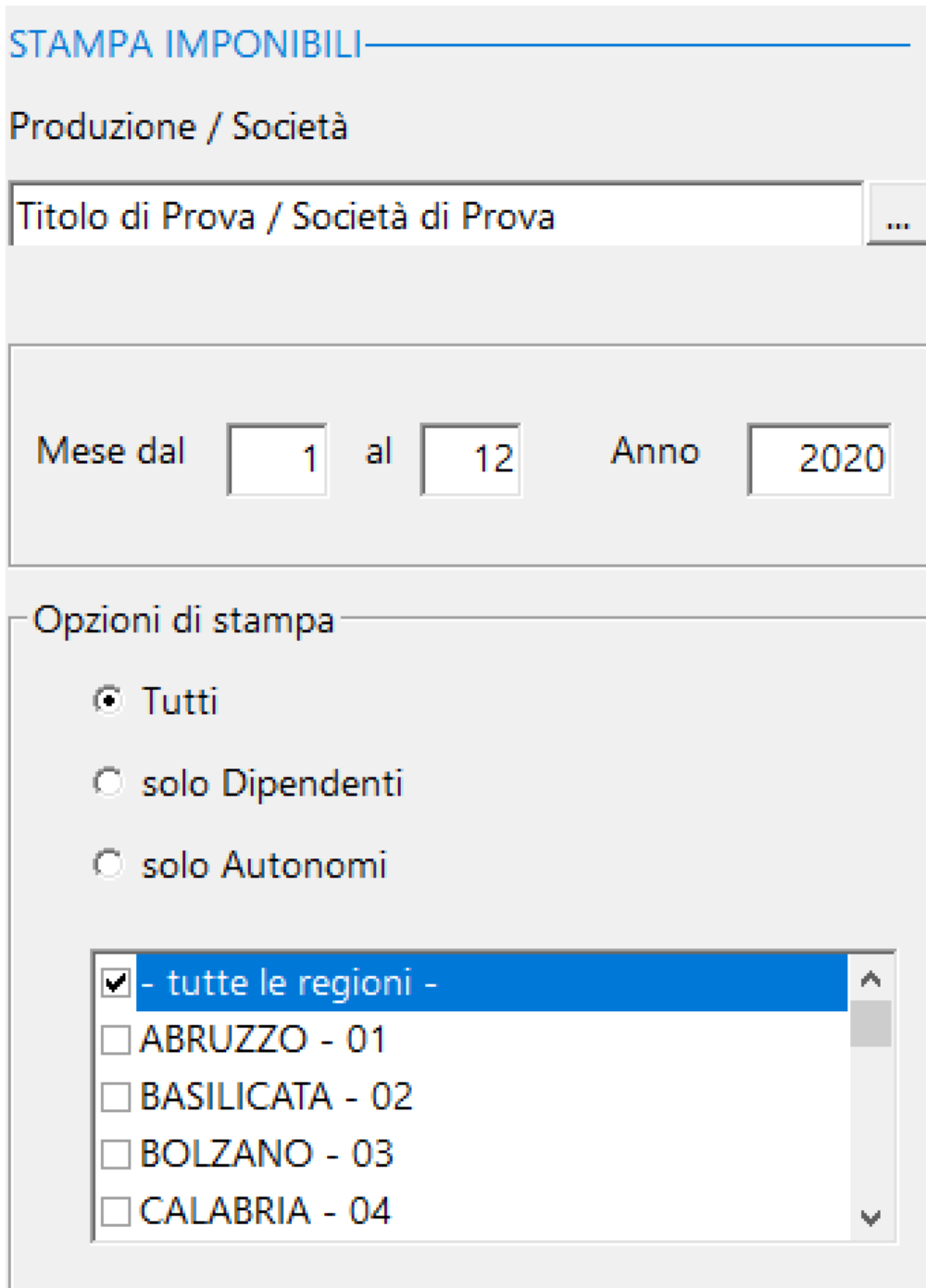

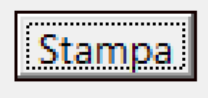

## Stampa

## Partira' la visualizzazione nel Browser dedicato alle stampe, contenente i documenti selezionati [\(Vedi 2.11.1 per la spiegazione\)](#page-348-0)

#### **RIEPILOGO IMPONIBILI**

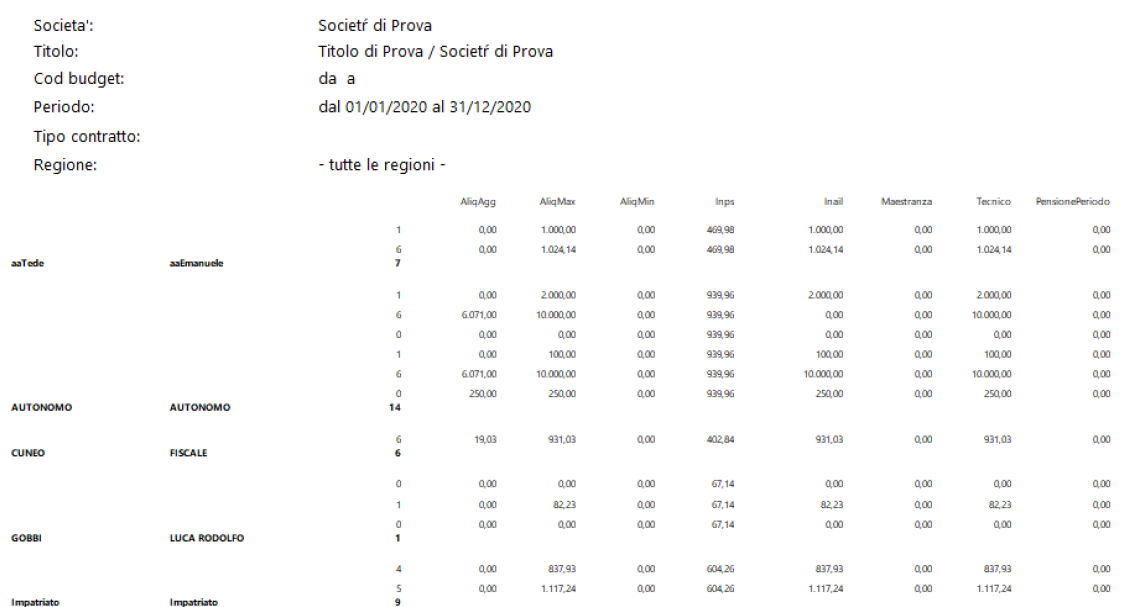

#### **2.8.2. Inail**

Per poter visualizzare il report contenente il riepilogo dei contributi Inail, selezionare dal menu' *Contributi/Imposte* l'opzione *Inail* che comprende anche il calcolo dell'ULA Si aprira' una maschera contenente, a sx in alto, una maschera di filtri

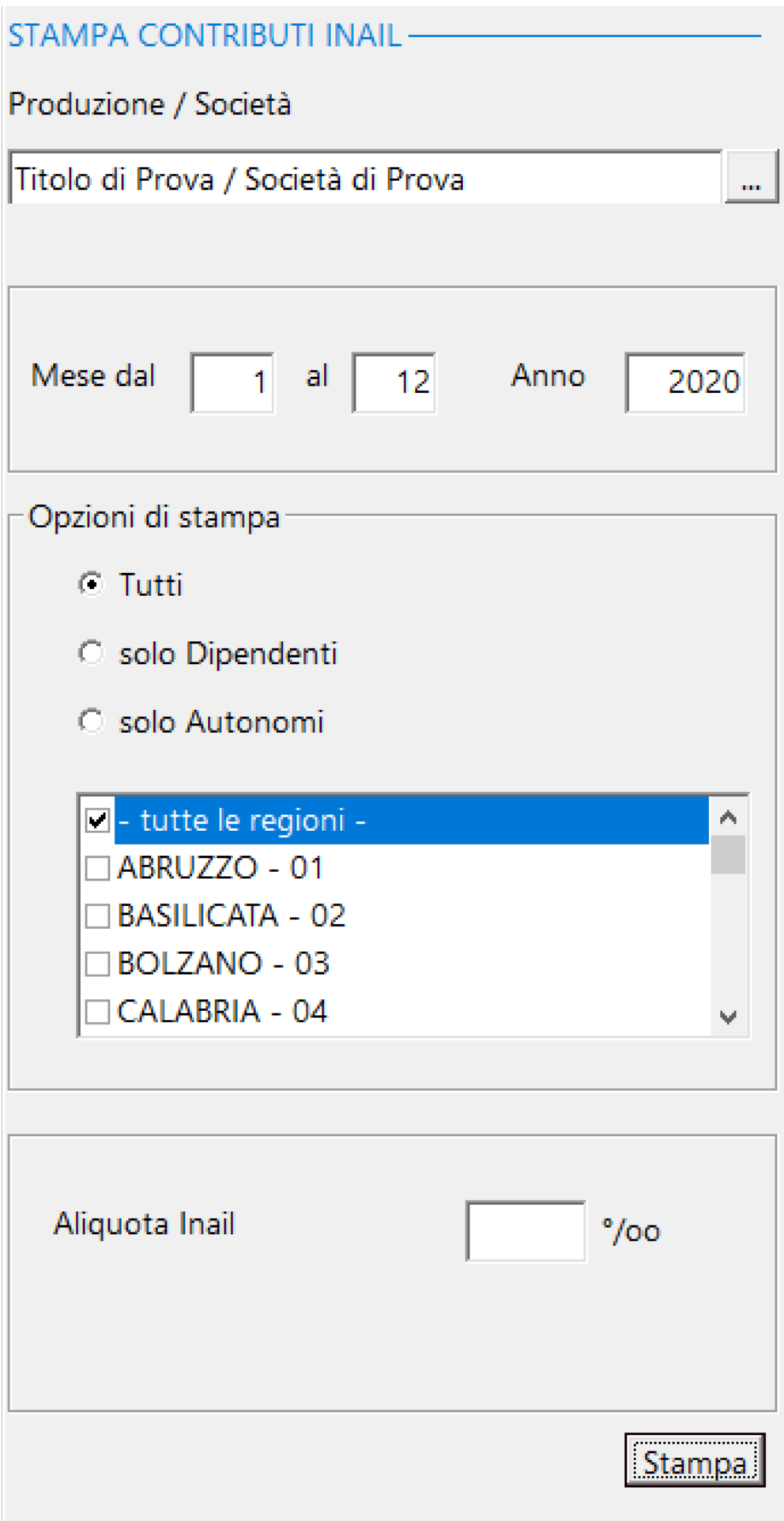

#### Stampa Partira' la visualizzazione nel Browser dedicato alle stampe, contenente i documenti selezionati [\(Vedi 2.11.1 per la spiegazione\)](#page-348-0)

#### **RIEPILOGO CONTRIBUTI INAIL**

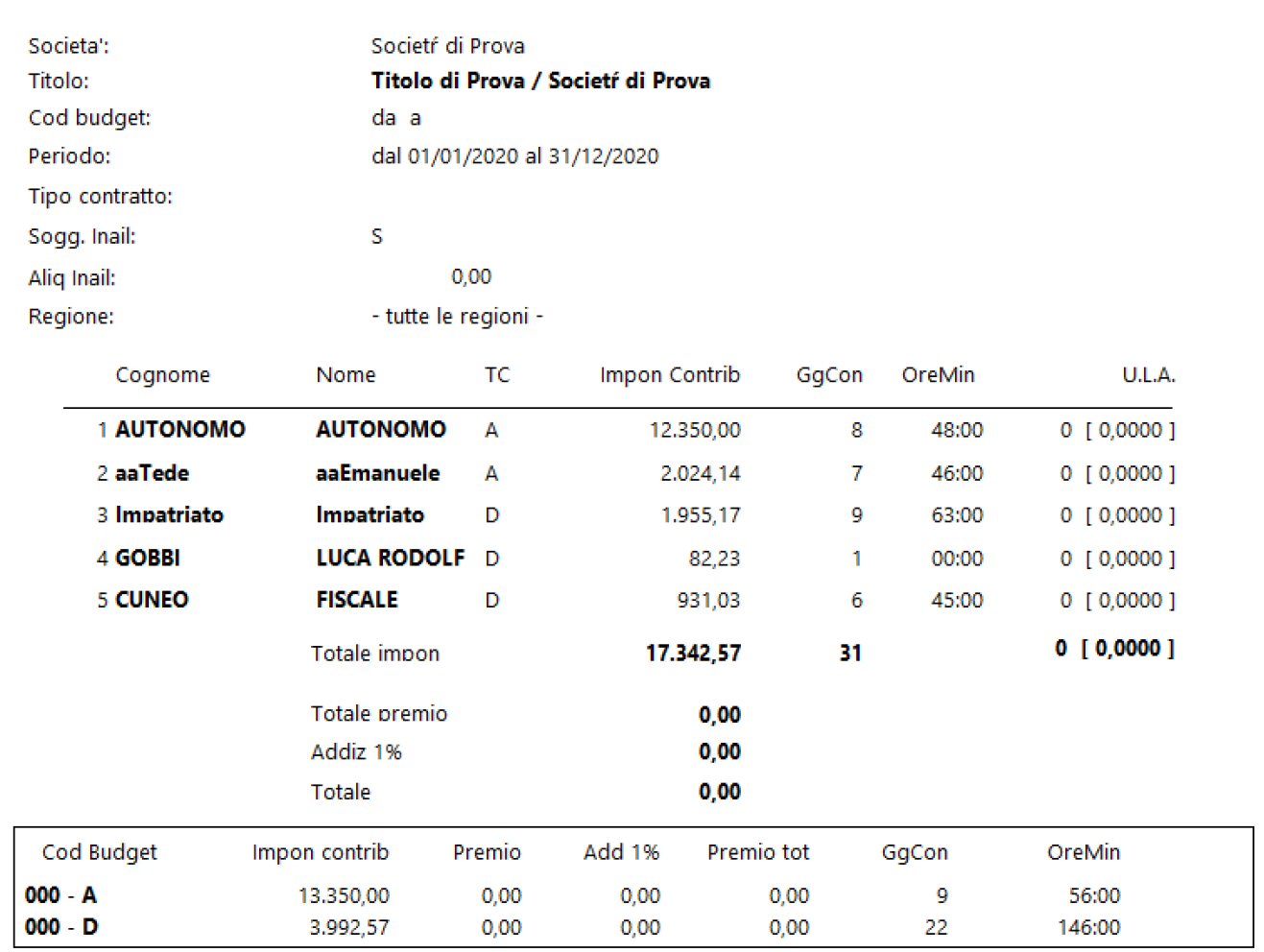

**Titoli** 

Titolo di Prova

## **2.8.3. Irap**

Per poter visualizzare il report contenente il riepilogo dei contributi Inail, selezionare dal menu' *Contributi/Imposte* l'opzione *Inail*

Si aprira' una maschera contenente, a sx in alto, una maschera di filtri

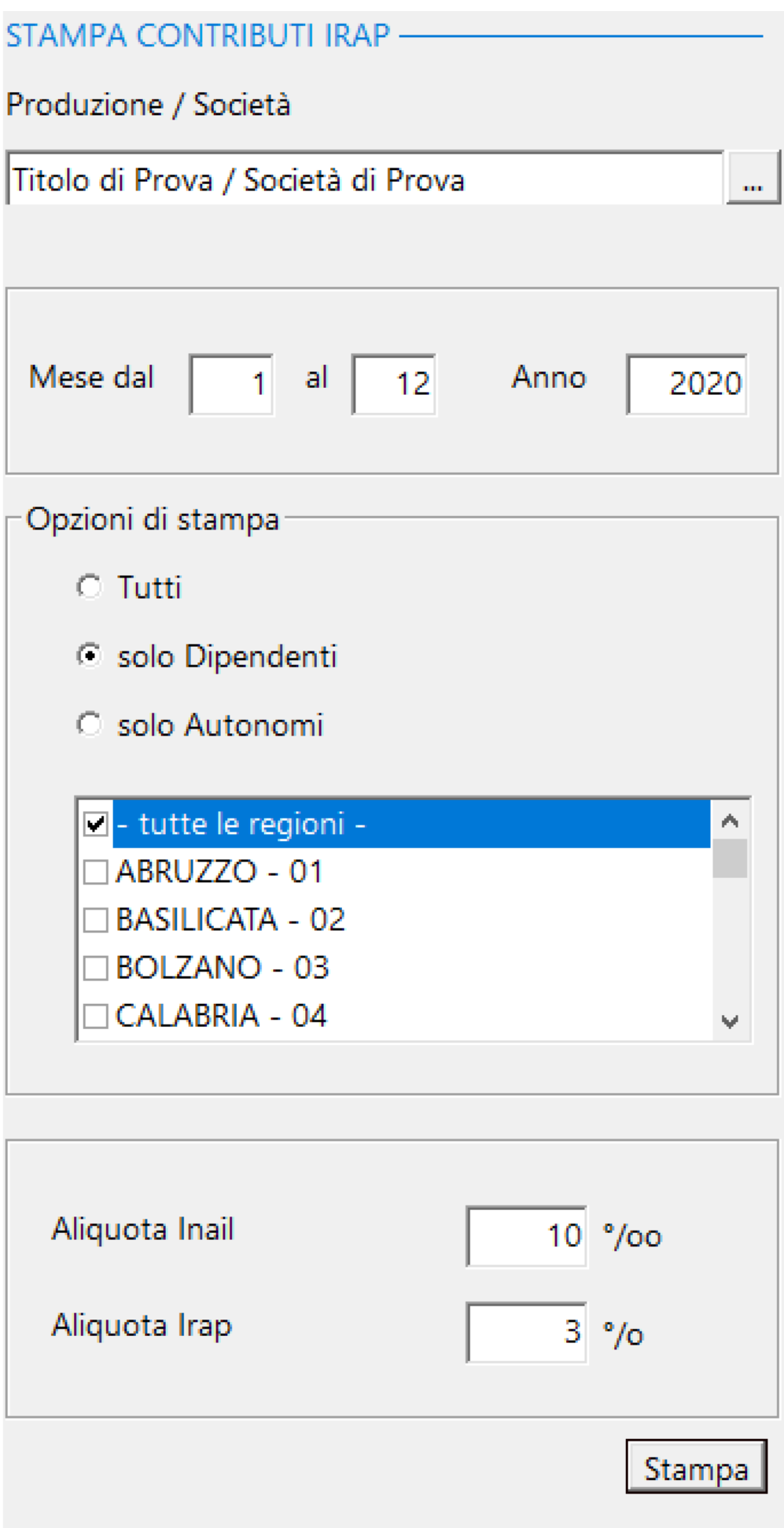

Stampa Partira' la visualizzazione nel Browser dedicato alle stampe, contenente i documenti selezionati [\(Vedi 2.11.1 per la spiegazione\)](#page-348-0)

#### RIEPILOGO CALCOLO IRAP

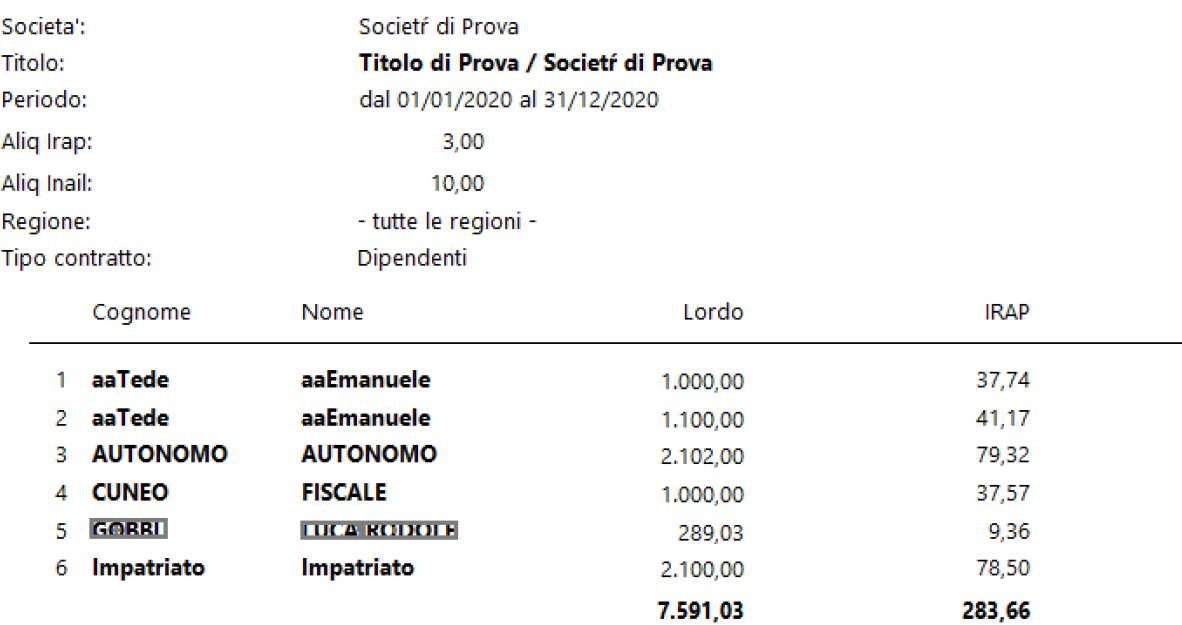

**2.8.4. Irpef/Rala**

Per poter visualizzare il report contenente il riepilogo Irpef, regionali e comunali, selezionare dal menu' *Contributi/ Imposte* l'opzione Irpef/Rala Si aprira' una maschera contenente, a sx in alto, una maschera di filtri

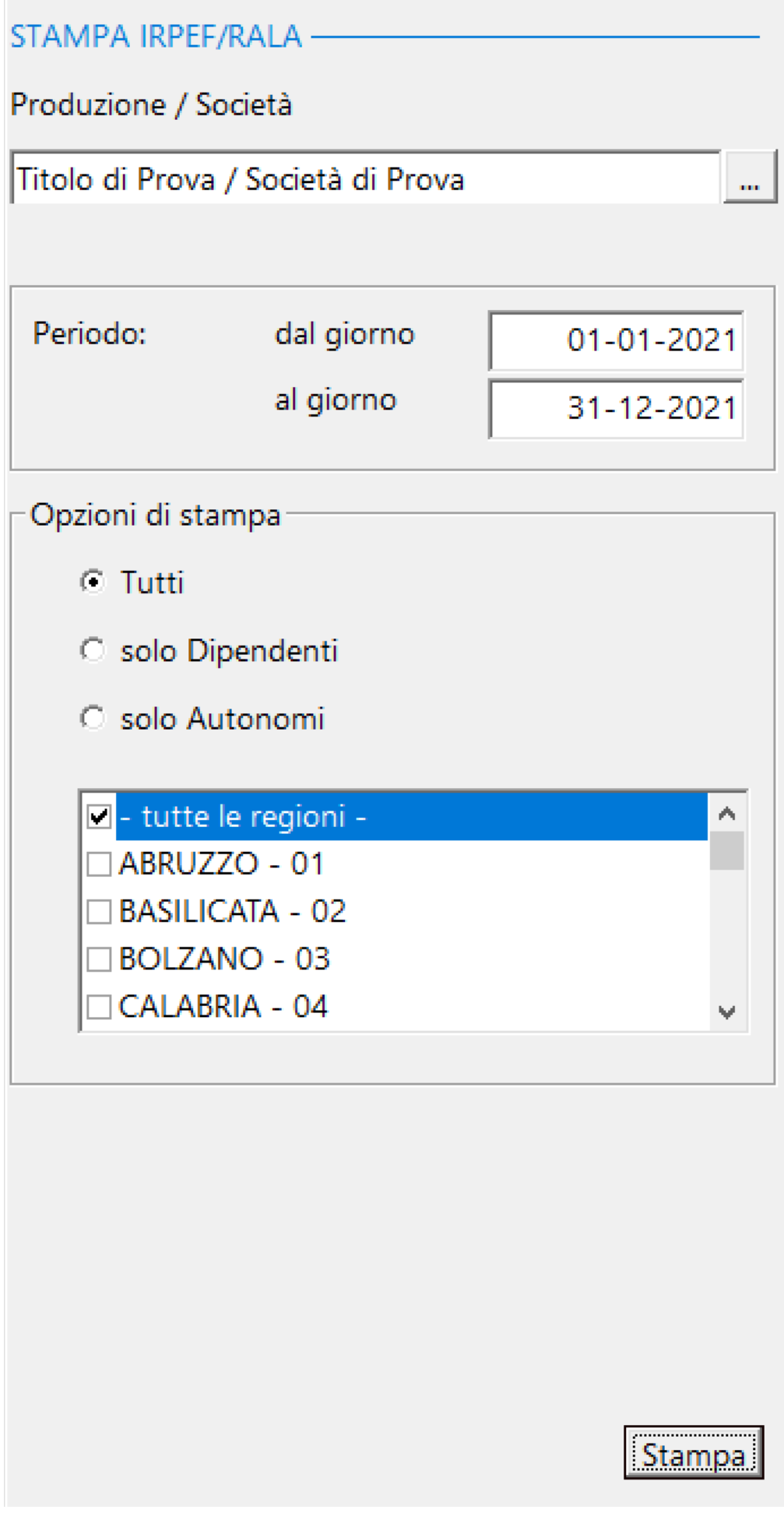

## Stampa

## Partira' la visualizzazione nel Browser dedicato alle stampe, contenente i documenti selezionati [\(Vedi 2.11.1 per la spiegazione\)](#page-348-0)

## **Consente di memorizzare i totali nella tabella degli F24.**

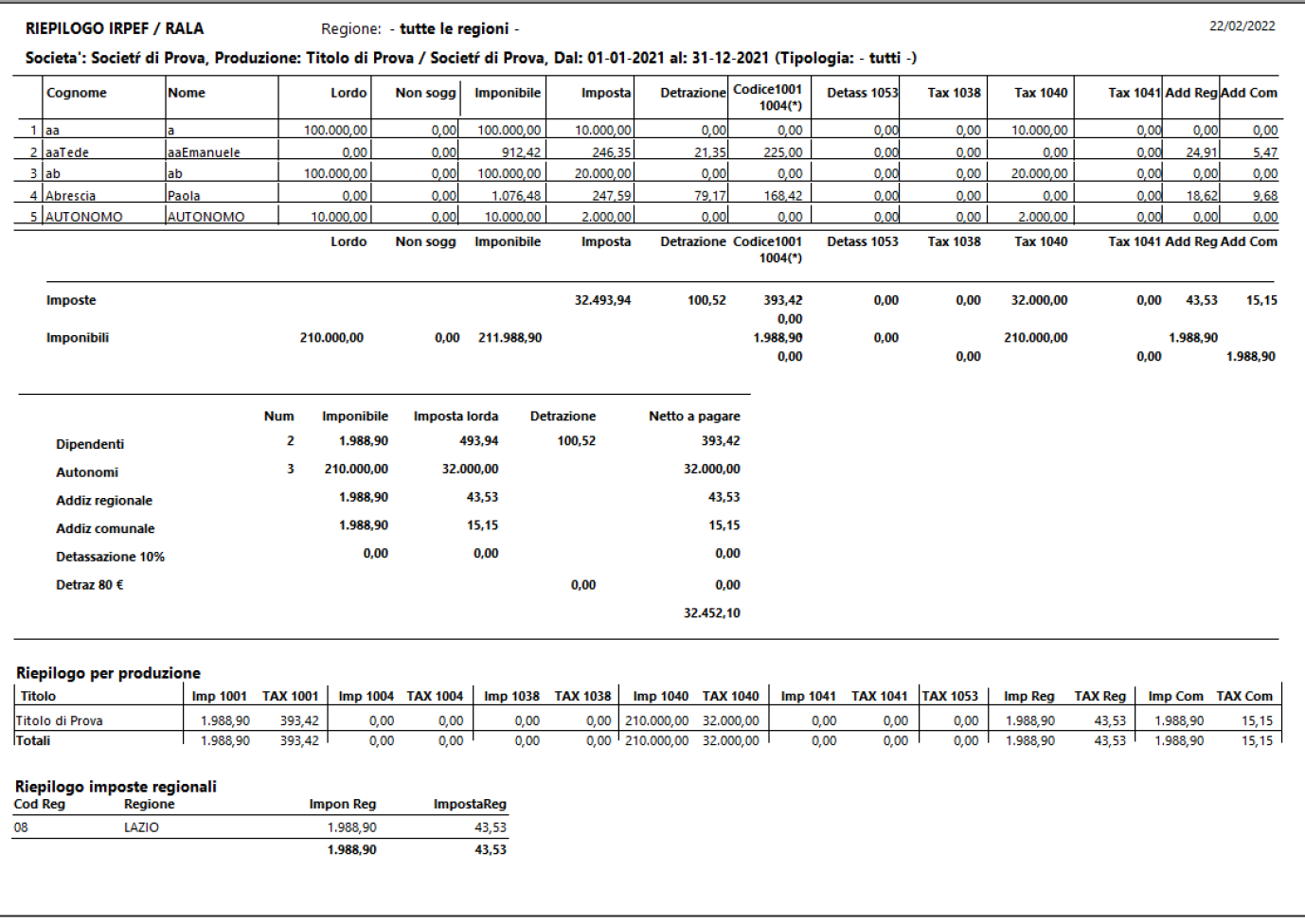

Societa': Societí di Prova, Produzione: Titolo di Prova / Societí di Prova, Dal: 01-01-2021 al: 31-12-2021 (Tipologia: - tutti -)

Regione: - tutte le regioni -

 $220020022$ 

Riepilogo imposte comunali **Cod Catastale Imposta Com** Impon Com Comun **CAMERATA PICENA B470** 912.42 5.47 **ROMA H501**  $1.076,48$  $9,68$ 1.988.90  $15.15$ 

**RIEPILOGO IRPEF / RALA** 

#### **2.8.5. Inps**

Per poter stampare il riepilogo dei contributi Inps, selezionare dal menu' *Contributi/Imposte* l'opzione *Inps* Si aprira' una maschera contenente, a sx, una maschera di filtri e a dx l'elenco dei nominativi selezionati*.*

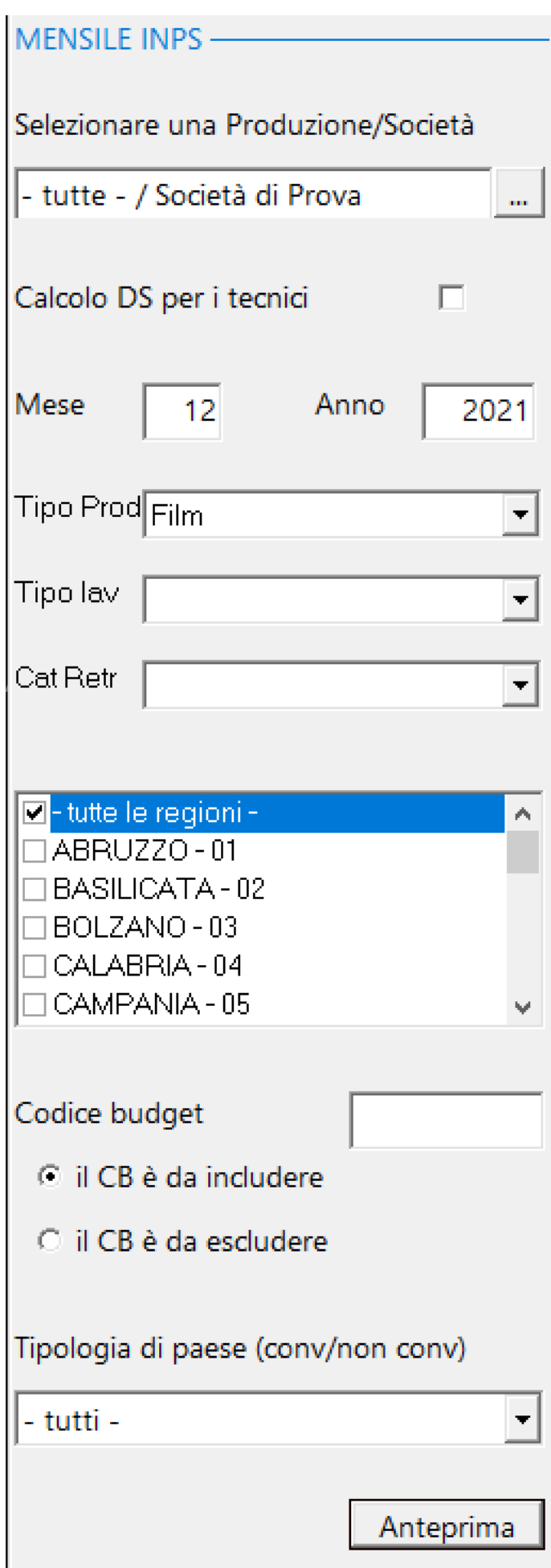

Funzioni particolari:

Calcolo DS per i tecnici

Se selezionato, il programma calcola per tutti i tecnici l'aliquota **Tecnici 100DS** al posto dell'aliquota Tecnici 110.

Codice budget

- $\odot$  il CB è da includere
- O il CB è da escludere

Se inputato un

Codice Budget, la stampa potra' includere solo quello o escluderlo.

Tipologia di paese (conv/non conv)

- tutti -

- tutti -

ESCLUDI paesi non convenzionati

SOLO paesi non convenzionati

Possibilita'

di escludere, dal calcolo, le buste/fatture prodotte nei paesi convenzionati, oppure includere solo le buste/fatture prodotte nei paesi convenzionati (vedi Produzioni - Elenco produzioni - in Paese non convenzionato)

# Inseriti i filtri e cliccato su **Anteprima**, il programma presentera' (a dx) la lista dei dipendenti che rientrano nella selezione richiesta.

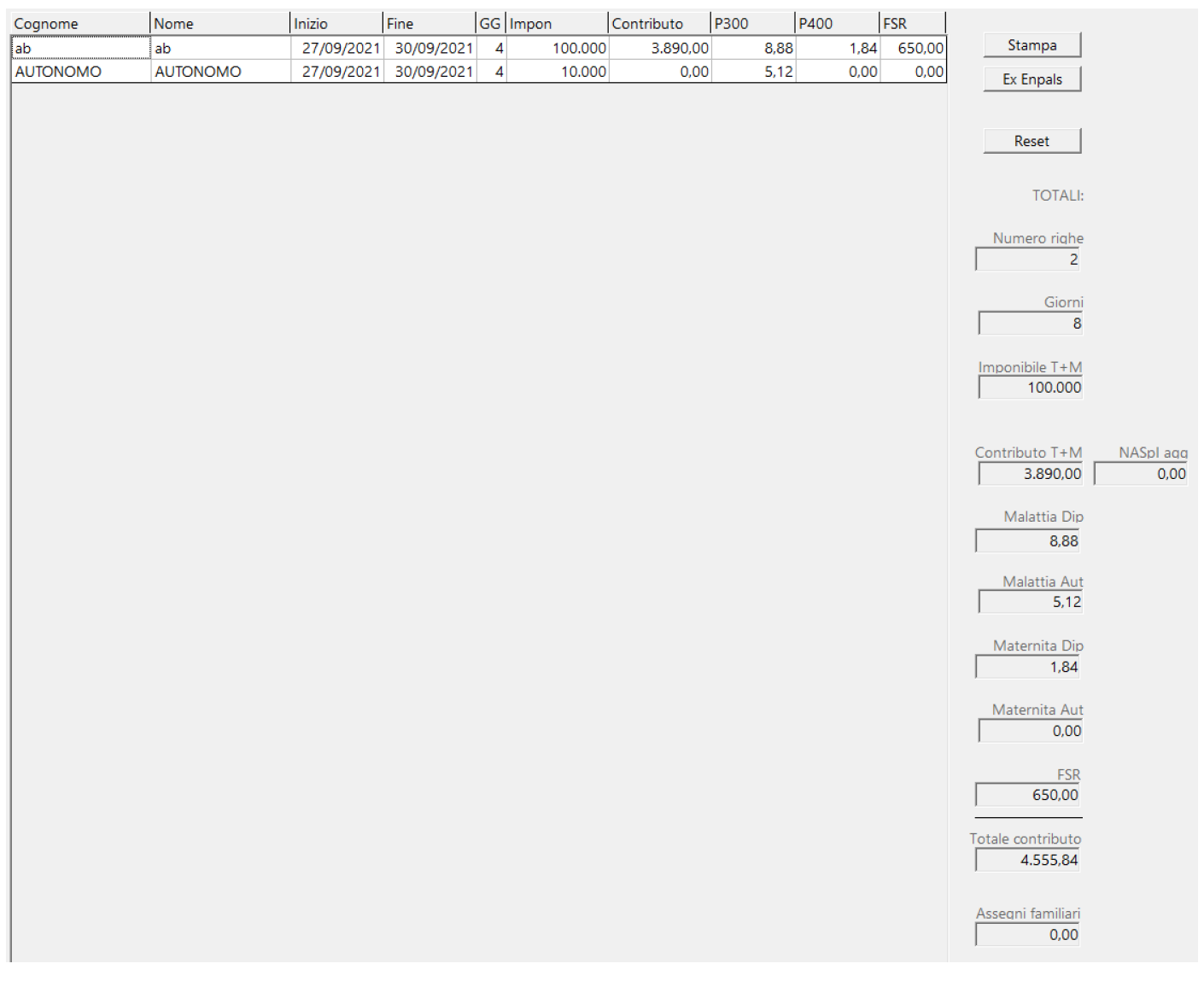

Reset

Pulisci la memoria, per iniziare una nuova

selezione

# Ex Enpals

Richiama, direttamente, il calcolo e la visione della griglia relativa ai contributi Ex Enpals

## Stampa

## Partira' la visualizzazione nel Browser dedicato alle stampe, contenente i documenti selezionati [\(Vedi 2.11.1 per la spiegazione\)](#page-348-0)

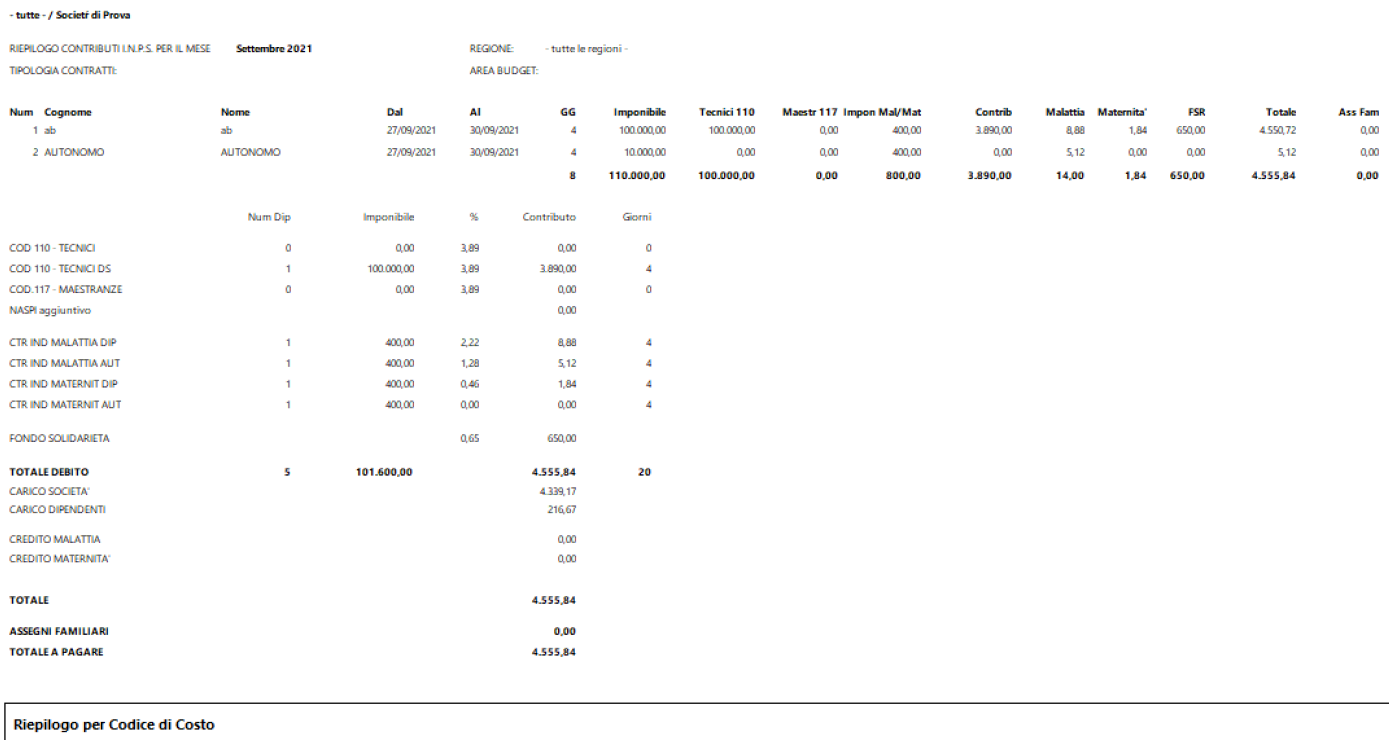

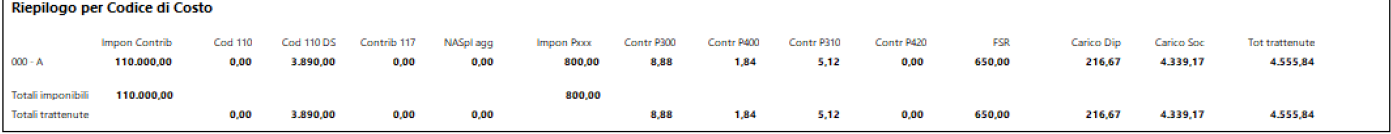

## **2.8.6. Ex-Enpals**

Per poter stampare il riepilogo dei contributi ExEnpals, selezionare dal menu' *Contributi/Imposte* l'opzione *Ex-Enpals* Si aprira' una maschera contenente, a sx, una maschera di filtri e a dx l'elenco dei nominativi selezionati*.*

## MENSILE Ex ENPALS - The MENSILE

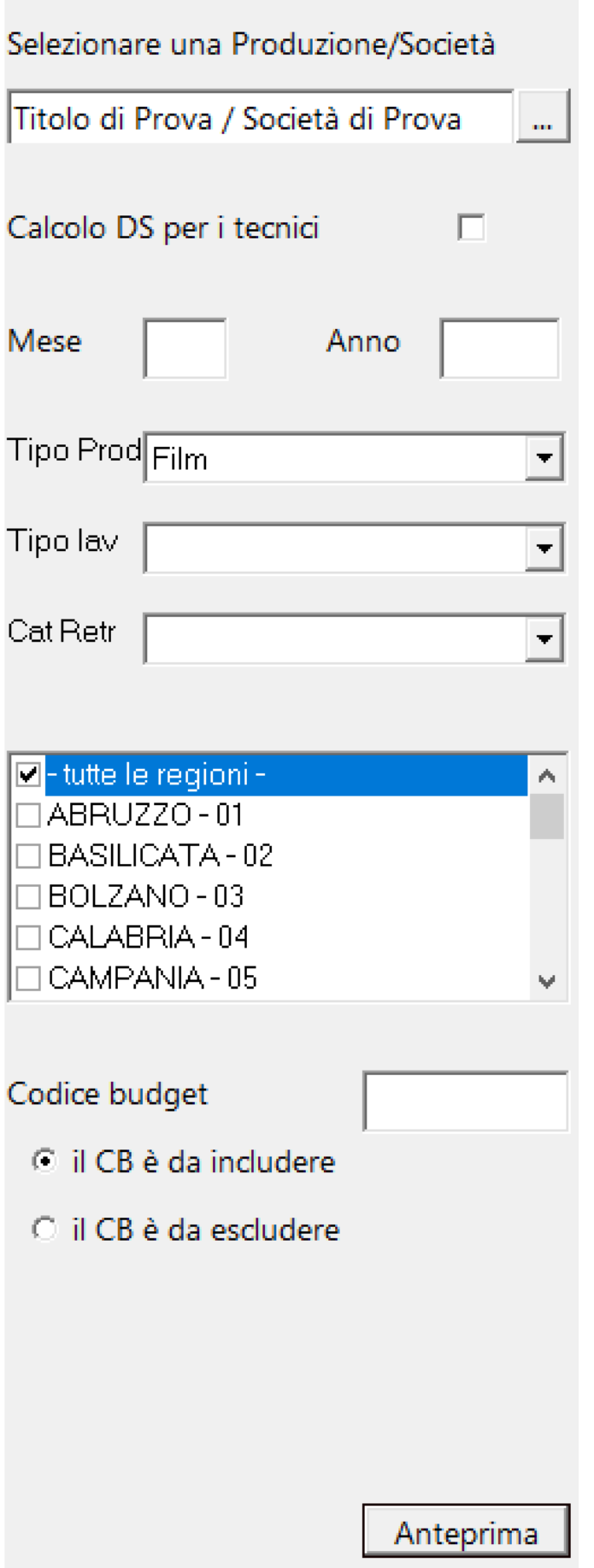

Funzioni particolari:

Calcolo DS per i tecnici

Se selezionato, il programma calcola per tutti i tecnici l'aliquota **Tecnici 100DS** al posto dell'aliquota Tecnici 110.

Codice budget

- $\odot$  il CB è da includere
- O il CB è da escludere

Se inputato un

Codice Budget, la stampa potra' includere solo quello o escluderlo.

Inseriti i filtri e cliccato su **Anteprima**, il programma

presentera' (a dx) la lista dei dipendenti che rientrano nella selezione richiesta.

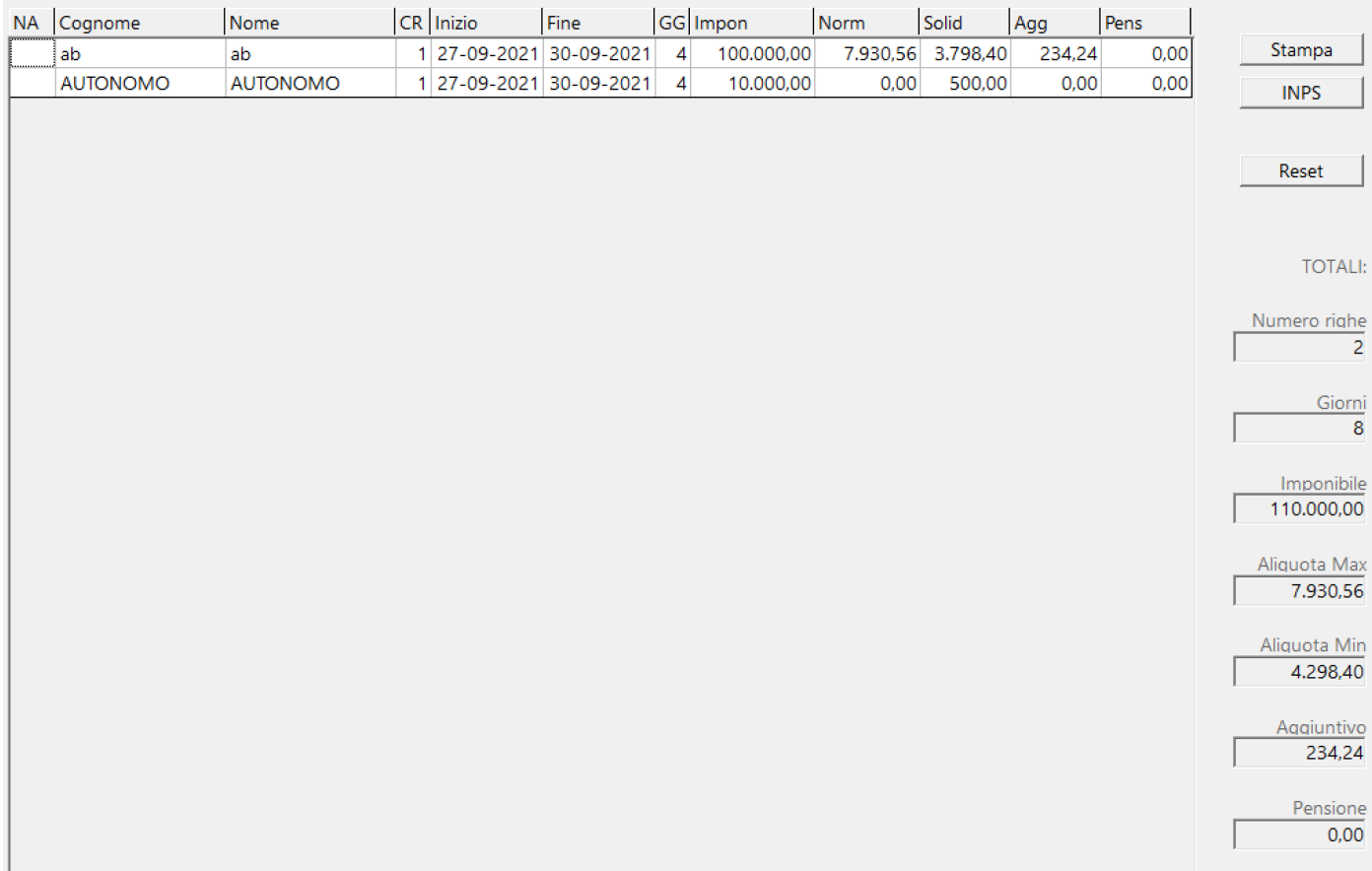

## Reset

Pulisci la memoria, per iniziare una nuova

## selezione

## **INPS**

Richiama, direttamente, il calcolo e la visione della griglia relativa ai contributi Inps

## Stampa

 Partira' la visualizzazione nel Browser dedicato alle stampe, contenente i documenti selezionati [\(Vedi 2.11.1 per la spiegazione\)](#page-348-0)

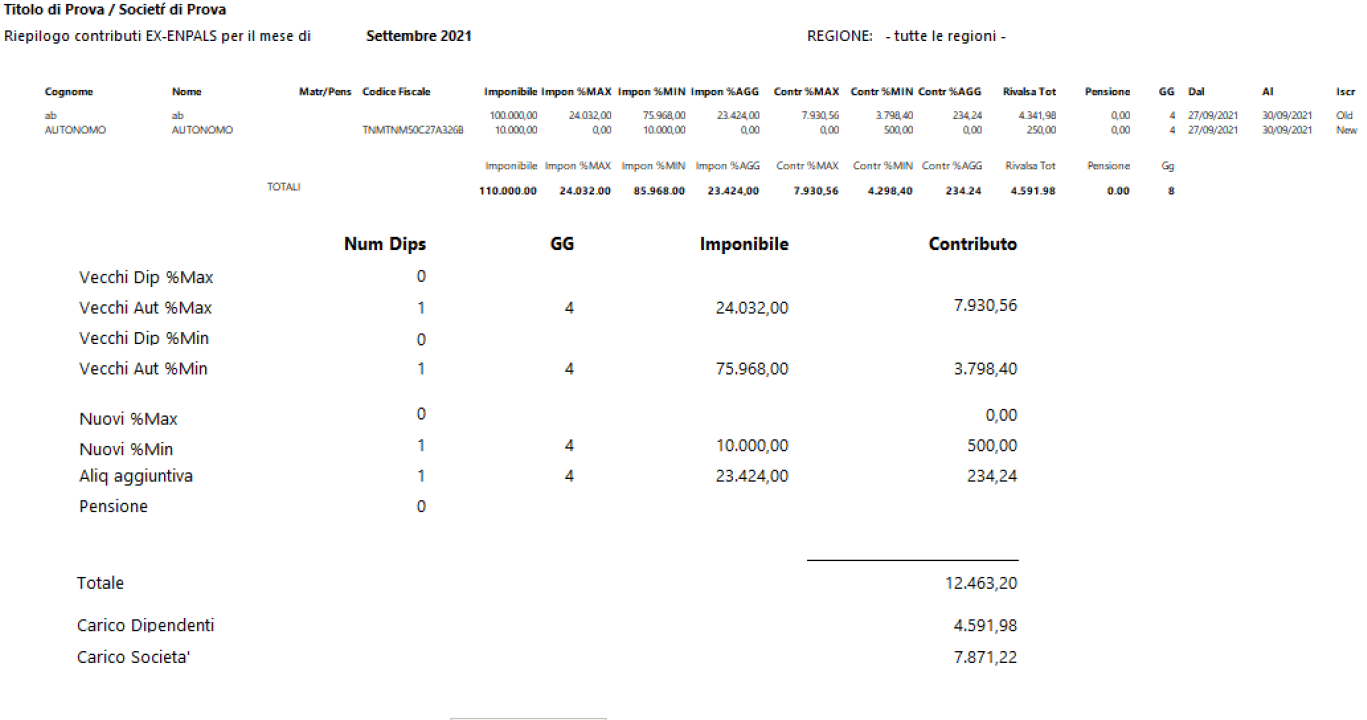

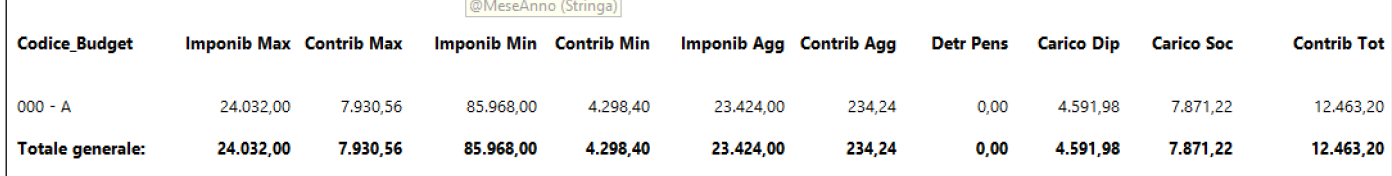

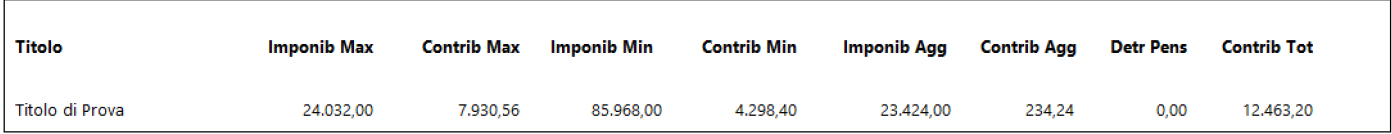

#### **2.8.7. UniEMens Inps Enpals (XML)**

Per poter entrare nella gestione dell'UniEMens, selezionare dal menu' *Contributi/Imposte* l'opzione *UniEMens Inps Enpals (XML)* Si aprira' una maschera contenente, a sx, una maschera di filtri e a dx l'elenco dei nominativi selezionati*.*
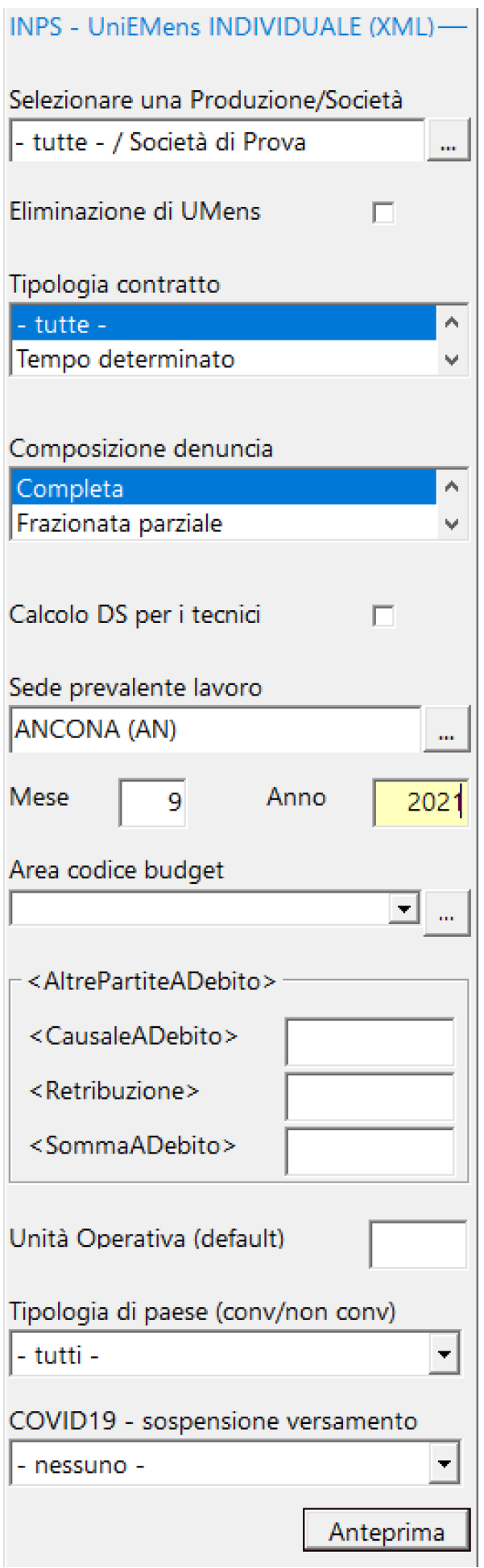

Funzioni particolari:

# Eliminazione di UMens

Una volta

selezionato, il programma genera un file UniEMens di storno dei dati gia' inviati

### Tipologia contratto

- tutte -

Tempo determinato

Il programma,

in funzione della/e matricola/e Inps della societa' inserita/ e, può elaborare il file completo (Tempo determinato/ Autonomi), il file solo per il Tempo determinato o solo il file per gli Autonomi

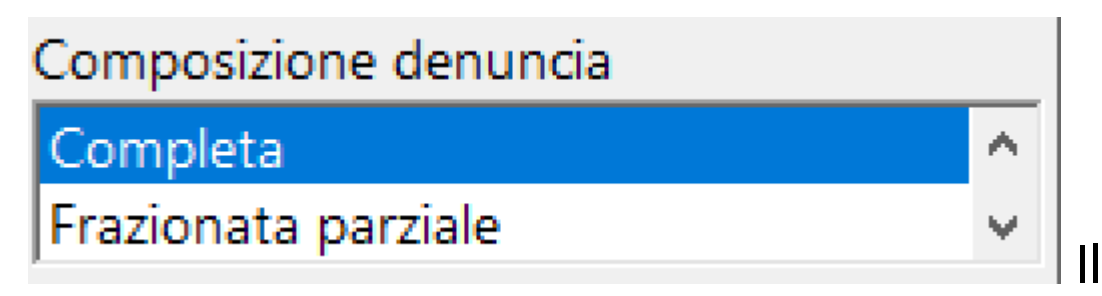

programma può comporre il file UniEMens in queste condizioni: Completa, Frazionata parziale e Frazionata di completamento

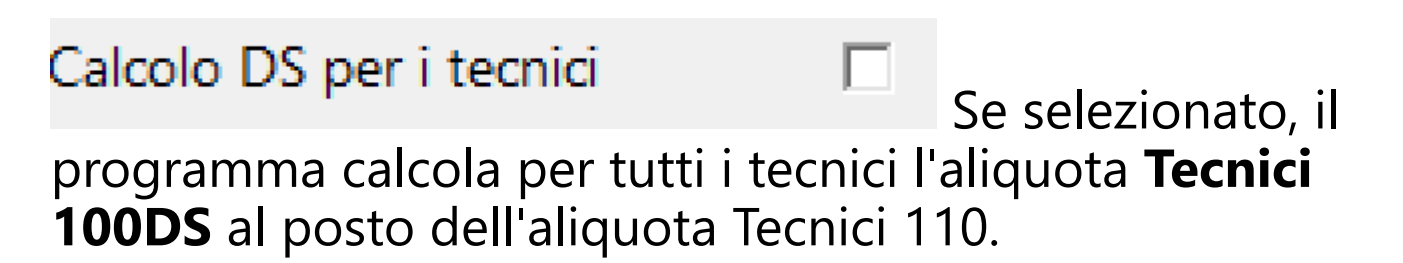

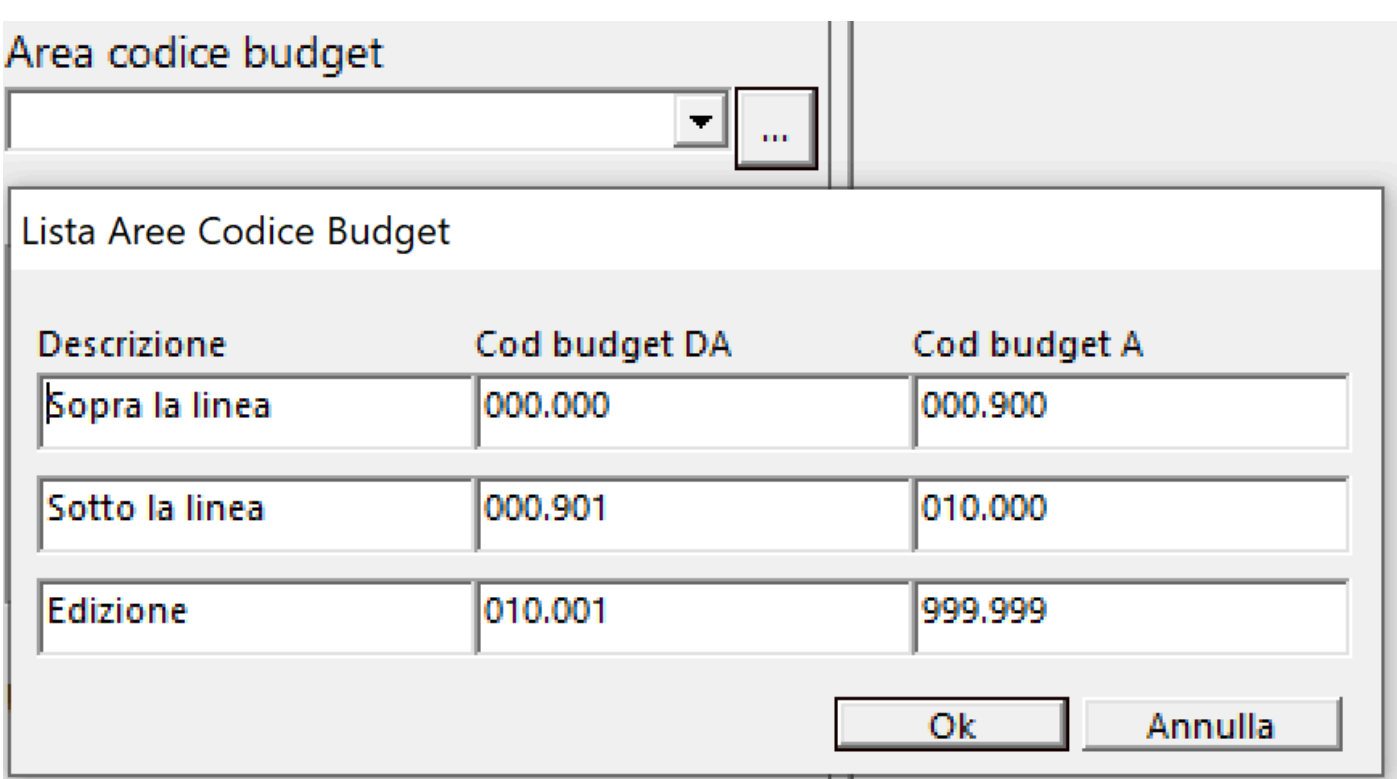

Il programma prevede la possibilita' di generare file relativi al *Sopra la linea*, *Sotto la linea* ed *Edizione*, selezionando i codici Budget relativi

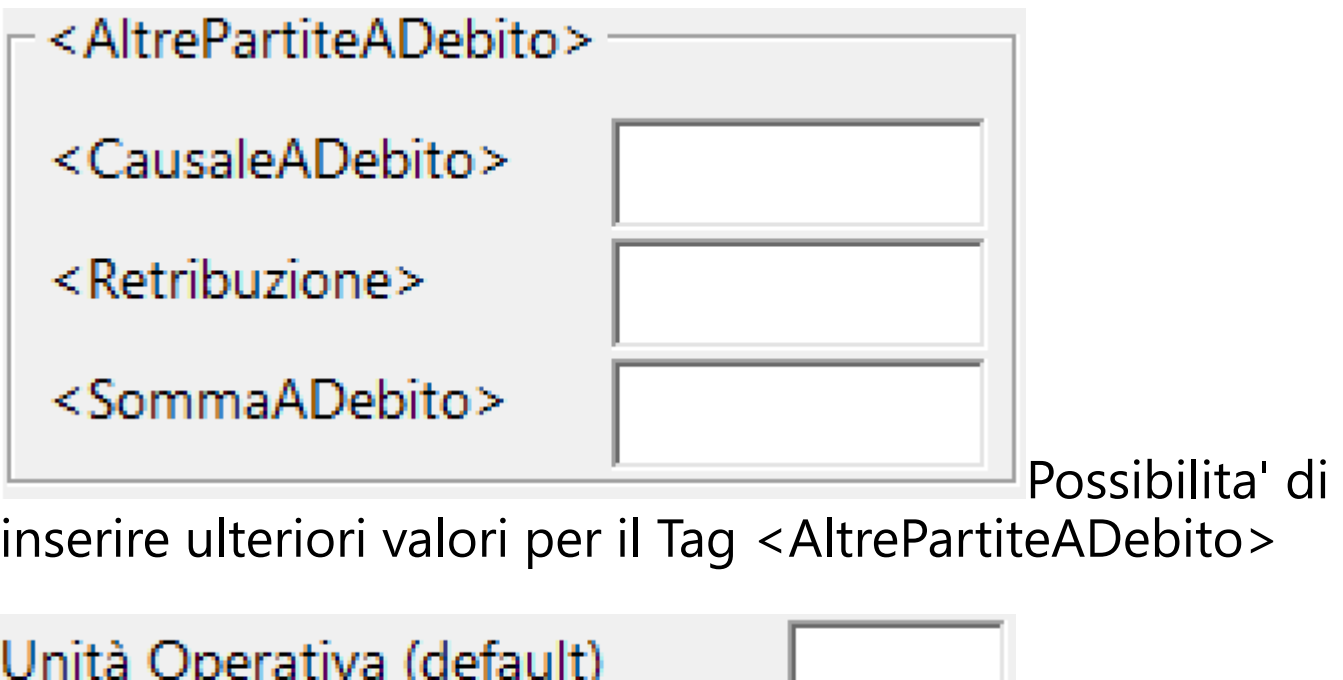

dell'Unita' Operativa

**Identificativo** 

# Tipologia di paese (conv/non conv) - tutti -- tutti -ESCLUDI paesi non convenzionati SOLO paesi non convenzionati

Possibilita'

di escludere, dal calcolo, le buste/fatture prodotte nei paesi convenzionati, oppure includere solo le buste/fatture prodotte nei paesi convenzionati (vedi Produzioni - Elenco produzioni - in Paese non convenzionato)

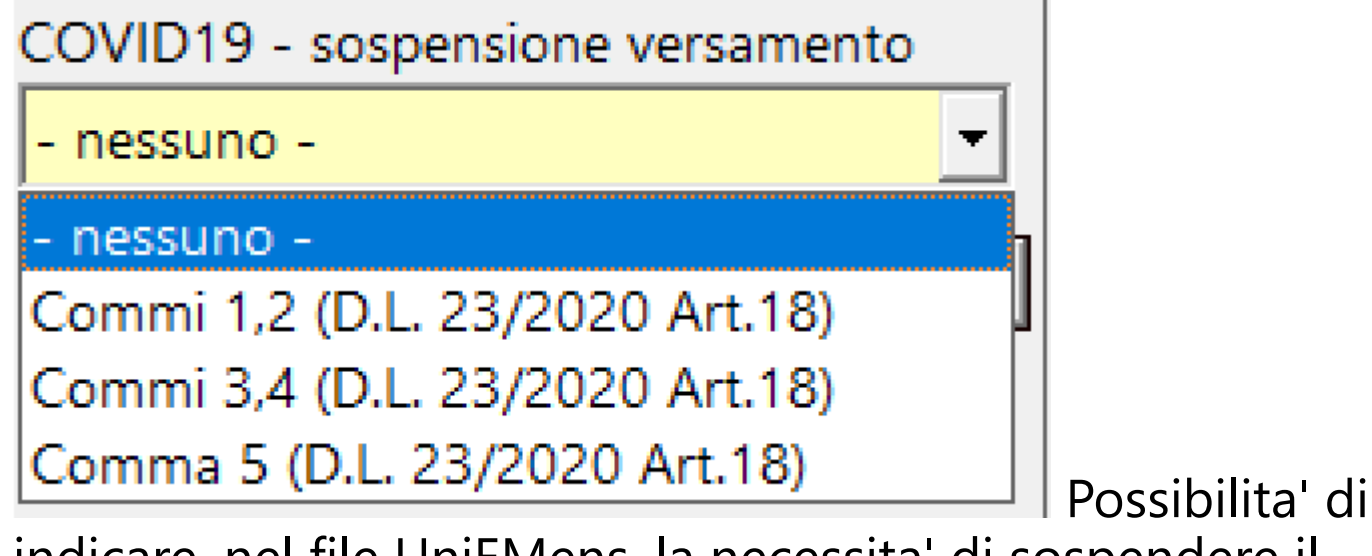

indicare, nel file UniEMens, la necessita' di sospendere il versamento causa Covid19

Inseriti i filtri e cliccato su **Anteprima**, il programma presentera' (a dx) la lista dei dipendenti che rientrano nella selezione richiesta

Il programma verifica la corretteza formale dei dati anagrafici e visualizza nel caso un messaggio di Alert:

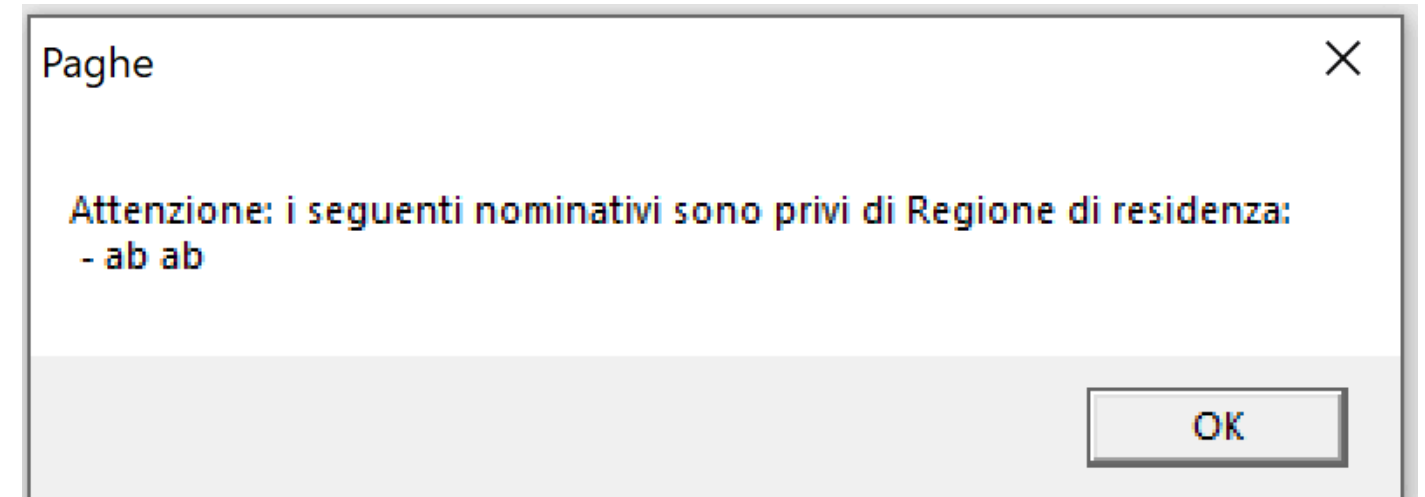

# Cliccando su OK, visualizza la griglia con la lista

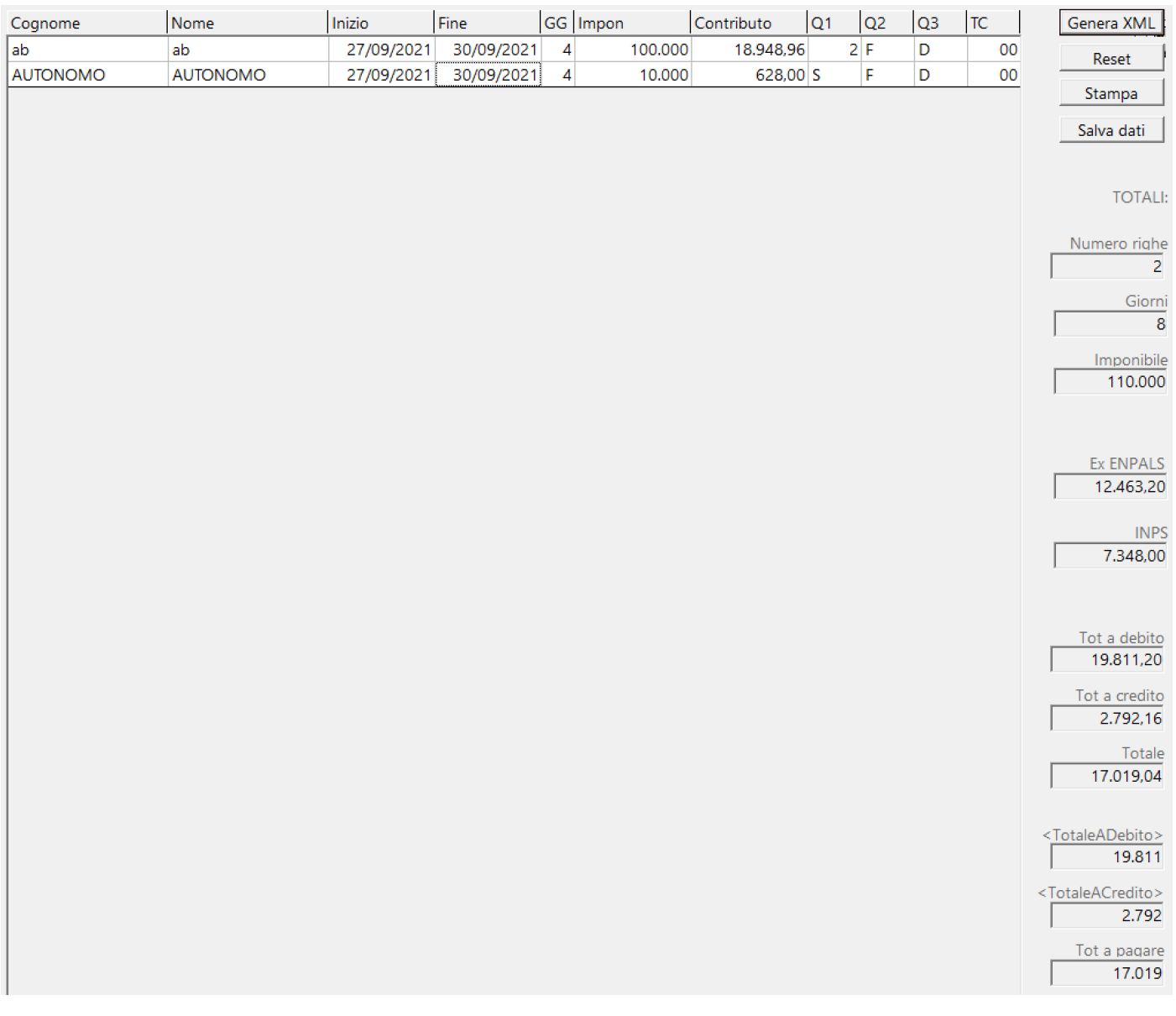

Reset

Pulisci la memoria, per iniziare una nuova

selezione

# Salva dati

Registra tutte le informazioni calcolate per consentire la stampa delle Certificazioni dei contributi versati (vedi) e Contributi carico Societa'/Regione (vedi)

Stampa Partira' la visualizzazione nel Browser dedicato alle stampe, contenente i documenti selezionati [\(Vedi 2.11.1 per la spiegazione\)](#page-348-0).

### **Consente di memorizzare i totali nella tabella degli F24.**

(dati salvati su F24)

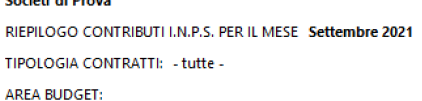

**Contract at North** 

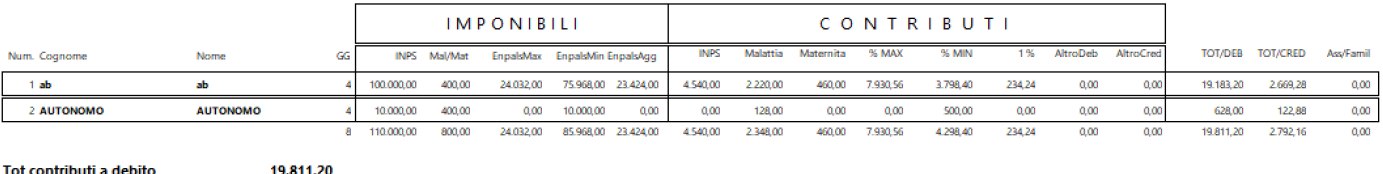

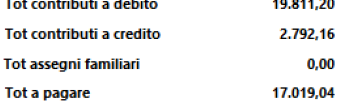

Genera XMI

Produce il file telematico, su specifiche ministeriali, in formato .xml della singola denuncia [\(Vedi 2.11.5 per la spiegazione\)](#page-354-0)

### **2.8.8. F24**

Per poter entrare nella gestione dell'UniEMens, selezionare dal menu' *Contributi/Imposte* l'opzione *F24* Si aprira' una maschera contenente, a sx, una maschera di filtri e a dx l'elenco delle righe di F24 selezionate

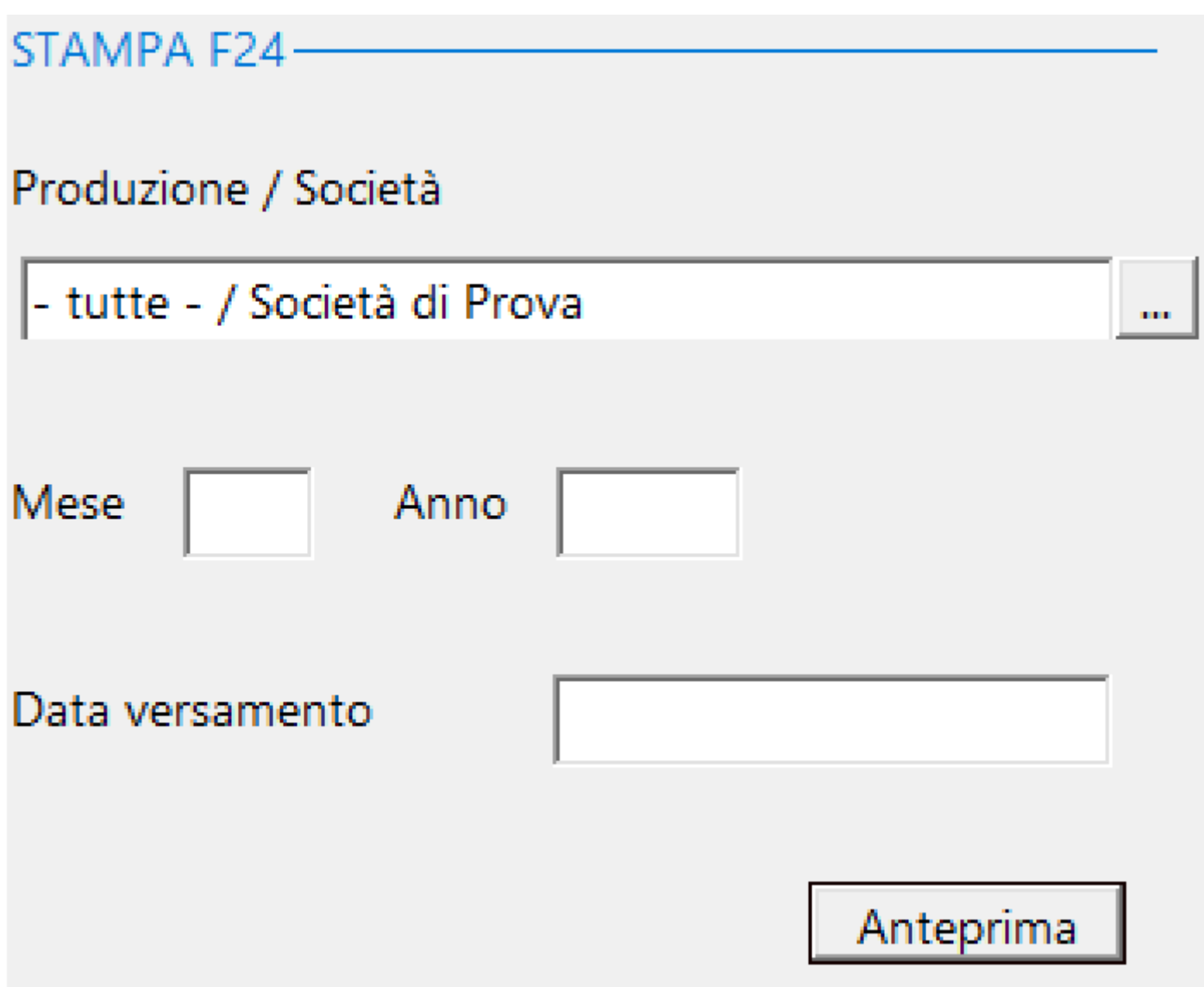

I dati per la stampa F24 vengono preparati nel corso delle stampe Irpef/RALA e Unimenes (riepilogo) In quelle stampe i dati saranno scaricati solo nel caso di:

- 1 mese COMPLETO
- Tipologia contratto = Tutte
- Area codice budget = tutte
- Regioni = tutte

Gli importi gestiti da Paghe 2.0, all'interno del F24, A riguarderanno solo la colonna 'importi a debito versati'

Inseriti i filtri e cliccato su **Anteprima**, il programma presentera' (a dx) la lista delle righe di F24 che rientrano nella selezione richiesta

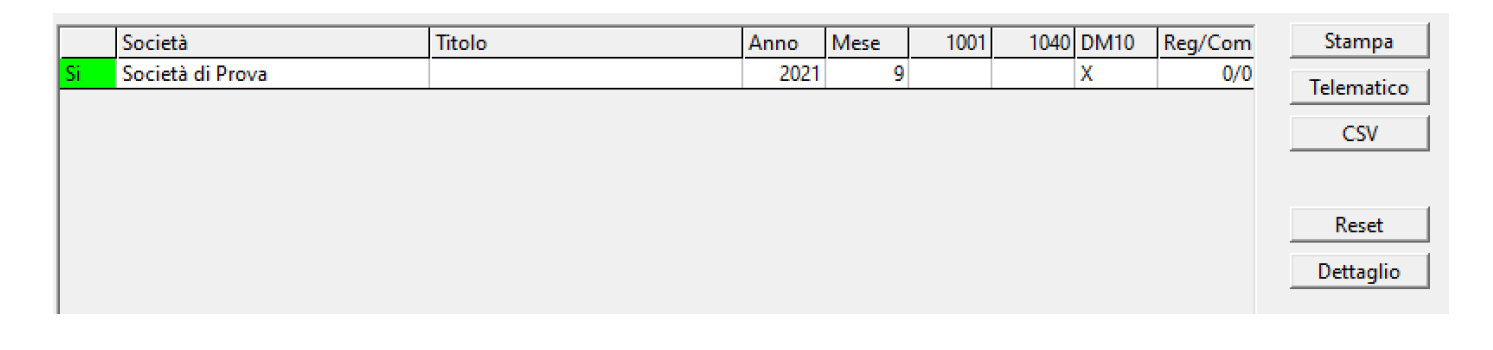

Pulisci la memoria, per iniziare una nuova

selezione

Stampa

Reset

 Produce un file in formato .pdf, su specifiche ministeriali, della singola denuncia [\(Vedi 2.11.5 per la spiegazione\)](#page-354-0)

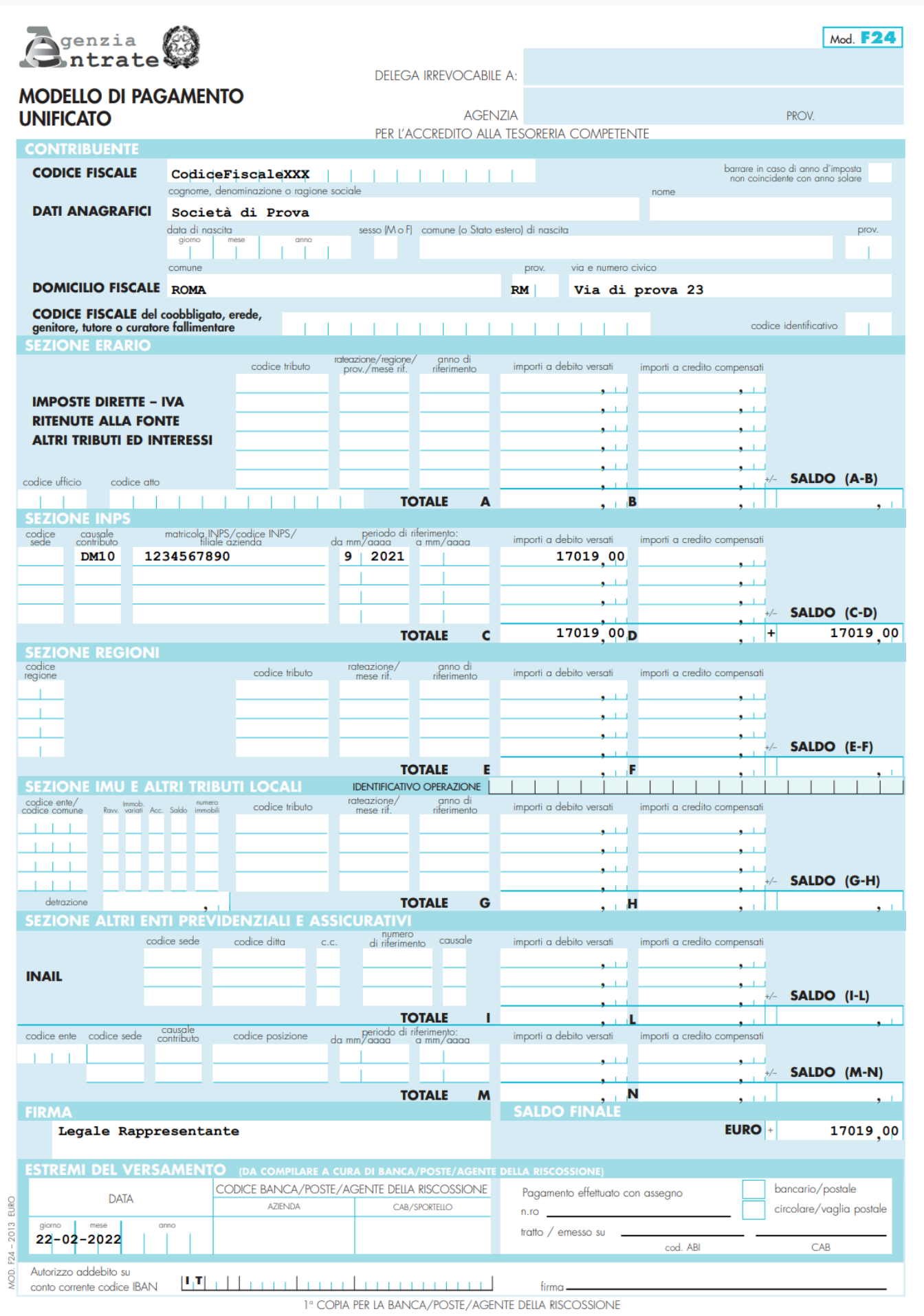

**CSV** Consente di creare un file in formato .Csv [\(Vedi 2.11.5 per la spiegazione\)](#page-354-0)

Telematico

Consente di creare un file telematico su specifiche ministeriali [\(Vedi 2.11.5 per la spiegazione\)](#page-354-0)

# Dettaglio

 Apre una maschera che visualizza il dettaglio, con dati ed importi relativi alle singole righe

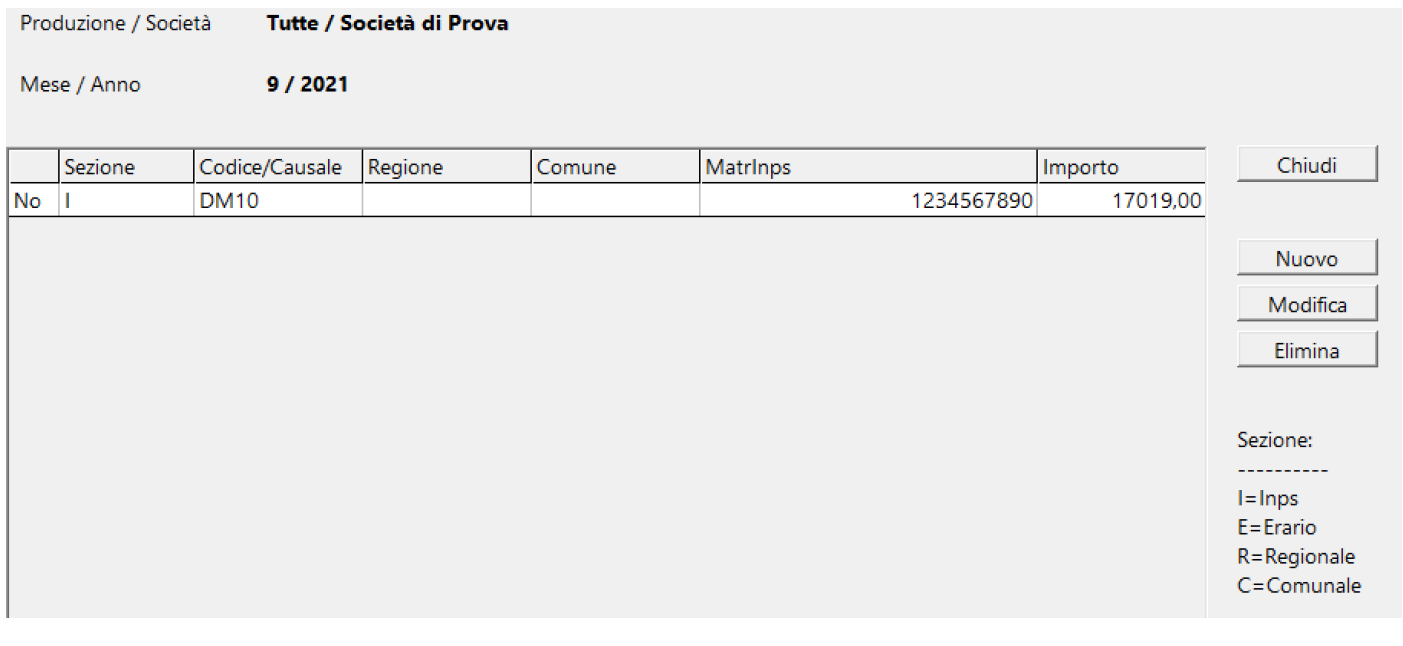

Chiude la maschera di dettaglio

## Nuovo

Chiudi

Visualizza la maschera che consente

di salvare una nuova riga di F24 non calcolata dal programma, ma **dello stesso Mese/Anno del F24 richiesto.**

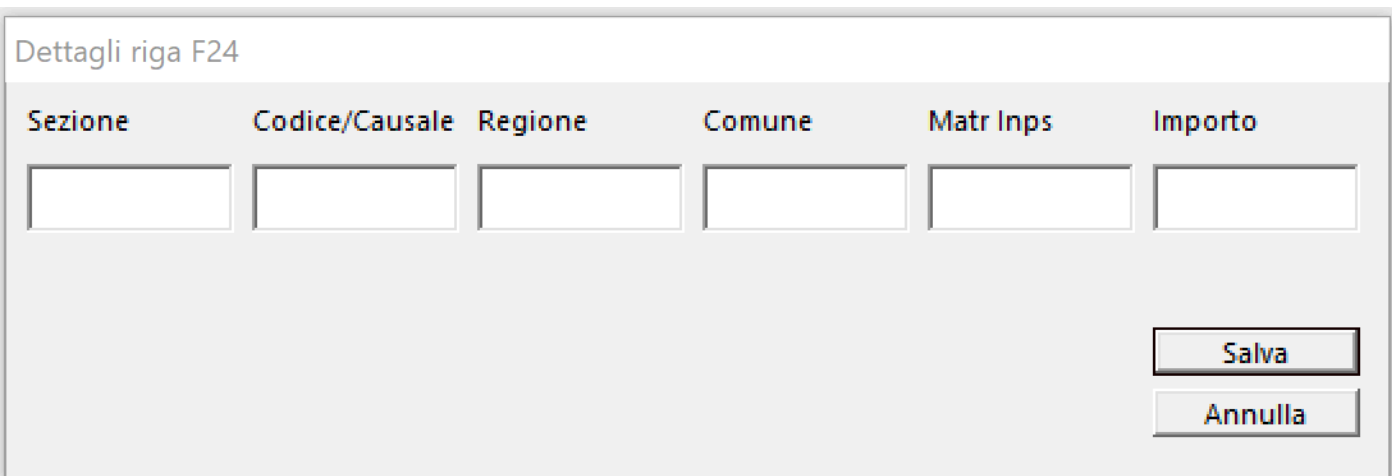

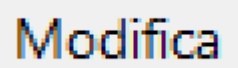

 Visualizza la maschera che consente di modificare una riga di F24

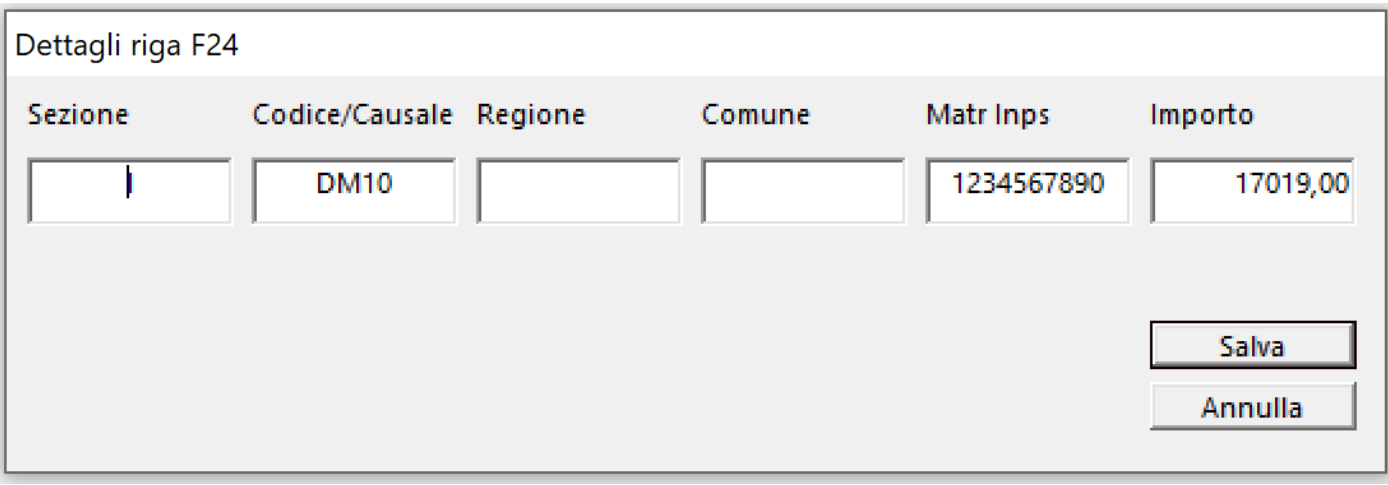

Elimina

Visualizza un messaggio che richiede la conferma dell'eliminazione della riga di F24 selezionata

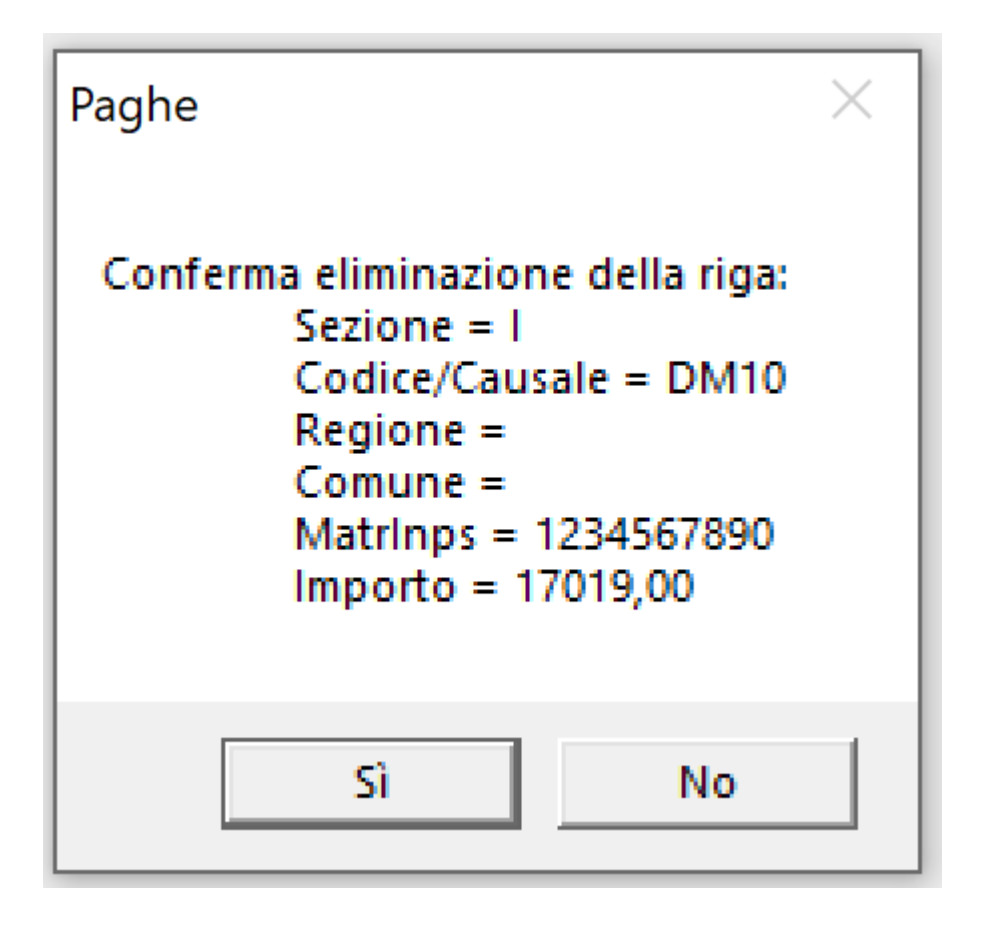

### **2.8.9. Certificazioni contributi versati**

Per poter entrare nella gestione delle *Certificazione contributi versati*, selezionare dal menu' *Contributi/Imposte* l'opzione *Certificazione contributi versati* Si aprira' una maschera contenente, a sx, una maschera di filtri e a dx l'elenco dei nominativi selezionati*.*

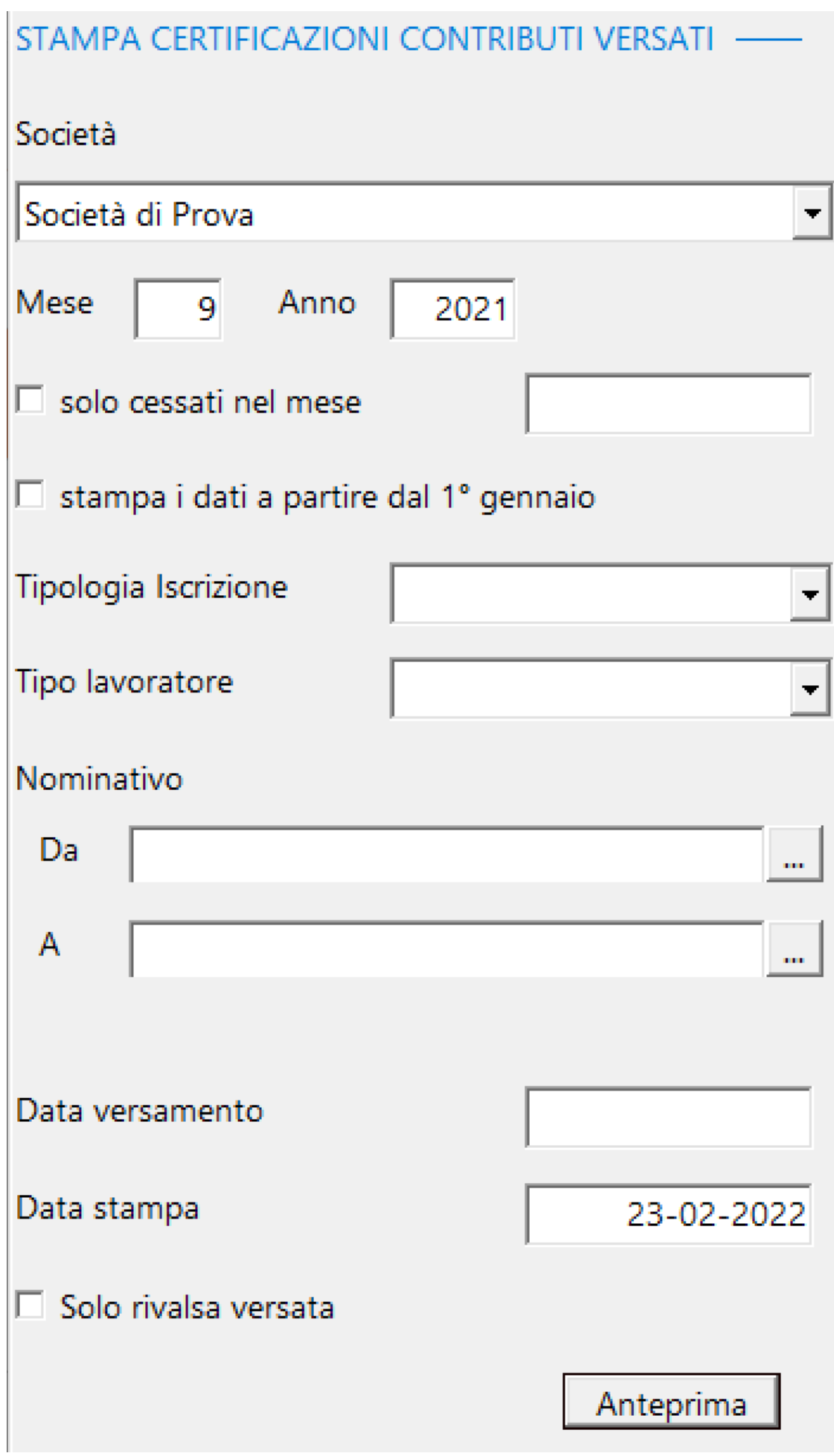

I dati per la stampa *Certificazione contributi versati* vengono preparati nel corso della elaborazione di 2.8.7. UniEMens Inps Enpals (XML), tramite il bottone

Salva dati

.

I dati saranno scaricati nella Tabella UniEMens solo nel caso di:

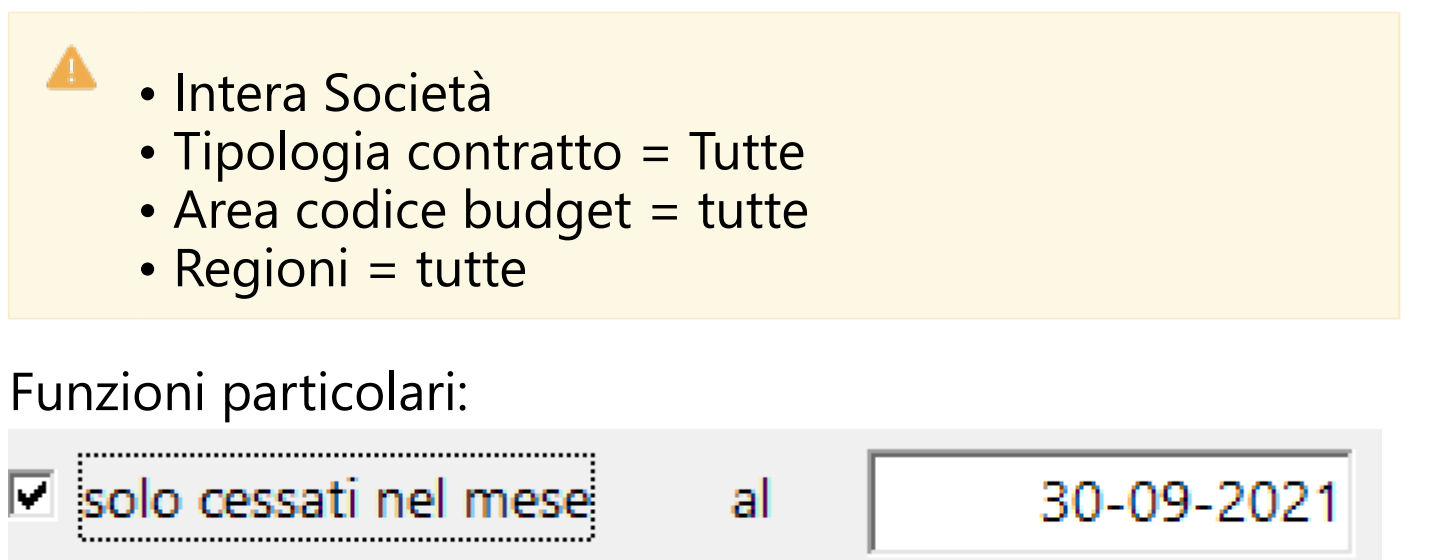

Selezione solo dei Dipendenti/Autonomi cessati nel mese ad una certa data

```
stampa i dati a partire dal 1º gennaio
```
Selezione dei

Dipendenti/Autonomi a partire dal 1 gennaio dell'anno corrente

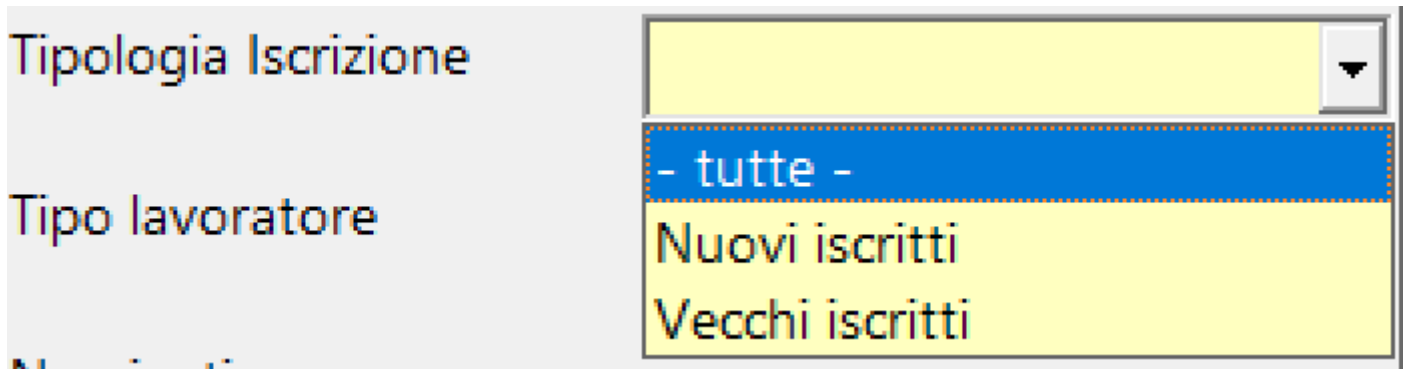

Possibilita' di dividere la Tipologia di Iscrizione Inps tra Nuovi e Vecchi iscritti

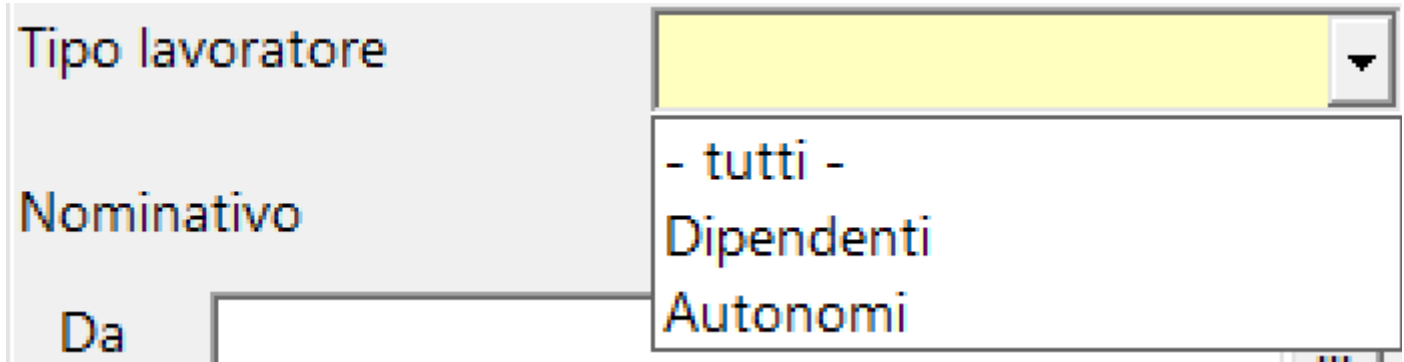

Possibilita' di dividere il Tipo lavoratore tra Dipendenti e Autonomi

 $\Box$  Solo rivalsa versata

 Calcolare, all'interno della dichiarazione, solo i valori relativi alla rivalsa calcolata in buste/fatture

selezione richiesta

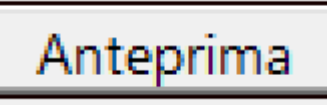

Inseriti i filtri e cliccato su **Anteprima**, il programma presentera' (a dx) la lista dei dipendenti che rientrano nella

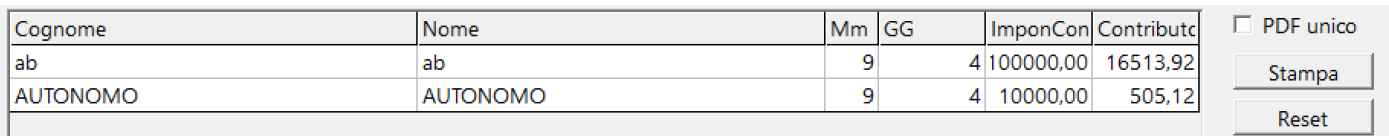

 $\square$  PDF unico Consente di generare un file, in formato .pdf, unico per tutte le certificazioni

Stampa Produce il file in formato .pdf, su specifiche ministeriali, della singola denuncia [\(Vedi 2.11.5 per la spiegazione\)](#page-354-0)

Reset

Pulisci la memoria, per iniziare una nuova

selezione

### **2.8.10. Contributi carico societa / regione**

Per poter entrare nella stampa dei contributi versati a carico società, distinti anche per regione, selezionare dal menu' *Contributi/Imposte* l'opzione *Contributi carico societa / regione*

Si aprira' una maschera contenente, a sx, una maschera di filtri

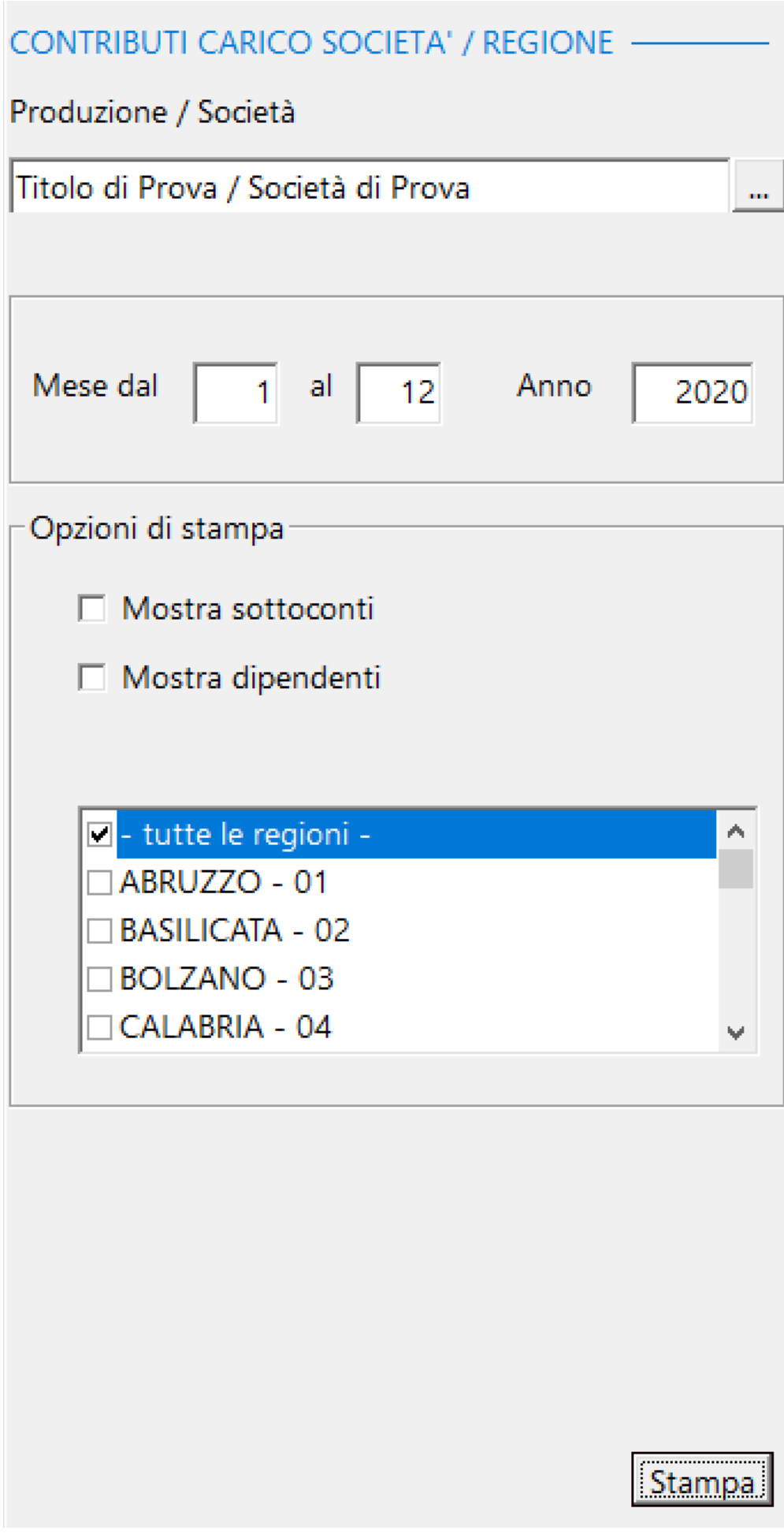

I dati per la stampa *Certificazione contributi versati* vengono preparati nel corso della elaborazione di 2.8.7. UniEMens Inps Enpals (XML), tramite il bottone

Salva dati

I dati saranno scaricati nella Tabella UniEMens solo nel caso di:

• Intera Società

.

- Tipologia contratto = Tutte
- Area codice budget = tutte
- Regioni = tutte

Cliccando sul bottone **Stampa**, comparira' la

visualizzazione nel Browser dedicato alle stampe, contenente il documento visualizzato [\(Vedi 2.11.1 per la](#page-348-0) [spiegazione\)](#page-348-0)

#### RIEPILOGO CONTRIBUTI CARICO SOCIETA'

**DAL MESE** 1/2020 AL MESE 12/2020 PRODUZIONE / SOCIETA: Titolo di Prova / Societí di Prova **REGIONI RICHIESTE:** LAZIO - 08 | LOMBARDIA - 10

000

TOT COD COSTO

TOT SOCIETA'

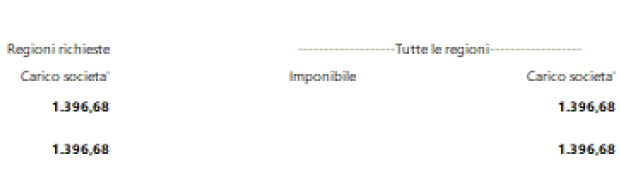

### **2.8.11. AsForCinema**

Per poter entrare nella gestione dell'UniEMens, selezionare dal menu' *Contributi/Imposte* l'opzione AsForCinema Si aprira' una maschera contenente, a sx, una maschera di filtri

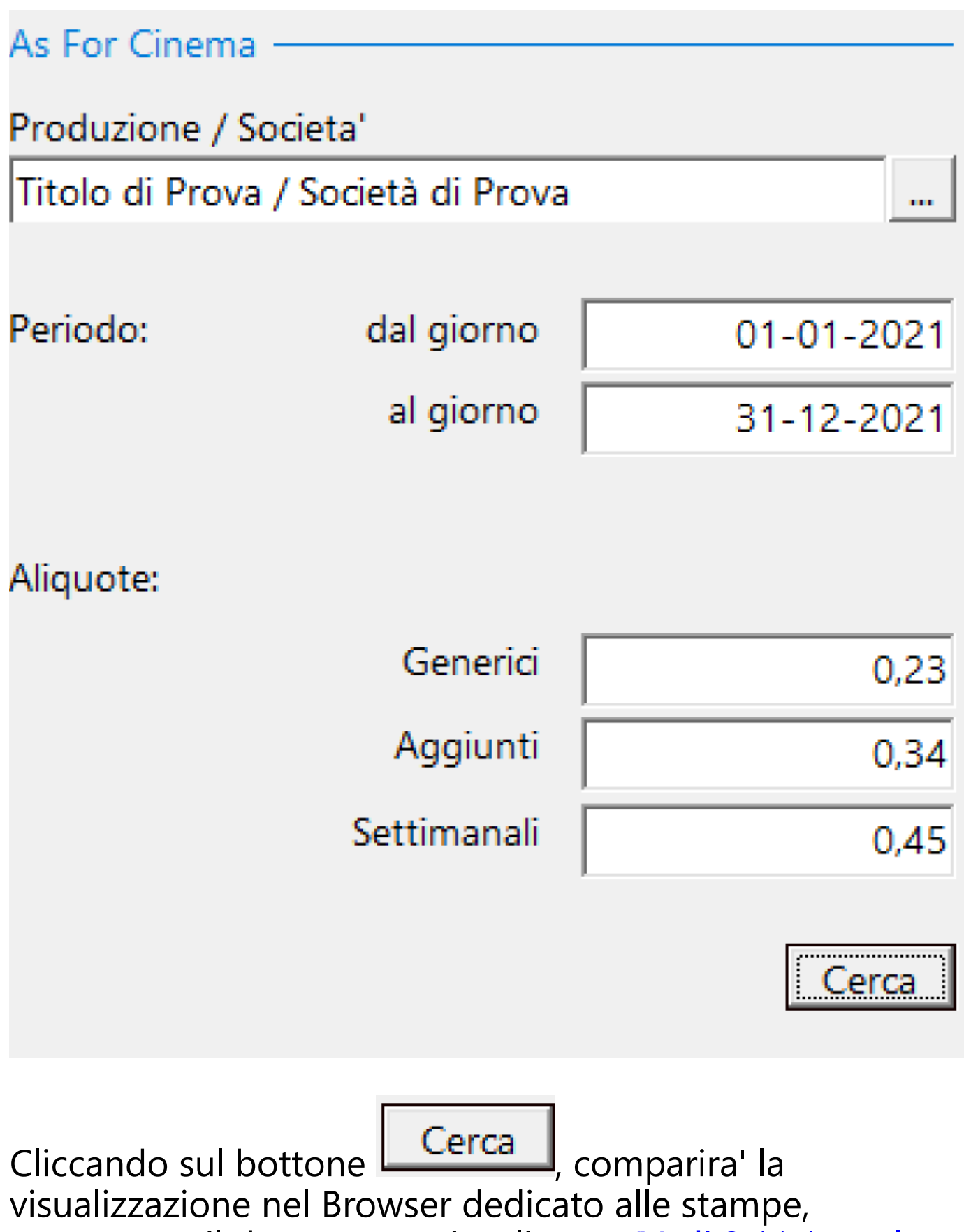

contenente il documento visualizzato [\(Vedi 2.11.1 per la](#page-348-0) [spiegazione\)](#page-348-0)

#### FILM / SOCIETA': Titolo di Prova / Societí di Prova

#### RIEPILOGO CONTRIBUTI ASFORCINEMA PER IL PERIODO DAL 01-01-2021 AL 31-12-2021

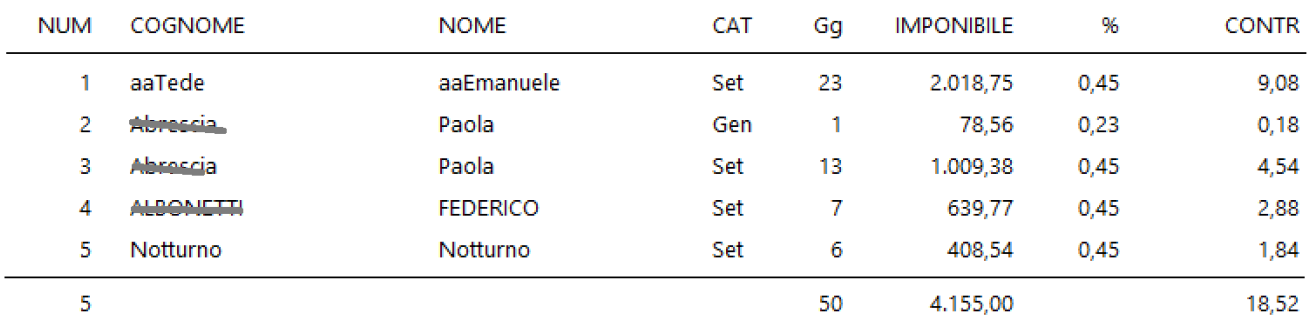

### **2.8.12. CU - Certificazione Unica**

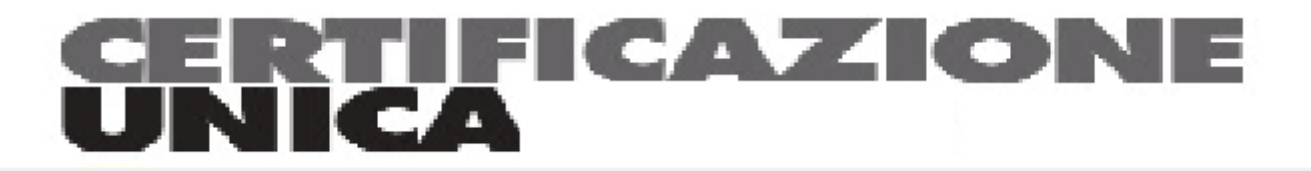

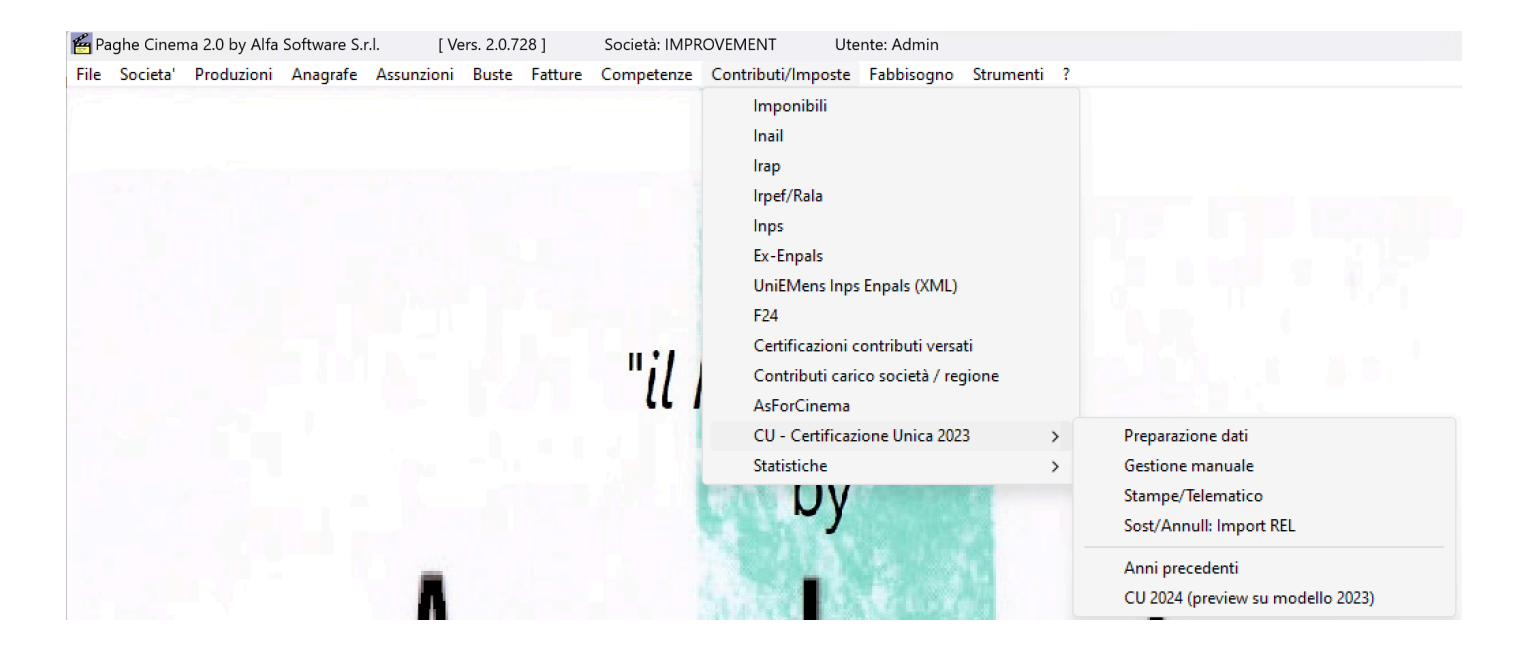

### **2.8.12.1. Preparazione dati**

Per poter importare i dati di Dipendenti/Autonomi nelle Certificazioni Uniche, selezionare dal menu' *Contributi/Imposte* l'opzione *CU - Certificazione Unica* e successivamente *Preparazione dati*

Si aprira' una maschera contenente, a sx, una maschera di filtri e a dx la progressione dei nominativi elaborati

# GRN **ONE**  $\bullet$ IFI CERTIFICAZIONE UNICA 2022 - IMPORT Selezionare una Società - tutte -

Anno competenza 2021 Tipologia contratto Dipendenti Dipendenti Autonomi Escludi volontari ⊏

# Singolo nominativo

ana.

## Funzioni particolari:

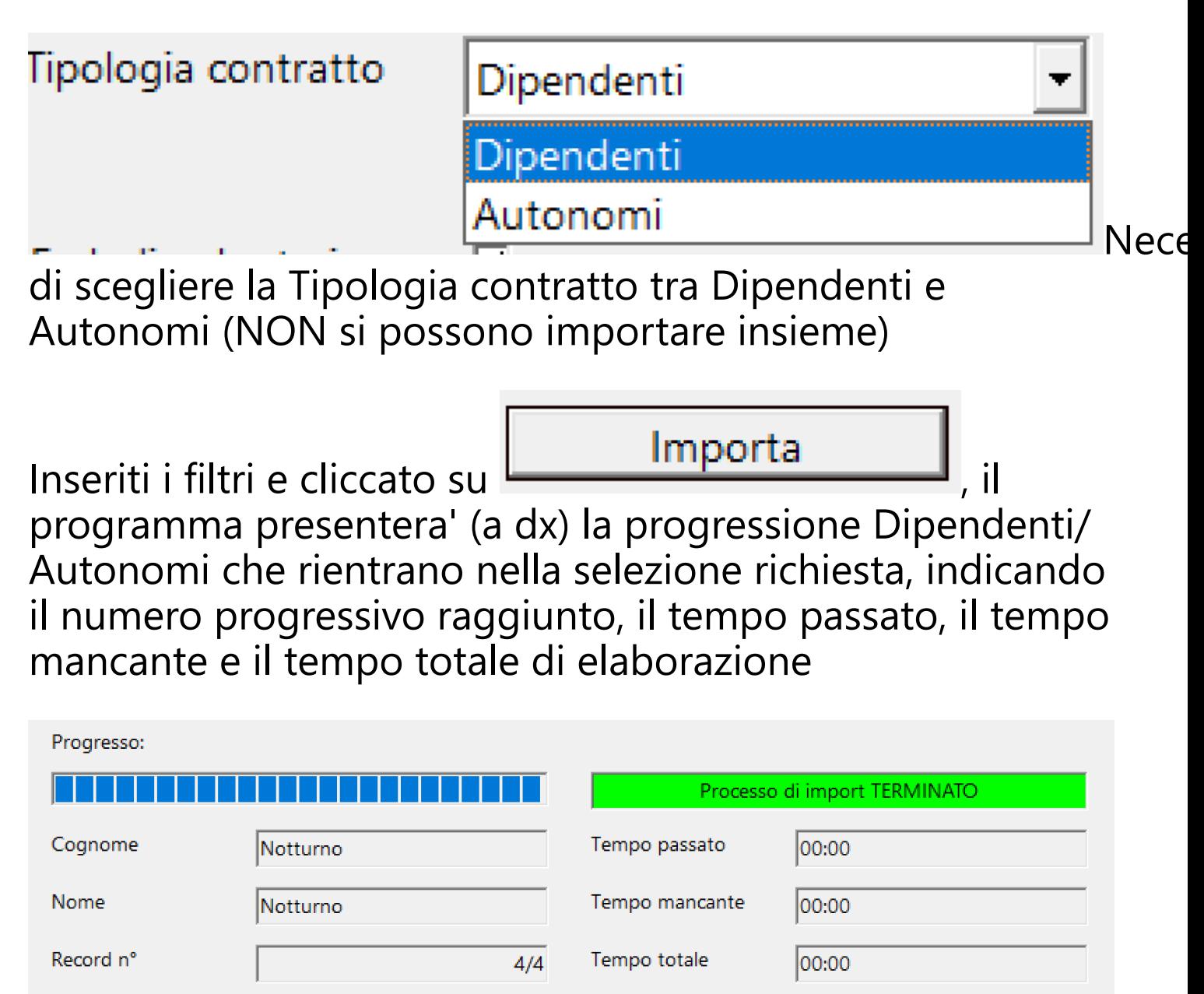

### **2.8.12.2. Gestione manuale**

Per poter verificare, modificare, aggiungere o cancellare i dati di Dipendenti/Autonomi nelle Certificazioni Uniche, selezionare dal menu' *Contributi/Imposte* l'opzione *CU - Certificazione Unica* e successivamente *Gestione manuale* Si aprira' una maschera contenente *tutte le informazioni relative ai Record A,B,CT,D,G e H*

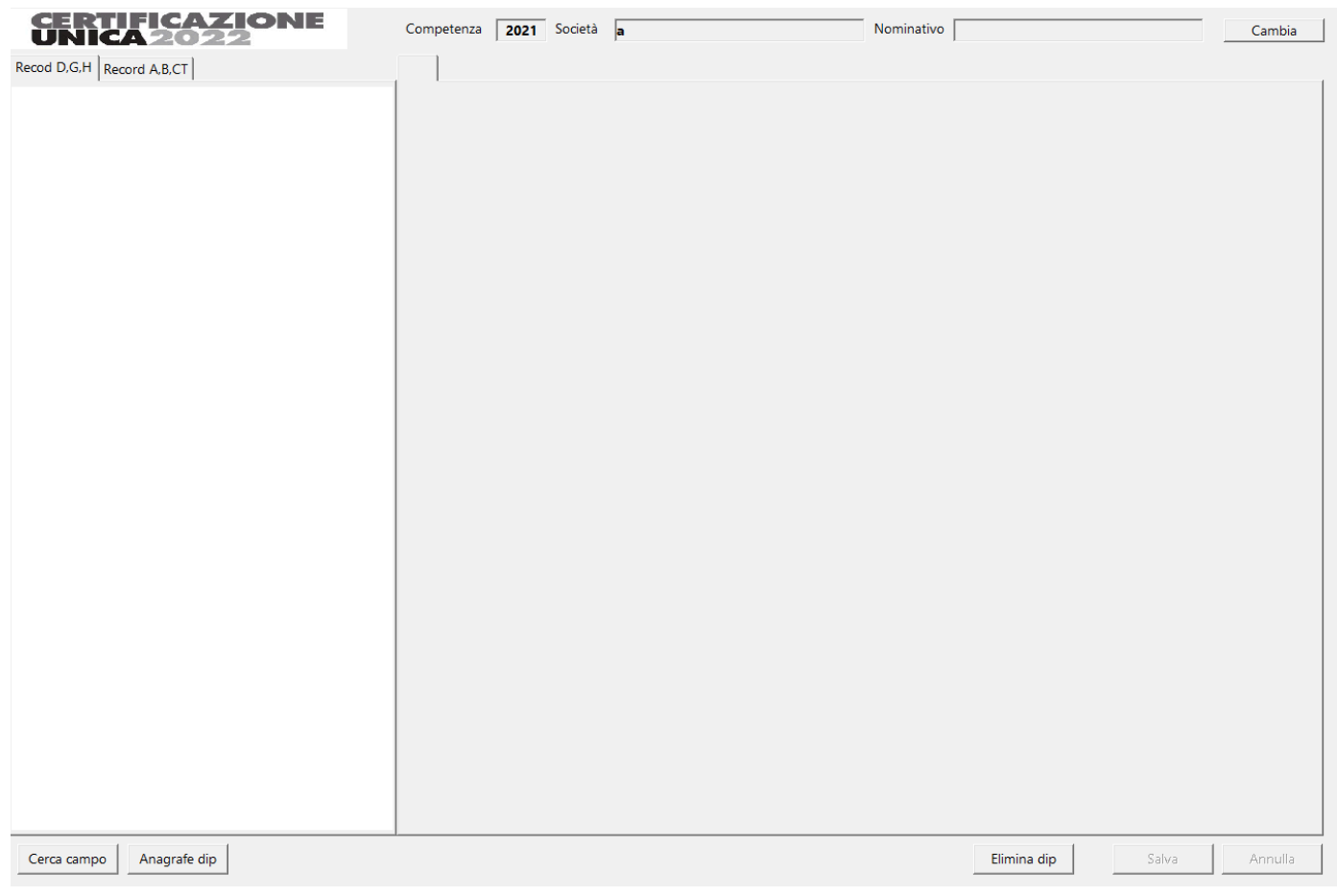

### Pulsanti interessati:

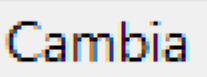

Appare la successiva maschera che consente di richiamare il nominativo selezionato, nella

quale si può identificare la societa' e tramite il bottone il nominativo del dipendente/autonomo

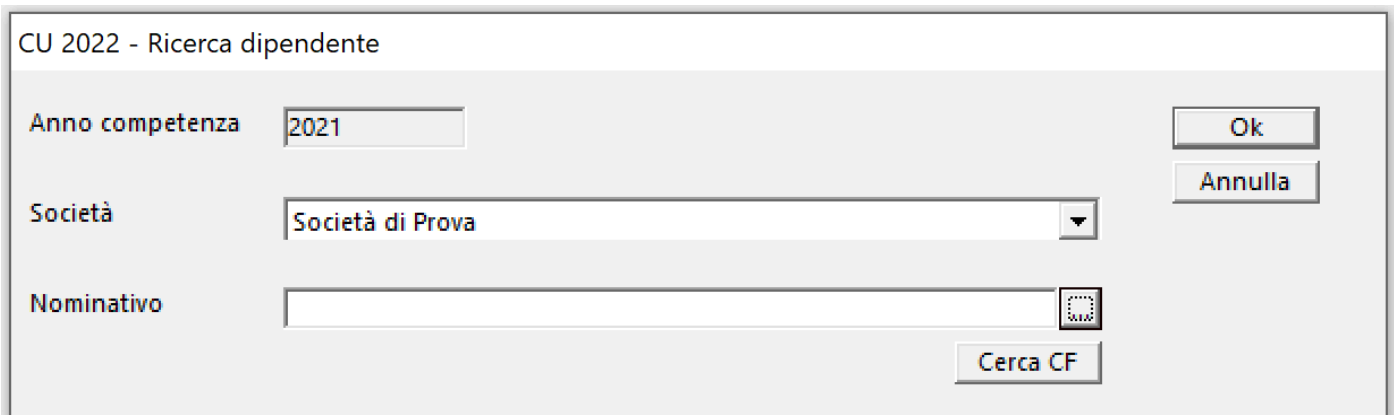

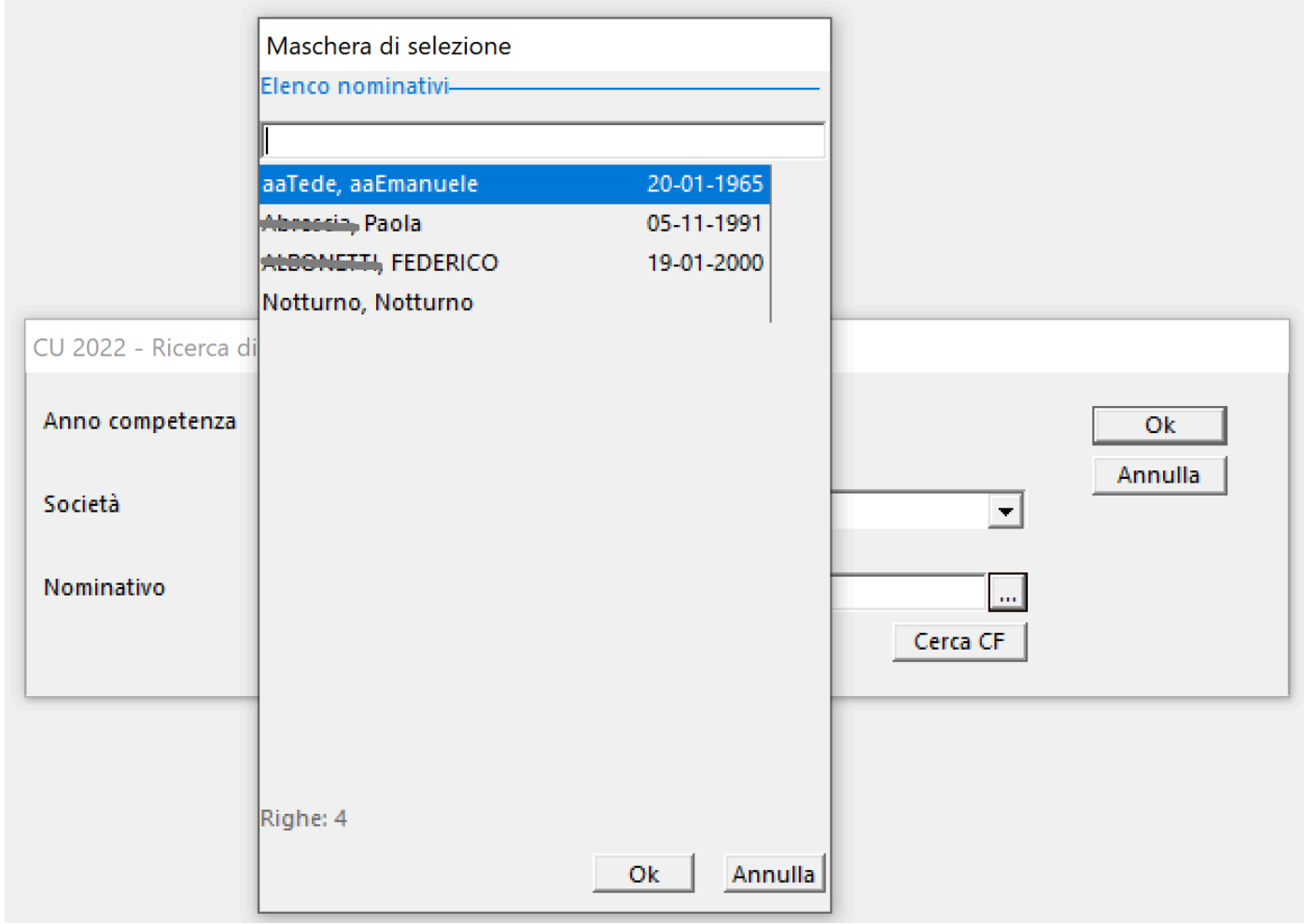

Selezionato il nominativo e premuto il bottone

Ok apparira', a sx, l'albero dei capitoli dei vari Record della CU e a dx, il dettaglio di ogni capitolo con tutti i campi esistenti nella Certificazione annuale

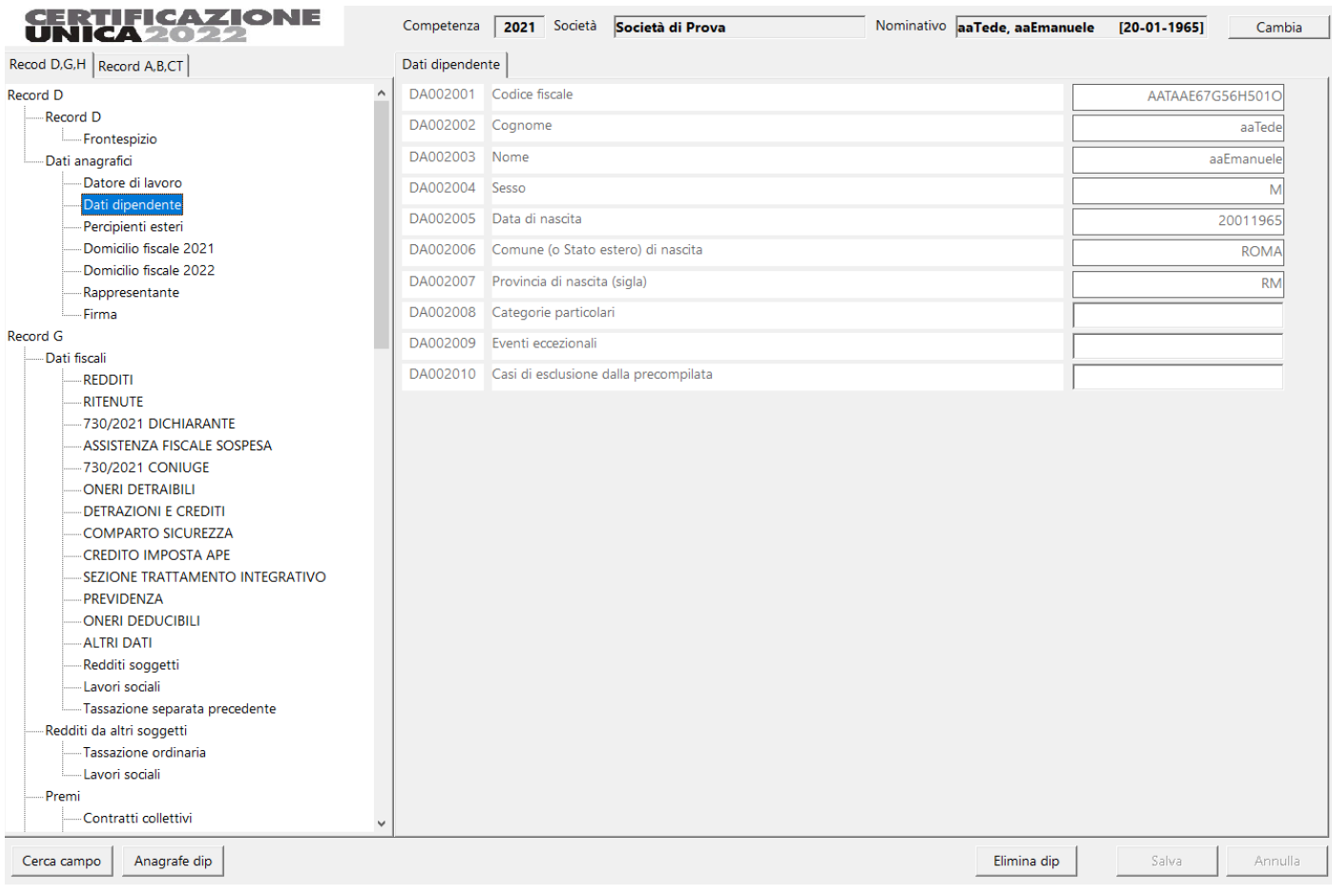

### Navigando all'interno dell'albero e selezionando il singolo capitolo, appariranno solo i campi relativi al capitolo indicato

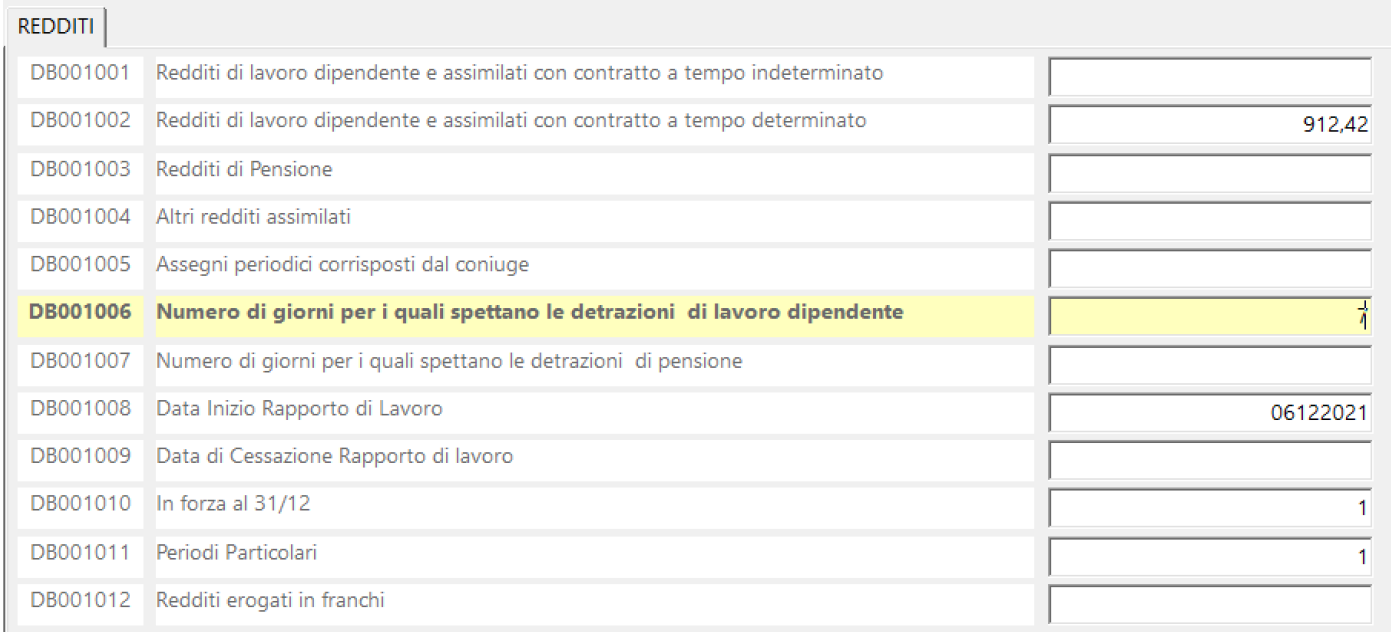

Cliccando con il mouse sul campo da modificare, l'intera

Elimina dip

riga diventa gialla e si attivano i bottoni: Cancellazione dell'intera certificazione unica

Salva

Salvataggio delle modifiche apportate

Altri bottoni disponibili:

Cerca campo

Inserendo il codice identificativo del campo, il programma visualizza il capitolo e seleziona la riga della CU (formato XX000999)

# Anagrafe dip

Il programma richiama direttamente

l'anagrafe del dipendente/autonomo per eventuali verifiche o operazioni da compiere sull'anagrafica dello stesso.

# **Funzioni speciali:**

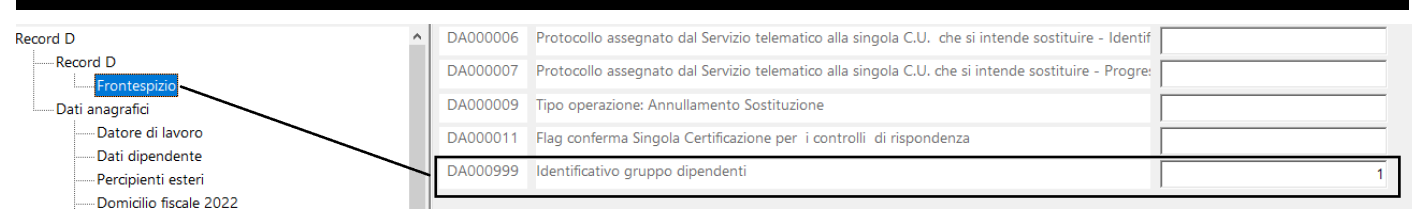

Il programma delle certificazioni prevede la possibilità di selezionare alcuni Dipendenti/Autonomi da trattare separatamente. In questa opzione, nella sezione Frontespizio del Record D, abbiamo aggiunto un campo fittizio denominato DA000999 (Identificativo gruppo dipendenti). In questo campo potrete memorizzare un valore, alfanumerico (1, a, pippo) che identifichi il gruppo che interessa. Nella opzione CU Certificazione Unica - Stampe/Telematico, troverete la tendina 'Dipendenti gruppo' che conterrà tutti i diversi tipi di gruppo che sono stati memorizzati nella Gestione manuale.

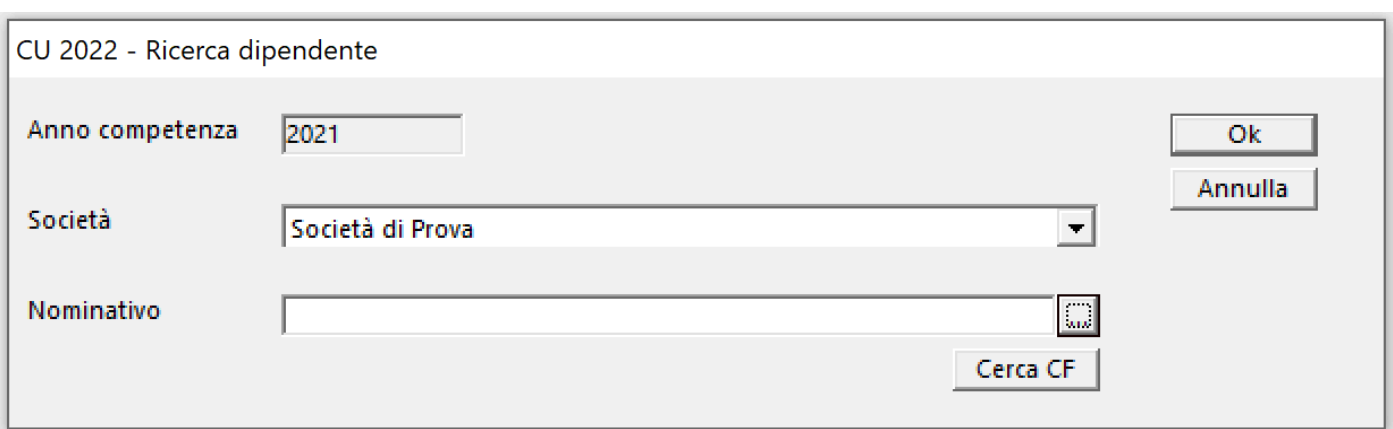

Nella Ricerca dipendente, cliccando sul bottone con i tre puntini

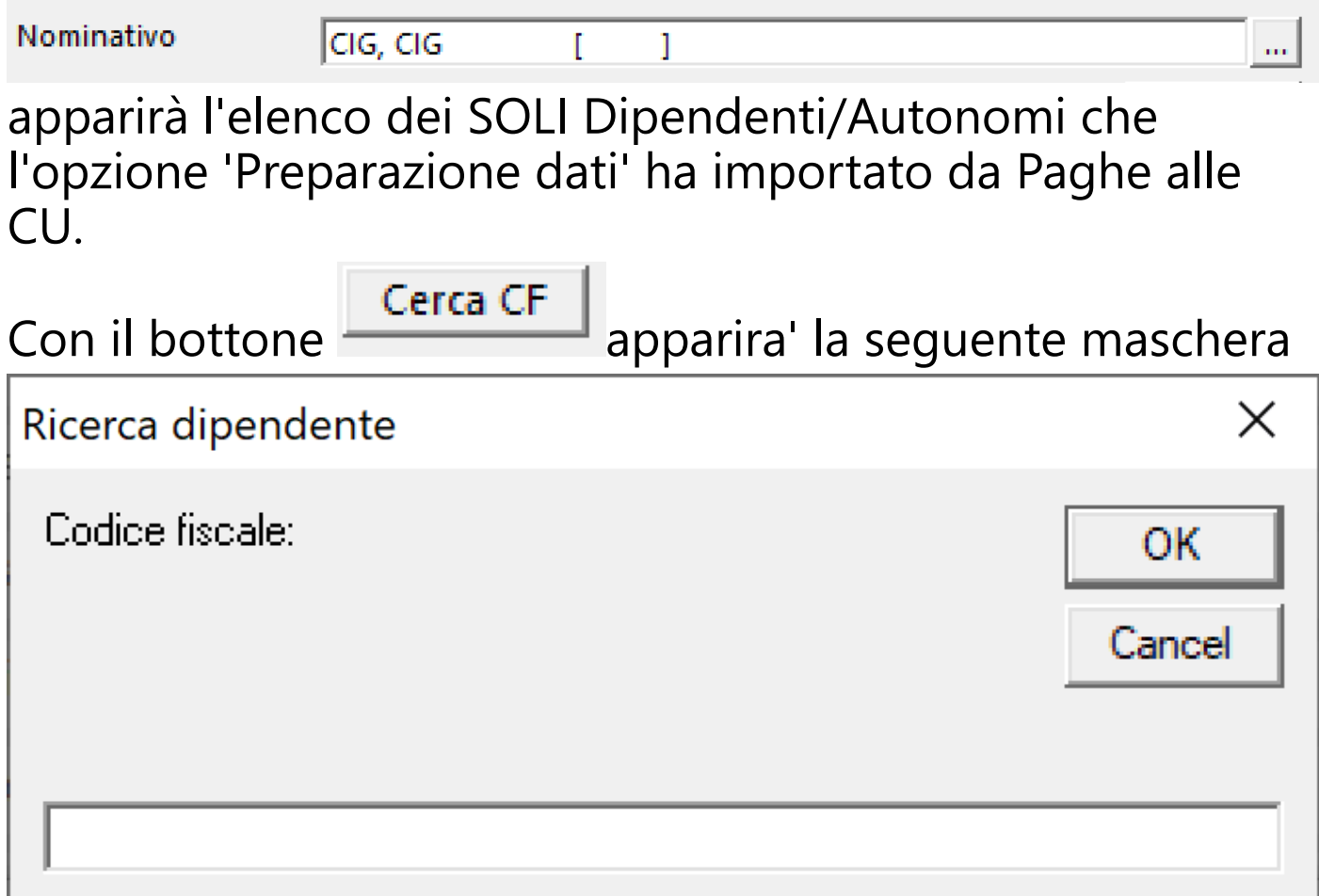

che consente di ricercare un codice fiscale, sia gia' memorizzato nelle CU, ma anche non esistente nelle CU. Questa funzione consente di inserire delle CU di Dipendenti/Autonomi che non sono stati trattati con la societa' che si sta elaborando.

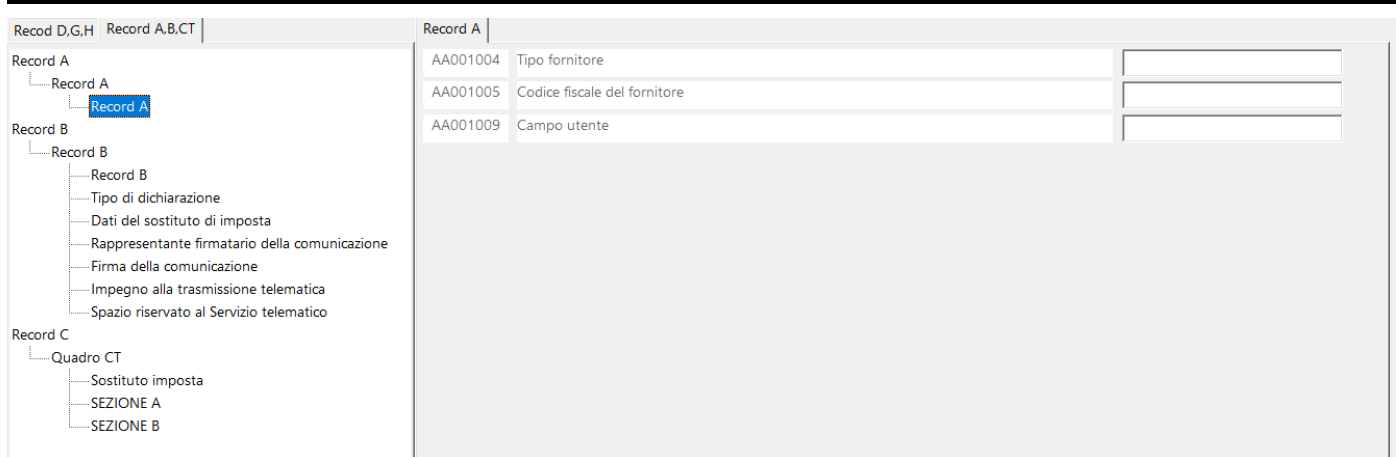

Per aggiornare i dati dei Quadri A,B e CT, sara' sufficiente richiamare un qualunque dipendente, cliccare sul Tab

Record A, B, CT

e appariranno le sezioni relative. Basterà inserirle e salvare come qualunque dipendente. Per recuperare i dati dei Quadri A,B e CT dalle Certificazioni dell'anno precedente, sarà possibile cliccare sul bottone

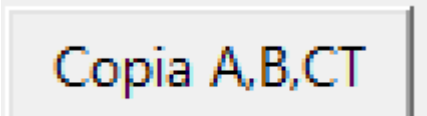

.
# Apparira' la maschera

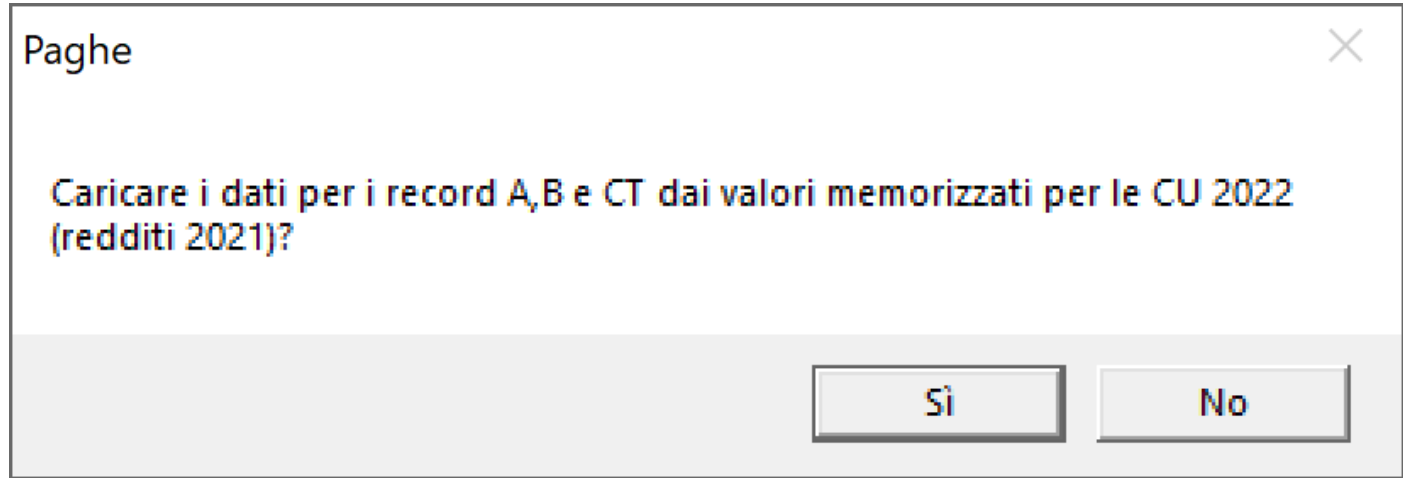

che trasferira', nel caso di risposta affermativa, i dati esistenti dell'anno precedente nell'anno in elaborazione.

### **2.8.12.3. Stampe / Telematico**

Per poter stampare le Certificazioni Uniche oppure creare il file telematico su specifiche ministeriali, selezionare dal menu' *Contributi/Imposte* l'opzione *CU - Certificazione Unica* e successivamente *Stampe / Telematico* Si aprira' una maschera contenente, a sx, una maschera di filtri e a dx la progressione dei nominativi elaborati

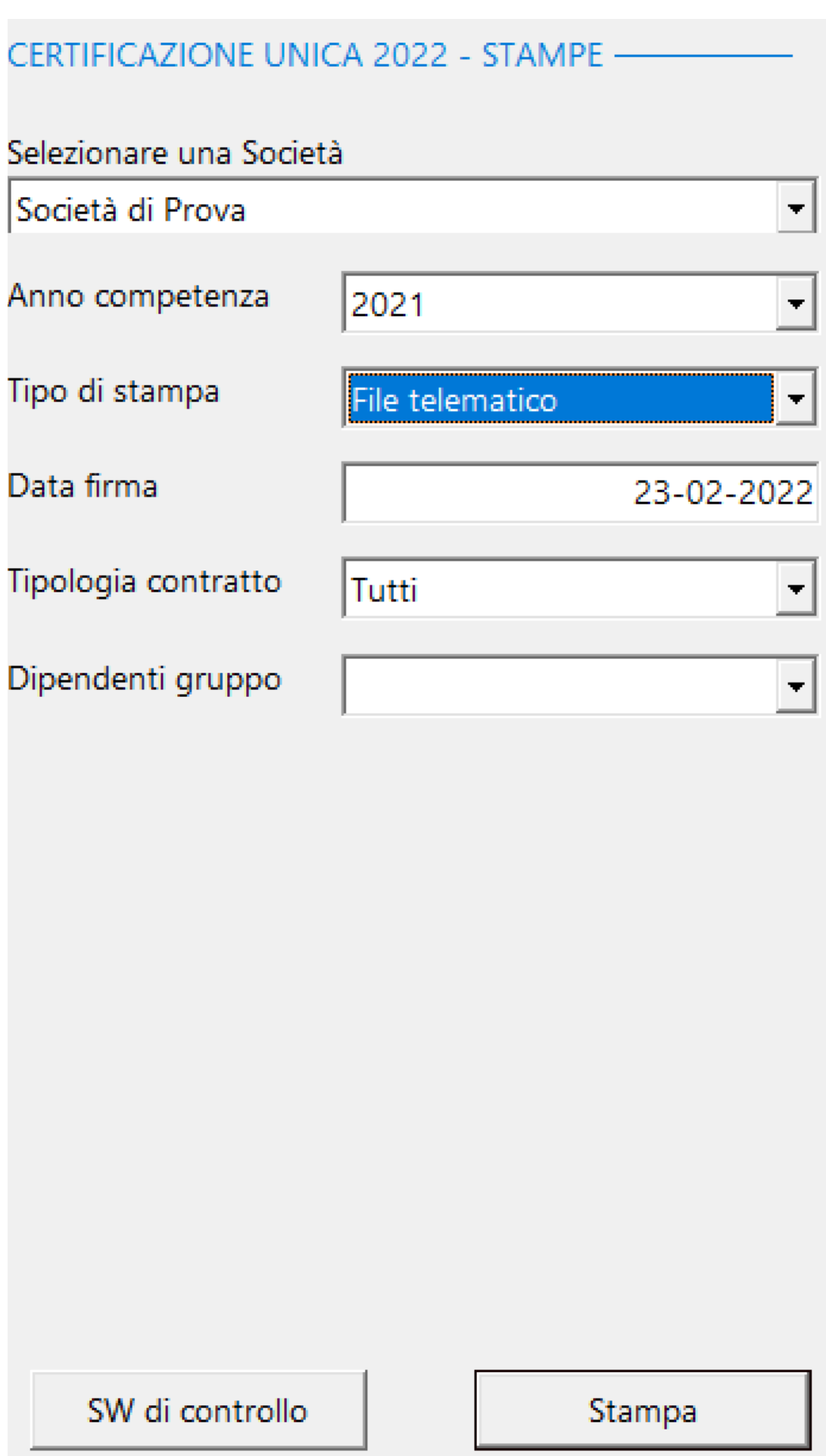

# Funzioni disponibili:

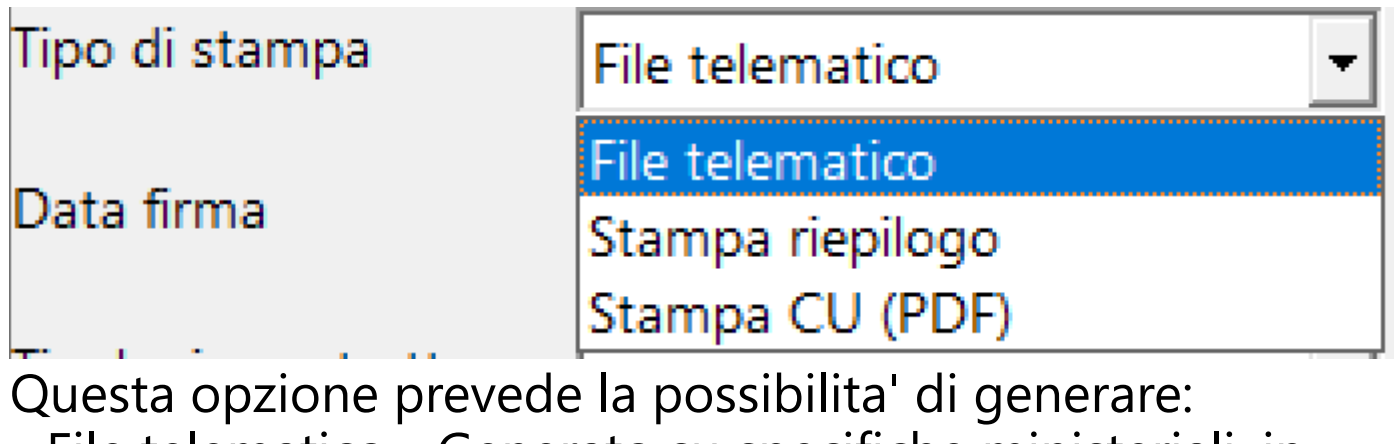

• File telematico - Generato su specifiche ministeriali, in formato .txt della singola denuncia [\(Vedi 2.11.5 per la](#page-354-0) [spiegazione\)](#page-354-0)

• Stampa riepilogo - Partira' la visualizzazione nel Browser dedicato alle stampe, contenente i documenti selezionati [\(Vedi 2.11.1 per la spiegazione\)](#page-348-0)

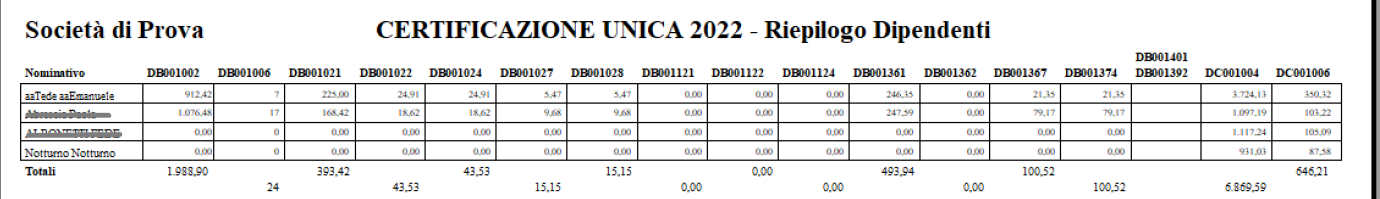

• Stampa CU (PDF) - Produce il modello ministeriale, in formato .pdf delle singole denunce [\(Vedi 2.11.5 per la spiegazione\)](#page-354-0)

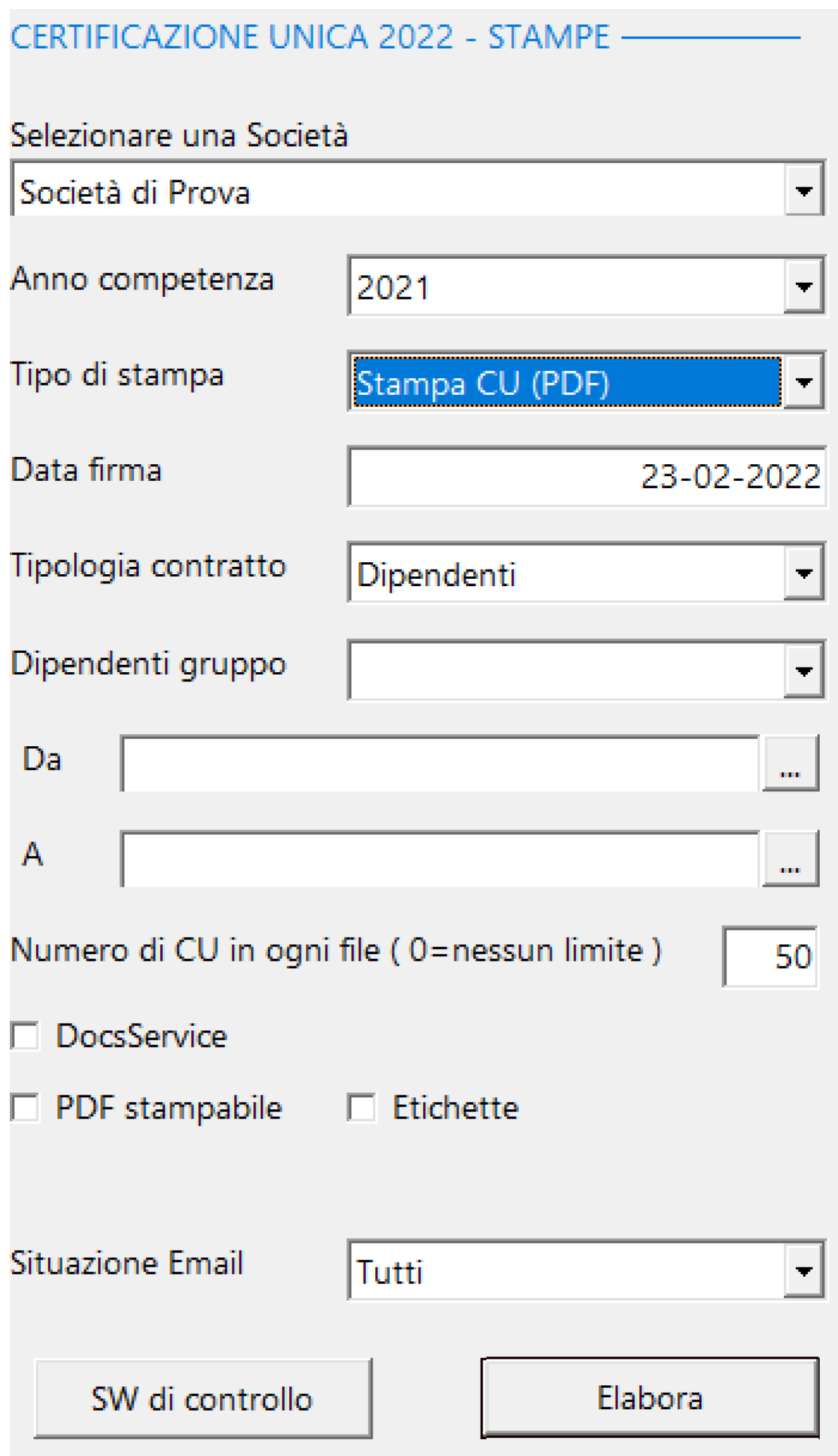

Funzioni particolari:

❸

**□** DocsService Indicazione che determina la creazione di un file compresso che puo' essere usato come segue [\(Vedi](#page-354-0) [2.11.5 per la spiegazione\):](#page-354-0)

• Abbonamento docs.alfasoftware.it **esistente** - La cartella generata, conterra' un gruppo di file compressi (con un numero di singole certificazioni (in formato Pdf) identificato dal campo 'Numero di CU in ogni file'), da scaricare nel sito docs.alfasoftware.it per consegnare, telematicamente, le certificazioni ai Dipendenti/ Autonomi

• Abbonamento Docs.alfasoftware.it **NON esistente** - Ogni file compresso conterra' un numero di singole certificazioni (in formato Pdf) identificato dal campo 'Numero di CU in ogni file', che potranno essere inviate, via mail, ai singoli Dipendenti/Autonomi (sara' sufficiente decomprimere le singole cartelle compresse per ottenere delle cartelle contenti i singoli file Pdf)

 $\nabla$  PDF stampabile Creazione di un file unico, in formato . pdf, contenente tutte le certificazioni da stampare [\(Vedi](#page-354-0) [2.11.5 per la spiegazione\)](#page-354-0)

 $\Box$  Etichette Indicazione di stampa di un report contenente gli indirizzi dei Dipendenti/Autonomi

# da inserire nella busta da inviare [\(Vedi 2.11.5 per la](#page-354-0) [spiegazione\)](#page-354-0)

PDF: includere pagine "Donazioni" Indicazione se creare, nella certificazione, anche le pagine relative alle aliquote destinate alle donazioni (enti religiosi, partiti politici e onlus)

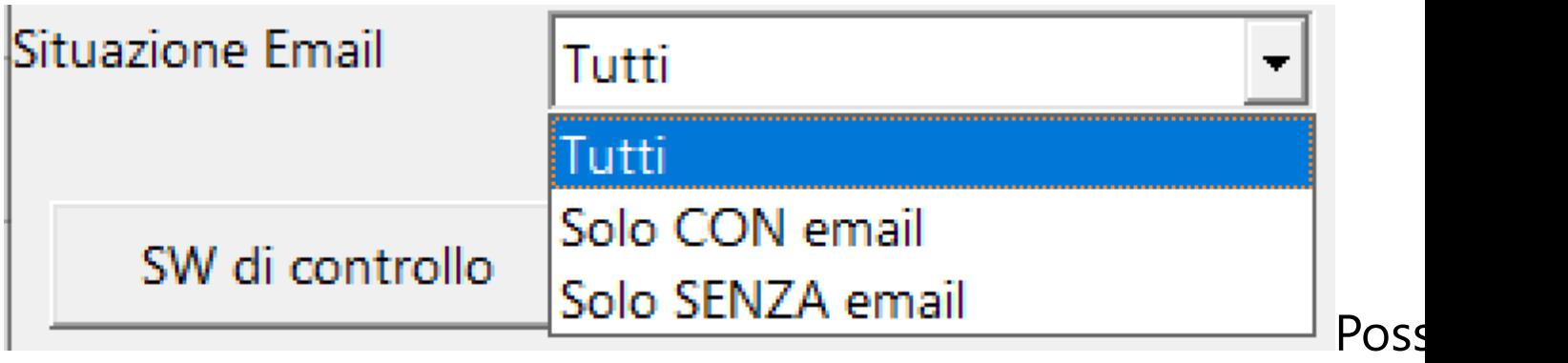

di dividere le stampe tra quelle di Dipendenti/Autonomi con o senza indirizzo mail memorizzato in anagrafe

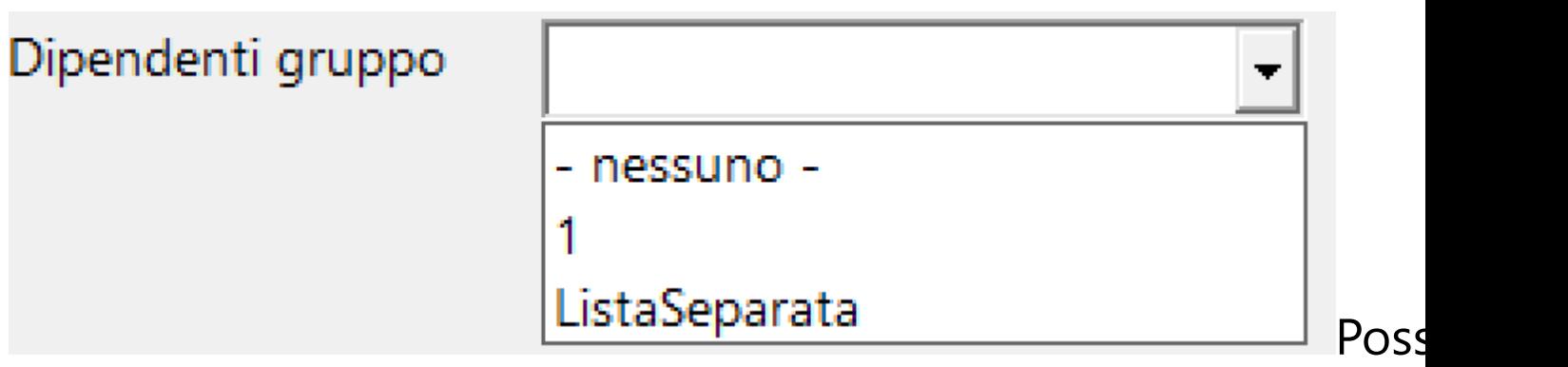

di identificare un dipendente o gruppi di Dipendenti/ Autonomi selezionati per ottenere file telematico o stampe esclusivamente per questi nominativi. Il codice di raggruppamento puo' essere alfanumerico e deve essere inserito nel campo DA000999 del Frontespizio del Record D, in Contributi/Imposte - CU Certificazione Unica - Gestione manuale.

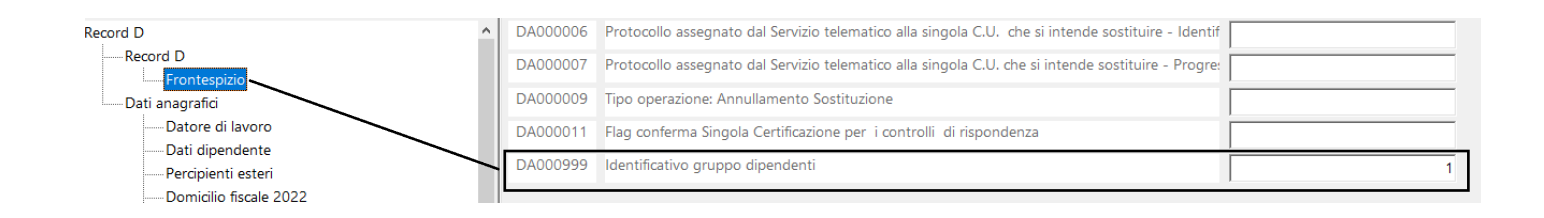

# SW di controllo

Questo link consente di aprire il programma 'Utility File Telematico' che consente di verificare la corretteza dei file telematici contenenti le Certificazioni Uniche da inviare all'Agenzia delle Entrate. La maschera che deve apparire è la seguente:

Utility File Telematico  $\times$ Controllo Visualizza Contenuto Stampa | Multi Creo File con soli documenti Conformi Aiuto Esci

Se non dovesse apparire, dando un messaggio di errore, le ipotesi sono due:

1. Non è stato installato il software Java indispensabile per utilizzare 'Utility File Telematico'

2. Non è stato collegato il software corretto all'estensione .jnlp

Soluzione 1. - Scaricare il file JavaSetup8u361.exe dal sito https://www.java.com/it/download/ie\_manual.jsp?locale=it Installare il programma e riprovare ad aprire il Software di Controllo

## Soluzione 2. - Aprire la cartella C:\AlfaSoftware\Paghe e cliccare col destro sul file StartControlli\_xxxx.jnlp. Selezionare Proprieta' e visualizzare la seguente maschera:

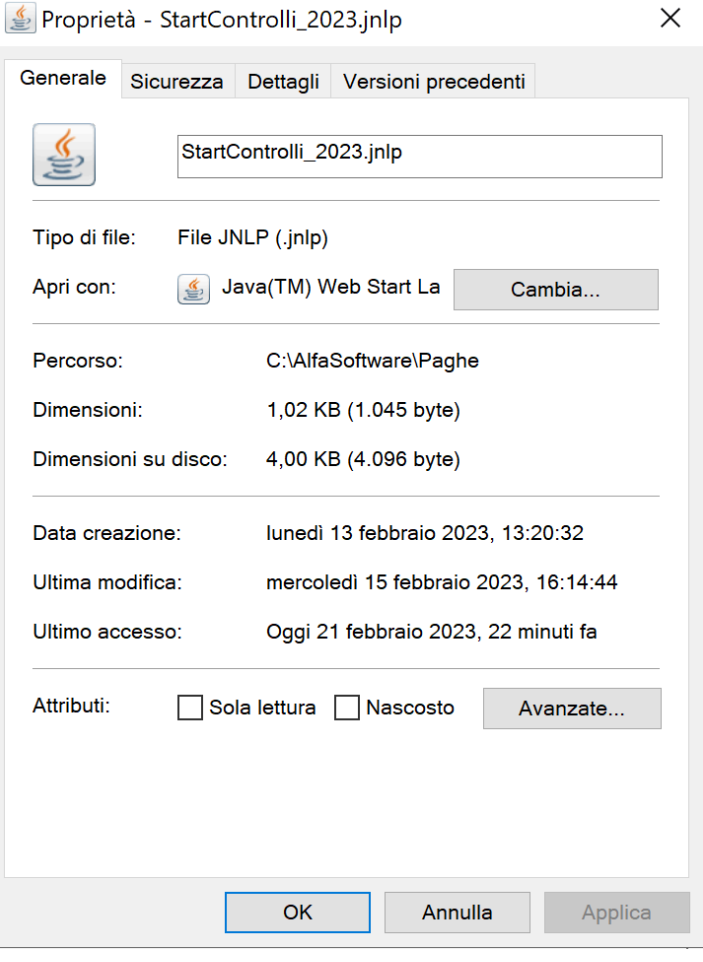

Nel campo 'Apri con:' dovra' apparire la dicitura Java (TM) Web Start Launcher.

In caso contrario, si dovra' cliccare sul bottone

Cambia...

. Apparira' la seguente maschera:

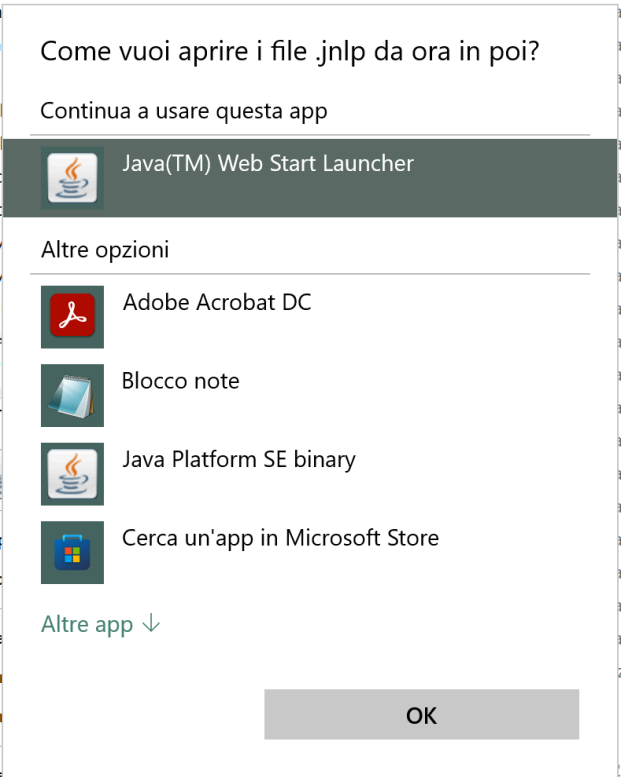

Altre app  $\downarrow$ Cliccare su Scendere in fondo e cliccare su

# Cerca un'altra app in questo PC

Si aprira' la maschera 'Apri con...' e dovra' essere selezionata la cartella C:\Program Files (x86)\Java \jre1.8.0\_361\bin (La cartella C:\Program Files (x86) potrebbe essere C:\Programmi)

All'interno della cartella si dovra' selezionare il file javaws.exe

A questo punto sarà possibile aprire il Software di Controllo

NOTA BENE: I file delle Certificazioni Uniche, per essere controllati dal programma 'Utility File Telematico' devono essere salvate in cartelle che NON risiedono nel Desktop.

Inoltre, il nome della cartella NON deve contenere spazi o caratteri speciali.

### **2.8.12.4. Sost/Annull: Import REL**

Per poter inserire, nelle CU, i modeloli telematici REL, selezionare dal menu' *Contributi/Imposte* l'opzione *CU - Certificazione Unica - Sost/Annull: Import REL* Si aprira' una maschera contenente, a sx, una maschera di filtri e a dx l'elenco dei nominativi selezionati*.*

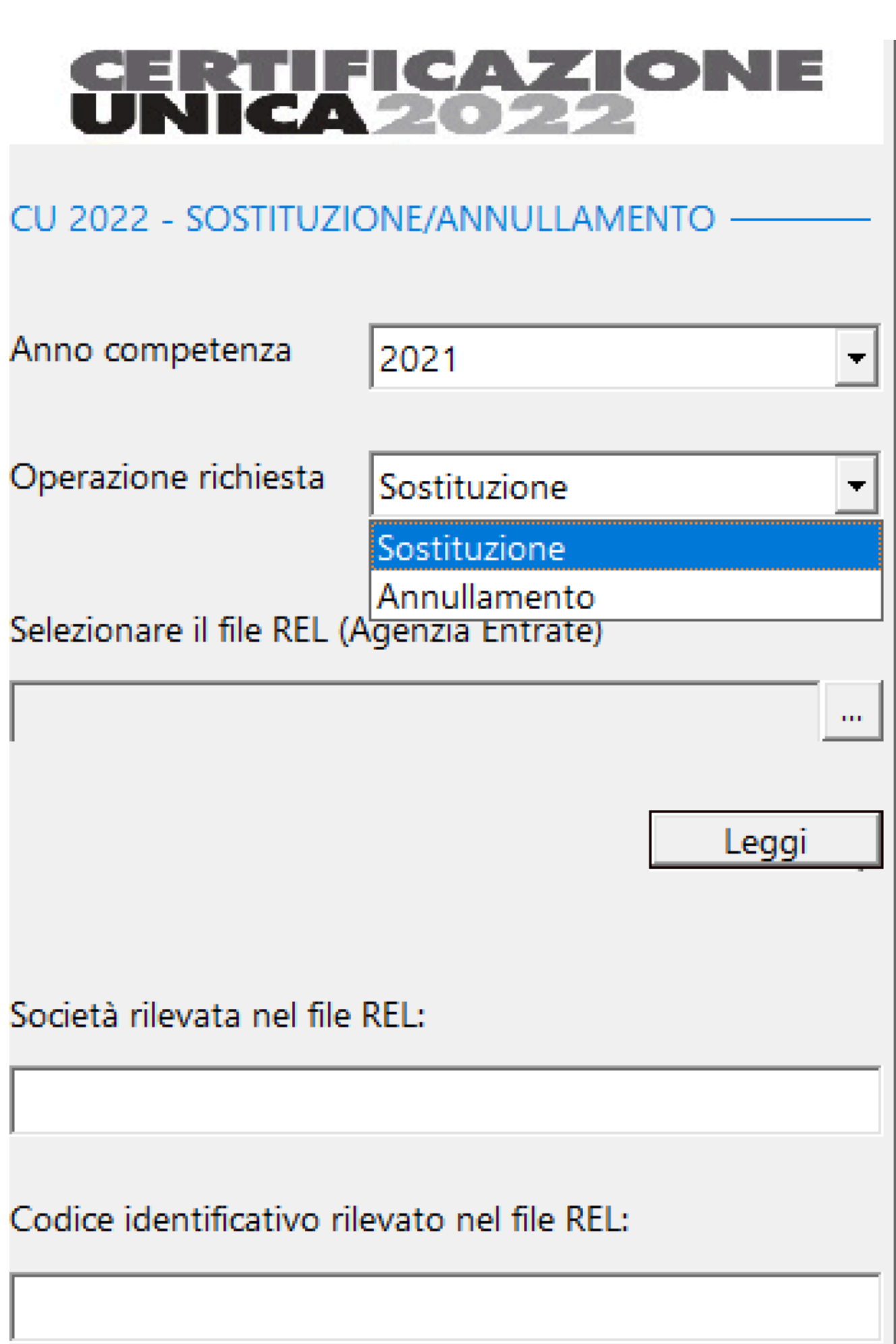

I

Una volta selezionato il file .REL, cliccando su

Leggi appariranno, a dx i nominativi da Importare

Una volta visualizzati i nominativi, sara' possibile, con

il tasto **Importa** la trasferire i dati all'interno del DataBase

Si apre una maschera per poter accedere allo stesso menu delle Certificazioni dell'anno corrente, con la possibilita' di selezionare un anno precedente.

## 2.8.13. Statistiche

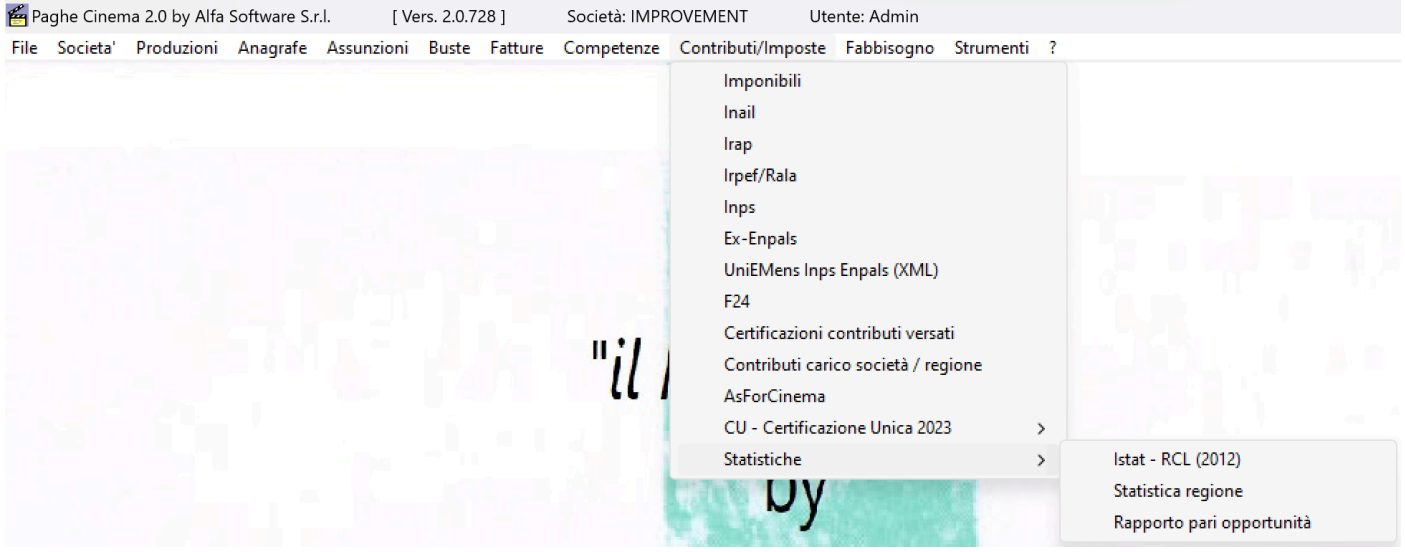

## **2.8.13.1. Istat RCL (2012)**

Per poter visualizzare il report contenente il riepilogo Istat, selezionare dal menu' *Contributi/Imposte* l'opzione Istat RCL (2012)

Si aprira' una maschera contenente, a sx in alto, una maschera di filtri

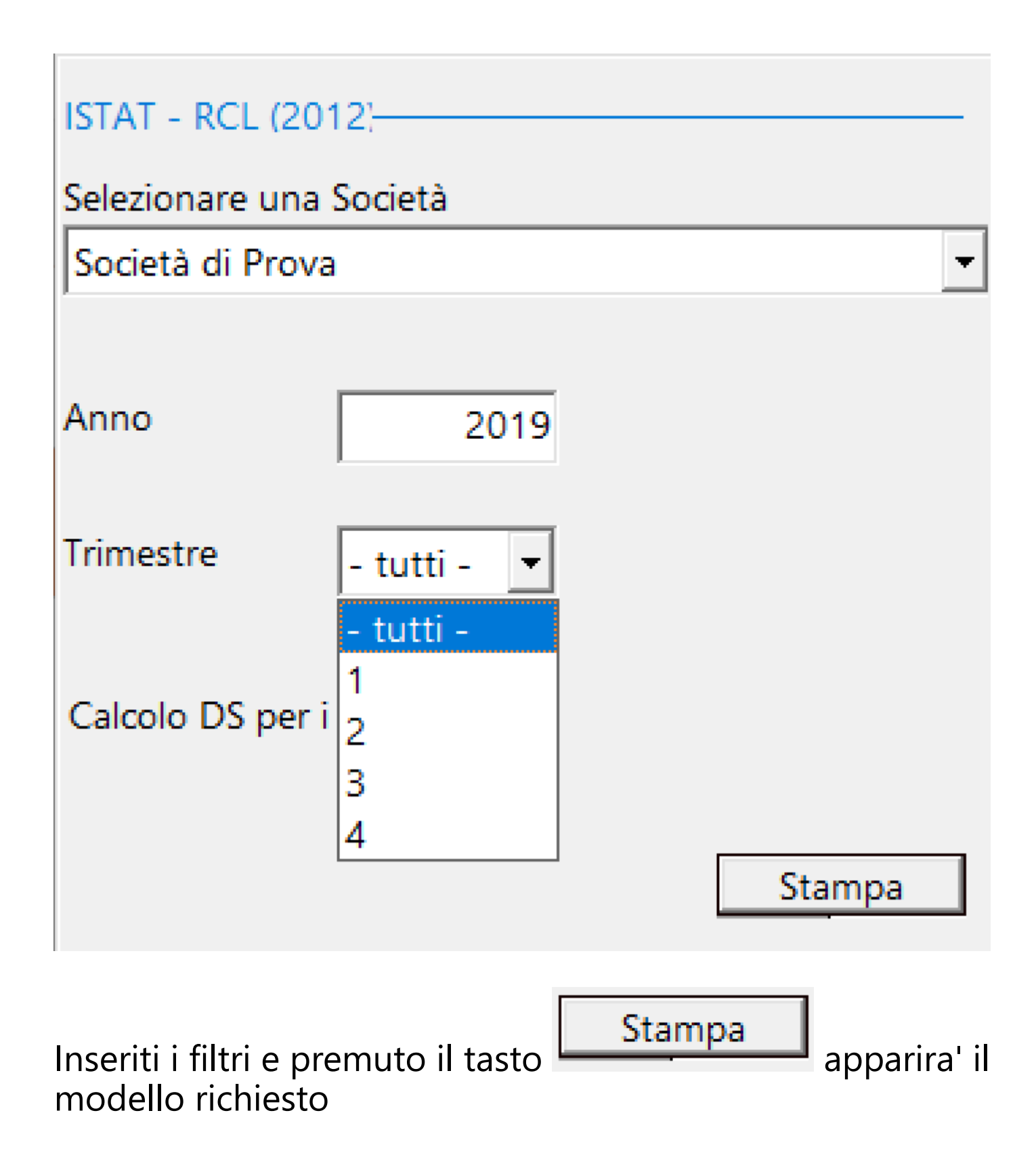

**ISTAT** 

#### RILEVAZIONE SULLA STRUTTURA DELLE RETRIBUZIONI

Retribuzioni e costo del lavoro (RCL)

Anno 2019

#### Societŕ di Prova

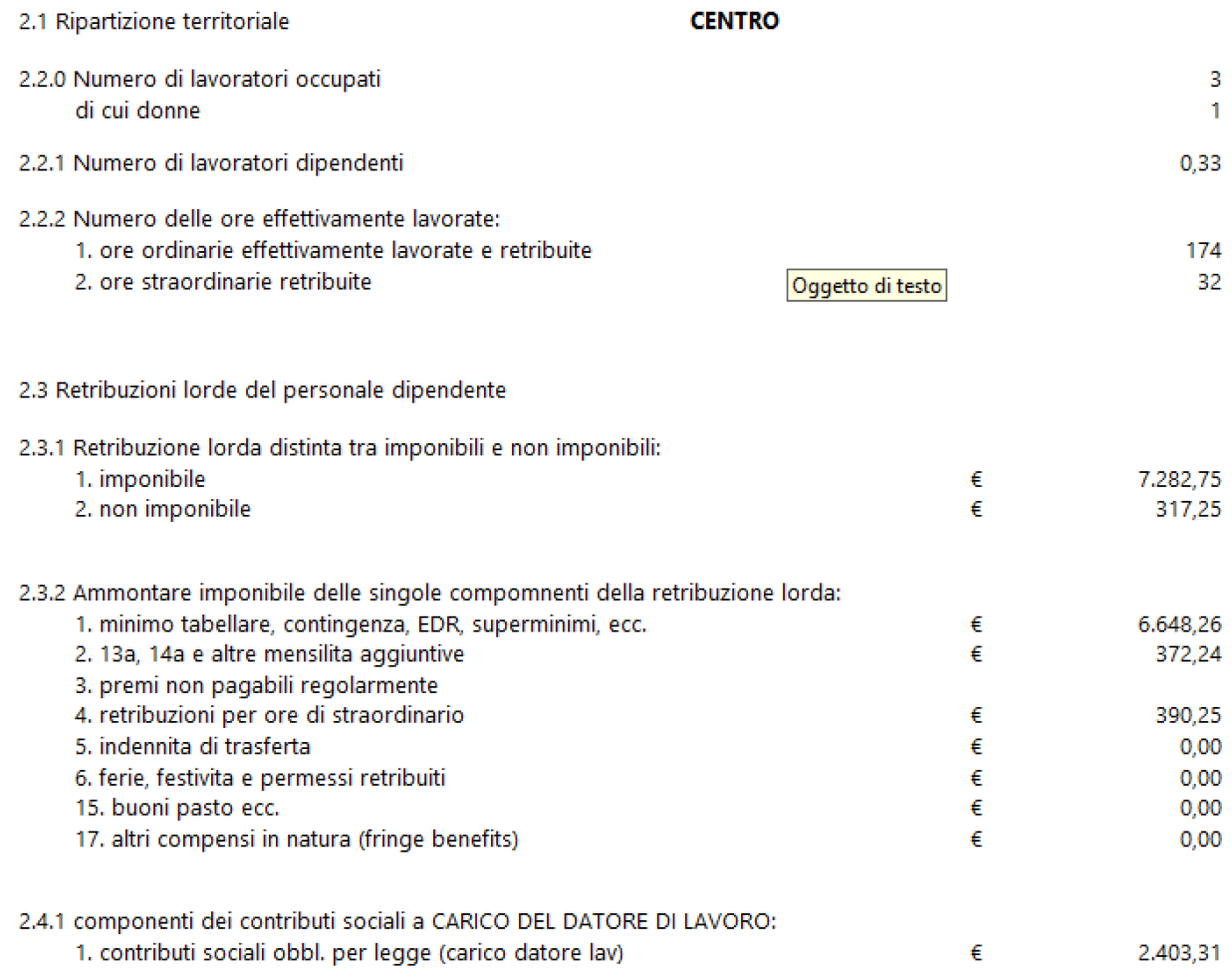

### **2.8.13.2. Statistica regione**

Per poter visualizzare il report contenente il riepilogo Statistica delle regioni, selezionare dal menu' *Contributi/ Imposte* l'opzione Statistica regione

Si aprira' una maschera contenente, a sx in alto, una maschera di filtri

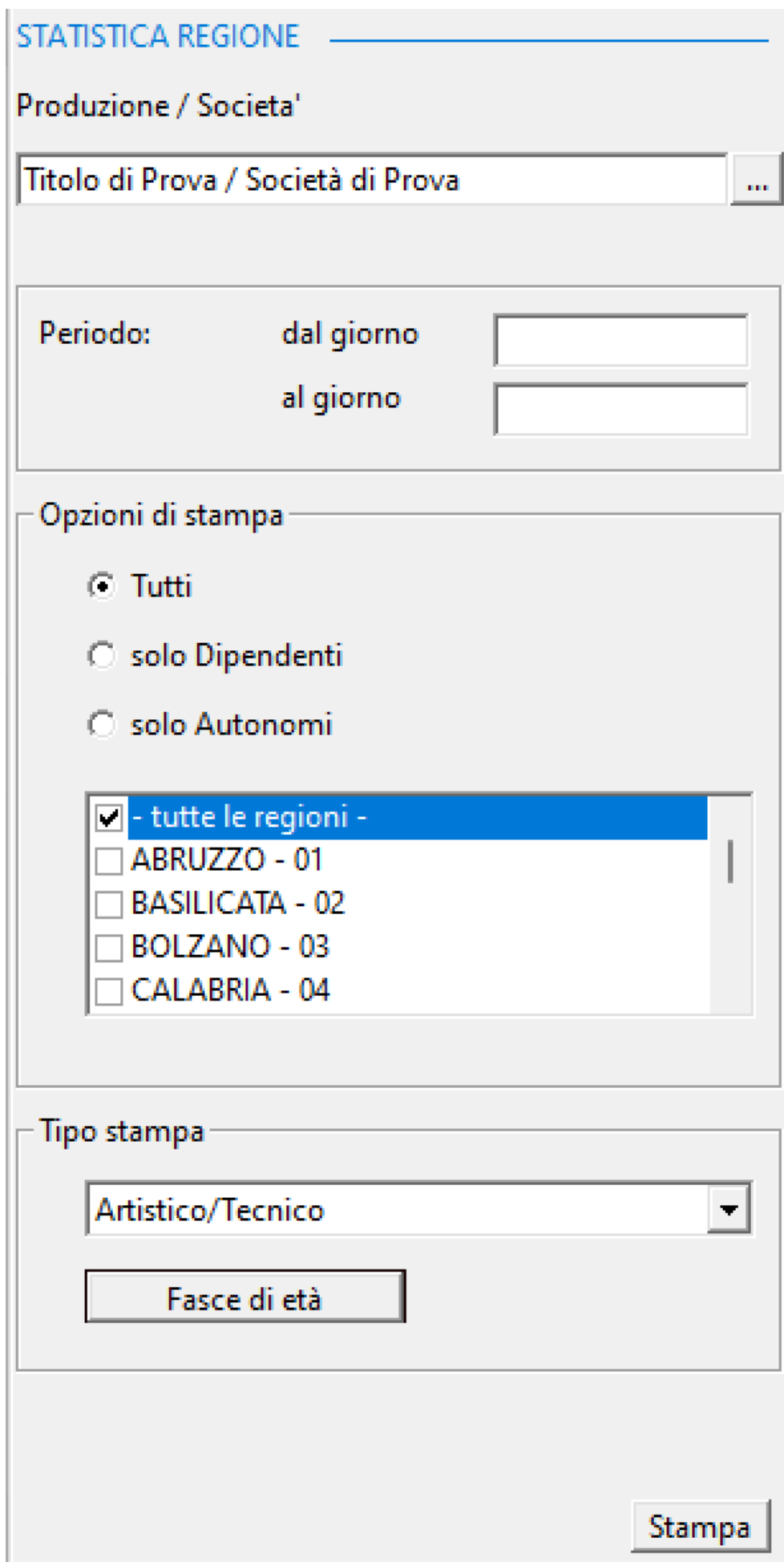

C'e' la possibilita' di modificare le fasce di eta', cliccando su

Fasce di età

Apparira' la maschera

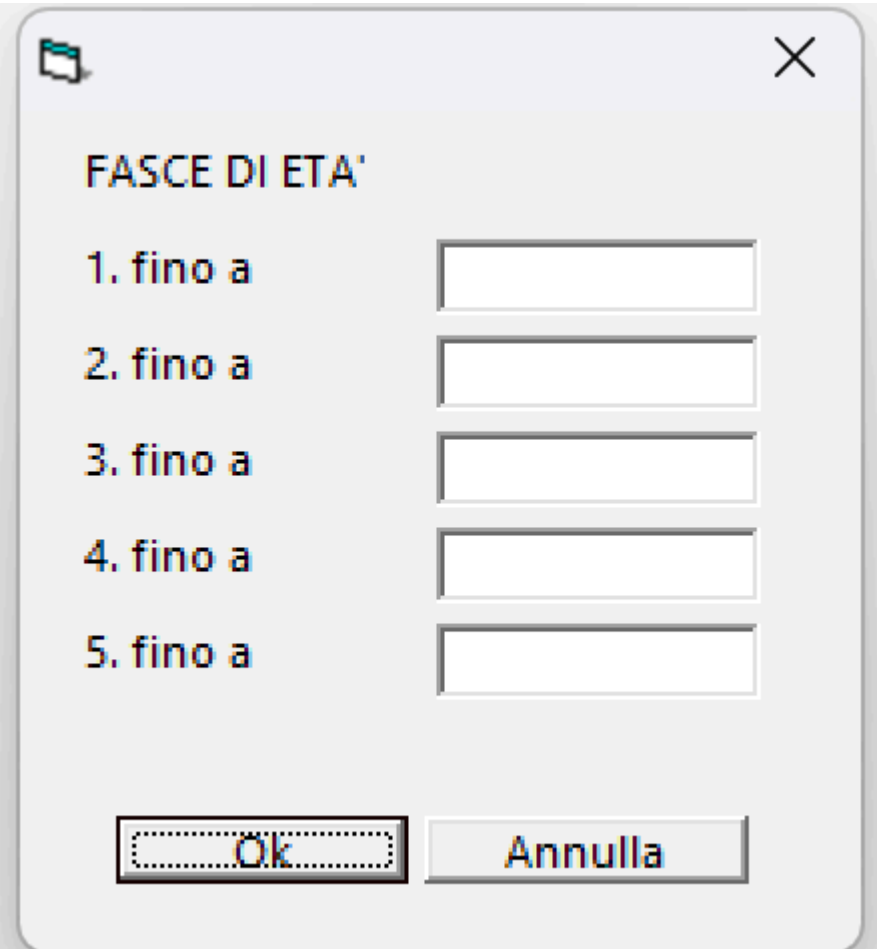

da poter compilare.

Inseriti i filtri e premuto il tasto modello richiesto

Stampa

apparira' il

## Statistica - Elenco del personale impiegato sul territorio

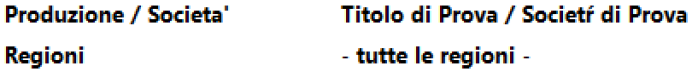

**Tipo lavoratore** 

Periodo

#### Personale ARTISTICO residente nelle regioni selezionate

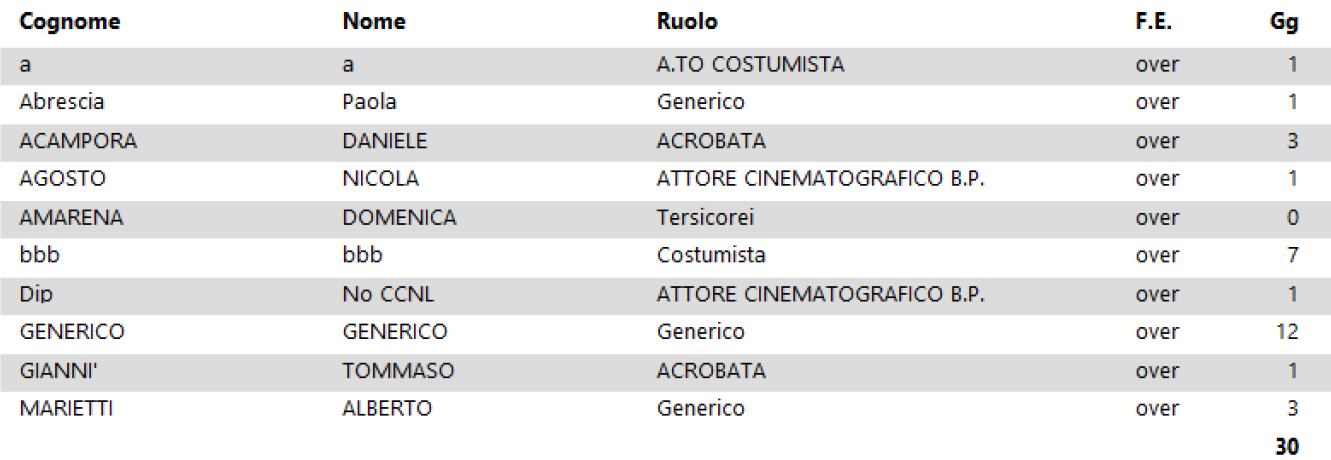

Ļ,

## **2.8.13.3. Rapporto pari opportunita'**

Per poter visualizzare il report contenente il riepilogo del Rapporto pari opportunita', selezionare dal menu' *Contributi/Imposte* l'opzione Rapporto pari opportunita'. Si aprira' una maschera contenente, a sx in alto, una maschera di filtri

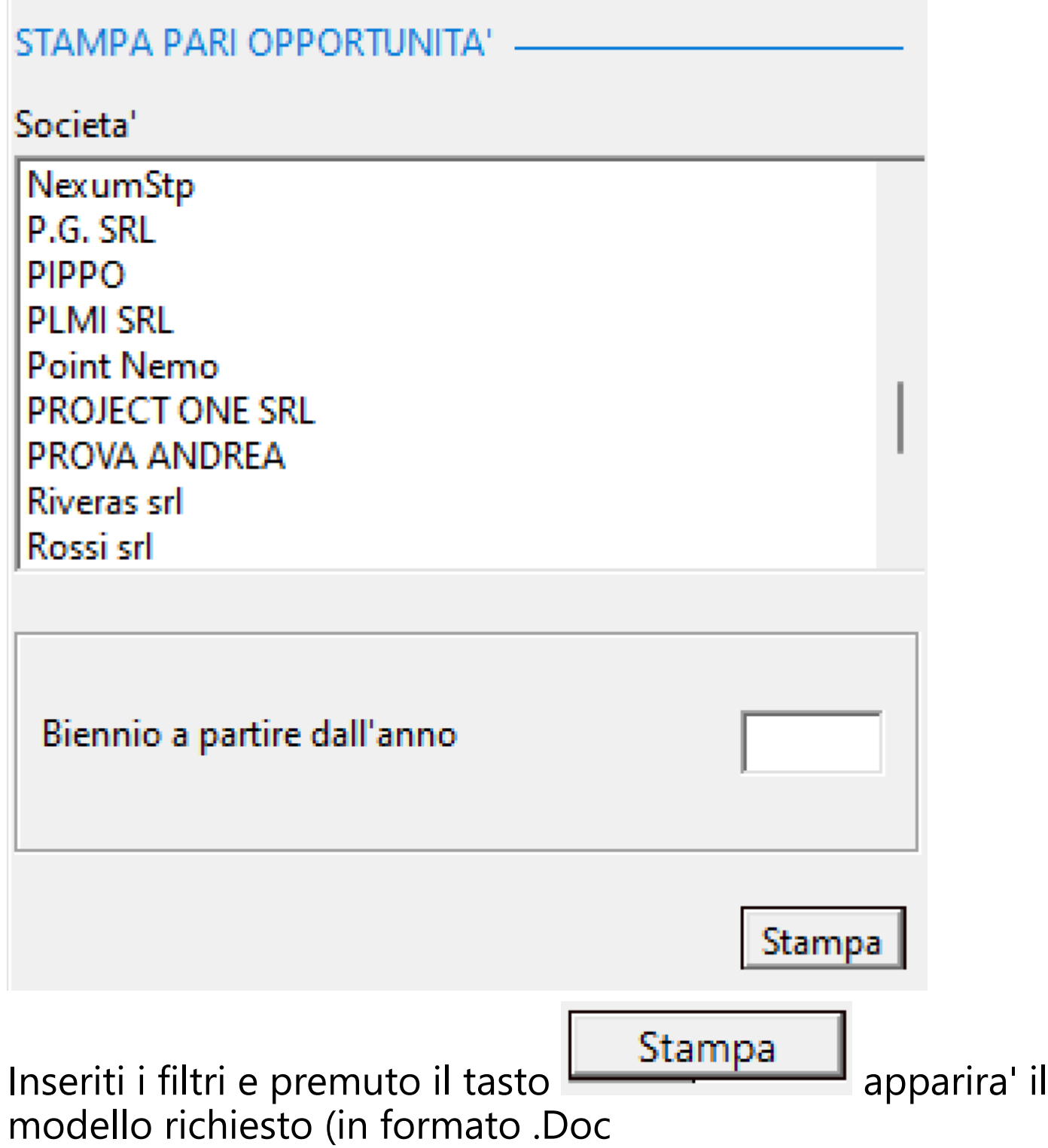

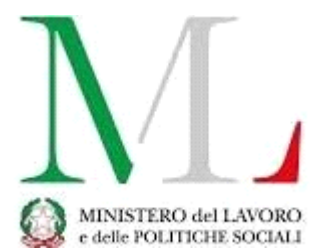

## **Rapporto periodico sulla situazione del personale maschile e femminile**

Biennio 2021/2022 (art. 46 del D.Lgs. 11 aprile 2006, n. 198)

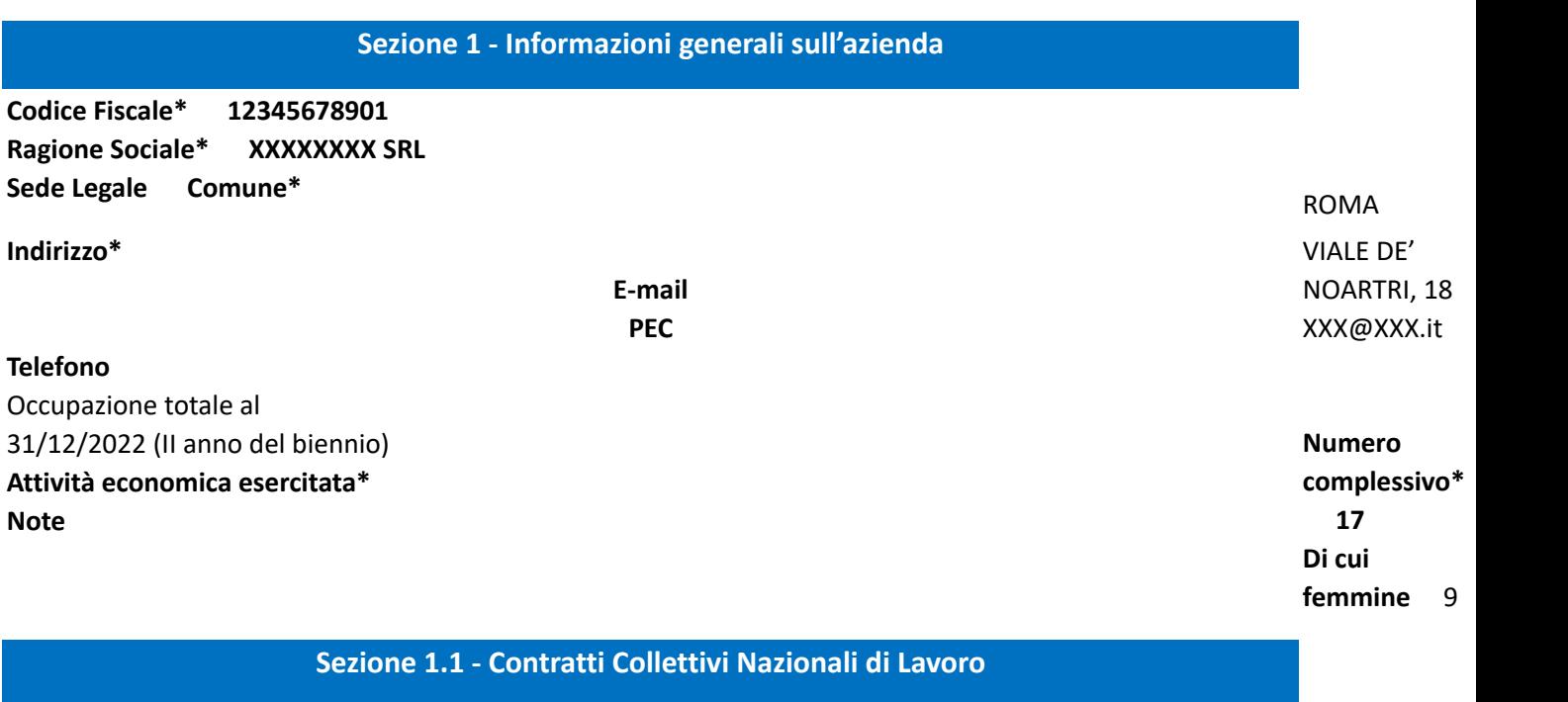

**Contratto applicato al maggior numero di lavoratori\*** 

#### **Altri contratti applicati**

Aziendale o SI o NO Territoriale o SI o NO

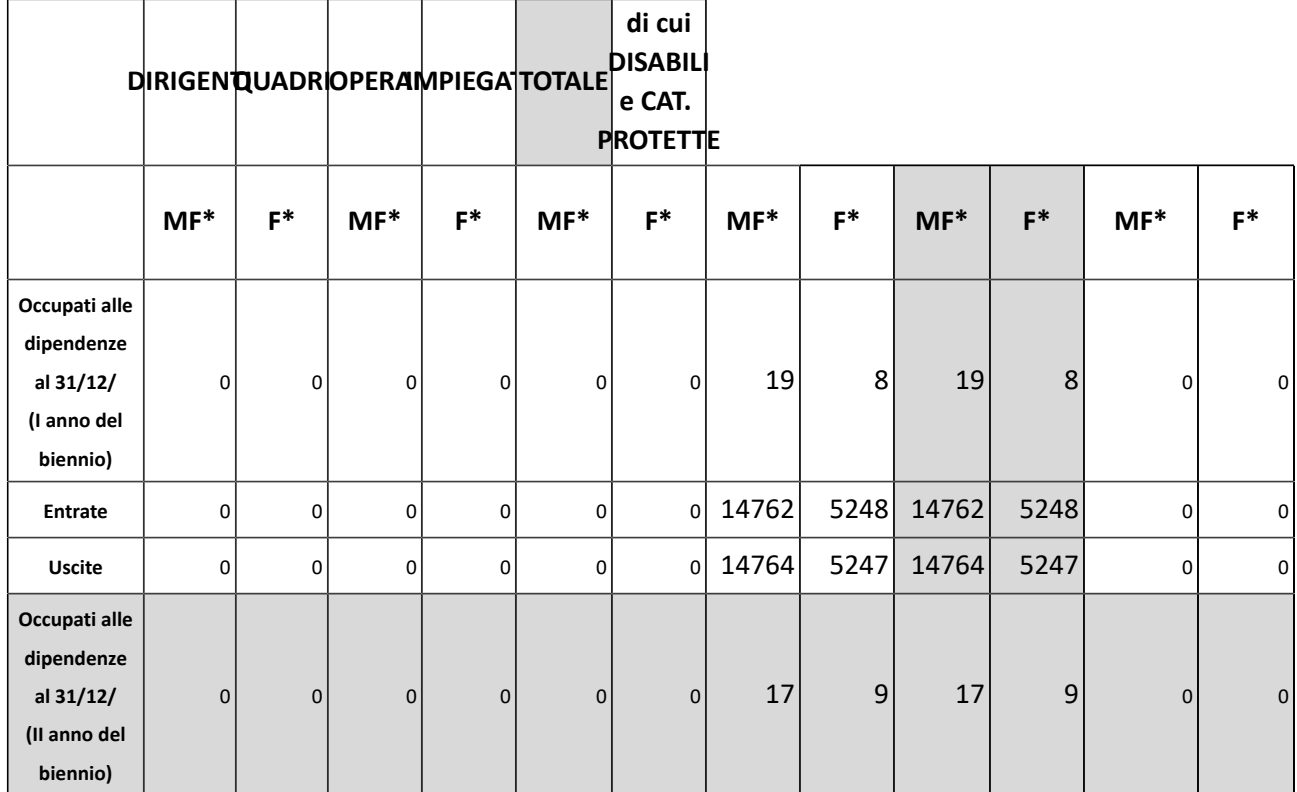

1. Occupati alle dipendenze al 31/12/2021 (primo anno del biennio) e al 31/12/2022 (secondo anno del biennio)

2. Lavoratori a domicilio che risultano nel registro dell'impresa al 31/12/2022 (secondo anno del biennio)

**MF\***: 0 **F\***: 0

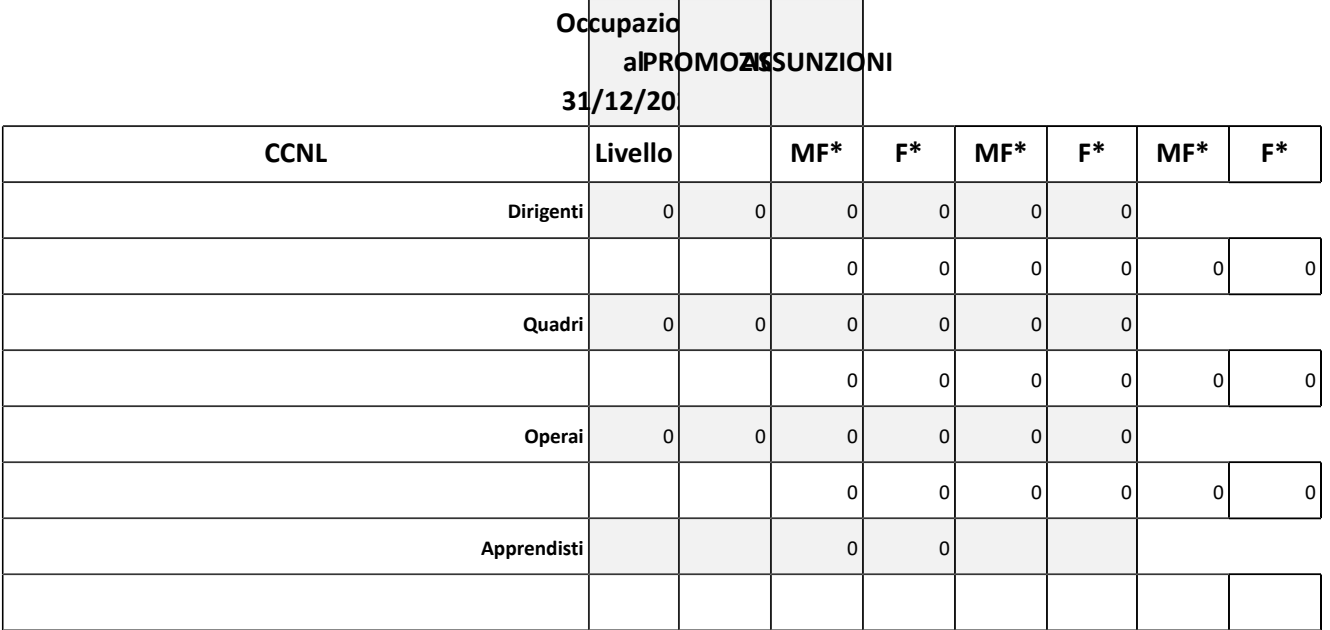

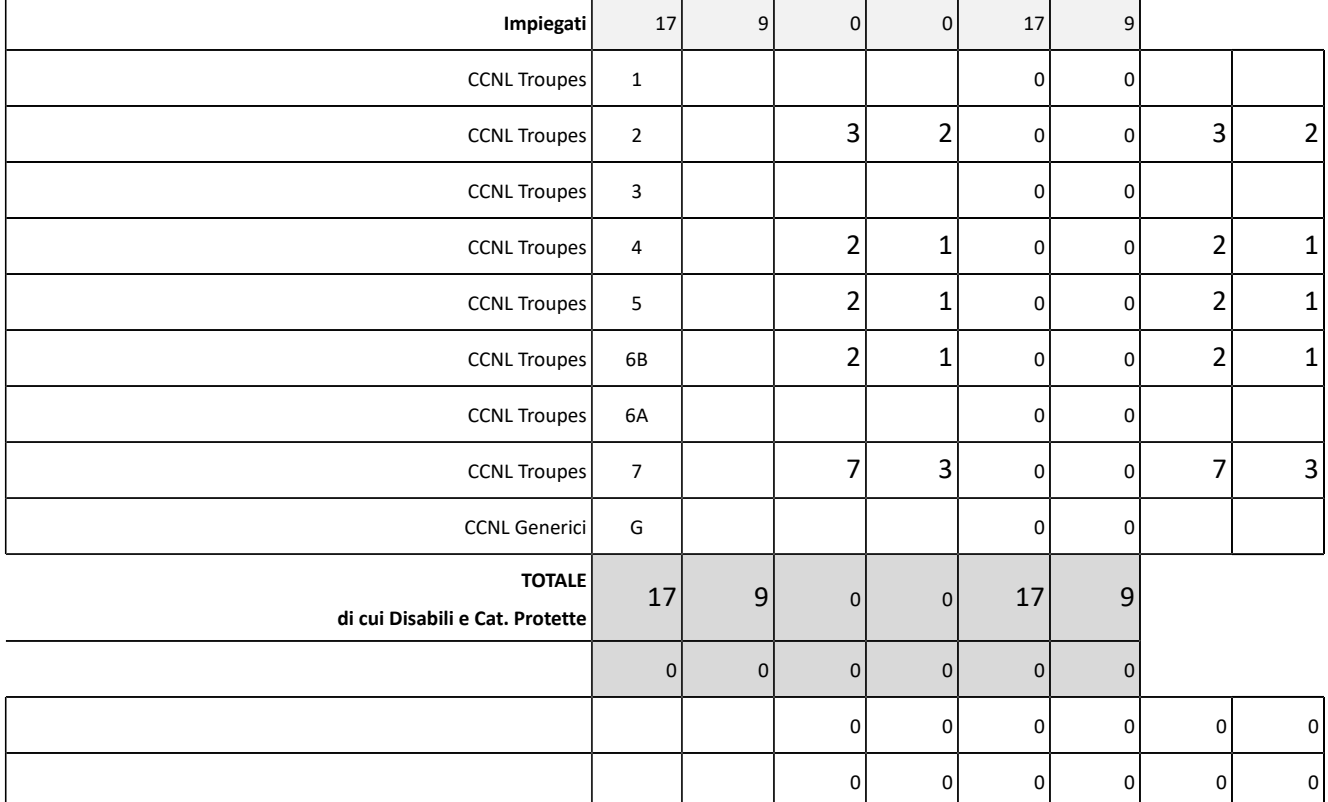

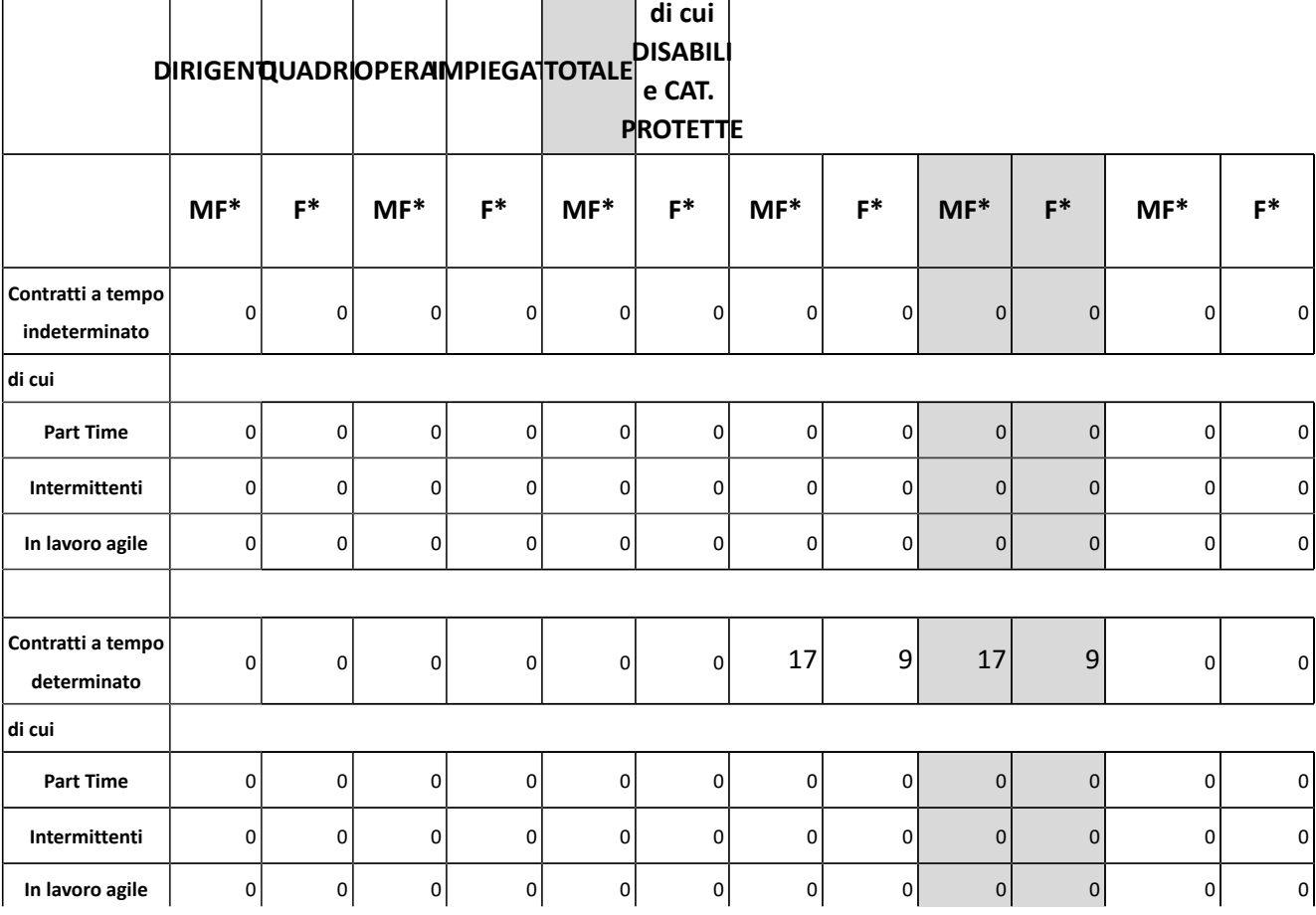

 $\overline{1}$ 

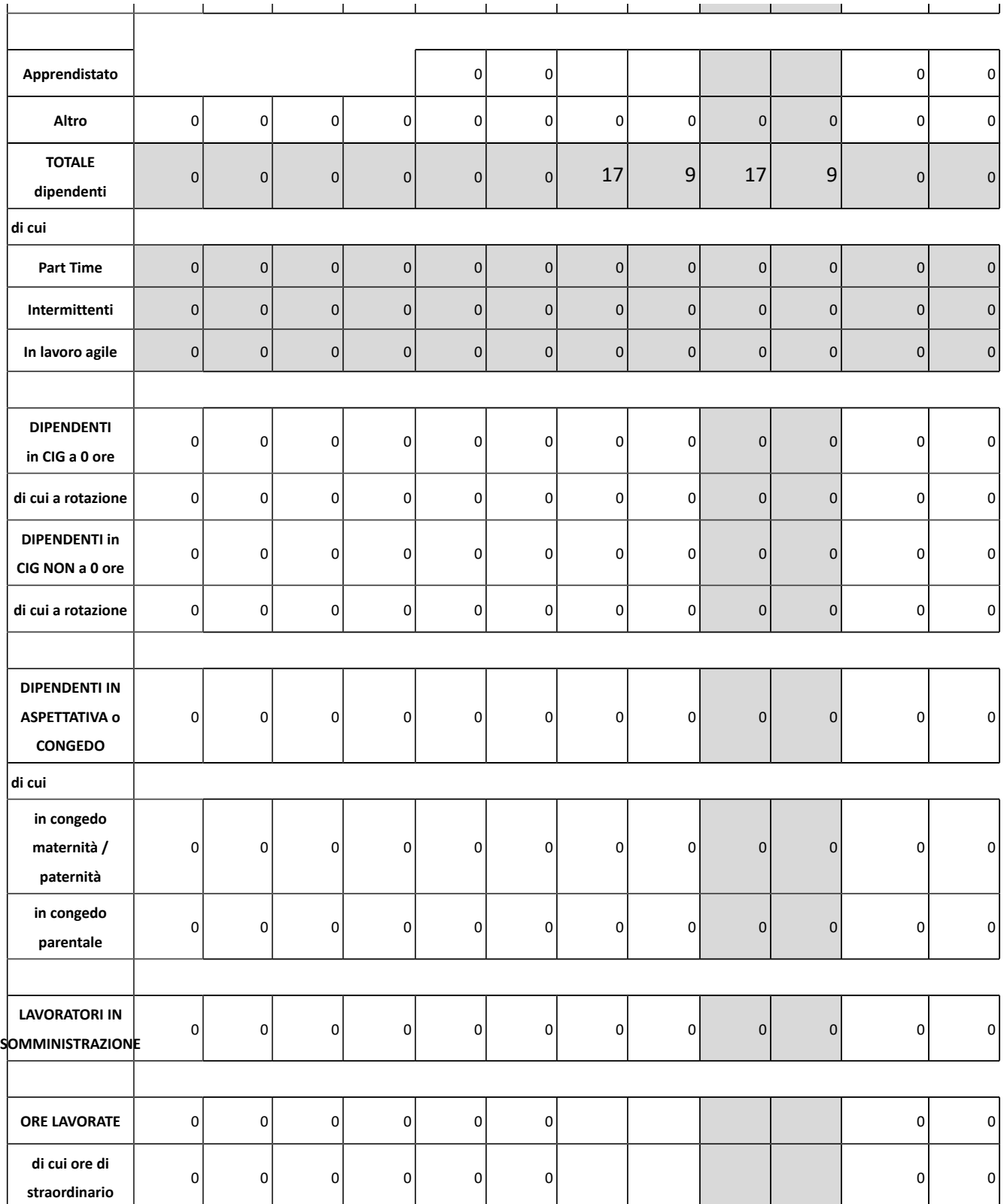

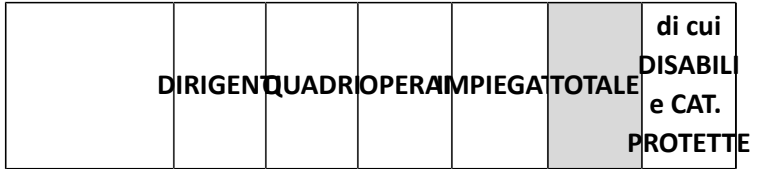

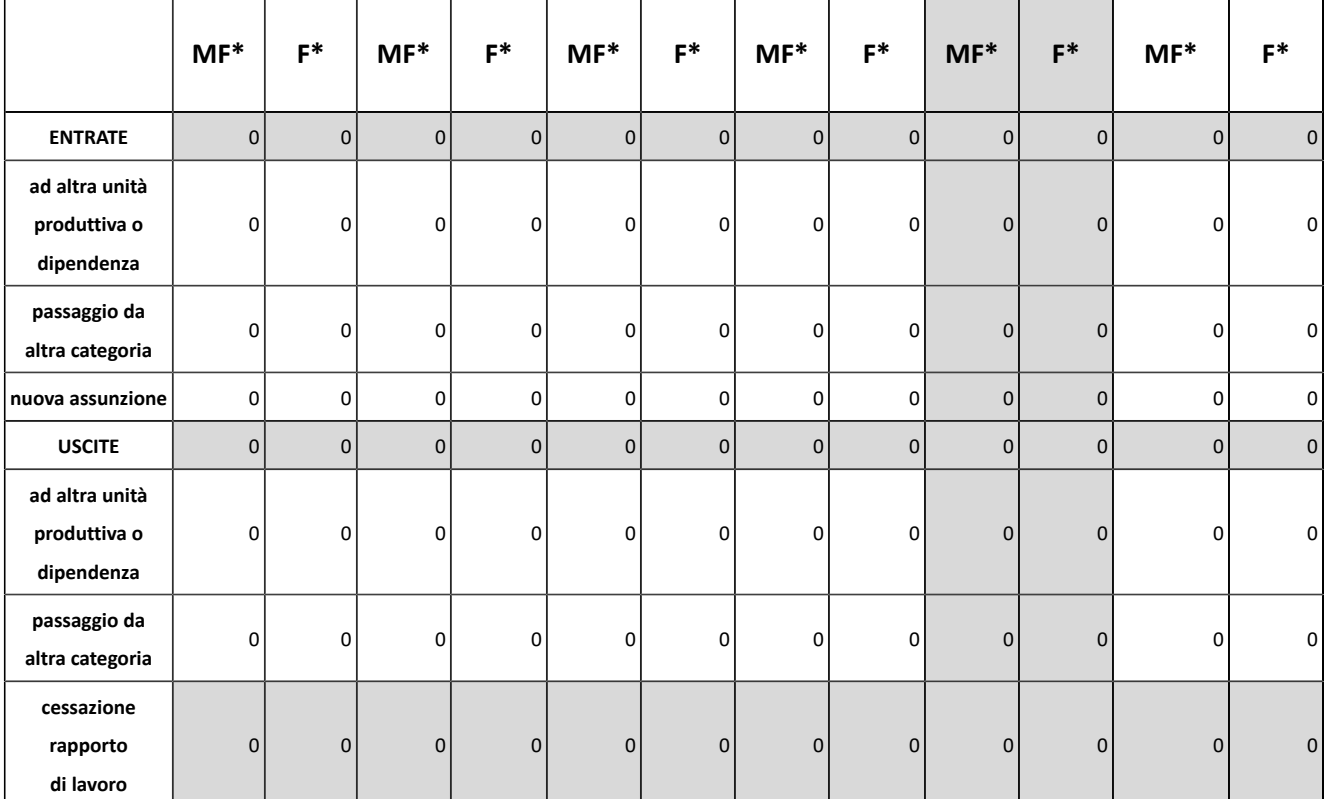

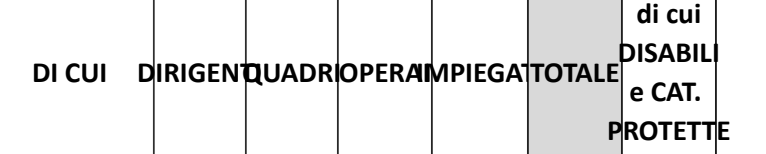

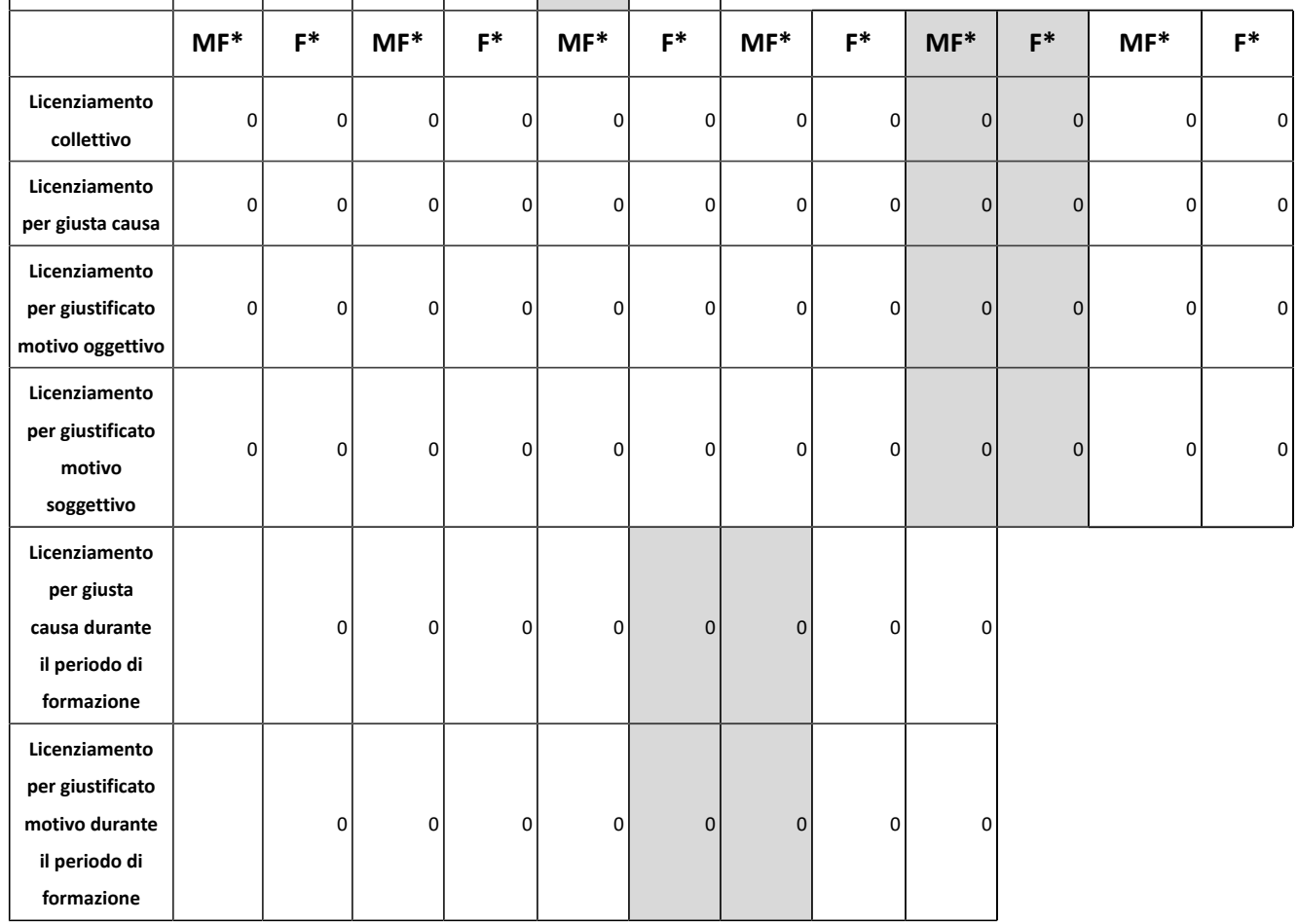

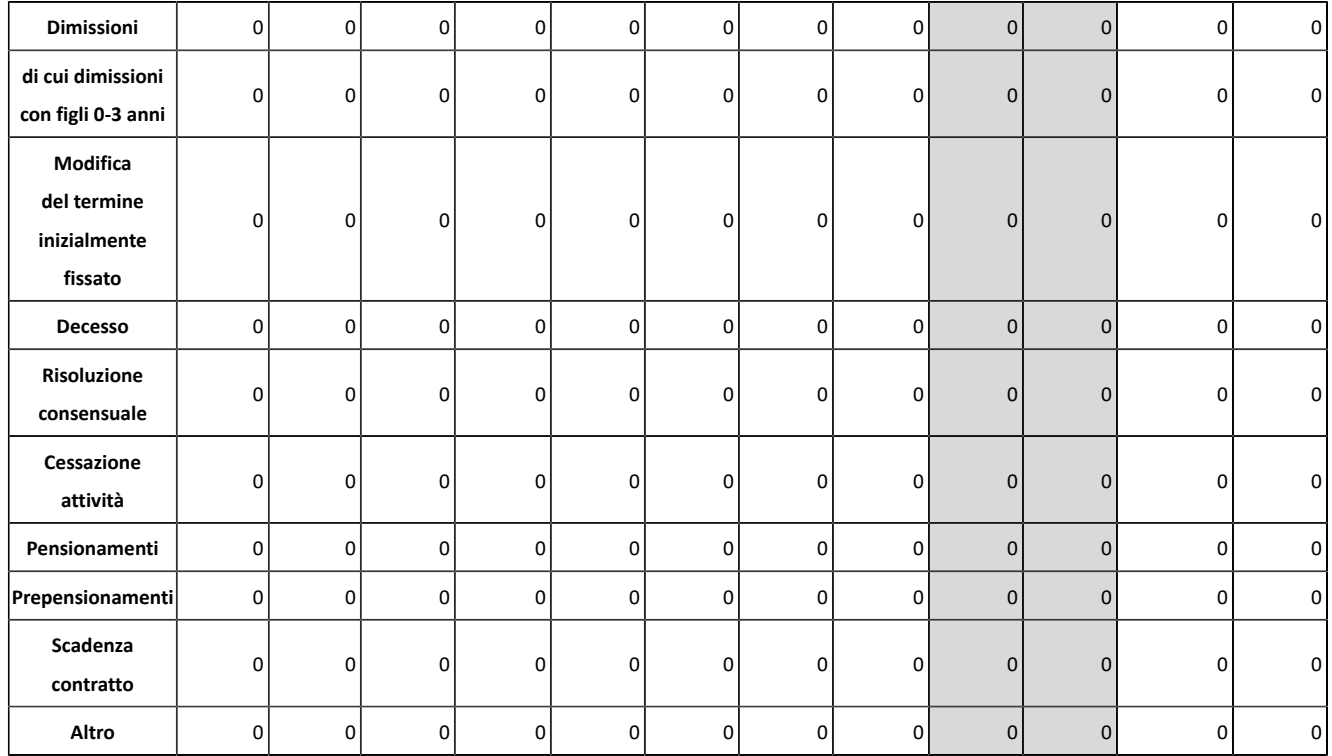

#### **TRASFORMAZIONE DEI CONTRATTI:**

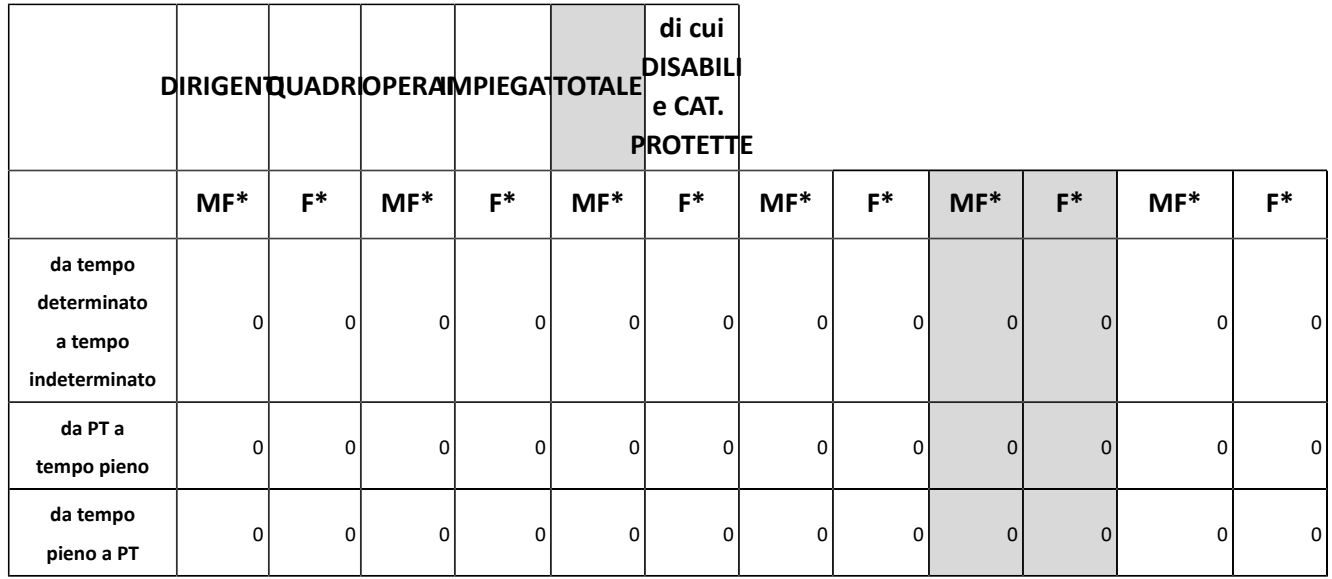

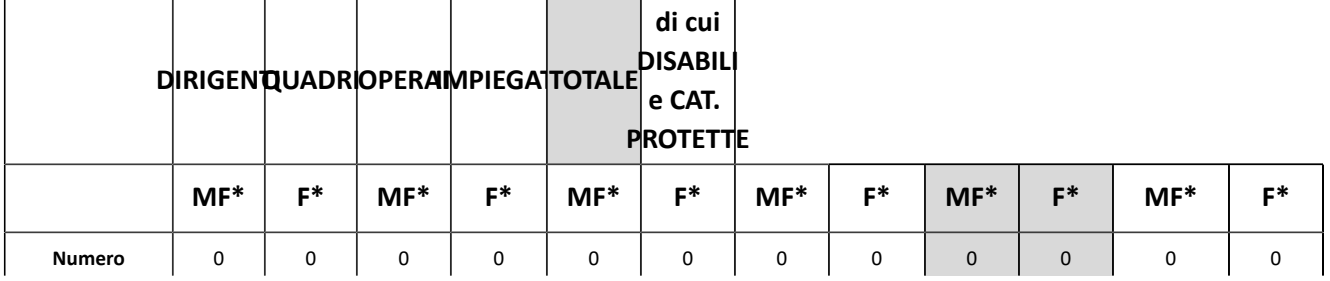

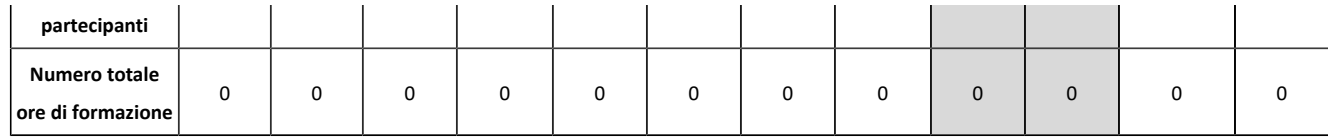

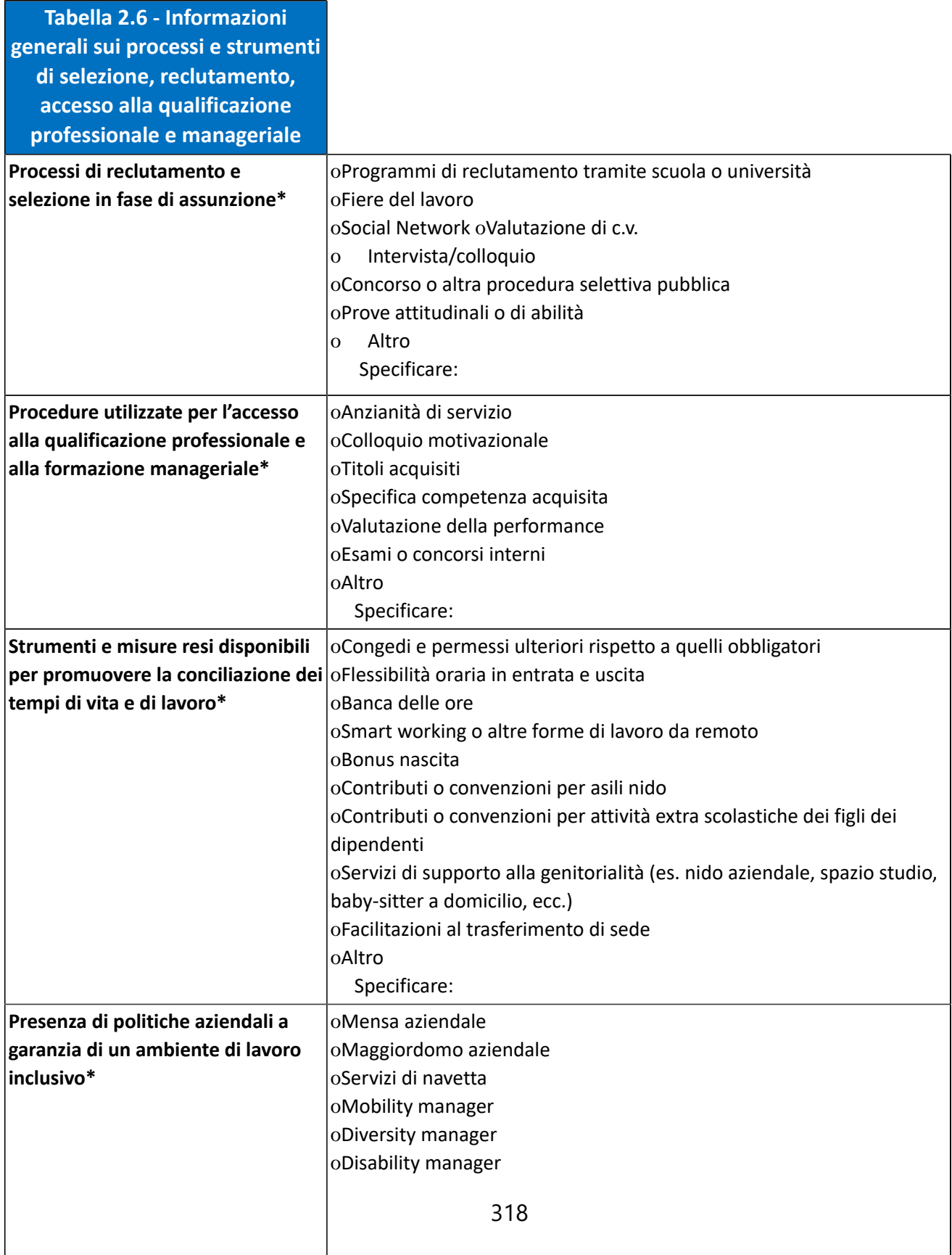

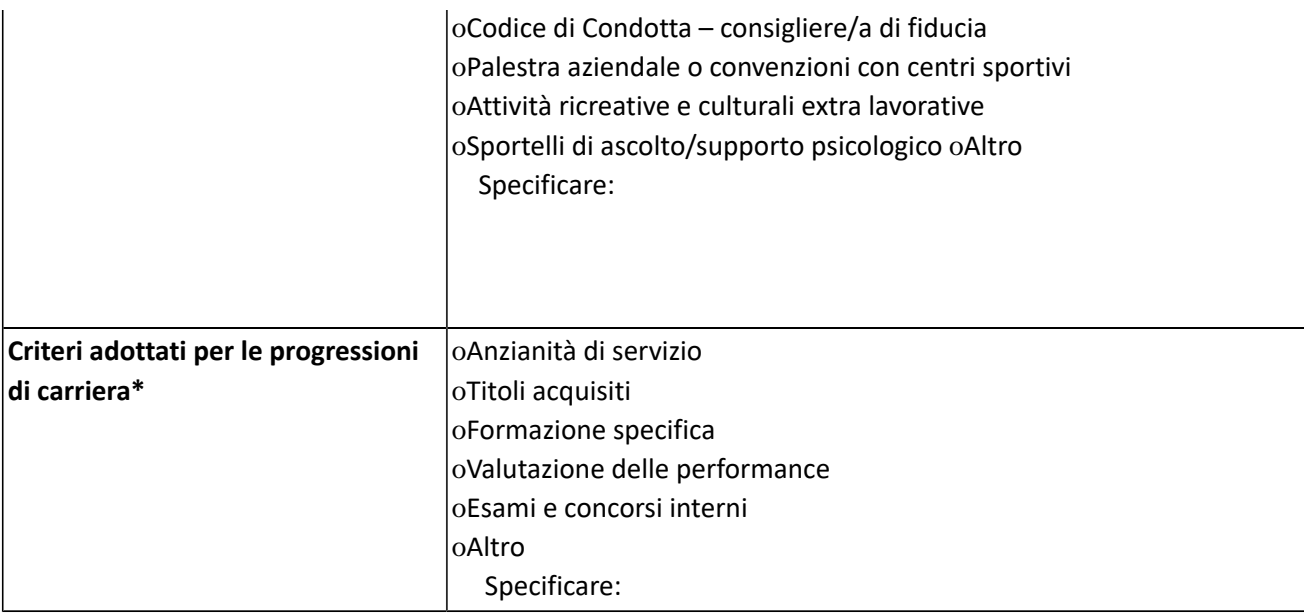

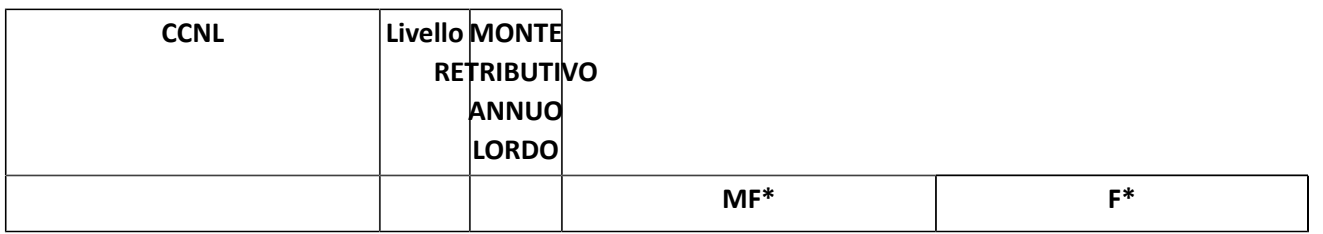

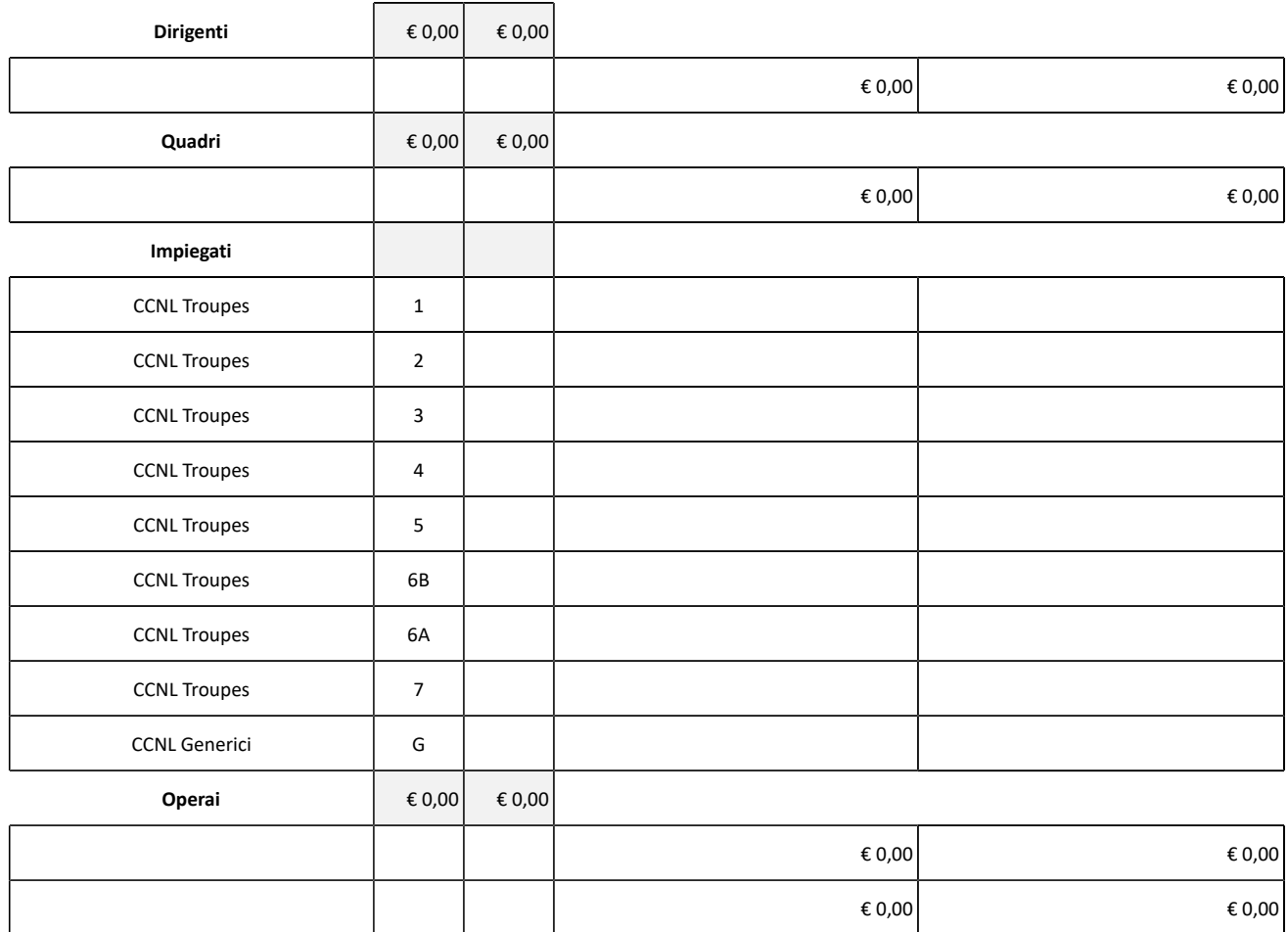

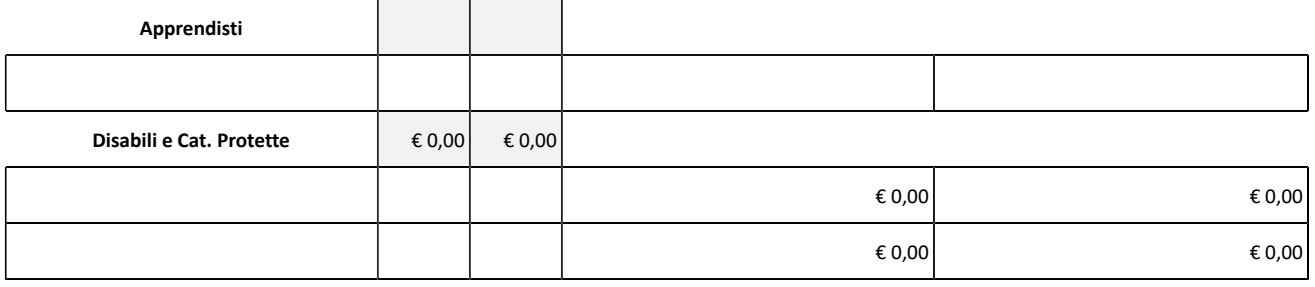

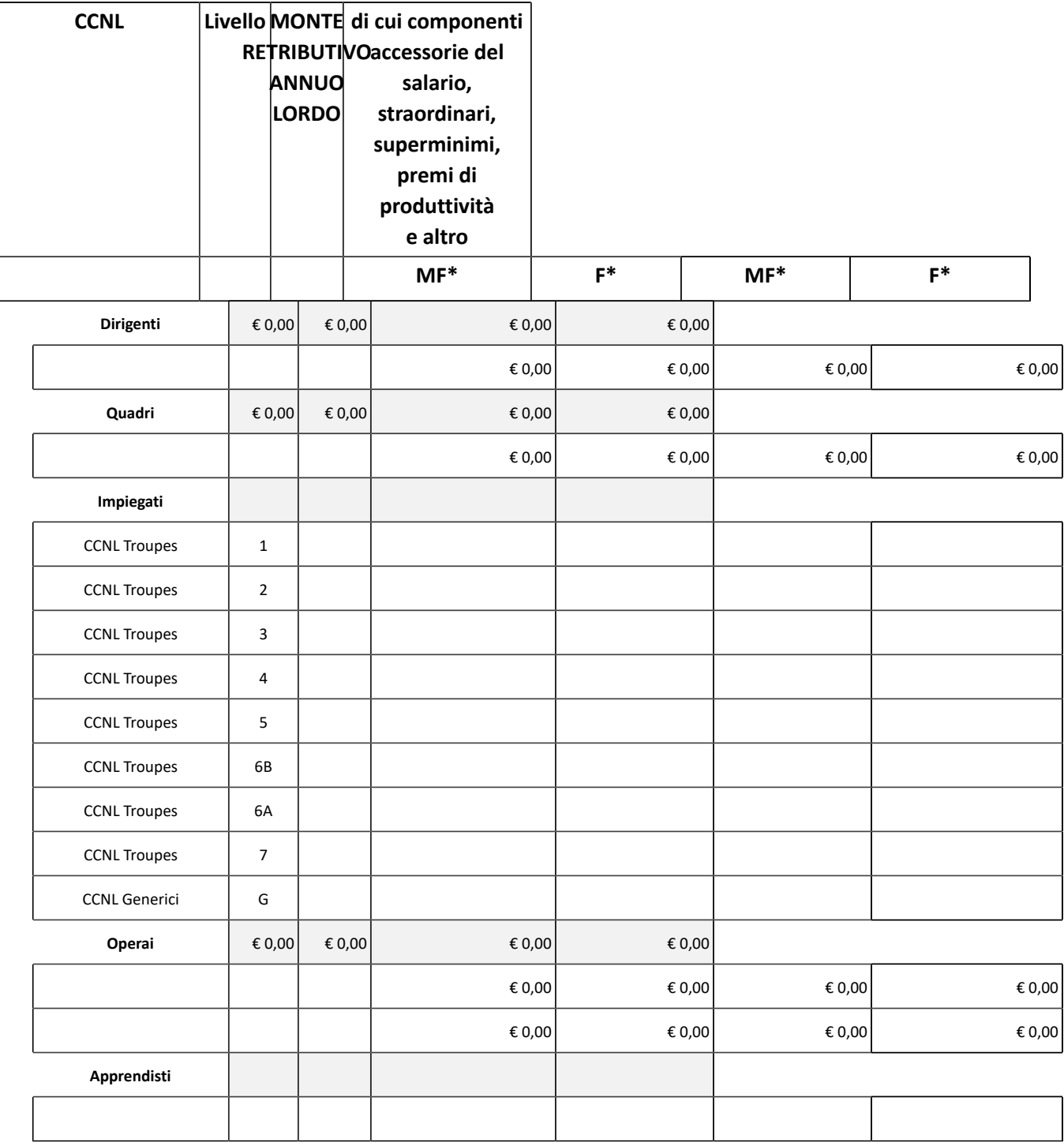

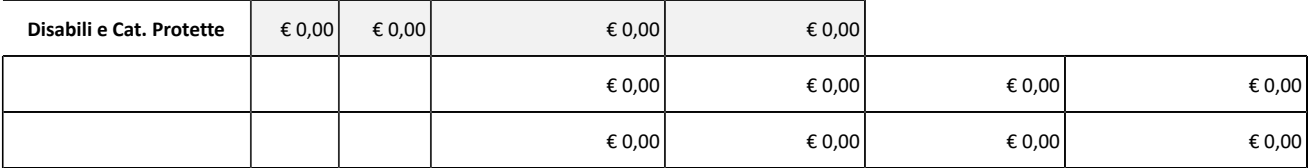

### **Tabella 2.8.1. Dettaglio componenti accessorie del salario**

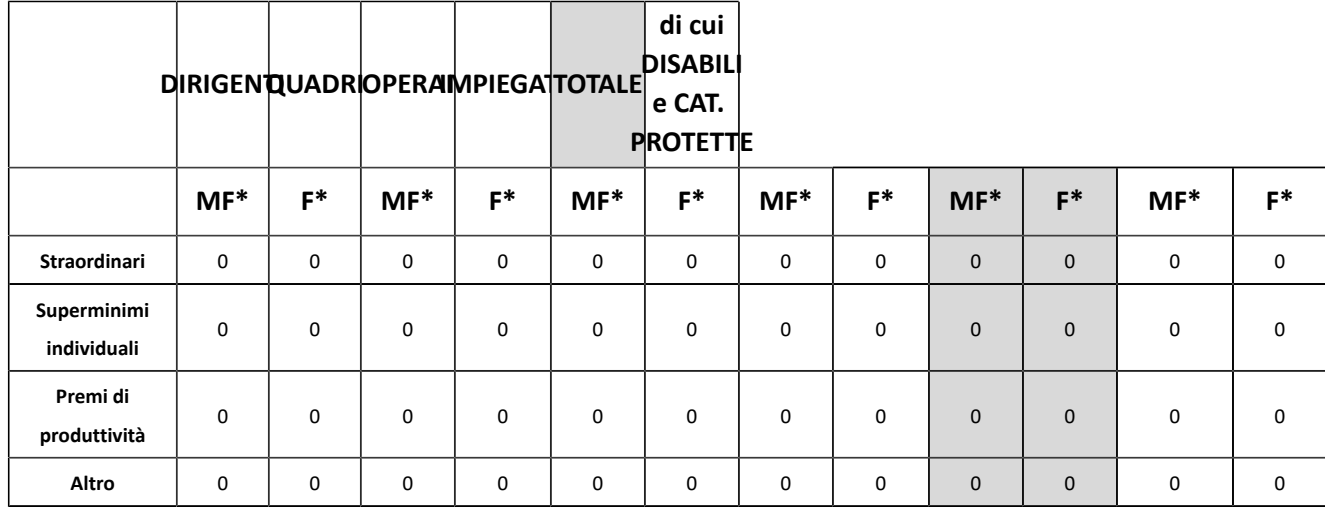

### **Elencare le componenti accessorie valorizzate nella riga "Altro":**

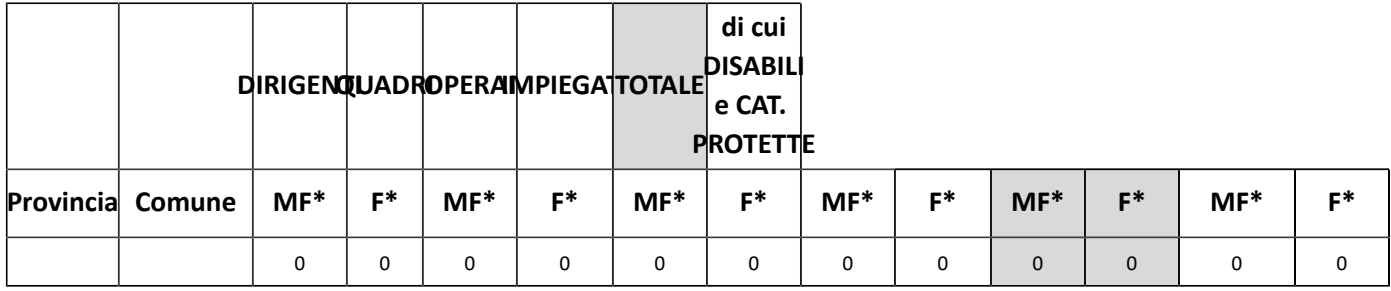

## 2.9. Fabbisogno

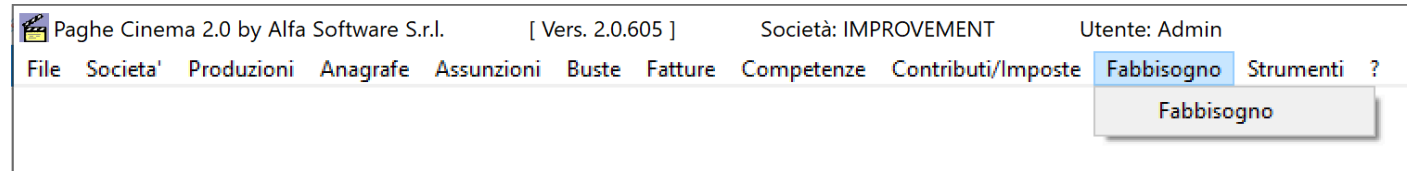

## **2.9.1. Fabbisogno**
#### **2.10. Strumenti**

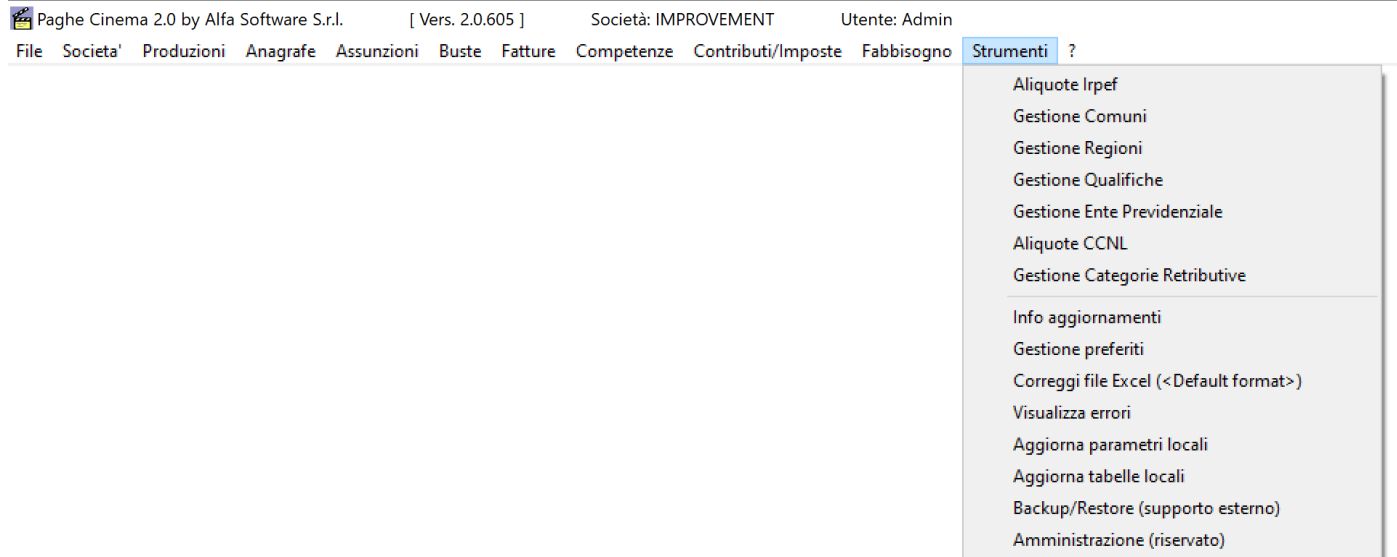

### **2.10.1. Aliquote Irpef**

Per poter verificare, modificare, aggiungere o cancellare i dati di Aliquote Irpef, selezionare dal menu' *Strumenti* e successivamente *Aliquote Irpef*

Si aprira' una maschera contenente *tutte le informazioni relative agli scaglioni, all'IVA e alla RALA.*

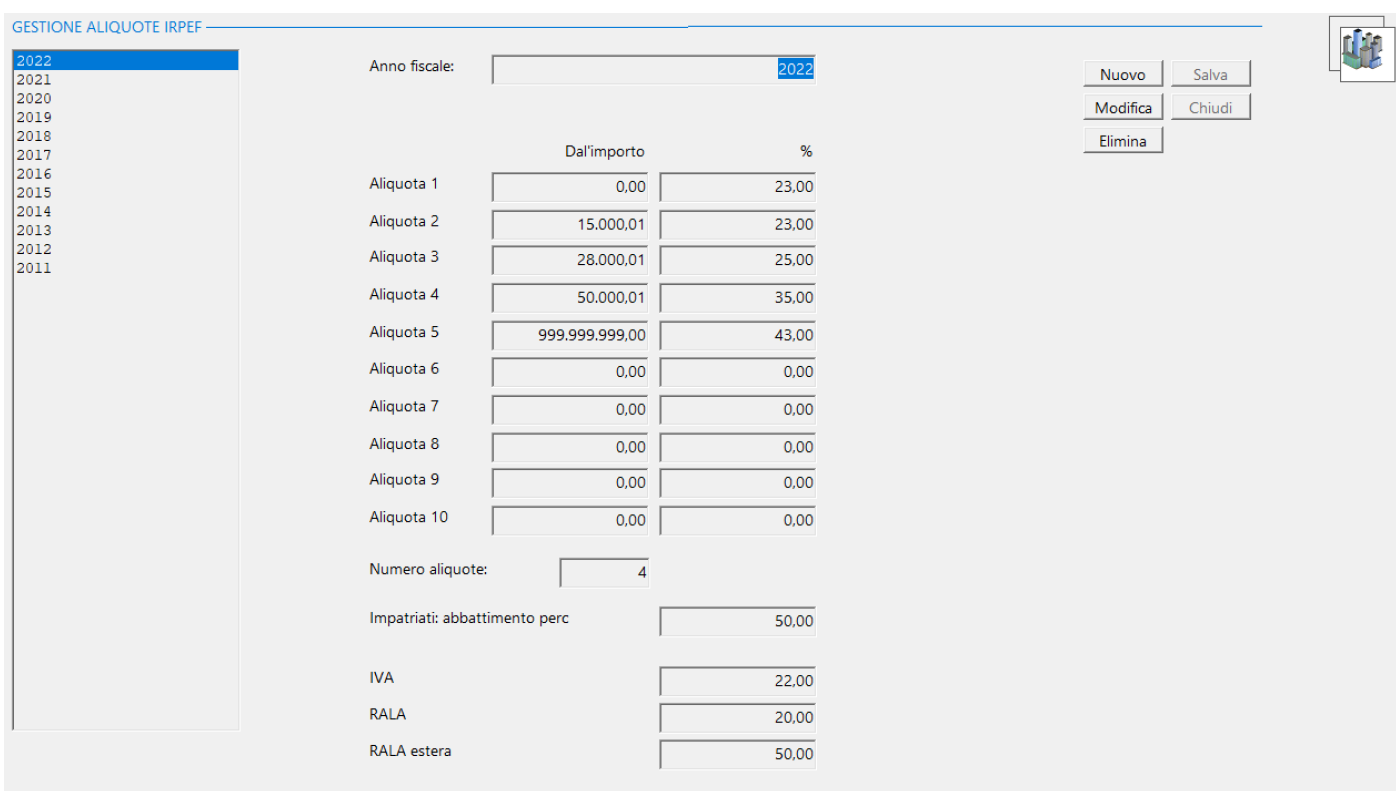

Per creare una nuova annualita', sara' possibile:

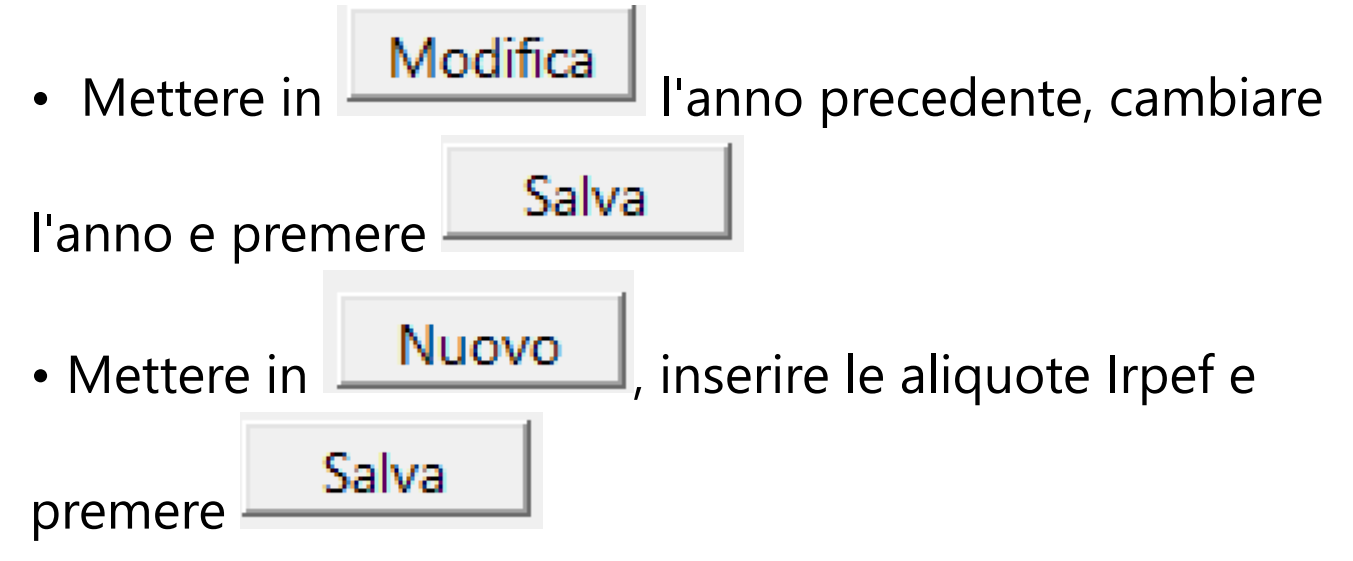

Molto Importante: Indicare, nel campo Numero aliquote, il numero delle aliquote interessate

### **2.10.2. Gestione Comuni**

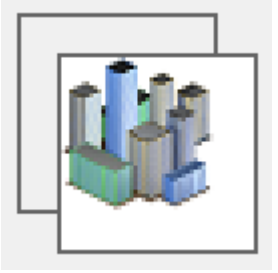

Per aprire la gestione dei Comuni e dei Paesi esteri, selezionare dal menu' *Strumenti* l'opzione *Gestione Comuni*

Si apre una finestra che consente di selezionare i Comuni/ Paesi esteri che hanno matricole che rientrano nei filtri impostati

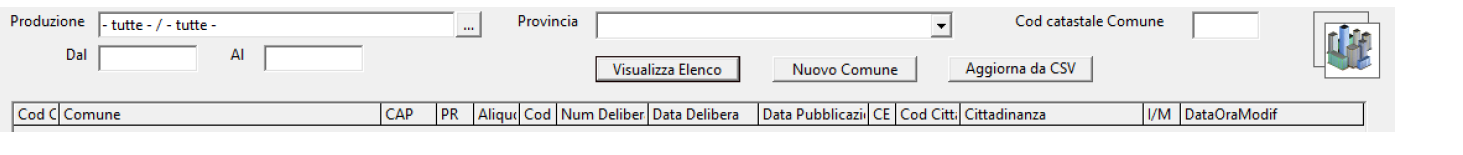

Poss

#### Titolo di Prova / Società di Prova Produzione

di selezionare una singola produzione per ottenere la lista dei Paesi collegati ai Dipendenti/Autonomi che hanno matricole per la produzione selezionata

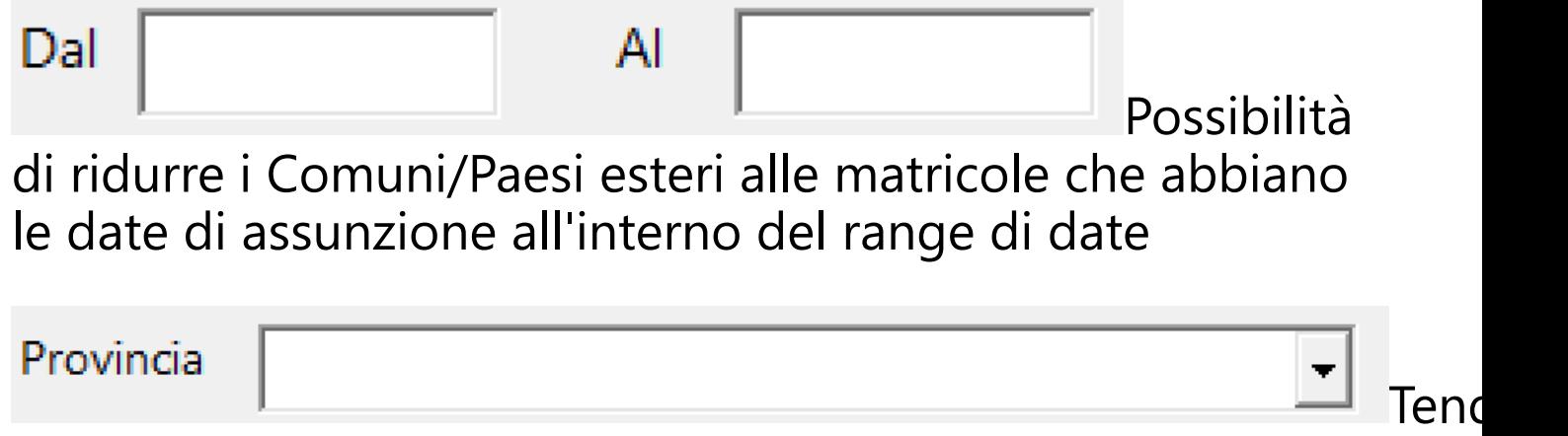

che consente di limitare la lista ad una singola Provincia

## Cod catastale Comune

### Possibilità di

### individuare un sincolo Comune/Paese estero che abbia il Codice Catastale identificato

### Visualizza Elenco

### Visualizza la lista di Comuni/Paesi esteri seleziona grazie ai filtri

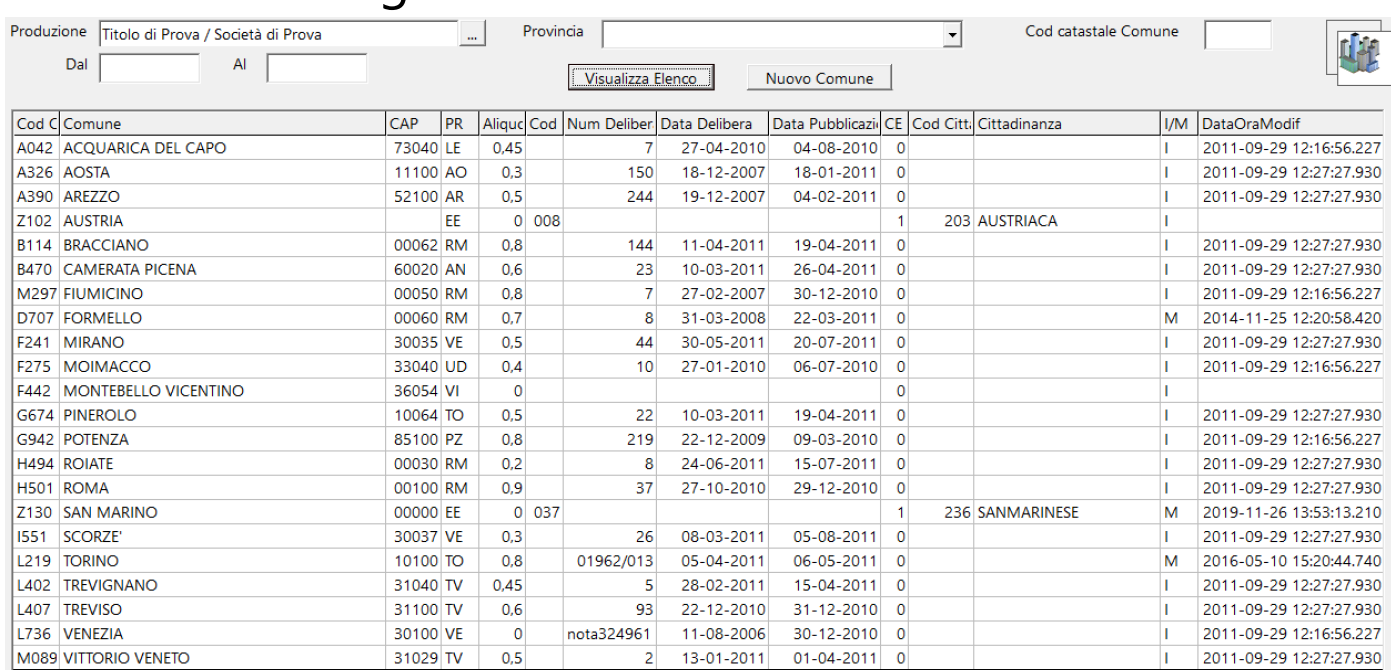

### Cliccando due volte sul Comune/Paese estero che si vuole gestire, il programma visualizzera' la prossima maschera

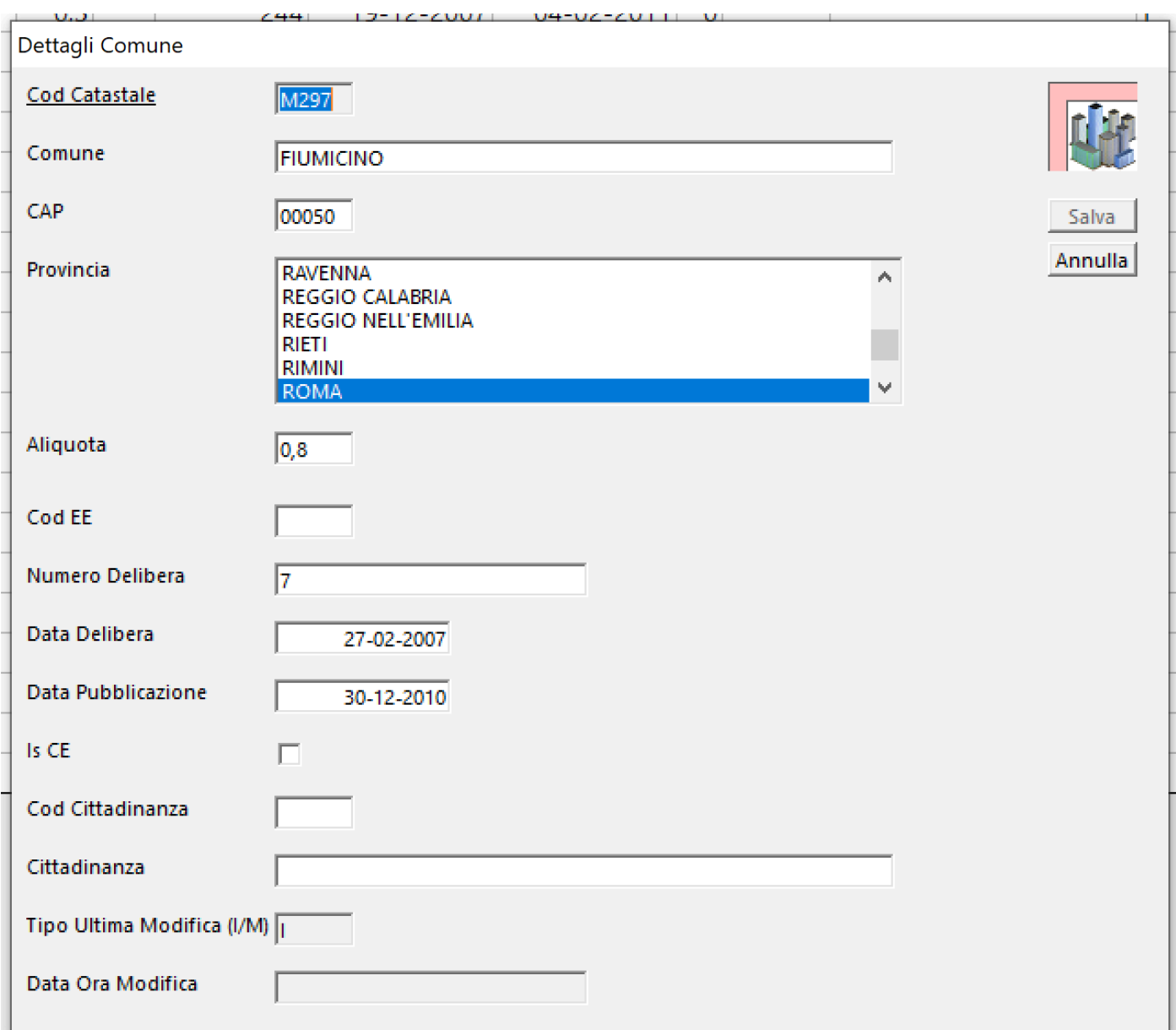

Alla fine delle modifiche, sara' possibile salvare i dati col bottome **[Salva]**

Nuovo Comune

Possibilità di inserire un nuovo Comune/Paese estero. Apparira' la seguente maschera

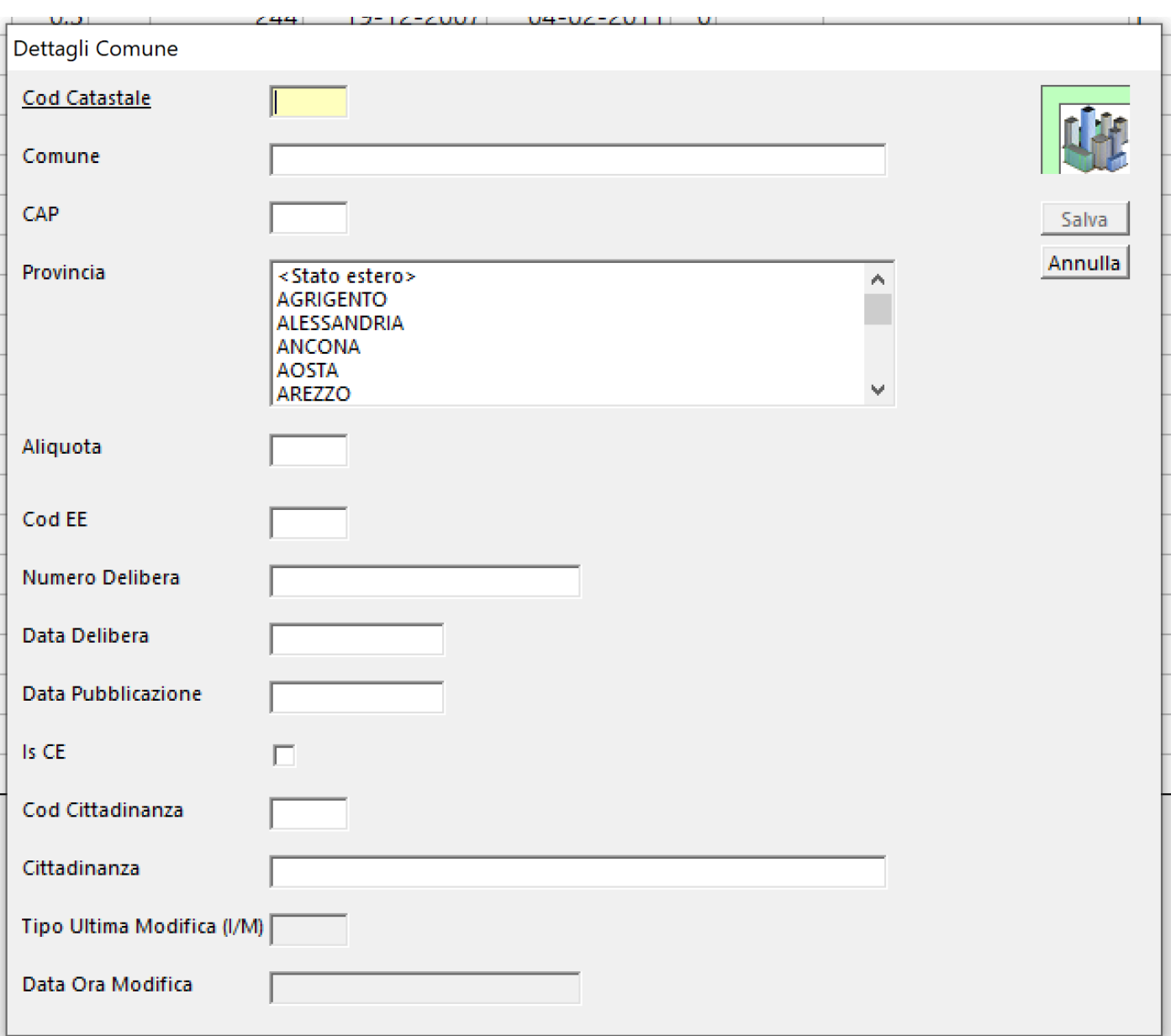

Aggiorna da CSV | Consente di aggiornare i dati relativi alle modifiche deliberate dai Comuni, annualmente, alle proprie aliquote.

Cliccando sul bottone [Aggiorna da CSV], il programma apre l'Esplora Risorse e consente di richiamare la Cartella dove è stato salvato il file CSV contenente i dati di tutti i Comuni (ADD20xx.CSV), precedentemente scaricato dal sito del Ministero Economia e Finanze.

[Dipartimento Finanze - Addizionale comunale all'IRPEF - Elenchi](https://www1.finanze.gov.it/finanze2/dipartimentopolitichefiscali/fiscalitalocale/addirpef_newDF/download/tabella.htm) [generali](https://www1.finanze.gov.it/finanze2/dipartimentopolitichefiscali/fiscalitalocale/addirpef_newDF/download/tabella.htm)

L'elaborazione avra' bisogno di qualche minuto per operare.

Sara' importante tenere presente che:

Ogni file prodotto dal Ministero, contiene i dati dei Comuni Quindi, l'aggiornamento non puo' avvenire solo con il file pi dell'anno precedente.

Ogni Comune non ha un limite formale per deliberare e cor Questi file sono generati incollando le informazioni che ven Comune.

La struttura del file, quindi, potrà non essere esente da prob La versione piu' recente del file ("Add2023.csv") presenta, in previa correzione manuale.

Al nostro test sui file Add2023.CSV e Add2024.CSV, risulta ce M433 BARDELLO CON MALGESSO E BREGANO

che risulta spezzato in 3 righe, eliminando le quali il file risulta Per intervenire nella modifica, è necessario aprire il file con l righe visualizzate qui sotto:

7901 M433 BARDELLO CON<br>7902 MALGESSO E 19 ######### 14/09/202: ISTITUISCE SI 0 Esenzione p 0,57 Applicabile 0,6 Applicabile 0,75 Applicabile 7903 BREGANO VA 0,8 Applicabile E cosi', probabilmente nei successivi file CSV, fino a che non sostituirsi a quelli mal strutturati.

#### **2.10.3. Gestione Regioni**

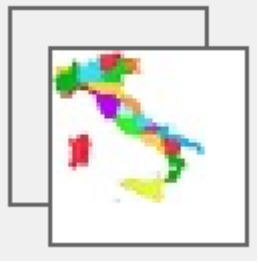

Per aprire la gestione delle aliquote regionali, selezionare dal menu' *Strumenti* l'opzione *Gestione Regioni* Si apre una finestra che consente di selezionare l'ultimo anno inserito

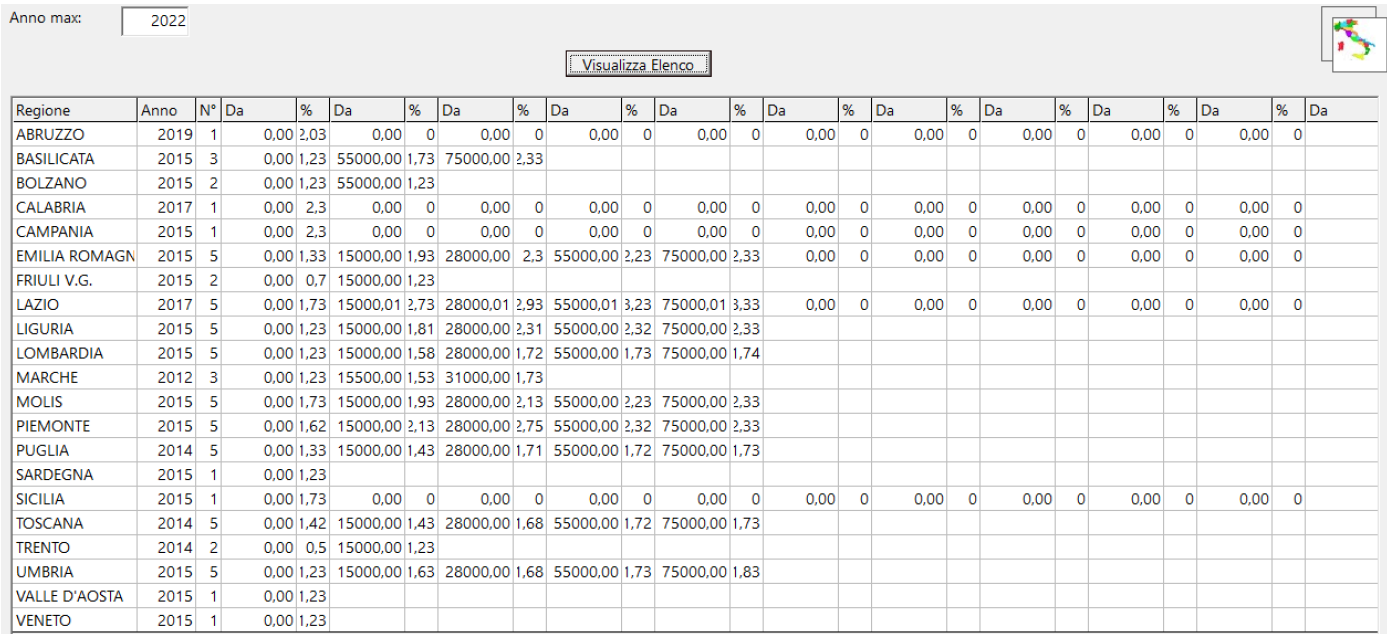

### Cliccando due volte sulla singola regione, apparirà la successiva maschera

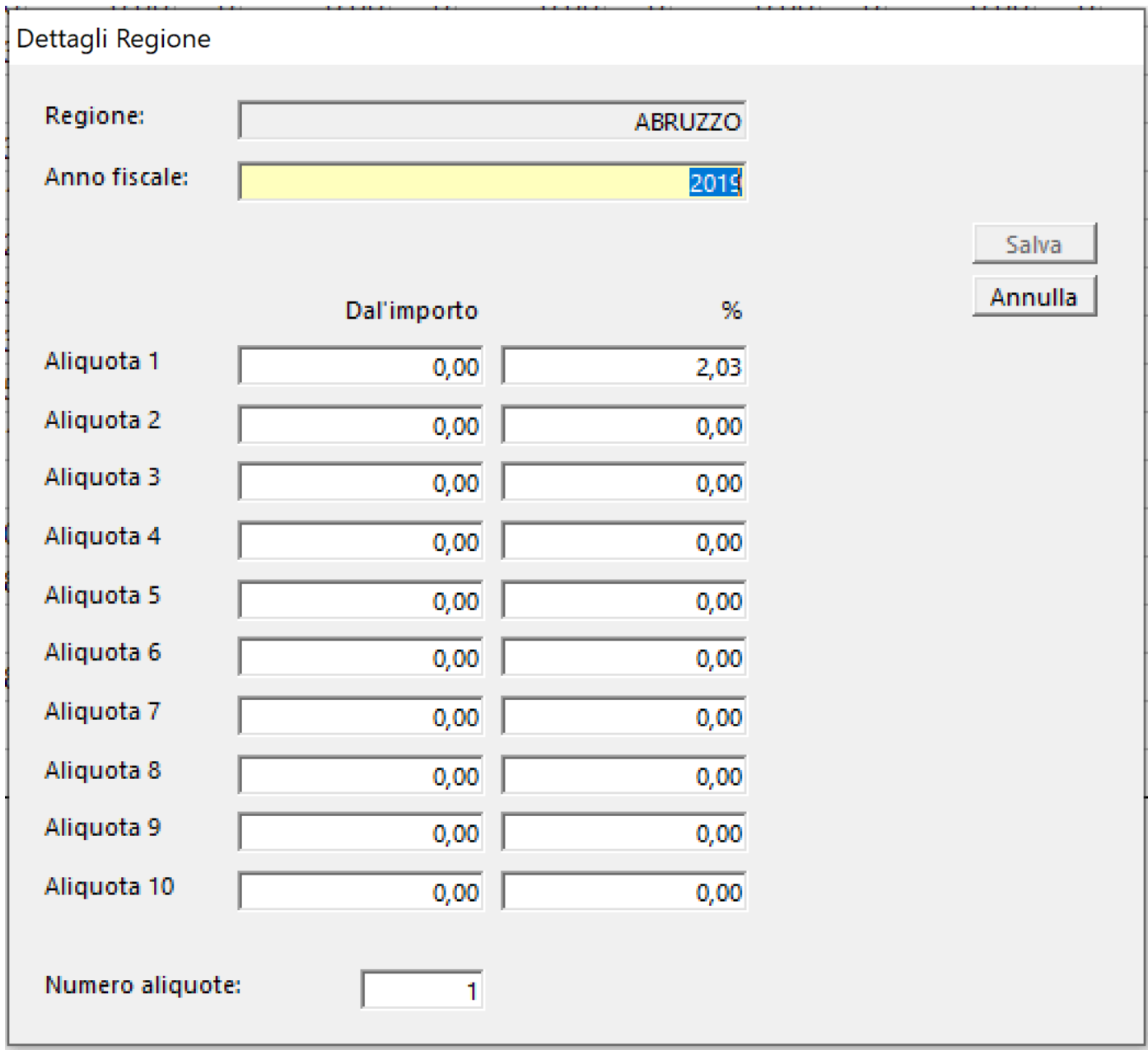

### Alla fine delle modifiche, sara' possibile salvare i dati col bottome **[Salva]**

Molto Importante: Indicare, nel campo Numero aliquote, il numero delle aliquote interessate

#### **2.10.4. Gestione Qualifiche**

### Per aprire la gestione delle qualifiche, selezionare dal menu' *Strumenti* l'opzione *Gestione Qualifiche* Si apre una finestra che consente di selezionare l'intero elenco

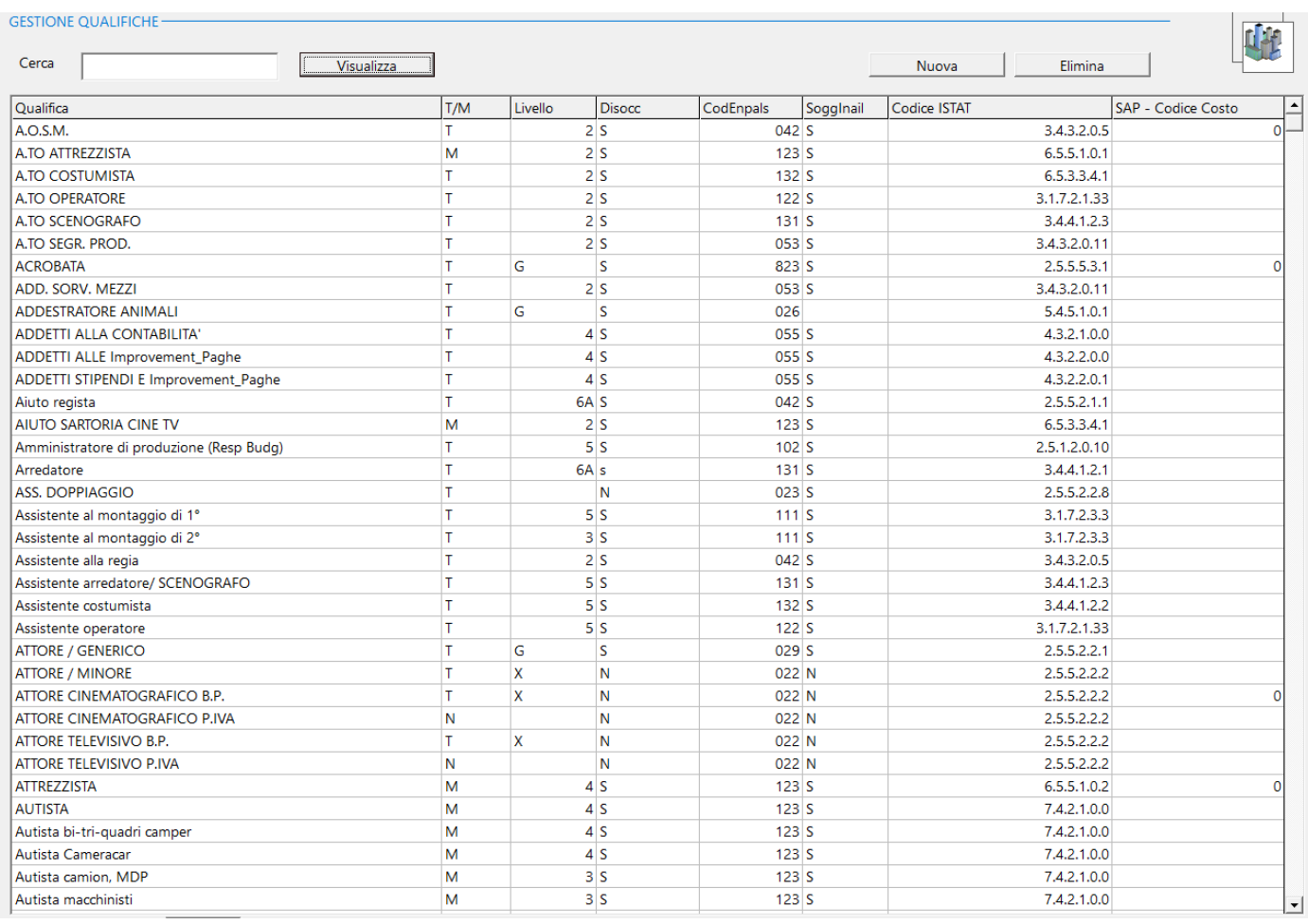

# <u>Visualizza \_\_\_\_\_</u>

Visualizza l'intero elenco

Cliccando due volte sulla singola qualifica, apparirà la successiva maschera

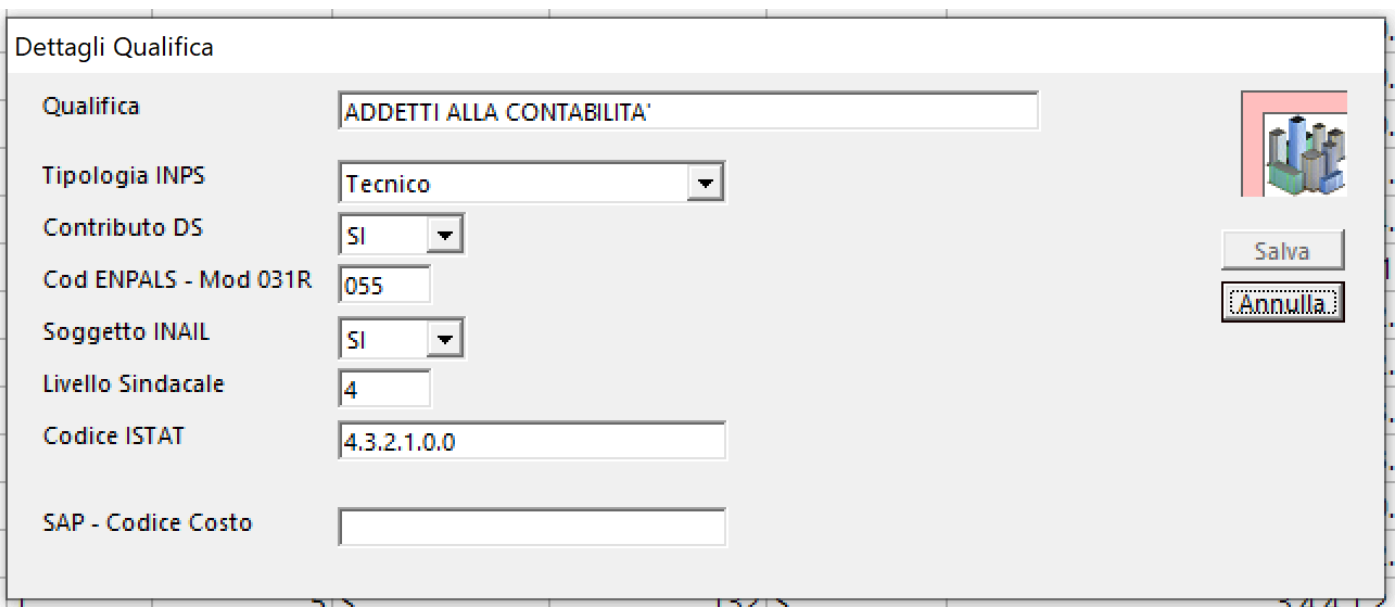

### Alla fine delle modifiche, sara' possibile salvare i dati col bottome **[Salva]**

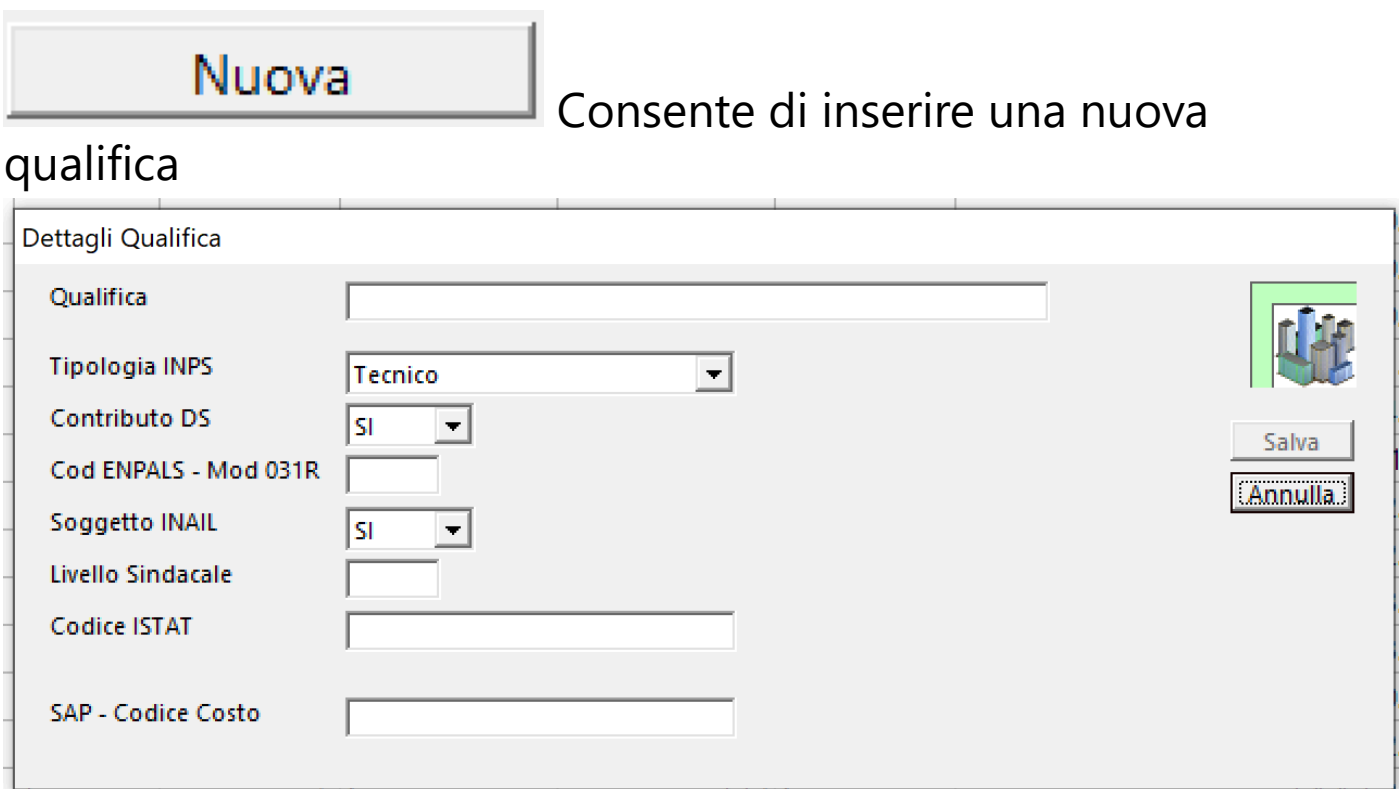

Alla fine delle modifiche, sara' possibile salvare i dati col bottome **[Salva]**

### Elimina

Elimina un Item, secondo le regole del database (NON elimina se esistono dati 'figli' dell'Item che si vuole eliminare)

### **2.10.5. Gestione Ente Previdenziale**

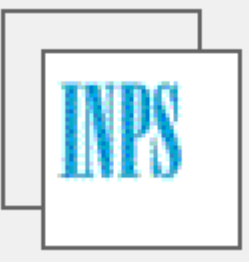

Per aprire la gestione delle aliquote contributive a carico Società/Dipendenti, selezionare dal menu' *Strumenti* l'opzione *Gestione Ente previdenziale*

Si apre una finestra che consente di selezionare un anno specifico:

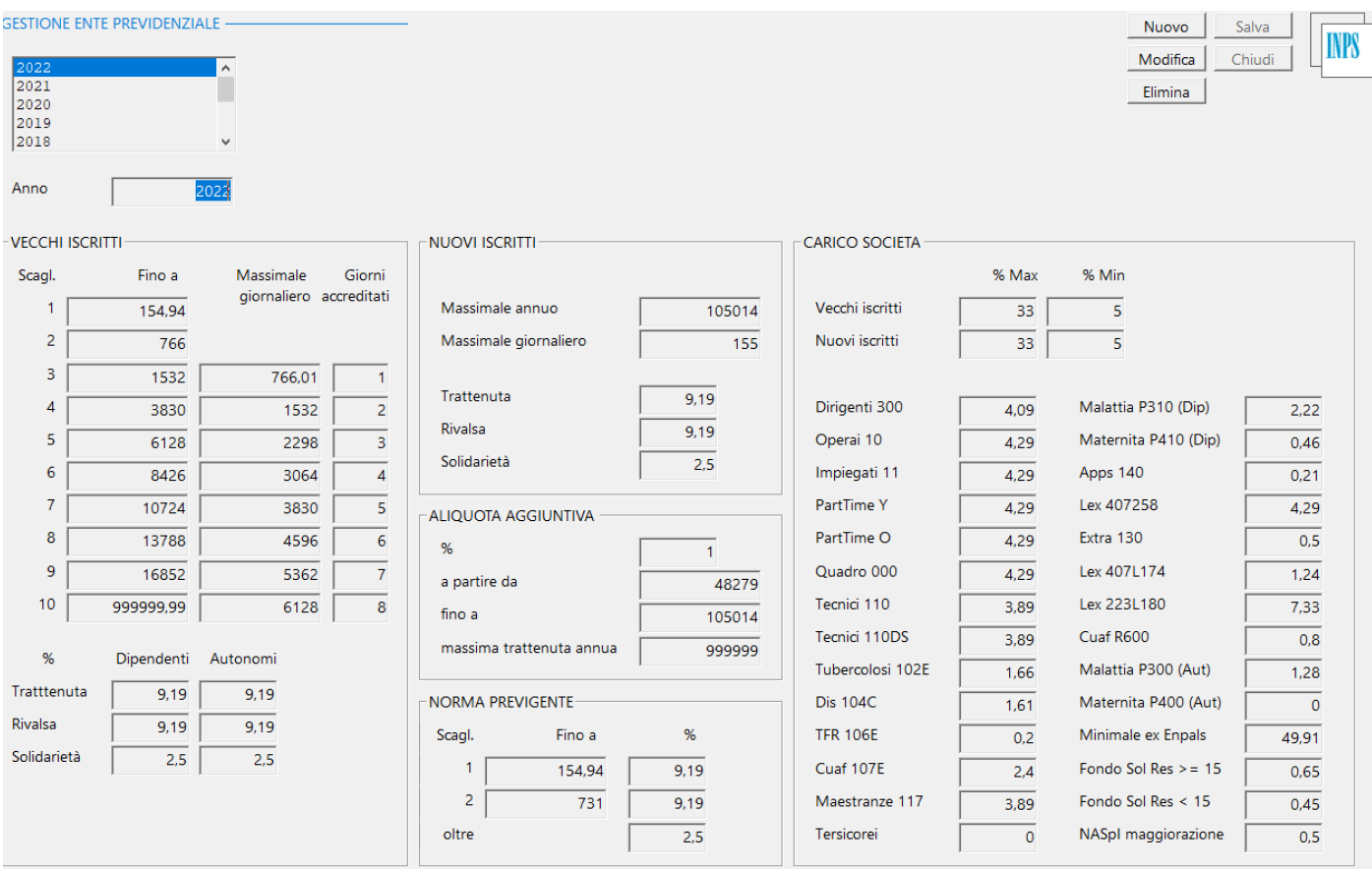

Per creare una nuova annualita' , sara' possibile:

Salva

Mettere in **Modifica** | l'anno precedente, cambiare

l'anno e premere

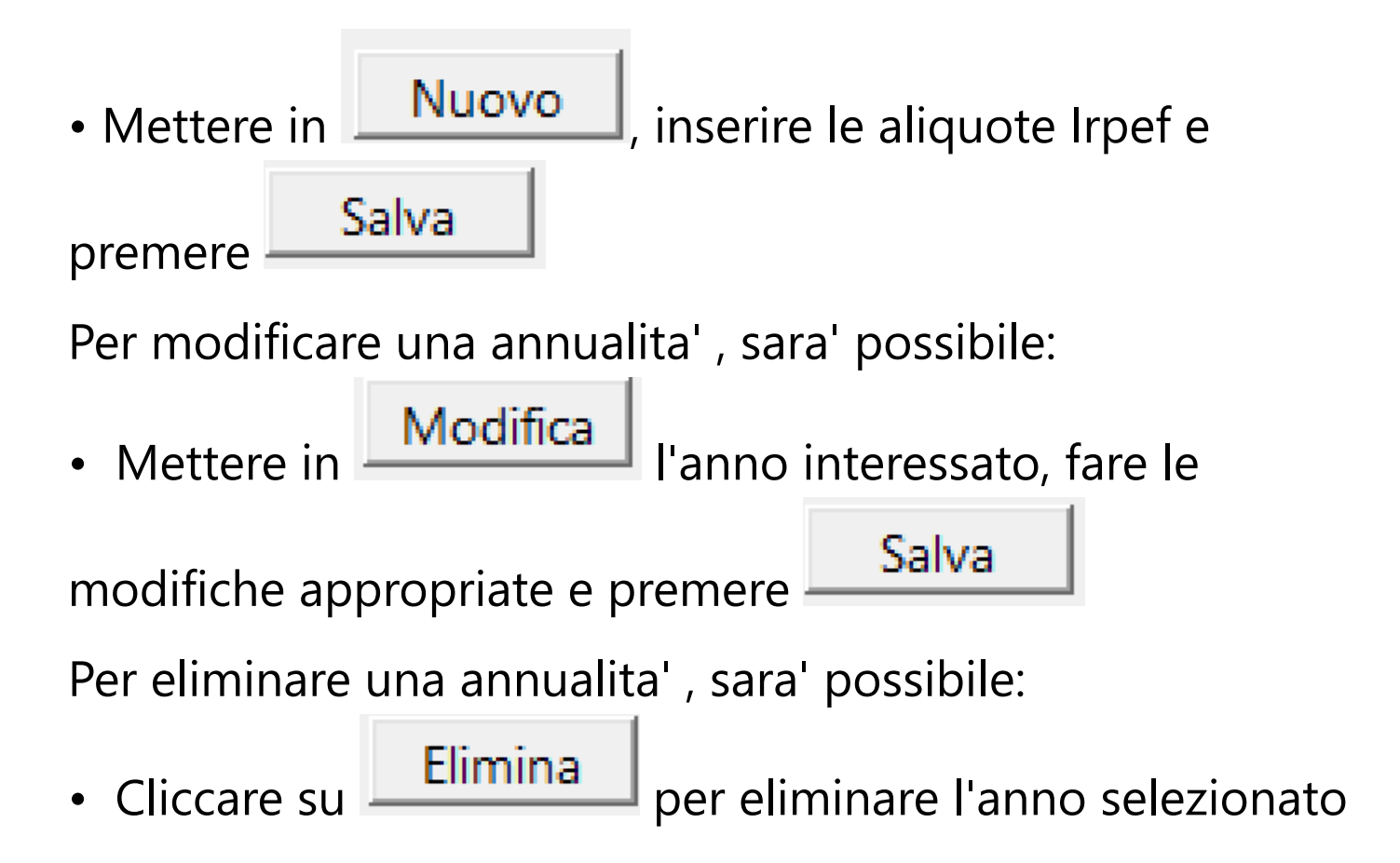

#### **2.10.6. Aliquote CCNL**

Per aprire la gestione delle aliquote di maggiorazione e i valori di esenzione delle diarie, selezionare dal menu' *Strumenti* l'opzione *Gestione Aliquote CCNL*

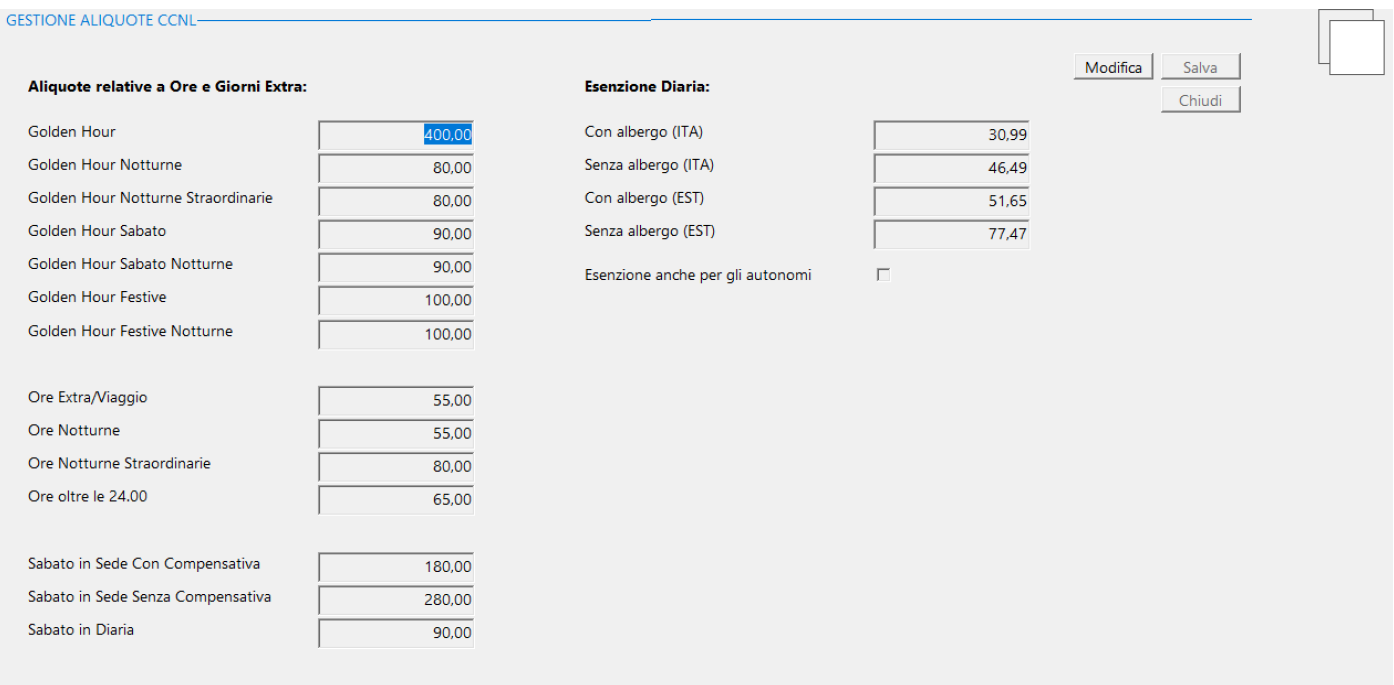

### Per modificare i valori, sara' possibile:

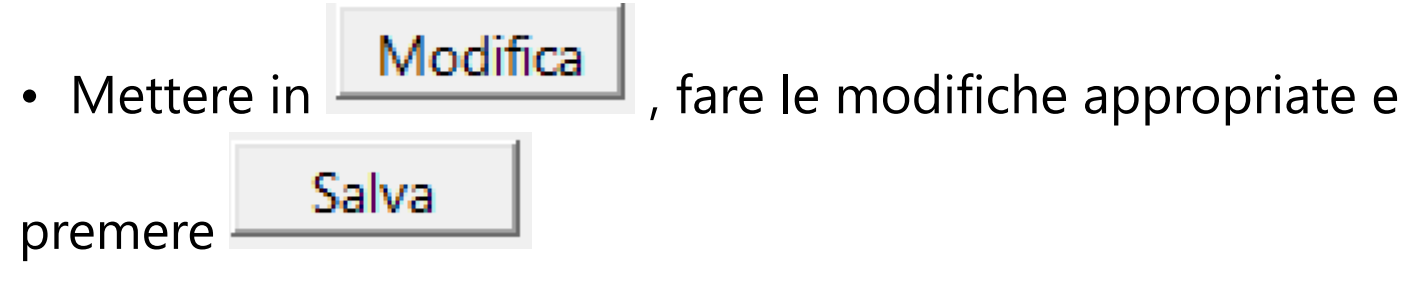

#### **2.10.7. Gestione Categorie Retributive**

Per aprire la gestione delle categorie retributive (retribuzioni per livelli sindacali, codici contartto CCNL), selezionare dal menu' *Strumenti* l'opzione *Gestione Categorie Retributive*

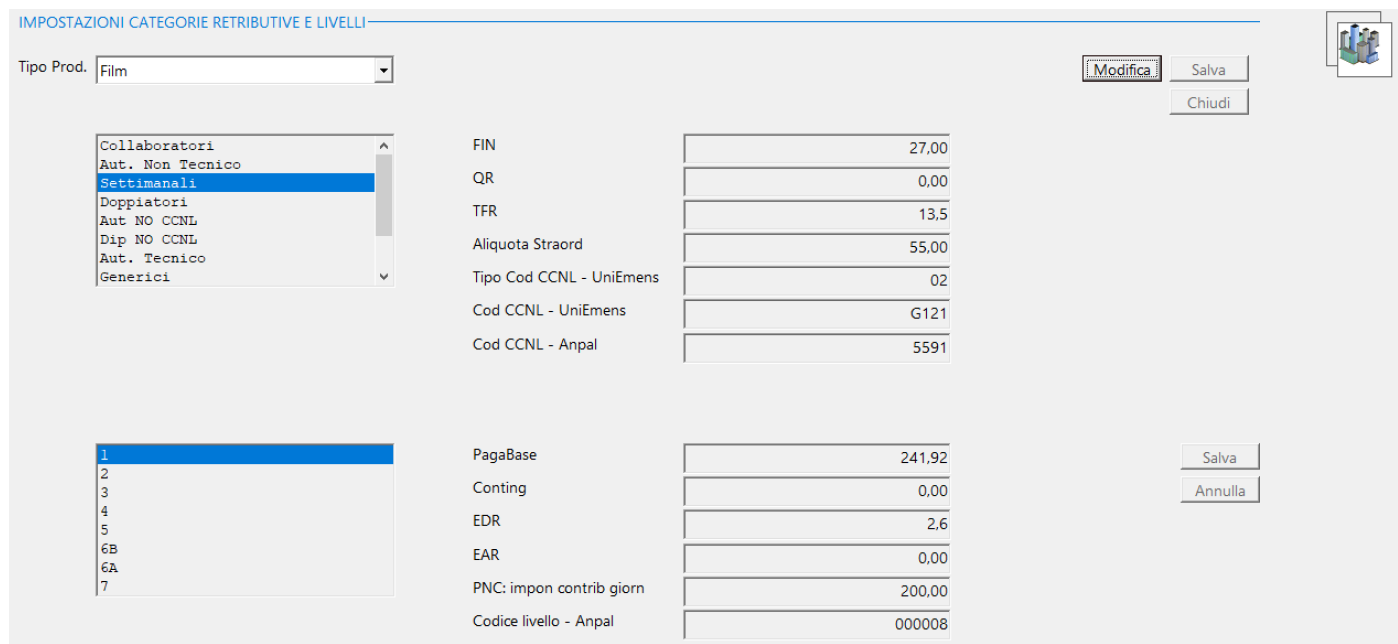

Per modificare i valori relativi alla singola categoria retributiva, sara' possibile:

• Mettere in Modifica | , richiamare la categoria retributiva interessata, fare le modifiche appropriate e

premere  $\frac{\mathsf{Salva}}{\mathsf{a}}$  in alto a dx

dx

Per modificare i valori relativi al singolo livello sindacale, sara' possibile:

• Mettere in **Modifica**, richiamare la categoria retributiva interessata, richiamare il singolo livello, fare le modifiche appropriate e premere **Salva** in basso a

341

#### **2.10.8. Info aggiornamenti**

La maschera che si apre, contiene tutte informazioni molto importanti relative ai singoli aggiornamenti che vengono, periodicamente, pubblicati:

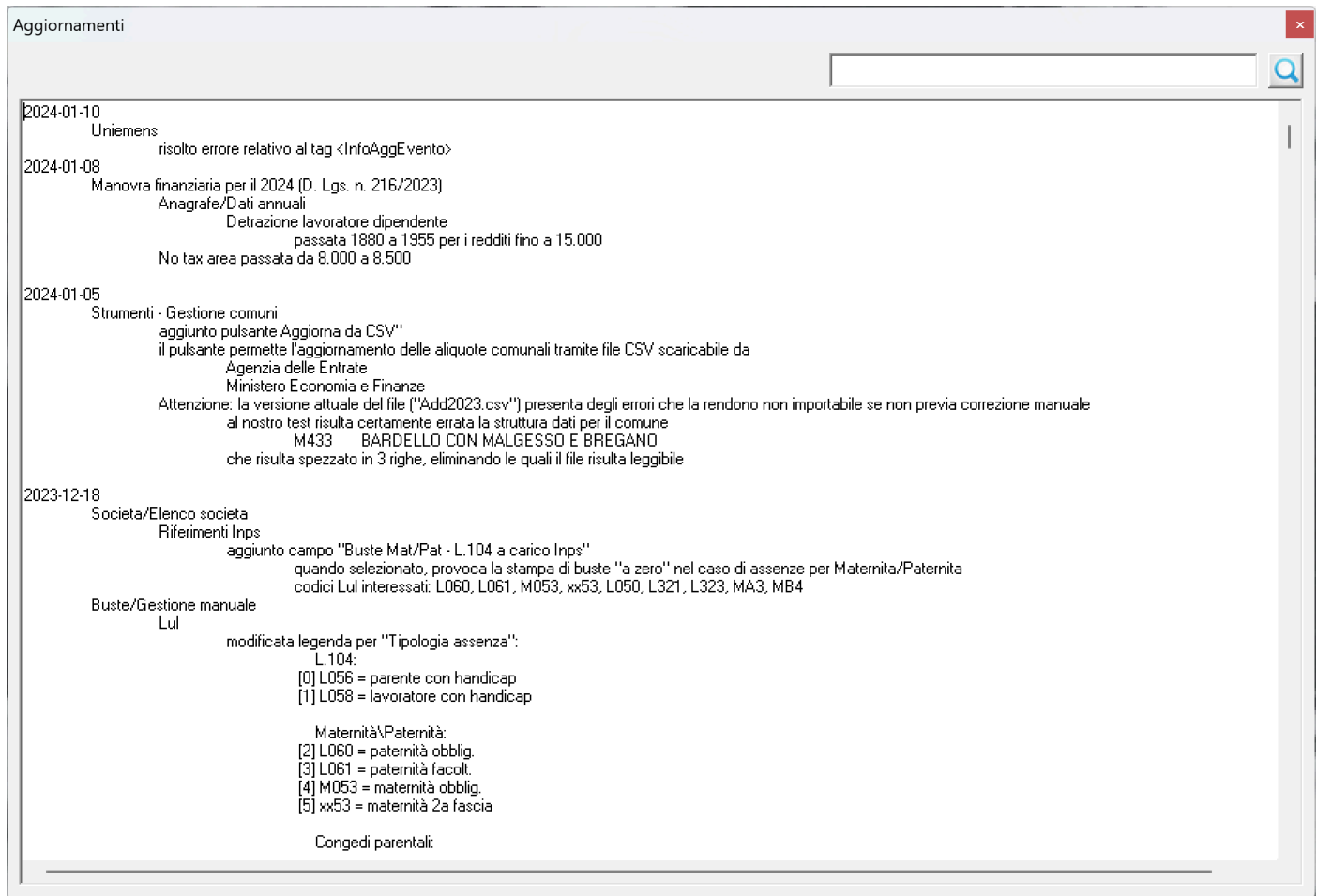

### Grazie alla ricerca

, sarà possibile richiamare informative di aggiornamenti anche di periodi molto precedenti.

### **2.10.9. Gestione preferiti**

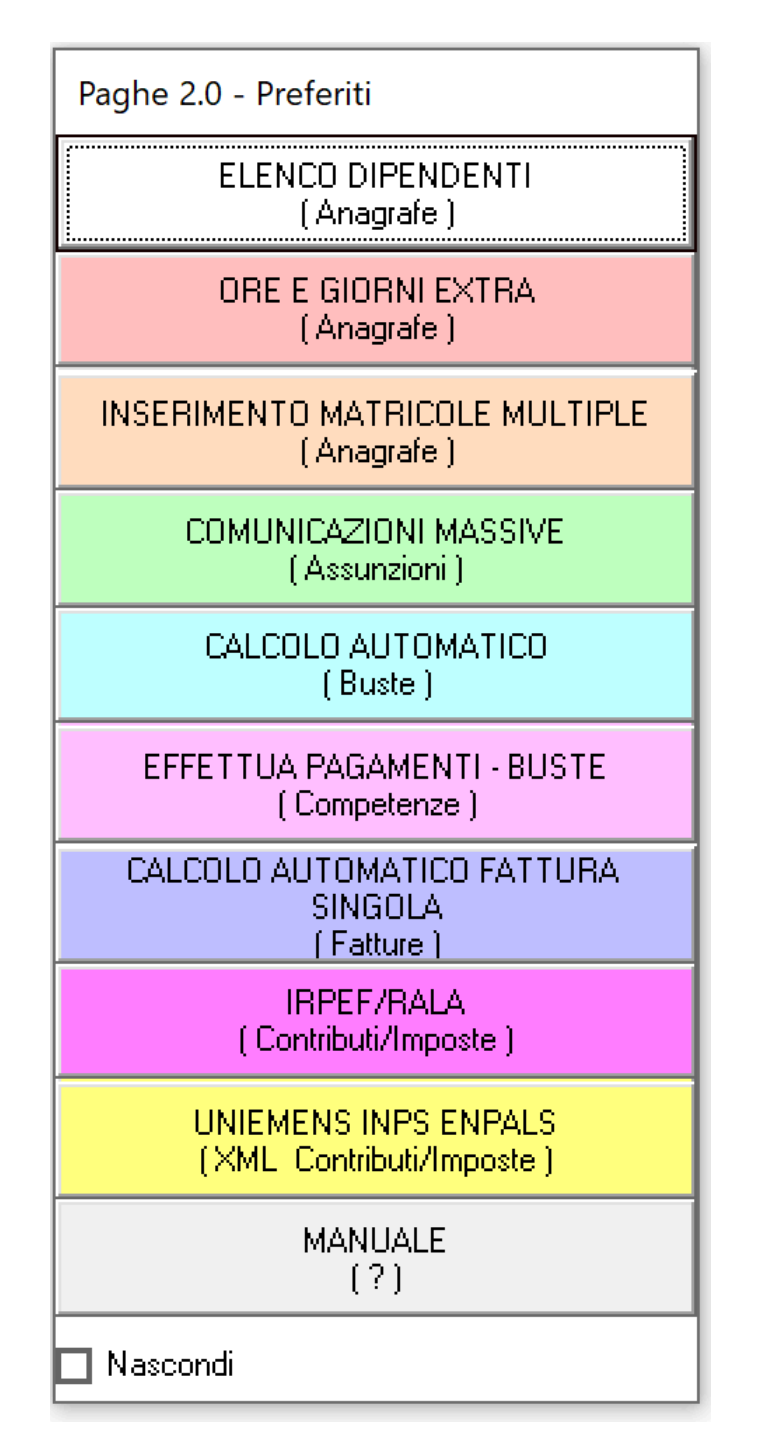

La maschera che si apre, da la possibilità di produrre un 'telecomando' utile per selezionare le opzioni di uso piu' frequente, per ordinarle e per impostare la maschera che deve essere visualizzata all'apertura del programma. Puo' essere spostato in qualunque parte dello schermo.

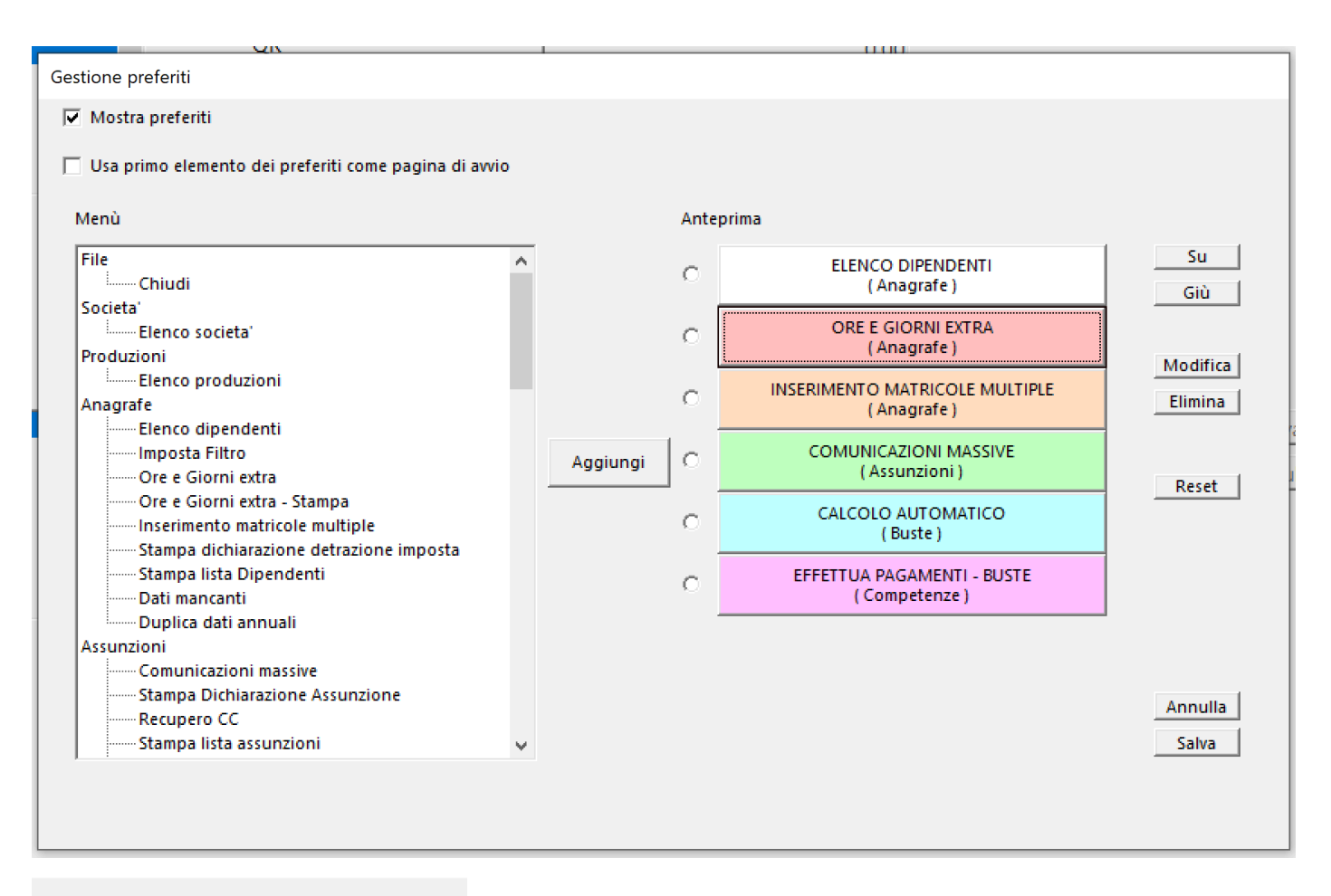

 $\nabla$  Mostra preferiti

Consente, se selezionato, di mostrare il

'telecomando'.

### □ Usa primo elemento dei preferiti come pagina di avvio

Se

selezionato, consente di visualizzare la prima opzione nel 'telecomando' come prima maschera visualizzata all'apertura del programma.

### Aggiungi

Consente di inserire l'opzione selezionata all'interno della lista dei Preferiti.

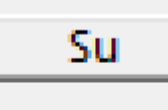

Giù Consente di spostare in alto e in basso l' opzione selezionata, all'interno dell'elenco dei Preferiti.

Modifica

Possibilita' di modificare il layout di una

Opzione. E' possibile aggiungere un colore, modificare la descrizione delle due righe.

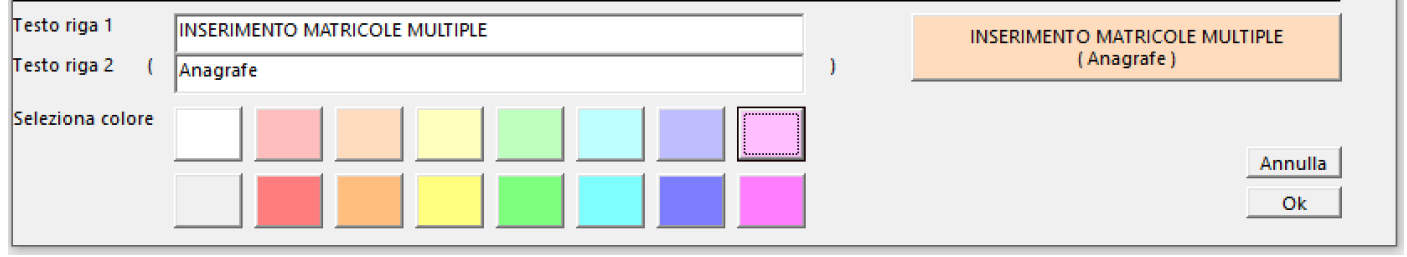

Elimina Eliminare l'opzione selezionata dalla lista dei

Preferiti.

Salva

Memorizzazione di tutte le modifiche apportate.

#### **2.11. Funzioni ricorrenti**

*Questa sezione cerchera' di delineare le operazioni che sono svolte piu' spesso*

#### **2.11.1. Browser di Stampa**

In ogni opzione che prevede la Stampa e' prevista la possibilita' di salvare le stampe su vari formati o stampare direttamente su qualunque stampante installata o di rete.

Apparira' una maschera simile a questa:

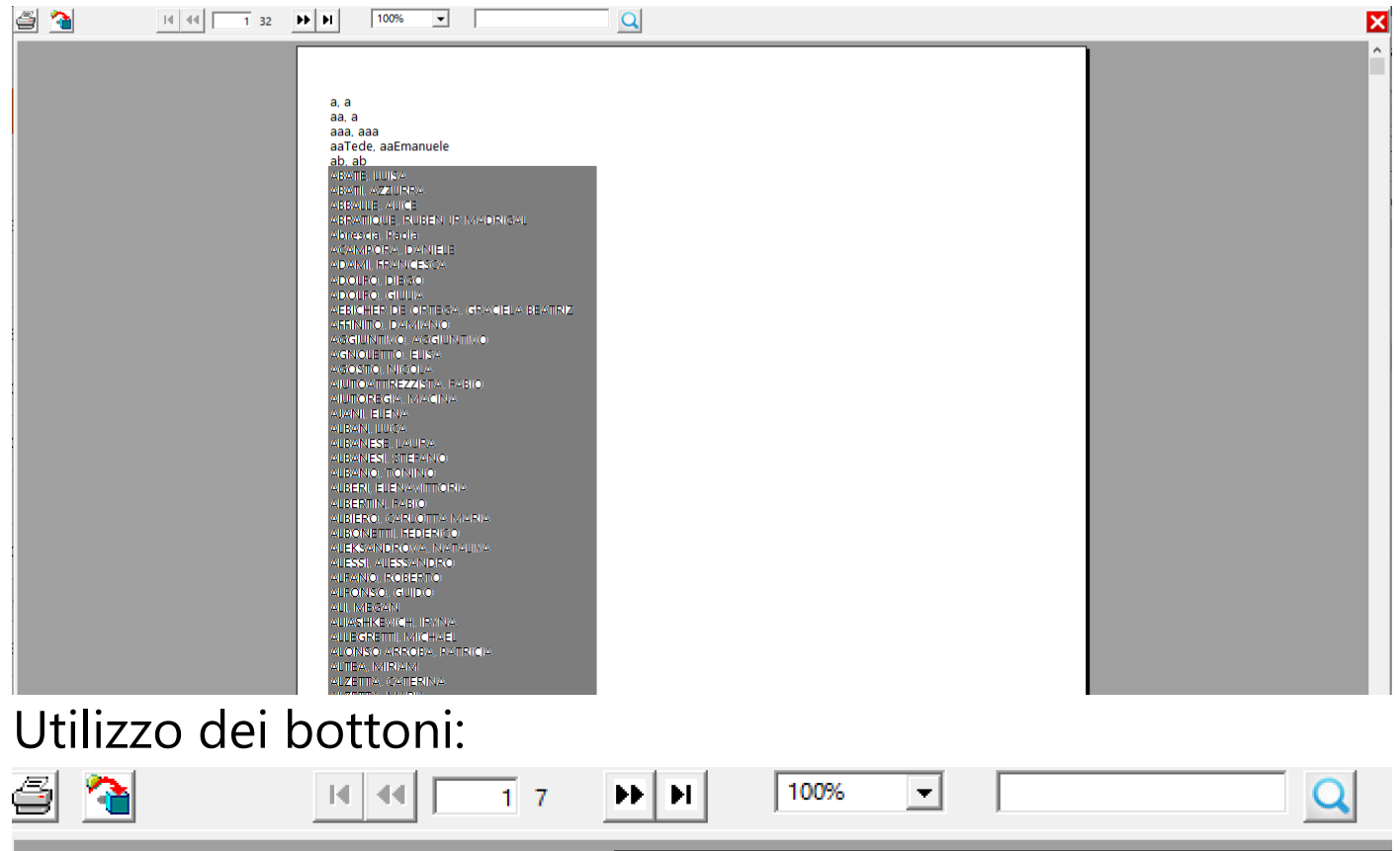

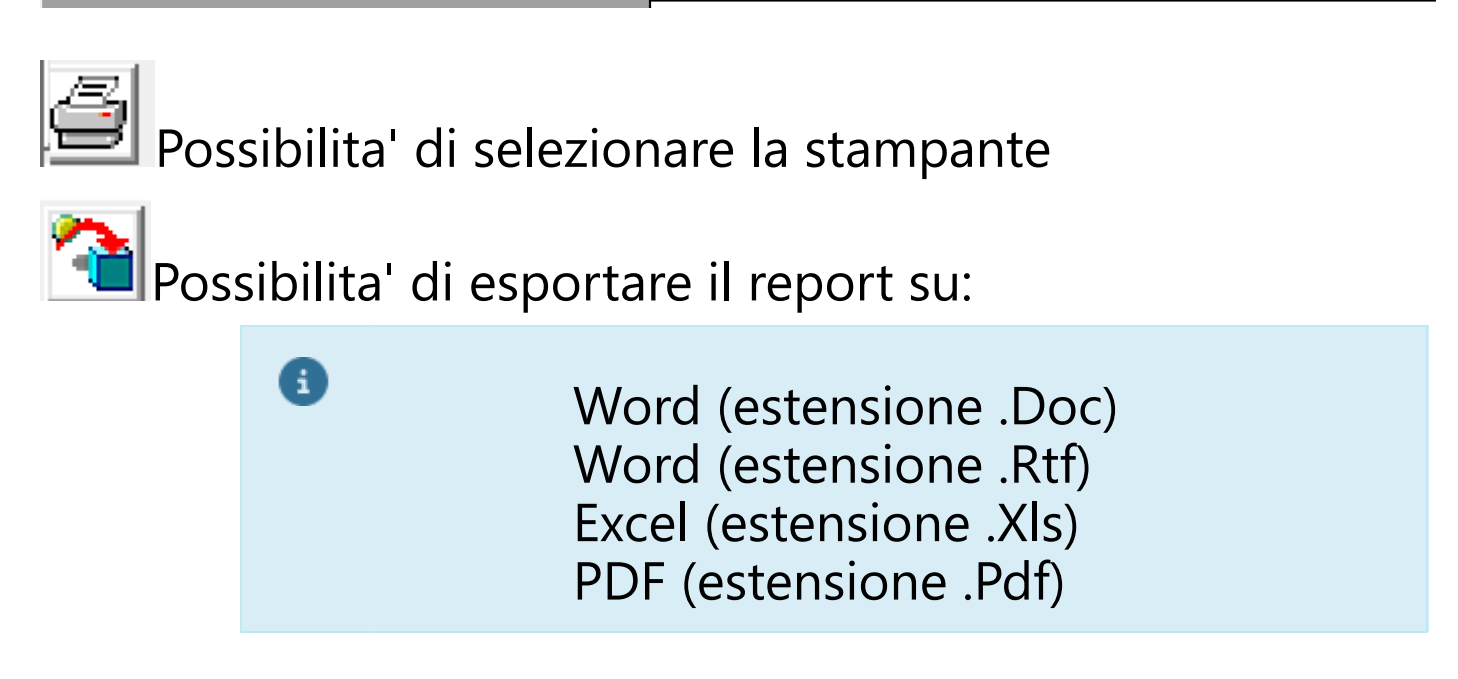

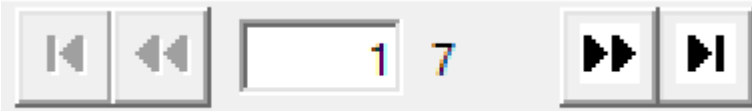

Possibilita' di scorrere le

pagine (tornare alla prima, andare indietro di una, andare avanti di una, andare all'ultima)

100%

Possibilita' di zoomare l'immagine

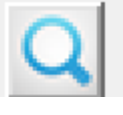

Ricerca di testo all'interno

del documento

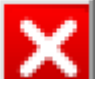

Uscire dal browser di stampa

#### **2.11.2. Conversione della stampa in file**

In alcune occasioni, il bottone [Stampa] non visualizza il Browser di stampa, ma consente di salvare, direttamente, un file, nei formati .Doc ,.Pdf o .Xls

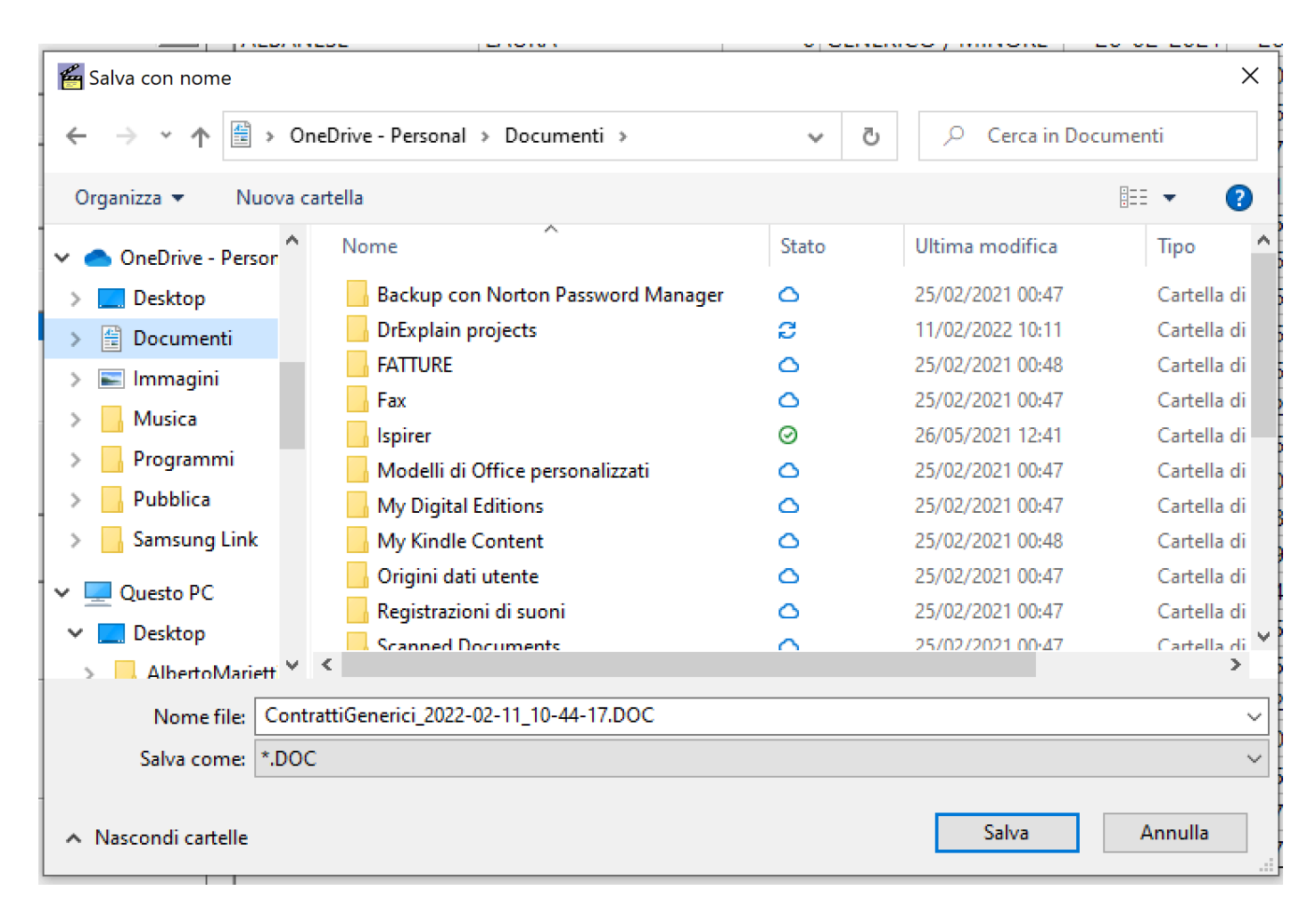

### *Sara' possibile selezionare la cartella prescelta e rinominare, eventualmente il nome del file.*

### **2.11.3. Docs.Service di alfasoftware.it**

In alcune opzioni di stampa e' prevista la possibilita' di salvare le stampe su formati compatibili con l'invio dei documenti ai Dipendenti/Autonomi tramite mail (Servizio in abbonamento a pagamento).

Opzioni previste:

- Stampa Dichiarazione Assunzione (Formato testo v.1.0) *-->Assunzioni-[Stampa Dichiarazione](#page-99-0) [Assunzione](#page-99-0)*
- Buste Ristampa (Formato testo v.1.0 + Pdf v.2.0) --  $\bullet$ >*Buste-[Ristampa](#page-155-0)*
- Fatture Ristampa (Formato testo v.1.0) *--*  $\sim$ *>Fatture-[Ristampa](#page-186-0)*
- Certificazioni Contributi Versati (Formato Pdf v2.0) -- >Contributi/Imposte-*[Certificazioni contributi versati](#page-265-0)*
- Certificazioni Uniche (Formato Pdf v2.0) -- >Contributi/Imposte-CU/Certificazione Unica-*[Stampe / Telematico](#page-289-0)*

Le istruzioni per gestire il proprio account, all'interno del sito docs.alfasoftware.it, si trovano sulla homepage del sito

#### **2.11.4. Come inserire una Data**

Il programma ha la necessita', in quasi tutte le opzioni dell'inserimento di una o piu' Date. Il formato della Data può essere:

- gg/mm/aaaa
- gg-mm-aaaa
- ggmmaaaa

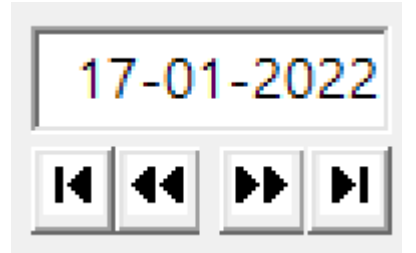

Nel caso si voglia inserire la data, da calendario, cliccare due volte sul campo della Data.

Apparira' questa maschera:

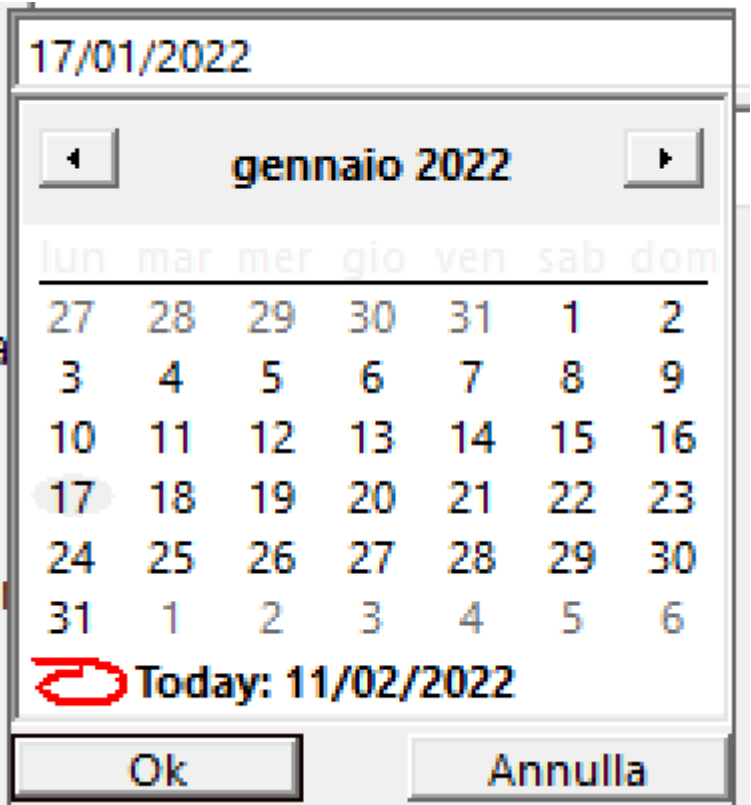

Scorrendo con le icone Dx e Sx si cambia mese e anno

Cliccando su Today si torna alla data odierna Selezionato il giorno e cliccato su [OK] il programma chiude la maschera Calendario e torna alla maschera sottostante.

In alcune situazioni, sotto il campo data, possono apparire

14 44 DE DI || quattro pulsanti Da destra a sinistra: Andare avanti di 7 giorni || || Andare avanti di un giorno Andare indietro di un giorno<sup>44</sup> Andare indietro di 7 giorni<sup>14</sup>

#### **2.11.5. Creazione File telematico/Documento PDF**

La funzione di creazione di un File telematico/Documento PDF, comporta la possibilita' di selezionare la cartella interessata e la modifica del nome del file, come l'utente desidera (potra' essere di vari formati, Xml, Pdf, Txt, Xls, etc.)

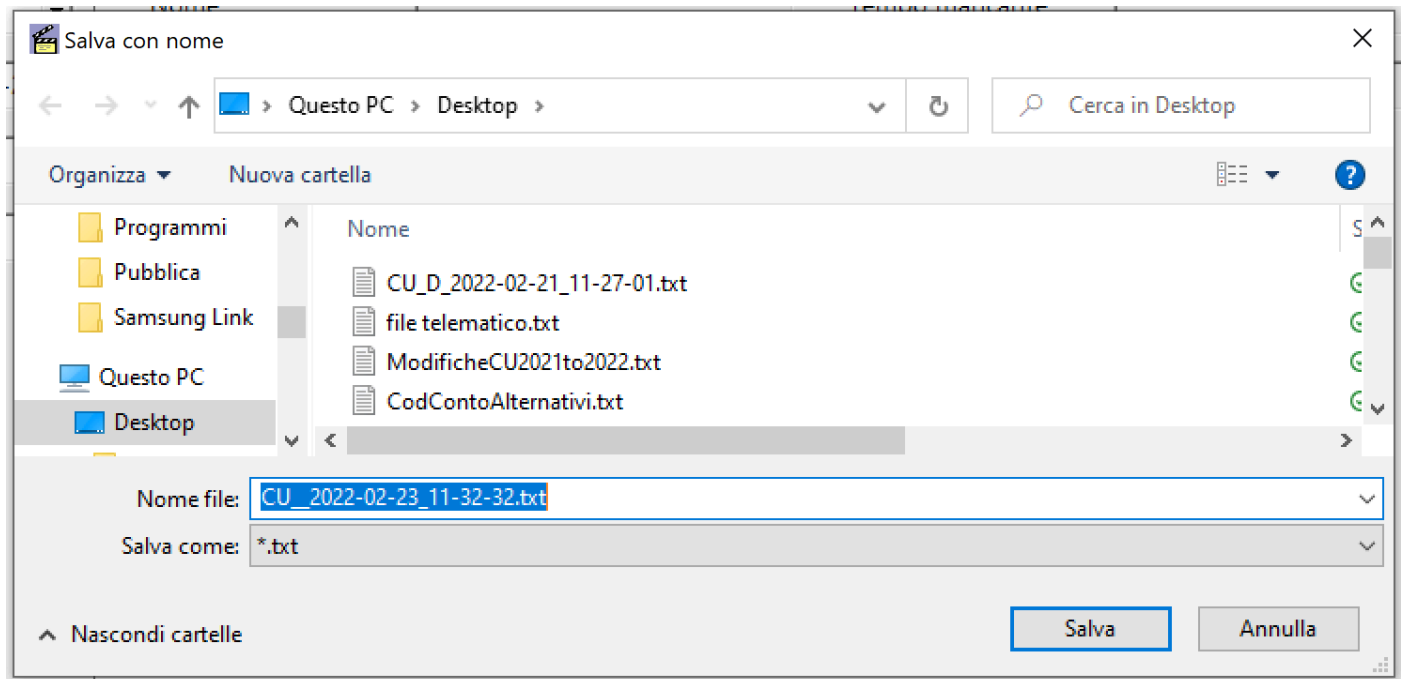

### Una volta salvato il file, il programma aprira' la cartella interessata, visualizzando il file generato

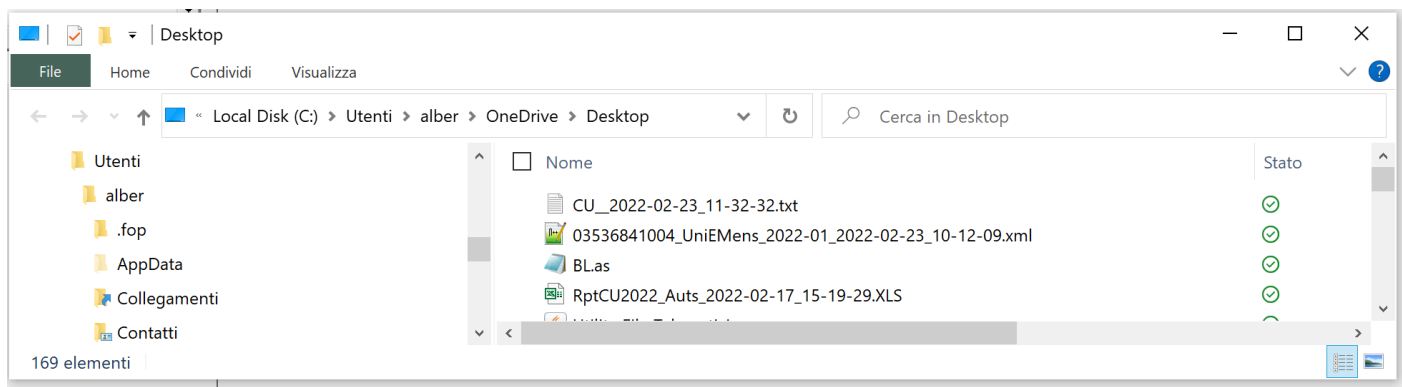

#### **2.12. Protocolli**

*Questa sezione cerchera' di delineare le operazioni da svolgere in casi particolari*

### **2.12.1. Busta di malattia**

La gestione delle buste di Malattia, prevede il seguente protocollo:

1. I dati anagrafici del dipendente devono essere inseriti in *Anagrafe - Elenco dipendenti - Anagrafe e Pagamento* 2. La matricola del periodo di lavoro deve essere inserita in *Anagrafe - Elenco dipendenti - Matricole*

3. Procedere con il link Malattia  $4. A$ 

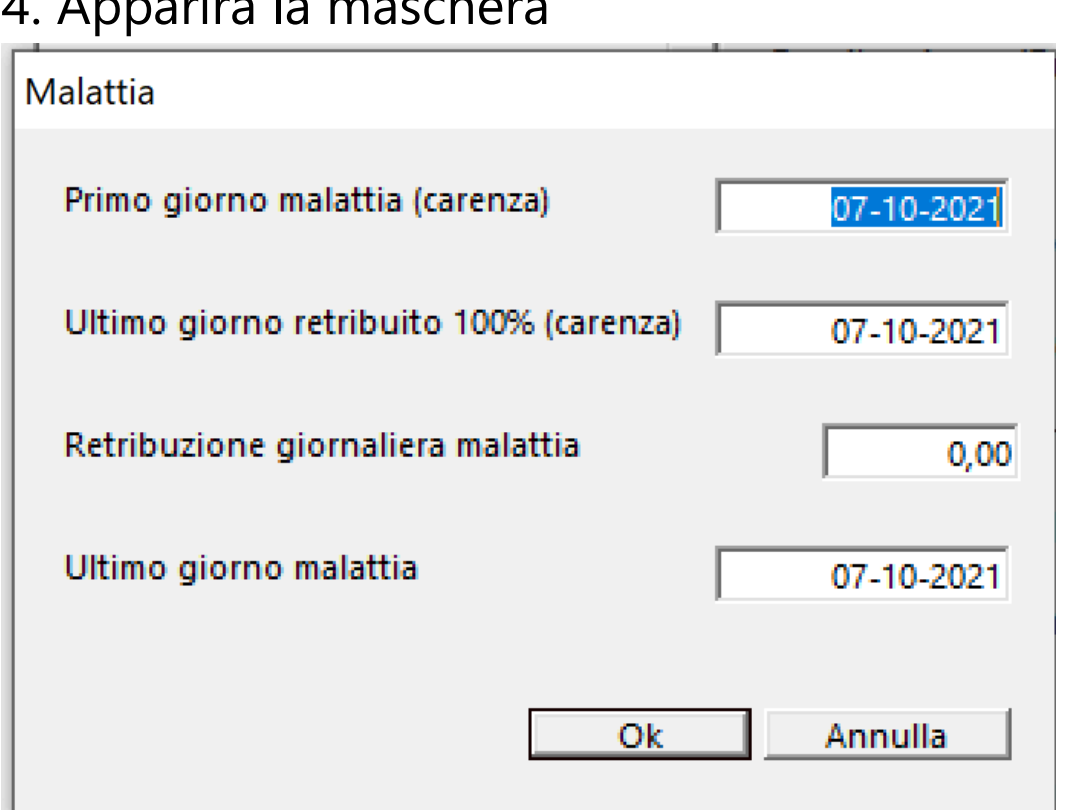

Campi da Compilare:

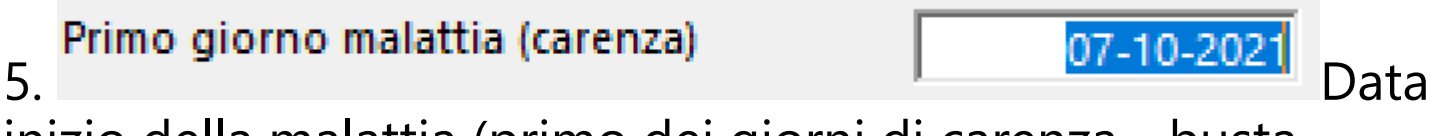

inizio della malattia (primo dei giorni di carenza - busta calcolata in modo analogo alle buste precedenti

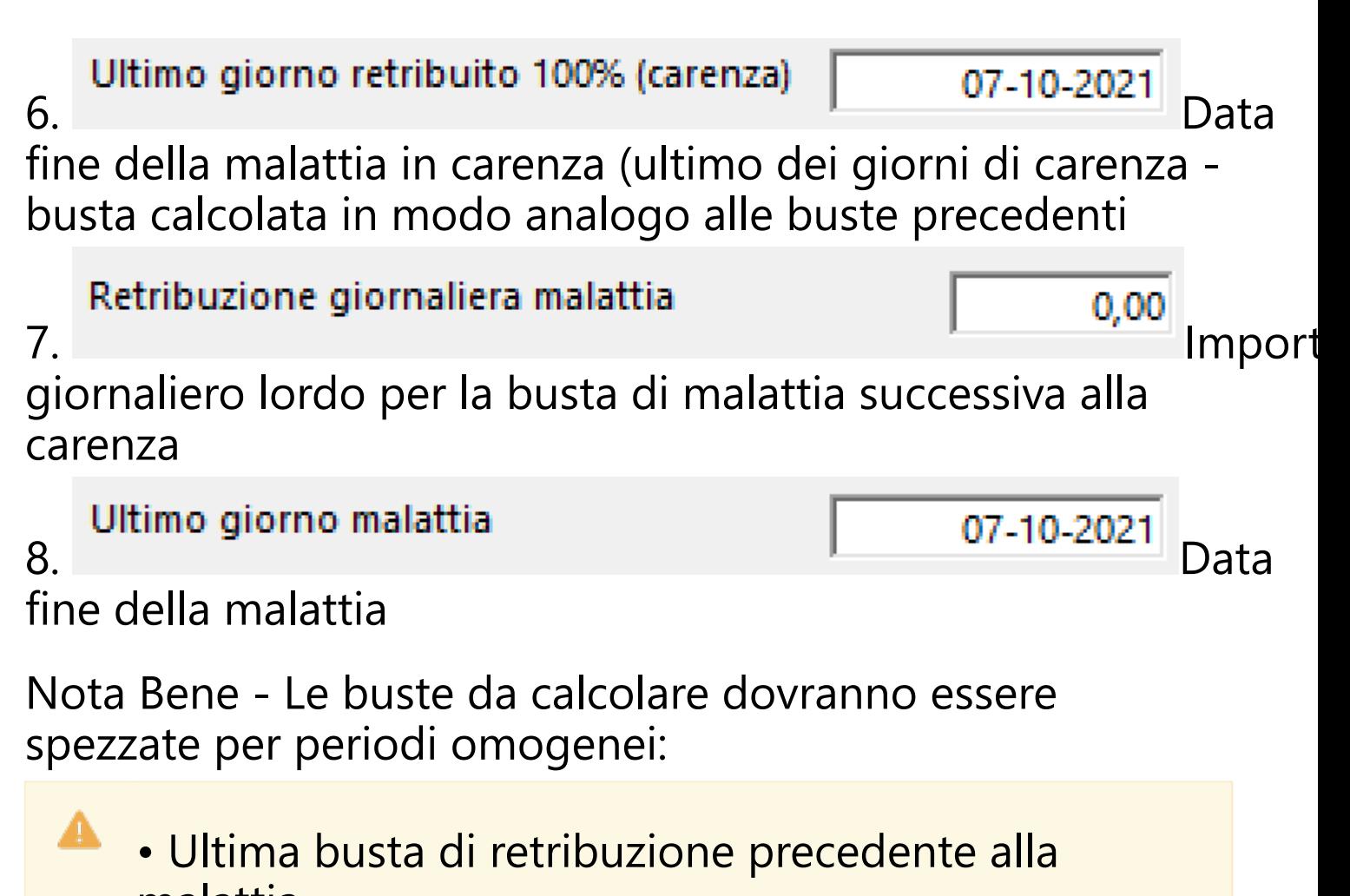

- malattia
- Busta di carenza
- Busta/e di malattia
- Prima busta di retribuzione successiva alla malattia

### **2.12.2. Busta di infortunio**

La gestione delle buste di Infortunio, prevede il seguente protocollo:

1. I dati anagrafici del dipendente devono essere inseriti in *Anagrafe - Elenco dipendenti - Anagrafe e Pagamento*

2. La matricola del periodo di lavoro deve essere inserita in *Anagrafe - Elenco dipendenti - Matricole*

3. La busta deve essere creata con Buste - Calcolo automatico

4. Cliccare sul bottone

(Ulteriori impostazioni)

5. Apparira' la seguente maschera:

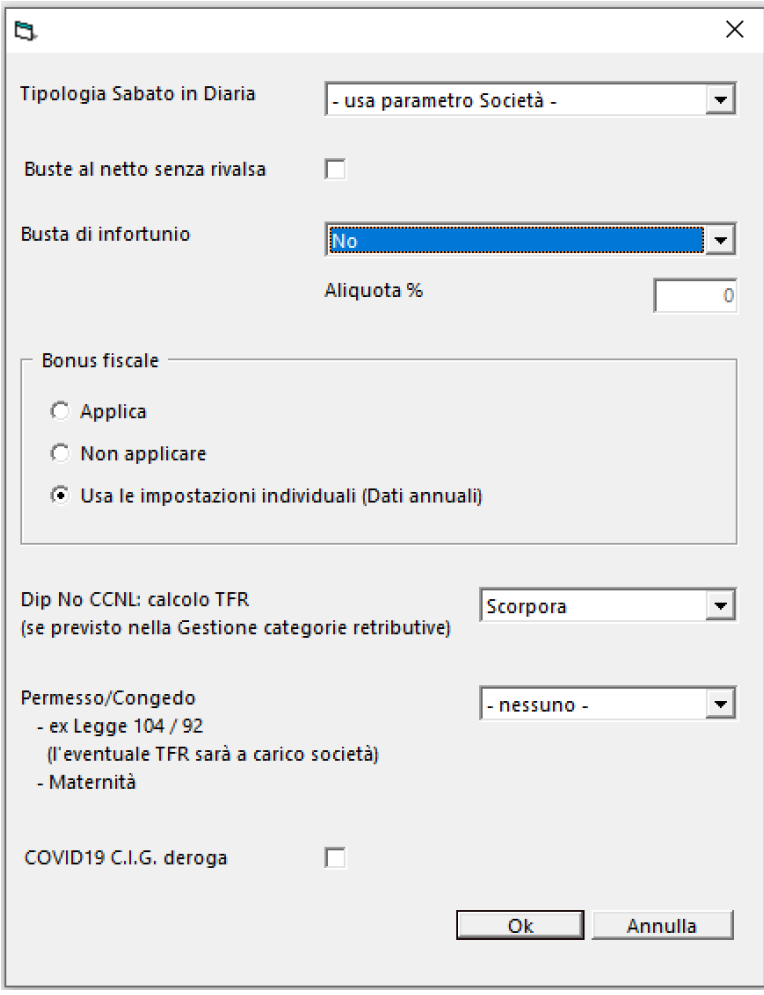

Campi da Compilare:

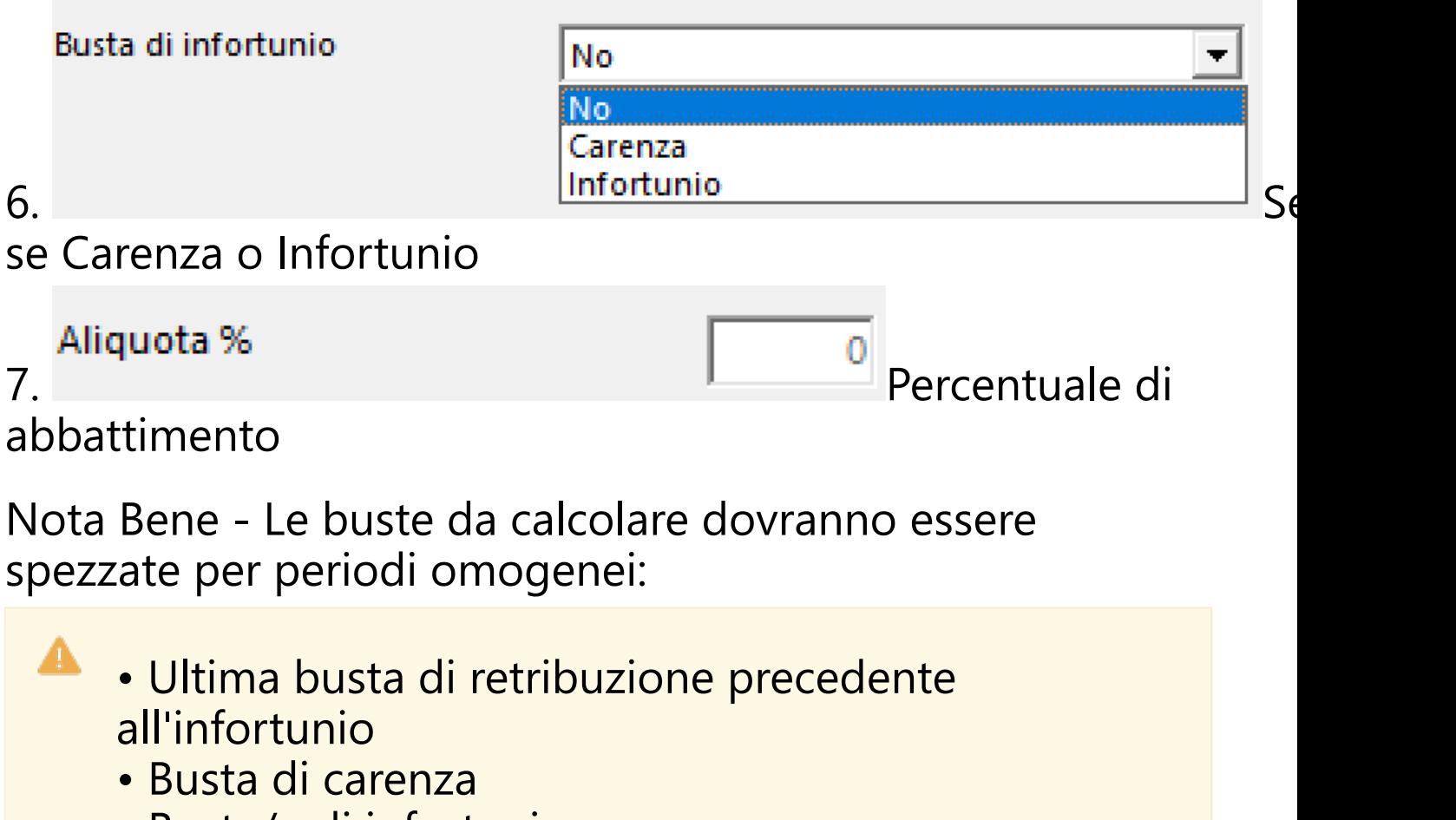

- Busta/e di infortunio
- Prima busta di retribuzione successiva all'infortunio
### **2.12.3. Busta di assegni familiari arretrati**

Nel caso specifico di richiesta di Assegni Familiari arretrati, in mancanza di periodo lavorativo nel quale dovrebbe essere inclusa questa busta supplementare, il protocollo è il seguente:

A • Anagrafe - Elenco dipendenti - Matricole - Creazione Matricola di un giorno nel periodo (non lavorativo) relativo al mese dell'UnieMens in cui sarà calcolato l'importo. • Anagrafe - Elenco dipendenti - Matricole - Inserimento dell'importo da restituire in busta, all'interno della matricola stessa, nel campo 'Varie: Importo unitario' • Anagrafe - Elenco dipendenti - Matricole - Inserimento della causale da inserire in busta, all'interno della matricola stessa, nel campo 'Varie: Descrizione' • Buste - Calcolo automatico - Selezionare la Società/Produzione interessata • Buste - Calcolo automatico - Selezionare il periodo inserito nella matricola • Buste - Calcolo automatico - Selezionare in Tipo Busta 'Buste Suppl.' con la tipologia 'Assegni familiari' • Buste - Calcolo automatico - Stampare la busta in definitivo • Buste - Gestione manuale - Richiamare la busta di Assegni familiari Cliccare sul bottone du che risiede vicino al

Campo Maggiorazione ANF

# Apparirà questa maschera:

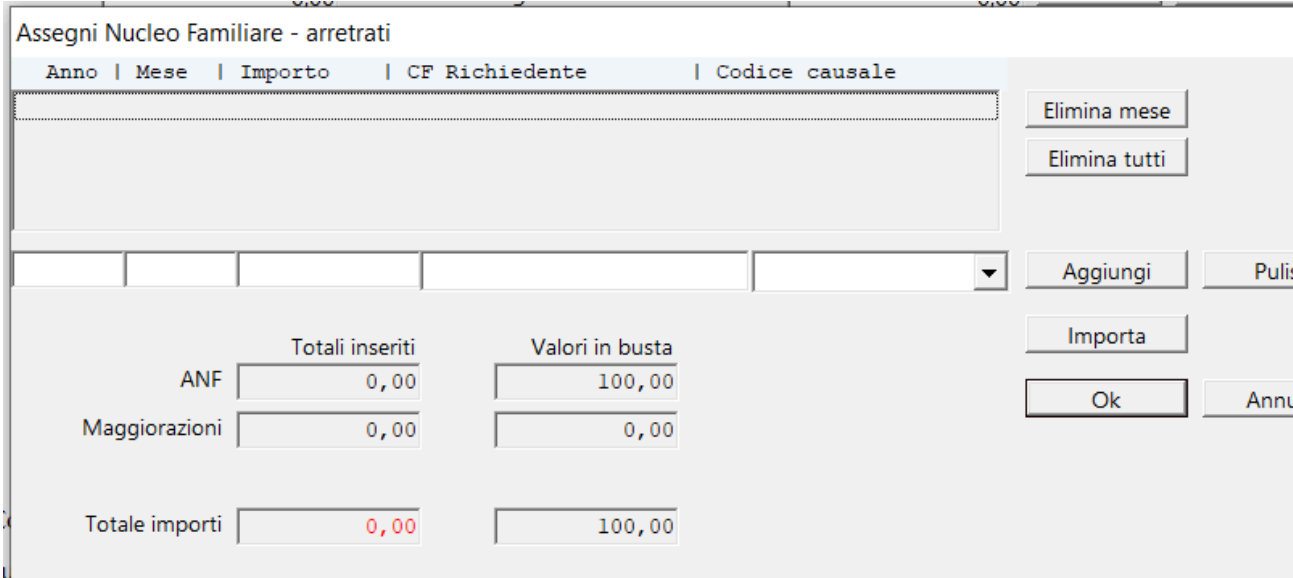

dove sarà possibile aggiungere i dati di rifermento di:

- Anno
- Mese
- Importo
- Codice Fiscale Richiedente

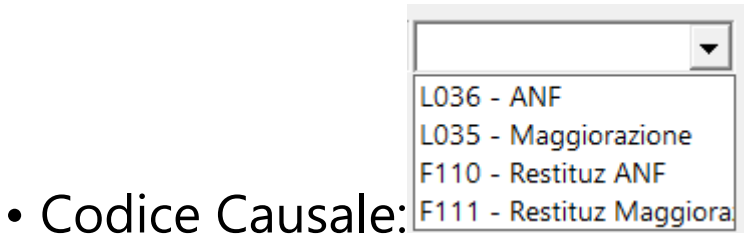

Con il bottone **Lupporta** è possibile salvare i dati provenienti da file XML, ricevuto dall'Ente richiedente.

• Anagrafe - Elenco dipendenti - Matricole - Selezionare il campo 'Escludi matricola dai processi' per evitare di dover stampare anche la busta di retribuzione

#### **2.12.4. Busta per impatriato**

La gestione particolare delle Buste dei Impatriati ha effetto, solamente, sul calcolo delle imposte a carico del lavoratore. Può avere uno sgravio del 70% o del 100%, a seconda dei casi.

L'impostazione riguarda il campo

Impatriato

, che risiede in *[Anagrafe - Elenco](#page-34-0)*

*[dipendenti](#page-34-0) - Dati Annuali*.

Selezionata questa impostazione, il lavoratore avrà uno sgravio di Irpef, nelle sue buste paga, dell'aliquota che si trova in *[Strumenti - Aliquote Irpef](#page-325-0)*, nel campo

Impatriati: abbattimento perc

50,00

### **2.12.5. Busta per congedi parentali**

La gestione delle buste di Congedo Parentale, prevede il seguente protocollo:

1. I dati anagrafici del dipendente devono essere inseriti in *Anagrafe - Elenco dipendenti - Anagrafe e Pagamento*

2. La matricola del periodo di lavoro deve essere inserita in *Anagrafe - Elenco dipendenti - Matricole*

3. La busta deve essere creata con *Buste - Calcolo automatico*

4. Cliccare sul bottone

(Ulteriori impostazioni)

5. Apparira' la seguente maschera:

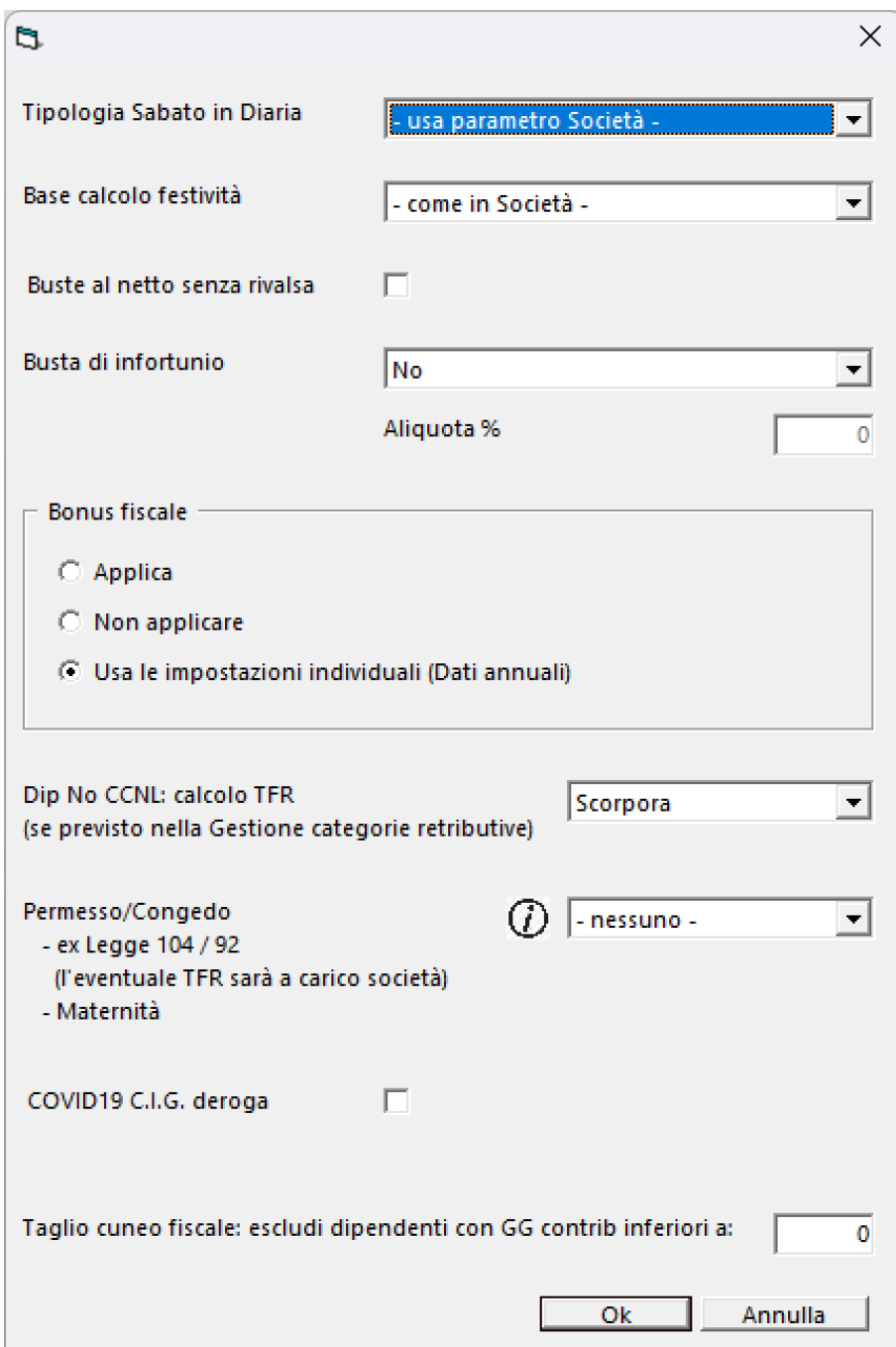

## **Campi da Compilare:**

Permesso/Congedo: cliccando sulla sara' possibile evidenziare tutti i casi gestibili.

Impostazioni ulteriori - codici permessi e congedi TIPOLOGIA PERMESSO:  $L.104:$ L056 = parente con handicap L058 = lavoratore con handicap MATERNITA'N PATERNITA': L060 l = paternità obblig.

L061 = paternità facolt. M053 = maternità obblig. (o paternità in assenza della madre) xx53 = maternità 2a fascia L050 = congedo parentale facolt. (madre/padre) 6 mesi con figlio fino 6 anni L321 = congedo parentale facolt. (madre/padre) 6 mesi con figlio da 6 a 12 anni L323 = congedo parentale facolt. (madre/padre) oltre il 6° mese di congedo con figlio fino a 12 anni L051 = congedo matrimoniale MA3  $=$  congedo per malattia figlio  $<$  3 anni MB4 = congedo per malattia figlio da 3 a 8 anni

 $\times$ 

Nei casi di Maternita'/Paternita', sara' sufficiente selezionare, nella tendina uno dei casi:

- L060 = paternità obblig.
- L061 = paternità facolt.
- M053 = maternità obblig. (o paternità in assenza della madre)
- $xx53 = mattern$ ità 2a fascia

L050 = congedo parentale facolt. (madre/padre) 6 mesi con figlio fino 6 anni

 $L321$  = congedo parentale facolt. (madre/padre) 6 mesi con figlio da 6 a 12 anni

 $L323$  = congedo parentale facolt. (madre/padre) oltre il 6° mese di congedo con figlio fino a 12 anni

- $L051 = \text{congedo matrimoniale}$
- $MA3 = congedo per malattia figlio < 3 anni$
- $MB4 =$  congedo per malattia figlio da 3 a 8 anni

Per poter ottenere un corretto file dell'Uniemens, sarà necessario richiamare, in *Buste - Gestione manuale - Dati*

### *precedenti*, le buste di coloro che hanno richiesto tale congedo ed inserire uno dei due dati necessari:

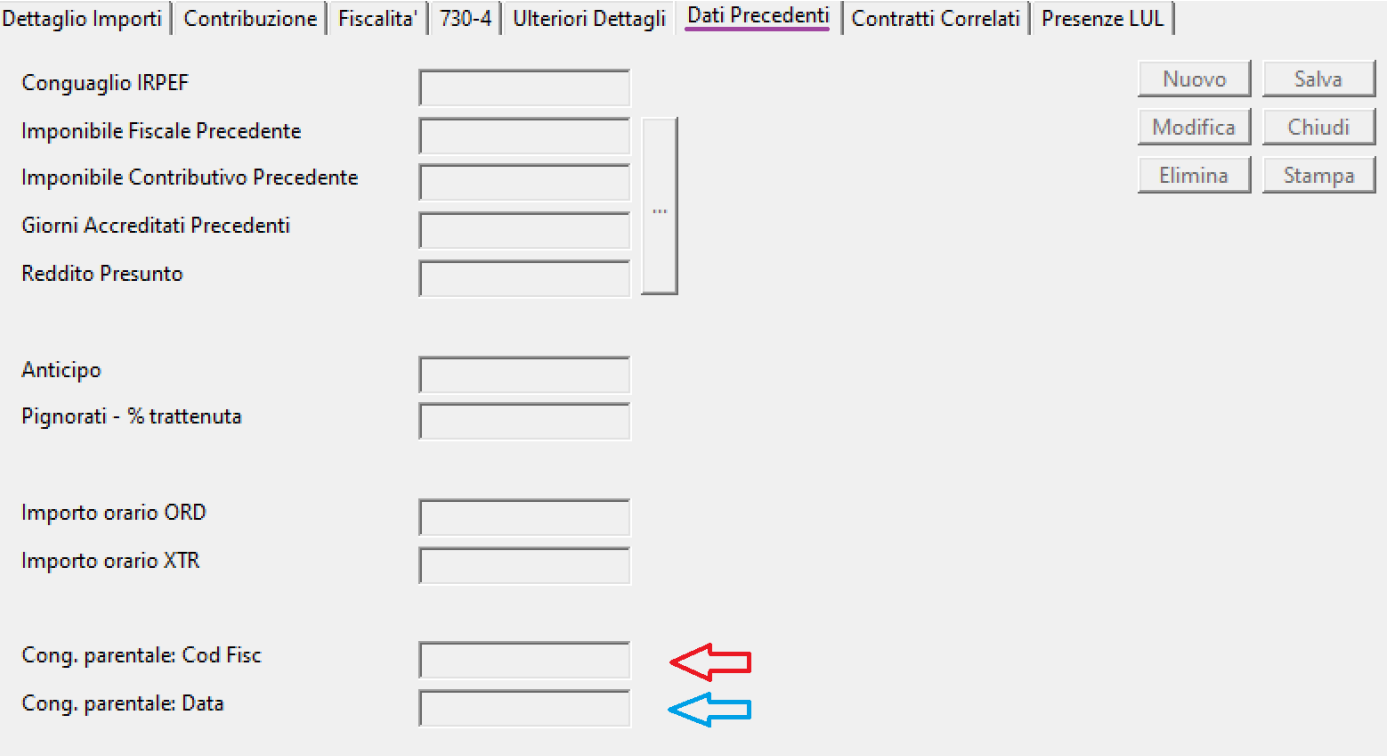

Cong. parentale: Cod Fisc Codice Fiscale del nascituro

Cong. parentale: Data Data di nascita del nascituro

Nota Bene - Le buste da calcolare dovranno essere spezzate per periodi omogenei:

- Ultima busta di retribuzione precedente al congedo parentale
- Busta di congedo parentale
- Prima busta di retribuzione successiva al congedo parentale

La decontribuzione SUD (o AREA Svantaggiata, come la chiamiamo noi) ha effetto, solamente, sul calcolo dei contributi a carico societa'.

Per la generalità delle societa', che può approfittare di questa opportunita', non può essere gestita, semplicemente, inserendo un indicatore all'interno della societa' o del film, in quanto lo stesso film, potrebbe essere fatto in zona svantaggiata come in zona non svantaggiata.

Abbiamo, quindi, dovuto prendere la decisione di riservare questa opzione alla gestione manuale delle buste.

Una volta memorizzate le buste in definitiva, dovranno essere richiamate, quelle aventi diritto, nella [gestione](#page-144-0) [manuale](#page-144-0) e, nella sezione Contribuzione, dovrà essere impostato il campo 'Area Svantaggiata'.

Trattate tutte le buste in questo modo, stampando i contributi mensili, apparirà anche la riga relativa alla decontribuzione.

#### **2.12.7. Come identificare anomalia su file .XML non leggibile**

Un file .XML ha determinate regole che impediscono la possibilita' di inserire al suo interno caratteri che non rientrano nei caratteri ASCII accettati dal sistema. Parliamo, per esempio, di lettere maiuscole accentate o altri caratteri vietati.

Per determinare quale e dove sia il problema, è necessario eseguire le seguenti operazioni:

Aprire il file con internet Explorer (IE).

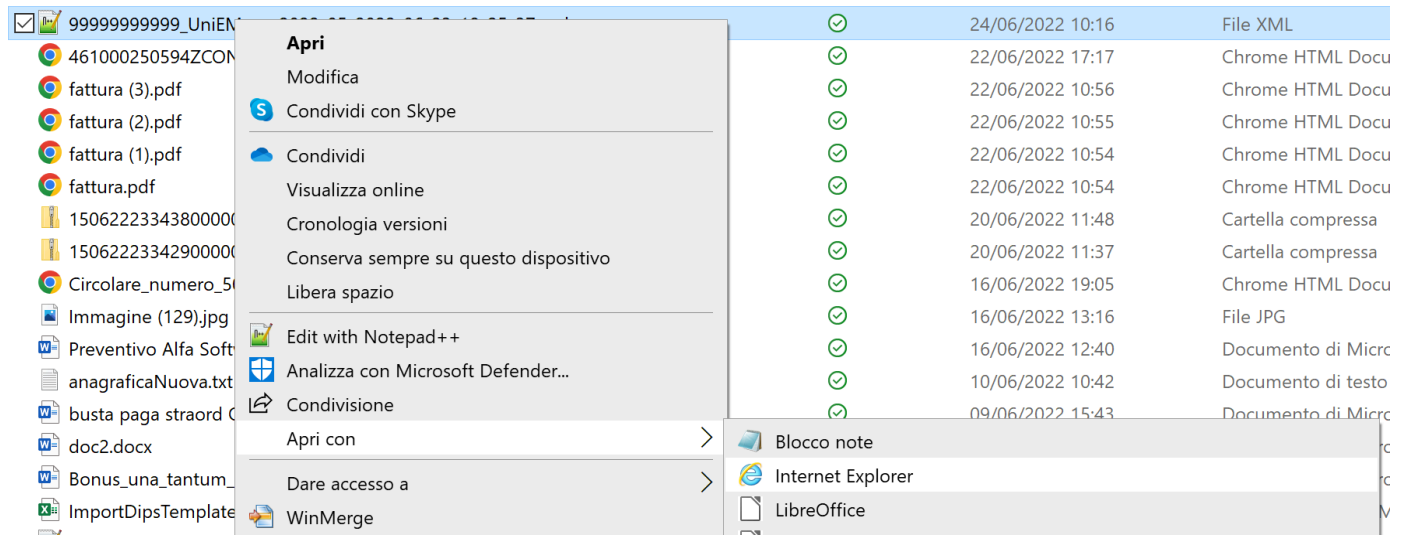

### I casi possono essere due: Vedi il formato XML classico, vuol dire che non ci sono problem questo tipo nel file .XML.

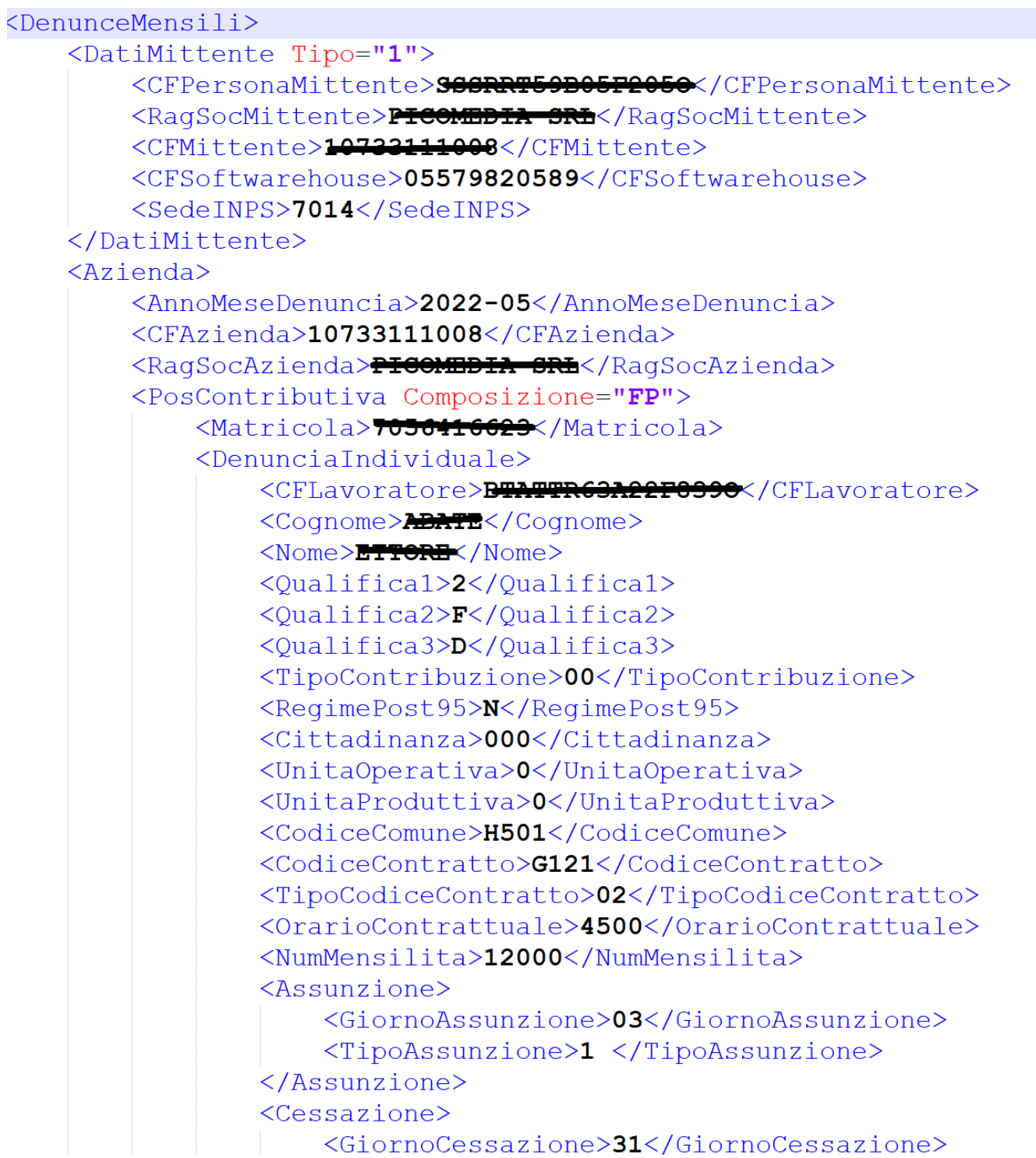

Vedi i dati spalmati come in questo modo:

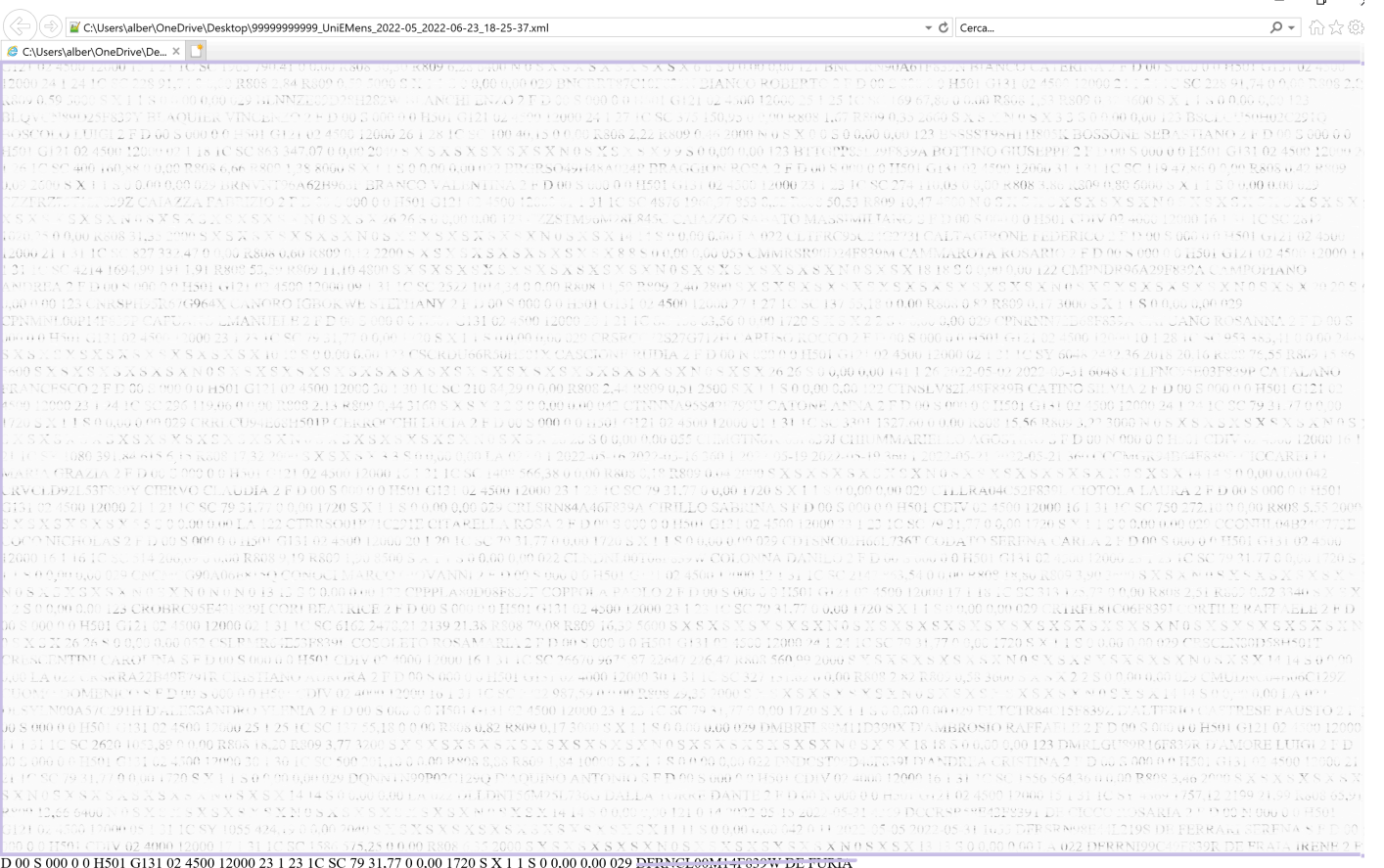

Per ottenere dei buoni risultati, consigliamo di scaricare, gratuita strumento ideale in questo caso (https://notepad-plus-plus.org

Si dovra' aprire il file .XML con Notepad++ e andare con il Trova nominativo evidenziato dall'IE, all'interno del file .XML dove si ti

Si visualizzera' un listato tipo Xml.

Si puo' notare il carattere 'sporco', evidenziato da caratteri neri.

<DenunciaIndividuale> <CFLavoratore>DFRNGLOOM11F039W</CFLavoratore>  $\langle \text{Cogname} \rangle$ <Nome>NICCOLxD2</Nome> <Qualifica1>2</Qualifica1> <Qualifica2>F</Qualifica2> <Qualifica3>D</Qualifica3>  $T$ 

A questo punto, per poter andare avanti, dovra' togliere il carattere con carattere accattabile) facendo questo anche in anagrafe, da <DenunciaIndividuale> <CFLavoratore>DFRNGLOOM14F030W</CFLavoratore> <Cognome><del>PE FURIA</del></Cognome> <Nome>NICCOLO'</Nome> <Qualifical>2</Qualifical> <Qualifica2>F</Qualifica2> <Qualifica3>D</Qualifica3>

Se lo ha tolto dal file xml, puoi salvare e riprovare ad aprire il file Se torna a posto, il problema e' risolto, senno' deve riaprire Note carattere 'sporco'.

E così via fino a vedere il file corretto.

A quel punto, se avra' corretto tutti i dipendenti che danno erro uscirà pulito.